МИНИCTEPCTBO НАУКИ И ВЫСШЕГО ОБРАЗОВАНИЯ РОССИЙСКОЙ ФЕДЕРАЦИИ ФЕДЕРАЛЬНОЕ ГОСУДАРСТВЕННОЕ АВТОНОМНОЕ ОБРАЗОВАТЕЛЬНОЕ УЧРЕЖДЕНИЕ ВЫСШЕГО ОБРАЗОВАНИЯ «СЕВЕРО-КАВКАЗСКИЙ ФЕДЕРАЛЬНЫЙ УНИВЕРСИТЕТ»

# **Методические указания**

по выполнению лабораторных работ по дисциплине «ИНФОРМАТИКА» для студентов направления подготовки 15.03.02 Технологические машины и оборудование шифр и наименование направления подготовки (ЭЛЕКТРОННЫЙ ДОКУМЕНТ)

## **ЛАБОРАТОРНАЯ РАБОТА № 1**

## **МЕТОДЫ ОЦЕНКИ КОЛИЧЕСТВА ИНФОРМАЦИИ (2 час)**

## **1 Цель и содержание**

Ввести понятие «количество информации»; сформировать у студентов понимание вероятности, равновероятных и неравновероятных событий; научить студентов определять количество информации.

Данное практическое занятие содержит сведения о подходах к определению количества информации в сообщении.

## **2 Теоретическое обоснование**

## *2.1 Введение понятия «количество информации»*

В основе нашего мира лежат три составляющие – вещество, энергия и информация. А как много в мире вещества, энергии и информации? Можно измерить количество вещества, например взвесив его. Можно определить количество тепловой энергии в Джоулях, электроэнергии в киловатт/часах и т. д.

А можно ли измерить количество информации и как это сделать? Оказывается, информацию также можно измерять и находить ее количество. Количество информации в сообщении зависит от его информативности. Если в сообщении содержатся **новые** и **понятные сведения**, то такое сообщение называется **информативным**.

Например, содержит ли информацию учебник информатики для студентов, обучающихся в университете? (Ответ – да). Для кого он будет информативным – для студентов, обучающихся в университете или учеников 1 класса? (Ответ – для студентов, обучающихся в университете он будет информативным, так как в нем содержится новая и понятная ему информация, а для учеников 1 класса он информативным не будет, так как информация для него непонятна).

Количество информации в некотором сообщении равно нулю, если оно с точки зрения конкретного человека неинформативно. Количество информации в информативном сообщении больше нуля.

Но информативность сообщения сама по себе не дает точного определения количества информации. По информативности можно судить только о том, много информации или мало.

## *2.2 Вероятностный подход к определению количества информации*

Если некоторое сообщение является информативным, следовательно, оно пополняет нас знаниями или уменьшает неопределенность наших знаний. Другими словами сообщение содержит информацию, если оно приводит к уменьшению неопределенности наших знаний.

Например, мы бросаем монету и пытаемся угадать, какой стороной она упадет на поверхность. Возможен один результат из двух: монета окажется в положение «орел» или «решка». Каждое из этих двух событий окажется равновероятным, т. е. ни одно из них не имеет преимущества перед другим.

Перед броском монеты мы точно не знаем, как она упадет. Это событие предсказать невозможно, т. е. перед броском существует неопределенность нашего знания (возможно одно событие из двух). После броска наступает полная определенность знания, т. к. мы получает зрительное сообщение о положении монеты. Это зрительное сообщение уменьшает неопределенность нашего знания в два раза, т. к. из двух равновероятных событий произошло одно.

Если мы кидаем шестигранный кубик, то мы также не знаем перед броском, какой стороной он упадет на поверхность. В этом случае, возможно получить **один результат из шести равновероятных**. **Неопределенность знаний равна шести**, т. к. именно шесть равновероятных событий может произойти. Когда после броска кубика мы получаем зрительное сообщение о результате, то **неопределенность наших знаний уменьшается в шесть раз**.

**Контрольный пример**. На экзамене приготовлено 30 билетов.

– Чему равно количество событий, которые могут произойти при вытягивании билета? (Ответ – 30).

– Равновероятны эти события или нет? (Ответ – равновероятны).

– Чему равна неопределенность знаний студента перед тем как он вытянет билет? (Ответ – 30).

– Во сколько раз уменьшится неопределенность знаний после того как студент билет вытянул? (Ответ – в 30 раз).

– Зависит ли этот показатель от номера вытянутого билета? (Ответ – нет, т. к. события равновероятны).

Можно сделать следующий вывод.

Чем больше начальное число возможных равновероятных событий, тем в большее количество раз уменьшается неопределенность наших знаний, и тем большее количество информации будет содержать сообщение о результатах опыта.

Для того, чтобы количество информации имело положительное значение, необходимо получить сообщение о том, что произошло событие как минимум из двух равновероятных. **Такое количество информации, которое находится в сообщении о том, что произошло одно событие из двух равновероятных, принято за единицу измерения информации и равно 1 биту**.

Таким образом **1 бит** – **это количество информации, уменьшающее неопределенность знаний в два раза**.

Группа из 8 битов информации называется **байтом**. Если бит – минимальная единица информации, то байт ее основная единица. Существуют производные единицы информации: килобайт (Кбайт, Кбт), мегабайт (Мбайт, Мбт) и гигабайт (Гбайт, Гбт).

1 Кбт = 1024 байта =  $2^{10}$  (1024) байтов.

1 Мбт = 1024 Кбайта =  $2^{20}$  (1024 • 1024) байтов.

1 Гбт = 1024 Мбайта = 2<sup>30</sup> (1024 • 1024 • 1024) байтов.

Существует формула, которая связывает между собой количество возможных событий и количество информации:

 $N = 2^i$ .

где N - количество возможных вариантов;

I - количество информации.

Отсюда можно выразить количество информации в сообщении об одном из N равновероятных событий: I = log<sub>2</sub>N.

Контрольный пример. Пусть имеется колода карт, содержащая 32 различные кары. Мы вытаскиваем одну карту из колоды. Какое количество информации мы получим?

Количество возможных вариантов выбора карты из колоды - 32  $(N = 32)$  и все события равновероятны. Воспользуемся формулой информации для равновероятных определения количества событий  $I = log<sub>2</sub>N = log<sub>2</sub>32 = 5 (32 = 2^i; 2^5 = 2^i;$  отсюда I = 5 бит).

Если количество возможных вариантов N является целой степенью числа 2, то производить вычисления по формуле  $N = 2^{i}$  достаточно легко. Если же количество возможных вариантов не является целой степенью числа 2, то необходимо воспользоваться инженерным калькулятором; формулу

I = log<sub>2</sub>N представить как  $I = \frac{\ln N}{\ln 2}$  и произвести необходимые вычисления.

Контрольный пример. Какое количество информации можно получить при угадывании числа из интервала от 1 до 11?

В этом примере  $N = 11$ . Число 11 не является степенью числа 2, поэтому воспользуемся инженерным калькулятором произведем  $\boldsymbol{\mathrm{M}}$ вычисления для определения I (количества информации). I = 3,45943 бит.

## 2.3 Неравновероятные события

Очень часто в жизни мы сталкиваемся с событиями, которые имеют разную вероятность реализации. Например:

1. Когда сообщают прогноз погоды, то сведения о том, что будет дождь, более вероятны летом, а сообщение о снеге - зимой.

2. Если вы – лучший студент в группе, то вероятность сообщения о том, что за контрольную работу вы получите 5, больше, чем вероятность получения двойки.

3. Если в мешке лежит 10 белых шаров и 3 черных, то вероятность достать черный шар меньше, чем вероятность вытаскивания белого.

Как вычислить количество информации в сообщении о таком событии? Для этого необходимо использовать следующую формулу:  $I = \log_2 \frac{1}{n}$ ,

где I - это количество информации;

р - вероятность события.

Вероятность события выражается в долях единицы и вычисляется по формуле:  $p = \frac{K}{N}$ , где K – величина, показывающая, сколько раз произошло интересующее нас событие; N - общее число возможных исходов какого-то процесса.

**Контрольный пример**. В мешке находятся 20 шаров. Из них 15 белых и 5 красных. Какое количество информации несет сообщение о том, что достали: а) белый шар; б) красный шар. Сравните ответы.

1. Найдем вероятность того, что достали белый шар: *pбел* 15  $= 0.75.$ 20 5  $= 0,25.$ 

2. Найдем вероятность того, что достали красный шар: *pкрас* 20

3. Найдем количество информации в сообщении о вытаскивании белого шара:  $I_{\delta e} = \log_2$ 1 *pбел*  $=\log_{2} \frac{1}{0.75}$  $=$  log <sub>2</sub> 1,3 = 1,15470 бит.

4. Найдем количество информации в сообщении о вытаскивании красного шара: *I<sub>крас</sub>* = log <sub>2</sub> 1 *pкрас*  $=$   $\log_{2} \frac{1}{0.25}$  $=$  log<sub>2</sub> 4 = 2 бит.

Количество информации в сообщении о том, что достали белый шар, равно 1, 1547 бит. Количество информации в сообщении о том, что достали красный шар, равно 2 бит.

При сравнении ответов получается следующая ситуация: вероятность вытаскивания белого шара была больше, чем вероятность красного шара, а информации при этом получилось меньше. Это не случайность, а закономерная, качественная связь между вероятностью события и количеством информации в сообщении об этом событии.

## *2.4 Алфавитный подход к измерению количества информации*

При определения количества информации с помощью вероятностного подхода количество информации зависит от ее содержания, понятности и новизны. Однако любое техническое устройство не воспринимает содержание информации. Поэтому с этой точки зрения используется другой подход к измерению информации – алфавитный.

Предположим, что у нас есть текст, написанный на русском языке. Он состоит из букв русского алфавита, цифр, знаков препинания. Для простоты будем считать, что символы в тексте присутствуют с одинаковой вероятностью.

Множество используемых в тексте символов называется алфавитом. В информатике под алфавитом понимают не только буквы, но и цифры, и знаки препинания, и другие специальные знаки. У алфавита есть размер (полное количество его символов), который называется мощностью алфавита. Обозначим мощность алфавита через N. Тогда воспользуемся формулой для нахождения количества информации из вероятностного подхода:  $I = log_2N$ . Для расчета количества информации по этой формуле нам необходимо найти мощность алфавита N.

**Контрольный пример**. Найти объем информации, содержащейся в тексте из 3000 символов, и написанном русскими буквами.

1. Найдем мощность алфавита:

 $N = 33$  русских прописных буквы + 33 русских строчных буквы + 21 специальный знак = 87 символов.

2. Подставим в формулу и рассчитаем количество информации:

 $I = log<sub>2</sub>87 = 6,4$  бита.

Такое количество информации - информационный объем - несет один символ в русском тексте. Теперь, чтобы найти количество информации во всем тексте, нужно найти общее количество символов в нем и умножить на информационный объем одного символа. Пусть в тексте 3000 символов.

3. Найдем объем всего текста:

 $6.4 \cdot 3000 = 19140$  бит.

Теперь дадим задание переводчику перевести этот текст на немецкий язык. Причем так, чтобы в тексте осталось 3000 символов. Содержание текста при этом осталось точно такое же. Поэтому с точки зрения вероятностного подхода количество информации также не изменится, т. е. новых и понятных знаний не прибавилось и не убавилось.

Контрольный пример. Найти количество информации, содержащейся в немецком тексте с таким же количеством символов.

1. Найдем мощность немецкого алфавита:

 $N = 26$  немецких прописных буквы + 26 немецких строчных букв + 21 специальный знак = 73 символа.

2. Найдем информационный объем одного символа:

 $I = log<sub>2</sub>73 = 6.1$  бит.

3. Найдем объем всего текста:

 $6.1 \cdot 3000 = 18300$  бит.

Сравнивая объемы информации русского текста и немецкого, мы видим, что на немецком языке информации меньше, чем на русском. Но ведь содержание не изменилось! Следовательно, при алфавитном подходе к измерению информации ее количество не зависит от содержания, а зависит от мощности алфавита и количества символов в тексте. С точки зрения алфавитного подхода, в толстой книге информации больше, чем в тонкой. При этом содержание книги не учитывается.

Правило для измерения информации с точки зрения алфавитного подхода:

- 1. Найти мощность алфавита N.
- 2. Найти информационный объем одного символа  $-I = log_2N$ .

3. Найти количество символов в сообщении - К.

4. Найти информационный объем всего сообщения - К  $\cdot$  I..

Контрольный пример. Найти информационный объем страницы компьютерного текста.

Примечание. В компьютере используется свой алфавит, который содержит 256 символов.

1. Найдем информационный объем одного символа:

 $I = log<sub>2</sub>N$ , rge N = 256.

 $I = log_2 256 = 8$  бит = 1 байт.

2. Найдем количество символов на странице (примерно, перемножив количество символов в одной строке на количество строк на странице).

40 символов на одной строке  $\cdot$  50 строк на странице = 2000 символов.

3. Найдем информационный объем всей страницы:

1 байт 2000 символов = 2000 байт.

Информационный объем одного символа несет как раз 1 байт информации. Поэтому достаточно подсчитать количество символов в тексте, которое и даст объем текста в байтах.

Например, если в тексте 3000 символов, то его информационный объем равен 3000 байтам.

**3 Задания**

1. Какое количество информации будет получено при отгадывании числа из интервала от 1 до 64; от 1 до 20?

2. Какое количество информации будет получено после первого хода в игре «крестики-нолики» на поле 3 x 3; 4 x 4?

3. Сколько могло произойти событий, если при реализации одного из них получилось 6 бит информации?

4. В коробке лежат кубики: 10 красных, 8 зеленых, 5 желтых, 12 синих. Вычислите вероятность доставания кубика каждого цвета и количество информации, которое при этом будет получено.

5. В коробке лежат 36 кубиков: красные, зеленые, желтые, синие. Сообщение о том, что достали зеленый кубик, несет 3 бита информации. Сколько зеленых кубиков было в коробке.

6. В группе учатся 12 девочек и 8 мальчиков. Какое количество информации несет сообщение, что к доске вызовут девочку; мальчика?

7. Найти объем текста, записанного на языке, алфавит которого содержит 128 символов и 2000 символов в сообщении.

8. Найти информационный объем книги в 130 страниц.

9. Расположите в порядке возрастания:

1 Мбт, 1010 Кбт, 10 000 бит, 1 Гбт, 512 байт.

10. В пропущенные места поставьте знаки сравнения  $\leq, \geq, \equiv:$ 

1 Гбт … 1024 Кбт … 10 000 бит … 1 Мбт … 1024 байт.

11. Установите знаки сравнения  $(<, >, =)$ :

1байт 32бита 4байта 1Мбайт 1024Кбайт 12.Упорядочите по убыванию:

5байт 25бит 1Кбайт 1010байт

1 3.Упорядочите по возрастанию:

2Мбайта 13байт 48бит 2083Кбайт

14.Книга содержит 100 страниц; на каждой странице по 35 строк, в каждой строке - 50 символов. Рассчитать объем информации, содержащийся в книге.

15.Имеется следующая черно-белая картинка. Определите информационный объем этой картинки.

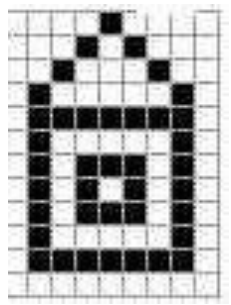

16.В языке племени Мумбо-Юмбо всего 129 разных слов. Сколько бит нужно чтобы закодировать любое из этих слов?

17.Подсчитать, сколько байт информации содержит следующая фраза: «Здравствуйте, ребята! Как у вас дела?»

18.Дана черно-белая картинка. Определите количество информации, содержащейся в картинке.

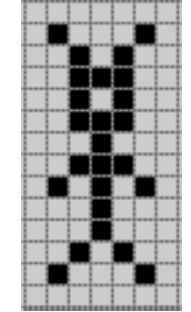

9.Информационный объем черно-белой картинки равен 6000бит. Какое количество точек содержит картинка

## **4 Контрольные вопросы**

1. Какое сообщение называется информативным?

2. Что значит событие равновероятно; неравновероятно?

3. Что такое 1 бит информации?

4. Как определить количество информации для равновероятных событий?

5. Как определить количество информации для неравновероятных событий?

6. В чем заключается алфавитный подход к измерению количества информации

## ЛАБОРАТОРНАЯ РАБОТА №2 СИСТЕМЫ СЧИСЛЕНИЯ И КОДИРОВАНИЯ (2 час)

#### 1 Цель и содержание

Ознакомить студентов с двоичной, восьмеричной и шестнадцатеричной системами счисления. Научить студентов производить арифметические действия в двоичной системе счисления.

Данное практическое занятие содержит сведения о существующих системах счисления, приводится методика выполнения арифметических операций в двоичной системе счисления.

## 2 Теоретическое обоснование

#### 1. Непозиционные и позиционные системы счисления

Системой счисления называется совокупность приемов наименования и записи

чисел. В любой системе счисления числа записываются как последовательность цифр.

Такие системы подразделяются на позиционные и непозиционные.

Если смысловое значение цифры не зависит от ее места в последовательности, то такая система счисления называется непозиционной. Примером непозиционной системы счисления является римская система счисления. В числах IX и XI присутствует цифра I. В первом случае она стоит на нулевой позиции, а во втором случае на первой позиции. Но в какой бы позиции она не стояла, ее смысловое значение равно единице.

цифры Наоборот, если смысловое значение зависит  $OT$ ee места  $\bf{B}$ последовательности, то такая система счисления называется позиционной. Примером позиционной системы счисления является всем нам хорошо известная десятичная система счисления. Любое число в ней представляется с помощью набора из десяти цифр: 0, 1, 2, ..., 9. Эти числа называются базисными. Например, число 777 состоит из трех семерок. Но в каждой позиции каждая цифра имеет различный смысл. Самая правая цифра 7 говорит о количестве единиц в числе, следующая - о количестве десятков, еще следующая - о количестве сотен. Все это можно выразить следующим образом:

 $777 = 7 * 10^2 + 7 * 10^1 + 7 * 10^0$ .

Само число 10 называется основанием десятичной системы счисления.

В современной вычислительной технике, в устройствах автоматики и связи широко используется двоичная система счисления. В ней для изображения числа используются только две цифры: 0 и 1, которые являются базисными цифрами, а цифра 2 - основание двоичной системы счисления. Также при построении ЭВМ можно использовать элементы, которые могут находиться только в двух состояниях. Например, высокое или низкое напряжение в цепи, наличие или отсутствие электрического импульса и т. п. Это обстоятельство, а также простота выполнения арифметических операций являются причиной того, что большинство современных ЭВМ являются причиной того, что большинство современных ЭВМ используют двоичную систему счисления.

Существует восьмеричная система счисления, в которой базисными цифрами являются 0, 1, 2, ..., 7, а основанием цифра 8.

В шестнадцатеричной системе счисления основанием является цифра 16, а базисными цифрами: цифры 0, 1, 2, ..., 9 и буквы латинского алфавита: цифре 10 соответствует буква А,  $11 - B$ ,  $12 - C$ ,  $13 - D$ ,  $14 - E$ ,  $15 - F$ .

#### **2.Перевод чисел в различные позиционные системы счисления**

Возможен перевод чисел из десятичной системы счисления в двоичную. Для этого надо число, заданное в десятичной системе счисления, разделить на основание двоичной системы счисления 2. Причем деление производить до тех пор, пока частное не станет меньше делителя, а получившиеся остатки записать в обратном порядке.

При обратном переводе используется метод, базирующийся на умножении цифр переводимого числа на основание двоичной системы счисления в степени q, где q – порядковый номер разряда.

**Пример 1.5**. Перевести число 614<sub>10</sub> из десятичной системы счисления в двоичную.

*Замечание: Здесь и в дальнейшем при одновременном использовании нескольких различных систем счисления основание системы счисления, к которой относится число, будем указывать в виде нижнего индекса.*

Для этого число 614<sub>10</sub> делим на основание двоичной системы счисления – цифру 2. Полученное частное делим до тех пор, пока оно не станет меньше делителя (основания двоичной системы счисления – 2). Первой цифрой искомого числа является последнее частное, а остальные цифры – это остатки, полученные от деления, т. е. 614<sub>10</sub>  $\rightarrow$  1001100110<sub>2</sub>.

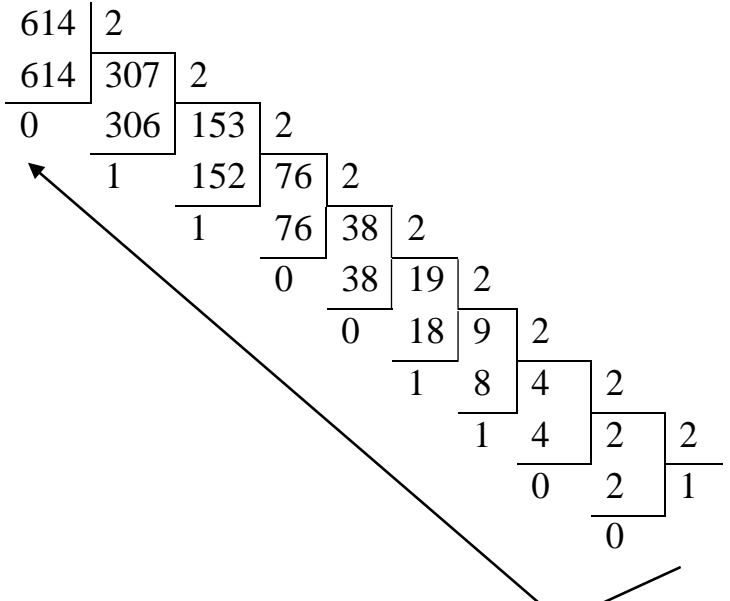

Перевод из десятичной системы счисления в восьмеричную аналогичен переводу из десятичной системы счисления в двоичную. А перевод из восьмеричной системы счисления в десятичную производится по тому же правилу, что и перевод из двоичной системы счисления в десятичную. Так при переводе числа 614<sub>10</sub> в восьмеричную систему счисления получаем число 1146<sub>8</sub>.

Перевод из десятичной системы счисления в шестнадцатеричную и наоборот выполняется по тем же правилам, описанным выше. При переводе числа  $614_{10}$ получаем число 266<sub>16</sub>.

Рассмотрим перевод правильных дробей на примере перевода правильной десятичной дроби в двоичную систему счисления. Правила перевода состоят в следующем:

1. Умножим исходное число на основание системы 2.

2. Выделим целую и дробную части произведения. Целая часть является старшим после запятой разрядом искомой двоичной дроби. Считаем дробную часть произведения исходным числом, переходим к пункту 1.

3. Процесс перевода заканчивается в двух случаях:

1) дробная часть некоторого произведения равна 0;

2) достигнута заданная точность перевода.

Пример 1.6. Перевести число 0,12510 в двоичную систему счисления.

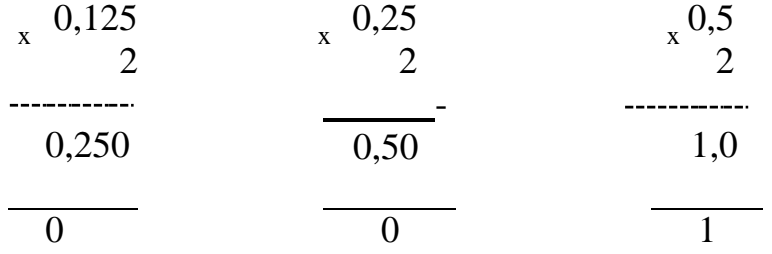

Таким образом, 0,125<sub>10</sub> = 0,001<sub>2</sub>.

Если требуется перевести смешанное десятичное число из одной системы счисления в другую, то для этого следует воспользоваться сформулированными выше правилами отдельно для целой и дробной частей.

Перевод чисел в десятичную систему осуществляется путем составления степенного ряда с основанием той системы, из которой число переводится по алгоритму, приведенному в примере 1.7.

**Пример 1.7.** Перевести двоичное число  $1001101_2$  в десятичную систему счисления.

Применим следующий метод:

 $1^60^50^41^31^20^11^0$ <sub>2</sub> = 1 \* 2<sup>0</sup> + 0 \* 2<sup>1</sup> + 1 \* 2<sup>2</sup> + 1 \* 2<sup>3</sup> + 0 \* 2<sup>4</sup> + 0 \* 2<sup>5</sup> + 1 \* 2<sup>6</sup> =

 $= 1 + 4 + 8 + 64 = 77_{10}$ 

**Пример 1.8**. Перевести 10101101,101<sub>2</sub> в 10-ю систему счисления

 $10101101, 101_2 = 1*2^7 + 0*2^6 + 1*2^5 + 0*2^4 + 1*2^3 + 1*2^2 + 0*2^1 + 1*2^0 + 1*2^1 + 0*2^2 +$  $1*2^{3} = 173,625_{10}$ 

Пример 1.9. Перевести 703.04<sub>8</sub> в 10-ю систему счисления  $703,04_8 = 7*8^2 + 0*8^1 + 3*8^0 + 0*8^{-1} + 4*8^{-2} = 451,0625_{10}$ **Пример 1.10.** Перевести В2Е.4<sub>16</sub> в 10-ю систему счисления  $\overline{B2E,4_{16}} = 11*16^2 + 2*16^1 + 14*16^0 + 4*16^1 = 2862.25_{10}$ 

## 3. Работа с числами в других системах счисления, используемых в информатике

Восьмеричная шестнадцатеричная системы счисления являются  $\boldsymbol{\mathrm{M}}$ вспомогательными системами при подготовке задачи к решению. Удобство ее использования состоит в том, что числа соответственно в 3 и 4 раза короче двоичной системы, а перевод в двоичную систему и обратно несложен и выполняется простым механическим способом [9].

Для того чтобы произвольное двоичное число записать в системе счисления с основанием  $q = 2^n$ , нужно:

- данное двоичное число разбить слева и справа (целую и дробную части) на группы по n цифр в каждой;

- если в последних правой и левой группах окажется меньше n разрядов, то их надо дополнить справа и слева нулями до нужного числа разрядов;

- рассмотреть каждую группу как n - разрядное двоичное число и записать ее соответствующей цифрой в системе счисления с основанием  $q = 2^n$ .

Значит для того чтобы произвольное число записать в системе счисления с основанием  $q = 2^n$ , т. е. перевести в двоичную систему счисления, нужно каждую цифру этого числа заменить ее n-разрядным эквивалентом в двоичной системе счисления. Применительно к компьютерной информации часто используются системы счисления с основанием 8 (восьмеричная) и 16 (шестнадцатеричная).

Перевод из двоичной в восьмеричную и шестнадцатеричную систему счисления и обратно. Для того чтобы двоичное число записать в восьмеричной системе счисления, необходимо разбить его на триады (т. е. группы по 3 цифры, так как  $8 = 2<sup>3</sup>$ ), начиная от запятой, отделяющей целую часть от дробной части. После этого каждая триада заменяется одной соответствующей ей восьмеричной цифрой. Недостающие справа и слева цифры восполняются нулями. Связь между двоичной и восьмеричной системами счисления приведена в таблице 1.1. Каждой восьмеричной цифре соответствует тройка - тетрада двоичных чисел.

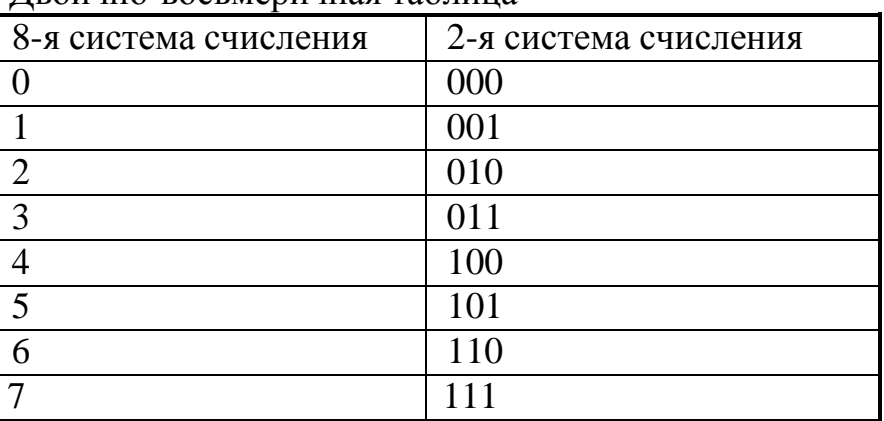

Таблица 1.1. Лвоично-восьмеричная таблица

**Пример 1.11.** Перевести число  $25_8$  в двоичную систему счисления.

Перевод будем осуществлять, используя таблицу 1.1.

Учитывая, что цифра  $2_8 = 10$ , а цифра  $5_8 = 101$ , получим  $25_8 = 10 101_2$ .

Пример 1.12. Перевести число 1010<sub>2</sub> в восьмеричную систему счисления.

Разобьем число 1010 на триады, начиная справа, и добавим недостающие слева нули: 001 010. Далее воспользуемся таблицей 1.2.

Учитывая, что  $001_2 = 1_8$ , а  $010_2 = 2_8$ , получим  $1\ 010_2 = 12_8$ 

Пример 1.13. Перевести число  $1011101, 10111_2$  в восьмеричную систему счисления.

 $1011101, 10111_2 = | 001 | 011 | 101 |, | 101 | 110 | = 135,56_8$ 

Перевод двоичных чисел в шестнадцатеричную систему счисления. Для того чтобы двоичное число записать в 16-ричной системе счисления, необходимо разбить его на **тетрады** (группы из 4 цифр, т. к.  $16 = 2<sup>4</sup>$ ), начиная от запятой, в обе стороны. После этого каждая тетрада заменяется соответствующей ей 16-ричной цифрой. В этом случае используется двоично-шестнадцатеричная таблица. Связь между двоичной и шестнадцатеричной системами счисления приведена в таблице 1.2.

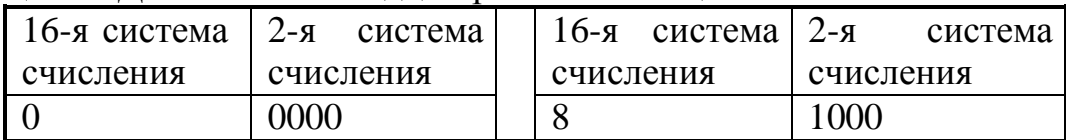

Таблица 1.2. Лвоично-шестналцатеричная таблица

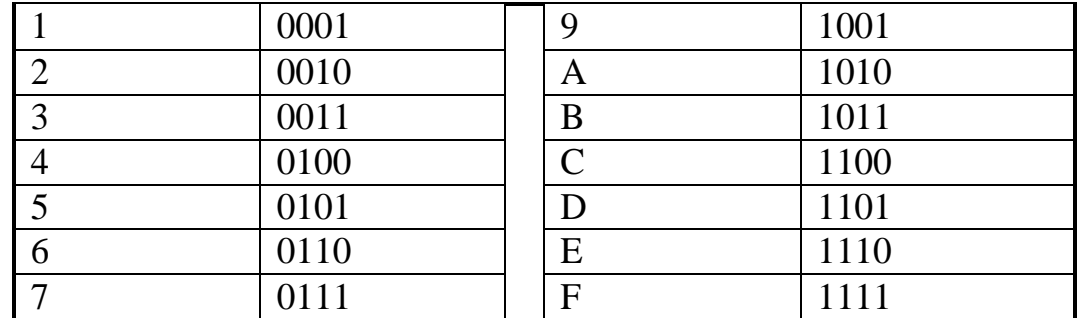

Пример 1.14. Перевести число 147<sub>16</sub> в двоичную систему счисления. Используя таблицу 1.2, получим  $147_{16}$   $\rightarrow$  0001 0100 0111<sub>2</sub>.

**Пример 1.15**. Перевести число  $10111_2$  в шестнадцатеричную систему счисления. Разобьем число 10111 на тетрады, начиная справа, и добавим недостающие слева нули: 0001 0111. Для перевода воспользуемся таблицей 1.2 и получим 01 0111<sub>2</sub>  $\rightarrow$  17<sub>16</sub>.

**Пример 1.16.** Перевести число  $1011101, 10111_2$  в шестнадцатеричную систему счисления.

 $1011101, 10111_2 = |0101|$   $1101|, |1011|$   $1000|$  = 5D,B8<sub>16</sub> Пример 1.17. Перевести числа в двоичную систему.  $\mathcal{C}$  $\mathbf{F}$ 1 5  $15FC_{16} = 0001 0101 1111 1100_2$  $\tau$  $\mathsf{A}$  $E$  $\mathbf{F}$ 3  $37A, EF_{16} = 0011 0111 1010$ , 1110 1111<sub>2</sub>  $\overline{7}$ 3 5 1  $1357_8 = 001$  011 101 111<sub>2</sub>  $3<sup>7</sup>$  $1$  $5<sup>5</sup>$ 6 2  $231,56_8 = 010$  011 001, 101 110<sub>2</sub>

При переходе из 8-ричного счисления в 16-ричное счисление и обратно используется вспомогательный, двоичный код числа.

Пример 1.18. Перевести восьмеричные числа в шестнадцатеричные и наоборот шестнадцатеричные числа в восьмеричные.

5

 $\mathbf C$  $E$  $\overline{\mathbf{4}}$ 5 6  $\overline{7}$ 6  $\mathbf{3}$ CE4567<sub>16</sub> = | 1100 | 1110 | 0100 | 0101 | 0110 | 0111 | <sub>2</sub> = | 110 | 011 | 100 |  $\overline{4}$  $\mathcal{L}$  $\overline{5}$ | 100 | 010 | 101 | 100 | 111 | <sub>2</sub> = 63442547<sub>8</sub>

 $\mathbf{1}$ 

 $\mathcal{C}$ D  $\overline{4}$  $\mathbf{1}$ 5  $\overline{2}$  $ICD, 4_{16} = |0001|$  1100 | 1101 |, | 0100  $|_2 = |111|$  | 001 | 101 |, | 010  $|_2 = 715,2_8$ 

## 2.2 Двоичная арифметика.

В компьютерах для записи чисел используется двоичная система счисления. В этой системе для представления любого числа используются два символа - цифры 0 и 1. Основание системы счисления  $q = 2$ .

Знак положительного числа кодируется цифрой 0, а знак отрицательного числа кодируется 1. Знак числа хранится в нулевом бите.

Приведем таблицу сложения в двоичной системе счисления:

 $0 + 0 = 0$ 

 $0 + 1 = 1$ 

 $1 + 0 = 1$ 

 $1 + 1 = 10$  (при этом в младшем разряде остается 0, а цифра 1 переносится в более старший разряд).

Вычитание представляет собой алгебраическое сложение в обратном коде. Положительные числа записываются в прямом коде, а отрицательные - в обратном коде. Обратный код отрицательного числа получается поразрядной заменой в числе нулей на единицы, а единиц на нули.

**Пример 1.19**. Выполнить сложение двух чисел  $(83_{10}$  и  $3_{10})$  в двоичной системе счисления. Оба числа взять положительные.

Переведем числа 83<sub>10</sub> и 3<sub>10</sub> в двоичную систему счисления и уравняем количество разрядов в двоичных числах. Получаем:

 $83_{10} = 0.1 010 011_2$ 

 $3_{10} = 0.0000011_2$ .

Цифра 0. в знакомом разряде означает, что число положительное. Произведем сложение двоичных чисел:

 $\overline{+}$ 

 $0.1\ 010\ 011_2$ 

 $0.0000011_2$ 

 $0.1\ 010\ 110$ 

Число, полученное в результате сложения, – положительное. Значит оно записано в прямом коде. Переведем это число в десятичную систему счисления.

Получим:

 $1^6$   $0^5$   $1^4$   $0^3$   $1^2$   $1^1$   $0^0$   $_2$  = 64 + 16 + 4 + 2 = 86<sub>10</sub>.

**Пример 1.20.** Выполнить сложение двух чисел  $(83_{10}$  и  $-3_{10})$  в двоичной системе счисления. Первое число - положительное, второе - отрицательное.

Представим число -3 в обратном коде:

 $83_{10} = 0.1010011_2$  $-3_{10} = 1.1 111 100_2$ . Произведем сложение:  $0.1010011_2$  $+$ 1.1 111  $100_2$ 

 $10.1001111_2$ 

Знаковый разряд содержит две цифры 1 и 0. Поскольку знаковый разряд может содержать только одну цифру 0 или 1, то произошло переполнение знакового разряда. Поэтому цифру 1, стоящую слева в знаковом разряде, нужно перенести в младший разряд и снова произвести сложение, т. е.  $0.1$  001  $111_2$ 

 $1<sub>2</sub>$ 

 $0.1\ 010\ 000$ 

В знаковом разряде стоит цифра 0. Это значит, что полученное число положительное и записано в прямом коде. Поэтому переведем число из двоичной системы счисления в десятичную. Получим:

 $1\ 010\ 000_2 \rightarrow 80_{10}$ .

Пример 1.21. Выполнить сложение двух чисел (-83 и 3) в двоичной системе счисления. Первое число - отрицательное, второе - положительное.

Представим число -83 в обратном коде:

 $-83_{10} = 1.0 101 100_2$  $3_{10} = 0.0000011_2$ .

Произведем сложение в двоичной системе счисления:

 $\ddot{+}$ 

 $+$ 

 $0.0000011_2$  $1.0101100<sub>2</sub>$ 

 $1.0101111_2$ 

В знаковом разряде стоит цифра 1. Это значит, что полученное число будет отрицательным (ставим знак «минус») и, следовательно, это число записано в обратном коде. Переведем полученный результат в прямой код, т. е. поменяем 0 на 1, и 1 на 0. А затем – в десятичную систему счисления. Получим:

0 101 111<sub>2</sub> (обратный код)  $\rightarrow$  1 010 000<sub>2</sub> (прямой код) = 80<sub>10</sub>.

Пример 1.22. Выполнить сложение двух чисел (-83 и -3) в двоичной системе счисления. Оба числа - отрицательные.

Поскольку оба числа отрицательные, то и представим оба числа в обратном коде. Получим:

 $-83_{10} = 1.0 101 100_2;$ 

 $-3_{10} = 1.1$  111 100<sub>2</sub>.

Произведем сложение в двоичной системе счисления:

 $1.0101100<sub>2</sub>$ 

1.1 111  $100_2$ 

#### $11.0101000<sub>2</sub>$

Поскольку знаковый разряд содержит две цифры, то произошло переполнение йнюю левую цифру 1 переносим в младший разряд и знакового разряда. Поэтому снова произведем сложение

 $1.0101000<sub>2</sub>$ 

 $1.0101001_2$ 

Переведем это число в прямой код (т. к. знаковый разряд содержит цифру 1), а затем в десятичную систему счисления. Получим:

0 101 001<sub>2</sub>  $\rightarrow$  1 010 110<sub>2</sub>  $\rightarrow$  -86.

## 4 Контрольные вопросы

1. Что называется системой счисления?

2. Какие Вы знаете позиционные системы счисления?

3. Какие правила выполнения арифметических операций в двоичной системе счисления вы знаете?

4. Что такое полиномиальное представление числа?

## **ПРАКТИЧЕСКОЕ ЗАНЯТИЕ № 3**

## **ЛОГИЧЕСКИЕ ОСНОВЫ ИНФОРМАТИКИ (2 часа)**

## **1 Цель и содержание**

Сформировать понятия: логические высказывания и операции, логические величины; сформировать навыки построения таблиц истинности. Научить студентов приводить сложное логическое выражение к нормальной форме.

Данное практическое занятие содержит информацию об основных понятиях математической логики: логических выражениях и операциях над ними, правилах построении таблицы истинности для логического выражения о законах логики, приводятся правила преобразования логических выражений.

## **2 Теоретическое обоснование**

## **1.Основные понятия алгебры логики.**

**Логика –** это наука о формах и способах мышления. Это учение о способах рассуждений и доказательств.

Законы мира, сущность предметов, общее в них мы познаем посредством абстрактного мышления. Логика позволяет строить формальные модели окружающего мира, отвлекаясь от содержательной стороны.

Мышление всегда осуществляется через понятия, высказывания и умозаключения.

**Понятие –** это форма мышления, которая выделяет существенные признаки предмета или класса предметов, позволяющие отличать их от других.

Например: прямоугольник, проливной дождь, компьютер.

**Высказывание** – это формулировка своего понимания окружающего мира. Высказывание является повествовательным предложением, в котором что-либо утверждается или отрицается.

По поводу высказывания можно сказать, истинно оно или ложно. Истинным будет высказывание, в котором связь понятий правильно отражает свойства и отношения реальных вещей. Ложным высказывание будет в том случае, когда оно противоречит реальной действительности.

Например: истинное высказывание: «Буква «а» – гласная»; ложное высказывание: «Компьютер был изобретен в середине XIX века».

**Умозаключение** – это форма мышления, с помощью которой из одного или нескольких суждений может быть получено новое суждение (знание или вывод).

Например: дано высказывание: «Все углы равнобедренного треугольника равны». Получить высказывание «Этот треугольник равносторонний» путем умозаключений.

Пусть основанием треугольника является сторона c. Тогда a = b. Так как в треугольнике все углы равны, следовательно, основанием может быть любая другая сторона, например, а. Тогда  $b = c$ . Следовательно  $a = b = c$ . Треугольник равносторонний.

#### 2. Логические функции и таблицы их истинности.

Алгебра - это наука об общих операциях, аналогичных сложению и умножению, которые выполняются не только над числами, но и над другими математическими объектами, в том числе и над высказываниям. Такая алгебра называется алгеброй логики. Алгебра логики отвлекается от смысловой содержательности высказываний и принимает во внимание только истинность или ложность высказывания.

Можно определить понятия логической переменной, логической функции и логической операции.

Логическая переменная - это простое высказывание, содержащее только одну мысль. Ее символическое обозначение - латинская буква (например, А, В, Х, Ү и т. д.). значением логической переменной могут быть только константы ИСТИНА и ЛОЖЬ (1 и 0 соответственно).

Составное высказывание - логическая функция, которая содержит несколько простых мыслей, соединенных между собой с помощью логических операций. Ее символическое обозначение –  $F(A, B, \ldots)$ .

На основании простых высказываний могут быть построены составные высказывания.

Логические операции - логическое действие.

Рассмотрим три базовые логические операции - конъюнкцию, дополнительные дизъюнкцию. отрицание  $\overline{M}$  $\mathbf{M}$ – импликацию  $\mathbf{M}$ эквивалентность.

1. Конъюнкция - логическое умножение. Обозначение А & В или А Л В (союз & соответствует союзу «и» в русском языке, читается А и В).

Например: пусть А - простое высказывание, обозначающее «Число  $10$ четное»; В - простое высказывание, обозначающее «Число 10 отрицательное». Тогда А & В - обозначает «Число 10 - четное и отрицательное». Результатом такой операции является ЛОЖЬ.

2. Дизъюнкция – логическое сложение. Обозначение А V В (союз V соответствует союзу «или» в русском языке, читается А или В).

Например: А V В обозначает «Число 10 - четное или отрицательное». Результатом такой операции является ИСТИНА.

3. **Инверсия** – отрицание. Обозначение  $\overline{A}$  или  $\neg A$  (символ верхнее подчеркивание и символ - соответствует частице «не» в русском языке)

Например: ¬А обозначает «Неверно, что число 10 - четное», результат -ЛОЖЬ; или «Неверно, что число 10 – отрицательное», результат – ИСТИНА.

4. Импликация - логическое следование. Обозначение А  $\rightarrow$  В (где А условие, В - следствие). Читается если А, то В.

Например: А  $\rightarrow$  В обозначает «Если число 10 – четное, то оно является отрицательным». Результатом такой операции является ЛОЖЬ.

5. Эквивалентность – логическое равенство. Обозначение  $A \equiv B$ , или  $A \leftrightarrow B$ . Читается А тогда и только тогда, когда В.

Например: А  $\leftrightarrow$  В обозначает «Число 10 – четное тогда и только тогда, когда отрицательно». Результатом такой операции является ЛОЖЬ.

Представим таблицу истинности (таблица 1.4) для вышеперечисленных логических операций. Таблица истинности - это таблица, определяющая значение сложного высказывания при всех возможных значениях простых высказываний.

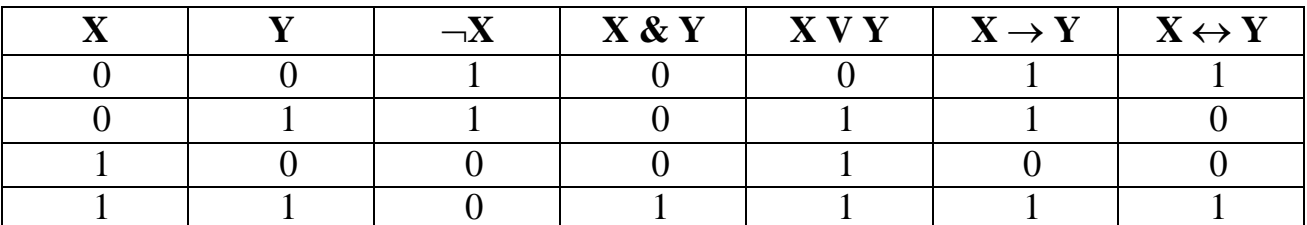

Таблица 1.4. Таблица истинности элементарных логических функций

Для N переменных существует  $2^N$  всевозможных наборов значений переменных [23].

Примечание:

1. Результат операции «инверсия» будет ложным, если исходное выражение истинно, и наоборот.

2. Результат операции «конъюнкция» будет истинным тогда и только тогда, когда оба исходных высказывания истинны.

3. Результат операции «дизъюнкция» будет ложным тогда и только тогда, когда оба исходных высказывания ложны, и истинным в остальных случаях.

4. Результат операции «импликация» будет ложным тогда и только тогда, когда из истинного основания (А) следует ложное следствие (В).

5. Результат операции «эквивалентность» будет истинным тогда и только тогда, когда оба исходных высказывания одновременно либо ложны, либо истинны.

Если составное высказывание (логическую функцию) выразить в виде формулы, в которую войдут логические переменные и знаки логических операций, то получится логическое выражение, значение которого можно вычислить. Значением логического выражения могут быть только ЛОЖЬ или ИСТИНА. При составлении логического выражения необходимо учитывать порядок выполнения логических операций, а именно:

 $\left( \frac{1}{2} \right)$ действия в скобках;

 $(2)$ инверсия, конъюнкция, ДИЗЪЮНКЦИЯ, импликация, эквивалентность.

Пример 1.27. Записать в виде логического выражения следующее высказывание: «Летом Петя поедет в деревню и, если будет хорошая погода, то он пойдет на рыбалку».

1. Проанализируем составное высказывание.

Оно состоит из следующих простых высказываний: «Петя поедет в деревню», «Будет хорошая погода», «Он пойдет на рыбалку». Обозначим их через логические переменные:

А = Петя поедет в деревню;

B = Будет хорошая погода;

С = Он пойдет на рыбалку.

2. Запишем высказывание в виде логического выражения, учитывая порядок действий. Если необходимо, расставим скобки:

 $F = A & (B \rightarrow C).$ 

При составлении таблицы истинности для логического выражения необходимо:

1. Выяснить количество строк в таблице (вычисляется как  $2^n$ , где n количество переменных).

2. Выяснить количество столбцов (определяется как количество переменных + количество логических операций).

3. Установить последовательность выполнения логических операций.

4. Построить таблицу, указывая названия столбцов и возможные наборы значений исходных логических переменных.

5. Заполнить таблицу истинности по столбцам.

Пример 1.28. Построить таблицу истинности для выражения:

 $F = (A \vee B) \& (\neg A \vee \neg B).$ 

Количество строк в таблице определяется как  $2^2$  (2 переменных) + 1 (заголовок таблицы) = 5.

Количество столбцов - как 2 логические переменные (А, В) + 5 логических операций  $(k, V, \neg, \rightarrow, \leftrightarrow)$ .

Расставим порядок выполнения операций:

 $5 \t2 \t4 \t3$  $\mathbf{1}$  $(A \vee B)$  &  $(\neg A \vee \neg B)$ .

Построим таблицу истинности для данного логического выражения (таблица 1.5).

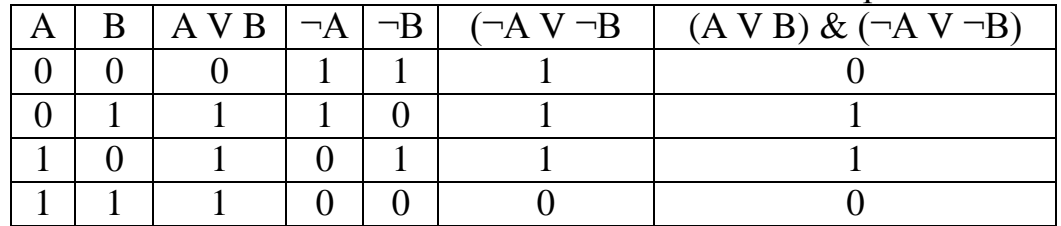

Таблица 1.5 - Таблица истинности для логического выражения

Пример 1.29. Составить таблицу истинности для функции:

 $F = \neg x \& y \lor \neg (x \lor y),$ 

которая содержит две переменные  $x$  и  $y$  (таблица 1.6).

Таблица 1.6. Таблица истинности для функции  $\bm{F}$ .

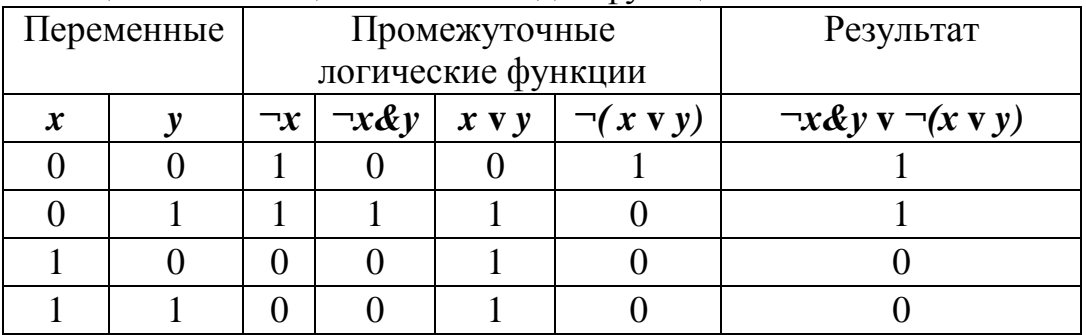

В двух первых столбцах таблицы запишем четыре возможных пары значений этих переменных, в последующих столбцах – значения промежуточных функций, а в последнем столбце – результат.

#### **Базовые логические элементы. Построение логических схем**

С точки зрения логики электрический ток либо течет, либо не течет; электрический импульс есть или нет; электрическое напряжение есть или нет. Рассмотрим электрические контактные схемы, реализующие логические операции (схемы 1 – 3). На схемах 1 – 3 контакты обозначены латинскими буквами A и B.

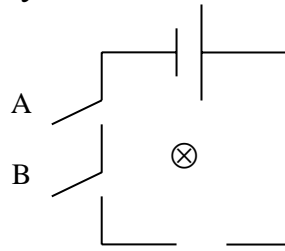

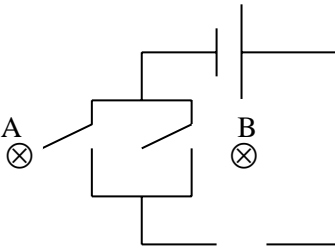

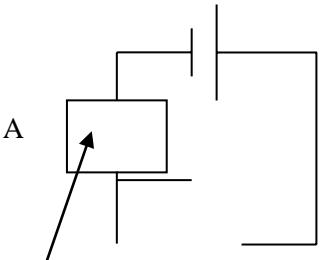

Схема 1 – Конъюнкция Схема 2 – Дизъюнкция Схема 3 – Инверсия

(автоматический ключ)

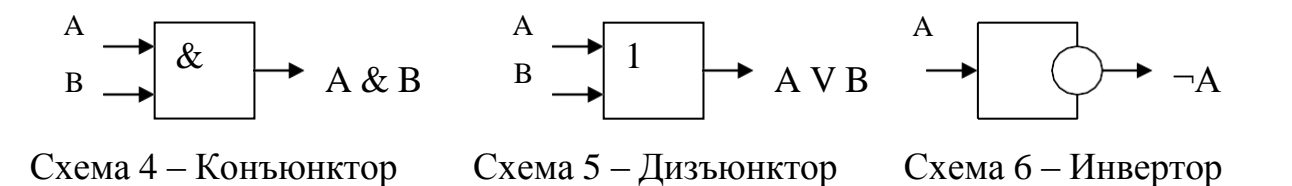

Цепь на схеме 1 с последовательным соединением контактов соответствует логической операции «И» и представляется конъюнктором (схема 4). Цепь на схеме 2 с параллельным соединением контактов соответствует логической операции «ИЛИ» и представляется дизъюнктором (схема 5). Цепь на схеме 3 (электромагнитное реле) соответствует логической операции «НЕ» и представляется инвертором (схема 6).

Именно такие электронные схемы нашли свое применение в качестве элементной базы ЭВМ. Элементы, реализующие базовые логические операции, назвали базовыми логическими элементами или **вентилями** и характеризуются они не состоянием контактов, а наличием сигналов на входе и выходе элемента. Их названия и условные обозначения являются стандартными и используются при составлении и описании логических схем компьютера.

Логические схемы необходимо строить из минимально возможного количества элементов, что, в свою очередь, обеспечивает большую скорость работы и увеличивает надежность устройства.

Правило построения логических схем:

- 1. Определить число логических переменных.
- 2. Определить количество базовых логических операций и их порядок.

3. Изобразить для каждой логической операции соответствующий ей вентиль.

4. Соединить вентили в порядке выполнения логических операций.

**Пример 1.30.** Пусть  $X = M$ стина (1),  $Y = J \text{O}$ жь (0). Составьте логическую схему для следующего догического выражения:  $F = X V Y & X X$ .

1) Две переменные  $- X$  и  $Y$ .

- 2) Две логические операции: Х  $^{2}$ Y  $\sim$  X.
- 3) Строим схему (рисунок 1.4).
- 4) OTBeT:  $1 \text{ V} 0 \& 1 = 1$ .

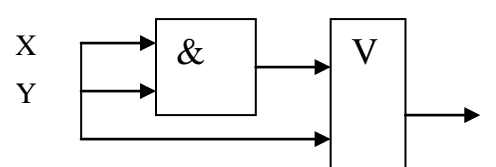

Рисунок 1.4. Логическая схема для логического выражения  $F = X V Y & X X$ 

## 3 Залания

1. Какое из предложений является высказыванием:

- а. Не можете ли вы передать мне соль?
- b. Некоторые лекарства опаснее самих болезней.
- с. Сегодня солнечно.
- d. Петербург столица нашей Родины.
- е. Собака хишное животное.
- f. Я поступил в университет.
- g. Как твои дела?
- h. Мы сегодня встретимся?
- і. Летом я отдыхал на море.
- 2. Составьте отрицания к данным высказываниям:
- а) Все дни в августе были солнечными
- б) Не все птицы летают
- в) Все растения съедобные

3. Переведите данные высказывания на язык логики.

- а) Дождь неожиданно начался и быстро закончился.
- б) Обычно в 6 часов я иду гулять с собакой или смотрю телевизор.
- в) Если завтра будет холодно, я не пойду гулять.

## 4. Есть два простых высказывания:

 $A - \langle$ Число 10 – четное»;

В - «Волк - травоядное животное».

Составить из них все возможные составные высказывания и определите их истинность или ложность. Результаты сведите в таблицу:

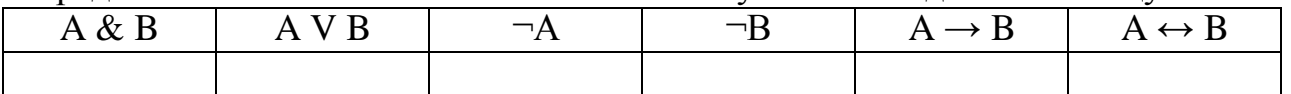

5. Постройте таблицу истинности для логического выражения  $A & B V \neg A & B.$ 

6. Постройте логическую схему, соответствующую логическому выражению  $F = X \& Y \vee \neg(Y \vee X)$ . Вычислить значения выражения для  $X = 1, Y = 0.$ 

## **4 Контрольные вопросы**

1. Что такое математическая логика, высказывание? Приведите примеры.

2. Дайте определения логической переменной, логической операции, логическому выражению.

3. Назовите логические операции, их обозначение и приведите примеры.

4. Приведите таблицу истинности для логических операций.

5. Какие правила логики Вы знаете?

6. Какие правила логики Вы знаете?

7. Назовите последовательность построения логических схем.

## **ЛАБОРАТОРНАЯ РАБОТА № 4 ЗНАКОМСТВО С РАБОЧЕЙ СРЕДОЙ ОПЕРАЦИОННОЙ СИСТЕМЫ WINDOWS. СОЗДАНИЕ И РЕДАКТИРОВАНИЕ ДОКУМЕНТА**

**(2 часа)**

**Цель и содержание работы**: освоить работу с операционными системами семейства Windows ; приобрести навыки работы с окнами и файловой системой. Научить студентов создавать, редактировать и форматировать документы. Освоить команды Граница и заливка, Картинки, WordArt.

#### **Теоретическое обоснование**

## **1. ЗНАКОМСТВО С РАБОЧЕЙ СРЕДОЙ ОПЕРАЦИОННОЙ СИСТЕМЫ WINDOWS**

Операционные системы семейства Windows являются графическими операционными системами (ОС) компьютеров платформы IВМ РС. Системы Windows 95,98 в основном предназначены для управления автономным компьютером или локальной сетью. ОС Windows 2000, ХР являются мощными сетевыми операционными системами, поддерживающими управление глобальными сетями. Основным понятием ОС Windows является объект и его свойства. Объектами Windows являются файлы, папки (каталоги), папки логических устройств компьютера (диски, принтер, сканер, модем и т. д.). Каждый объект Windows имеет свой графический значок (пиктограмму) с надписью, поясняющей его назначение или принадлежность папке или файлу. На объект можно навесить ярлык, который является его указателем, позволяющим его быстро открыть или запустить на выполнение. Ярлык снабжается стрелкой в левом нижнем углу на своем графическом значке. В среде Windows большинство операций можно выполнить различными способами: через строку меню, панель инструментов, контекстное меню, программу Проводник. Стартовый экран Windows представляет собой системный объект, называемый Рабочим столом – это графическая среда, на которой отображаются объекты Windows и элементы управления (рисунок 1).

Панель задач содержит кнопку Пуск и кнопки с именами программ и документов, которые появляются после открытия соответствующего окна. При установке указателя мыши на кнопке появляется подсказка с названием документа или программы. Главное меню появляется после щелчка на кнопке Пуск. Оно позволяет выполнить различные операции: запустить программу, открыть документ, вызвать Панель управления для настройки компьютера, произвести поиск файла или папки, получить справку и т. д.

С помощью папки Мой компьютер (еѐ ярлык виден на Рабочем столе) пользователь имеет доступ ко всем папкам и файлам на компьютере, к дискам и различным устройствам.

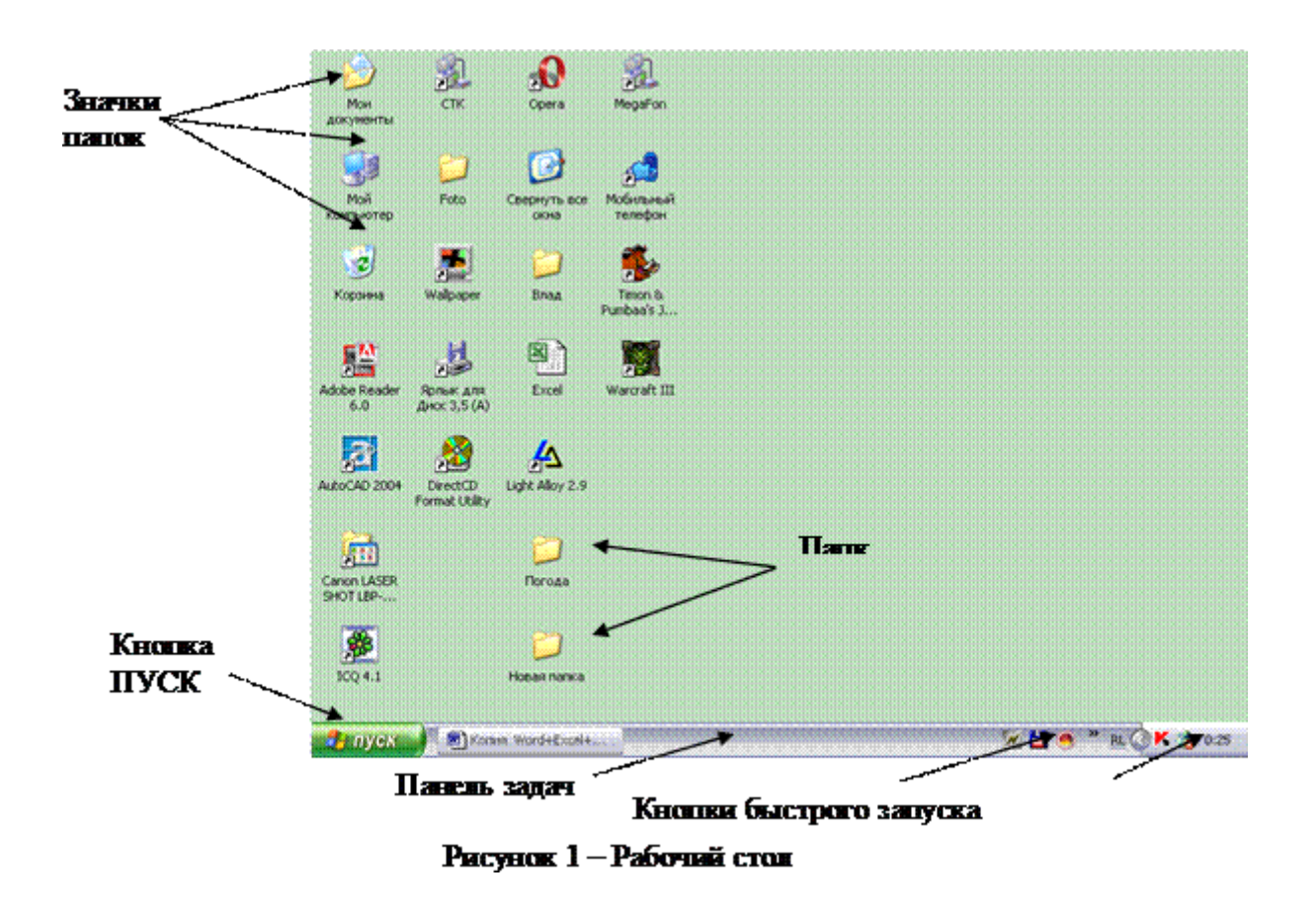

Папка Проводник (открывается щелчком правой кнопки мыши по кнопке Пуск) предназначена для управления файловой системой; обеспечения доступа к локальным и сетевым ресурсам; отображения содержимого папок; копирования, перемещения, удаления, переименовывания папок и файлов; запуска программ. Проводник выводит на экран изображение дерева папок.

Папка Корзина располагается на Рабочем столе и предназначена для временного хранения удаленных файлов, папок и ярлыков. Она позволяет восстановить объекты, удаленные по ошибке.

Основным устройством управления в Windows является манипулятор мышь, основным элементом управления – указатель мыши, который перемещается синхронно мыши. Щелчок левой кнопкой мыши применяется для выбора (выделения) объекта. Для выделения нескольких объектов, щелкая по ним надо удерживать клавишу CTRL. Два щелчка левой кнопкой мыши применяется для открытия объекта или запуска его. Результат этого действия зависит от типа файла. Щелчок правой кнопкой мыши применяется

для вызова контекстного меню объекта, содержащего команды, которые можно выполнить над данным объектом.

Перетаскивание (перемещение мыши при нажатой левой кнопке) применяется для копирования, перемещения объектов и окон или для изменения формы окон.

Специальное перетаскивание (перемещение мыши при нажатой правой кнопке) применяется для уточнения действий копирования или перемещения.

Зависание (задержка указателя мыши на объекте) применяется для получения подсказки по свойствам объекта.

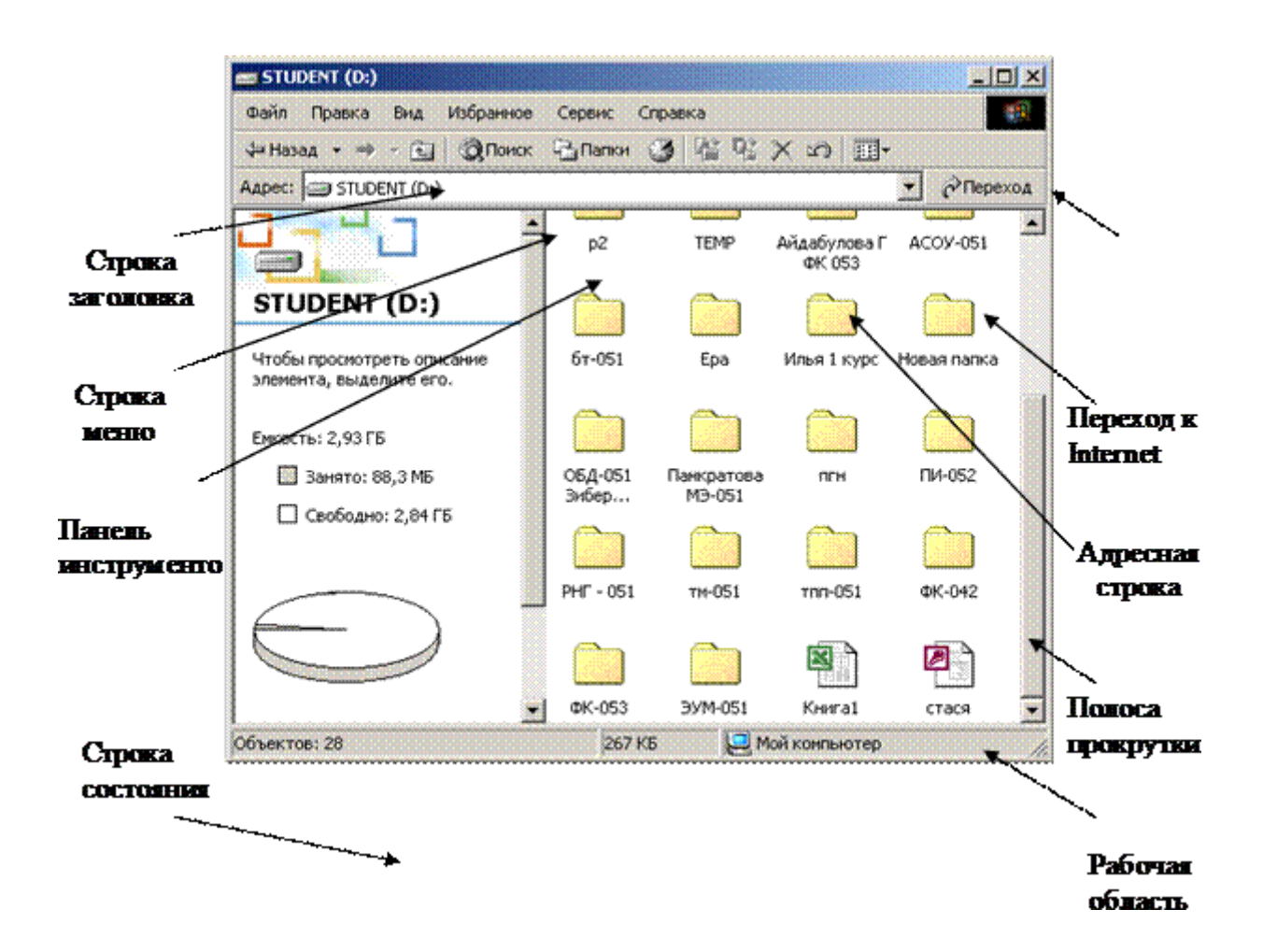

## Рисунок 2 – Стандартный вид окна Windows

Основу графического интерфейса пользователя в среде Windows составляет организованная система окон (ограниченный рамкой прямоугольный элемент на экране), в которых отображаются приложения, документы, сообщения. Все действия, выполняемые в Windows, происходят или на Рабочем столе или в окнах. Структура окон максимально

унифицирована и выполнена в соответствии с разработанным стандартом (рисунок 2).

Аппаратура и материалы: персональный компьютер не ниже Pentium-2, операционная система Windows 2000, пустая дискета.

## **Методика и порядок выполнения работы**

Задание

1. Освоить загрузку, работу с элементами Рабочего стола операционной системы Windows и выход из ОС.

2. Приобрести навыки работы с окнами и освоить быстрый поиск объектов.

3. Научиться создавать, удалять и восстанавливать папки, ярлыки и файлы.

4. Освоить различные способы копирования и перемещения объектов.

## **Методика выполнения задания**

1. Включите компьютер и дождитесь окончания загрузки ОС.

2. Рассмотрите значки и объекты, расположенные на Рабочем столе, сравните их с рисунком 1, расположите их по своему усмотрению. Для этого нажмите на любом из них левую кнопку мыши и не отпуская ее переместите в нужном направлении.

3. Выполните автоматическое упорядочивание объектов на Рабочем столе. Для этого щелкните правой кнопкой мыши на свободном участке Рабочего стола и нажмите Упорядочить значки >Автоматически.

4. Рассмотрите Панель задач. Перетащите Панель задач, расположив ее по вертикали в правой части Рабочего стола. Верните ее на место. Щелкнув кнопку Пуск откройте, рассмотрите и закройте Главное меню.

5. Изучите возможности выхода из ОС Windows и перевода компьютера в ждущий режим. Для этого выполните: Пуск>Выключить компьютер. Изучите появившееся меню. Выберите Перезагрузка и дождитесь возвращения в исходное состояние ОС.

6. Откройте системную папку Мой компьютер, для этого дважды по ней щелкните. Рассмотрите окно и найдите следующие элементы: Строка заголовка, Меню, Полосы прокрутки, Панель инструментов. Включите и отключите панель инструментов, выполнив команды: Меню >Вид>Панель инструментов.

7. Измените размеры окна. Наведите указатель мыши на любой угол окна или сторону, при этом он примет вид двунаправленной стрелки и, нажав левую кнопку мыши, перетащите в любом направлении. Увеличьте окно и уменьшите его с разных сторон и по диагонали. Используя кнопки Разворота, Сворачивания и Закрытия, выполните эти действия.

8. Раскройте окно Мой компьютер. В нем для каждого диска предусмотрен персональный значок. Поставьте дискету в дисковод. Раскройте окно каждого диска (А:, С:,…), дважды щелкнув на его значке, и рассмотрите его. Будет виден только самый верхний уровень структуры диска. В папках могут быть другие папки и файлы.

9. Если у Вас есть дискета, то отформатируйте ее (при этом все данные с нее будут уничтожены!). Для этого щелкните правой кнопкой на диске А: и в появившемся контекстном меню выберите Форматировать. В появившемся окне выберите Быстрое форматирование, если дискета была ранее отформатирована (это быстрый способ удаления всей информации с дискеты). Если дискета не была отформатирована ранее, выберите вариант Полная. При этом досконально проверяется качество рабочей поверхности дискеты.

10. Посмотрите свойства дисков. Для этого щелкните правой кнопкой на диске С: и в появившемся контекстном меню выберите Свойства. Рассмотрите появившееся окно. Определите размер винчестера, с которым работаете. Изучите свойства других дисков.

11. Используя быстрый поиск объектов, найдите все имеющиеся на компьютере текстовые документы. Для этого: Пуск>Найти>Файлы и папки. В диалоговом окне «Что искать» введите критерий поиска: \*.doc , в диалоговом окне «Где искать» можно оставить содержимое или конкретизировать место поиска. Щелкните Найти. Через несколько секунд в правом окне появится результат поиска. Для активизации любого из найденных файлов достаточно щелкнуть по нем, убедитесь в этом. Закройте окно поиска объектов.

12. Создайте папку, назвав еѐ именем свей учебной группы, на доступном для вас диске (место для создания и сохранения своих папок и документов уточните у преподавателя). Для этого откройте указанный объект и на свободном месте появившегося окна щелкните правой кнопкой. В появившемся контекстном меню выберите: Создать > Папку. В окне появится созданная Новая папка, присвойте ей имя своей группы. Имена папок, как и имена файлов, могут иметь до 255 символов, допустимы пробелы, буквы русского, латинского алфавитов, цифры, знаки пунктуации, запрещены символы  $\wedge$  ? ; : " < > \* |. Но слишком длинные имена не

желательны. После ввода имени для его окончания нажмите клавишу Enter или щелкните на пустом месте окна.

13. Откройте созданную папку, для этого щелкните по ней. Внутри созданной папки создайте еще одну, назвав ее Иванов.

14. Переименуйте созданную папку, назвав ее своей фамилией, например, Петров. Для этого щелкните по прежнему имени правой кнопкой мыши, в появившемся окне выберите Переименовать и введите новое имя.

15. Войдя в созданную папку (Петров), создайте три файла: точечный рисунок, текстовый документ и документ WordPad. Для этого можно использовать разные способы, изучим их.

16. Для создания точечного рисунка: на пустом месте рабочей области окна щелкните правой кнопкой, в появившемся окне выберите Создать> Точечный рисунок. Появится значок создаваемого файла, введите любое имя, например, Рисунок1. Щелкните по нем, чтобы открыть. Рассмотрите появившееся окно Графического редактора Paint, найдите меню команд, инструменты. Нарисуйте цветной рисунок, используя линии, кривые, прямоугольники, круги, закраску и все остальные инструменты. Закройте файл с сохранением; выберите

Пуск>Программы>Стандартные>ГрафическийредакторPaint. Убедитесь, что появилось такое же окно, как в предыдущем способе. В появившемся окне нарисуйте еще рисунок, сохраните его с именем Рисунок2 (для этого Файл>Сохранить как в появившемся окне найдите свою папку, укажите Имя файла и нажмите Сохранить).

17. Для создания текстового документа: на пустом месте щелкните правой кнопкой, в появившемся окне выберите Создать> Текстовый документ. Появится значок создаваемого файла, введите любое имя, например Текст1. Щелкните по нем, чтобы открыть. Рассмотрите появившееся окно текстового редактора Блокнот, изучите возможности меню команд. Введите любой текст из 3–4-х строк. Выделите весь текст, для этого: Правка> Выделить все. Установите переносы, для этого: Формат> Перенос по словам. Введите текущую дату в первую строку. Для этого щелкните на первой строке и выберите Правка>Время и дата. Выделите вторую строку (нажмите левую клавишу мыши и проведите по строке) измените вид, размер и цвет шрифта (для этого Формат>Шрифт). Для каждой строки сделайте эти параметры различными. Сохраните файл; выберите Пуск>Программы>Стандартные>Блокнот. Убедитесь, что появилось такое же окно, как в предыдущем способе. Закройте файл без сохранения.

18. Для создания документа WordPad: на пустом месте щелкните правой кнопкой, в появившемся окне выберите Создать> Текстовый редактор WordPad или выберите Пуск>Программы>Стандартные>Текстовый редактор

WordPad. Рассмотрите появившееся окно текстового редактора, изучите возможности меню команд. Введите любой текст из 2–3-х строк. Используя введенный текст, изучите панель инструментов редактора. Вставьте созданный вами рисунок из Файл1 . Для этого: Вставка>Объект. В появившемся окне установите переключатель Создать из файла и проверьте сброшен ли флажок Связь. Нажмите кнопку Обзор, разыщите в файловой структуре ранее созданный рисунок Файл1 и щелкните Вставить>Ок. Убедитесь, что рисунок вставлен. Повторите вставку ниже того же рисунка, но при этом установите флажок Связь. Сохраните документ под именем Текст2 и закройте его. Откройте созданный вами рисунок Рисунок1, измените его цвет фона или фигур, закройте с сохранением. Откройте созданный последним текстовый файл и убедитесь, что рисунок со связью изменился. Закройте файл.

19. При перемещении или копировании значка папки на новое место переместится не только сама папка, но и все ее содержимое, включая вложенные папки. Перемещать и копировать папки и файлы можно одним из способов:

1) с помощью команд меню.

Создайте внутри своей папки еще одну с названием Работа1. Щелкните на созданном Вами рисунке (Рисунок1)и этим выделите его для копирования, щелкните Копировать в Инструментах или в командах меню Правка. Выделите или откройте папку Работа1 и выберите команду Вставить в Инструментах или в командах меню Правка. Убедитесь, что (Рисунок1)скопирован. Аналогично выполняется перемещение файлов, при этом вместо Копировать используется команда Вырезать. Переместите файл Рисунок2.

2) с помощью контекстного меню.

Щелкните на файле Текст1 левой кнопкой, затем нажмите правой и, не отпуская ее, перенесите указатель мыши на папку Работа1. Отпустите клавишу, в появившемся меню выберите Копировать или Переместить. Аналогично скопируйте еще несколько файлов из любых папок в свою.

3) с помощью программы Проводник, для запуска которой нажмите: Пуск>Программы>Стандартные> Проводник.

Чтобы переместить файлы и папки в пределах одного диска, просто перетащите их мышкой. Чтобы скопировать – в момент перетаскивания удерживайте нажатой клавишу Ctrl. Если пункт назначения находится на другом диске, перетаскивание мышью соответствует операции копирования. Для перемещения папок и файлов удерживайте нажатой клавишу Shift.

20. Создадим ярлык для папки Работа1 и расположим его на Рабочем столе. Для этого откройте окно своей папки (например, Петров) и уменьшите его размеры. Щелкните по папке Работа1 правой кнопкой мыши и в появившемся меню выберите Создать ярлык. В окне Вашей папки появится созданный ярлык. Используя один из способов пункта 19, перенесите его на Рабочий стол. Закройте все окна и щелкните по ярлыку, чтобы понять его назначение.

21. Для создания ярлыка папки Петров используем другой способ: щелкните правой кнопкой мыши по папке Петров и в появившемся меню выберите Отправить>Рабочий стол (создать ярлык). Сравните результаты.

22. Отправьте содержимое папки Работа1 на . Для этого: щелкните по папке Работа1 правой кнопкой мыши и в появившемся меню имеющийся у вас съемные носитель, выберите Отправить> *Имя вашего носителя.* При этом все файлы копируются. По окончанию откройте окно дискеты и убедитесь в этом.

23. Удаление объектов (ярлыков, файлов и папок). Для удаления созданных выше ярлыков можно использовать разные способы: Выделите Ярлык Петрова и перетащите его на значок Корзина на Рабочем столе. При этом с Рабочего стола он исчезнет и будет считаться удаленным. Но пока Корзина не будет очищена, есть возможность восстановить случайно удаленные данные. Для этого: откройте окно Корзина, выделите объекты, которые хотите восстановить(если надо выделить несколько файлов, щелкайте, удерживая клавишу Ctrl), и нажмите Файл>Восстановить. Windows восстановит выделенные объекты на прежнее место. Закройте Корзину. Выделите Ярлык Работа1, нажмите на клавишу клавиатуры Del, потом щѐлкните на кнопке <Да>. Удалите оба своих ярлыка разными способами.

## **2. Создание и редактирование документа**

Текстовый процессор Microsoft Word предназначен для создания и редактирования текстовых документов различной сложности. Редактирование документов – набор базовых операций работы с фрагментами текста документа: копирование, удаление, перемещение, проверка орфографии и др.

## **2.1 Создание и сохранение документа**

Откройте текстовый процессор Word. Для этого щелкните Пуск, Программы, Microsoft Word. Наберите произвольный текст - поздравление Вашей подруги с днем рождения. Сохраните файл в папке вашей подгруппы под именем, которое задайте самостоятельно. Используя панель Форматирования, отформатируйте текст.

## **2.2 Проверка правописания в документе**

После набора текста нужно проверить правописание. Установите курсор Word в начало документа. Дайте команду Сервис, Параметры, вкладка Правописание. Эта команда позволяет задать условия выполнения проверки. Если установлен флажок в поле Автоматически проверять орфографию, то в словах, подчеркнутых красной волнистой линией, допущены синтаксические ошибки. Внесите исправления в эти слова. Если установлен флажок в поле Автоматически проверять грамматику, то слова будут подчеркнуты зеленой волнистой линией. Значит неверен стиль.

## **2.3 Границы и заливка текста**

Для красочности и выразительности текста используются различные способы оформления абзацев текста (границы и заливка, подчеркивание, изменение цвета или узора фона и т. д.).

Щелкните по команде Формат, Границы и заливка. Открывается диалоговое окно настройки. Заключите текст приглашения в рамку. Для этого:

1. Выделите весь текст одним из возможных способов.

2. Выполните команду Формат, Границы и заливка. Щелкните по вкладке Граница и в диалоговом окне Граница установите параметры:

> Тип: тень Цвет: авто Стиль: двойная линия

3. Щелкните по вкладке Заливка и в диалоговом окне Заливка установите параметры:

> Заливка: флажок Цвет: авто Фон: авто Узор: 25%

4. Нажмите ОК.

Если Вам не понравилось то, что получилось, то на вкладках Заливка и Граница задайте параметры самостоятельно.

## **2.4 Графика в документах**

В документах Word часто используется различного вида графика, возможна вставка графических изображений, созданных специализированными средствами машинной графики (например, диаграммы, рисунки, иллюстрации). Графические изображения вставляются в текст по месту установки курсора. Для вставки графического файла используется команда Вставка, Рисунок. Переключатель Просмотр позволяет просмотреть изображение рисунка до его вставки в документ.

Вставьте в левый верхний угол графический объект. Для этого щелкните Вставка, Рисунок, Картинки. Выберите рисунок, подходящий для вашего поздравления и щелкните кнопку Вставить.

Вставьте в документ объект WordArt. Для этого выполните:

1. Вставка, Рисунок, Объект WordArt.

2. Выберите какую-нибудь надпись, а затем щелкните ОК.

3. В открывшемся окне удалите предложение «Текст надписи» клавишей Delete на клавиатуре и введите слово ПОЗДРАВЛЯЮ.

4. ОК.

Просмотрите полученный документ. Сохраните Ваш документ в вашей папке под именем Фамилия-открытка. Закройте приложение и выйдите на Рабочий стол.

## Содержание отчета и его форма

Ознакомьтесь с теоретическим обоснованием. Выполните все описанные пункты задания, письменно оформите отчет, который должен содержать:

тему, цель лабораторной работы; перечень изученных возможностей Windows.

Контрольные вопросы и защита работы

- 1. Продемонстрировать электронный результат выполнения заданий.
- 2. Знать ответы на вопросы:
- · Какие возможности предоставляет Windows?
- · Перечислить основные элементы интерфейса пользователя.
- · Назначение и возможности папки Проводник?

· Какие требования надо соблюдать при выключении компьютера из среды Windows?

- 1. Как создать и отформатировать документ?
- 2. Что означает, если слово подчеркнуто красной волнистой чертой?
- 3. Что означает, если слово подчеркнуто зеленой волнистой чертой?

4. Назовите команды, которые вы использовали при создании документа и расскажите об их назначении.

## **ЛАБОРАТОРНАЯ РАБОТА № 5 ИСПОЛЬЗОВАНИЕ НАДПИСЕЙ В ДОКУМЕНТАХ. РИСОВАНИЕ В WORD (2 час)**

#### **1. Цель и содержание**

Ознакомить студентов с командой Надпись для использования ее при размещении объектов различных типов – текстов, диаграмм, рисунков. Ознакомить студентов с использованием команды Автофигуры, позволяющей вводить в документ различные геометрические фигуры.

Данная работа включает в себя необходимые понятия и знания для создания документа с использованием надписи в различных типах объектах.

#### **2. Теоретическое обоснование**

В документах Word широко используются надписи для размещения объектов различных типов – текста, диаграмм и рисунков. Работа с надписями осуществляется только в режиме просмотра Разметки страницы, который устанавливается с помощью команды Вид, Разметка страницы.

#### **2.1 Создание документа**

1. Откройте приложение Microsoft Word и введите название листовки – Доска объявлений, **выделите** ее и сделайте необходимое форматирование:

 $\bullet$  Формат, Шрифт, вкладка Шрифт, параметры Times New Roman, 16 пт, полужирный;

Формат, Абзац, вкладка Отступы и интервалы, параметры:

Отступ слева – 2 см Отступ справа – 1 см Выравнивание – по центру.

2. Формат, Границы и заливка, вкладка Граница, параметры: тень, двойная рамка 1.5 пт толщиной.

3. Формат, Границы и заливка, вкладка Заливка, параметры:

Серый 25%.

4. Вставьте пустые надписи, соблюдая ориентировочные размеры:

команда Вставка, Надпись. Указатель мыши принимает вид символа

 $+;$ 

при нажатой левой кнопке мыши обрисовывается контур кадра.

5. Выполните форматирование и настройку границы и заливки надписи:

- Выделите надпись.
- Команда Формат, Границы и заливка.
- Выполните соответствующую настройку.
- $\bullet$  OK.

Вы должны получить документ, представленный на рисунке 1.

6. Сохраните документ в вашей папке под именем Фамилия-надпись и выйдите на Рабочий стол.

#### **Доска объявлений**

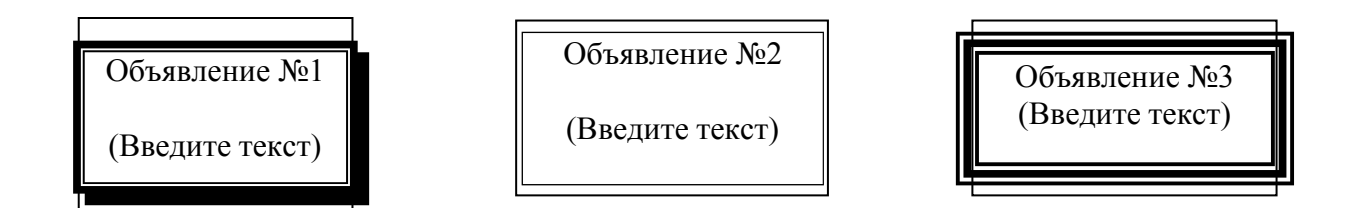

Рисунок 1 – Использование команды Надпись в документе

#### 2. **Рисование в Word**

Средствами рисования Word можно подготовить диаграммы, схемы, блок-схемы алгоритмов и т. п. с помощью геометрических фигур (квадраты, прямоугольники, многоугольники, линии, окружности, эллипсы), делают текстовые вставки и выноски-комментарии к рисунку.

Кнопки геометрических фигур (линия, квадрат, прямоугольник, круг и т. д.) обеспечивают построение основы геометрического рисунка. Кнопки цветового оформления (заполнение цветом фона и линии), стиля линии, указатель рисованных объектов обеспечивают форматирование элементов рисунка.

Выделенные рисованные объекты и их части можно вращать по горизонтали и вертикали – кнопки горизонтального и вертикального переворотов, правого поворота выделенных элементов рисованного объекта на 180 градусов.

#### **2.1 Создание документа**

Для начала рисования выполняются команда Вставка, Рисунок, Автофигуры. Подготовьте документ, показанный на рисунке 2. Для этого выполните:

1. Откройте приложение Microsoft Word и введите название схемы «Организационная структура управления университетом». Отцентрируйте его кнопкой Выровнять по центру, а далее:

- Формат, Границы и заливка, указав тип рамки с тенью
- Формат, Шрифт, указав параметры:

Times New Roman, 14 пт., полужирный

2. Вызовите панель инструментов Рисование, выбрав Вставка, Рисунок, Автофигуры.

3. Создайте фигуры – прямоугольники для подразделений университета (ректор, декан, подразделения, учебные группы), соблюдая пропорции. Для этого воспользуйтесь кнопкой Прямоугольник панели Рисование.

4. Выполните форматирование фигуры Прямоугольник:

 Выделите каждый прямоугольник (подвести указатель мыши к линии и щелкнуть левой кнопкой).
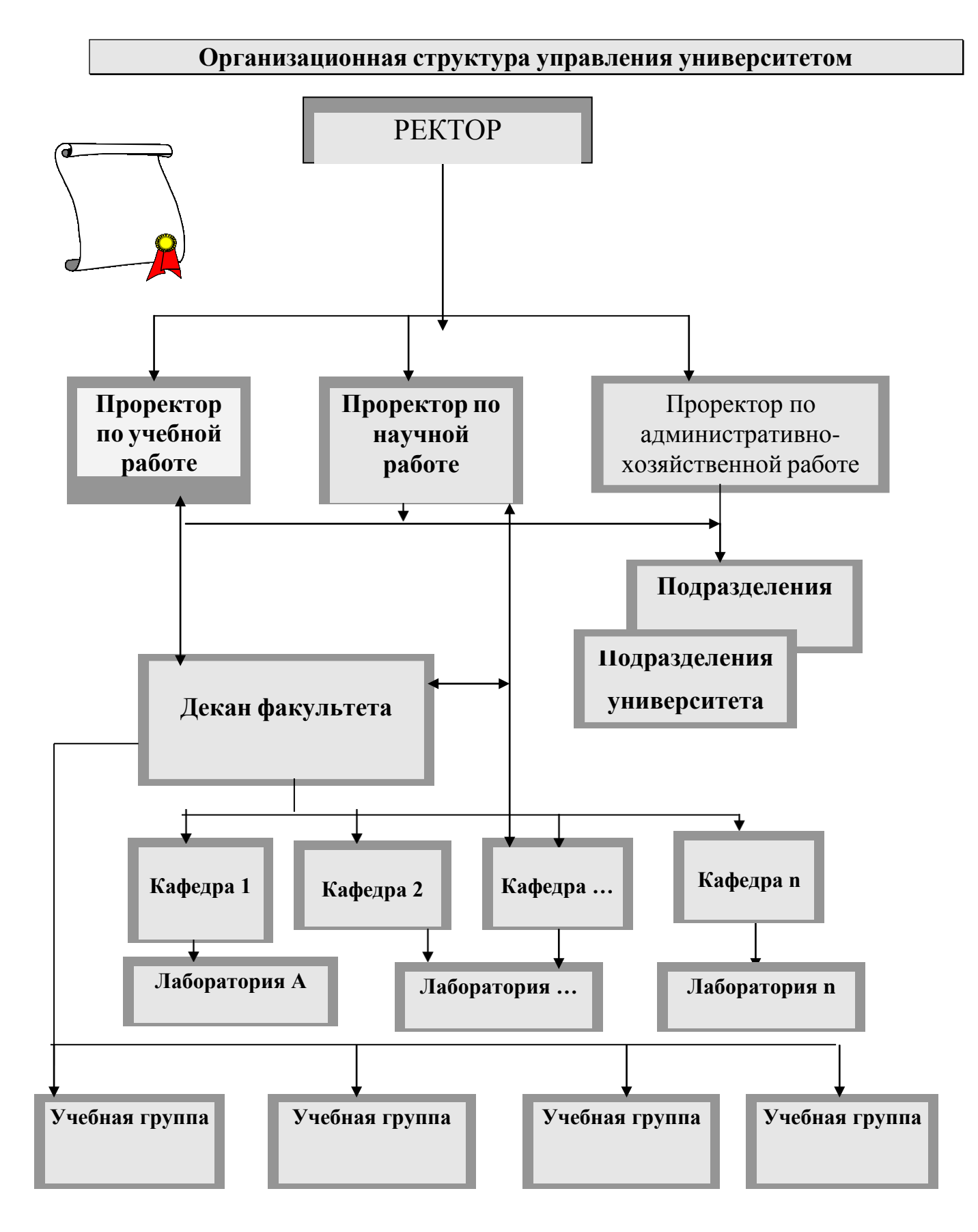

Рисунок 2 – Использование команды Автофигуры в документе

 Формат, Автофигура, вкладка Цвета и линии и установите параметры:

Заливка

Цвет: серый 40%

Линия

Цвет: нет линий

5. Включите текст в рисованный объект:

Выделите прямоугольник, щелкнув по нему левой кнопкой мыши.

 Щелкните правой кнопкой по выделенному прямоугольнику и выберите команду Добавить текст.

6. Проведите соединительные линии, согласно рисунку, используя соответствующую кнопку панели Рисование.

#### **3. Аппаратура и материалы**

Для выполнения лабораторной работы необходима следующая аппаратура и материалы:

- персональный компьютер, содержащий микропроцессор модели Intel 804486 и выше;

- жесткий магнитный диск емкостью 1Гбайт и выше;

- операционная система семейства Windows версии не ниже 98;

текстовый процессор Microsoft Word.

## **4. Методика и порядок выполнения работы**

1. Включите компьютер.

- 2. Загрузите операционную систему Microsoft Windows.
- 3. Откройте текстовый процессор Microsoft Word.

4. Создайте свою доску объявлений с информацией о покупке-продаже недвижимости. Используйте команду Надпись.

5. Сохраните документ.

## **5. Содержание отчета и его форма**

1. Форма отчета – письменная.

2. Кратко законспектировать выполнение лабораторной работы в тетради.

3. Продемонстрировать данную работу на ПК.

4. Ответить на контрольные вопросы.

# **6. Контрольные вопросы и защита работы**

1. Как вставить надпись в документ?

- 2. Как изменить размеры и переместить надпись в документе?
- 3. Как вставить текст в надпись?

4. Расскажите об использовании команды Граница и заливка в надпиПИ.

5. Для чего используется команда Автофигуры?

- 6. Как воспользоваться командой Автофигуры?
- 7. Какие объекты включает команда Автофигуры?
- 8. Как выполнить форматирование объектов Автофигуры?
- 9.

# **ЛАБОРАТОРНАЯ РАБОТА № 6 ИСПОЛЬЗОВАНИЕ СПИСКОВ (2 час)**

## **1. Цель и содержание**

Научить студентов составлять различные списки в своих документах.

Данная работа включает в себя необходимые сведения для создания документов с использованием маркированных, нумерованных и многоуровневых списков.

## **2. Теоретическое обоснование**

## **2.1 Виды списков**

В текстовых документах перечисления различного типа оформляются в виде списков. Различают следующие типы списков:

- Маркированный.
- Нумерованный.
- Многоуровневый.

Список формируется как до ввода элементов, так и для уже набранных в виде отдельных абзацев элементов. Щелкните Формат, Список. Выводится диалоговое окно Список для выбора вкладки, соответствующей типу списка для дальнейшей настройки.

Щелкните вкладку Маркированный. В этом окне выбирается используемый символ из любого доступного Word шрифта, выделяющий каждый элемент списка. Просмотрите используемые символы для маркировки текста.

Щелкните по вкладке Нумерованный. Чтобы использовать нумерованный список, необходимо выбрать формат чисел для нумерации элементов списка (арабские, римские, алфавитные символы). Просмотрите вкладку.

Щелкните по вкладке Многоуровневый. При использовании списка этого вида, нужно для каждого иерархического уровня указывать формат чисел для нумерации элементов списка. Просмотрите вкладку и щелкните по кнопке Отмена в диалоговом окне.

## **2.2 Создание маркированного списка**

1. Введите следующий текст:

Компьютерное оборудование Системный блок Монитор Клавиатура Принтер Программное обеспечение Системное ПО Системы программирования Инструментальные средства Прикладное ПО Информационные материалы и документы

2. Выделите эти элементы и скопируйте их дважды в конец документа, применяя следующую технологию:

Выполните Правка, Копировать.

Переставьте курсор в конец документа, нажмите 2 раза клавишу Enter на клавиатуре (курсор перешел на две строчки ниже) и выполните команду Правка, Вставить.

3. Выделите все элементы первого списка.

- 4. Щелкните Формат, Список, вкладка Маркированный.
- 5. Выберите нужный макет и щелкните кнопку ОК.
- 6. Измените оформление подсписка, выполнив следующие действия:

 Выделите элементы подсписка (системный блок, монитор, клавиатура, принтер).

- Выполните Формат, Список, вкладка Маркированный.
- Нажмите кнопку Изменить.
- В появившемся окне установите следующие параметры:

Символ: ромб или другой символ для оформления подсписка Положение номера

На 0,5 см.

## Положение текста

## Отступ 1 см

6. Щелкните ОК.

7. Повторите действия пункта 6 по отношению ко второму подсписку (системное ПО, системы программирования, инструментальные средства, прикладное ПО), выбрав установки произвольным образом.

Вы должны получить документ следующего вида:

- Компьютерное оборудование:
	- Системный блок.
	- Монитор.
	- Клавиатура.
	- Принтер.
- Программное обеспечение:
	- Системное ПО.
	- Системы программирования.
	- Инструментальные средства.
	- Прикладное ПО.
- Информационные материалы и документы.

# **2.3 Создание нумерованного списка**

1. Сформируйте из второй копии элементов список типа Нумерованный, выполнив следующие действия:

- Выделите все элементы списка первой копии.
- Выполните команду Формат, Список, вкладка Нумерованный.
- Выберите нужный макет и щелкните ОК.
- 2. Измените оформление первого подсписка:
- Выделите элементы первого подсписка.

 Щелкните Формат, Список, вкладка Нумерованный, кнопка Изменить.

Установите следующие параметры:

Начало нумерации с: а)

Положение номера: По левому краю

На: 1 см

Положение текста

# Отступ: 1,5 см

3. ОК.

4. Повторите действия пункта 2 по отношению ко второму подсписку, выбрав установки произвольным образом.

Вы должны получить документ следующего вида:

1. Компьютерное оборудование:

- a. Системный блок.
- b. Монитор.
- c. Клавиатура.
- d. Принтер.

# 2. Программное обеспечение:

- a. Системное ПО.
- b. Системы программирования.
- c. Инструментальные средства.
- d. Прикладное ПО.

3. Информационные материалы и документы.

# **2.4 Создание Многоуровневого списка**

1. Сформируйте из последней копии элементов список типа Многоуровневый, выполнив следующие действия:

- Выделите все элементы списка третьей копии.
- Выполните Формат, Список, вкладка Многоуровневый.
- Щелкните нужный макет и щелкните ОК.
- 2. Измените оформление подсписка:
- Выделите элементы первого подсписка.
- Для выделенного подсписка нажмите клавиши:

Shift + Alt +  $\rightarrow$  - для понижения уровня элементов.

Shift + Alt +  $\leftarrow$  - для повышения уровня элементов.

3. Повторите действия пункта 2 по отношению ко второму подсписку, выбрав установки произвольным образом.

Вы должны получить документ следующего вида:

- I Компьютерное оборудование:
	- 1.1 Системный блок.
	- 1.2 Монитор.
	- 1.3 Клавиатура.
	- 1.4 Принтер.
- II. Программное обеспечение:
	- 2.1 Системное ПО.

2.2 Системы программирования.

- 2.3 Инструментальные средства.
- 2.4 Прикладное ПО.
- III. Информационные материалы и документы.
- 4. Сохраните файл в своей папке под именем Фамилия-списки.

## **3. Аппаратура и материалы**

Для выполнения лабораторной работы необходима следующая аппаратура и материалы:

- персональный компьютер, содержащий микропроцессор модели Intel 804486 и выше;
- жесткий магнитный диск емкостью 1Гбайт и выше;
- операционная система семейства Windows версии не ниже 98;
- текстовый процессор Microsoft Word.

## **4. Методика и порядок выполнения работы**

- 1. Включите компьютер.
- 2. Откройте приложение текстового процессора Microsoft Word.
- 3. Ознакомьтесь с разновидностями списков.

4. Создайте маркированный список продуктовых магазинов с перечислением продуктов, которые они содержат. Например, магазин № 1 содержит продукт 1, продукт 2, …; магазин № 2 содержит продукт 1, продукт 2, …; магазин № 3 содержит продукт 1, продукт 2, … .

5. Создайте нумерованный список продуктовых магазинов с перечислением продуктов, которые они содержат. Например, магазин № 1 содержит продукт 1, продукт 2, …; магазин № 2 содержит продукт 1, продукт 2, …; магазин № 3 содержит продукт 1, продукт 2, … .

6. Создайте многоуровневый список продуктовых магазинов с перечислением продуктов, которые они содержат. Например, магазин № 1 содержит продукт 1, продукт 2, …; магазин № 2 содержит продукт 1, продукт 2, …; магазин № 3 содержит продукт 1, продукт 2, … .

7. Сохраните документ в своей папке под соответствующим именем.

# **5. Содержание отчета и его форма**

- 1. Форма отчета письменная.
- 2. Описать выполнение команд при выполнении лабораторной работы.
- 3. Продемонстрировать данную работу на ПК.
- 4. Ответить на контрольные вопросы.

# **6. Контрольные вопросы и защита работы**

- 1. Какие виды списков Вы знаете?
- 2. Как создать маркированный список?
- 3. Как создать нумерованный список?

4. Как создать многоуровневый список?

## **ЛАБОРАТОРНАЯ РАБОТА № 7 ИСПОЛЬЗОВАНИЕ ТАБУЛЯТОРОВ В ДОКУМЕНТАХ WORD. ТЕКСТ ГАЗЕТНОГО СТИЛЯ (КОЛОНКИ) (2 час) 1. Цель и содержание**

Научить студентов точно позиционировать курсор в строке в следующую колонку текста с помощью табуляторов.

Данная работа включает в себя необходимые сведения о том, как с помощью команды Табуляция создавать текст в несколько колонок, используя при этом различные заполнители.

## **2. Теоретическое обоснование**

Для набора текста в несколько колонок, выравнивания колонки чисел относительно десятичной точки и т. п. Word предоставляет различные технологии.

Наиболее часто используются табуляторы, задаваемые для абзаца документа, позволяющие с помощью клавиши Tab обеспечить точное позиционирование курсора в строке в следующую колонку текста.

## **2.1 Способы установки табуляторов**

Щелкните команду Формат, Табуляция. Появляется диалоговое окно Табуляция, в котором задаются установки для табуляторов определенного абзаца (группы выделенных абзацев). Изучите эту вкладку. Для каждого отдельного табулятора в пределах абзаца указывается:

1. Позиции табуляции – расстояние от левого края печатного листа.

2. Способ выравнивания текста относительно табулятора:

 По левому краю – текст размещается вправо от табулятора с выравниванием по левому краю для установленной позиции.

По центру – текст центрируется относительно табулятора.

 По правому краю – текст размещается влево от позиции табулятора с выравниванием по правому краю для установленной позиции.

По разделителю – выравнивание по десятичной точке чисел.

 С чертой – для вставки вертикальной линии, пересекающей выделенный абзац в указанном месте.

3. Заполнитель пустого пространства слева от знака табулятора: отсутствует, пунктирная, сплошная линия.

Можно в поле По умолчанию задать стандартный (по умолчанию – 1.25 см) постоянный шаг табуляции. После задания параметров отдельного табулятора нажимается кнопка Установить.

Для отказа от установки отдельных табуляторов следует выбрать табулятор в списке и нажать кнопку Удалить. Для отказа от использования всех табуляторов нажимается кнопка Удалить все.

Другим способом установки табуляторов является непосредственное использование **горизонтальной линейки**, на которой сначала выбирается нужный тип табулятора (последовательным нажатием левой кнопки мыши слева на линейке):

- **└** влево
- **┘** вправо
- $\perp$  по центру
- $\perp$  десятичное

#### **2.2 Создание табулированного текста**

1. Откройте документ Word.

2. Введите название документа Стипендиальная ведомость шрифтом Times New Roman, 14 пунктов, жирный, расположите его по центру. Нажмите клавишу Enter.

3. С помощью горизонтальной линейки, задайте форматы табуляторов для абзаца с заголовками колонок. Для этого:

Выберите тип табулятора справа на линейке.

 Устанавливая указатель мыши на линейке, нажимайте левую кнопку мыши. Указатель мыши устанавливайте в следующие позиции табуляторов:

5,5 см – выравнивание влево;

10,5 см – выравнивание влево;

14 см – выравнивание влево;

16 см – выравнивание влево.

4. Введите заголовки колонок (№ группы, Фамилия ИО, стипендия, подпись), используя клавишу Tab для перемещения курсора к следующей позиции. После ввода строки нажмите клавишу Enter и снимите табуляторы с горизонтальной линейки. Для этого надо подвести курсор к табулятору, нажать левую кнопку мыши и протащить мышь в сторону текста на рабочее поле.

5. С помощью команды Формат, Табуляция для абзацев списка задайте форматы табуляторов:

 Установите 5 см, выравнивание влево, заполнитель – линия 2, нажмите кнопку Установить.

 Установите 11.5 см, выравнивание влево, заполнитель – линия 2, нажмите кнопку Установить.

 Установите 13.5 см, выравнивание влево, заполнитель – линия 2, нажмите кнопку Установить.

 Установите 16 см, выравнивание влево, заполнитель – линия 4, нажмите кнопку Установить.

6. ОК.

7. Введите текст для каждой строки документа, используя клавишу Tab для перемещения курсора к следующей позиции. После ввода каждой строки, нажимайте клавишу Enter.

**Стипендиальная ведомость**

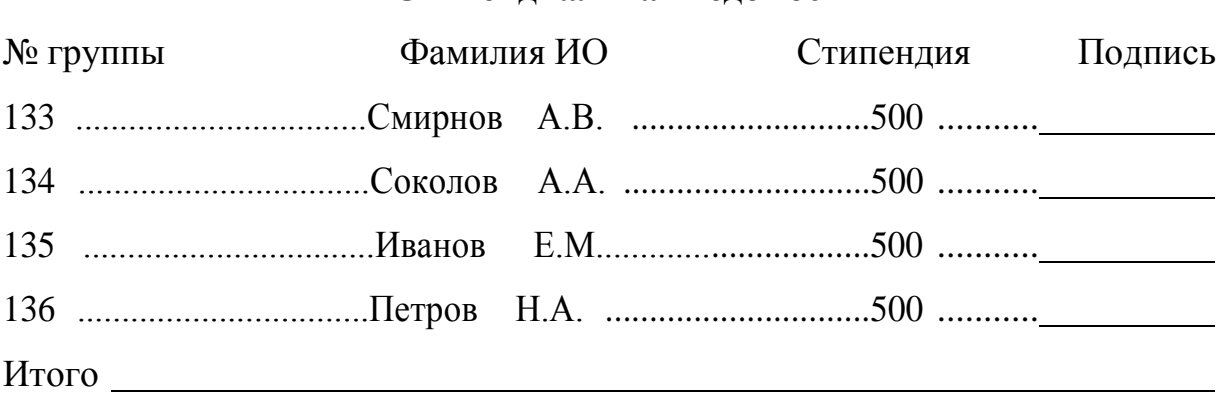

Рисунок 3 - Использование команды Табуляция в документе

8. Перейдите в абзац итоговой строки и снимите с горизонтальной линейки с помощью мыши табуляторы в следующих позициях: 5 см, 11.5 см,

13.5 см. Наберите Итого и нажмите клавишу Tab на клавиатуре. Нажмите Enter. Вы должны получить документ, показанный на рисунке 3.

9. Сохраните файл в своей папке под именем Фамилия-табуляторы.

## **3. Аппаратура и материалы**

Для выполнения лабораторной работы необходима следующая аппаратура и материалы:

- Персональный компьютер, содержащий микропроцессор модели Intel 804486 и выше;
- жесткий магнитный диск емкостью 1Гбайт и выше;
- операционная система семейства Windows версии не ниже 98;
- текстовый процессор Microsoft Word.

## **4. Методика и порядок выполнения работы**

1. Включите компьютер.

2. Откройте приложение текстового процессора Microsoft Word.

3. Создайте текст «Мои друзья» с использованием табуляторов со следующими заголовками колонок: ФИО; домашний адрес; домашний телефон; номер мобильного телефона; дата дня рождения; примечание.

4. Выполните необходимое форматирование документа.

5. Сохраните документ в вашей папке на диске.

## **2. Текст газетного стиля (колонки)**

Средствами Word может быть подготовлен типичный газетный текст с автоматическим перетаскиванием при редактировании текста из одной колонки в другую.

Для текстов газетного типа выполняется набор в несколько колонок. После заполнения левой колонки (по высоте страницы или до установленного ограничения) курсор автоматически переходит в следующую колонку.

Любые вставки или удаления текста и графики внутри колонок автоматически обеспечивают перетекание текста из колонки в колонку. Текст

колонок форматируется по общим правилам. Внутри колонок можно вставлять надписи и размещать в них графику.

## **2.1 Создание текста в несколько колонок**

- 1. Откройте Microsoft Word.
- 2. Введите следующий примерный текст (рис. 4):

 Название статьи – Создание и использование газетных колонок в строке текстового процессора Word.

Фамилии авторов – произвольные.

 Краткую аннотацию статьи – текст абзаца, относящегося к справке по газетному стилю.

# **СОЗДАНИЕ И ИСПОЛЬЗОВАНИЕ ГАЗЕТНЫХ КОЛОНОК В СТРОКЕ ТЕКСТОВОГО ПРОЦЕССОРА WORD И. А. Петрова, С. О. Иванов, В. Н. Сидорова**

Данная статья включает в себя основные сведения о создании текста в несколько колонок.

Средствами Word может быть подготовлен типичный газетный текст с автоматическим перетаскиванием при редактировании текста из одной колонки в другую.

Для текстов газетного типа выполняется набор в несколько колонок. После заполнения левой колонки (по высоте страницы или до установленного ограничения) курсор автоматически переходит в следующую колонку.

Любые вставки или удаления текста и графики внутри колонок автоматически обеспечивают перетекание текста из колонки в колонку.

Текст колонок форматируется по общим правилам. Внутри колонок можно вставлять надписи и размещать в них графику.

1. Информатика: Практикум по технологии работы на компьютере / Под ред. Н. В. Макаровой. – М.: Финансы и статистика, 1997.

2. Кристиан Крамплиш. Word 7 для занятых. – СПб.: Питер, 1997.

3. Основы современных компьютерных технологий / Под ред. проф. А. Д. Хомоненко – СПб.: КОРОНА принт, 1998.

Рисунок 4 – Использование команды Колонки в документе

- 3. Выполните Формат, Колонки и задайте:
- Количество колонок 3.
- Разделитель колонок флажок.
- Применить до конца документа.

4. Введите текст статьи – содержание нескольких абзацев справки по газетному стилю.

5. Введите заключительный текст статьи – список литературы. Вы должны получить документ, представленный на рисунке 4.

6. Установите курсор в колонки с текстом и выполните Формат, Колонки, указав:

- Количество колонок  $-2$ .
- Разделитель колонок флажок.

5. Вставьте разделители колонок – установите курсор в конец текста первой колонки. Выполните команду Вставка, Разрыв и укажите переключатель Новую колонку. Вставляемые разделители должны обеспечивать расположение текста статьи в средней части печатного листа.

6. Установите указатель мыши в конце текста правой колонки и выполните команду Формат, Колонки, указав:

- $\bullet$  Количество колонок 1.
- Разделитель колонок нет;.
- Применить до конца документа.
- 7. Сохраните файл в своей папке под именем Фамилия-колонки.

## **3. Аппаратура и материалы**

Для выполнения лабораторной работы необходима следующая аппаратура и материалы:

- персональный компьютер, содержащий микропроцессор модели Intel 804486 и выше;
- жесткий магнитный диск емкостью 1Гбайт и выше;
- операционная система семейства Windows версии не ниже 98;
- текстовый процессор Microsoft Word.

## **4. Методика и порядок выполнения работы**

- 1. Включите компьютер.
- 2. Откройте приложение текстового процессора Microsoft Word.
- 3. Создайте произвольный документ в несколько колонок.
- 4. Выполните необходимое форматирование документа.
- 5. Сохраните документ в своей папке на диске.

## **5. Содержание отчета и его форма**

- 1. Форма отчета письменная.
- 2. Описать выполнение команд при выполнении лабораторной работы.
- 3. Продемонстрировать данную работу на ПК.
- 4. Ответить на контрольные вопросы.

1. В каких целях используется команда Колонки?

2. Назовите последовательность действий для использования команды Колонки.

3. Как документ, созданный в одной колонке, представить в трех колонках?

# **ЛАБОРАТОРНАЯ РАБОТА № 8 СОЗДАНИЕ ТАБЛИЦЫ В MICROSOFT WORD. ПРОВЕДЕНИЕ РАСЧЕТНЫХ ОПЕРАЦИЙ В ТАБЛИЦЕ (2 час)**

#### **1. Цель и содержание**

Научить студентов создавать таблицу в текстовом процессоре Microsoft Word. Научить студентов использовать формулы при проведении расчетных операций в таблице Microsoft Word.

Данная работа включает в себя необходимые сведения для создания простой таблицы средствами Microsoft Word и ее заполнения различной информацией.

### **2. Теоретическое обоснование**

Документ в Word часто содержат данные, оформленные в виде таблицы. Таблица состоит из строк и столбцов, на пересечении которых находятся ячейки. В ячейках таблиц размещается информация произвольного типа: текст, числа, графика, рисунки, формулы. Word предоставляет возможность использования таблиц произвольной конфигурации с различным числом строк и столбцов даже на уровне отдельной строки таблицы.

### **2.1 Структура таблицы в Word**

Таблица Word может содержать максимум 31 столбец и произвольное число строк (рис. 5). Число столбцов в отдельной строке таблицы – любое. Ячейки таблицы имеют адреса, образованные именем столбца (А, В, С, …). Ячейки одной строки обозначаются слева направо, начиная со столбца А.

Высота строк в таблице произвольная, может различаться для разных строк таблицы, но ячейки одной строки имеют одинаковую высоту. Ширина ячеек одной строки и даже одного столбца произвольная, в том числе и одинаковая. Первоначально указанное при создании таблицы число строк и столбцов можно изменять, добавляя новые или удаляя существующие строки и столбцы.

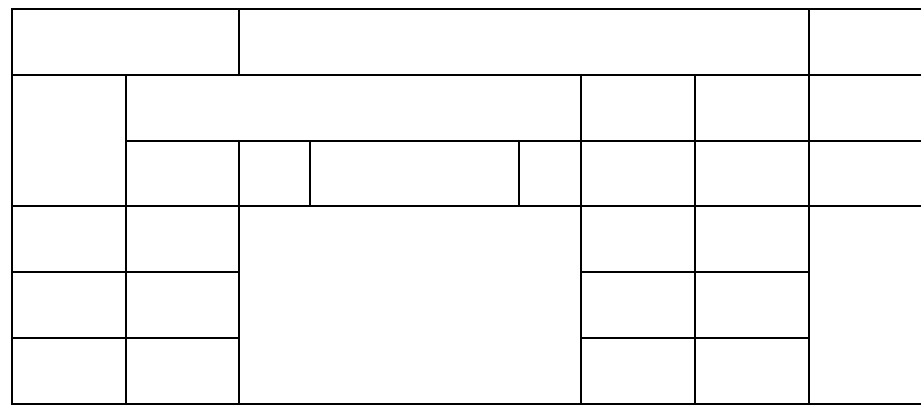

Рисунок 5 – Структура таблицы Word

В таблице можно изменить число строк и столбцов. Ширину столбца и высоту строк устанавливают, перемещая линии сетки или перетаскивая маркеры столбца и строки на горизонтальной и вертикальной линейках. Если выделена отдельная ячейка, изменения ширины столбца касаются только этой ячейки; изменения высоты строки – для всех ячеек текущей строки.

## **2.2 Создание таблицы**

Подготовьте таблицу (рис. 6), содержащую сведения об успеваемости студентов.

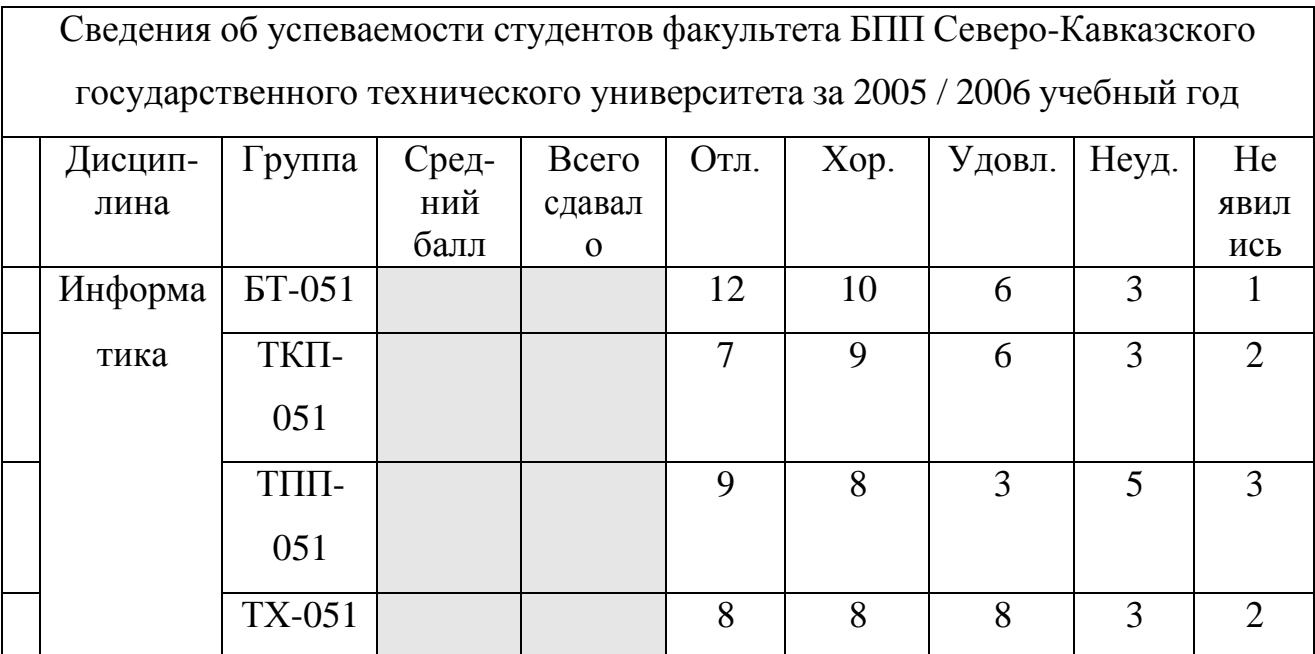

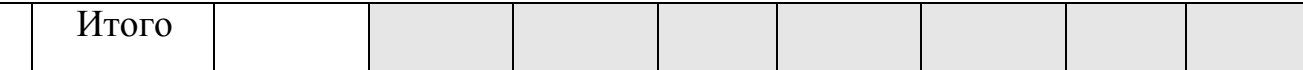

Рисунок 6 – Создание таблицы в Word

1. Откройте новый документ.

2. Создайте таблицу из 10 столбцов и 8 строк – команда Таблица, Добавить таблицу.

3. Выполните объединение ячеек первой строки:

Выделите ячейки.

Таблица, Объединить ячейки.

4. Выделите столбец А для строк 2 – 8 и установите ширину столбца

0,5 см – команда Таблица, Высота и ширина ячеек, вкладка Столбец.

5. Выделите столбец B для строк 2 – 8 и установите ширину столбца 3 см – команда Таблица, Высота и ширина ячеек, вкладка Столбец.

6. Выделите столбец C для строк 2 – 8 и установите ширину столбца 1,5 см – команда Таблица, Высота и ширина ячеек, вкладка Столбец.

7. Выделите столбец D – J для строк 2 – 8 и установите ширину столбца Авто – команда Таблица, Высота и ширина ячеек, вкладка Столбец.

8. Введите текст в ячейки таблицы (рис. 6), соблюдая форматирование:

• Шрифт – Times New Roman.

• Размер – 10 пунктов.

Затените итоговые строки и столбцы для подсчета количества

оценок – команда Формат, Границы и заливка, серый 12.5 %.

# **4. Методика и порядок выполнения работы**

1. Включите компьютер.

2. Откройте приложение текстового процессора Microsoft Word.

3. Создайте таблицу со своими оценками, полученными на вступительных экзаменах в университет по трем сдаваемым дисциплинам.

4. Выполните необходимое форматирование таблицы.

5. Сохраните документ в своей папке на диске.

## **2.Проведение расчетных операций в таблице**

## **2.1 Вычисления в таблицах Word**

Word позволяет выполнять вычисления, записывая в отдельные ячейки таблицы формулы с помощью команды Таблица, Формулы. Формула задается как выражение, в котором используются:

1. Абсолютные ссылки на ячейки таблицы в виде списка, например, А1; В5; Е10; и т. д. или блока – А1:F10.

2. Ключевые слова для ссылки на блок ячеек:

- Left ячейки, расположенные в строке левее ячейки с формулами.
- Right ячейки, расположенные в строке правее ячейки с формулами.

 Above - ячейки, расположенные в столбце выше ячейки с формулами.

 Below - ячейки, расположенные в столбце ниже ячейки с формулами.

3. Константы – числа, текст в двойных кавычках.

4. Встроенные функции Word (статистические, математические, логические).

5. Знаки операций  $(+, -, *, /, % =, <, >, <), \triangle$ .

## **2.2 Действия с формулами**

1. Ввод и редактирование формул:

- Установите курсор в ячейку для ввода формулы.
- Выполните Таблица, Формула.

 Введите вычисляемое выражение, используя имена встроенных функций.

- Задайте формат числа для результата.
- ОК (создается поле в ячейке).
- 2. Работа с полями в таблице:

 Выполните Сервис, Параметры, на вкладке Вид выберите Показывать коды полей.

 Установите курсор в область формулы и выполните корректировку формулы.

- Обновление значения поля:
- Выделите таблицу.
- Щелкните правой кнопкой и выберите Обновить поле.

Результат вычисления по формуле можно форматировать, задав формат в поле Формат чисел.

При копировании формул, ссылки на адреса ячеек не изменяются автоматически, их следует редактировать вручную. Для этого повторно выполняется команда Таблица, Формула и осуществляется редактирование формулы в окне Формула.

### **2.3 Ввод формул в таблицу**

Произведите расчеты в таблице:

1. Числа студентов каждой учебной группы.

2. Среднего балла для каждой учебной группы.

3. Общего числа студентов, сдавших экзамен на отлично, хорошо и т. д.

4. Количества всех студентов.

5. Среднего балла в целом по всем группам.

Для этого:

1. Введите формулы для расчетов числа студентов каждой учебной группы, сдавших экзамен. Для этого установите курсор в ячейку E4, щелкните Таблица, Формула и введите:

#### $=Sum(Right).$

2. Скопируйте введенную формулу в ячейки. Данная формула не требует редактирования.

3. Введите формулу для расчетов среднего балла для определенной учебной группы. Для этого установите курсор в ячейку D4, Таблица, Формула и введите формулу:

$$
=(f4*5+g4*4+h4*3+i4*2)/e4.
$$

Выберите формат числа 0,00

4. Скопируйте введенную в ячейку D4 формулу в ячейки D5 – D7, используя команды меню Правка: Копировать и Вставить.

5. Отредактируйте формулу в ячейке применительно к строке 5, 6, 7.

6. Введите формулу для расчета общего числа студентов, сдавших экзамен на отлично, хорошо и т. д. Для этого установите курсор в ячейку F8 и введите формулу:

### =Sum(Above).

7. Скопируйте введенную формулу в ячейки F8, G8, H8, I8, J8. Данная формула не требует редактирования.

8. Введите формулу для суммирования количества студентов, сдавших экзамен. Для этого установите курсор в ячейку E8, Таблица, Формула и введите формулу:

### $=Sum(Right).$

9. Введите формулу для расчета среднего балла в целом по всем группам. Для этого установите курсор в ячейку D8, Таблица, Формула и введите формулу:

$$
=(f8*5+g8*4+h8*3+i8*2)/e8.
$$

Выберите формат числа 0,00

10. Выполните пересчет значений результатов:

 Установите курсор в ячейку с формулой и щелкните правой кнопкой мыши.

Выберите Коды/Значения полей.

 Установите курсор в другую ячейку с формулой и выберите Обновить поле в контекстном меню.

 Для получения результатов по другим формулам, повторите пункты  $a) - B$ ).

Вы должны получить таблицу, представленную на рисунке 7.

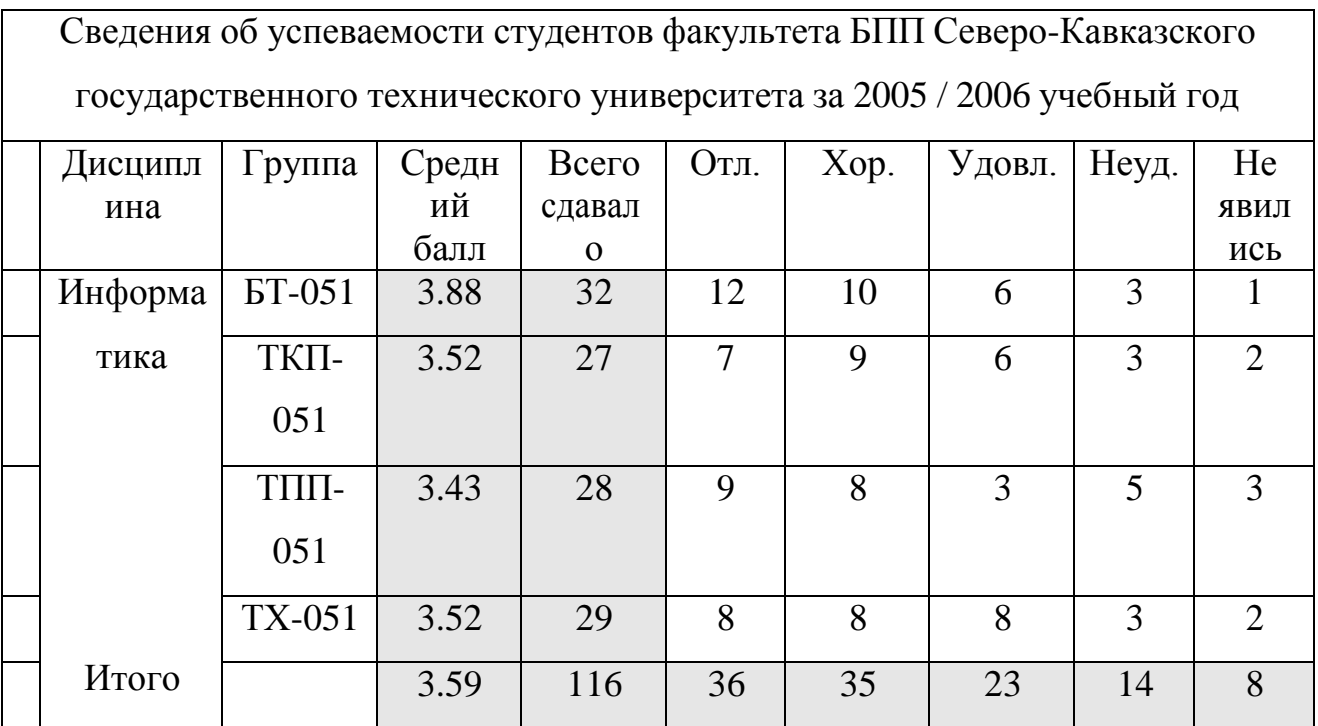

Рисунок 7 – Ввод формул в таблицу

Таблица 1 – Отношение оценок в каждой группе

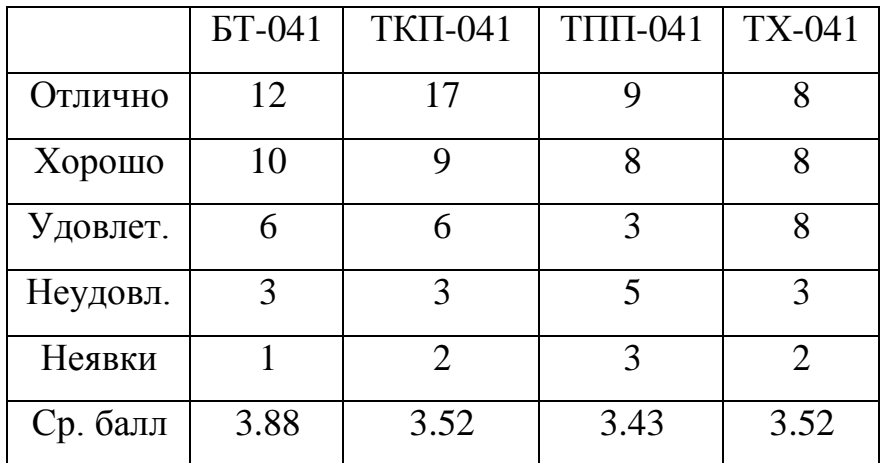

11.Постройте диаграмму зависимостей оценок в каждой группе:

- Выполните Вставка, Рисунок, Диаграмма.
- Заполните таблицу следующими значениями (табл. 1).
- Щелкните кнопку Закрыть.

Должна быть построена диаграмма:

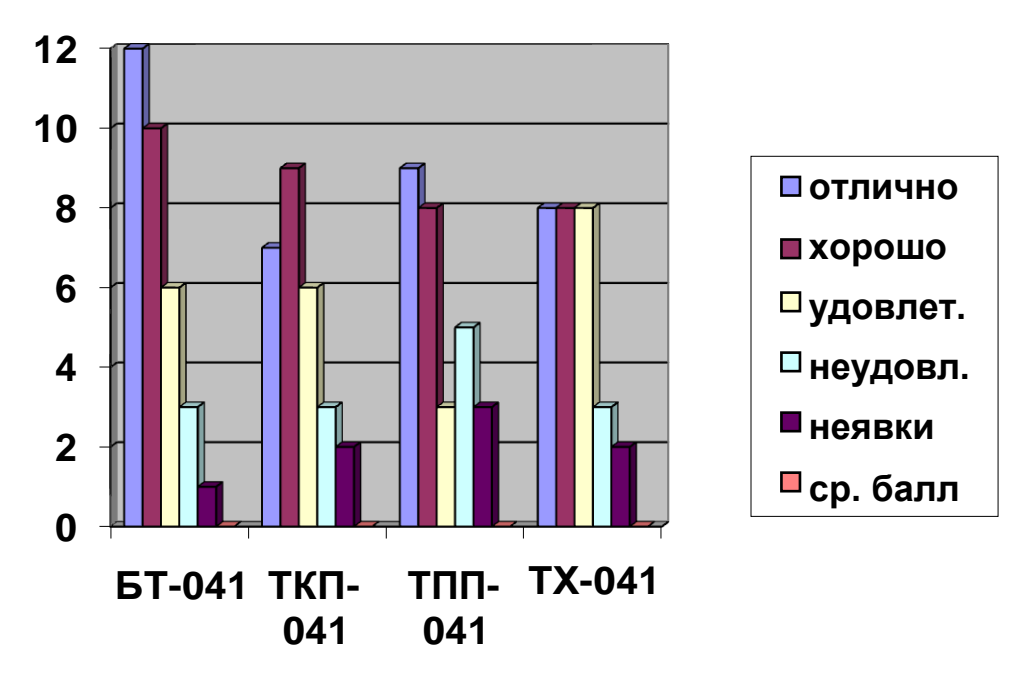

Рисунок 8 – Диаграмма зависимостей оценок в каждой группе

12.Повторите предыдущие пункты и введите информацию (табл. 2) в

таблицу для построения диаграммы зависимостей оценок по всем группам.

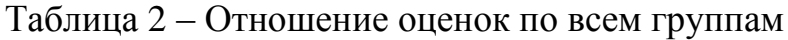

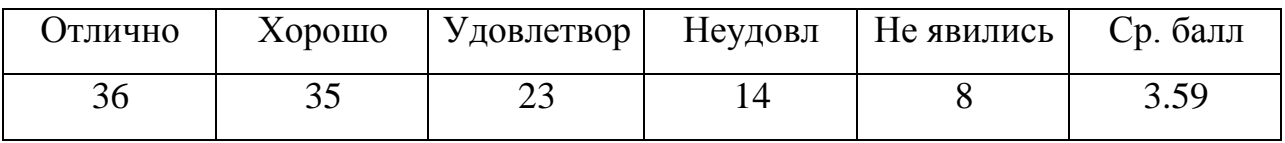

Диаграмма, которую Вы должны получить, представлена на рисунке 9.

## **3. Аппаратура и материалы**

Для выполнения лабораторной работы необходима следующая аппаратура и материалы:

- персональный компьютер, содержащий микропроцессор модели Intel 804486 и выше;
- жесткий магнитный диск емкостью 1Гбайт и выше;
- операционная система семейства Windows версии не ниже 98;
- текстовый процессор Microsoft Word.

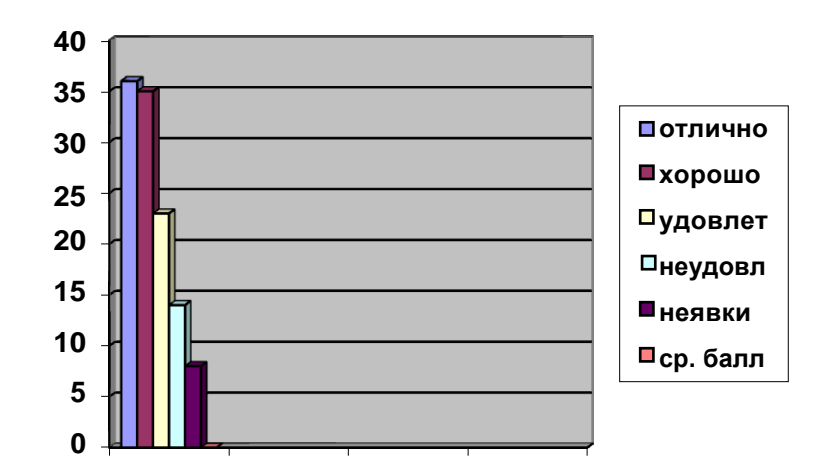

Рисунок 9 – Диаграмма зависимостей оценок по всем группам

## **4. Методика и порядок выполнения работы**

- 1. Включите компьютер.
- 2. Откройте приложение текстового процессора Microsoft Word.
- 3. В таблице, созданной на предыдущей лабораторной работе,

произведите соответствующие расчеты.

- 4. Выполните необходимое форматирование документа.
- 5. Сохраните документ в своей папке на диске.

## **5. Содержание отчета и его форма**

- 1. Форма отчета письменная.
- 2. Описать выполнение команд при выполнении лабораторной работы.
- 3. Продемонстрировать данную работу на ПК.
- 4. Ответить на контрольные вопросы.

## **6. Контрольные вопросы и защита работы**

- 1. Как вставить таблицу в создаваемый документ?
- 2. Как установить количество строк и столбцов в таблице?
- 3. Как объединить ячейки в таблице?
- 4. Какое имя имеют ячейки в таблице?

Какие вы знаете ключевые слова для проведения арифметических операций в таблице?

2. Как ввести формулу в ячейку?

3. Чем отличается команда Выберите Коды от команды Значения полей?

4. Как построить диаграмму по заданным значениям?

# **ЛАБОРАТОРНАЯ РАБОТА № 9 MS WORD. СИСТЕМА УПРАВЛЕНИЯ ДОКУМЕНТАМИ. АВТОМАТИЗАЦИЯ РАБОТЫ С ТЕКСТОМ (2 час)**

**Цель и содержание работы:** Изучить основы интерфейса Microsoft Word2007, основные технологические операции и приѐмы работы в среде текстового редактора Microsoft Word 2007 для создания разнообразных текстовых документов.

### **Теоретическое обоснование**

Microsoft Word2007 – профессиональный текстовый редактор, по своим возможностям приближающийся к настольным редакционно-издательским системам. Интерфейс программы MS Word2007 – стандартен для графической операционной среды Windows, однако имеет свои особенности.

**Интерфейс Microsoft Word2007** представлен на рисунке 1.1.

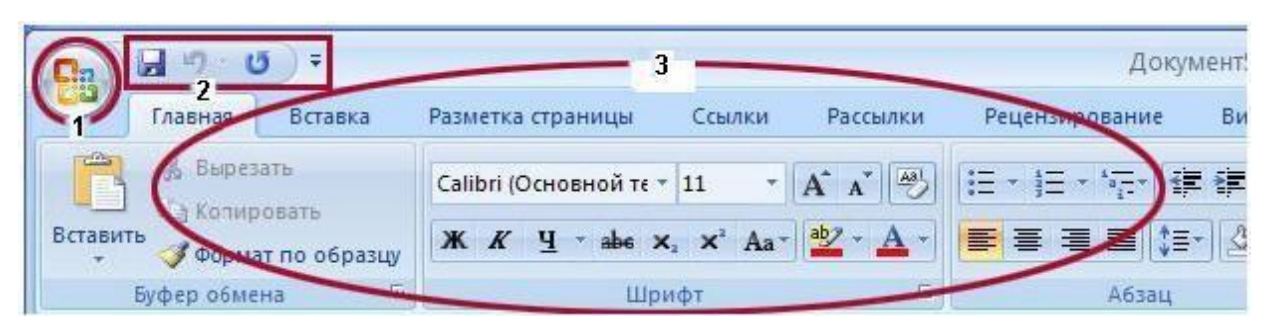

#### Рисунок 1.1 – Интерфейс Word2007

**1** – *кнопка MicrosoftOffice*. Меню Файл было заменено в Microsoft® OfficeWord2007 кнопкой MicrosoftOffice. Нажмите эту кнопку, расположенную в левом верхнем углу окна программы, чтобы отобразить команды для открытия, сохранения, печати документов и изменения параметров Word. Там же находиться список последних открытых файлов;

**2** – *панель быстрого доступа*. Это небольшая область в левом верхнем углу. Она содержит команды, которые многократно используются каждый день: *Сохранить*, *Отменить* и *Повторить*. На эту панель можно также поместить другие команды, которые будут доступны независимо от того, какая вкладка активна;

**3** – *лента* – основа интерфейса Word2007.

Лента состоит из трех основных элементов: вкладки, группы, команды (рисунок 1.2):

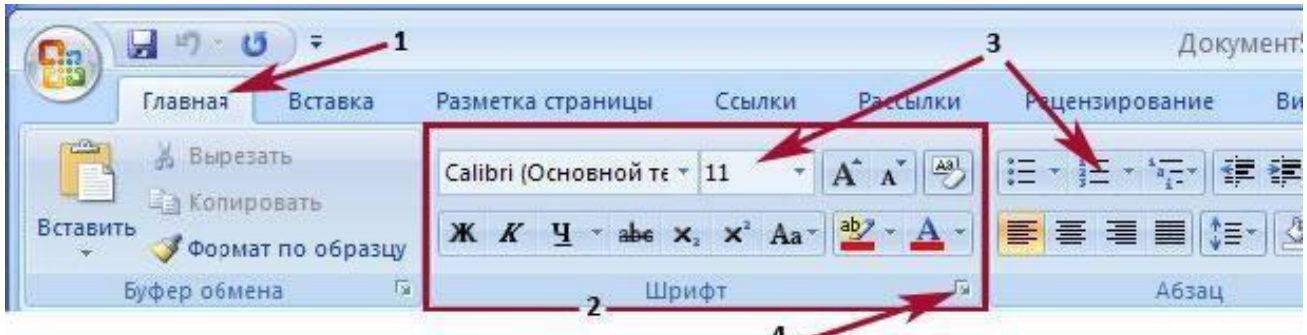

Рисунок 1.2 – Лента интерфейса Word2007

**1** – *Вкладки.* В верхней части ленты расположены шесть вкладок. Во вкладку объединяются команды, представляющие определенную область деятельности, сценарий или задачу.

**2** – *Группы*. На каждой вкладке имеется несколько групп, состоящих из связанных общим назначением команд.

**3** – *Команды*. Командой называется любой элемент управления, например, кнопка, раскрывающийся список или поле для ввода данных.

На первый взгляд, некоторые команды из предыдущей версии приложения Word не отображаются. Однако в правом нижнем углу некоторых групп имеется небольшая диагональная стрелка (на рисунке указатель **4**). Эта стрелка называется *кнопкой вызова диалогового окна*. При нажатии на нее будут отображены дополнительные возможности, связанные с этой группой. Как правило, эти возможности отображаются в виде диалогового окна, подобного диалоговым окнам предыдущей версии Word, либо в виде привычной области задач. В новой версии Word некоторые появляются только по мере необходимости в зависимости от выполняемой в данный момент задачи. Это *контекстные вкладки* и *вкладки приложения*.

Элементами окна также являются *полосы прокрутки и горизонтальная*, *вертикальная масштабные линейки*. Горизонтальные и вертикальные линейки в приложении Word используются для выравнивания текста, рисунков, таблиц и других элементов документа. Чтобы отобразить или скрыть горизонтальные и вертикальные линейки, щелкните значок вывод линейки в верхней части полосы прокрутки.

На горизонтальной линейке, находится: *Движок* или *слайдер*, позволяющий выставить *отступ абзаца слева*; *Отступ абзаца справа;Отступ первой строки абзаца.* В правом нижнем углу находятся инструменты, позволяющие выбрать: *вид просмотра документа*,*масштаб*, *объект перехода*.

2

Рассмотрим подробнее кнопки интерфейса.

#### *Кнопка MicrosoftOffice*.

В левой части окна находятся простые команды по открытию, сохранению и печати файла, как в *Меню Файл* прошлых версий MicrosoftOffice. Однако в *Кнопку MicrosoftOffice* добавлено больше команд, например, команды *Подготовить* и *Опубликовать*. Если над документом надо работать на компьютерах с разными версиями Word, то пользуйтесь сохранением документа *как Документ Word 97-2003*. Но при этом не все возможности Word2007 будут доступны.

В правой части окна – список последних открывавшихся документов.

#### *Панель быстрого доступа*.

На *Панели быстрого доступа* находятся команды: *Сохранить*, *Отменить*, *Вернуть*. Кнопка*Отменить* позволяет отменить последние действие. Причем отменить можно не только последние действие, а сколь угодно много. Для этого надо щелкнуть на стрелочке, которая расположена на кнопке *Отменить,* раскроется список отмененных действий и можно отменить любое количество последних действий.

Кнопка *Вернуть* вырезает текст. Нажимаем еѐ – текст вырезается. Нажимаем еще раз – текст вставляется. Тоже самое можно проделать, нажав два раза сочетание клавиш **Ctrl + Y**.

При нажатие на кнопку быстрого доступа появляется список команд, которые можно добавить на панель, поставив галочку. Чтобы добавить на панель быстрого доступа команду, отсутствующую в этом списке, нажмите кнопку *Другие команды.* Появиться окно, в котором в списке справа отображены команды: *Сохранить*, *Отменить*, *Вернуть*, т. е. только те, которые имеются сейчас на *Панели быстрого доступа*. Чтобы добавить нужную команду на *Панель быстрого доступа*, выделите еѐ в левом списке и нажмите кнопку*Добавить>>*. Если нужная команда в левом списке отсутствует, необходимо открыть список *Выбрать команды из:* и вместо элемента *Часто используемые команды* установить элемент *Все команды*.

В группе *Буфер обмена* чаще всего используются команды *Копировать, Вставить*. Обратите внимание, что у команды *Вставить* имеется раскрывающийся список, в котором очень полезна команда *Специальная вставка.* При выполнении этой команды открывается диалоговое окно.

Содержание списка в этом окне зависит от источника копирования. При выполнении команды *Вставка* Word делает вставку в формате исходного документа. *Специальная*

*вставка* позволяет выбрать формат, в котором будет вставлено скопированное. *Вставка Как: Неформатированный текст* означает, что скопированное будет вставлено в формате конечного документа.

#### **Способы выделения фрагментов текста**

Для выделения:

- *одного слова* следует установить курсор на это слово и щелкнуть дважды левой кнопкой мыши;
- *строки* следует установить курсор слева от строки (в левом поле) и щелкнуть левой кнопкой мыши;
- *предложения* следует нажать клавишу **CTRL** и, удерживая ее, щелкнуть левой кнопкой мыши в любом месте этого предложения;
- *абзаца* можно воспользоваться следующими способами:
	- установить курсор слева от абзаца и дважды щелкнуть левой кнопкой мыши;
	- установить курсор в любое место абзаца и щелкнуть три раза подряд левой кнопкой мыши;
	- *фрагмента произвольного размера* можно воспользоваться следующими способами:
	- перетаскиванием мыши (т.е. не отпуская левую клавишу) от начала и до конца необходимого фрагмента;
	- щелкнуть в начале фрагмента, который нужно выделить, и, нажимая клавишу **SHIFT**, щелкнуть в конце фрагмента;
	- *прямоугольного фрагмента* можно воспользоваться следующими способами:
	- установить курсор в любой угол нужного блока, и, удерживая нажатой клавишу

**ALT**, переместить курсор мыши в противоположенный угол блока;

 установить курсор в любой угол нужного блока, нажать клавиши **CTRL**+**SHIFT**+**F8**, и выделить фрагмент, пользуясь мышью или клавишами стрелками всего документа можно воспользоваться следующими способами:

 На вкладке *Главная*, в группе *Редактирование* выполнить команду *Выделить, Выделить все*.

#### **Форматирование текста**

Все, что связано с оформлением текста и с изменением его внешнего вида, входит в понятие «форматирование».

#### **Простое форматирование (страницы, абзаца, символа)**

Рассмотрим три основные операции форматирования:

*Форматирование страниц* – это установка параметров страницы:

выбор размера листов бумаги;

 выбор ориентации страницы по умолчанию в Word установлена книжная ориентация страницы, т.е. высота больше ширины. Но иногда, например, для создания широких таблиц, используется альбомная ориентация, т.е. высота меньше ширины;

 изменение полей страниц. Поля (верхнее, нижнее, левое, правое) – это расстояние от соответствующего края листа до области текса.

*Форматирование абзацев* – это установка параметров абзаца:

- левой и правой границ абзаца. По умолчанию текст в абзаце начинается от начала области текста на странице, но это можно изменить;
- интервалов, отделяющих абзац от предыдущего и последующего;
- междустрочного интервала;
- вида выравнивания текста в абзаце.

Команды форматирования абзаца действуют на текущий абзац, т.е. тот, в котором установлен курсор. Если необходимо отформатировать несколько абзацев, то предварительно их надо выделить.

#### *Форматирование символов* – это следующие установки *параметров шрифта*:

- *гарнитура* или *линия начертания* буквы. Например: Arial, Times New Roman, Calibri;
- *начертание* (обычный, курсив, полужирный, полужирный курсив);
- *кегль* или *размер шрифта*;
- *цвет символа*;
- *эффекты*. Например, зачѐркнутый, подстрочный, с тенью и т.д.

Форматирование шрифта можно осуществлять по мере ввода текста или в уже набранном тексте. Если форматировать по мере ввода текста, то команды форматирования автоматически распространяются на все вводимые символы. Для переформатирования уже набранного текста необходимо выделить нужный текст.

В работе с текстовым редактором полезно представлять *организацию листа* в текстовом документе. Его *формат А4.* Щелкните значок *Кнопка MicrosoftOffice,* а затем выберите пункт *Параметры Word.* Нажмите кнопку *Дополнительно,* а затем в группе *Показывать содержимое документа* установите флажок *Границы текста.* В результате поля страницы будут отображены в виде пунктирных линий. Но на печать они выводиться не будут. Текст будет печататься только внутри этих полей.

Рамка текстового поля задаѐтся командой *Параметры страницы* и важна при печати документа. Обычно устанавливается минимальное значение границ в 5 мм. Команда *Отступ* диалогового окна *Абзац* задаѐт красную строку, левую и правую границы уже от этой рамки. *Колонтитул* – это дополнительная информация, которая располагается на каждом листе в его верхней или нижней части, например, номер страницы, название глав и т. п.

На вкладке *Разметка страницы,* представлены команды *Поля*, *Ориентация*, **Размер**. Все возможности этих и других команд представлены в диалоговом окне *Параметры страницы*.

#### **Вставка: символ, дата и время, буквица, WordArt**

На вкладке *Вставка* находятся следующие панели.

**Вставка символов.** Осуществляется с помощью команды *Символ*, находящейся в группе команд *Символы* (рисунок 1.3.).

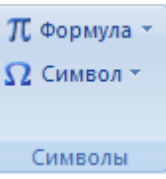

Рисунок 1.3 – Группа команд *Символы*

С помощью этих команд этой группы можно вставлять символы и математические формулы. Команда *Cимволы* позволяет вставлять символы, отсутствующие на клавиатуре, например: £, ©, §,  $\blacklozenge, \leftrightarrow, \pm, \ne.$ 

При использовании команды *Другие символы…* обратите внимание на ярлык вкладки *Специальные знаки*, которая вставляет знаки:

- *—* Длинное тире
- Короткое тире
	- *-* Дефис

Неразрывный пробел

**Буквица.** При оформлении текстов иногда используется такой прием: первая буква каждой главы имеет высоту в несколько строк. Такое оформление называется *буквицей***.** Параметры буквицы, позволяющие менять шрифт буквицы, высоту буквицы в строках, расстояние от текста.

**Работа со стилями.** На главной вкладке находиться группа команд *Стили* (рисунок 1.4.)*.*

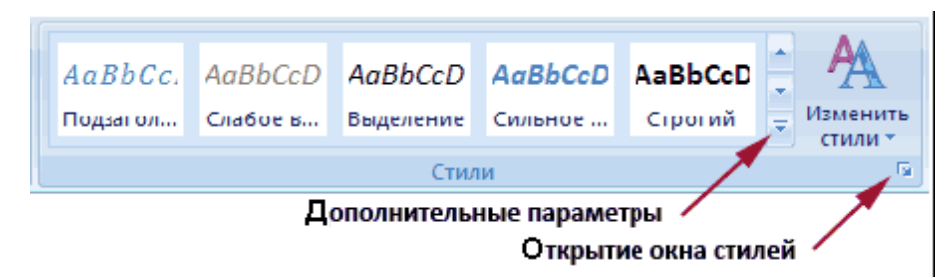

Рисунок 1.4 – Группа команд *Стили*

*Стилем* называется набор параметров форматирования, который можно применить ко всем частям документа сразу. Стили могут использоваться многократно. Они включают в себя элементы формата, относящиеся к абзацу, шрифту, границам. На рисунке 1.4 видны пять стилей из группы *Экспресс стилей*, которая полностью раскрывается при нажатии на кнопку *Дополнительные параметры*. При наведении мыши на один из стилей изменяется текст в соответствии с заложенными в стиле параметрами форматирования.

**Вставка декоративного текста.** В качестве заголовков в документе можно использовать декоративный текст, создаваемый *WordArt*.

Кнопка **«**WordArt • открывает панель *WordArt*, где находятся стили заголовка.

**Вставка иллюстрации.** На вкладке *Вставка* расположена группа *Иллюстрации* (рисунок 1.5.) *.*

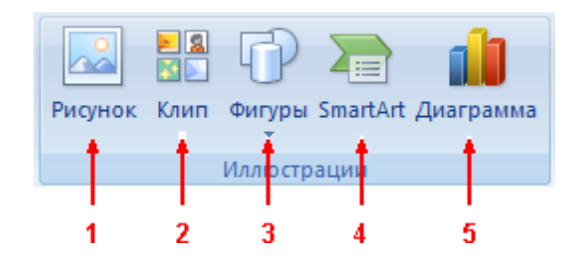

Рисунок 1.5 – Группа *Иллюстрации*

**1** – Вставка уже готового рисунка из заданного файла.

**2** – Вставка клипов – уже готовых иллюстраций из коллекции MicrosoftOffice или из других коллекций.

- **3** Вставка готовых фигур стрелок, выносок, прямоугольников и т.д.
- **4** Вставка графических списков и диаграмм.
- **5** Вставка диаграмм как в Microsoft Excel.

#### **Аппаратура и материалы**

2007. Персональный компьютер, операционная система семейства Windows, MS Office

#### **Техника безопасности**

Соблюдать установленный в компьютерной аудитории порядок работы. При возникновении нестандартной ситуации не предпринимать самостоятельных действий. Воспользоваться помощью администратора.

#### **Методика и порядок выполнения**

*1.* Загрузите MicrosoftWord2007, щелкните кнопку *Пуск,* выбрав в меню *Пуск* пункт *Все программы*, а затем в списке программ *MicrosoftOffice*–*MicrosoftWord 2007.*

2. Создайте файл документа.

3. Введите следующий текст:

**Золотое сечение**

**Золотым сечением называют такое деление отрезка на две неравные части, при котором отношение всего отрезка к большей его части равно отношению большей части к меньшей. Это отношение равно 1.618. Иногда рассматривают обратное отношение – отношение меньшей части к большей. Оно равно 1/1.618 = 0.618. Это знаменитое отношение известно человеку многие тысячилетия и является фундаментальной мировой константой. Удивительные матиматические свойства «золотой пропорции» создали вокруг неѐ ореол таинственности и мистического поклонения.**

**Золотые пропорции находят в египетских пирамидах, элинских храмах. Стремясь к гармонии, удобству, рациональности, поиску новых чудесных свойств, к золотому сичению обращаются специалисты всех наук и искусств.**

**Удивительные тайны открывает природа перед любазнательными и настойчивыми.**

*4.* С помощью команды *Сохранить*, расположенной на панели быстрого доступа, сохраните набранный текст в своей личной папке на *ДИСК Z(Студент):* в папке *ФИО*. Текст сохраните с именем *Лаб.раб.1.*

5. Проверьте правописание текста. Для этого перейдите на вкладку *Рецензирование, Правописание.*

6. Скопируйте текст на 4-5 страниц. Пронумеруйте все страницы текста. Для этого перейдите на вкладку *Вставка,* выберите команду *Номер страницы* и в появившемся окне укажите команду *Вверху страницы*.

7. В рабочем документе перейдите на следующую (2-ю) страницу. Установите параметры текстового поля на листе бумаги. Для этого перейдите на вкладку *Разметка страницы*. Используя окно **Параметры страницы,** установите размер поля:

- *Ориентация* → *Книжная.*
- *Поля*→ *Настраиваемые поля…*
- **Верхнее поле**  $\rightarrow$  2 см.
- $\bullet$  *Huжнее* $\rightarrow$  2 cm.
- *Левое*→1,5 см.
- *Правое*→ 3 см.

9

В документе одной командой выделите первый абзац и откройте диалоговое окно *Абзац*. На вкладке *Отступы и интервалы* диалогового окна *Абзац* установите:

- $\bullet$  Выравнивание по ширине;
- отступы слева и справа 2 см;
- первая строка отступ 3 см;
- интервалы перед и после  $-12$  пт.;
- междустрочный интервал  $-1,5$  строки.

8. В рабочем документе перейдите на следующую (3-ю) страницу. На вкладке *Главная* команда *Граница* и *Заливка*, размещена на *Ленте* в группе команд *Абзац*.

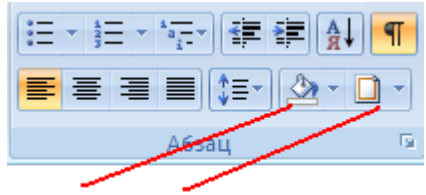

заливка границы

Сделайте разнообразные заливки и границы в пяти абзацах основного текста, как на этом рисунке 1.6.

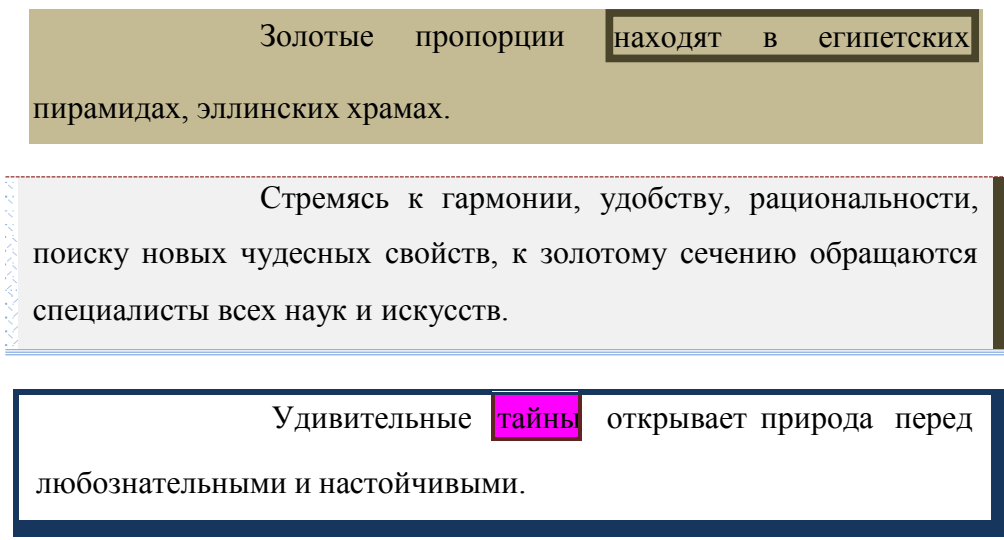

Рисунок 1.6 – Образец границ и заливок

Следующие два абзаца отформатируйте по своему усмотрению как можно с большим количеством параметров форматирования.

9. В рабочем документе перейдите на следующую (4-ю) страницу.

Переходим к форматированию символов следующего абзаца. Одной командой выделите первое предложение. Откройте диалоговое окно *Шрифт* и сделайте следующие изменения:

- гарнитура шрифта Arial;
- кегль-  $10 \text{ }\text{nt}$ :
- начертание полужирный курсив;
- цвет текста красный, Акцент 2, более темный оттенок 25% (при наведении и задержке указателя на каком-либо цвете появляется всплывающая подсказка, что это за цвет);
- подчеркивание только слова;
- установите курсор на первое слово и установите видоизменение –надстрочный;
- установите курсор на третье слово и установите видоизменение подстрочный;
- четвертое слово зачеркните;
- перейдите на вкладку *Интервал* этого же диалогового окна и установите разреженный на 5 пт. интервал;
- установите курсор на первом слове первого предложения и сделайте смещение вниз на 3 пт.;
- установите курсор на третьем слове первого предложения и сделайте смещение вверх на 3 пт.

Если все сделано правильно, то начало абзаца должно выглядеть как на рисунке 1.7.

**H 3 3 6 8 8 10 T** сечением такое **Золотым** деление отрезка на две неравные части, при <u>котором отношение всего отрезка к большей</u> его части равно отношению большей части к меньшей. Это отношение равно 1.618. Иногда рассматривают обратное отношение отношение меньшей части к большей. Оно равно  $1/1.618 = 0.618$ 

Рисунок 1.7 – Образец форматирования

Отформатируйте несколько следующих предложений различными способами.

10. В рабочем документе перейдите на новую (5-ю) страницу и сделайте активным любой абзац, формат которого еще не изменялся. Откройте группу *Экспресс стилей*. Поочередно наводя указатель мыши на все стили, посмотрите, как будет меняться внешний вид абзаца. Присвойте абзацу понравившийся вам стиль.

Откройте окно *Стилей* и щелкните на команде *Параметры…*. Выберите в списке отображаемых стилей – *Все*.
В окне *Стилей* щелкните на кнопке *Создать стиль .* Установите следующие параметры стиля:

*1. Имя: Мой Стиль1.*

*2. Стиль: абзаца.*

*3. Основан на стиле: (нет).*

*4. Стиль следующего абзаца: Обычный.*

*5. Шрифт: Arial, Размер 14.*

*6. Выполните команду Формат* – *Граница… и установите:*

*a. Граница* – *пунктир, шириной 3 пт, только с боков.*

*b. Заливка*– *любой светлый оттенок с произвольным узором.*

Проверьте, что установлен флажок *Добавить в список экспресс стилей* и нажмите *ОК*. Проверьте, что созданный стиль появился в группе *Экспресс стилей*. Примените этот стиль к одному из неформатированных ранее абзацев. Выделите абзац, формат которого меняли. Откройте группу *Экспресс стилей* и выполните команду *Сохранить выделенный фрагмент как новый экспресс стиль…,* присвоив имя *Мой Стиль2*.

Примените *Мой Стиль2*к одному из неформатированных ранее абзацев. Откройте окно *Инспектора стилей*, нажав на соответствующую кнопку: **45**. Делая активными разные абзацы, смотрите, как меняется содержимое *Инспектора стилей*.

12. Откройте вкладку *ВставкаСимволыСимвол* и вставьте символы, отсутствующие на клавиатуре, например:  $\bullet, \infty, \mathbb{C}, \varepsilon, \mathbb{m}$ ,  $\hat{\mathbb{R}}, \bullet, \bullet$ .

13. Используя вкладку *Шрифт* введите формулу Пифагора используя надстрочные и подстрочные индексы.

14. В рабочем документе перейдите на 2-ю страницу. На вкладке *Вставка* выполните команду *Клип (Рисунок)*. Нажмите кнопку *Начать*. В появившейся группе картинок выберите любую и дважды кликните. В документе должен появиться рисунок. В контекстном меню рисунка выполните команду *Обтекание текстом – Вокруг рамки*. Мышкой перетащите рисунок в середину текста.

15. Ввернитесь на первую страницу документа. Заголовок текста отформатируйте следующем образом:

1. выравнивание – По центру;

2. размер шрифта – Шрифт – 20;

3. цвет шрифта – Оранжевый;

4. начертание шрифта –Полужирный;

5. стиль – Название.

16. Выполните команду *Буквиц – В тексте*. Обратите внимание на Параметры буквицы, позволяющие менять шрифт буквицы, высоту буквицы в строках, расстояние от текста. Установите высоту буквицы – четыре строки.

17. В конце текста вставьте в документ декоративный текст, создаваемый *WordArt*. Скопируйте в конец текста заголовок документа и выберите стиль заголовка. А также помощью **WordArt** введите свою фамилию.

18. Вставьте текущую дату и время кнопкой:  $\frac{53}{2}$  Дата и время

19. Возьмите весь текст первой страницы в рамку.

20.Сохраните документ.

### **Задание**

Создайте красочную рекламу (объявление, поздравление) с рисунком на выбранную вами тему, используя обтекание текста, разные шрифты, цвет, заливку фона. Рекламу (объявление, поздравление) заключить в рамку.

### **Содержание отчѐта и его форма**

Отчѐт предоставляется в письменной или печатной форме в тетради или на листах формата А4. В отчѐте указываются:

- 1. Порядковый номер и название лабораторной работы.
- 2. Цель и содержание рабаты.
- 3. Название созданного файла и расширение файла.
- 4. Письменные ответы на контрольные вопросы.

### **Контрольные вопросы и защита работы**

- 1. Подробно опишите интерфейс программы Word.
- 2. Как отформатировать абзац?
- 3. Какие есть способы выделения текста?
- 4. Как вставить символы?

### **Защита лабораторной работы**

Защита лабораторной работы осуществляется по отчѐту, представленному студентом и демонстрации задания на компьютере.

# **ЛАБОРАТОРНАЯ РАБОТА № 10 MS WORD. РАБОТА С ТАБЛИЦАМИ. СОЗДАНИЕ СПИСКОВ И КОЛОНОК ТЕКСТА (2 час)**

**Цель и содержание работы:** Научиться создавать и форматировать таблицы в текстовом редакторе MSWord. Изучить приемы работы со списками и колонками текста.

### **Теоретическое обоснование**

**Таблица** представляет собой совокупность столбцов и строк. Основной структурный элемент таблицы – ячейка. Она находится на пересечении столбца и строки.Ячейку таблицы можно считать обычным фрагментом документа. В неѐ можно вводить текст, числа, рисунки или формулы. Если в ячейку вводится текст, то при достижении границы ячейки он автоматически переносится на другую строку. Если изменить ширину ячейки или столбца, то ширина текста также изменится. Ячейка может состоять из нескольких строк (абзацев). Текст ячейки можно форматировать по обычным правилам. Однако только в MSWord 2007 ячейка может содержать другую таблицу.

В MS Word можно создавать таблицы средствами самой программы, а также можно вставлять таблицы, созданные табличным процессором MS Excel. В зависимости от сложности проводимых в таблице вычислений используется тот или другой метод. В случае сложных вычислений используется Excel, затем лист Excel вставляют в текстовый документ. Если расчѐты несложные, используют таблицу программы Word. Также таблицы удобны для позиционирования теста.

Чтобы построить таблицу в Word, необходимо выбрать вкладку *Вставка*, щелкнуть кнопку *Таблица* и задать нужный размер таблицы.

**Работа со списками.** Одним из способов структурирования элементов текста является представление их в виде списка. Списки бывают: м**аркированные,** когда каждый пункт списка отмечен кружком, квадратиком или любым другим графическим элементом – маркером и н**умерованные** – все пункты последовательно пронумерованы.

Списки могут иметь несколько уровней. В программе MS Word каждый элемент списка является отдельным абзацем. Начать создание списка проще всего с выбора соответствующих кнопок в группе *Абзац* на вкладке *Главная* (рис.2.1).

| 律<br>A |  |  |           |  |  |  |  |  |
|--------|--|--|-----------|--|--|--|--|--|
| 匪      |  |  | C≣r       |  |  |  |  |  |
|        |  |  | Б<br>Бзац |  |  |  |  |  |
|        |  |  |           |  |  |  |  |  |

Рисунок 2.1 – Группа *Абзац*

**1**– маркированный список;

**2** – нумерованный список;

**3** – многоуровневый список.

**Работа с колонками.** MS Word позволяет оформлять текст в виде газетных колонок, т.е. распределять его по нескольким столбцам. Для каждого вида многоколонной вѐрстки программа автоматически образует новый раздел.

**Работа с таблицами.** Чтобы построить таблицу в Word, необходимо выбрать вкладку *Вставка*, щелкнуть кнопку *Таблица* и задать нужный размер таблицы.

Изменять размеры столбцов таблицы можно с помощью *Горизонтальной линейки,* или наводя курсор на границу между столбцами, чтобы указатель принял вид двунаправленной стрелки.

Изменять высоту строк также можно наведением курсора на границу между ними, либо можно для этого использовать *Вертикальную линейку*.

Если таблица активна, то отображаются ещѐ две вкладки: *Конструктор* и *Макет*. На вкладке *Конструктор* нажмите на кнопку *Дополнительных параметров стилей* на ней находятся все, имеющиеся стили таблиц. На вкладке *Макет* находятся команды, позволяющие вставлять и удалять столбцы, строки и кнопки *Выравнивания* в ячейке.

#### **Аппаратура и материалы**

2007. Персональный компьютер, операционная система семейства Windows, MS Office

### **Техника безопасности**

Соблюдать установленный в компьютерной аудитории порядок работы. При возникновении нестандартной ситуации не предпринимать самостоятельных действий. Воспользоваться помощью администратора.

#### **Методика и порядок выполнения**

- 1. Создайте новый документ Список.docx.
- 2. **Работа со списками.** Создайте маркированный список, как показано ниже:
	- Компьютеры
	- Оргтехника
	- Канцтовары

Обратите, внимание, что переход к каждому следующему элементу списка осуществляется нажатием клавиши **ENTER**, завершение списка – выключением кнопки соответствующего списка.

В пункте канцелярские товары создайте подпункты. Добавьте элементы списка, как показано на рисунке 2.2. Затем установите курсор в пункте, уровень которого изменяется, кликните стрелку рядом с командой **Маркированный список** или **Нумерованный список**, поместите указатель на **Изменить уровень списка** и укажите нужный уровень.

Кроме того, переход на уровень ниже осуществляется кнопкой **Увеличить отступ** , а обратно – **Уменьшить отступ.**

- Компьютеры
- Оргтехника
- Канцтовары
	- Бумага
	- Ручки
	- Карандаши
		- Простые
		- Цветные
- Мебель

Рисунок 2.2 – Список канцелярских товаров

Аналогично создаѐтся нумерованный список. Скопируйте и разместите ниже только что созданный маркированный список и сделайте нумерованным. Для этого выделите его и щелкните на стрелке рядом с кнопкой многоуровневого списка Откроется окно, в котором можно выбрать стиль списка из библиотеки списков, определите новый многоуровневый список или опрелите новый стиль списка, воспользовавшись соответствующей командой.

Добавте в пункт Компьютеры подпункты:

1.1. Компьютерное оборудование

- a. Системный блок
- b. Монитор
- c. Клавиатура
- d. Принтер

А в пункт Оргтехника допишите подпункты.

Внешний вид уже созданного списка можно изменить. Скопируйте и разместите ниже только что созданный нумерованный список. Измените его, как показано на рисунке 2.3: на первом уровне – обычный маркер, на втором – новый маркер из шрифта Symbol, на третьем – рисунок.

- Компьютеры
- Оргтехника
- Канцтовары
	- ⊕ Бумага
	- ⊕ Ручки
	- ⊕ Карандаши • Простые Цветные
- Мебель

Рисунок 2.3 – Новый список

Создадим более сложный нумерованный список. Начните нумерованный список. Введите слово «Папки», откройте диалоговое окно *Абзац* и нажмите кнопку *Табуляция*. Установите позицию табуляции – 16 см, выравнивание – по правому краю, заполнитель – 3 и нажмите кнопки *Установить* и *ОК*. Нажмите клавишу **TAB**, введите – 20 шт. Далее заполните список, как указано на рисунке 2.4.

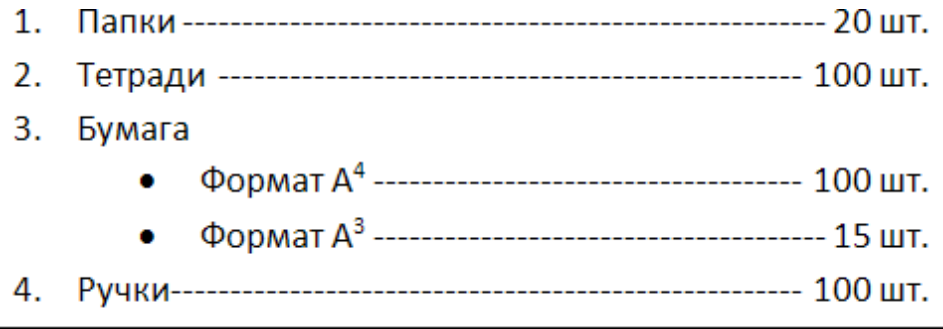

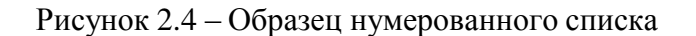

**2. Работа с колонками.**

Скопируйте текст из предыдущей работы («Золотое сечение») или любой другой текст. Откройте диалоговое окно *Абзац* и убедитесь, что *Интервал перед* и *Интервал после* – 0 пт. Выделите несколько следующих абзацев в рабочем тексте.

Перейдите на вкладку *Разметка страницы* и выберите три колонки. Посмотрите, что получилось и сделайте отмену. Выполните команду – *Другие колонки*.

В диалоговом окне *Колонки* выберете число колонок – 3, установите флажок *Разделитель*, снимите флажок *Колонки одинаковой ширины*, установите *Ширину и промежуток*, как указано на рисунке 2.5.

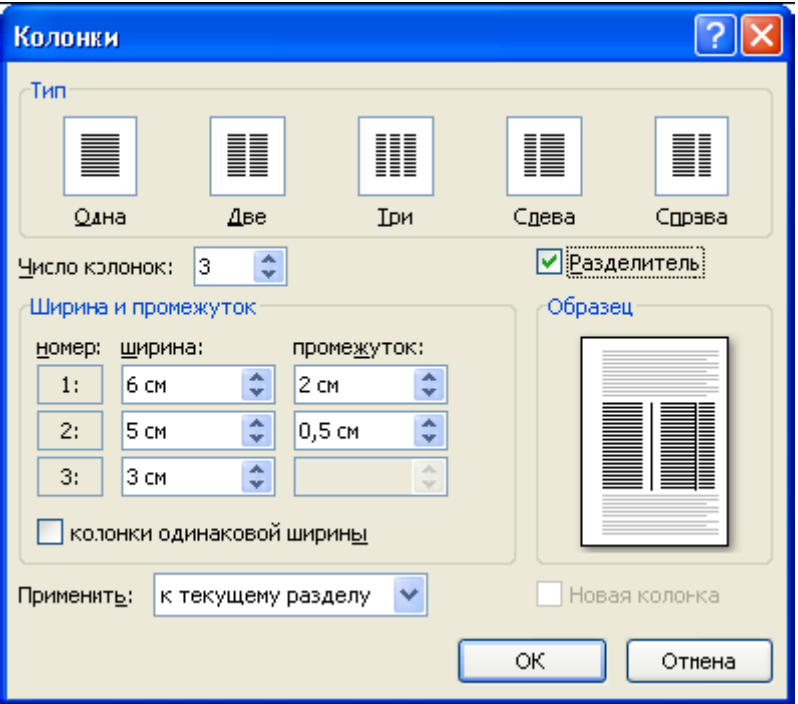

Рисунок 2.5 – Диалоговое окно Колонки

Выделите следующий абзац рабочего текста. Разбейте его на две колонки, но разные по ширине. Далее колонки отсутствуют.

Сохраните документ с именем – Колонки.docx.

**4. Работа с таблицами.** Выберите вкладку *Вставка*, щелкните кнопку *Таблица* и задайте размер таблицы  $3 \times 6$ . В созданной таблице проделайте следующее:

4.1. Выделите все ячейки таблицы, и выполните команду *Размер ячейки*, которая находиться на вкладке *Работа с таблицами* – *Макет*, как указано на рисунке 2.6.

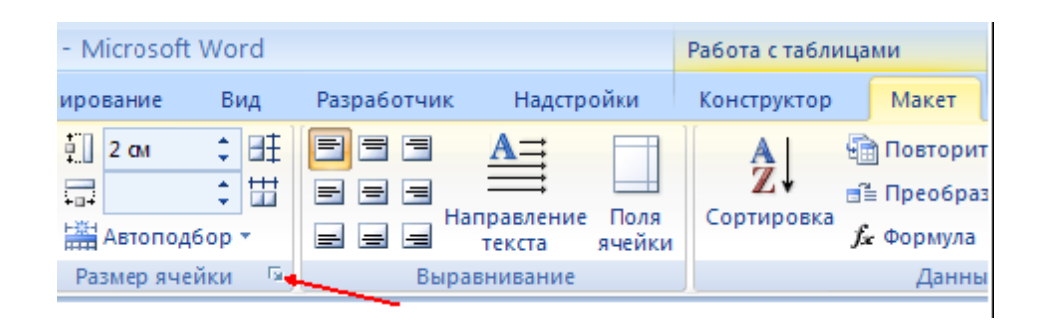

Рисунок 2.6 – Вклада *Работа с таблицами*

4.2. В открывшемся окне установите высоту сроки – 2 см; точно, так как указано на рисунке 2.7.

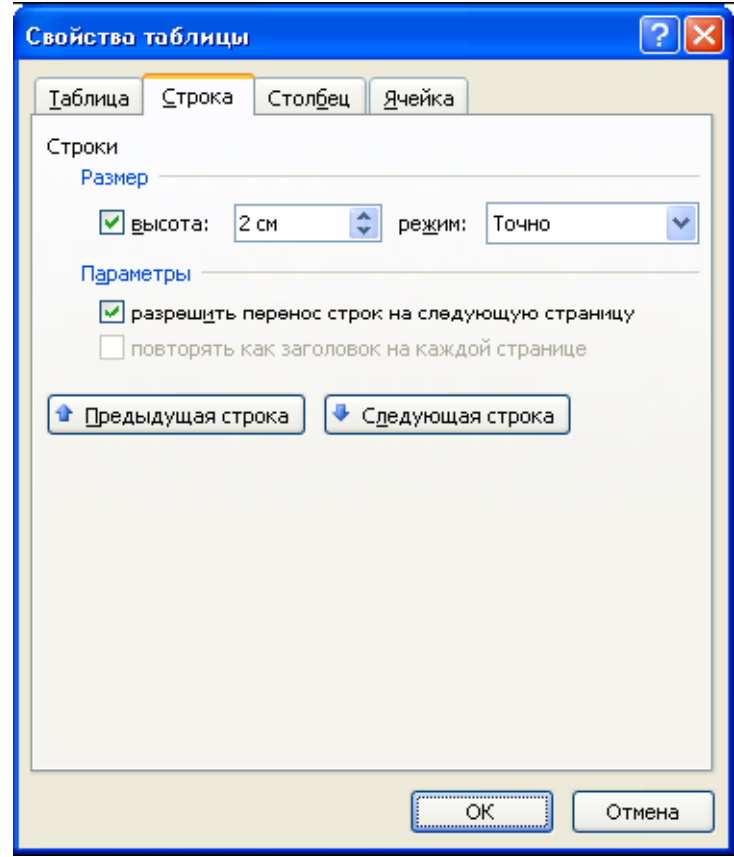

Рисунок 2.7 – Свойства таблицы

меню. 4.3. Выделите ячейки первого столбца и объедините их, пользуясь контекстным

4.4. Выделите 3, 4 и 5 ячейки последней строки и объедините их.

4.5. Пользуясь командой *Границы и заливка*, добейтесь того, чтобы таблица приобрела вид таблицы, приведѐнной ниже на рисунке 2.8. Применять эту команду необходимо не ко всей таблице, а только к конкретным границам активных ячеек.

4.6. Пользуясь командами *Направление текста* и *Выравнивание*, а также командой *Заливка* постройте таблицу представленную на рисунке 2.8.

|                    |                   | и | и                 | ¤                 | Ħ | Ħ |
|--------------------|-------------------|---|-------------------|-------------------|---|---|
|                    |                   |   |                   |                   |   |   |
| Вертикально-вверх¤ | Внизи             | и | и                 | и                 | и | и |
|                    | Ячейка·<br>синяя¤ |   | Это--одна ячейкай | Ячейка·<br>СИНЯЯЙ | ¤ |   |

Рисунок 2.8 – Образец таблицы

Создайте новый файл **Таблица.docx.** В этом документе создайте таблицу

успеваемости 5 студентов группы следующего вида (Рис. 2.9):

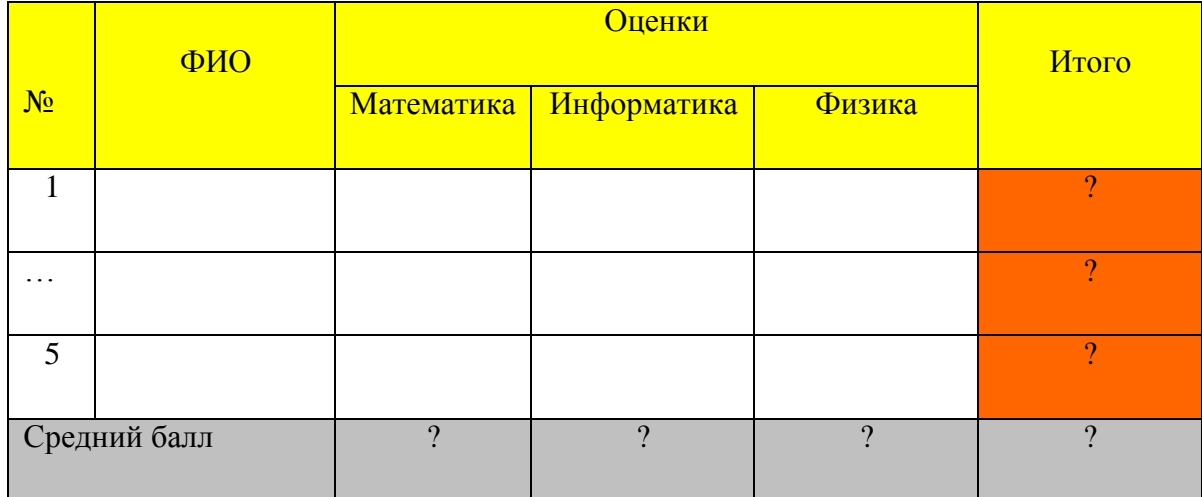

Рисунок 2.9 – Таблица успеваемости

Ячейки с вопросами заполните результатами вычислений с помощью формул.

*4.7.*Для создания таблицы на линейке выбрать*Вкладка – Таблица* –*Вставить таблицу.* В появившемся окне указать количество строк – 7, столбцов – 6 и нажмите  $OK$ .

4.8. В шапке таблицы 3-ю, 4-ю, 5-ю ячейки выделите и объедините .Для этого щелкните по вкладке *Макет* (в области *Работа с таблицами*) и в области *Объединить – Объединить ячейки.* Объединенную ячейку разбейте горизонтально щелкнув по *Разбить ячейки* (в контекстном меню выберите *Разбить ячейки):* Число строк – 2; Число Столбцов – 1. Полученную нижнюю строку разбейте вертикально на 3 части: Число строк – 1; Число Столбцов – 3.

4.9. Заполните шапку таблицы согласно образцу (рис. 2.9.) и введите исходные данные в пустые ячейки таблицы.

*4.10.* Измените параметры таблицы: высоту и ширину строк по своему усмотрению, убрав лишние пустоты. Нанесите цвет и узор на ячейки таблицы, как указано в образце (рис. 2.9.). Для этого выделите нужные ячейки и выберите команду *Вставка – Работа с таблицами – Конструктор – Заливка.*

*4.11.* Оформите линии сетки с помощью команды *Вставка – Работа с таблицами – Конструктор – Границы.*

4.12. Произведите выравнивание информации внутри ячеек таблицы. Для этого выделите таблицу и на вкладке *Вставка – Работа с таблицами – Макет – Выравнивание* и соответствующее выравнивание по центру горизонтали и вертикали (щелкните по правой кнопкой мыши и в появившемся контекстном меню выберите *Выравнивание ячейки* ).

**4.13.** Выполните вычисления по формулам. Для вычисления суммы баллов первого студента щелкните в том месте, где должен быть результат и выберите *Вставка – Работа с таблицами – Макет – Данные – Формула* появится диалоговое окно**.**

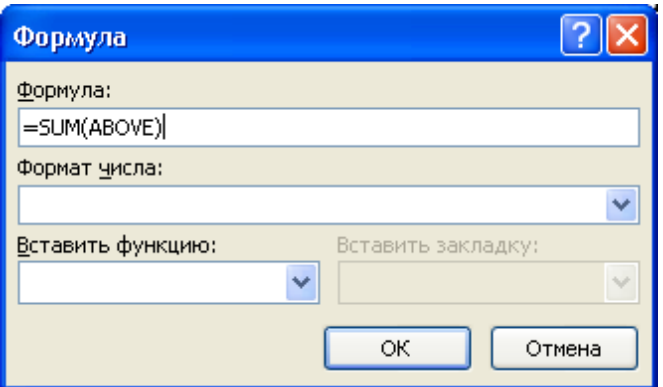

Рисунок 2.10 – Формула

А затем *Вставить функцию – SUM(LEFT) – Ok.*Аналогично выполните вычисления для остальных строк.

Для вычисления среднего балла по первому предмету щелкните в том месте, где должен быть результат и выберите *Вставка – Работа с таблицами – Макет – Данные – Формула – Вставить функцию – =SUM(ABOVE)/5 – Ok***.** Аналогично выполните вычисления для остальных столбцов.

#### **Задание**

Создайте новый документ – Заявка.docx, наберите текст как на рисунке 2.11 и также отформатируйте его:

Генеральному директору ЗАО «ПОЛИТЕХСНАБ» ИВАНОВУ А.Б.

### Заявка на получение канцтоваров

Финансовый отдел просит Вас выделить средства на приобретение следующих товаров на предстоящий год:

- 
- 2. Бумага в пачках
- 

Просим Вас также выделить средства на приобретение картриджей для принтеров:

- 
- 

Просим подтвердить разрешение на оплату не позднее последнего числа текушего месяца.

Рисунок 2.11 – Текст задания

### **Содержание отчёта и его форма**

Отчѐт предоставляется в письменной или печатной форме в тетради или на листах формата А4. В отчѐте указываются:

- 1. Порядковый номер и название лабораторной работы.
- 2. Цель и содержание рабаты.
- 3. Название созданного файла и расширение файла.
- 4. Письменные ответы на контрольные вопросы.

### **Контрольные вопросы и защита работы**

- 1. Как добавить строки в таблицу?
- 2. Как удалить строки в таблице?
- 3. Как создать нумерованный список?
- 4. Как отформатировать текст в виде колонок?
- 5. Как изменить ширину колонки и промежуток между колонками?

### **Защита лабораторной работы**

Защита лабораторной работы осуществляется по отчѐту, представленному студентом и демонстрации задания на компьютере.

# ЛАБОРАТОРНАЯ РАБОТА №11 MS WORD. ВВОД И РЕДАКТИРОВАНИЕ ФОРМУЛ. СОЗДАНИЕ РИСУНКОВ (2 час)

Цель работы: Научиться работе в редакторе формул Microsoft Equation.

## Теоретическое обоснование

## Работа с рисунками

Word предоставляет достаточно мощные средства вставки и создания рисунков. Средства рисования Word основаны на векторной графике. Такая программа работает с множеством слоев и изображение складывается из ряда компонентов, находящихся в разных слоях.

Благодаря тому, что рисованное изображение состоит из различных компонентов, его редактирование упрощено: достаточно выделить неудачную часть и откорректировать только ее. При этом остальные компоненты изображения остаются нетронутыми.

## Вставка формул с использованием Microsoft Equation.

С помощью команды Формула в Word2007 удобно вставлять математические формулы. Но при сохранении документа в формате, совместимом с Word 97-2003 эти формулы преобразуются в рисунок и возможность их редактирования теряется. Если необходима полная совместимость с Word 97-2003, то вместо команды Формула лучше пользоваться редактором формул MSEquation 3.0.

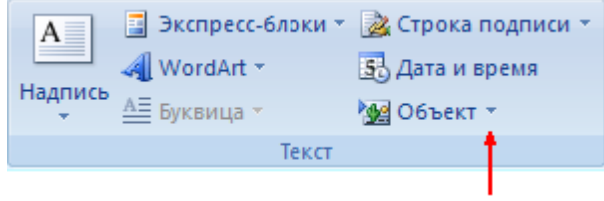

### Рисунок 3.1 - Панель Текст

206ъект \* выполните команлу Объект. В списке  $\mathcal{C}$ помошью кнопки диалогового окна Вставка объекта найдите объект MSEquation 3.0 и нажмите ОК. Появиться панель инструментов Формула.

### **Методика и порядок выполнения работы**

1. Создайте новый файл – Формулы.docs.

2. **Работа с формулами.** На вкладке **Вставка** выполните команду *Формула Вставить новую формулу*. При этом в тексте появится окно

Песто для формулы.

а на ленте – *Конструктор (Работа с формулами)*:

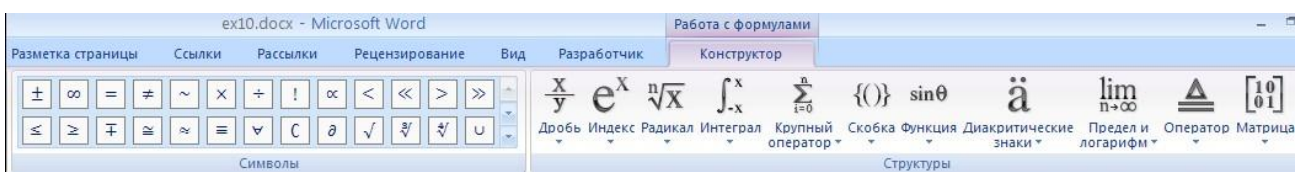

Рисунок 3.2 – Лента – Конструктор (Работа с формулами)

Вставьте в текст неопределенный интеграл. Запишите формулу интегрирования по частям:

$$
\int u dv = uv - \int v du
$$

Для этого щелкните на кнопке *Интеграл* и выберите значок интеграла.

Переместите курсор в квадрат с помощью стрелок на клавиатуре, он станет синего цвета. Вводимый символ вставляется в позицию, определяемую вертикальной чертой курсора. С клавиатуры наберите символы. Набрав формулу щелкните курсором на свободном поле.

Запишите формулы:

 $\frac{a}{a}$   $\frac{h}{a}$   $\frac{h}{b}$  dh − 5 · 10<sup>15</sup>  $\cos x = \pm \overline{1 - \sin^2 x}$  – тригонометрическая функция;  $M = S \int_0^{\infty} \rho_0$  $\frac{h}{h}$  $e^{-h_0} dh = 5 \cdot 10^{15} m -$ масса атмосферы земли.

Наберите систему линейных уравнений в матричной записи в виде. Для этого щелкните на кнопке матрица и выберите шаблон заполнения, затем щелкните по правой кнопке мышки и появившемся меню выберите *Вставить/Вставить строку или столбец.*

$$
\begin{pmatrix} a_{11} & a_{12} & a_{13} & a_{14} \ a_{21} & a_{22} & a_{23} & a_{24} \ a_{31} & a_{32} & a_{33} & a_{34} \ \end{pmatrix} \begin{pmatrix} x_1 \ x_2 \ x_3 \end{pmatrix} = \begin{pmatrix} b_1 \ b_2 \ b_3 \end{pmatrix}
$$
  

$$
\begin{pmatrix} a_{31} & a_{32} & a_{33} & a_{34} \ a_{41} & a_{42} & a_{43} & a_{44} \end{pmatrix} \begin{pmatrix} x_1 \ x_2 \end{pmatrix} = \begin{pmatrix} b_1 \ b_2 \end{pmatrix}
$$

Наберите систему неравенств:

$$
\begin{cases} \frac{5+\sqrt{25-4p}}{2p} < 0, \\ \frac{5-\sqrt{25-4p}}{2p} > 0. \end{cases}
$$

Наберите формулу вычисления консолидированного платежа:

$$
S = \sum_{j=1}^{m} S_j (1 + pt_j / K) + \sum_{j=m+1}^{n} S_j (1 + pt_j / K)^{-1}.
$$

3. Работа с рисунками. Создайте рисунок по образцу (рисунок 3.3) с надписями и заголовком. Все элементы рисунка сгруппируйте в единое целое.

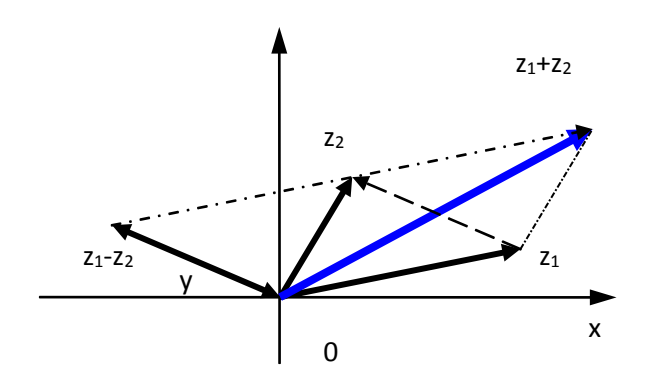

Рисунок 3.3 – Образец рисунка

3.1. В начале нарисуйте оси. Для этого выделите на линейке вкладку Вставка -Фигуры - Новое полотно. Выделив нужную линию перенесите на документ. На вкладке Средства рисования (верхней части экрана) щелкните по надписи Формат. На вкладке Стили фигур - Контур рисунка. В появившемся диалоговом окне выберите: Толщина -0,75 пт. ; Стрелки - вид стрелки.

3.2. Нарисуйте линию на месте вектора z1 (угол наклона возьмите примерно) и установите на него толщину - 2 пт.

3.3. Нарисуйте линию на месте вектора  $z^2$  и преобразуйте ее так же, как предыдущую.

3.4. Выделите этот же вектор, скопируйте его в буфер обмена и тут же вставьте. Появившуюся копию переместите, соединив ее конец с началом вектора *z1*. Измените шаблон этой линии на квадратные точки, убрав стрелку.

3.5. Теперь постройте результирующую линию  $(zI + z2)$ , установив после этого ее толщину 2, 5 мм, цвет - синий.

3.6. Соедините оба конца векторов *z1* и *z2* линией, как показано в образце, изменив после этого шаблон этой линии на квадратные точки.

3.7. Скопируйте и переместите ее копию на место результирующей линии *(z1 – z2*), установив после этого ее толщину 2, 5 мм, цвет – красный.

3.8. Нарисуйте линию, соединив оба конца результирующих линий, как показано на рисунке, изменив ее шаблон, установив ее толщину 2 мм и стрелку.

3. 9. Проверьте получившийся рисунок.

3.10. Введите надписи в соответствующие места. Для этого используйте кнопку *Изменить текст* на панели *Вставить фигуру*.

*3.11.* Сгруппируйте все элементы вашего рисунка вместе с надписями и названием. Для этого, удерживая клавишу **Shift** выделите все элементы рисунка и выберите *Вставка – Формат – Группировать – Группировать* или щелкнув по правой клавиши мыши в контекстном меню выберите *Группировка – Группировать.*

3.12. Сохраните работу в файле – Чертеж.docs.

4.**Вставка рисунков** *SmartArt***.** Выполните команду *Вставка SmartArt* .

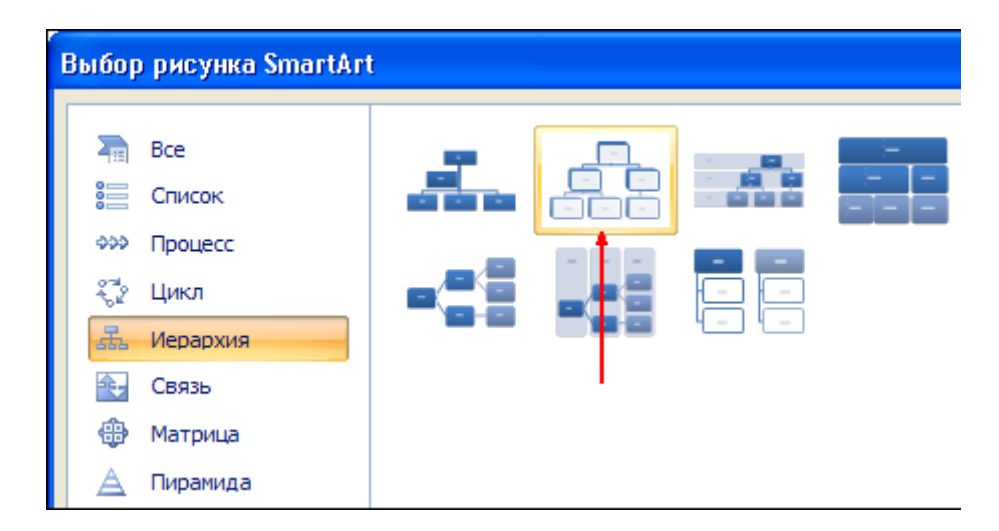

Рисунок 3.4 – Выбор рисунков *SmartArt*

В окне *Выбор рисунка SmartArt* выберите указанную справа иерархию и нажмите

 $\overrightarrow{OK}$ . Обратите внимание на кнопку

Она расположена с левой стороны вставленной структуры. Эта кнопка открывает окно для ввода текста в структуру. Введите текст в шаблон иерархии, как показано на рисунке 3.5.

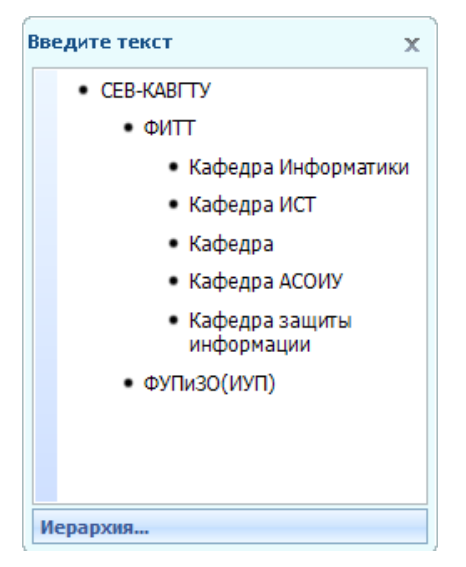

Рисунок 3.5 - Шаблон иерархии

Для того чтобы создать еще один пункт на данном уровне, надо, находясь на нем, нажать ENTER. Чтобы понизить уровень пункта, надо нажать клавишу ТАВ, повысить -SHIFT + TAB.

Если все сделано правильно, то иерархическая структура будет выглядеть так:

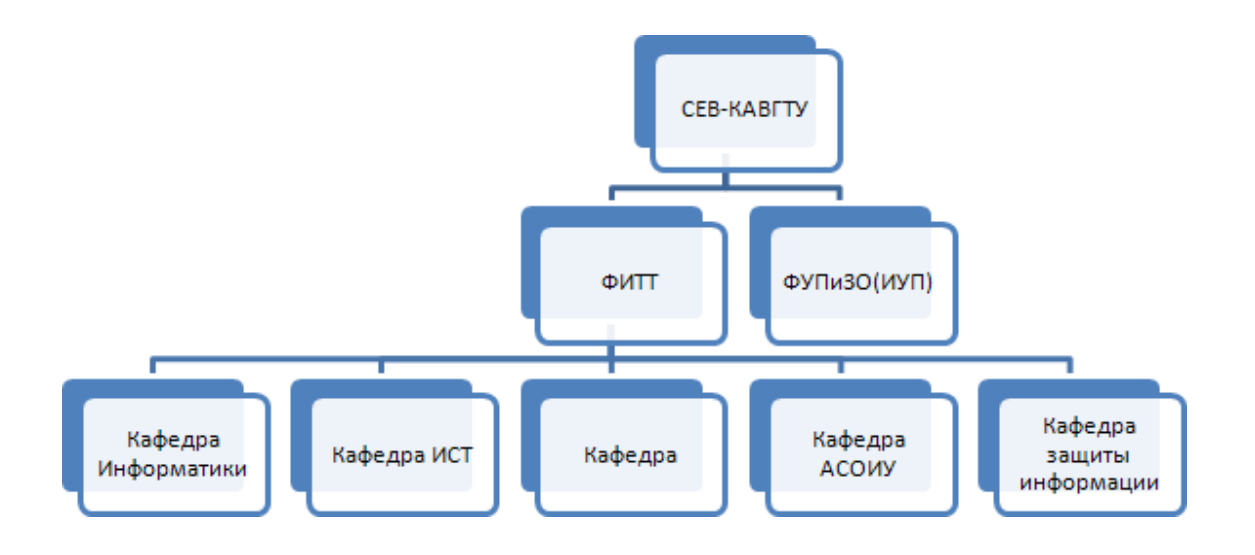

Рисунок 3.6- Иерархическая структура

### Задания 1

*I.* a) 
$$
\lim_{x\to 0} \frac{\ln \cos x}{\ln \cos 3x}
$$
, b)  $\lim_{x\to 0} \frac{x^2 - 2x + 1}{x - 1}$ , c)  $\lim_{x\to 0} \frac{\sin x}{\cos x - 1}$ , d)  $\lim_{x\to 0} \frac{1 - \cos x}{x(\sqrt{1 + x} - 1)}$ 

2. a) 
$$
\int \operatorname{arctg} x dx
$$
, b)  $\int \frac{xdx}{\sqrt{3-x^4}}$ , c)  $\int \cos x \cos 5x dx$ .

3.

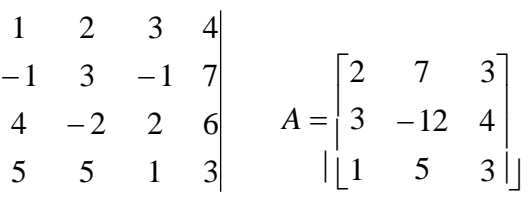

### **Задания 2**

Создайте рисунок по образцу (рис. 3.4) с блок-схемой, содержащей блоки вводавывода информации, условный блок и блок модификаций. Вариант задания взять у преподавателя.

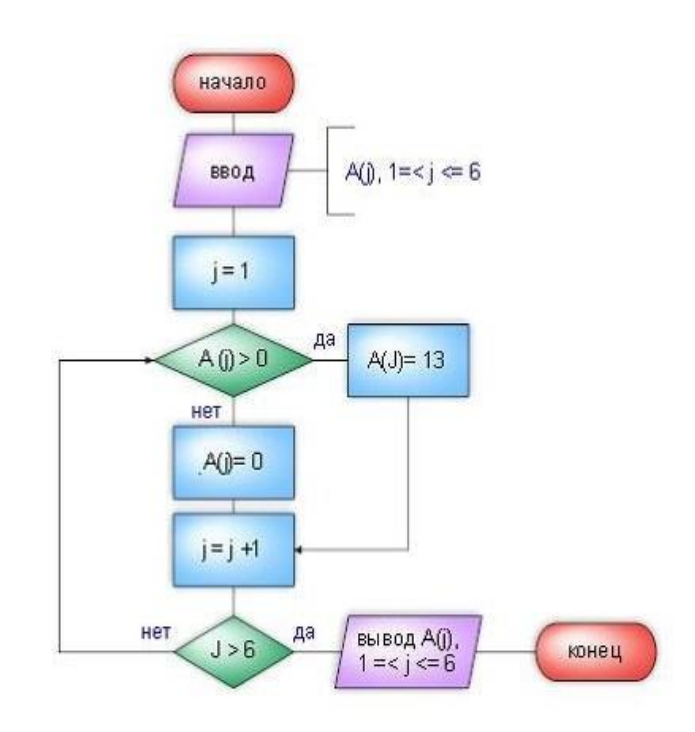

Рисунок 3. 4 **–** Образец блок-схема

### **Задания 3**

В иерархическую структуру вставьте свой деканат, кафедры и свою группу.

### **Содержание отчёта и его форма**

1. Порядковый номер и название лабораторной работы.

2. Краткое теоретическое описание работы.

3. Распечатка результатов работы.

Отчѐт предоставляется в письменной или печатной форме в тетради или на листах формата А4.

### **Контрольные вопросы и защита работы**

1. Какие способы вставки формул в документ Word вы знаете?

- 2. Как отредактировать уже имеющуюся формулу?
- 3. В какой последовательности создается дробь, матрица?
- 4. Как изменить толщину, цвет и вид графических объектов?
- 5. Как ввести надписи?

## **ЛАБОРАТОРНАЯ РАБОТА № 12**

# **Microsoft Excel. Создание простой таблицы. Использование в таблице формул (2 часа)**

### **1. Цель и содержание**

Ознакомить студентов с основными приемами, необходимыми для работы в табличном процессоре Microsoft Excel при создании и обработке таблиц.

Ознакомить студентов с основными приемами занесения формул и корректировкой формул.

Данная работа включает в себя необходимые понятия и знания для создания таблицы, последующей обработки и редактирования.

Данная работа включает в себя необходимые понятия и знания для занесения формул в таблицу и их корректировки.

## **2. Теоретическое обоснование**

**Электронная таблица** – самая распространенная и мощная информационная технология для профессиональной работы с данными. Электронная таблица – компьютерный эквивалент обычной таблицы, в клетках или ячейках которых записаны данные различных типов: *текст, числа, формулы*. Главное достоинство электронных таблиц – возможность мгновенного пересчета всех данных связанных с формульными зависимостями. При изменении данных происходит их автоматический пересчет.

Типовая структура интерфейса приведена на рисунке 10.

### **2.1 Основные понятия электронной таблицы**

**Строка подсказки** – предназначена для выдачи сообщений пользователю относительно его возможных действий в данный момент.

**Текущая или активная ячейка** – в ней в данный момент находится курсор. Чтобы сделать ячейку активной, нужно навести указатель мыши на эту ячейку и щелкнуть левой кнопкой мыши. Появится черная рамочка.

**Окно** – представляет собой прямоугольную область экрана, обозначенную прямоугольной рамкой. Обычно окно имеет размер экрана, но размеры окна можно изменять также, как и расположение окон. В окно выводится табличная информация. Процессор дает возможность открывать одновременно множество окон, организуя тем самым многооконный режим работы.

**Рабочая книга** – представляет собой документ, некоторое количество листов, в котором могут располагаться таблицы, диаграммы, тексты.

Каждый лист располагается в своем окне. Все листы рабочей книги сохраняются в одном файле.

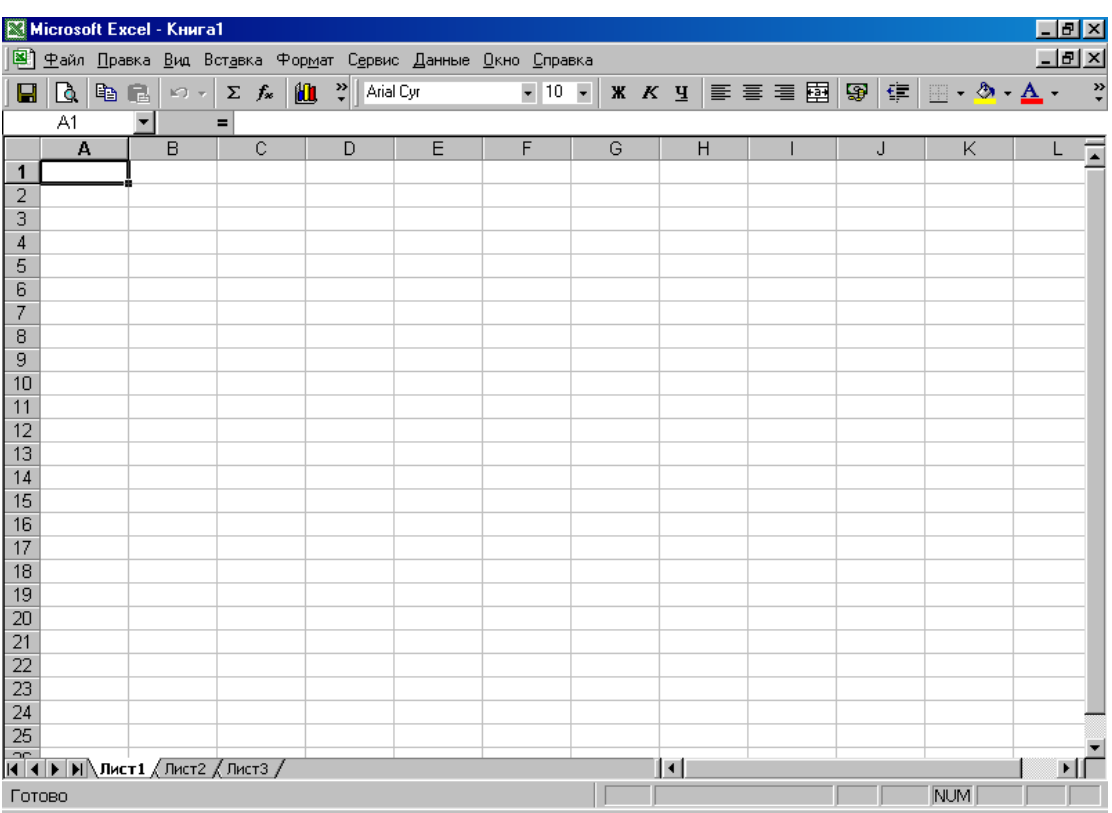

Рисунок 10 – Типовая структура интерфейса Microsoft Excel

## **2.2 Этапы создания электронной таблицы**

1. Установите курсор в ячейку А2 (рис. 11). Для этого наведите курсор мыши на эту ячейку, и щелкните левой кнопкой. Наберите заголовок «Экзаменационная ведомость по математике студентов» и нажмите клавишу ввода Enter.

2. Установите курсор в ячейку А4 и наберите «факультета биопищевых продуктов» и нажмите клавишу ввода Enter.

3. Установите курсор в ячейку А6 и наберите «группы БТ-051». Нажмите клавишу Enter. *Примечание*: *вводите название своей группы*.

|                                                                              |                                                                         | Microsoft Excel - na64.xls                                                                                                    |                   |                                         |  |                                         |   |   | $- B  \times  $               |  |
|------------------------------------------------------------------------------|-------------------------------------------------------------------------|----------------------------------------------------------------------------------------------------|-------------------|-----------------------------------------|--|-----------------------------------------|---|---|-------------------------------|--|
|                                                                              | <u>니레지</u><br>Файл Правка Вид Вставка Формат Сервис Данные Окно Справка |                                                                                                    |                   |                                         |  |                                         |   |   |                               |  |
| П                                                                            | 电追<br>Q.I                                                               | $\mathcal{L} \mathcal{L} = \mathcal{L} \mathcal{L} = \mathcal{L} \mathcal{L} = \mathcal{L} \mathcal{L} = \mathcal{L} \mathcal{L} = \mathcal{L} \mathcal{L} = \mathcal{L} \mathcal{L}$                                                                                                    |                   |                                         |  | ▼10 ▼ ※ K y   三 三 三 国   寧 宇 田 ▼ め ▼ A ▼ |   |   | $\ddot{\cdot}$                |  |
|                                                                              | G17                                                                     | Ξ                                                                                                    |                   |                                         |  |                                         |   |   |                               |  |
|                                                                              | A                                                                       | B                                                                                                    | $\mathbb{C}$      | D                                       |  | E                                       | F | G | H<br>$\overline{\phantom{a}}$ |  |
| $\mathbf{1}$                                                                 |                                                                         |                                                                                                    |                   |                                         |  |                                         |   |   |                               |  |
| 2                                                                            |                                                                         | Экзаменационная ведомость по математике студентов                                                                                                    |                   |                                         |  |                                         |   |   |                               |  |
| 3                                                                            |                                                                         |                                                                                                    |                   |                                         |  |                                         |   |   |                               |  |
| 4<br>5                                                                       |                                                                         | факультета биопищевых продуктов                                                                                                    |                   |                                         |  |                                         |   |   |                               |  |
|                                                                              |                                                                         |                                                                                                    | группы БТ-051     |                                         |  |                                         |   |   |                               |  |
| 6                                                                            |                                                                         |                                                                                                    |                   |                                         |  |                                         |   |   |                               |  |
| 7                                                                            |                                                                         | Фамилия Имя                                                                                                    | <b>N</b> зачетной |                                         |  | Фамилия                                 |   |   |                               |  |
|                                                                              |                                                                         |                                                                                                    |                   |                                         |  |                                         |   |   |                               |  |
| 8                                                                            | $N$ n.n                                                                 | Отчество                                                                                                    | книжки            | Оценка                                  |  | преподавателя                           |   |   |                               |  |
| 9                                                                            | 1                                                                       | Александров В.И.                                                                                                    | 11111111          | 5                                       |  | Светлова П.Е.                           |   |   |                               |  |
| 10                                                                           | $\overline{2}$                                                          | Борисов С.Г.                                                                                                    | 11111112          | 4                                       |  | Светлова П.Е.                           |   |   |                               |  |
| 11                                                                           | 3                                                                       | Власенко И.Р.                                                                                                    | 11111113          | 3                                       |  | Светлова П.Е.                           |   |   |                               |  |
| 12                                                                           | 4                                                                       | Григорьева М.П.                                                                                                    | 11111114          | $\overline{2}$                          |  | Светлова П.Е.                           |   |   |                               |  |
| 13                                                                           | 5                                                                       | Дмитриева И.Т.                                                                                                    | 11111115          | 3                                       |  | Светлова П.Е.                           |   |   |                               |  |
| 14                                                                           | 6                                                                       | Ежова Ю.В.                                                                                                    | 11111116          | 4                                       |  | Светлова П.Е.                           |   |   |                               |  |
| 15                                                                           | 7                                                                       | Иванов М.Ю.                                                                                                    | 11111117          | 5                                       |  | Светлова П.Е.                           |   |   |                               |  |
| 16                                                                           | 8                                                                       | Климов Я.Л.                                                                                                    | 11111118          | 5                                       |  | Светлова П.Е.                           |   |   |                               |  |
| 17                                                                           | 9                                                                       | Ломакин А.А.                                                                                                    | 11111119          | 4                                       |  | Светлова П.Е.                           |   |   |                               |  |
| 18                                                                           | 10                                                                      | Петрова С.М.                                                                                                    | 11111120          | 3                                       |  | Светлова П.Е.                           |   |   |                               |  |
| <b>)</b> Математика (2) / Математика<br>Информатика (Философия<br>Сводна   1 |                                                                         |                                                                                                    |                   |                                         |  |                                         |   |   |                               |  |
| <b>NUM</b><br>Готово                                                         |                                                                         |                                                                                                    |                   |                                         |  |                                         |   |   |                               |  |
|                                                                              | <mark>∺</mark> Пуск                                                     | $\begin{picture}(150,10) \put(0,0){\line(1,0){10}} \put(15,0){\line(1,0){10}} \put(15,0){\line(1,0){10}} \put(15,0){\line(1,0){10}} \put(15,0){\line(1,0){10}} \put(15,0){\line(1,0){10}} \put(15,0){\line(1,0){10}} \put(15,0){\line(1,0){10}} \put(15,0){\line(1,0){10}} \put(15,0){\line(1,0){10}} \put(15,0){\line(1,0){10}} \put(15,0){\line($ |                   | 图 43_xne6.doc - Microsoft    图 na64.xls |  |                                         |   |   | Pa Bu√<br>15:41               |  |

Рисунок 11 – Экзаменационная ведомость

4. Сформируем «шапку» таблицы. Для этого переведите курсор в ячейку А8 и наберите № п.п. (номер по порядку). Переведите рамку в ячейку В8 и наберите Фамилия Имя Отчество. Нажмите клавишу ввода Enter. Курсорная рамка переместится на одну ячейку вниз. Клавишей «стрелкой вверх» верните рамку снова в ячейку В8, установите указатель мыши на эту ячейку и нажмите правую кнопку мыши. Появится контекстное меню (окно с командами). В этом окне выберите команду Формат ячеек и нажмите кнопку мыши. Появится окно, в котором надо выбрать вкладку Выравнивание. В этом окне найдите строку Перенос по словам. Рядом с этой строкой находится небольшое окошечко, в котором установите флажок, нажав кнопку мыши. Затем выполнить команду ОК. Аналогично введите в ячейку С8, D8 и Е8 содержимое этих колонок и выполните перенос по словам для каждой ячейки (кроме оценки).

5. Установите курсор в ячейку А9. Наберите в ней цифру 1 и нажмите ввод. Верните рамку снова в эту ячейку и установите курсор мыши в правый нижний угол ячейки А9. Курсор мыши преобразуется в символ «+». Нажмите *правую* кнопку мыши по этому символу и, удерживая ее, протащите курсор вниз примерно на десять ячеек. Отпустите правую кнопку мыши. На экране появится окно контекстного меню. В этом меню выберите команду **Заполнить**. В столбце А появится нумерация.

6. Установите курсор в ячейку В9 и введите первую фамилию с инициалами. Нажмите клавишу Enter. Если фамилия полностью не помещается в столбе, то расширьте столбец, выполнив последовательно команды Формат, Столбец, Ширина и введите 17.

7. В ячейку С9 введите номер зачетной книжке 11111111 и далее выполните, как указано в пункте 5.

8. В ячейку D9 произвольно введите оценки студентов.

7. Установите курсор в ячейку E9. Наберите фамилию Светлова П. Е. и нажмите клавишу ввод. Если необходимо, увеличьте ширину столбца Е. Подведите курсор мыши в правый нижний угол ячейки Е9 так, чтобы указатель мыши принял вид символа «+», нажмите *левую* кнопку мыши и, удерживая ее, протащите вниз до конца таблицы. Фамилия Светлова П. Е. будет размножена.

4

### **2.3 Форматирование таблицы**

Форматирование таблицы – это придание ей определенной формы.

1. Установите курсор в ячейку А2. Нажмите левую кнопку мыши и, удерживая ее, протащите до конца ячейки Е2, закрашивая область выделения. На панели инструментов найдите значок «а» и щелкните его левой кнопкой мыши. Ваш заголовок «Экзаменационная ведомость по математике студентов» установится по центру выделения. Увеличьте шрифт заголовка. На панели инструментов найдите и нажмите соответствующую кнопку.

2. Аналогично отцентрируйте фрагменты следующих заголовков: «факультета биопищевых продуктов», «группы БТ-051».

3. Выполните центрирование числовых столбцов. Для этого установите курсор в ячейку А9. Наведите мышь на центр ячейки. Нажмите левую кнопку мыши и протащите вниз до конца столбца. Указатель мыши оставьте на выделенном фрагменте. Затем нажмите правую кнопку мыши. В появившемся контекстном меню выберите Формат ячеек, Выравнивание. В рамке «по горизонтали» выберите строчку «по центру», а затем щелкните ОК. Аналогично осуществите центрирование столбцов C и D.

4. Установите для данной таблицы более крупный размер букв путем выделения столбцов и выбора размера букв.

5. Сохраните набранную таблицу в виде файла на диске под соответствующим именем. Выйдите их EXCEL.

### **2.4 Редактирование таблиц**

1. Войдите в EXCEL.

2. Выполните Файл, Открыть. Откройте ваш файл.

3. Переименуйте лист. Для этого наведите указатель мыши в нижний левый угол на надпись Лист1 и щелкните правой кнопкой мыши. В этом окне появится курсор. Выберите команду «Переименовать». Сотрите старое имя листа и введите новое «математика».

4. Скопируем лист «математика» перед 2 листом. Для этого наведите стрелку мыши на имя вашего листа «математика» и нажмите правую кнопку

5

мыши. Выберите опцию Переместить/Скопировать. В диалоговом окне выберите лист, перед которым будет располагаться копия вашего листа (например, перед листом 2) и установите флажок «создавать копию». Копия листа «математика» будет создана на листе Лист1(2). Измените имя листа Лист1(2) на новое имя «информатика» (как описано в пункте 3).

5. На втором листе измените название предмета «математика» на новое название «информатика». Измените оценки: для этого выделите столбец с оценками и нажмите правую кнопку мыши. В меню выберите команду Очистить содержимое, после чего введите новые оценки. Аналогично поступите и с фамилией преподавателя: удалите старую и размножьте новую.

6. Установите курсор мыши на ячейку А10 и вставьте пустую строку, выполнив Вставка, Строка. В пустую строку введите новые данные студента.

7. Удалите столбец с оценками студентов. Для этого щелкните по имени столбца D. При этом указанный столбец выделяется, а затем выберите Правка, Удалить.

8. Вернитесь на первый лист и выйдите из EXCEL.

Вычисления в таблицах производятся с помощью формул. Результат вычисления помещается в ячейку, в которой находится формула. Формула всегда начинается со знака равно (=) и представляет собой совокупность математических операторов, чисел, ссылок и функций.

При вычислениях с помощью формул соблюдается принятый в математике порядок выполнения арифметических операций.

Формулы состоят из операторов и операндов, расположенных в определенном порядке. В качестве операндов используются данные, а также ссылки отдельных ячеек или блоков ячеек. Операторы в формулах обозначают действия, производимые с операндами. В зависимости от используемых операторов различают арифметические и логические формулы.

В арифметических формулах используются следующие операторы арифметических действий:

6

+ сложение, - вычитание, \* умножение, / деление,

Л возведение в степень.

Арифметические формулы могут также содержать операторы сравнения:

 $=$  равно,  $\leq$  не равно,  $>$  больше,  $\lt$  меньше,  $\gt$  не менее,  $\leq$  не более.

Результатом вычисления арифметической формулы является число. По умолчанию электронная таблица вычисляет формулы при их вводе, пересчитывает их повторно при каждом изменении входящих в них исходных данных. Формулы могут включать в себя и функции.

Логические формулы могут содержать указанные операторы сравнения, а также специальные логические операторы:

 $\text{HNOT}$  + логическое отрицание HE;

#AND# - логическое И:

#OR# – логическое ИЛИ.

Логические формулы определяют, выражение истинно или ложь. Истинным выражениям присваивается численная величина 1, а ложным  $-0$ . Таким образом, вычисление логической формулы заканчивается получением оценки «Истинно» (1) или «Ложь» (0).

По умолчанию электронная таблица вычисляет формулы при их вводе, пересчитывает их повторно при каждом изменении входящих в них исходных данных.

### 2.1 Формирование таблицы и занесение формул

Пусть необходимо сформировать следующую таблицу (рисунок 1).

Столбцы А и В заполняются исходными данными, а значение в остальных столбцах С, Д и Е должны рассчитываться по формулам. Например, подоходный налог равен 12% от начисленного, т. е. в ячейку С4 необходимо ввести = В4\*0,12 и нажать клавишу ввод. Введем эту формулу в ячейку С4. Для этого:

а) Навести курсор мыши на ячейку С4 и щелкнуть кнопкой мыши.

 $\overline{7}$ 

ввод. б) Набираем на латинском алфавите =В4\*0,12 и нажимаем клавишу

После ввода в ячейке С4 появляется конкретное число, вычисленное по этой формуле.

в) Скопируем формулу из ячейки С4 в ячейки С5-С10.

Для этого установите курсорную рамку на ячейку С4. Установите курсор мыши в правый нижний угол ячейки С4 так, чтобы указатель мыши принял символ «+», и затем, зажав левую кнопку мыши на этом символе протащите его до конца столбца. Столбец С заполнится конкретными числами, которые вычисляются по формулам: С5=В5\*0,12; С6=В6\*0,12 и так далее.

г) Формула для расчета пенсионного налога D4=В4\*0,01. Аналогично в ячейку D4 вводим формулу =В4\*0,01 и нажимаем клавишу ввод. Размножьте ее вниз до ячейки D10.

д) Определим значение столбца «к выдаче» по формуле =B4-C4-D4 и нажмем клавишу ввод. Размножим ее до конца таблицы.

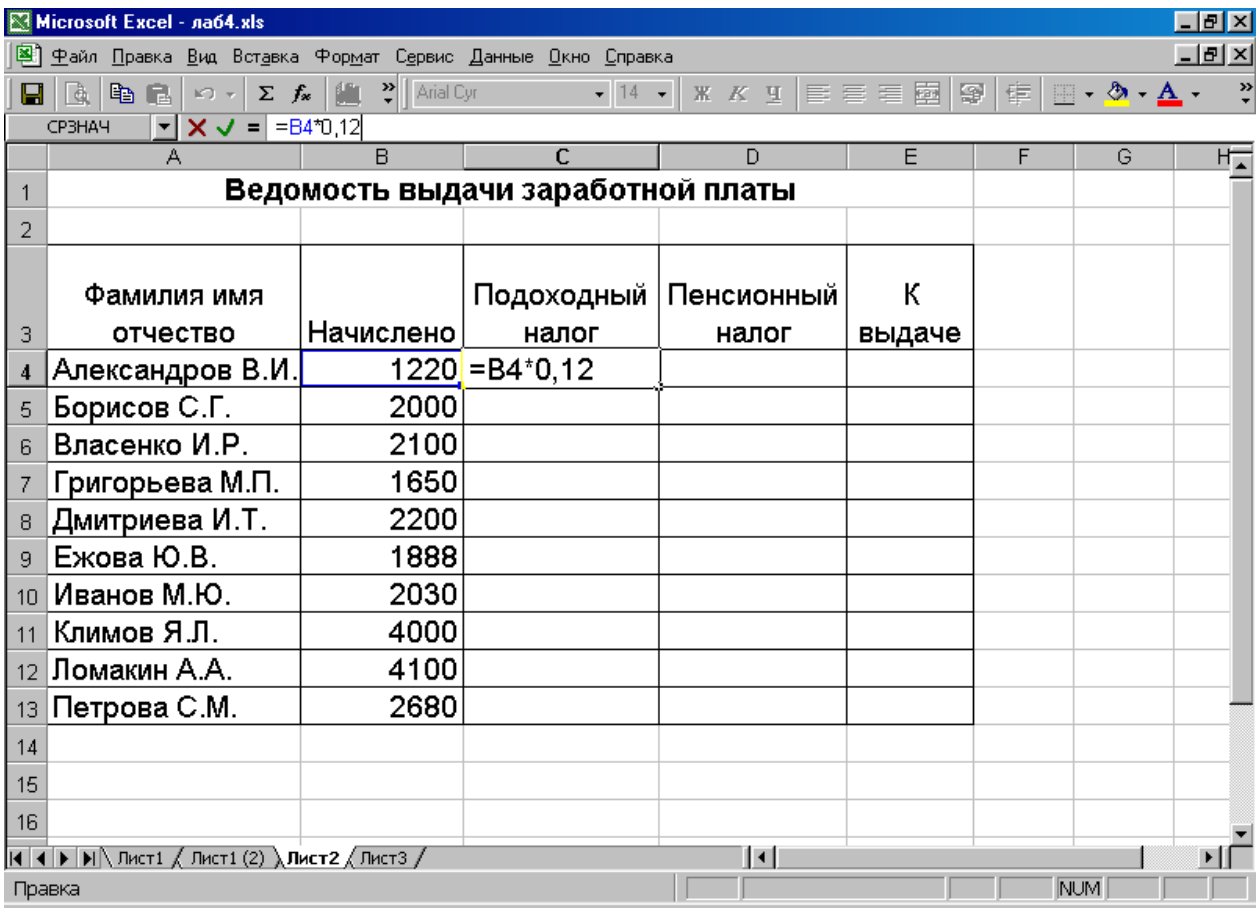

Рисунок 1 – Ведомость выдачи заработной платы

е) Посчитаем «Итого» в столбце В. Для этого выделите блок ячеек В4: В10. Нажмите на панели управления значок  $\sum$  (сумма). Выполнится операцию «автосуммирования». После того как в ячейке В11 появится результат суммирования, аналогично просуммируйте оставшиеся столбцы. Отформатируйте таблицу и сохраните ее в виде файла на диске.

# 3. Аппаратура и материалы

Для выполнения лабораторной работы необходима следующая аппаратура и материалы:

- персональный компьютер, содержащий микропроцессор модели Intel 804486 и выше;

- жесткий магнитный диск емкостью 1Гбайт и выше;

- операционная система семейства Windows версии не ниже 98;

- табличный процессор Microsoft Excel.

## 4. Методика и порядок выполнения работы

- 1. Включить компьютер.
- 2. Загрузить программу EXCEL.
- 3. Создайте таблицу следующего вида:

## Экзаменационная ведомость студентов группы БТ-051

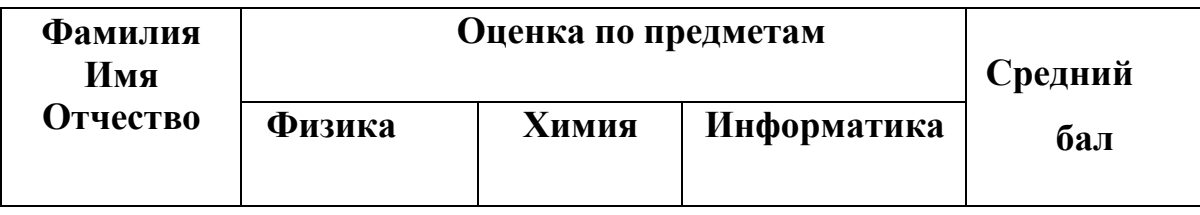

Примечание: в таблице должно быть не менее 10 записей.

4. Занесите необходимую формулу для определения среднего балла и скопируйте на весь столбец.

5. Занесите формулы для подсчета средней суммы баллов по каждому предмету и размножьте на всю строку.

6. Файл сохранить в своей папке, имя выбрать произвольно.

# 5. Содержание отчета и его форма

1. Форма отчета письменная.

- 2.Описать выполнение работы при выполнении лабораторной работы.
- 3.Продемонстрировать данную работу на ПК.
- 4. Ответить на контрольные вопросы.

# **6.Контрольные вопросы и защита работы**

- 1. Как занести формулу?
- 2. С какого символа начинается формула?
- 3. Как откорректировать формулу?
- 4. Как размножить формулу?

# ЛАБОРАТОРНАЯ РАБОТА №13 MICROSOFT EXCEL. ИСПОЛЬЗОВАНИЕ ФУНКЦИЙ В ТАБЛИЦЕ

### $(2 \text{ vac})$

## 1. Цель и содержание

Ознакомить студентов с основными приемами, необходимыми для работы в табличном процессоре EXCEL при использовании Мастера - функций.

Данная работа включает в себя необходимые понятия и знания для расчета формул с помощью Мастера - функций.

## 2. Теоретическое обоснование

Под функцией понимают зависимость одной переменной (у) от одной (х) или нескольких переменных  $(x_1, x_2, ..., x_n)$ . Причем каждому набору значений переменных  $x_1, x_2, ..., x_n$  будет соответствовать единственное значение определенного типа зависимой переменной у. Функции вводят в таблицу в составе формул либо отдельно. В электронных таблицах могут быть представлены следующие виды функций:

a) Математические - выполняют различные математические операции, например, вычисление логарифмов, тригонометрических функций и т.д.

 $b)$ Статистические - выполняют операции по вычислению параметров случайных величин или их распределений, представленных множеством чисел, например, стандартного отклонения, среднего значения и т. д.

Текстовые - выполняют операции над текстовыми строками или  $\mathbf{c})$ последовательностью символов, вычисляя длину строки, преобразовывая заглавные буквы в строчные и т. п.

 $\rm d$ Логические - используются для построения логических выражений, результат которых зависит от истинности проверяемого условия

 $e)$ Финансовые - используются в сложных финансовых расчетах, например, определение нормы дисконта, размера ежемесячных выплат для погашения кредита, определение амортизационных отчислений и др.

Все функции имеют одинаковый формат записи и включают имя функции и находящийся в круглых скобках перечень аргументов, разделенных за-ПЯТЫМИ.

Например:

Статистическая СРЗНАЧ - определения среднего арифметичеa) ского значения указанного блока величин.

 $b)$ Статистическая СУММ - суммирует значения указанного блока величин.

Статистическая МАКС - определяет максимальное значение из  $\mathbf{c})$ указанного блока величин.

Логическая IF(Условие, Истинно, Ложно) - проверяет на истин- $\mathbf{d}$ ность заданное логическое условие. Если условие выполняется, то результатом функции является значение аргумента Истинно (1). Если условие не выполняется, то результатом функции становится значение аргумента Ложь (0).

Всевозможные функции в табличном процессоре очень удобно вводить с помощью Мастера - функций. Функции вводятся с помощью диалогового окна, которое называется Мастером - функций. Его можно вызвать с помощью команды Вставка, Функция или с помощью кнопки на панели управления « $f_{x}$ ».

2.1 Создание таблицы с подсчетом общего количества различных опенок

1. Для подсчета количества различных оценок в группе необходимо использовать дополнительно для каждого вида оценки столбцы: Е - для пятерок;  $F - \mu$ ля четверок;  $G - \mu$ ля троек;  $H - \mu$ ля двоек. В эти столбцы введите вспомогательные формулы. Логика работы формулы состоит в том, что вид оценки фиксируется напротив фамилии студента в ячейке соответствующего дополнительного столбца как 1. По остальным ячейкам данной строки в дополнительных столбцах устанавливается 0.

Проделайте подготовительную работу, вводя названия дополнительных столбцов в ячейки E5, F5, G5, H5 (рис.1, 2).

 $\overline{2}$ 

2. Воспользуйтесь Мастером функций для задания исходных формул. Рассмотрим эту технологию на примере ввода формулы в ячейку Е6:

1) Установите курсор в ячейку Е6 и выберите мышью на панели инструментов кнопку Мастер - функции f<sub>x</sub>.

| Microsoft Excel - na64.xls<br><u> - 미지</u>                                                                                             |                                               |                                                             |            |                                         |     |                        |             |   |                      |
|----------------------------------------------------------------------------------------------------|-----------------------------------------------|-------------------------------------------------------------|------------|-----------------------------------------|-----|------------------------|-------------|---|----------------------|
| <u>니레지</u><br>Файл Правка Вид Вставка Формат Сервис Данные Окно Справка                                                                |                                               |                                                             |            |                                         |     |                        |             |   |                      |
|                                                                                                    | 0 G B 8 Q V                                   |                                                             |            |                                         |     |                        |             |   |                      |
|                                                                                                    | Arial Cyr<br>$-10$<br>X K y                   |                                                             |            |                                         |     |                        |             |   |                      |
|                                                                                                    | $\blacktriangledown$<br>116<br>$\blacksquare$ |                                                             |            |                                         |     |                        |             |   |                      |
|                                                                                                    | A                                             | $\overline{B}$                                              | C          | D.                                      | F   | F                      | G           | H |                      |
| 1                                                                                                    |                                               |                                                             |            | Экзаменационная ведомость               |     |                        |             |   |                      |
| $\overline{2}$                                                                                                    |                                               |                                                             |            |                                         |     |                        |             |   |                      |
| 3                                                                                                    |                                               | Группа БТ-051                                               |            |                                         |     | Дисциплина информатика |             |   |                      |
| 4                                                                                                    |                                               |                                                             |            |                                         |     |                        |             |   |                      |
|                                                                                                    |                                               | Фамилия Имя                                                 | N зачетной |                                         |     |                        |             |   | Фамилия              |
| 5                                                                                                    | $N$ n.n                                       | Отчество                                                    | книжки     | Оценка                                  | Отл | Xop                    | ∣Удовл Неуд |   | экзаменатс           |
| 6                                                                                                    |                                               | Александров В.И.                                            | 11111111   | 5                                       | 1   | 0                      | 0           | 0 | Светлова Г           |
| 7                                                                                                    | 2                                             | Борисов С.Г.                                                | 11112      | 4                                       | 0   | 1                      | 0           | 0 | Светлова Г           |
| 8                                                                                                    | 3                                             | Власенко И.Р.                                               | 11111113   | 3                                       | 0   | 0                      | 1           | 0 | Светлова Г           |
| 9                                                                                                    | 4                                             | Григорьева М.П.                                             | 11111114   | $\overline{2}$                          | 0   | 0                      | 0           | 1 | Светлова Г           |
| 10                                                                                                    | 5                                             | Дмитриева И.Т.                                              | 11111115   | 3                                       | 0   | 0                      | 1           | 0 | Светлова Г           |
| 11                                                                                                    | 6                                             | Ежова Ю.В.                                                  | 11111116   | 4                                       | 0   | 1                      | 0           | 0 | Светлова Г           |
| 12                                                                                                    | 7                                             | Иванов М.Ю.                                                 | 11111117   | 5                                       | 1   | 0                      | 0           | 0 | Светлова Г           |
| 13                                                                                                    | 8                                             | Климов Я.Л.                                                 | 11111118   | 5                                       | 1   | 0                      | 0           | 0 | Светлова Г¦          |
| 14                                                                                                    | 9                                             | Ломакин А.А.                                                | 11111119   | 4                                       | 0   | 1                      | 0           | 0 | Светлова Г           |
| 15                                                                                                    | 10                                            | Петрова С.М.                                                | 11111120   | 3                                       | 0   | 0                      | 1           | 0 | Светлова Г           |
| 16                                                                                                    |                                               | Итого                                                       |            |                                         | 3   | 3                      | 3           | 1 |                      |
| $\vert$ ( +   +   +   +   Математика (2) $\lambda$ Математика (3) $\lambda$ Математика $\lambda$ Информатика $\lambda$ Фи   +  <br>▶ ∏ |                                               |                                                             |            |                                         |     |                        |             |   |                      |
| <b>NUM</b><br>Готово                                                                                                    |                                               |                                                             |            |                                         |     |                        |             |   |                      |
|                                                                                                    | <mark>⊜А</mark> Пуск                          | $\mathbb{Q}$ \$ 3 $\mathbb{Z}$ $\parallel$ $\mathbb{S}$ Póm |            | 图 43_xne6.doc - Microsoft    图 na64.xls |     |                        |             |   | <b>BRug</b><br>16:13 |

Рисунок 1 – Экзаменационная ведомость

2) На экране первое диалоговое окно Мастера функций:

В первом диалоговом окне (рис. 3) выберите вид функции:

категория – логические;

имя функции – если;

щелкните ОК.

3. После этого появляется второе диалоговое окно Мастера функций (рис. 4).

Во втором диалоговом окне, устанавливая курсор в каждой строке, введите соответствующие операнды логической функции:

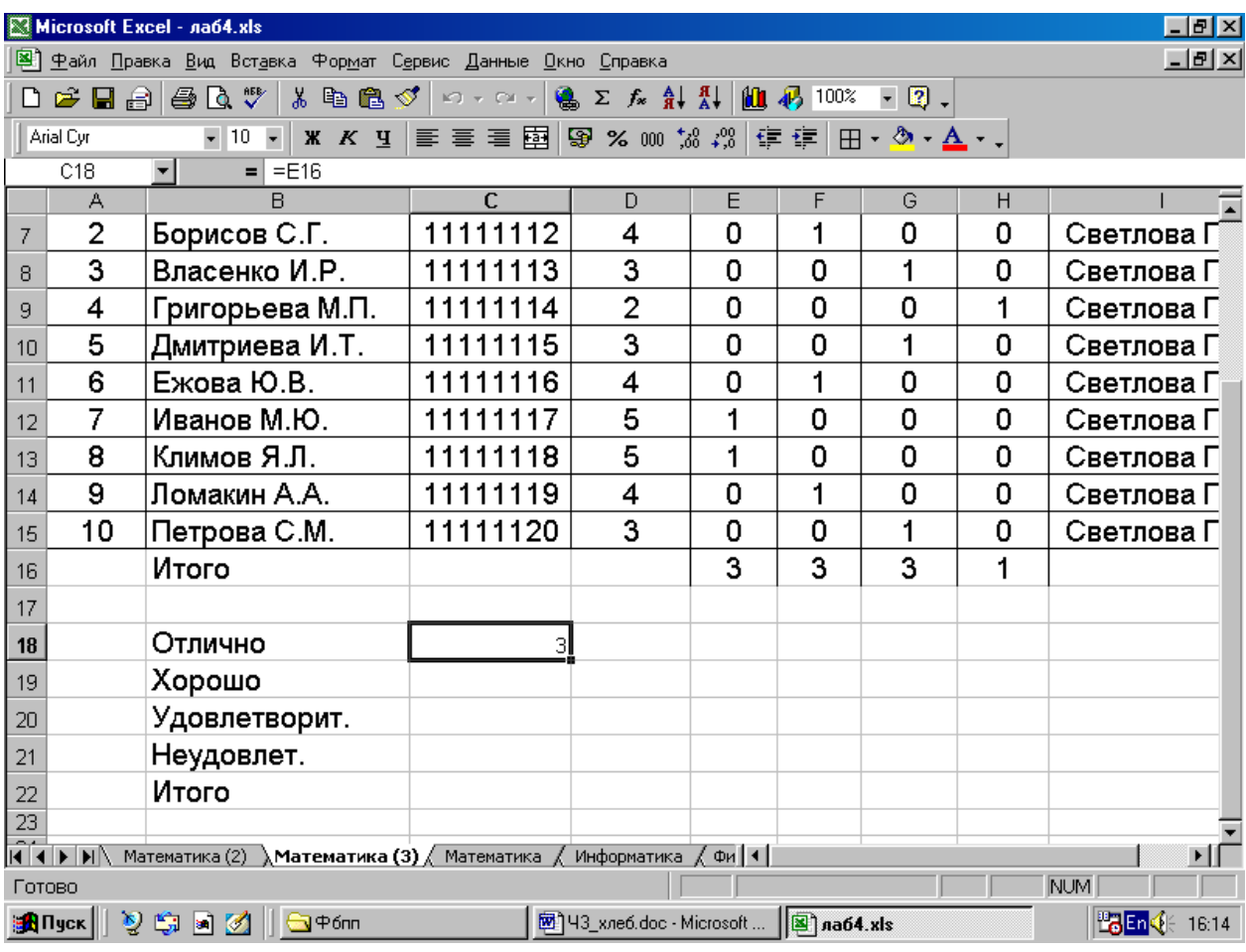

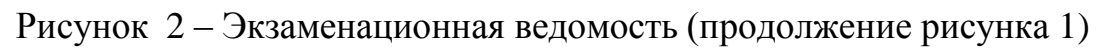

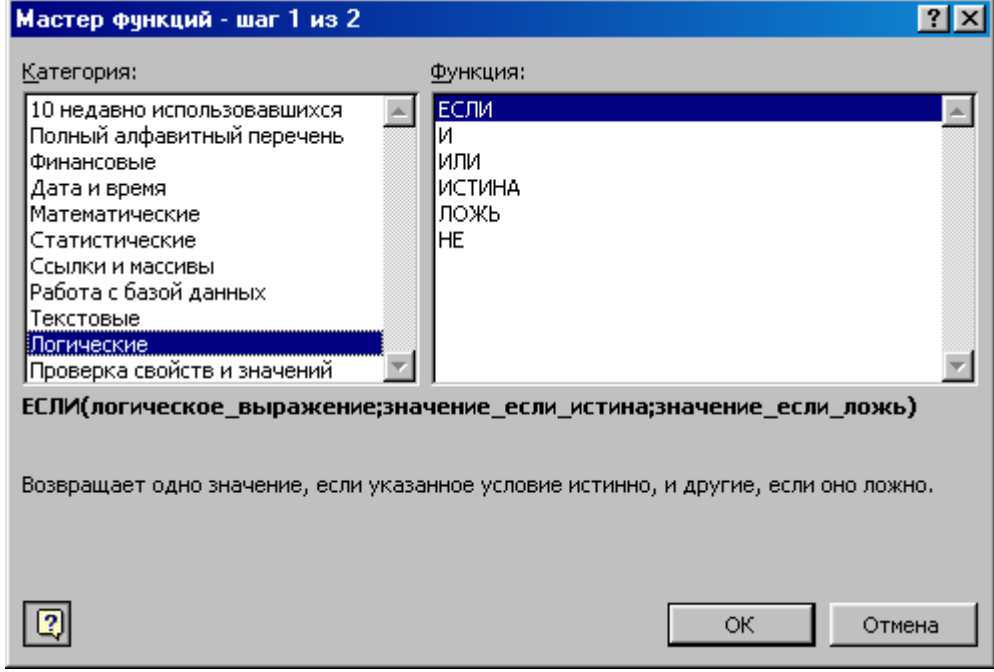

Рисунок 3 – Первое диалоговое окно Мастера функций

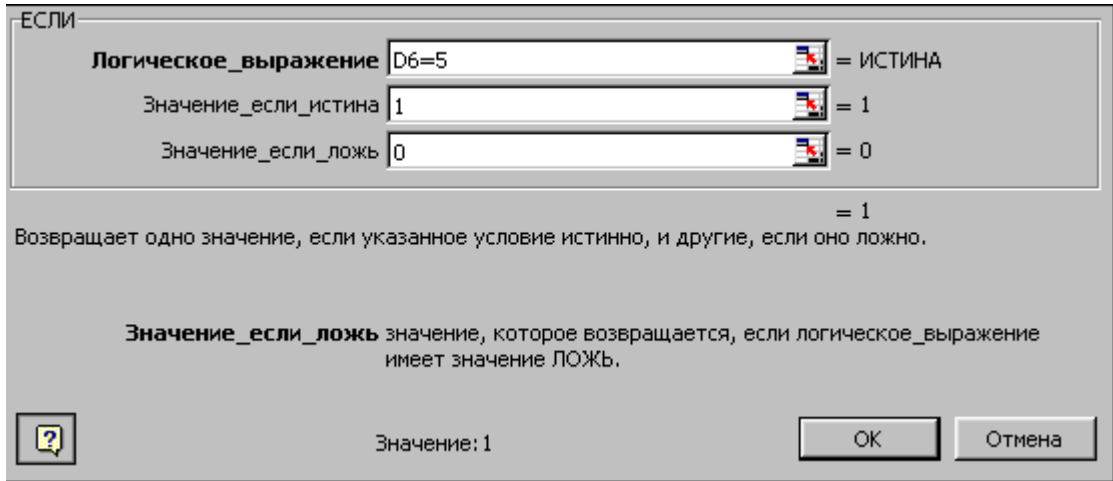

Рисунок 4 – Второе диалоговое окно Мастера функций

Логическое выражение - D6 = 5 (для ввода адреса ячейки щелкните в ней кнопкой мыши).

Значение, если истина - 1.

Значение, если ложно - 0.

4. С помощью Мастера функций введите формулы аналогичным способом в остальные ячейки данной строки.

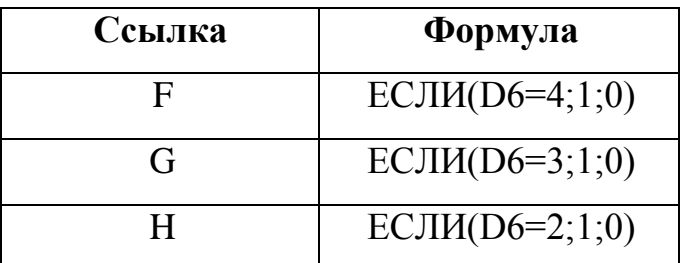

5. Скопируем эти формулы во все остальные ячейки дополнительных столбцов. Для этого выделите блок ячеек Е6:Н6 и установите курсор мыши в правый нижний угол выделенного блока и, нажав левую кнопку мыши, протащите ее вниз до конца таблицы.

6. Введите формулу подсчета суммарного количества полученных оценок определенного вида с помощью Мастера-функций.

а. Установите указатель мыши в клетку подсчета количества отличных оценок, а именно в ячейку Е16.

b. Щелкните по кнопке Мастер-функций.

c. В первом диалоговом окне (рис. 5) выбрать: категория функции – Математическая; имя функции – СУММ; щелкните ОК.

d. Появляется второе диалоговое окно (рис. 6), в котором щелкните кнопку ОК.

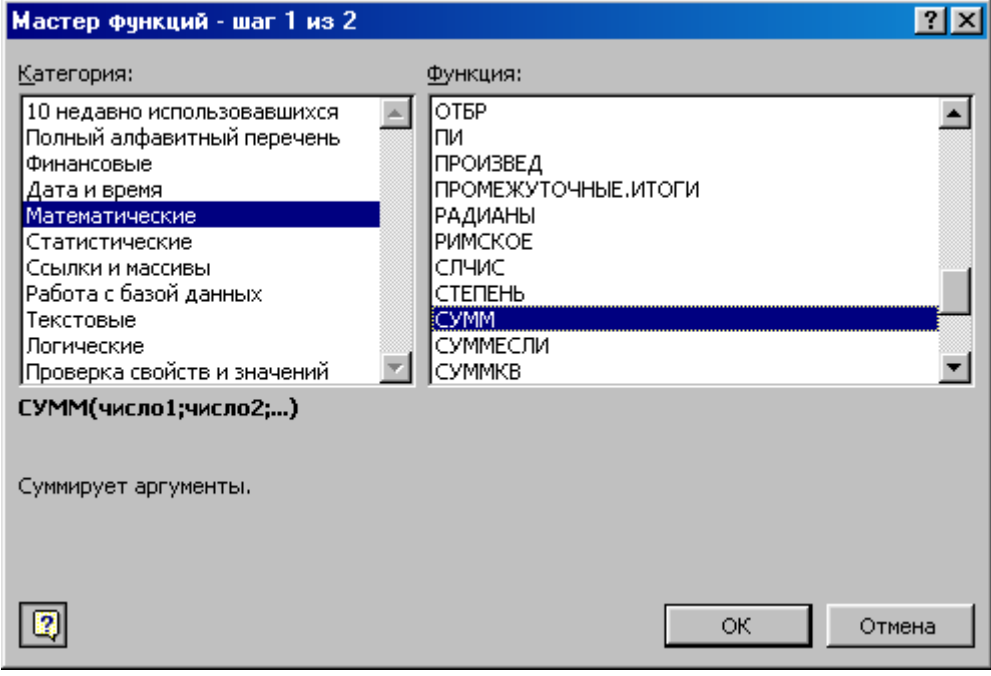

Рисунок 5 – Первое диалоговое окно Мастера функций

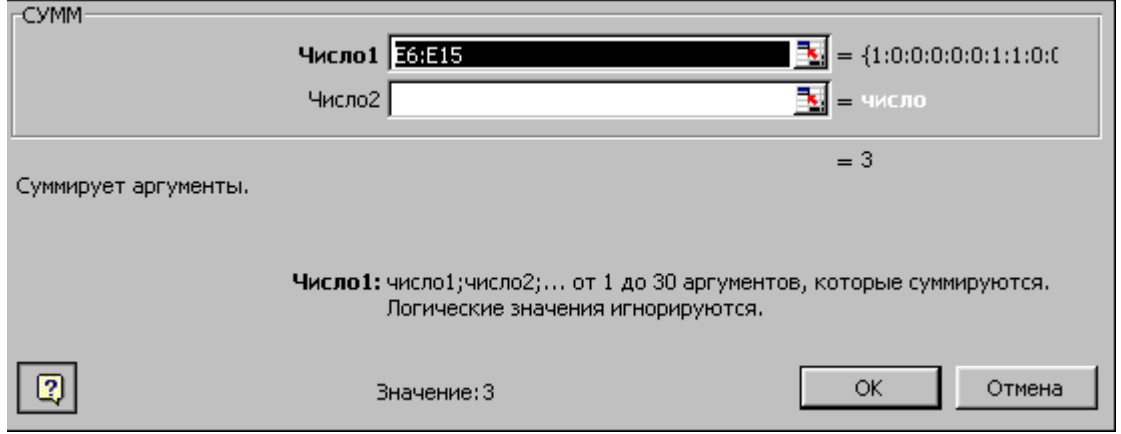

Рисунок 6 – Второе диалоговое окно Мастера функций

7. Перенесем количество пятерок из ячейки Е16 в ячейку С18, введя в ячейку С18 формулу =Е16. Соответствующим образом заполните ячейки С19, С20, С21 итоговым количеством оценок «хорошо», «удовлетворительно», «неудовлетворительно».

8. Измените в таблице значения оценок и обратите внимание, что результаты меняются.

9. Отформатируйте таблицу и сохраните ее в виде файла на диске под своим именем.

## 3. Аппаратура и материалы

Для выполнения лабораторной работы необходима следующая аппаратура и материалы:

компьютер, содержащий - персональный микропроцессор модели Intel 804486 и выше;

- жесткий магнитный диск емкостью 1 Гбайт и выше;
- операционная система семейства Windows версии не ниже 98;
- табличный процессор EXCEL.

## 4. Методика и порядок выполнения работы

- 1. Включить компьютер.
- 2. Загрузить программу EXCEL.
- 3. Создать таблицу следующего вида:

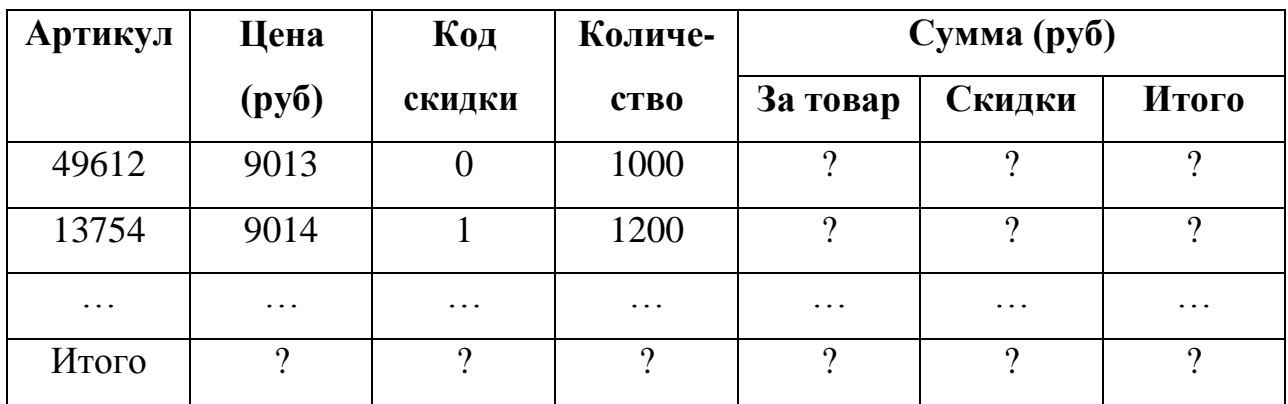

### Ведомость реализации товаров

Примечание: Если код скидки равен 1, то сумма скидки составляет 5% от суммы за товар; если код скидки равен 0, то сумма скидки равна 0.

4. Сохранить в своей папке, имя выбрать произвольно.

# 5. Содержание отчета и его форма

- 1. Форма отчета письменная.
- 2. Описать выполнение работы при выполнении лабораторной работы.
- 3. Продемонстрировать данную работу на ПК.
- 4. Ответить на контрольные вопросы.

# **6. Контрольные вопросы и защита работы**

1.Как вызвать Мастера–функций?

- 2. Как занести формулу с помощью Мастера функций?
- 3. Как скопировать нужную формулу?
- 4. Как откорректировать формулу?
# ЛАБОРАТОРНАЯ РАБОТА №14 MICROSOFT EXCEL. РАБОТА С НЕСКОЛЬКИМИ ТАБЛИЦАМИ

### $(2 \text{ vac})$

### 1. Цель и содержание

Ознакомить студентов с основными приемами, необходимыми для работы в табличном процессоре EXCEL при подготовке нескольких таблиц.

Лабораторная работа включает в себя необходимые понятия и знания для создания нескольких таблиц.

### 2. Теоретическое обоснование

Очень часто имея одну таблицу, необходимо на ее основе создать еще несколько таблиц или создать сводную таблицу.

1. Создайте на листе 1 следующую таблицу (рис. 1) и переименуйте название листа Лист1 на новое – математика, как это вы делали в первой лабораторной работе на странице 8, начиная с пункта 3 раздела «Редактирование таблиц». Скопируйте эту таблицу путем вызова контекстного меню. Для этого установите указатель мыши на названии листа «Математика» и нажмите правую кнопку мыши. В появившемся контекстном меню выполните команду Переместить Скопировать. В новом диалоговом окне установите команду «перед листом 2» и поставьте флажок на запись: создавать копию. Переименуйте название листа Лист1(2) на новое – информатика.

2. Аналогично создайте еще одну копию листа на листе Лист1(3) и задайте новое название листу «Философия». Таким образом у нас получилось 3 одинаковых таблицы.

3. В таблице, расположенной на листе «Информатика», измените оценки и название предмета на название «Информатика».

4. В таблице, на листе «Философия» аналогично измените оценки и название предмета на «Философию».

5. Прейдите на лист 2. На нем создайте новую таблицу «Сводная экзаменационная ведомость» на основе предыдущих таблиц (рис. 4). Переименуйте Лист2 на «Сводная ведомость».

6. В первой строке наберите заголовок «Сводная экзаменационная ведомость», а в третьей – «студентов группы БТ-051».

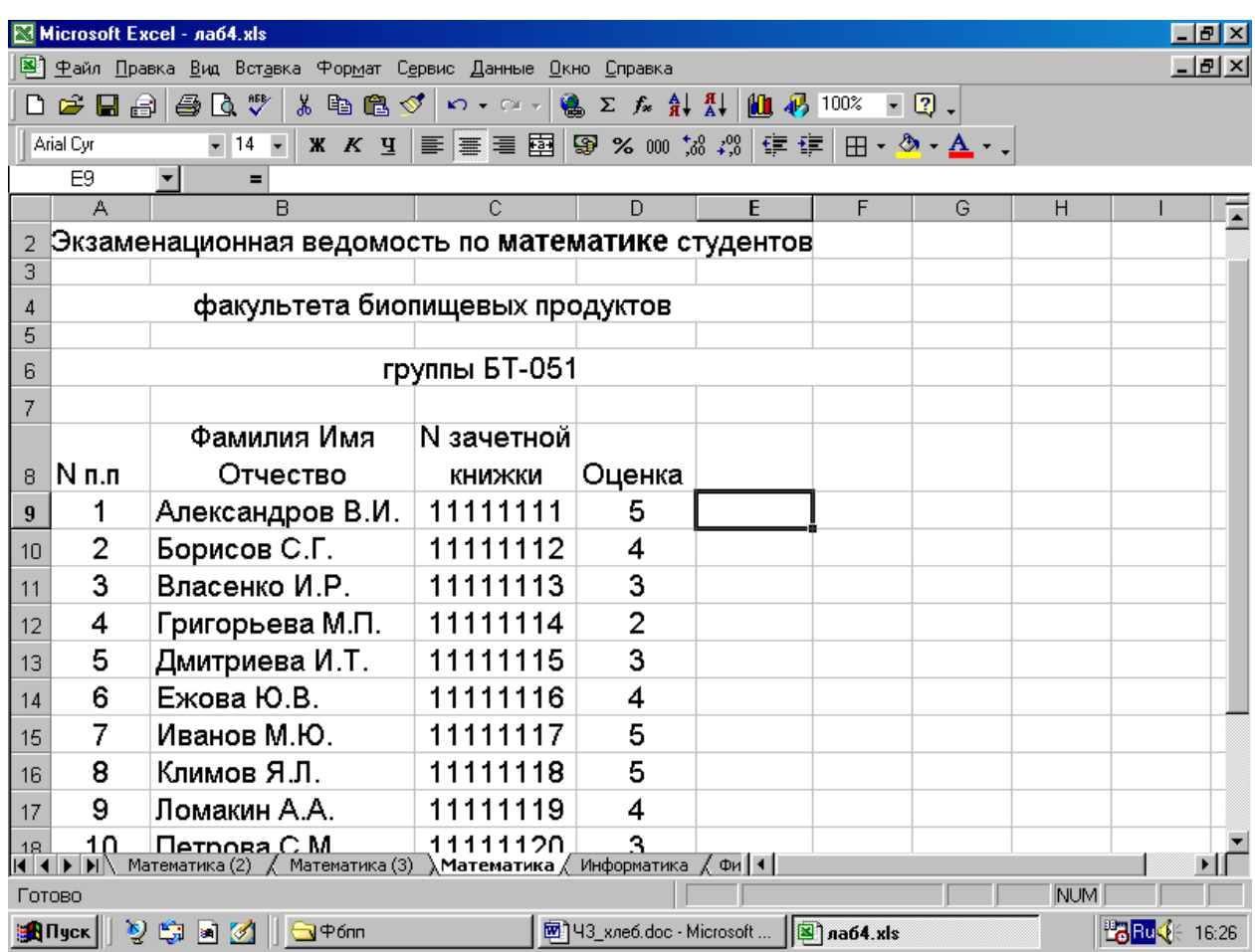

Рисунок 1 – Экзаменационная ведомость по математике

7. Выделите блок ячеек А1:G1 и отцентруйте его, используя кнопку «а» на панели инструментов.

8. Аналогично отцентруйте заголовок в ячейках А3:G3.

9. В пятой строке сформируйте «шапку» таблицы, используя в контекстном меню команду Формат ячеек, вкладка Выравнивание, Перенос по словам – флажок.

10. На листе «Сводная ведомость» установите указатель мыши в ячейку А6, наберите равно (=), щелкните лист «Математика», а затем щелкните по ячейке А9 и нажмите клавишу ввода. Автоматически открывается лист «Сводная ведомость», в котором в ячейку А6 занеслась цифра 1 с листа «Математика». Установите указатель мыши в нижний правый угол ячейки А6 таким образом, чтобы он принял вид символа плюс (+) и протащите по столбцам А, В, С, D. Шестая строка таблицы заполнилась данными из таблицы, расположенной на листе «Математика».

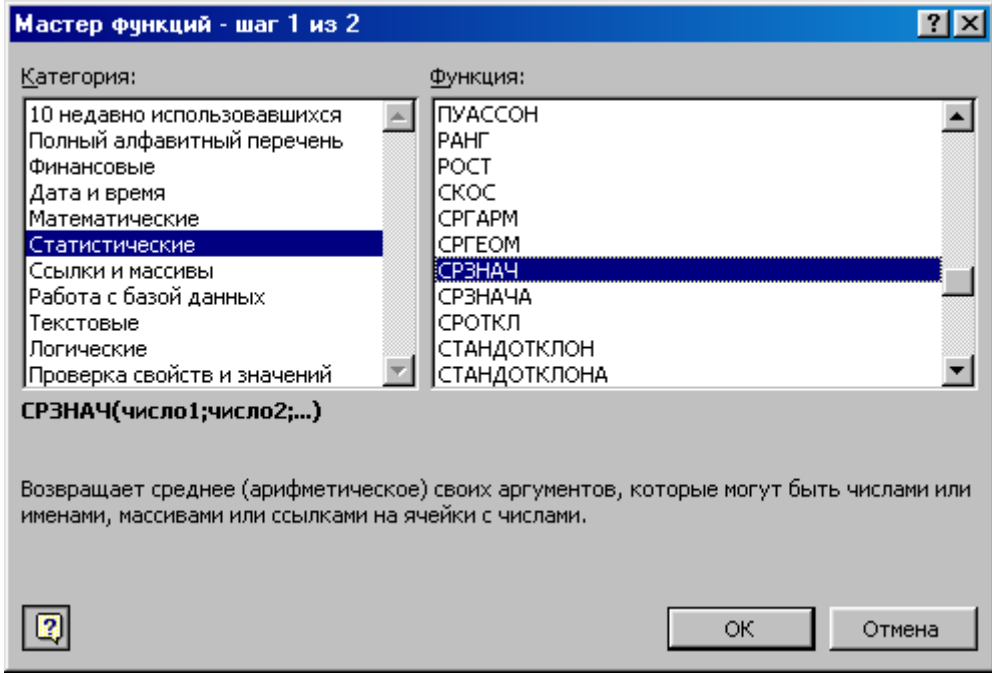

Рисунок 2 – Первое диалоговое окно Мастера функций

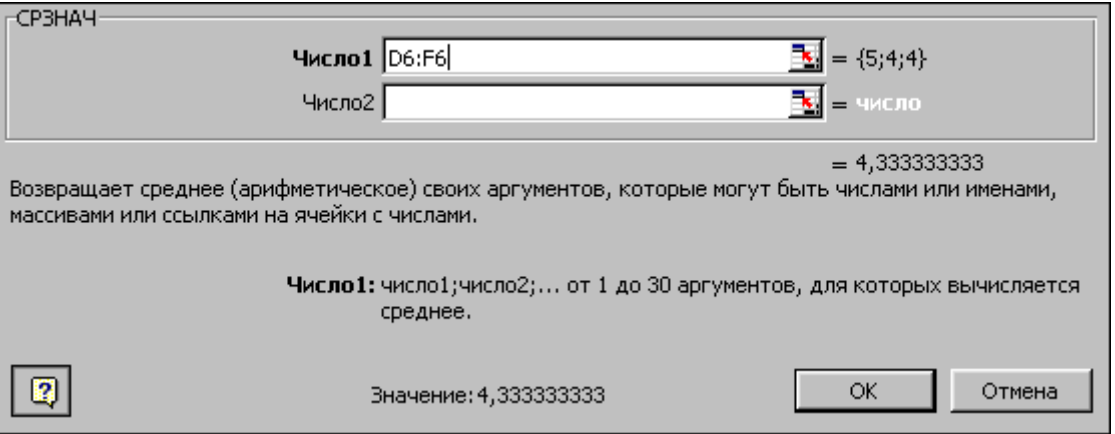

Рисунок 3 – Второе диалоговое окно Мастера функций

11.На листе «Сводная ведомость» установите указатель мыши в ячейку Е6, наберите равно (=), щелкните лист «Информатика», а затем щелкните по ячейке D9 и нажмите клавишу ввода. Данные с листа «Информатика» занеслись в ячейку Е6.

12.Аналогично перенесите оценку с листа «Философия» в ячейку F6. Таким образом шестая строка таблицы «Сводная экзаменационная ведомость» заполнена (за исключением последнего столбца).

13.Посчитайте значение «Средний балл» с помощью Мастера функций. Для этого установите указатель мыши в ячейку G6 и вызовите Мастера функций f<sub>x</sub>, расположенного на панели инструментов. Появляется первое диалоговое окно Мастера функций, в котором в окне Категория выберите Статистические, а в окне Функция – СРЗНАЧ (рис. 2). Нажмите кнопку ОК.

|                                                                                                    | Microsoft Excel - na64.xls<br>$- P  \times  $                                                                   |                      |          |                                   |                                  |   |      |  |
|----------------------------------------------------------------------------------------------------|----------------------------------------------------------------------------------------------------|----------------------|----------|-----------------------------------|----------------------------------|---|------|--|
| <u>니레지</u><br>Файл Правка Вид Вставка Формат Сервис Данные Окно Справка                                                                                                    |                                                                                                    |                      |          |                                   |                                  |   |      |  |
| 60 V<br>るももべ <br>$\mathfrak{O} + \mathfrak{O} \times \left  \bigoplus_{\alpha \in \mathbb{Z}} \Sigma \cdot f_{\alpha} \cdot \frac{\mathbf{A}}{\mathbf{A}} \right  \cdot \frac{\mathbf{A}}{\mathbf{A}} \cdot \left  \bigoplus_{\alpha \in \mathbb{Z}} \mathbf{B} \right  \cdot 100\% \cdot \left  \mathbf{B} \right  \cdot \mathbf{B}$<br>$\boldsymbol{\beta}$ defined |                                                                                                    |                      |          |                                   |                                  |   |      |  |
|                                                                                                    | <b>* K 4   ま 言 看 国 图 % 00 協 #3   信 律 田 • ♪ • A • ↓</b><br>Arial Cyr<br>$-14$<br>$\bullet$                       |                      |          |                                   |                                  |   |      |  |
|                                                                                                    | <b>B16</b>                                                                                                    | $\blacksquare$<br>=  |          |                                   |                                  |   |      |  |
|                                                                                                    | А                                                                                                    | B                    | с        | D                                 | Е                                | F | G    |  |
|                                                                                                    |                                                                                                    |                      |          | Сводная экзаменационная ведомость |                                  |   |      |  |
| 2                                                                                                    |                                                                                                    |                      |          |                                   |                                  |   |      |  |
| 3                                                                                                    | студентов группы БТ-051                                                                                         |                      |          |                                   |                                  |   |      |  |
| 4                                                                                                    |                                                                                                    |                      |          |                                   |                                  |   |      |  |
|                                                                                                    |                                                                                                    |                      | Nº       |                                   |                                  |   |      |  |
|                                                                                                    |                                                                                                    | Фамилия Имя          | зачетной |                                   |                                  |   | Сред |  |
| 5                                                                                                    | № п.п                                                                                                    | Отчество             | книжки   |                                   | Математика Информатика Филисофия |   | балл |  |
| 6                                                                                                    |                                                                                                    | 1   Александров В.И. | 11111111 | 5                                 | 4                                | 4 | 4,33 |  |
|                                                                                                    |                                                                                                    | 2 Борисов С.Г.       | 11111112 | 4                                 | 3                                | 4 | 3,67 |  |
| 8                                                                                                    |                                                                                                    | 3 Власенко И.Р.      | 11111113 | 3                                 | $\overline{2}$                   | 5 | 3,33 |  |
| 9                                                                                                    |                                                                                                    | 4 Григорьева М.П.    | 11111114 | $\overline{2}$                    | 5                                | 5 | 4,00 |  |
| 10                                                                                                    |                                                                                                    | 5 Дмитриева И.Т.     | 11111115 | 3                                 | 4                                | 5 | 4,00 |  |
| 11                                                                                                    |                                                                                                    | 6 Ежова Ю.В.         | 11111116 | 4                                 | 3                                | 4 | 3,67 |  |
| 12                                                                                                    |                                                                                                    | 7 Иванов М.Ю.        |          | 5                                 | 3                                | 3 | 3,67 |  |
| 13                                                                                                    |                                                                                                    | 8 Климов Я.Л.        | 111118   | 5                                 | 4                                | 3 | 4,00 |  |
| 14                                                                                                    |                                                                                                    | 9 Ломакин А.А.       |          | 4                                 | 5                                | 4 | 4,33 |  |
| o.<br>E.<br><u> 4.00</u><br><mark>1 ∩ │ Петреро С. М. │ │ 1 1 1 1 1 1 0 ∩ │</mark><br>《Информатика <i>《</i> Философия <b>》Сводная ведомость</b> <u>《</u> Лист3 <i>,</i><br>$\vert \cdot \vert$                                                                                                    |                                                                                                    |                      |          |                                   |                                  |   |      |  |
| <b>NUM</b><br>Готово                                                                                                    |                                                                                                    |                      |          |                                   |                                  |   |      |  |
|                                                                                                    | もん アンド<br>L <mark>B</mark> Ruo∯⊱<br><mark>∺∕</mark> Пуск    <br>图 43_xne6.doc - Microsoft   图 na64.xls<br>16:27 |                      |          |                                   |                                  |   |      |  |

Рисунок 4 – Сводная экзаменационная ведомость

14.Во втором диалоговом окне Мастера функций в окне Число1 установите правильный диапазон ячеек D6:F6 и щелкните кнопку ОК (рис. 3). В ячейке G6 появляется результат среднего значения первого студента.

15.Для того чтобы размножить результаты по всей таблице, выделите ячейки А6:G6, установите указатель мыши в нижний правый угол выделенного блока ячеек так, чтобы он принял вид символа плюс (+) и протащите вниз до конца ячеек. Таблица полностью заполнилась значениями (рис. 4).

16.Отформатируйте таблицу и сохраните ее в виде файла на диске под своим именем.

# **3. Аппаратура и материалы**

Для выполнения лабораторной работы необходима следующая аппаратура и материалы:

- персональный компьютер, содержащий микропроцессор модели Intel 804486 и выше;

- жесткий магнитный диск емкостью 1Гбайт и выше;

- операционная система семейства Windows версии не ниже 98;
- табличный процессор EXCEL.

## **4. Методика и порядок выполнения работы**

1. Включить компьютер.

2. Загрузить программу EXCEL.

3. Создайте три ведомости заработных плат соответственно для отделов: отдел1, отдел2, отдел3 на трех листах в одной книге следующего вида:

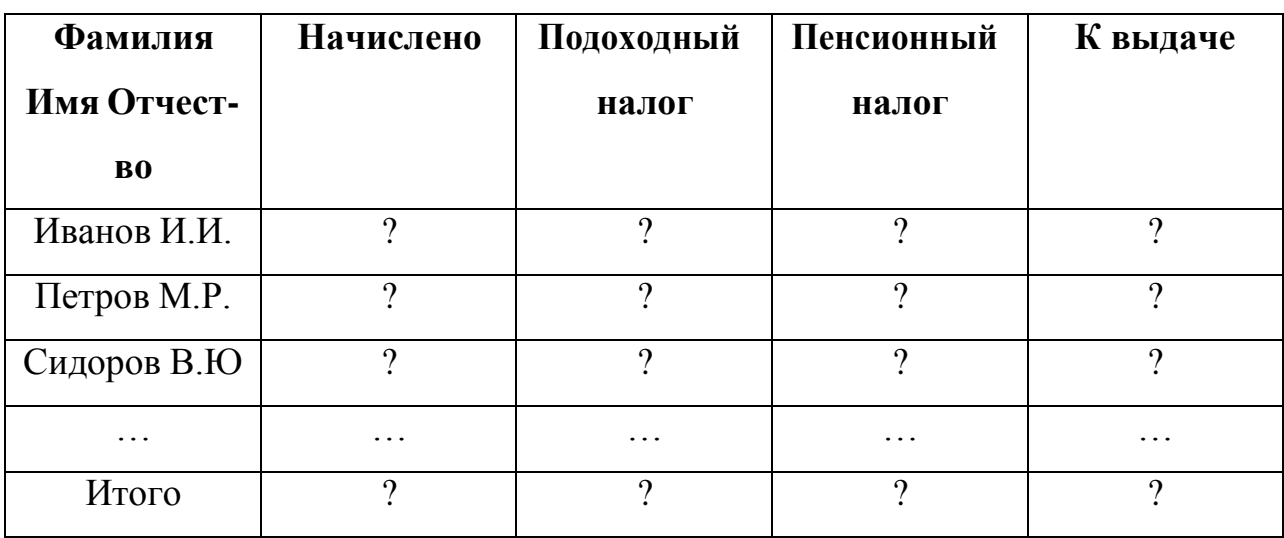

В таблице должно быть 10 записей.

На следующем листе создайте сводную таблицу:

### **Сводная ведомость выдачи заработной платы сотрудникам по ООО**

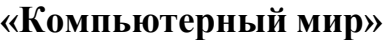

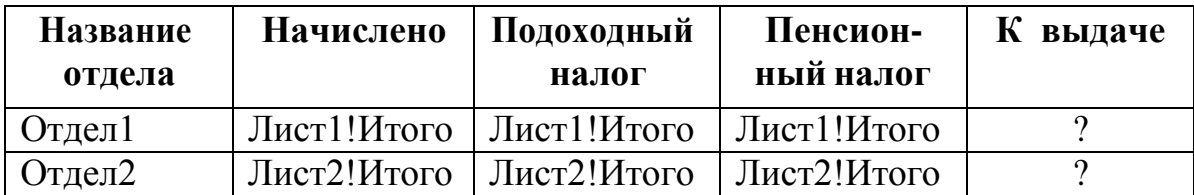

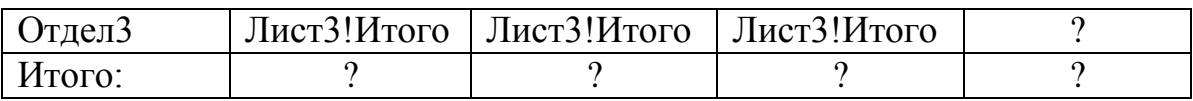

4.Сохраните книгу в своей папке, имя выберите произвольно.

# **5.Содержание отчета и его форма**

1.Форма отчета – письменная.

2.Описать выполнение работы при выполнении лабораторной работы.

3.Продемонстрировать данную работу на ПК.

4. Ответить на контрольные вопросы.

# **6.Контрольные вопросы и защита работы**

1.Расскажите о методе переноса данных из одной таблицы в другую?

2.Чем отличается метод копирования данных с помощью команд Прав-

ка, Копировать от рассмотренного метода в данной лабораторной работы?

3. Как размножить значения по всей сводной таблице?

4. Как с помощью Мастера функций воспользоваться формулой вычисления среднего значения?

5 Какие еще возможности предоставляет Мастер функций?

### **ЛАБОРАТОРНАЯ РАБОТА № 15**

### **ОБРАБОТКА ЧИСЛОВЫХ ДАННЫХ В ЭЛЕКТРОННЫХ ТАБЛИЦАХ**

### **(2 часа)**

**Цель работы:** Изучение процесса создания электронных таблиц: ввод заголовка, «шапки» и информационной части (данных, расположенных в ячейках). Изучение способов выполнения расчетов по формулам, форматирования ЭТ, подготовки к печати в Excel, консолидации данных.

### **Теоретическое обоснование**

Электронная таблица (ЭТ) – это диалоговая система обработки данных, представленных в виде таблицы, состоящей из строк и столбцов. Программные средства для проектирования ЭТ называют табличными процессорами. Наиболее распространенными являются SuperCalc, QufttroPro, Microsoft Excel. Они позволяют автоматизировать обработку табличных данных и создавать таблицы, которые являются динамическими, содержащими вычисляемые поля, значения которых автоматически пересчитываются по заданным формулам при изменении значений исходных данных, содержащихся в других полях. При этом допускается копирование и перенос содержимого ячеек, получение усредненных значений, возможна работа с несколькими таблицами, их анализ по единому признаку. В ЭТ используют следующие *типы данных*: текст (любая последовательность символов), число (числовая константа), дата (значение даты, которая может представляться в различных форматах), формула (выражение, состоящее из числовых величин и арифметических операций), функции (запрограммированные формулы, позволяющие проводить часто встречающиеся последовательности вычислений).

После загрузки Excel на экране появится окно стандартного для Windows вида. *Рабочая книга –* основной документ Excel, который состоит из отдельных *рабочих листов*. Рабочие листы состоят из столбцов и строк. Столбцы обозначаются буквами латинского алфавита ( А, В, С, ...), расположенными в заголовочной части таблицы. Строки – цифрами (1,2,3 ...),

находящимися в первой колонке. Место пересечения столбца и строки называется *ячейкой*. Каждая ячейка имеет свой уникальный адрес, состоящий из имени столбца и номера строки, например, АВ14, С27. В ЭТ можно работать как с отдельными ячейками, так и с группами ячеек, которые образуют блок. Имена ячеек в блоках указываются диагональные и разделяются двоеточием (:), например, блок А1:В2 состоит из ячеек А1, А2, В1, В2. Вычисления в Excel выполняются при помощи формул, которые могут содержать числовые константы, ссылки на ячейки и функции, соединенные знаками математических операций. *Ссылки* могут быть: *относительными* (при копировании формулы изменяются автоматически, например А1), *абсолютными* (при копировании не изменяются, например \$А\$1) и *смешанными*(сочетают в себе относительные и абсолютные, например А\$1, \$А1).

**Аппаратура и материалы:** персональный компьютер не ниже Pentium-4, ОС семейства Windows, табличный процессор Microsoft Excel 2007 или выше.

### **Методика и порядок выполнения работы**

#### **Задание1**

Создать рабочий лист с ЭТ, анализирующей заработную плату некоторого отдела в соответствии с приведенной таблицей 1.

### **Методика выполнения задания 1**

### **1. Формирование заголовка и шапки таблицы.**

Щелкните левой кнопкой мыши на ячейке А1, ячейка станет активной. На клавиатуре наберите «Ведомость начисления заработной платы отдела №4 за октябрь 2011 г.» без кавычек и нажмите клавишу ввода. Выделите диапазон ячеек A1:I1, правой кнопкой вызовите контекстное меню выберите *Формат ячеек*> *Выравнивание* и выберите: *по горизонтали – по центру и отображение – объединение ячеек* (смотри таблицу 1). Эту же операцию можно сделать выбрав на панели инструментов вкладки *Главная>Выравнивание* щелкните кнопку *Объединить и поместить в*

*центре.*

|    | A                                                                  | B              |                | D          | E        | $\overline{F}$ | G             | H                        |             |
|----|--------------------------------------------------------------------|----------------|----------------|------------|----------|----------------|---------------|--------------------------|-------------|
|    | Ведомость начисления заработной платы за октябрь отдела №4 2011 г. |                |                |            |          |                |               |                          |             |
| 2  | $N_2$                                                              | ФИО            | Стаж           | Начислено  |          | Удержано       |               |                          | $\mathbf K$ |
| 3  |                                                                    |                |                | Оклад      | Премия   | Подо-          | Пенси-        | Аванс                    | выдаче      |
|    |                                                                    |                |                |            |          | ходный         | онный         |                          |             |
|    |                                                                    |                |                |            |          | налог          | фонд          |                          |             |
| 4  |                                                                    | Андреев И. И.  | 4              | 10000,00p. | $\gamma$ | ?              | 9             | 9                        | 9           |
| 5  | 2                                                                  | Воробьев К. И. | 12             | 13800,00p. | 9        | 9              | 9             | 9                        | 9           |
| 6  | 3                                                                  | Иванов И.И.    | 10             | 14410,00p  | $\gamma$ | $\gamma$       | $\mathcal{P}$ | $\gamma$                 | 9           |
|    | 4                                                                  | Ковалев А. Л.  | 5              | 10020,00p. | $\gamma$ | ?              | $\gamma$      | $\overline{\mathcal{L}}$ | ?           |
| 8  | 5                                                                  | Лучкин С.Ю.    | $\overline{4}$ | 10000,00p. | 9        | 9              | $\gamma$      | $\gamma$                 | 9           |
| 9  | 6                                                                  | Сидоров С.С.   | 15             | 13098,00p. | $\gamma$ | $\gamma$       | $\gamma$      | ?                        | 9           |
| 10 |                                                                    | Петров П.Н.    | 7              | 12459,00p. | 9        | 9              | 9             | $\gamma$                 | 9           |
| 11 | 8                                                                  | Токарев И.Н.   | 25             | 15300,00p. | $\gamma$ | $\gamma$       | $\mathcal{P}$ | $\gamma$                 | 9           |
| 12 | 9                                                                  | Ушаков И. И.   | 25             | 15300,00p. | ?        | ?              | $\gamma$      | $\overline{\mathcal{L}}$ | ?           |
| 13 | 10                                                                 | Федоров Ф.А.   | 20             | 14355,00p. | ?        | $\gamma$       | $\gamma$      | $\overline{\mathcal{L}}$ | 9           |
| 14 | Средняя заработная плата                                           |                |                |            |          |                |               | 9                        |             |
| 15 | Всего к выдаче                                                     |                |                |            |          |                |               | 9                        |             |
| 16 | Максимальная заработная плата                                      |                |                |            |          |                |               | 9                        |             |

Таблица 1 – Ведомость начисления заработной платы отдела №4 за октябрь 2011 г.

Объедините ячейки А2:A3, используя любой известный способ, затем щѐлкните по получившейся ячейке. Она станет активной, введите «№». Аналогично объедините ячейки В2:B3, введите «ФИО», ячейки С2:С3 и введите «Стаж», ячейки D2:E2 и введите «Начислено», ячейки F2:H2 и введите в них «Удержано». Объедините ячейки I2:I3, введите в них «К выдаче» и выполните операцию *Перенос по словам:* щелкните левой кнопкой мыши на ячейке С2:С3, затем правой кнопкой мыши вызовите *контекстное меню.* В котором выполните команды *Формат ячеек> выравнивание>отображение>переносить по словам> ОК*. В ячейку D3 введите «Оклад», в ячейку E3 «Премия», в ячейку F3 «Подоходный налог» и выполните операцию *перенос по словам*, в ячейку G3 «Пенсионный фонд» и выполните операцию *перенос по словам*, в ячейку H3 «Аванс». Аналогично в соответствии с таблицей 1 заполните ячейки A4:D13, где необходимо выполните перенос по словам. Объедините диапазон ячеек A14:H14 и введите в получившуюся ячейку «Средняя заработная плата». Объедините

диапазон ячеек A15:H15 и введите в получившуюся ячейку «Всего к выдаче». Объедините диапазон ячеек A16:H16 и введите в получившуюся ячейку «Максимальная заработная плата».

### **2. Заполнение таблицы данными.**

Знаки вопроса (?), указанные в некоторых графах, означают, что данные значения необходимо рассчитать в процессе выполнения задания. В ячейки C4:D13 введите приведенные исходные данные из таблицы 1. Если какие либо данные не помещаются в ячейку необходимо выполнить следующие действия: установите курсор мыши на границу между ячейками, при этом курсор мыши получит форму крестика с двунаправленной горизонтальной стрелкой. Нажмите левую кнопку мыши и, удерживая ее, протащите вправо, расширяя столбик, до тех пор, пока в нем целиком не появится необходимые данные, после чего отпустите кнопку мыши. Так, например, поместите курсор между ячейками B и C,протащите курсор вправо, пока данные по фамилии не поместятся в ячейке.

В ячейках D4: I16 установите *денежный формат*. Для этого выделите необходимый диапазон, правой кнопкой вызовите контекстное меню, выберете *Формат ячеек>Число>Денежный число десятичных знаков 2* и нажмите *Ок.*

### **3. Ввод расчетных формул и функций.**

Рассчитаем столбец E, т.е. Премия которая вычисляется как процент от оклада, в зависимости от стажа (20% от оклада, если проработано менее 10 лет, 25% если более 10). *Введем формулу в ячейку E4* для этого: щелкните на ячейке и наберите =ЕСЛИ(C4<10;D4\*0,2;D4\*0,25), затем нажмите клавишу ввода. После этого в ячейке появится результат вычисления 2000,00р. Данная формула является логической. Она проверяет, выполняется ли условие и возвращает одно значение, если оно выполняется, другое значение, если не выполняется. Общий вид функции:

ЕСЛИ(лог выражение;значение если истина;значение если ложь)) Щелкните на ячейке E4, проследите, что в строке ввода появляется формула, находящаяся в данной ячейке. В случае необходимости ее можно редактировать. *Скопируем формулу* из ячейки E4 вниз на ячейки E5:E13. Для этого: установите курсор мыши в нижний правый угол ячейки E4, при этом курсор изменит свою форму на крестик. Нажмите левую кнопку мыши и, удерживая ее, протащите вниз до ячейки E13 включительно. Формула скопируется и в столбике E появятся результаты расчетов. Снимите выделение. При копировании Excel автоматически корректирует адреса ячеек. Убедитесь в этом, для чего переведите курсор к ячейке E5 и посмотрите на строку ввода. Там сейчас находится формула:

 $=$ ЕСЛИ(C5<10;D5\*0,2;D5\*0,25). В ячейке Е6 – формула = ЕСЛИ(C6<10;D6\*0,2;D6\*0,25) и так далее.

Аналогично введите формулы в графу «Подоходный налог» в столбец F, учитывая, что подоходный налог составляет 13% от начисленной суммы, т.е. в ячейку F4 введите =(D4+E4)\*0,13. Скопируйте ее вниз по ячейку F13. Аналогично введите формулы в графу «Пенсионный фонд» – столбец G , в ячейку G4 введите  $=(D4+E4)*0.01$ . Осуществите еѐ ввод и скопируйте вниз по ячейку H13.

В ячейку H4, введите формулу, вычисляющую «Аванс» =((D4+E4)- (F4+G4))\*0,3. Осуществите еѐ ввод и скопируйте вниз по ячейку H13.

В ячейку I4, введите формулу, вычисляющую «К выдаче» =(D4+E4)- (F4+G4+H4). Осуществите еѐ ввод и скопируйте вниз по ячейку H13.

Рассчитаем «Среднюю заработную плату». Для этого в ячейку I14 введите формулу =ОКРУГЛ(СРЗНАЧ(I4:I13);0). Теперь рассчитаем «Всего к выдаче». Для этого в ячейку I15 введите формулу =СУММ(I4:I13). Найдѐм значение «Максимальной заработной платы ». Для этого в ячейку I16 введите  $=$ МАКС(I4:I13).

Если вы не можете вспомнить, как правильно вводится та или иная формула, то формат ввода можно найти, перейдя на вкладку *Формулы*, *Библиотека функций*, на панели инструментов.

Рассмотрите панель инструментов раздела *Библиотека функций.*

Команда *автосуммирование* позволит найти необходимые итоговые суммы. Для этого выделите тот блок ячеек, сумму которых надо найти, на вкладке *Формулы* в *Библиотеке функций* щелкните кнопку *Автосумма*. В ячейке итоговой суммы появится результат суммирования. Второй способ: щелкните в ячейке итоговой суммы и дважды щелкните кнопку *Автосумма*. Третий способ – через *Мастер функций*: щелкните в ячейке итоговой суммы, в строке функций выше Рабочего листа выберите  $f_x$  или на панели инструментов щелкните кнопку *Вставить функцию fx.* Появится окно Мастера функций. В первом диалоговом окне Мастера выберите *Категорию* – *математическая*, Имя функции – *СУММ*, щелкните «*ОК*». Во втором диалоговом окне мастера введите аргументы – диапазон ячеек сумму которых надо найти, щелкните «*ОК*». Аналогично, применяя формулу вычисления среднеарифметического *СРЗНАЧ* из *Категории Статистических* функций, рассчитайте среднее значение и т. д.

### **4. Форматирование и редактирование данных.**

Перейдите на вкладку *Главная*, раздел *Шрифт*. Выделите блок ячеек А3:I16. На панели инструментов щелкните на стрелке у кнопки «Размер шрифта». В ниспадающем списке выберите размер 12. Столбцы, для которых это необходимо слегка раздвиньте так, чтобы весь текст был виден. В случае необходимости установите масштаб просмотра 75%, перейдя на вкладку *Вид>Масштаб>* 75%, Ок. Выделите блок ячеек А1:I1, на вкладке *Главная* выберите и установите шрифт 18. Отцентрируйте данные в ячейках A2:I3, выделите их и на панели *Главная*>*Выравнивание*> нажмите кнопку *по центру,* затем выберете шрифт 16 и щелкните кнопку *Курсив*. Три последних строки в таблице сделайте жирными.

Вставьте пустую строку перед словами «Средняя заработная плата» для этого щелкните в ячейке «Средняя заработная плата». Щелкните правой кнопкой мыши, в появившемся контекстном окне выберите команду *Вставка…>строка*. Щелкните в ячейке D3, выполните команду *Вставка…> столбец*. Появится дополнительный пустой столбец, а все данные сдвинутся

вправо. В шапку этого столбика в С3 введите «Должность», отформатируйте содержимое этой ячейки, объединив еѐ с ячейкой С2. Заполните получившиеся столбец и строку по своему усмотрению (в столбец введите название должностей, а в строку ещѐ одну фамилию работника). Проследите, как изменились итоговые значения.

Выделите всю таблицу, вызовите контекстное меню, *Формат ячеек>Граница* выберите *внешние* и *внутренние* и нажмите Ок. Появятся границы таблицы. Выделите ячейки А 1: J1, на панели выберите *Главная> Цвет заливки*, установите цвет – бледно-желтый. Затем щелкните на стрелке у кнопки *Цвет шрифта* и установите синий шрифт. Раскрасьте любые части таблицы по своему усмотрению.

Вставьте дополнительные три строки в середину таблицы. При этом фамилии и исходные данные введите по своему усмотрению. Для этого щелкните по заголовку строки 8 и протащите указатель мыши вниз, захватив 9 и 10-ю строки. Затем в контекстном меню выберите команду *Вставить*. После этого введите новые данные. Скопируйте формулы в появившиеся ячейки G8:G10, H8:H10, I8:I10 и J8:J10. Удалите 9-ю строку через контекстное меню по команде *Удалить.* Перенумеруйте строки первого столбца. В ячейке А4 остается 1. Наведите курсор мыши в правый нижний угол этой ячейки, нажмите правую кнопку мыши и протащите вниз до ячейки А16. Отпустите кнопку мыши, появится контекстное меню. В нем выполните команду *Заполнить,* строки прономеруются автоматически. Сохраните таблицу в своей папке по команде *Файл> Cохранить как:* Заработная плата отдела №4 за 4 квартал.

### **Методика выполнения задания 2**

**1. Формирование листов книги.** Для анализа заработной платы отдела №4 понадобится ещѐ две таблицы: за последующие два месяца со структурой, аналогичной имеющейся, которые создадим, используя копирование, и сводная таблица с новой структурой. Таким образом, рабочая книга будет состоять из 4-х листов.

Для этого откроем книгу «Заработная плата отдела №4 за 4 квартал» по команде *Файл> Открыть.* Скопируем таблицу с 1-го листа два раза. Для этого щелкните в нижней части окна на ярлыке *Лист 1,* затем щелкните правой кнопкой мыши, появится контекстное меню. В нем выполните команду *Переместить> Скопировать,* в диалоговом окне выберите *установить перед листом 2* и установите флажок *Создавать копию.* Перед листом 2 появится копия первого листа *Лист 1(2).* Создайте еще одну копию. В результате получится три одинаковых таблицы. Переименуем *Лист 1*, для этого на ярлыке *Лист 1* в нижней части окна щелкните правой кнопкой мыши. В контекстном меню выполните команду *Переименоват*ь. Затем наберите на клавиатуре «Октябрь». Аналогично переименуйте *Лист 1(2)* на «Ноябрь» и *Лист 1(3)* на «Декабрь». Отредактируем полученные таблицы. В первой таблице в первую строке останется «Ведомость начисления заработной платы отдела №4 за октябрь 2011 г.», во второй таблице в первую строку введите – «Ведомость начисления заработной платы отдела №4 за ноябрь 2011 г.», в третьей – за декабрь. Во второй таблице и третьей таблицах в столбец «Оклад» внесите новые данные по своему усмотрению.

Сохраните рабочую книгу, щелкнув на кнопке *Сохранить.* Теперь в рабочей книге «Заработная плата отдела №4 за 4 квартал» подшиты три таблицы о заработной плате отдела за три месяца.

# **2. Объединение и связывание таблиц для формирования итоговой ведомости.**

Microsoft Excel предоставляет возможность объединять и связывать рабочие листы таким образом, чтобы в результате ввода значений или выполнения вычислений в одной из таблиц, изменялось содержимое других таблиц.

Создадим сводную таблицу для анализа данных за три месяца, связывающую показатели оклада за эти месяцы (таблица 2). Поместите эту таблицу на четвертом листе, дайте ему название «Анализ заработной платы за три месяца». Введите заголовок и шапку таблицы. Скопируйте

содержимое столбца В с фамилиями сотрудников. Для этого выделите эти данные В4:В15, щелкните кнопку *Скопировать* на вставке *Главная* в разделе *Буфер обмена*, вернитесь на лист «Анализ заработной платы за три месяца» и в ячейке А3 щелкните кнопку *Вставить.*

|         | B     |
|---------|-------|
| Фамилия | Всего |
|         |       |
|         |       |
|         |       |
|         |       |

Таблица 2 *–* Сводные показатели за 3 месяца

*Консолидация данных* в электронных таблицах позволяет объединять данные из *областей-источников* и выводить их в *область назначения.* При консолидации могут использоваться различные функции, такие как суммирования, расчета среднего значения и др. Кроме того, можно создавать *связи с исходными данными* в областях-источниках или не создавать. При создании связей область назначения будет автоматически обновляться при внесении изменений в областях-источниках. Проверим и сравним, как работает консолидация в Excel в двух случаях: без создания связей с исходными данными и с их созданием.

Консолидируем данные из столбцов J за три месяца без создания связей. Для этого на листе «Анализ заработной платы за три месяца» щелкните на ячейке В3, выберите вкладку *Данные*, раздел *Работа с данными,* выберите кнопку *Консолидация.* В появившемся окне *«Функция»* выберите функцию *Сумма.* Затем в поле *Ссылка* определите областиисточники, которые нужно консолидировать. Для этого перейдите на лист «Октябрь» и выделите ячейки J4:J116. Потом в окне *Консолидация* нажмите кнопку *Добавить.* Перейдите на лист «Ноябрь», выделите такие же ячейки, щелкните *Добавить* в окне *Консолидация.* Аналогично для листа «Декабрь» повторите те же действия. Проверьте, снят ли флажок *Создавать связи с исходными данными.* Нажмите кнопку ОК. Теперь на листе «Анализ заработной платы за три месяца» появятся итоговые данные за три месяца.

Теперь консолидируем данные из столбцов J за три месяца, создав связи с исходными данными. Для решения этой задачи по аналогии скопируйте заголовок, шапку таблицы и исходные данные столбца А с листа «Анализ заработной платы за три месяца» на следующий лист, который назовите «Итог со связью». Выполните консолидацию данных по аналогии с предыдущей задачей. Затем установите флажок «Создавать связи с исходными данными» и нажмите ОК.

Вернитесь на лист «Октябрь». Внесите изменения в несколько любых ячеек соответствующих окладу. Проследите, как идет пересчет по формулам на этом листе. Запомните новые значения расчетов. Вернитесь на лист «Анализ заработной платы за три месяца» и убедитесь, что в нем нет изменений. Теперь посмотрите лист «Итог со связью», Вы увидите в нем изменения. Это результат установления связей.

**3. Работа со структурированной таблицей.** Сравните внешний вид полученных таблиц. В таблице с листа «**Итог со связью**» изменился вид экрана: в его левой вертикальной части появились *символы структуры* документа и некоторые строки стали невидимыми. Символы структуры бывают двух типов: кнопки с номерами уровней **–** кнопки 1 и 2, находящиеся в левом верхнем углу экрана и знаки + (плюс) и/или - (минус), позволяющие соответственно раскрывать или скрывать детали структурированного документа. Если щелкнуть на кнопке 2, то таблица «распахнется», предоставив возможность просмотреть консолидируемые данные за три месяца. Щелкнув по кнопке 1 можно скрыть исходные данные из таблиц-источников. Проверьте это на своей таблице. Щелкните по любому из знаков +(плюс). Результатом будет открытие одной из составляющих итоговой таблицы. Щелкнув по значку - (минус), вы скроете исходные данные из таблиц-источников.

**Содержание отчета и его форма:**

Ознакомьтесь с теоретическим обоснованием. Выполните все описанные пункты задания, письменно оформите отчет, который должен содержать:

- тему, цель лабораторной работы;
- виды ссылок в Excel;
- способы вызова Мастера формул;
- перечень изученных в данной работе возможностей Excel.

# **Контрольные вопросы и защита работы:**

- 1. Продемонстрировать электронный результат решений.
- 2. Знать ответы на вопросы:
	- Для чего предназначены ЭТ? Какие типы данных могут содержать ЭТ?
	- Как посмотреть и отредактировать формулу, содержащуюся в ячейке?
	- Что такое автозаполнение?
	- Что такое консолидация и какие ее виды вы знаете?

# **ЛАБОРАТОРНАЯ РАБОТА № 16 ГРАФИЧЕСКИЕ ВОЗМОЖНОСТИ EXCEL**

### **(2 часа)**

**Цель работы:** изучить возможности построения различных диаграмм в Excel; научиться выполнять трендовый анализ данных.

### **Теоретическое обоснование**

Excel имеет большой набор возможностей по графическому представлению данных. Большинство диаграмм, например гистограммы и линейчатые диаграммы, можно строить на основе данных, расположенных в строках или столбцах листа. Однако для некоторых типов диаграмм, таких как круговые и пузырьковые, требуется, чтобы данные были расположены определенным образом. Для построения различных графиков надо перейти на вкладку Вставка в группу команд Диаграммы. При наведении указателя мыши на тип или подтип диаграммы появляется всплывающая подсказка с его названием.

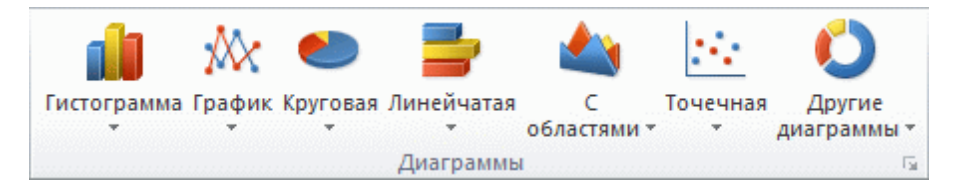

Каждый тип диаграммы имеет несколько подтипов. Чтобы просмотреть

все доступные типы диаграмм, нажмите кнопку [56]. В построенную диаграмму или ее часть можно вносить различные изменения: менять ее тип, изменять текст и шрифты и т.д. Диаграммы можно строить на этом же рабочем листе таблицы или на новом рабочем листе. Совместив в одной диаграмме разные типы, можно создать смешанную диаграмму.

Представление данных в виде диаграмм позволяет не только наглядно представить числовые данные, но и осуществить анализ этих данных. К числу функций Excel, предназначенных для решения задач прогнозирования будущего поведения некоторого временного ряда, относятся функции РОСТ и ТЕНДЕНЦИЯ. Они рассчитывают возможные значения функций в

будущем на основании имеющихся данных. При этом функция РОСТ предполагает наличие экспоненциальной зависимости значений функции)зависимой переменной) от величины аргумента (независимой переменной), а ТЕНДЕНЦИЯ - линейной.

Для наглядного показа тенденции изменения некоторой переменной целесообразно на графике построить линию тренда, которую можно использовать для прогноза данных. Для одного и того же ряда данных можно построить несколько трендов и вывести их уравнения на график.

Задание 1. Построим различные диаграммы, показывающие объем продаж нефти для различных компаний.

### Методика выполнения задания 1

 $1<sub>1</sub>$ Создание диаграмм. Создадим таблицу на новом листе "Нефтяная отрасль России", вид которой представлен таблицей 1.

Выполните вычисления в столбце Выручка =Объем добычи\* Стоимость, если выручка компании "Лукойл" вычисляется по формуле D4=C4\*\$D\$13. Скопируйте эту формулу для определения выручки по всем компаниям. Найдите итоговые суммы.

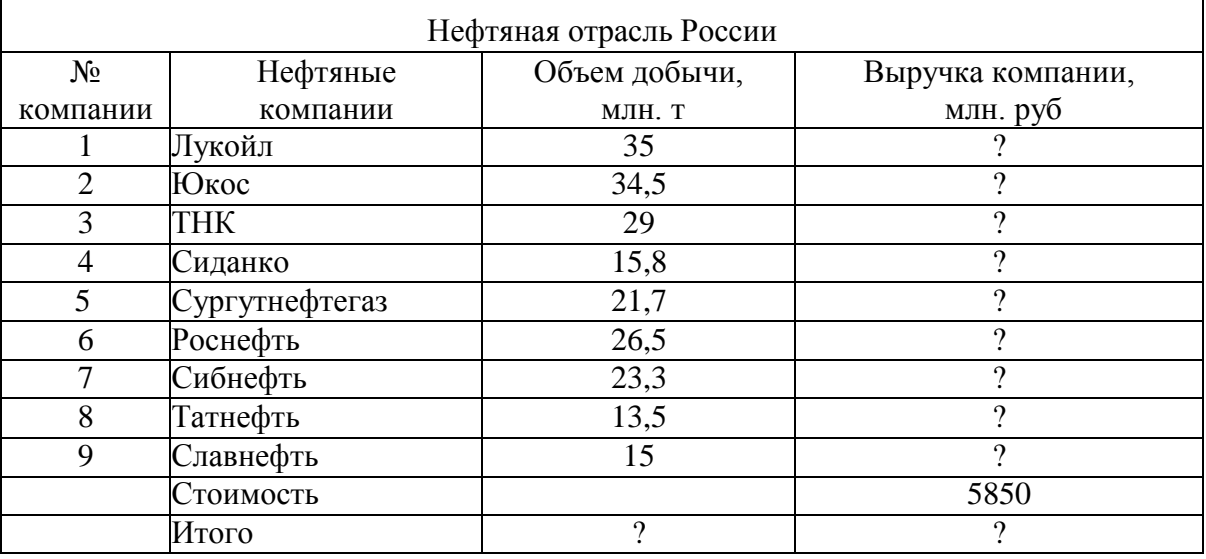

Таблица 1- Вид таблицы «Нефтяная отрасль России»

2. Построим гистограмму по данным столбцов «Нефтяные компании» и «Объем добычи». Для этого выделите эти столбцы вместе с названиями, Excel автоматически определит лучший способ построения диаграммы.

Перейдите на вкладку *Вставка*, раздел *Диаграммы,* подраздел *Гистограмма,* в котором щелкните по *Гистограмма с группировкой*. Рядом с таблицей появится выбранный график.

3. Форматирование элементов диаграммы. *Объект Диаграмма* можно переносить по экрану и менять ее размеры. Для этого нужно навести стрелку мыши на объект, стрелка получит форму двунаправленного крестика, нажать левую кнопку мыши и перенести объект в другое место экрана. Если щелкнуть на объекте, то он выделится рамкой с манипуляторами размеров. Наводя стрелку мыши на манипуляторы размеров, можно менять размеры объекта диаграммы.

Аналогично можно изменять размеры и переносить по экрану любой элемент диаграммы: заголовок диаграммы, названия осей, легенду и др. Для этого нужно щелкнуть на элементе диаграммы. Если затем щелкнуть правой кнопкой мыши, то появится контекстное меню с командами для внесения изменений в выбранный элемент.

Отформатируем *оси диаграммы.* Щелкните на названии оси «компании» и перенесите его поближе к самой оси. Затем щелкните на названии оси «объем добычи (млн. т.)», затем щелкните правой кнопкой мыши и в появившемся меню выполните команду *Формат названия оси.* В появившемся диалоговом окне выберите вкладку *Заливка,* в ней установите понравившиеся параметры заливки, цвета, выравнивания. После чего щелкните *Закрыть*.

Щелкните на *Легенде* диаграммы, вызовите контекстное меню. В нем выполните команду *Формат легенды.* В появившемся диалоговом окне выберите вкладку *Параметры легенды* и в ней установите – *Снизу,* выберите *Заливка,* вид *- Сплошная,* укажите понравившийся *Цвет.* После чего щелкните *Закрыть*.

Щелкните на *области построения диаграммы.* В контекстном меню выполните команду *Форматирование области построения.* В появившемся окне установите *цвет заливки –* нет заливки. Увеличьте ширину области

построения диаграммы. Щелкните на *области построения диаграммы.* В появившемся окне установите другой *тип диаграммы -* гистограмма с накоплением (второй тип). Вернитесь к прежней диаграмме, щелкнув кнопку *Отменить* на панели инструментов. Щелкните на *заголовке диаграммы* и в главном меню установите шрифт №16, цвет красный, курсивное начертание.

Щелкните левой кнопкой мыши вне области диаграммы и форматирование будет завершено. Сохраните изменения.

4. После создания диаграммы можно изменить ее внешний вид. Вместо того чтобы вручную добавлять или изменять элементы диаграммы или форматировать ее, можно применить к диаграмме готовый макет и стиль. Excel обеспечивает возможность выбора множества полезных макетов и стилей диаграмм (или экспресс-макетов и экспресс-стилей); при необходимости можно дополнительно настроить макет или стиль, изменив вручную макет и формат отдельных элементов диаграммы. Щелкните в любом месте диаграммы, к которой требуется применить готовый макет. Откроется панель **Работа с диаграммами** с дополнительными вкладками **Конструктор**, **Макет** и **Формат**. На вкладке **Конструктор** в группе **Макеты диаграммы** щелкните макет диаграммы, который следует использовать.

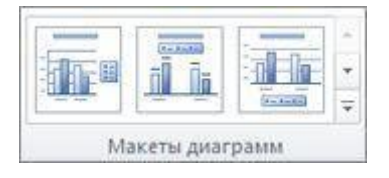

5. Аналогично по данным из таблиц, созданных в предыдущей работе, создайте круговую диаграмму и любые две диаграммы по вашему выбору.

**Задание 2.** Выполните графический анализ данных с использованием функции РОСТ и ТЕНДЕНЦИИ, а также прогнозирование с построением линии тренда.

### **Методика выполнения задани**я 2

1. Рассмотрим пример, где на основании имеющихся данных за

первые три квартала года получены значения изменения курса евро за четвертый квартал.

Для этого установите курсор мыши на ярлык любого листа, вызовите контекстное меню и в нем выполните команду *«Добавить лист».* Переименуйте новый лист на «Прогнозирование курса доллара». Введите таблицу в соответствии с таблицей 2, при этом для столбцов «Курс евро» установите формат ячеек денежный (выделите этот столбец, в контекстном меню выберите *Формат ячеек, Числовые форматы, Денежный*), для столбцов *Прогноз* оставьте формат *Числовой*, с 4 знаками после запятой.

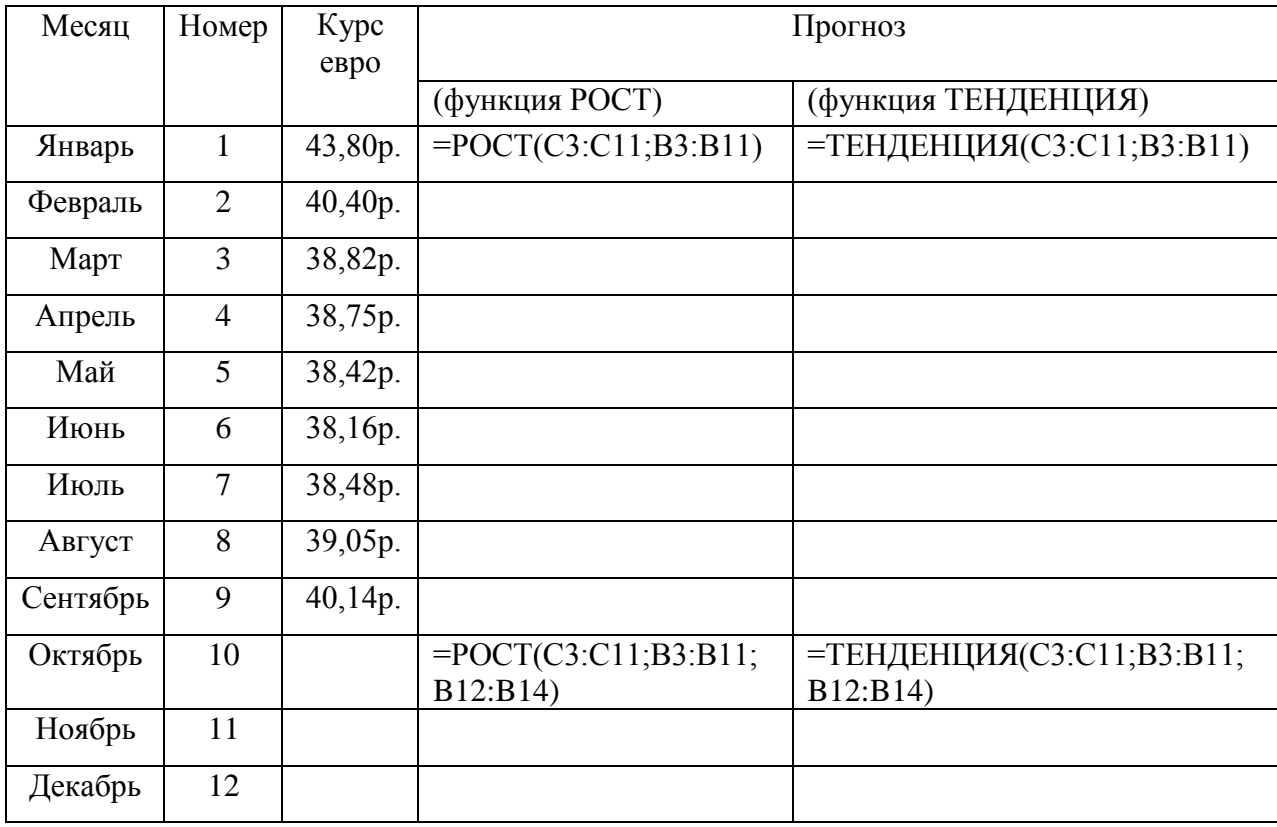

Таблица 2 - Прогнозирование курса доллара

*Примечание:* Внутри скобок функций РОСТ и ТЕНДЕНЦИЯ сначала указано множество известных значений функции У (это блок С3:С11), затем множество известных значений аргумента Х (блок В3:В11) и новые значения Х (блок B12:B14). В функции РОСТ предполагается, что зависимость Y=f(x) описывается выражением  $y=b*m^{x}$ , , а в функции ТЕНДЕНЦИЯ предполагается, что y=mx+b (Подробнее смотри справку по этим функциям).

В результате появились единичные вычисления прогноза, которые надо

скопировать на соответствующие пустые клетки. Для этого формулу необходимо ввести как формулу массива: выделите блок D3:D11, начиная с ячейки, содержащей формулу. Нажмите клавишу F2, а затем клавиши CTRL+SHIFT+ВВОД, ячейки заполнятся значениями. Аналогично выполните прогноз в ячейках D12:D14 и с использованием функции ТЕНДЕНЦИЯ.

Постройте все три графика с исходными и полученными значениями на одном рисунке для графической интерпретации значений. Для этого выделите блок С3:Е14 вместе с названиями и в *Диаграммах* выберите раздел *График.* Сравните полученные результаты.

Получите прогноз курса валюты еще на один квартал следующего года.

2. **Создание линии тренда.** Для изучения линий тренда построим дополнительную таблицу на новом листе. Переименуйте новый лист - «Анализ объемов продаж». На новом листе создайте таблицу «Динамика продаж», вид которой представлен таблицей 3.

| Динамика продаж              |         |  |  |  |  |
|------------------------------|---------|--|--|--|--|
| Объем продаж, млн.руб<br>Год |         |  |  |  |  |
| 2007                         | 1115070 |  |  |  |  |
| 2008                         | 1171755 |  |  |  |  |
| 2009                         | 1208025 |  |  |  |  |
| 2010                         | 1253655 |  |  |  |  |
| 2011                         | 1305320 |  |  |  |  |

Таблица 3 – Динамика продаж

На основе этой таблицы построим линейный график. Выделите Область данных А2:В7, перейдите на вкладку *Диаграммы,* выберите *тип -* график, *вид -* линейный (1-й тип графика)*.* Отформатируйте диаграмму. Задайте название диаграммы - «Динамика продаж», ось X - «год», ось Y - «объем продаж (млн. руб.)». Отформатируйте область построения графика. Установите прозрачный цвет заливки, уберите сетку и увеличьте в размерах область построения графика.

3. **Построение линии тренда.** Щелкните по линии графика, произойдет выделение линии графика черными квадратиками. Затем вызовите

контекстное меню и в нем выполните команду. *Добавить линию тренда.* В появившемся диалоговом окне выберите вкладку *Тип* и установите *тип линии тренда* - полиномиальная, *степень 4.* Затем в этом же окне выберите вкладку *Параметры* и установите *прогноз вперед* на 2 периода, в завершение щелкните ОК. На графике будет показана линия тренда и прогноз спроса на 2012 и 2013 годы.

Отформатируем линию графика и линию тренда. Щелкните на линии графика, вызовите контекстное меню, в нем выполните команду *Формат области данных,* на вкладке *вид* установите *цвет* линии - красный, толщину линии увеличить. Далее щелкните на линии тренда, в контекстном меню выполните команду *Формат линии тренда,* на вкладке *вид* установите *тип* линии - пунктирный, *цвет -* зеленый, *толщину* линии уменьшить. Сохраните изменения в новом файле.

**Задание 3.** Построить график функции *y=sin<sup>2</sup> (x)* при *х*[-1,1] с шагом 0,1.

### **Методика выполнения задани**я 3

1. **Построение таблицы значений аргументов.** Введем в ячейку А1 название « $X = v$ , в ячейку B1 название « $V = v$ , выровняйте по центру. В ячейки А2:А22 введем значения аргумента  $x \in [-1,1]$  с шагом 0,1 в виде диапазона ячеек, образующих арифметическую прогрессию. Для этого в ячейки А2 и А3 введите первый и второй члены арифметической прогрессии: -1 и -0,9. Выделите диапазон ячеек А2:А3. Указатель мыши расположите в правом нижнем углу выделенного диапазона, и протяните его вниз до ячейки А22. На рабочем листе автоматически будет построена требуемая прогрессия.

Такой же результат можно получить, если выбрать *Прогрессия* на вкладке *Главная*, в группе *Редактирование*, кнопка *Заполнить*. В появившемся окне в поле *Шаг* введите значение 0.1, а в поле *Предельное значение* – 1. Нажмите кнопку ОК.

2. **Построение таблицы значений функции.** В столбце В вычислим значение функции У. Для ввода формулы в ячейку В2, выделите ее и

нажмите кнопку Вставка функции f<sub>x</sub>. В диалоговом окно Мастера функций выберите категорию Математические, найдите функцию sin и введите аргумент функции в виде:

= sin  $(\Pi M)^* A 2$ <sup>2</sup>. Нажмите ОК. В ячейке В2 появится результат вычисления. Скопируйте эту формулу на диапазон ВЗ:В22 методом протягивания вниз маркера. В столбце В появятся значения функции У. Если в этих значениях после запятой больше трех знаков, то выделите их, вызовите контекстное меню, выберите Формат ячеек, в разделе Число выберите Числовой формат и укажите Число десятичных знаков = 3.

4. Построение графика. Выделите ячейки В2:В22. Выберите вкладку Вставка, группу Диаграмма, вариант График. Появится график указанной функции, щелкните Макет 1 в разделе Макеты диаграмм.

Обратите внимание, что значения Х не соответствуют истинным, исправим это. Щелкните по области подписи оси Х правой клавишей, выделяя ее и вызывая контекстное меню. Выберите раздел Выбрать данные, Подписи горизонтальной оси, Изменить. В появившемся окне укажите диапазон подписей, для этого нажмите левую клавишу и проведите по диапазону ячеек A2:A22, значения которых откладываются по оси абсцисс, нажмите  $O_{K}$ .

Перенесем ось У на значение 0. Для этого выделите область значений Х, вызовите контекстное меню и выберите Формат оси, Вертикальная ось пересекает:, в категории с номером укажите 11. В разделе Положение оси выберите по делениям.

В окне графика в области названия диаграммы введите График функции. В поле Название оси введите У, щелкните правой по названию, выберите Формат названия оси, Выравнивание, Вертикальное выравнивание-Сверху, Горизонтальное направление текста. Нажмите кнопку Закрыть.

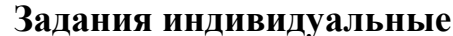

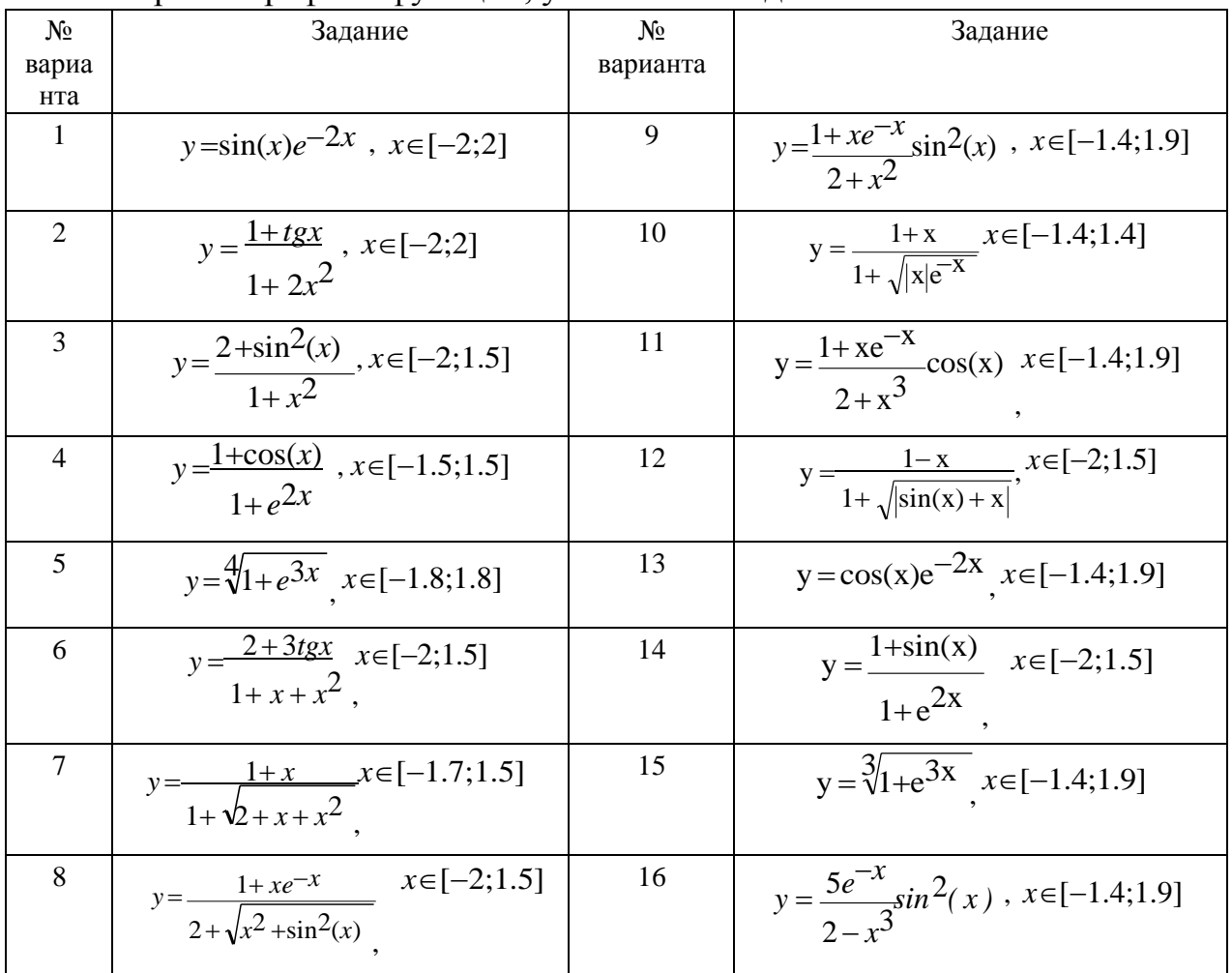

Построить графики функций, указанной в задании.

# Содержание отчета и его форма:

с теоретическим обоснованием. Выполните Ознакомьтесь **BCC** описанные пункты задания, письменно оформите отчет, который должен содержать:

- тему, цель лабораторной работы;
- перечень типов диаграмм в Excel;
- перечень изученных в данной работе возможностей Excel.

# Контрольные вопросы и защита работы:

- 1. Продемонстрировать электронный результат решений.
- 2. Знать ответы на вопросы:
	- Какие вы знаете типы диаграмм?
	- Что такое трендовый анализ и для чего он используется?

## ЛАБОРАТОРНАЯ РАБОТА 17

# СОЗДАНИЕ МНОГОТАБЛИЧНОЙ БАЗЫ ДАННЫХ В MS ACCESS И ЕЕ МОДИФИКАЦИЯ (2 час)

Цель и содержание: научиться разрабатывать структуру многотабличных баз данных, получить практические навыки создания и редактирования таблиц, установки связей между таблицами, изучить фильтрацию и сортировку.

### Теоретическое обоснование

Информационная модель, отражающая состояние объектов и их отношения, с помощью компьютера реализуется базами данных (БД). База данных - это поименованная совокупность структурированных данных, относящихся  $\mathbf K$ определенной предметной области и хранимых в памяти вычислительной системы. Примерами БД могут служить: адреса клиентов в адресной книге, сведения о наличии товаров на складе, на оптовой базе, сведения о сотрудниках в отделе кадров и т.п.

Одним из современных прикладных программных пакетов, реализующих БД, является система управления базами данных (СУБД) Microsoft Access. СУБД - это комплекс программных средств, необходимых для создания БД, поддержки их в актуальном состоянии и организации поиска в них необходимой информации с последующим выводом на устройства вывода и передачей по каналам связи.

Основными объектами БД Access являются таблицы, запросы, формы, отчеты, макросы, модули. Таблица является базовым объектом СУБД, все остальные объекты являются производными и создаются только на базе ранее подготовленных таблиц. Таблицы - это набор данных, объединенных одним смыслом, характером, назначением (например, данные о месторождениях). В таблицах эти данные хранятся, располагаясь в **полях (столбцах)** и однотипных записях (строках). Каждое отдельное поле содержит одно какое-либо сведение об элементе таблицы. Отдельная запись состоит из полей и содержит все сведения об этом элементе. Обычно БД состоит из нескольких таблиц, размеры которых ограничены. Число строк в таблице на единицу больше количества

записей (последняя пустая строка предназначена для ввода новой записи), а число столбцов равно количеству полей в записи. Заголовки столбцов таблицы соответствуют именам полей.

Каждая таблица реляционной БД должна содержать одно или несколько полей, которые дают возможность однозначно определить каждую запись в таблице. Такое поле называется ключевым. Ключ - один или несколько атрибутов, которые однозначно определяют экземпляр объекта (сущности). Поле можно объявить ключевым, если записи в нем содержат неповторяющиеся значения - это простой ключ. Составной ключ используется в тех случаях, когда в поле имеется повторяющиеся записи, но несколько полей однозначно определяют запись, например, фамилия, имя.

СУБД Access работает со следующими *типами данных*: текстовый (до 255 символов), числовой, дата/время, денежный, поле МЕМО (для символьных данных большого объема до 65 538 символов), счетчик (для порядковой нумерации записей), логический (данные, принимающие только значение Да или Нет), объекты OLE, гиперссылка (для хранения адресов URL Web-объектов Интернет), мастер подстановок.

Для просмотра и корректировки записей БД, удовлетворяющих указанным пользователем условиям отбора, предусмотрена фильтрация таблицы. Фильтр это набор условий, применяемый для отбора подмножества записей в таблице, форме или запросе. В Access существуют фильтры четырех типов: обычный фильтр, фильтр по выделенному фрагменту, расширенный фильтр и фильтр по форме.

Макросы – автоматизируют выполнение конкретных операций с данными без программирования.

**Модули** – содержат программы на языке программирования Visual Basic, применяемые для решения специальных задач БД.

Созданную таблицу с помощью команд меню и кнопок панели инструментов можно модифицировать, изменяя ее записи и поля: вырезать и копировать в буфер, удалять, вставлять, добавлять, скрывать и т.д. При этом для

 $\mathcal{D}_{\mathcal{L}}$ 

навигации по таблице, имеющей большое число записей, удобно пользоваться *Панелью кнопок перехода*, которые располагаются в нижней части таблицы. Для изменения структуры таблицы она открывается в режиме Конструктора и затем сохраняется. Шириной столбцов можно управлять методом перетаскивания их границ. Удобно использовать автоматическое форматирование столбцов «по содержимому». Для этого надо стать на границу между столбцами и выполнить двойной щелчок, когда указатель сменит форму.

В большинстве случаев БД состоит из нескольких таблиц, так как их использование оправданно при хранении и использовании больших объемов данных определенным образом организованных. Для связи таблиц между собой применяют ключевые поля (общие для нескольких таблиц) по указанной *схеме данных*. Связи используются одновременно для отбора записей в одной или нескольких таблицах. Существует несколько типов возможных связей между таблицами: «*один к одному*», «*один ко многим*» и «*многие к многим*». Поля связи в различных таблицах должны быть идентифицированы абсолютно одинаково по всем параметрам при описании структур таблиц. Причем в одной из таблиц выбранное для связи поле должно быть ключевым, то есть на стороне «один» должно выступать ключевое поле, содержащее неповторяющиеся значения. Значения на стороне «многие» могут повторяться. Связь между таблицами позволяет исключить возможность удаления или изменения данных в ключевом поле главной таблицы, если с этим полем связаны какие-либо поля других таблиц. Таким образом, реализуется механизм целостности данных для поддержания связей между записями в связанных таблицах, а также обеспечения защиты от случайного удаления или изменения связанных данных.

### **Аппаратура, оборудование и материалы**

Персональный компьютер, не ниже Pentium-4, операционная система семейства Windows, пакет Microsoft Office Access 2007.

### **Методика и порядок выполнения работы**

**Задание 1.** Создадим БД «Сборка лазерных установок»**,** состоящую первоначально из одной таблицы Лазеры, структура которой представлена в

таблице 1.1.

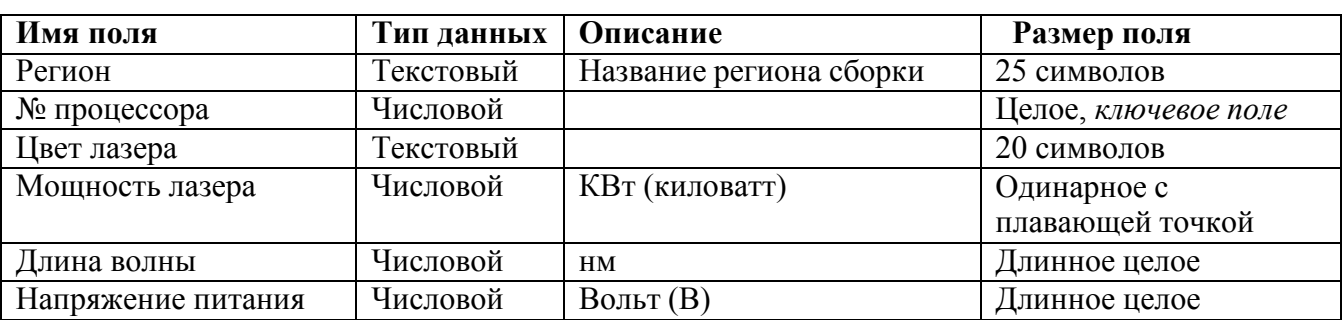

# **Таблица 1.1 – Структура БД**

Для этого:

1. Запустим **Microsoft Access**, щелкнув кнопку **Пуск** и выбрав в главном меню Windows пункт **Программы>Microsoft Office**, а затем **Microsoft Office Access 2007.** После запуска Access в появившемся окне в разделе **Новая пустая база данных** щелкните **Новая база данных**. Справа появится диалоговое окно **Новая база данных,** в поле **Имя файла** введите имя файла с создаваемой БД, например **Сборка лазерных установок.accdb.** а. Чтобы изменить расположение файла, щелкните значок папки для обзора и выбора своей папки. Нажмите левой клавишей мыши кнопку **Создать**. На экране появится окно СУБД Access с указанным именем в заголовке, в командах меню перейдите на вкладку **Создание** (рисунок 1.1). Эта вкладка содержит основные инструменты для создания и работы с объектами БД: таблицами, формами, отчетами, запросами.

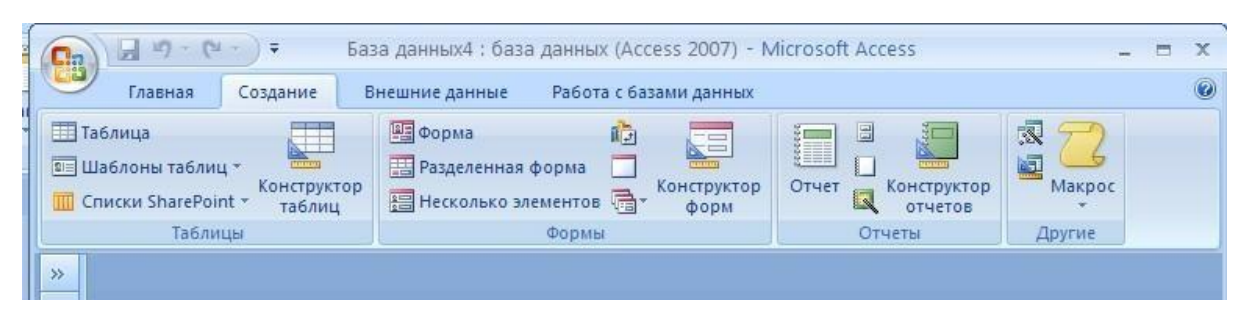

Рисунок 1.1– Основные объекты БД Access

**2.** В разделе Таблицы выберите инструмент **Конструктор таблиц.**

Появится окно Конструктора, представленное на рисунке 1.2.

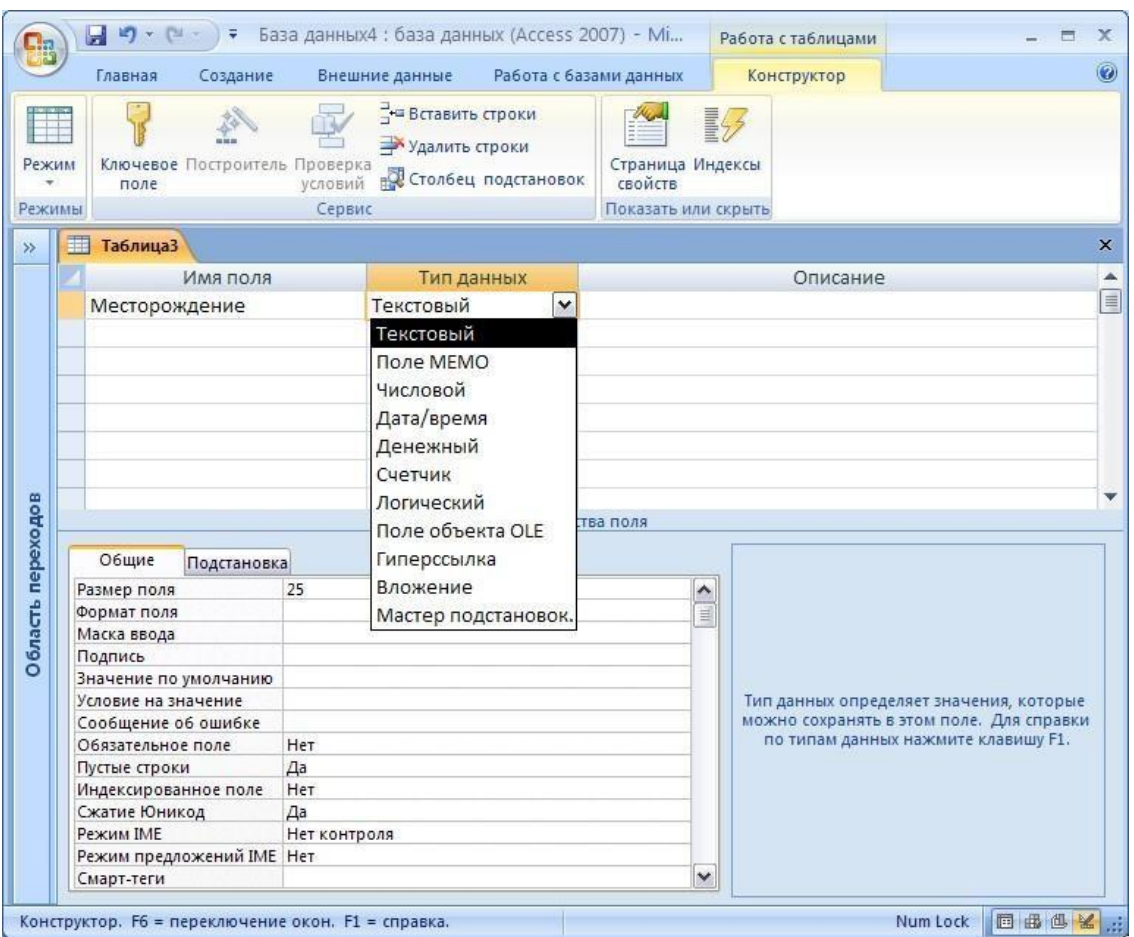

Рисунок 1.2 – Окно Конструктора таблиц

3. Рассмотрите появившееся окно Конструктора таблиц, куда будет вводиться структура создаваемой БД (Таблица 1.1). В столбце Имя поля введите имя Лазеры. Для перехода к следующему полю нажмите клавишу Таb или щелкните по нему мышью.

4. В столбце Тип данных оставим тип Текстовый. В столбце Описание можно ввести описание данных, которые будут содержаться в этом поле (Таблица 1.1), но это не обязательно. Текст описания будет выводиться в строке состояния при добавлении данных в поле, а также будет включен в описание объекта таблицы. Перейдем в раздел Свойства поля в нижней части окна Конструктора и зададим значения Размер поля: 25 символов.

5. Далее аналогично, введите названия, укажите тип и свойства данных для остальных полей из таблицы 1.1. Для ввода типа данных, отличного от текстового, достаточно щелкнуть по треугольнику справа и в появившемся меню выбрать другой тип. Если Тип данных числовой, то в свойствах надо выбрать

один из его видов: **Целое**, **Длинное целое**, **Одинарное с плавающей точкой** и т.д.

6. После ввода описания всех полей таблицы Скважины, укажите ключевое поле. Для этого щелкните по строки с полем **№ процессора** и нажмите кнопку **Ключевое поле** на Панели инструментов. После этого в области выделения поля **№ процессора** появится знак ключевого поля – ключ**.** В дальнейшем по ключевому полю будут связаны таблицы между собой.

7. Сохраните структуру созданной таблицы командой **Файл – Сохранить как.** В диалоговом окне **Сохранение** введите имя таблицы **Лазеры,** в следующем поле выберите вариант **Таблица** и щелкнем **ОК** для сохранения. Закройте окно конструктора таблицы. После этого в окне БД **Сборка лазерных установок** на вкладке **Таблицы** появится новый объект – таблица **Лазеры**.

8. Заполните данными созданную таблицу. Для этого выберите объект **Таблицы** и дважды щелкните левой кнопкой мышки по таблице **Лазеры** (или выделите ее и в инструментах щелкните по кнопке **Режим** и выберите **Режим таблицы).** Откроется таблица созданной структуры, в которую надо ввести данные из таблицы 1.2 (для перехода к следующему полю нажимайте клавишу **Tab**, в конце каждой записи – Enter). Чтобы расширить столбец надо поместить указатель мыши на его правую границу и, когда значок сменится на двунаправленную стрелку, перетащите границу вправо. При сообщении об ошибке – вернитесь на структуру таблицы и проанализируйте поле, в которое вводятся данные: его тип, длину и т. д.

| Регион     | $N_2$<br>процессора | Цвет лазера | Мощность<br>лазера | Длина<br>волны | Напряжение<br>питания |
|------------|---------------------|-------------|--------------------|----------------|-----------------------|
| Казань     | 19990               | Зеленый     | 243,2              | 490            | 380                   |
| Ростов     | 26078               | Красный     | 171,5              | 780            | 380                   |
| Ростов     | 12678               | Красный     | 67,5               | 650            | 220                   |
| Ставрополь | 45098               | Синий       | 100,8              | 450            | 1000                  |
| Краснодар  | 21223               | Синий       | 124,4              | 450            | 1000                  |
| Георгиевск | 50098               | Зеленый     | 171,5              | 510            | 127                   |
| Ростов     | 36112               | Красный     | 218,2              | 635            | 380                   |
| Казань     | 83450               | Зеленый     | 189,5              | 510            | 220                   |

**Таблица 1.2 – Лазеры**

9. Для перехода на структуру таблицы щелкните на Панели инструментов

по первому из инструментов – **Режим,** затем выберите **Конструктор**. Аналогично можно вернуться обратно в таблицу с данными.

10. Сох р ан ите таб ли ц у, щелкнув кнопку **Сохранить**.

11. Выполните сортировку данных, например, по номеру процессора в порядке возрастания. Для этого перейдите на вкладку **Главная**, в таблице **Лазеры** установите курсор в столбец **№ процессора**, щелкните кнопку **Сортировка по возрастанию** на панели инструментов или в контекстном меню.

Аналогично отсортируйте записи по **Мощности лазера** в порядке убывания.

12. Работа с фильтрами. Чтобы найти одну или несколько указанных записей в форме или напечатать записи из отчета, таблицы или запроса, можно использовать фильтр. С его помощью можно отображать только нужные записи, не изменяя базовую таблицу, запрос, форму или отчет.

Изучите работу фильтра по выделенному, на примере отбора из таблицы **Лазеры** записей о лазерах с красным цветом. Для этого перейдите на вкладку **Главная**, в таблице **Лазеры** в поле **Цвет лазера** найдите значение "Красный". Выделите это значение, рассмотрите кнопки раздела инструментов **Сортировка и Фильтр,** щѐлкните кнопку **Фильтр, Выделение** на панели инструментов и в появившемся окне выберите **Равно** "**Красный**". Посмотрите на результат отбора. Для отмены фильтра щелкните кнопку – Ф**ильтр** на панели инструментов.

13. Отберите записи только те, в которых значение Длины волны меньше 650. Для этого перейдите на запись, содержащую это значение Длины волны. Выберите в инструментах **Фильтр>Числовой фильтр > Меньше 650> Ок.** Посмотрите результат отбор и отмените фильтр.

14. Изучите работу расширенного фильтра: выберите в таблице **Лазеры** записи о лазерах с цветом "Красный", мощность которых больше 100. Для этого: выберите на панели инструментов **Параметры расширенного фильтра**, а затем – **Расширенный фильтр**. После этого на экране откроется окно для создания расширенного фильтра, куда добавьте поля **Цвет лазера** и **Мощность лазера** (если они не появились автоматически). Затем, установите курсор в строке **Условие отбора** в поле **Мощность лазера,** введите условие отбора **>100.** В этой

же строке в поле **Цвет лазера** укажите условие отбора "Красный". Можно задать порядок сортировки: по возрастанию или убыванию, щелкнув стрелку в ячейке **Сортировка** в поле **Мощность лазера**. Чтобы применить фильтр, нажмите кнопку **Применение фильтра** на панели инструментов. Посмотрите результат отбор и отмените фильтр.

15. Выполните задания для самостоятельного выполнения,

16. Закройте таблицу с сохранением.

### **Задания для самостоятельного выполнения**

1. Отсортируйте таблицу по любому другому числовому полю (например, **Длина волны)** по возрастанию и по убыванию, а затем по любому символьному полю. Проанализируйте результат.

2. Создайте новые фильтры и продемонстрируйте работу простого и расширенного фильтров на примере других полей.

**Задание 2:** Модификация таблиц. В таблицу **Лазеры** добавим столбец **Степень рассеивания.** Для этого:

1. После запуска Access 2007, выберите раздел **Открыть последнюю базу данных,** найдите сохраненную в своей папке БД **Сборка лазерных установок.** В результате откроется созданная ранее БД.

2. Добавьте три новые записи в БД **Сборка лазерных установок.** Для этого, в пустую строку после последней записи БД, введите новые данные: в первые два столбца из таблицы 1.3, а остальные поля заполните данными по своему усмотрению**.** Сохраните изменения.

3. Вставьте в эту таблицу новое поле после поля **Цвет лазера**. Для этого, перейдите структуру таблицы - нажмите на вкладке

**Главная** команду **Режим,** раздел **Конструктор**. Выделите поле **Цвет лазера**, выберите в меню **Вставка** с**троки**. В появившуюся пустую строку, введите новые данные из таблицы 1.4.

**Таблица 3 - Новые строки**

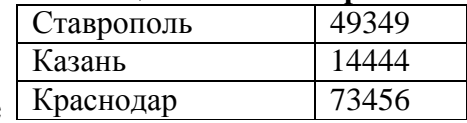

на

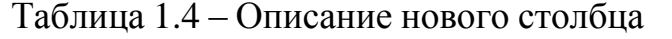

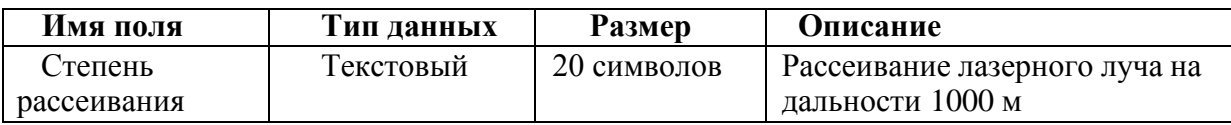

4. Сохраните изменения в структуре таблицы, для чего щелкните кнопку **Сохранить** на панели инструментов, перейдите в таблицу с данными и в поле **Степень рассеивания** введите в произвольном порядке данные: Низкая, Средняя или Высокая (используйте копирование для повторяющихся данных).

5. Закройте таблицу **Лазеры,** сохранив изменения.

**Задание 3.** Создадим в базе данных **Сборка лазерных установок** вторую таблицу **Бригады**. Для этого:

1. Создайте с помощью **Конструктора** новую таблицу **Бригады,** аналогично таблице **Лазеры.** Опишите еѐ поля так, как указано в таблице 1.5. Для поля **Телефон** в разделе **Свойства поля** задайте маску ввода, которая обеспечит контроль ввода телефонного номера с кодом, например, (8-865)-456-75- **98.** Для этого введите в строке **Маска ввода** текст маски **(8-999)**-**999-99-99.**

| Имя поля           | Тип данных | Размер, формат           | Описание               |
|--------------------|------------|--------------------------|------------------------|
| Регион             | Текстовый  | 20 символов, ключевое    |                        |
| ФИО мастера        | Текстовый  | 30 символов              | ФИО руководителя       |
| Телефон            | Текстовый  | 18<br>символов,<br>маска | Номер телефона         |
|                    |            | ввода, (8-999)-999-99-99 |                        |
| Количество         | Числовой   | Целое                    |                        |
| работающих         |            |                          |                        |
| Дата<br>Дата/время |            | Краткий формат даты      | Дата начала разработки |
|                    |            |                          | месторождения          |

Таблица 1.5 – Структура таблицы Бригады

2. Ключевым укажите поле **Регион**, значения которого в таблице должны быть б ез по втор ен ий и характеризовать кажд ое из месторождений таблицы

### **Лазеры**.

3. Сохраните структуру таблицы **Бригады** и перейдите на таблицу с данными. Заполните ее произвольными данными по каждо му Региону. При этом названия месторождений должны полностью совпадать в написании, поэтому их лучше скопировать из таблицы Лазеры. Пример заполнения записей:

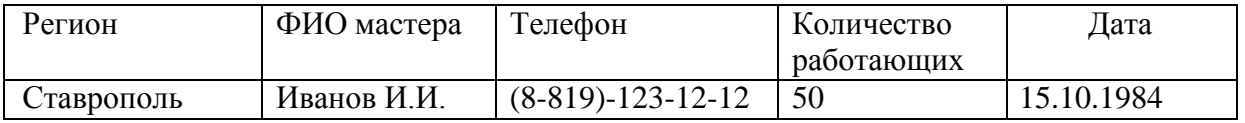
4. Закройте созданную таблицу **Бригады**, сохранив данные.

5. Откройте таблицу Лазеры и дополните ее еще двумя любыми записями. Закройте созданные таблицы.

**Задание 4.** Установите связь между таблицами **Бригады** и **Лазеры**.

В таблице **Бригады** ключевое поле **Регион**, в таблице **Лазеры** ключевое поле **№ процессора,** связь между ними типа **«один ко многим»**, то есть одна запись таблицы **Бригады** может иметь несколько связанных записей в таблице **Лазеры.**

Для этого:

1. Для этого на вкладке **Работа с базами данных** выберите команду **Схема данных**. После этого раскроется пустое окно **Схема данных**, в диалоговом окне **Добавление таблицы,** выберите вкладку **Таблицы,** из списка таблиц выберите таблицу **Лазеры** и щелкните кнопку **Добавить**. Данная таблица появится в окне схемы данных таблиц. Аналогично добавьте таблицу **Бригады**. Закройте окно **Добавление таблицы**, щелкнув кнопку **Закрыть**.

2. Для установления связи между двумя выбранными таблицами нажмите левую клавишу на поле **Регион** с первичным ключом главной таблицы **Бригады** и перетащите на поле **Регион** подчиненной таблицы **Лазеры**. Как только вы отпустите левую кнопку мыши, на экране появится диалоговое окно **Изменение связей.** Для включения механизма поддержки целостности данных в связываемых таблицах установите флажок **Обеспечение целостности данных**. Включите переключатели **Каскадного обновления связанных полей** и **удаления связанных записей**. Завершите создание связи, щелкнув кнопку **Создать**. Если все данные были введены правильно и связаны между собой, то в окне **Схема данных** появится графическое изображение установленной связи. Обозначение **1**–**∞** у концов линии связи означают, что одна запись таблицы **Бригады** может иметь несколько связанных записей в таблице **Лазеры.** Если на экране появится окно с сообщением о невозможности создания связей, то надо вернуться в созданные таблицы, проверить все ли названия месторождений

присутствуют в таблице Бригады и не повторяются ли они. Исправьте ошибки и повторите установку связей.

3. Откройте созданные и связанные таблицы с данными. Обратите внимание на изменения: возле номеров записей появился столбец  $\mathbf{c}$ символами«+», то есть таблица стала структурированной. Щелкните по символам «+» и посмотрите на результат установления связей. Щелкните по символам «-» и сверните таблицы.

4. Завершите работу СУБД Access.

## Содержание отчета и его форма

В отчете указывается номер лабораторной работы, её название, цель, описание основных изученных понятий (основные объекты БД, виды фильтров) и возможностей работы с СУБД Access, описание самостоятельно созданных фильтров.

## Контрольные вопросы и защита работа

К защите лабораторной работы надо выполнить задания на компьютере, оформить отчет и устно ответить на вопросы:

- 1. Что такое БД, СУБД, таблица, фильтр?
- $\overline{2}$ . Как создать ключевое поле?
- $3.$ С какими типами данных работает Access?
- $\overline{4}$ . Типы фильтров, применяемых в Access?
- 5. Что подразумевается под понятием «модификация таблиц БД»?
- Для чего выполняется связывание таблиц? Виды связей? 6.
- Что значит структурированная таблица? 7.

## ЛАБОРАТОРНАЯ РАБОТА 18

#### СОСТАВЛЕНИЕ ФОРМ, ЗАПРОСОВ, ОТЧЕТОВ В MS ACCESS (2 час)

Цель и содержание: научиться создавать различные формы, отчеты и запросы к связанным таблицам БД.

#### Теоретическое обоснование

Таблицы, формы, отчеты и запросы - основные объекты в современных базах данных.

Для упрощения просмотра, ввода и модификации данных в конкретной таблице, создается одна или несколько форм. Формы являются шаблонами, управляющими отображением информации при вводе, просмотре  $\mathbf{M}$ корректировке данных. Формы облегчают работу по вводу информации в БД, выводят данные из таблиц и запросов в удобном для чтения и анализа формате.

Отчет - это средство для организации просмотра и распечатки итоговой информации в удобном для пользователя виде. В отчете можно получить результаты сложных расчетов, статистических сравнений, а также поместить рисунки и диаграммы.

Запросы являются средством обработки данных, хранимых в таблицах. Запросы собирают затребованные данные из одной или нескольких таблиц по заданным критериям, являются инструментом поиска и структурирования данных. При использовании технологии клиент-сервер, где основные БД хранятся на сервере БД, система запросов позволяет уменьшить объем информации, передаваемый через сеть. Запрос – это вопрос о данных, то есть набор условий, по которым производится выборка информации из таблиц. Запуск запроса формирует новую таблицу данных, которая при повторных запусках запроса может обновляться в соответствии с изменением информации в исходных Существуют разные типы запросов: на выборку, таблицах. запрос  $\mathbf{c}$ параметрами, перекрестные запросы, запрос на изменение таблицы.

Запросы с параметром - это отбор записей в базовой таблице по введенным параметрам.

Запросы на выборку - это получение результирующей таблицы, в которой отображаются записи из базовых таблиц, удовлетворяющие условиям запроса. При построении выражений в запросах используют:

• знаки сравнения:  $\lt$  меньше,  $\lt$ =меньше или равно,  $>$  больше,  $\gt$ = больше или равно,  $=$  равно,  $\leq$  не равно;

• логические операции: And  $(H)$ , Not  $(Her)$ , Or  $(H_{\Pi}H)$ ;

• операторы SQL: In (для определения, содержится ли элемент данных в списке значений) и Between...And (для выбора значений из определенного интервала). • функции: Avg() - среднее арифметическое значение; Count() - количество записей; Sum() - сумма всех записей и т.д.

Например:

а) значения меньше 50, но больше 60 включительно, задаются в условии как  $\leq 50$  $Or >=60$ ;

б) значения из отрезка [50;60] задаются в условии как  $>=$ 50 And  $<=$ 60 или; Between 50 and 60;

2008 Between **B**) **BCC** данные  $3a$ год в условии задаются как #01.01.2008#and#31.12.2008#;

г) значения из списка перечисленных значений задаются в условии как In(50; 55;  $57;60$ ).

Используя запросы в числовых полях, данные можно обработать с применением статистических функций (таблица 2.1), которые выполняют вычисления со столбцами данных и возвращают единственное значение.

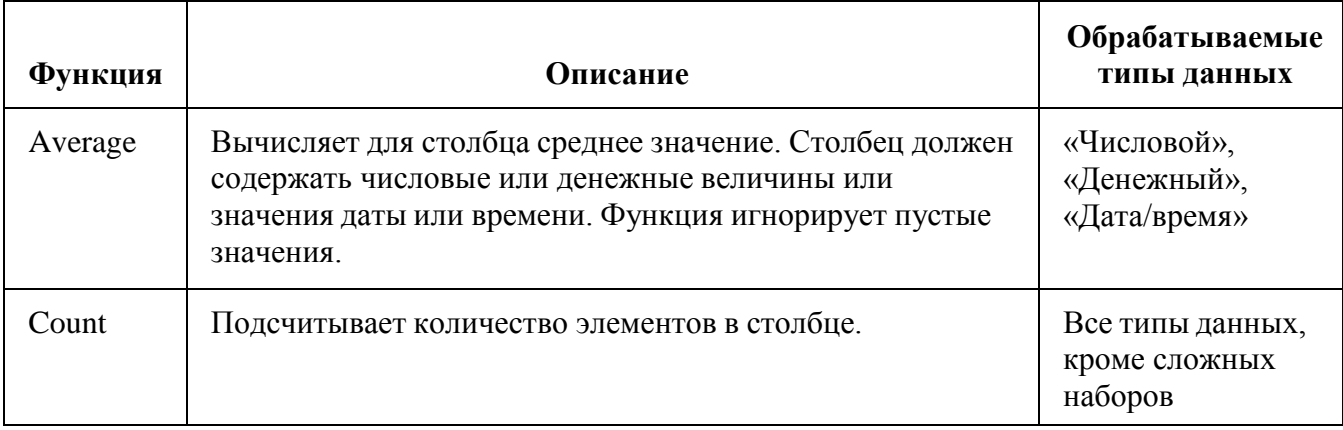

Таблица 2.1 – Статистические функции Access

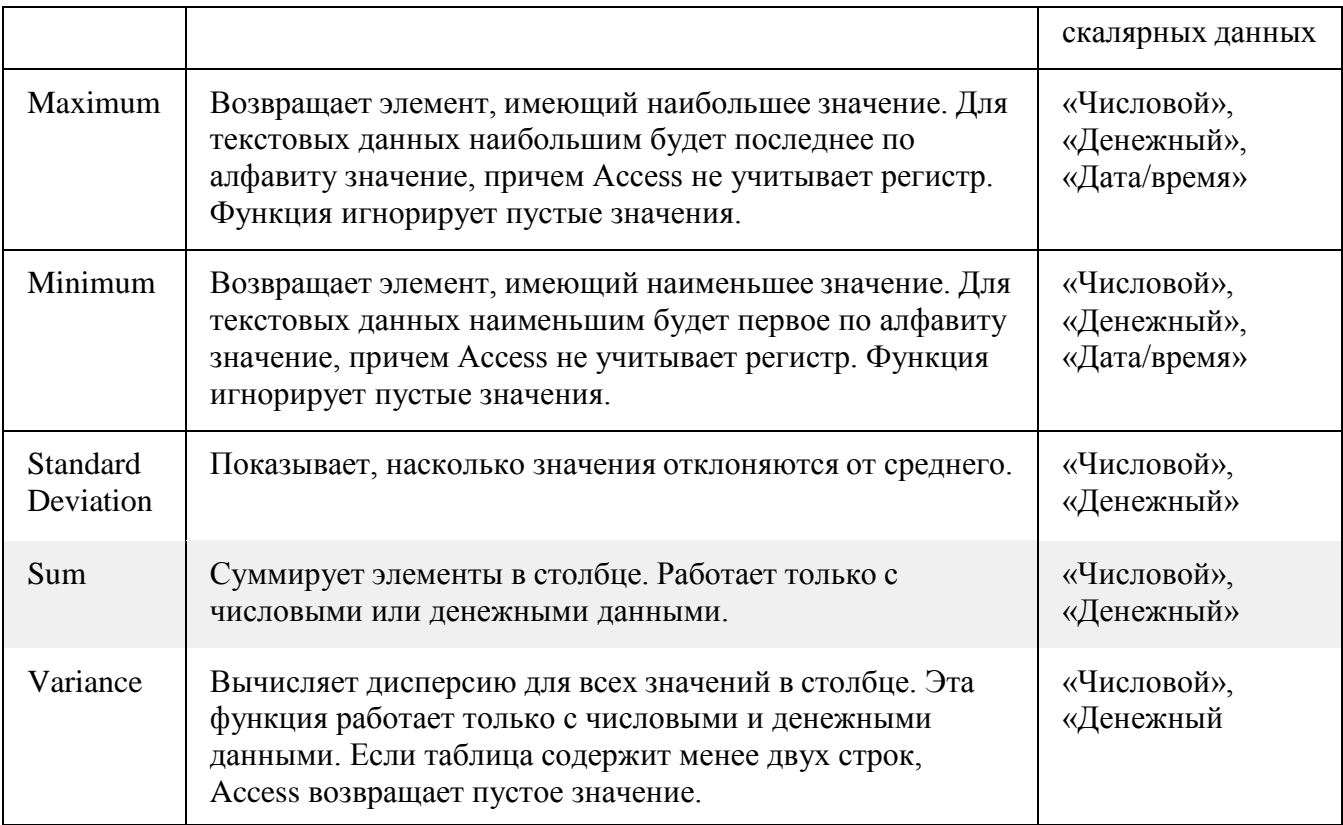

В Office Access 2007 предусмотрено несколько способов добавления статистических функций в запрос:

открыть запрос в режиме таблицы и добавить строку итогов. Строка итогов – новое средство в Office Access 2007, позволяющее использовать статистические функции в одном или нескольких столбцах в результатах запроса без необходимости изменять структуру запроса;

создать итоговый запрос. Итоговый запрос вычисляет промежуточные итоги для групп записей, строка итогов – общие итоги для одного или нескольких столбцов (полей) данных. Например, при необходимости вычисления промежуточных сумм по всем месторождениям, следует использовать итоговый запрос для группировки записей по каждому из них, а затем просуммировать все;

создать перекрестный запрос. Перекрестный запрос – это особый тип запросов, отображающий результаты в сетке, по виду схожей с листом Microsoft Office Excel 2007. Перекрестные запросы суммируют значения и затем группируют их по двум наборам фактических данных – один набор вдоль боковой стороны (заголовки строк) и второй набор вдоль верхней части (заголовки столбцов). Перекрестный запрос не всегда заполняет все поля в наборе

результатов, потому что таблицы, используемые в запросе, не всегда содержат значения для всех возможных точек данных. При создании перекрестного запроса обычно включаются данные из нескольких таблиц, и всегда включаются три типа данных: данные, используемые в качестве заголовков строк, данные, используемые в качестве заголовков столбцов и значения, которые необходимо просуммировать, или с которыми необходимо произвести другие вычисления.

#### **Методика и порядок выполнения работы**

Создадим формы, отчеты и запросы к таблицам БД **Сборка лазерных установок.**

Загрузите СУБД Access и откройте БД **Сборка лазерных установок**.

**Задание 1. Создание формы для связанных таблиц.** Для этого откройте вкладку **Создание**, найдите раздел **Формы.** Формы можно создать в виде обычной формы и с помощью мастера форм.

1 Средство "Форма" можно использовать для быстрого создания формы с одним элементом. Форма такого типа одновременно отображает сведения только об одной записи. Для создания формы с одним элементом:

– в области навигации выберите таблицу (например, Лазеры) с данными, которые требуется добавить в форму;

на вкладке Создание в группе Формы выберите команду Форма<sup>ва</sup>. Access создаст форму и отобразит ее в режиме макета. В этом режиме в форму можно вносить изменения, но она продолжает отображать данные. Например, можно изменить размеры текстовых полей, чтобы в них поместились все данные. Чтобы начать работу с формой, переключитесь в режим формы на вкладке **Главная** в группе **Представления** выберите пункт **Вид**, а затем – **Режим формы**. . Если Access обнаруживает таблицу с отношением "один ко многим" к таблице или запросу, использованным при создании формы, он создает для формы подтаблицу на основе связанной таблицы или запроса. При необходимости можно удалить подтаблицу из формы. Для этого нужно переключиться в режим макета, выбрать

4

подтаблицу и нажать клавишу DELETE.

2. Для создания **формы с помощью мастера** на вкладке **Создание** в группе **Формы** нажмите кнопку **Другие формы**, а затем выберите команду **Мастер**

**форм** .**.** Далее следуйте инструкциям мастера. На первом шаге диалога с мастером **Создание форм** определите состав полей таблицы данных. Для этого выберите базовую таблицу **Бригады,** в списке **Доступные поля** можно выбрать поля, отражаемые в форме. Щелкнув кнопку **>>**, включите в список **Выбранные поля** все поля таблицы **Бригады**. Затем, выбрав таблицу **Лазеры**, добавьте два любых поля таблицы **Лазеры**, щелкая кнопку **>,** кроме поля **Регион** (это поле дублирует поле **Регион** таблицы **Бригады**) в список **Выбранные поля.** Щелкните кнопку **Далее**.

На следующем шаге диалога с мастером выберите вид представления данных, указав в качестве главной таблицы **Бригады** и включив опцию **Подчиненные формы**. Щелкнув кнопку **Далее,** выберите внешний вид подчиненной формы **табличный** ( или в один столбец, ленточный), выберите стиль оформления (стандартный, изящный**,** деловой и т.п.), например, **Международный.**

На следующих этапах диалога с мастером **Создание форм** задайте имя для каждой из связанных форм. Завершите создание форм, щелкнув кнопку **Готово.**

Для запуска щелкнем по ярлычку главной таблицы **Бригады**. После этого на экране раскроется окно формы **Бригады** с подчиненной формой **Лазеры**. Используя навигационные клавиши (◄, ► и др.) внизу окна, пролистайте все записи, перейдите на первую и последнюю.

Введите данные (взять произвольные) о двух новых Лазерах на любом месторождении. Если окажется, что размер поля в форме мал для представления данных, то закрыв окно формы, укажите главную форму **Бригады** и щелкните кнопку **Конструктор** на панели инструментов. Для изменения размера элементов управления формы наведите указатель на границу выделенного элемента управления и, когда указатель примет форму руки, переместите элементы

5

управления. Закройте режим конструктора, сохранив изменения макета формы.

3. Закройте окно формы и, открыв таблицы **Бригады и Лазеры**, просмотрите внесенные записи и убедитесь, что в обеих таблицах внесены связанные записи.

**Задание 2. Создание отчѐта.** В отчет можно включить все поля одной или нескольких таблиц, или выбрать только требуемые. При этом можно использовать Простой отчет или Мастер отчетов. На вкладке **Создание** в группе **Другие** щелкните **Мастер запросов.**

1 **Простой отчет -** это самый быстрый способ создания отчета, потому что с его помощью отчет формируется сразу же, без запроса дополнительной информации. В отчете будут представлены все записи базовой таблицы или запроса. После этого отчет можно сохранить и изменить в режиме макета или конструктора в соответствии с поставленной задачей. Создайте отчет по одной из таблиц, например **Лазеры**. Для этого выберите ее. На вкладке **Создание** в группе **Отчеты** щелкните **Отчет**. . Приложение Access создаст отчет и отобразит его в режиме макета. Укажите имя отчета, просмотрите его и сохраните

2 Рассмотрим использование **Мастера отчетов**. Для этого, выбрав в списке объектов **Отчеты**, щелкните кнопку **Создание отчета с помощью мастера.** На первом шаге мастера **Создание отчетов**, выберите таблицу **Бригады**, включите в отчет поля **Регион и Телефон**. Выберите таблицу **Лазеры**, включите в отчет поля **№ процессора, Длина волны, Напряжение питания**. Щелкнув кнопку **Далее,** выберите в качестве главной таблицы таблицу **Бригады**. На следующем шаге диалога с мастером **Создание отчетов** добавьте уровень группировки, выбрав поле **Регион.** Щелкните кнопку **Далее**, выберите сортировку по возрастанию по полю **Длина волны**. Щелкнув кнопку **Далее**, выберите вид макета **в столбец (или табличный, или выровненный)** и включив опцию **настройки ширины полей для размещения их на одной странице**. Выберите стиль оформления создаваемого отчета – **Деловой** (посмотрите другие стили). Щелкните кнопку **Далее.** На заключительном этапе **Создания отчета** укажите имя **Пример отчета 1,** щелкните кнопку **Готово** для завершения

создания отчета. Созданный отчет появится в главном окне базы данных (рисунок 1), в разделе Отчеты. Просмотрите полученный отчет, щелкнув по его имени. После просмотра отчета закройте его, щелкнув кнопку **Закрыть** на панели инструментов.

#### **Здание.3 Создание запросов**.

Создадим простой **запрос на выборку**, который отберет данные о Лазерах красного цвета с длиной волны от 630 нм до 660 нм и количеством работающих менее 60. Для этого будут использоваться поля Цвет лазера, Длина волны, Количество работающих. Для создания запросов можно использовать **Мастер запросов** или **Режим конструктора.** Рассмотрим обе возможности.

3.1 Выберите вкладку **Создание** раздел **Другие** кнопку **Мастер запросов.** Аналогично процедуре создания Формы: выберите таблицу **Бригада** для запроса и с помощью клавиши **>** перенесите поля **Регион, Цвет лазера, Длина волны** в окно Запроса. Затем из таблицы **Бригада** добавьте поле **Количество работающих.** Щелкните **Готово**. На следующем шаге задайте имя запроса, например Запрос по плотности и глубине. Выберите **Просмотр отчета.** Щелкните **Готово** и посмотрите на результат отбора по указанным полям. Закройте созданный запрос, его имя появилось в главном окне Базы данных.

Откройте его еще раз, щелкнув по имени, и перейдите на структуру запроса (Вид на Панели инструментов). Рассмотрите структуру Запроса. В строке **Сортировка** поля **Длина волны** выберите сортировку **по возрастанию.** Посмотрите результат запроса: щелкните на Панели инструментов значок **! (Запуск).** Вернитесь на структуру запроса и поставьте сортировку по убыванию. Посмотрите результат выполнения Запроса. Измените запрос, добавив в строке **Условие отбора** поля **Длина волны** условие **Between 630 and 660.** Запустите Запрос с изменениями на выполнение. Вернитесь на структуру запроса и добавьте условие **<60** в поле **Количество работающих**. Посмотрите результат запроса. Закройте его с сохранением.

**3.2** Создадим Запрос такого же вида, но с помощью Конструктора. Выберите вкладку **Создание** раздел **Другие,** щелкните кнопку **Новый запрос -**

создание в режиме конструктора.

Из окна **Все таблицы**, перетащите таблицы **Бригады,** а затем – **Лазеры**. Перетаскивая поля (№ процессора, Цвет лазера, Длина волны, Количество работающих) из таблиц **Лазеры и Бригады** в бланк запроса, определите поля таблиц для запроса, порядок их размещения. В строке **Вывод на экран** включите флаг отображения полей. В строке **Условие отбора** в столбце **Цвет лазера** введите условие отбора "Красный", в столбце **Длина волны** введите условие отбора **Between 630 and 660,** в столбце **Количество работающих** условие **<60**. Перейдите в режим таблицы и просмотрите записи БД, отобранные согласно созданному запросу. Закройте окно запроса, сохраните макет запроса под именем **Запрос Красных лазеров 630\_650**.

3.3 Создадим новый запрос **Поиск лазеров по региону сборки** как **запрос с параметром.** Для этого **с**оздайте запрос на выборку и откройте его в режиме конструктора. Затем, из окна **Всех таблиц,** перетащите таблицы **Бригады**, затем – **Лазеры**. Перетаскивая поля из таблиц **Лазеры и Бригады** в бланк запроса, определите поля таблиц для запроса, порядок их размещения. В строке **Вывод на экран** включите флаг отображения полей. В строке **Условие отбора** в столбце поля **Регион**, которое предполагается использовать как параметр, введите в квадратных скобках в ячейку строки **Условие отбора** текст приглашения **[Введите название региона],** который должен отображаться в диалоговом окне**.** Сохраните запрос, задав ему имя **Запрос по региону сборки.** Для проверки действия запроса откройте его и запустите (или выберите в меню **Вид** опцию **Режим таблицы)**. В появившемся окне **Введите значение параметра** введем название региона, которое надо найти, например, Ростов. Посмотрите на результат Запроса. При запуске запроса с параметрами текст отображается в диалоговом окне без скобок. Закройте Запрос и выполните поиск другого месторождения, задав новый параметр. Описанные действия могут использоваться для создания запроса с параметрами из следующих типов запросов: на выборку, перекрестный, на добавление, на создание таблицы, на обновление.

4. Закройте окно таблицы-запроса и выполните задания.

**Задание 4.** Создание **итогового запроса** с добавлением новой строки. Строка итогов добавляется в запрос путем открытия запроса в режиме таблицы, добавления новой строки, а затем выбора нужной статистической функции, например **Sum**, **Min**, **Max**, или **Avg**. Например, создадим запрос по данным из таблиц, выбрав поля: Регион, Количество работающих, Дата. И вычислим общее количество работающих во всех регионах. Для этого:

На вкладке **Создание** в группе **Другие** щелкните **Конструктор запросов** и выберите указанные поля. Выполните запрос, нажав кнопку **Выполнить** . Результаты запроса будут отображены в режиме таблицы. При необходимости переключитесь в режим конструктора и скорректируйте запрос. Сохраните запрос.

Откройте запрос в режиме таблицы. Для этого щелкните правой кнопкой вкладку документа запроса и выберите **Режим таблицы**. На вкладке **Главная** в группе **Записи** выберите команду **Итоги**. В таблице появится новая строка **Итог**.

В строке **Итог** щелкните ячейку в поле, по которому необходимо провести суммирование (Количество работающих), и выберите в списке функцию **Sum**. Выполните запрос и сохраните его.

Выполняя аналогичные действия, создайте новый запрос с вычислением среднего значения Напряжения питания и наибольшего значения Длины волны. Чтобы очистить итоговое значение для столбца, щелкните строку **Итог** в этом столбце, а затем выберите из раскрывающегося списка значение **Нет**.

5. Создание запроса с вычислением. Как правило, в запрос добавляется только поле группы и поле значения. Однако можно использовать вычисление вместо поля значения. Поля, на которые ссылается выражение должны иметь типы данных «Числовой» или «Денежный». Если выражение ссылается на поля с другими типами данных, то при попытке переключения в режим таблицы будет отображено сообщение об ошибке **Несоответствие типов данных в выражении условия отбора**.

Для этого:

Добавьте в таблицу бригады новое поле Часы отработанные:

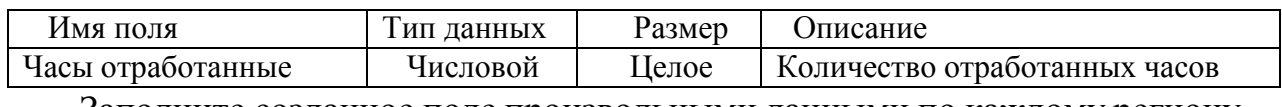

Заполните созданное поле произвольными данными по каждому региону.

Создайте запрос с помощью **Конструктора запросов, в**ыбрав из таблицы Бригады поля Фамилия мастера, Количество работающих и Отработанные часы. Просмотрите результат запроса и обязательно сохраните его, чтобы была возможность выполнять вычисления в дальнейшем.

В новом столбце вычислим Общее количество отработанных часов по каждому региону, как произведение Количества работающих на Отработанные часы. Для этого:

Перейдите в режим Конструктора для созданного запроса. Щелкните в пустом столбце бланка запроса в строке Поле и для ввода выражения вызовите Построитель в группе Настройка запроса. На экране появится диалоговое окно построителя выражений (рисунок 2.1).

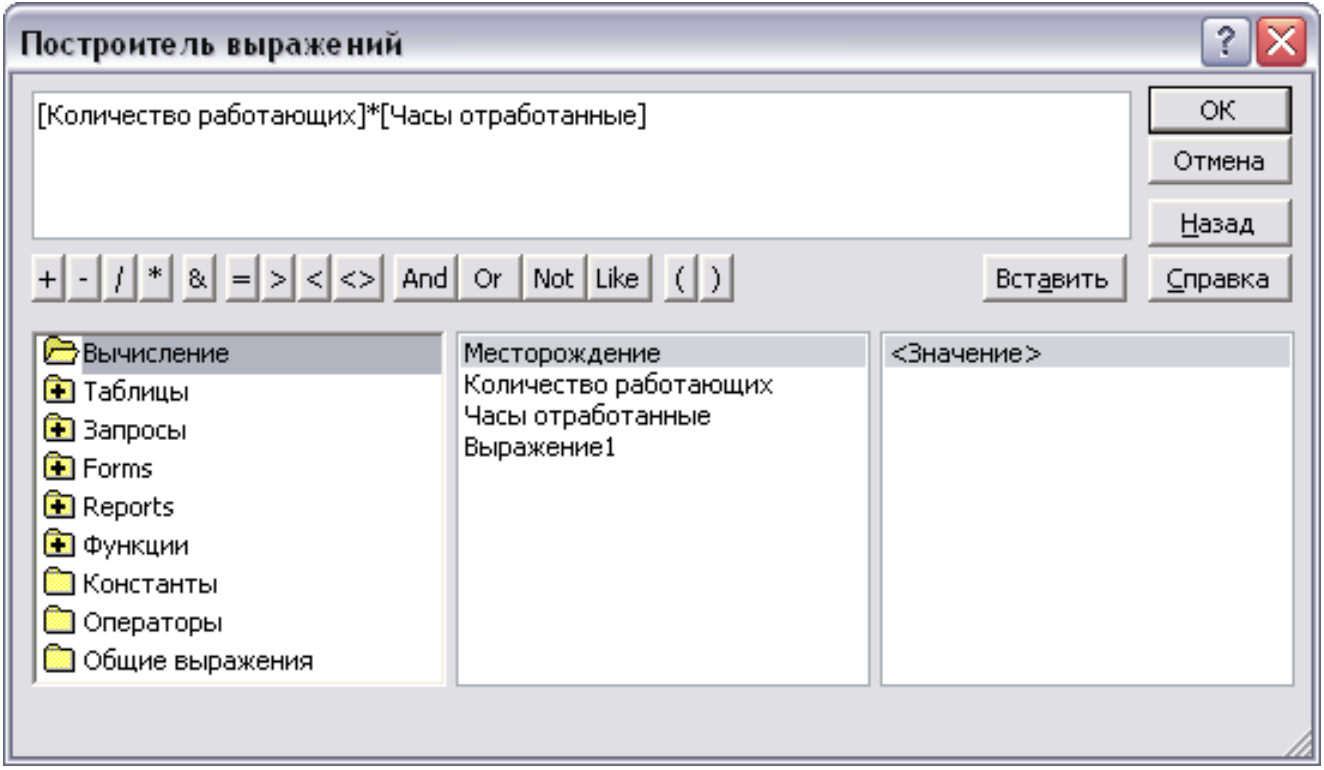

Рисунок 2.1 – Окно Построителя выражений

В первом окне откройте созданный запрос, нажав на окошко с плюсом возле его имени. В центральном окне появится перечень полей из запроса. Для выбора значения поля, дважды щелкните мышью по его названию. В окно построителя введите выражение: [Количество работающих]\*[Часы отработанные]. Выполните полученный запрос. Перейдите в режим Конструктора запросов, в последнем столбце запроса вместо поля будет написано:

Выражение1: [Количество работающих]\*[Часы отработанные].

Замените «Выражение1» на «Общее время работы по региону» (двоеточие и квадратные скобки надо сохранить). Выполните повторно запрос и сохраните его.

Выполните объединение нескольких полей с комментариями. Добавьте новое поле № процессора из Таблицы Лазеры в запрос. (Щелкните правой клавишей выше области бланка запроса и выберите команду Добавить таблицу). В строку **Вывод на экран** бланка Запроса уберите галку и он не будет выводиться на экран. В пустой столбец добавьте выражение с помощью Построителя: Выражение2:  $[\text{Ne}$  процессора] & " – я лазер - мастер " &  $[\text{OHO}$  мастера]. Посмотрите результат запроса и сохраните его под новым именем.

В пустой столбец введите выражение: Выражение3: Date()- [Бригады]![Дата]. Таким образом можно вычислить разность в днях между текущей датой и датой начала сборки лазера. Функцию Date(), определяющую текущую дату можно найти в подразделе Встроенные функции раздела Функции Построителя выражений. Посмотрите результат выполнения запроса.

Создание запроса с группировкой. С помощью построителей выражений можно производить операции над одной строкой: складывать значения в ячейках, преобразовывать данные и т. д. Если надо обработать сразу несколько строк: посчитать сумму баллов, найти количество строк с одинаковым значением заданного поля, то применяется запрос с группировкой. Определим среднюю длину волны лазера по каждому цвету лазера. Создадим новый запрос из полей таблицы Лазеры: Цвет лазера, Длина волны. Вызовем дополнительную строку **групповые операции** в бланке запроса. Для этого На вкладке **Конструктор** в группе **Скрыть/Отобразить** выберите команду **Итоги**.

11

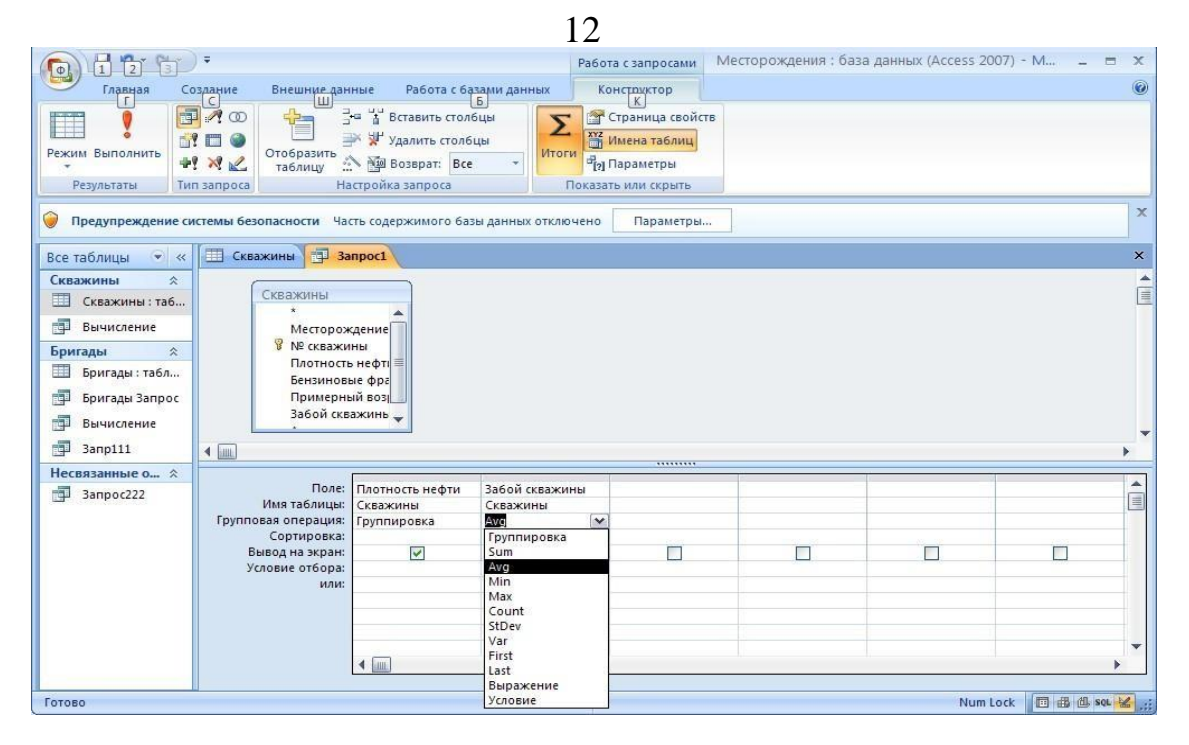

В результате в бланке запроса появится новая строка **Групповая операция**, а в первом и втором столбцах -команда **Группировка**. Измените значение во втором столбце в строке **Группировка** на вычисление среднего Avg (рисунок 2.2). Выполните запрос и посмотрите результат

Рисунок 2.2 - Создание запроса с группировкой

Найдите вместо среднего значения Напряжения питания суммарный и максимальный, заменив функцию Avg. Сохраните запросы под новыми именами.

## **Задания для самостоятельного выполнения**

1. Создайте новую форму, включив в нее только часть полей и сохраните ее под другим именем.

2. Создайте 4 новых различных отчета и простой отчет (ленточный, табличный и др.) по разным полям.

3. Создайте Почтовые наклейки (с помощью Мастера наклеек) и объясните их назначение

4. Создайте два запроса по параметру по разным полям.

5. Создайте три новых запроса на выборку по разным полям и с разными условиями, описанными в теоретической части.

## **Содержание отчѐта и его форма**

В отчѐте указывается номер лабораторной работы, еѐ название, цель, описание основных понятий и выполненных заданий.

## **Контрольные вопросы и защита работа**

К защите лабораторной работы выполнить задания на компьютере, оформить отчет и устно ответить на вопросы:

- 1. Что такое запрос? Отчет? Форма?
- 2. Какие виды запросов, отчетов бывают?
- 3. Для чего необходимы формы, запросы, отчеты?

#### **Лабораторная работа № 19**

#### **(2 час)**

#### **Основы работы в MathCad**

**Цель и содержание:** научиться выполнять математические вычисления в системе MathCad.

#### **Теоретическое обоснование**

Название **MathCad** состоит из двух слов - **Math**ematica (математика) **и CAD**(Computer Alded Design или САПР - система автоматизации проектирования**)**, т.е. математическая САПР. Система **MathCad** позволяет создавать форматированные научные и технические документы, при этом динамически обрабатывая данные в числовом или аналитическом (формульном) виде.

Документ программы MathCad называется **рабочим листом***.* Он содержит объекты*:* **формулы и текстовые блоки**. В ходе расчетов формулы обрабатываются последовательно, слева направо и сверху вниз, а текстовые блоки игнорируются. Ввод информации осуществляется в месте расположения курсора. Система MathCad использует три вида курсоров. Если ни один объект не выбран, используется крестообразный курсор*,* определяющий место создания следующего объекта. При вводе формул используется уголковый курсор, указывающий текущий элемент выражения. При вводе данных в текстовый блок применяется текстовый курсор в виде вертикальной черты.

Формулы *—* основные объекты рабочего листа. Новый объект по умолчанию является формулой. Чтобы начать ввод формулы, надо установить крестообразный курсор в нужное место и начать ввод букв, цифр, знаков операций. При этом создается область формулы, в которой появляется уголковый курсор, охватывающий текущий элемент формулы, например имя переменной (функции) или число. При вводе бинарного оператора по другую сторону знака операции автоматически появляется заполнитель в виде черного прямоугольника. В это место вводят очередной операнд.

Для управления порядком операций используют скобки, которые можно вводить вручную. Уголковый курсор позволяет автоматизировать такие действия. Чтобы выделить элементы формулы, которые в рамках операции должны рассматриваться как единое целое, используют клавишу ПРОБЕЛ. При каждом ее нажатии уголковый курсор «расширяется», охватывая элементы формулы, примыкающие к данному. После ввода знака операции элементы в пределах уголкового курсора автоматически заключаются в скобки.

Элементы формул можно вводить с клавиатуры или с помощью специальных панелей управления. Панели управления открывают с помощью меню **View – Toolbars (Вид)** или кнопками панели управления **Math (Математика).**

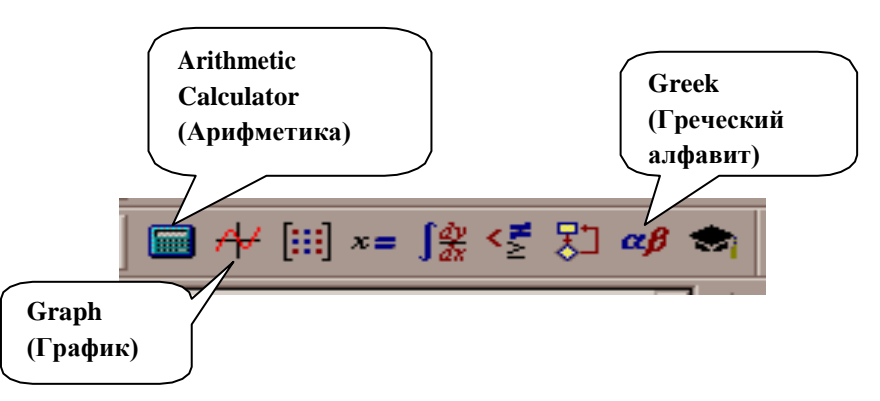

Рисунок 1- Панель управления Math (Математика)

Для ввода элементов формул и действий предназначены следующие панели (рисунок 2):

| 凶<br><b>Арифметика</b>                                | <b>Матрицы</b>                                                         | 즤                 |   | <b>Матанализ</b>        |                 |                          | 図                             |   |                  | Программирование <b>X</b> |
|-------------------------------------------------------|------------------------------------------------------------------------|-------------------|---|-------------------------|-----------------|--------------------------|-------------------------------|---|------------------|---------------------------|
| sin cos tan In<br>log-                                | ii] x, x' 1×1 @ n^                                                     |                   | 륪 | $\frac{d^n}{dx^n}$ co   | $\int_a^b$      | 흅                        | Ů                             |   | Add Line         | $\leftarrow$              |
| ″Г<br>$ x $ $\Gamma$<br>n!                            | $M^T$ m.in $\vec{x} \cdot \vec{y}$ $\vec{x} \times \vec{y}$ $\Sigma U$ | 圞                 |   | řΣ,<br>ए                | $\lim_{x\to a}$ | $\lim_{\rightarrow a^+}$ | $\frac{\lim}{\lim}$           |   | if               | otherwise                 |
| $e^x$<br>$() \times^2$<br>$\times^Y$<br>$\frac{1}{x}$ |                                                                        |                   |   |                         |                 |                          |                               |   | for              | while                     |
| 9<br>8<br>π                                           | Символы                                                                | <b>M</b>          |   |                         |                 |                          |                               |   | break            | continue                  |
| 片<br>6<br>5.<br>4<br>$\times$                         | $\blacksquare$<br>$\rightarrow$                                        | Modifiers         |   | Греческий алфавит       |                 |                          |                               | 図 | return           | on error                  |
| 3<br>÷<br>$\sqrt{2}$<br>1<br>$^{+}$                   | float<br>complex                                                       | assume            |   | В<br>α                  | $\gamma$        | δ                        | $\mathcal{E}% _{0}$           |   |                  |                           |
| n<br>$:=$                                             | solve<br>simplify                                                      | substitute        |   | $\theta$<br>$\eta$      | J.              | К                        | λ<br>μ                        |   |                  |                           |
|                                                       | factor<br>expand                                                       | coeffs            |   | ξ<br>$\boldsymbol{\nu}$ | $\circ$         | $\pi$                    | $\overline{\rho}$<br>$\sigma$ |   | <b>Графики</b> 2 | 図<br>Булево               |
|                                                       | collect<br>series                                                      | parfrac           |   | $\tau$<br>υ             | Φ               | $\chi$                   | Ψ<br>$\omega$                 |   | 区投资              | $\prec$<br>ъ<br>Ξ.        |
| 図<br><b>Вычисления</b>                                | fourier<br>laplace                                                     | ztrans            |   | B.<br>А                 |                 | Δ.                       | E<br>Ζ.                       | ⊕ | 40               | $\geq$ $\neq$<br>≤        |
| $=$<br>$\rightarrow$<br>$\rightarrow$                 | invlaplace<br>invfourier                                               | invztrans         |   | H<br>Θ                  | 42              | K.                       | $\Lambda$<br>M                |   | 面染区              | $\wedge$<br>v<br>-        |
| f x x f x f y x f y                                   | $M^{-1} \rightarrow$<br>$M^T \rightarrow$                              | $ M  \rightarrow$ |   | Ξ<br>N                  | $\circ$         | $\Box$                   | E.<br>-P.                     |   |                  | $\oplus$                  |
|                                                       | explicit                                                               |                   |   | Y                       | Ф               | XΨ                       | Ω                             |   |                  |                           |

Рисунок 2 – Основные панели MathCad

 панель управления **Calculator (Arithmetic, Арифметика)** для ввода чисел, знаков типичных математических операций и наиболее часто употребляемых стандартных функций;

 панель управления **Evaluation (Вычисление)** для ввода операторов вычисления и знаков логических функций (**Булево**);

панель управления **Graph (Графики)** для построения графиков;

 панель управления **Matrix (Матрицы)** для ввода векторов и матриц и задания матричных операций;

 панель управления **Calculus (Матанализ)** для задания операций, относящихся к математическому анализу;

панель управления **Greek (Греческий алфавит)** для ввода греческих букв;

 панель управления **Symbolic (Символы, Аналитические вычисления)** для управления аналитическими преобразованиями.

Введенное выражение обычно вычисляют или присваивают переменной. Для вывода результата выражения используют знак вычисления, который выглядит как знак равенства и вводится при помощи кнопки Evaluate Expression (Вычислить выражение) на панели инструментов Evaluation (Вычисление).

На рабочий лист можно поместить текстовый блок, который содержит текст комментария и предназначен для ознакомления, а не для использования в

расчетах. Создать текстовый блок можно командой **Insert > Text Region (Вставка > Текстовый блок).** Для окончания ввода блока надо щелкнуть вне него. Если введенный текст не может быть интерпретирован как формула, блок преобразуется в текстовый и рассматривается как текст.

#### **Аппаратура и материалы**

Персональный компьютер, не ниже Pentium-4, операционная система семейства Windows, система MathCad (2000/2001 или выше).

## **Методика и порядок выполнения работы**

**Задача 1.** Дан объем шара **V.** Найти его радиус **R** и площадь круга **S** с этим радиусом.

**Анализ.** Так как обьем шара 
$$
V = \frac{4}{3}\pi R^3
$$
, то  $R = \sqrt[3]{\frac{3V}{4\pi}}$ . Площадь  $S = \pi R^2$ .

### **Выполнение**

**1.** Запустите программу MathCad через **Главное меню (Пуск \Программы\MathSoft Apps\MathCad)** или с рабочего стола щелкнув по ярлыку **Mathcad.** Появится рабочий лист MathCad.

**2.** Напишите заглавие «Задача 1» в виде текстового блока в левом верхнем углу рабочего листа (Рисунок 3). Для его создания в меню команд выберите **Insert > Text Region (Вставка > Текстовый блок).** Появится текстовый блок с текстовым курсором в виде вертикальной черты, после которого введите заглавие «Задача 1».

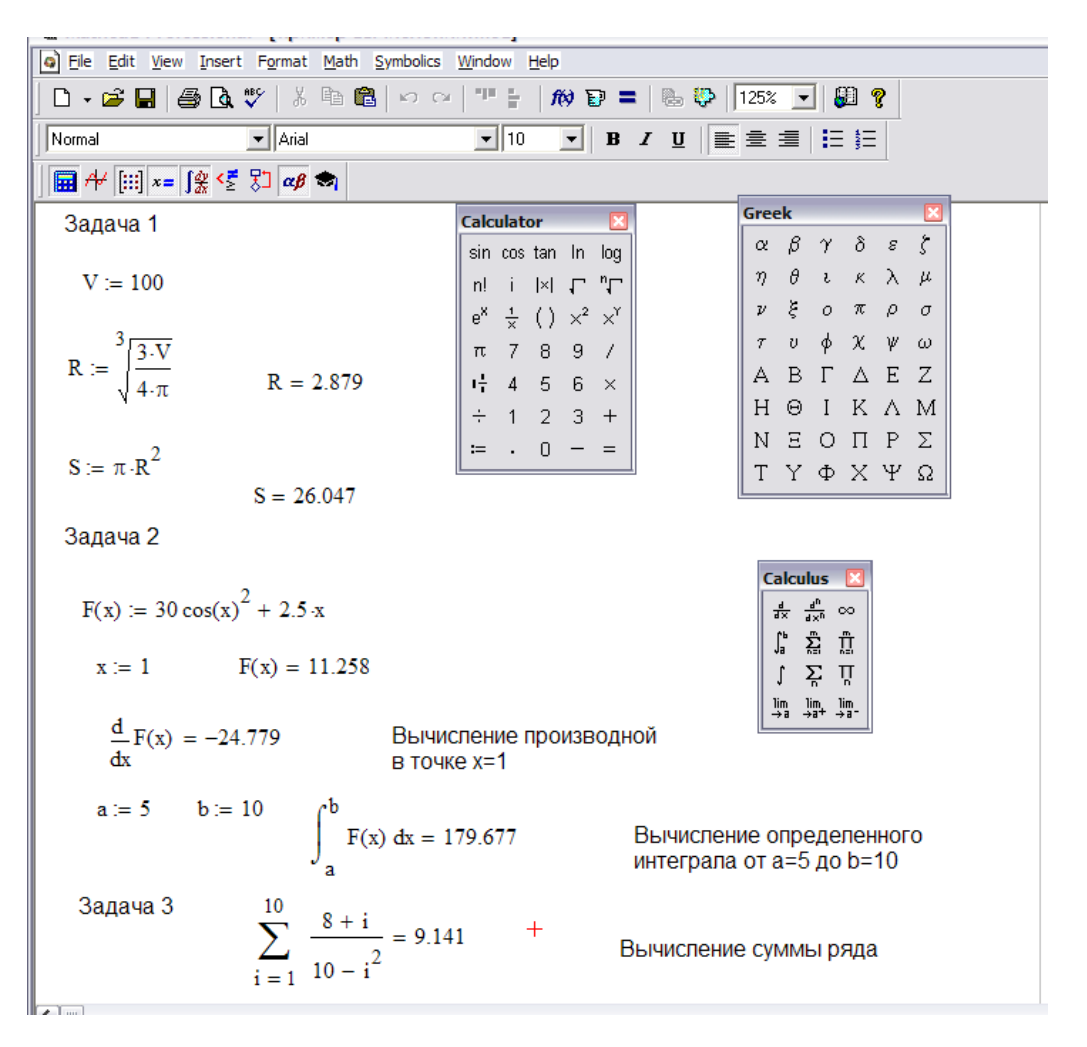

Рисунок 3 - Пример выполненных заданий

**3.** Откройте необходимые панели инструментов с помощью команды **Вид \ Панели инструментов \ Математика (View\Toolbars\ Math** или **Arithmetic).** На рабочем поле или в строке инструментов появится панель **Math** ■ ル 田 = 像 < 知 aβ ● . Щелкните на кнопке **Calculator (Калькулятор)** , появится панель управления **Arithmetic (Арифметика) или Calculator (Калькулятор).**

**4.** Присвоим объему шара какое-либо значение, например 100. Для этого ниже заглавия на клавиатуре наберите **V.** Оператор присваивания вводится символом **« : = »** щелчком по значку на панели **Calculator** (**Калькулятор или Арифметика).** Итак, надо ввести **V:=100** и в документе появится полноценный оператор присваивания. Обратите внимание, что в **Mathcad** учитывается регистр при вводе, т.е. **V** и **v –** это различные перемен

 $\frac{3 V}{4 \pi}$ 

**5.** Вычислим радиус  $R = \frac{3}{4}$ . Вводится эта формула <u>слева направо</u> в

следующем порядке:

- введите  $R :=$ ;

- введите знак корня произвольной степени, находящийся на панели инструментов **Calculator** (**Калькулятор)** или комбинацией клавиш **CTRL+V.** Щелкните на месте показателя степени и введите цифру 3;

- щелкните на квадратике, замещающем подкоренное выражение, с клавиатуры введите 3\*V. Указание знака умножения между переменными обязательно, иначе MathCad сочтет, что указана одна переменная с именем из нескольких букв;

- прежде чем вводить знаменатель, нажмите клавишу ПРОБЕЛ. Обратите внимание на синий уголок, который указывает на текущее выражение. Он объединяет весь числитель для деления на знаменатель, чтобы не вводить дополнительные скобки;

- щелкните по значку деления / на панели инструментов **Calculator** (**Калькулятор)** или введите его с клавиатуры;

- введите  $4*\pi$ . Чтобы ввести число  $\pi$ , можно воспользоваться панелью **Calculator** (**Калькулятор)** или на панели инструментов Math (Математика)

щелкните по кнопке , появится еще одна панель **Greek (Греческий алфавит). 6.** После ввода формулы можно увидеть результат вычисления. Для этого правее или ниже введенной формулы снова наберите имя переменной R и нажмите клавишу **« = »** или щелкните на такой кнопке (**Evaluate Numerically - Вычислить выражение)** на панели инструментов **Calculator** (**Калькулятор)** или **Evaluation (Вычисление)** После формулы появится знак равенства и вычисленный результат

## $R = 2.879$ .

**7.** Попробуйте вычисленный результат переставить выше введенной формулы. Для этого щелкните по нему, станьте мышкой на рамку так, чтобы курсор

изменился на руку и, зажав левую клавишу, перенесите полученный результат выше формулы. Обратите внимание, что результат будет ошибочен, так как в ходе расчетов формулы обрабатываются последовательно, слева направо и сверху вниз, а текстовые блоки игнорируются. Верните вычисленный результат.

**8.** Аналогично введите  $S = \pi R^2$  и найдите величину площади.

9. Вернитесь к самому первому выражению и отредактируйте его. Вместо значения 100 присвойте переменной V значение 80.5. Обратите внимание, что результаты расчетов изменились с учетом новых начальных данных.

Задача 2. Дана функция  $F(x) = 50 cos^2 x + 2.5x$ .

Вычислить в точке x=1 ее значение и производную, а также определенный интеграл в пределах от  $a=5$  до  $b=10$ .

## Выполнение:

 $1<sub>1</sub>$ В **Mathcad** аргумент любой математической функции заключается в скобки. Введите функцию  $F(x)$  с использованием панели инструментов **Calculator (Калькулятор)** в следующем виде:

 $F(x)=30$  cos  $(x)^{2}+2.5$  x

 $2.$ Введите х:=1. Найдите  $F(x)$ =.

 $\overline{3}$ . Откройте панель Calculus (Матанализ) для ввода знаков производной и интеграла. В соответствии с рисунком 1 вычислите их значения.

Задача 3. Вычислить сумму ряда  $\sum_{i=1}^{10} \frac{8+i}{10-i^2}$ . Для ввода формулы используйте

панель Calculus (Матанализ).

Задача 4. Вычислить аналитически значения неопределенных интегралов для функции  $\sin(x)$ +2 и введенной функции  $F(x)$ :=30 ·cos  $(x)^2$  + 2.5· x.

Для этого ниже задачи 3, используя панель **Calculus (Матанализ)**, введите знак неопределенного интеграла ∫ и функцию sin(x)+2 dx. Для вычисления значений в аналитическом виде, используя панель Evaluation (**Вычисление**), введите знак  $\rightarrow$  (**Evaluate Simbolically**) после  $dx$  и щелкните

левой клавишей по нему. В результате на рабочем листе должно быть решение:

```
\int \sin(x) + 2 dx \rightarrow -\cos(x) + 2 \cdot x
```
Аналогично введите  $\int F(x) dx \rightarrow u$  найдите аналитическое значение.

Задача 5. Вычисление дискретной функции с дискретным аргументом. Построить таблицу значений функции  $f(x) = x \sin \sqrt{|x|}$  на отрезке [0, 4 $\pi^2$ ]. Выполнение:

Откройте новый рабочий лист MathCad. Для этого в меню команд 1. выберите File>New.

2. Выберем для дискретного аргумента 26 значений, начиная с 0. Для этого

**BB** ввелите выражение **i:**=0..25. При вводе диапазона шелкните по кнопке панели инструментов Math. На панели Matrix (Матрицы) щелкните по «m...n».

Зададим изменение аргумента *х* на заданном интервале [0,  $4\pi^2$ ]. Введите 3. формулу:  $x_i := i \cdot 4 \left( \frac{\pi}{5} \right)^2$ . Для введения индекса аргумента используйте

кнопку  $X_n$  (Нижний индекс) на панели **Matrix (Матрицы)** клавишу «[» на клавиатуре.

 $\overline{4}$ . Ниже введенной формулы введите  $x_i$  и введите знак « = ». Появится таблица значений дискретного аргумента (Рисунок 4).

5. Вычислим функцию. Для этого наберите формулу:

$$
f(x,i):=x_i\cdot \sin(\sqrt{|x_i|})
$$

6. Ниже этой формулы наберите  $F(x,i)$  и введите знак « = ». Появится таблица значений функции (Рисунок 4).

Рисунок 4 - Таблицы значений дискретного аргумента и

# функции

### Задания

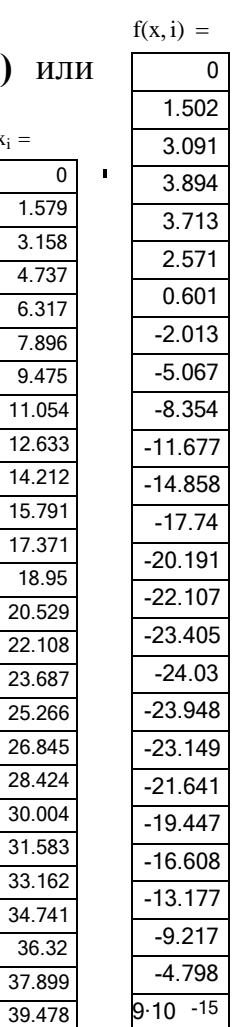

Задание 1. Вычислить значения функции при заданных значениях её переменных.

Задание 2. Вычислить дискретную функцию с дискретным аргументом и представить в виде таблиц.

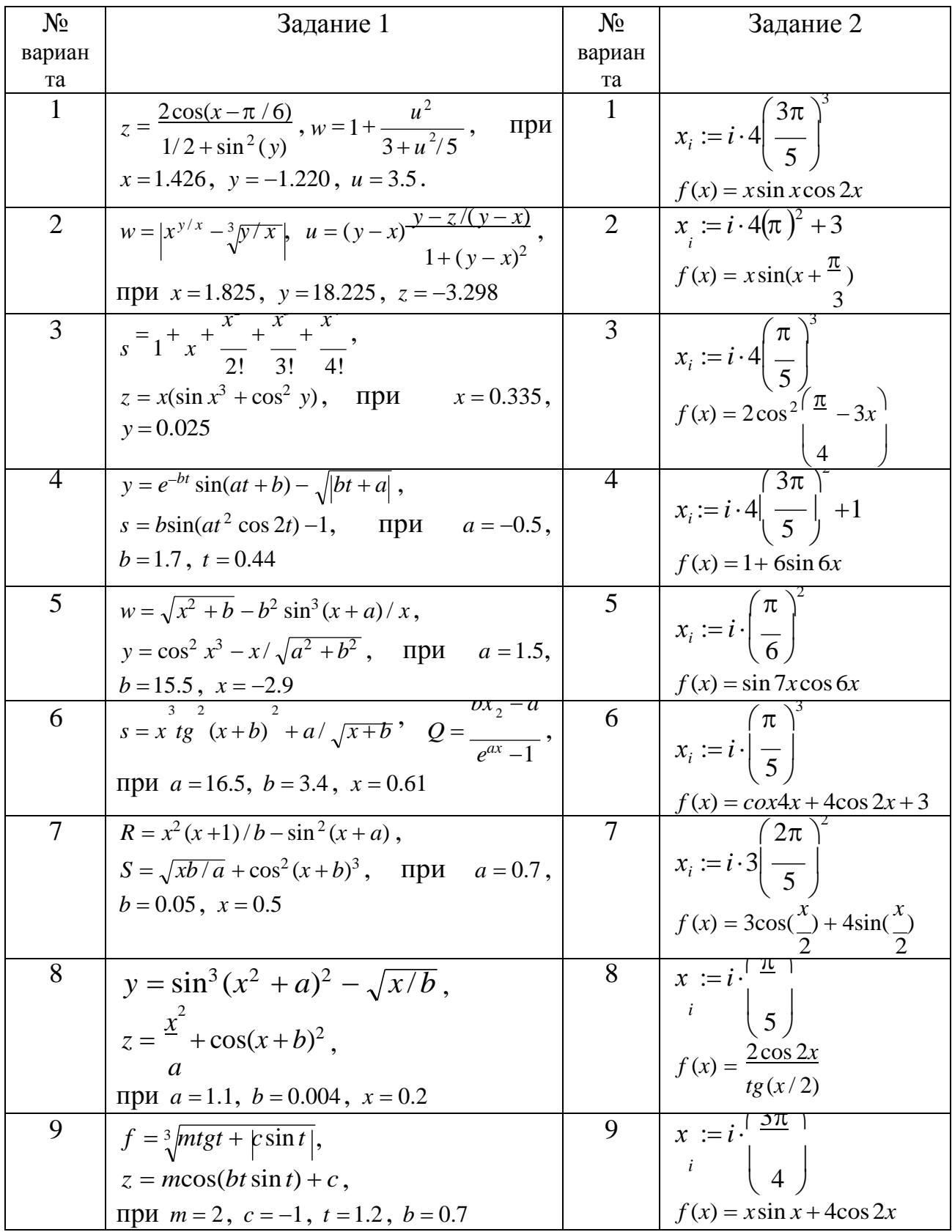

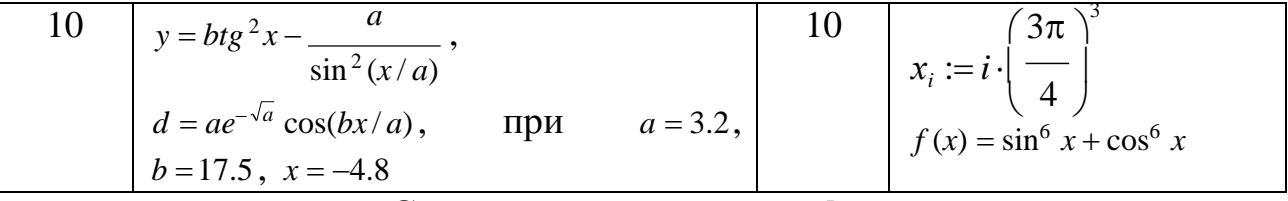

### Содержание отчета и его форма

Отчет предоставить в письменной форме в тетради или в виде распечатки. Отчёт должен содержать:

- 1. Тему, цель лабораторной работы.
- 2. Перечень основных панелей MathCad и их назначение.
- 3. Результаты выполнения задания 1 по своему варианту.

## Контрольные вопросы и защита работы

К защите лабораторной работы представить отчет и ответить на предлагаемые контрольные вопросы:

- 1. Назовите основные панели MathCad.
- 2. Чем отличаются действия, выполненные MathCad, после ввода знаков  $\langle\langle \equiv \rangle\rangle, \langle\langle \equiv \rangle\rangle$  If  $\langle\langle \rightarrow \rangle\rangle$
- 3. Как выделяются элементы формул, которые в рамках операции должны рассматриваться как единое целое?

# **Лабораторная работа № 20**

# **(2 час)**

# **Построение графиков в MathCad**

**Цель и содержание:** Научиться строить двухмерные и трехмерные графики в MathCad.

## **Теоретическое обоснование**

Чтобы построить двумерный график в координатных осях Х-Y, надо дать команду **Insert\Graph\X-Y Plot (Вставка\График\Декартовы координаты**)

или на панели **Математика** выбрать командную кнопку **.** Появится панель

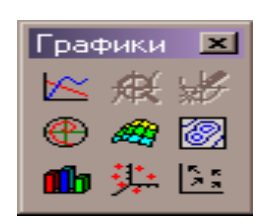

# **Graph** (**Графики).**

На ней выбрать **Декартов график.** В области размещения графика находятся заполнители для указания отображаемых выражений и диапазона изменения величин. Заполнитель **у** середины оси координат предназначен для переменной или выражения, отображаемого по этой оси. Обычно используют диапазон или вектор значений. Граничные значения по осям выбираются автоматически в соответствии с диапазоном изменения величины, но их можно задать и вручную. В одной графической области можно построить несколько графиков. Для этого надо у соответствующей оси перечислить несколько выражений через запятую. Разные кривые изображаются разным цветом, а для форматирования графика надо дважды щелкнуть на области графика. Для управления отображением построенных линий служить вкладка Traces (Линии) в открывшемся диалоговом окне. Текущий формат каждой линии приведен в списке, а под списком расположены элементы управления, позволяющие изменять формат. Поле Legend Label (Описание) задает описание линии, которое отображается только при сбросе флажка Hide Legend (Скрыть описание). Список Symbol (Символ) позволяет выбрать маркеры для отдельных точек,

список Line (тип линии) задает тип линии, список Color (Цвет). Список Type (Тип) определяет способ связи отдельных точек, а список Width (Толщина) – толщину линии.

Точно так же можно построить и отформатировать график в полярных координатах. Для его построения надо дать команду **Insert\Graph\Polar Plot (Вставка\График\Полярные координаты).**

Для построения простейшего трехмерного графика, необходимо задать матрицу значений. Отобразить эту матрицу можно в виде поверхности – Insert\Graph\Surface Plot (Вставка\График\Поверхность), столбчатой диаграммы – Insert\Graph\3D Bar Plot (Вставка\График\Столбчатая диаграмма) или линии уровней – Insert\Graph\Contour Plot (Вставка\График\Линии уровня). Для построения параметрического точечного графика командой Insert\Graph\3DScatter Plot (Вставка\График\Точки в пространстве) необходимо задать два вектора с одинаковым числом элементов, которые соответствуют х -, у- и z- координатам точек, отображаемых на графике. В области графика эти три вектора указываются внутри скобок через запятую.

Аналогичным образом можно построить поверхность, заданную параметрически. Для этого надо задать три матрицы, содержащие, соответственно, х -, у- и z- координаты точек поверхности. Теперь надо дать команду построения поверхности Insert\Graph\Surface Plot (Вставка\График\Поверхность) и указать в области графика эти три матрицы в скобках и через запятую. Таким образом, можно построить практически любую поверхность. Диалоговое окно для форматирования трехмерных графиков также открывают двойным щелчком на области графика.

#### **Аппаратура и материалы**

Персональный компьютер, не ниже Pentium-2, операционная система Windows98/2000, программа MathCad 2000/2001.

### **Методика и порядок выполнения работы**

**2.** Откройте файл с выполненным заданием лабораторной работы № 1.

Построим график данной функции. Переместите точку ввода в нижнюю часть документа ниже вычислений.

3. Откройте панель инструментов Graph (График), выберите двумерный график(X-Y Plot (Декартовы координаты)) или дайте команду Insert/Graph/X-Y Plot (Вставка/График/Декартовы координаты). В документе появится область для создания графика.

 $\overline{4}$ . Вместо заполнителя в нижней части графика укажите в качестве независимой переменной  $x_i$ .

5. Вместо заполнителя слева от графика укажите f(x,i). Курсором мыши щелкните на любом свободном месте вне графика - график будет построен (Рисунок 2). Диапазон значений для осей координат выбирается программой MathCad автоматически.

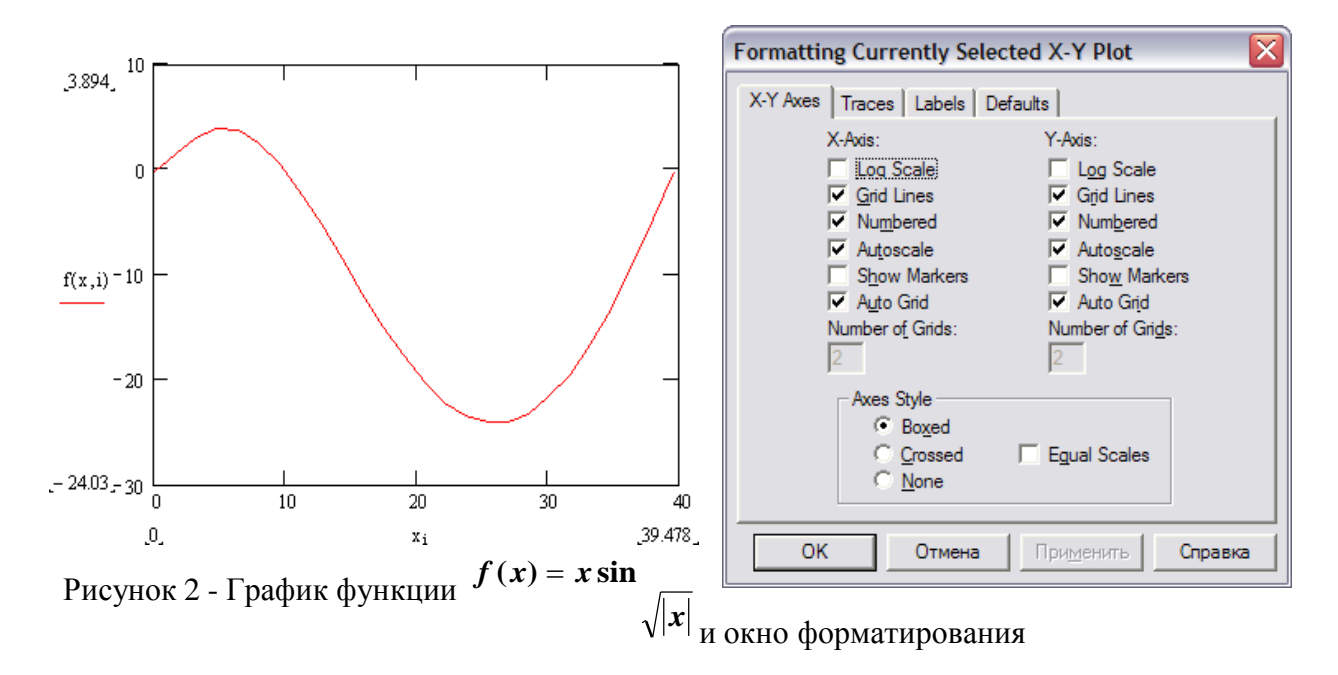

6. Чтобы изменить вид автоматически построенного графика, дважды щелкните внутри него. Откроется диалоговое окно Formatting Currently Selected X-Y Plot (Форматирование графика в декартовых координатах) (Рисунок 2).

7. На вкладке X-Y Axes можно изменить вид осей X и У, установить сетку (флажки на Grid Lines по оси X и У). Изменяя параметры нажимайте Применить, что бы увидеть изменения.

2. Первая запись в списке на вкладке Traces (Кривые) соответствует первой отображенной кривой графика. Для изменения вида и цвета графика используются поля под списком. В раскрывающемся списке под столбцом Symbol (Маркер) выберите способ обозначения для отдельных точек.

3. Например, можно заменить линию (lines) на точки (points), красный цвет (red) на синий(blu), прямую линию на \*.

4. На вкладке Labels в раздел Title (Подпись) введите название графика, а в разделе AxisLabels введите подписи координатных осей.

## **Построение трехмерных графиков**

# **Задача 2. Построить трехмерный график функции z(x,y)=x<sup>2</sup> +y<sup>2</sup>**

Mathcad версии 2000/2001 и выше обладает принципиально новой

возможностью – построение трехмерных графиков без задания матрицы аппликат поверхностей. В результате процесс построения графиков упрощается.

1. Откройте новый лист MathCad. Для этого можно использовать меню команд File\New или соответствующий инструмент.

2. Введите  $z(x,y)=x^2+y^2$ 

3. Дайте команду Insert *>* Graph *>* Surface Plot (Вставка > График *>* Поверхность) или воспользуйтесь кнопкой Surface Plot (Поверхность) на панели инструментов Graph (График).

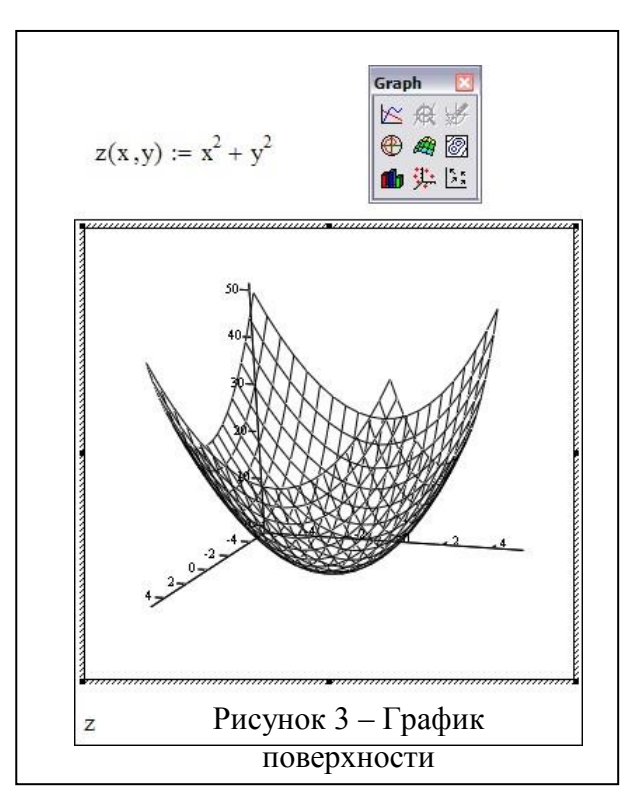

4. На единственное место ввода под шаблоном введите z.

5. Курсором мыши щелкните на любом свободном месте вне графика – график будет построен (Рисунок 3).

6. Рассмотрите полученный график. Растяните его, взяв за угол, и поместите в удобное место. Сохраните файл с графиком в своей папке.

7. Чтобы изменить формат построенного графика и сделать его более привлекательным, дважды щелкните на его области. Откроется диалоговое окно 3-D Plot Format (Формат трехмерного графика).

8. На вкладке General (Общие) установите флажок Data Points в окне

Display As и нажмите Применить. Сравните результаты. Затем установите Bar Plot и нажмите Применить. Верните начальные назначения (Surface Plot) и ОК.

9. На вкладке Special установите флажки и параметры так, как показано на рисунке 4 и нажмите

ОК. Сохраните файл с рисунком в своей папке.

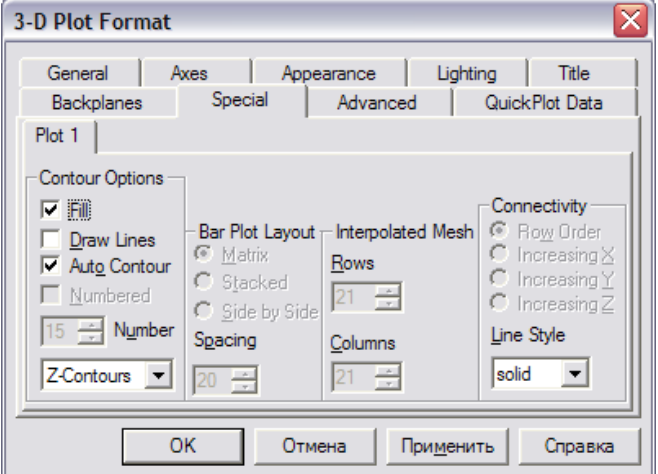

Рисунок 4- Окно форматирования

10. Вызовите снова окно форматирования и измените параметр Line Style (Стиль линии ) solid на любой другой. Нажмите Применить. Сравните результаты.

11. Вид трехмерной графики зависит от того, под каким углом относительно осей рассматривать фигуру. Выполним вращение фигуры. Для этого поместите указатель мыши в область графика, нажмите левую кнопку мыши и, удерживая ее, перемещайтесь в любом направлении. Вращение фигуры эквивалентно ее просматриванию с разных сторон.

12. Если оперировать мышью при нажатой клавише Ctrl (или вращающимся колесом мыши, если оно есть), то можно удалять или приближать объект.

13. Если оперировать мышью с нажатой клавишей Shift, то после отпускания левой кнопки можно наблюдать анимированную картинку вращения объекта в заданном направлении. Для остановки вращения надо щелкнуть левой клавишей мыши.

14. Рассмотрим возможность построения на одном графике несколько поверхностей. Для этого вернитесь к последнему сохраненному варианту построения. Ниже первой функции  $z(x,y)=x^2+y^2$ , введите вторую  $f(x,y)=(x^2+y^2)y$  $+y^2$ ).

На место ввода под шаблоном графика введите z, f и щелкните на свободном месте. Каждую поверхность фигуры можно форматировать по своему усмотрению.

Измените первую функцию на  $z(x,y)=x^2+y^2+40$ . Проанализируйте 15. изменения в построении. Сохраните файл.

### Задания

Задание 1. Построить график функции в декартовых координатах. Интервал выбрать произвольно.

Задание 2. Построить график поверхности в декартовых координатах. Интервал выбрать произвольно.

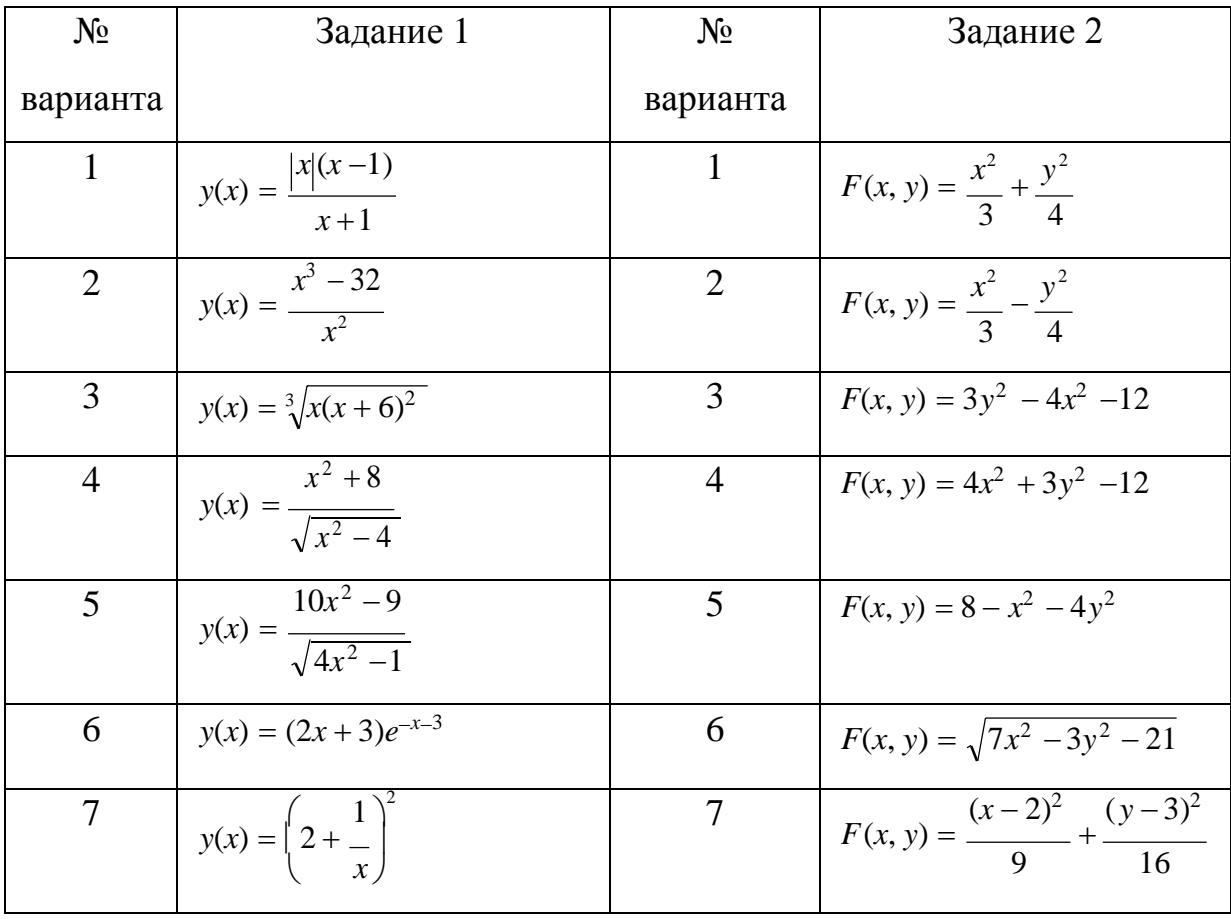

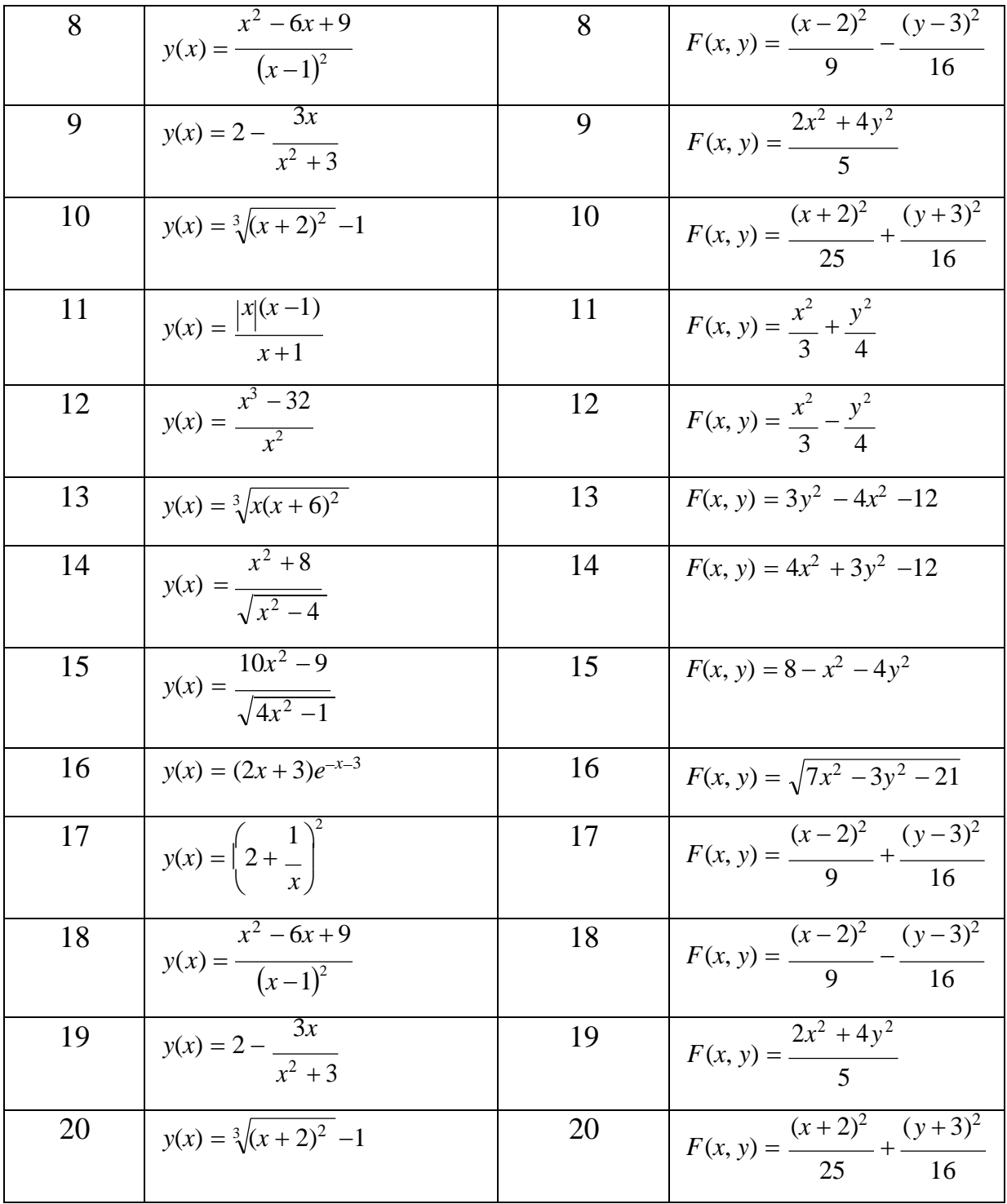

# **Содержание отчета и его форма**

Отчет должен содержать:

- 1. Тему, цель лабораторной работы.
- 2. Краткое теоретическое описание работы.
- 3. Описание выполнения работы.

Отчет предоставить в письменной форме в тетради или в виде распечатки.

# **Контрольные вопросы и защита работы**

1. Опишите интерфейс MathCad.

2. Как записываются формулы в MathCad.

3. Опишите, как вычисляются функции с дискретным аргументом.

К защите лабораторной работы представить отчет и ответить на предлагаемые контрольные вопросы.

### ЛАБОРАТОРНАЯ РАБОТА № 21

### ОСНОВЫ РАБОТЫ В СРЕДЕ МАТLAВ (2ч)

Цель и содержание работы: научиться проводить прямые вычисления и создавать М-файлы в пакете автоматизации математических расчетов MATLAB.

#### Теоретическое обоснование

**MATLAB** (MATrix LABoratory - матричная лаборатория) - является автоматизации математических расчетов, построенной системой на расширенном представлении и применении матричных операций. B. МАТLАВ используются такие типы данных, как многомерные массивы, массивы ячеек, массивы структур и разреженные матрицы, что открывает возможности применения системы при создании и отладке алгоритмов матричных вычислений и крупных баз данных.

Двумерный массив чисел или математических выражений принято называть матрицей, а одномерный массив называют вектором. Размер матрицы определяется числом ее строк *m* и столбцов *n* (указывают как  $m \times n$ ) ). Примеры вектора и матрицы:  $V = [1, 2, 3, 4]$  – вектор из 4 элементов;  $M = \begin{bmatrix} 4 & 2 & 1 \\ 5 & 3 & 4 \end{bmatrix}$  — матрица размера 2х3.

Обычные числа и переменные в МАТLАВ рассматриваются как матрицы размера 1x1, что дает единообразные формы и методы проведения операций над обычными числами и массивами. Данная операция обычно называется векторизацией. Векторизация обеспечивает и упрощение записи операций, производимых одновременно над всеми элементами векторов и матриц, и существенное повышение скорости их выполнения.

Система MATLAB выполняет сложные и трудоемкие операции над векторами и матрицами даже в режиме прямых вычислений без какого-либо программирования. В этом случае работа происходит в режиме «вопрос ответ», что напоминает работу в MathCAD. Ею можно пользоваться как мощным калькулятором, в котором наряду с арифметическими и

алгебраическими действиями могут использоваться сложные операции: инвертирование матрицы, вычисление ее собственных значений  $\mathbf{M}$ принадлежащих им векторов, решение систем линейных уравнений, вывод графиков двумерных и трехмерных функций и многое другое.

В режиме непосредственных вычислений, которые проводятся в командном режиме, можно решать множество математических задач.

Существует ряд основных команд управления Окном командного *pe*жима (Command Window):

 $clc$  – очищает экран и размещает курсор в левом верхнем углу пустого экрана;

**home** - возвращает курсор в левый верхний угол окна;

more on - включает режим постраничного вывода (полезен при просмотре больших m-файлов);

**more off** – отключает режим постраничного вывода (в этом случае для просмотра больших фалов надо пользоваться линейкой прокрутки).

В системе МАТLАВ можно задавать переменным определенные значения. Для этого используется операция присваивания, вводимая знаком равенства, аналогично присваиванию в Visual Basic.

Типы переменных заранее не декларируются и определяются выражением, значение которого присваивается переменной. Например, если выражение - вектор или матрица, то переменная будет векторной или матричной.

Имя переменной может содержать сколько угодно символов, но запоминается и идентифицируется только 31 начальный символ. Имя любой переменной не должно совпадать с именами других переменных, функций и процедур системы. Имя должно начинаться с буквы, может содержать буквы, цифры и символ подчеркивания. Недопустимо включать в имена переменных пробелы и специальные знаки, например +, .-, \* и т. д.

Существует ряд основных правил для общения с МАТLAB:

для указания ввода исходных данных используется символ >>;

- для блокировки вывода результата вычислений некоторого выражения после него надо установить знак «;» (точка с запятой);

- если не указана переменная для значения результата вычислений, то MATLAB назначает такую переменную с именем *ans*;

- знаком присваивания является знак равенства =;

- результат вычислений выводится в строках вывода (без знака >>);

- встроенные функции (например, sin) записываются строчными буквами, и их аргументы указываются в круглых скобках;

*Оператор –* это специальное обозначение для определенной операции над данными – *операндами.* Используются следующие операторы:

**+** сложение;

**-** вычитание;

**\*** умножение;

**.\*** поэлементное умножение

массивов;

**/** деление;

**./** поэлементное деление массивов;

**\** левое деление (деление справа

налево);

**^** возведение в степень;

**'** транспонирование

**( )** определение порядка

вычислений.
Система MATLAB предоставляет большое количество элементарных математических и логических функций, функций обработки множеств и т.д. Несколько специальных функций являются значениями часто используемых констант:

ans - результат выполнения последней операции;

 $pi - 3.14159265...;$ 

і или ј – мнимая единица  $(\sqrt{-1})$ ;

eps - относительная точность числа с плавающей точкой, 2<sup>-52</sup>;

realmin - наименьшее число с плавающей точкой, 2-1022;

realmax - наибольшее число с плавающей точкой,  $(2-\epsilon) \cdot 2^{1023}$ ;

Inf - бесконечность, NAN - не число.

В системе МАТLАВ определены следующие функции (таблица 1.1).

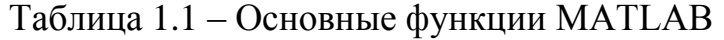

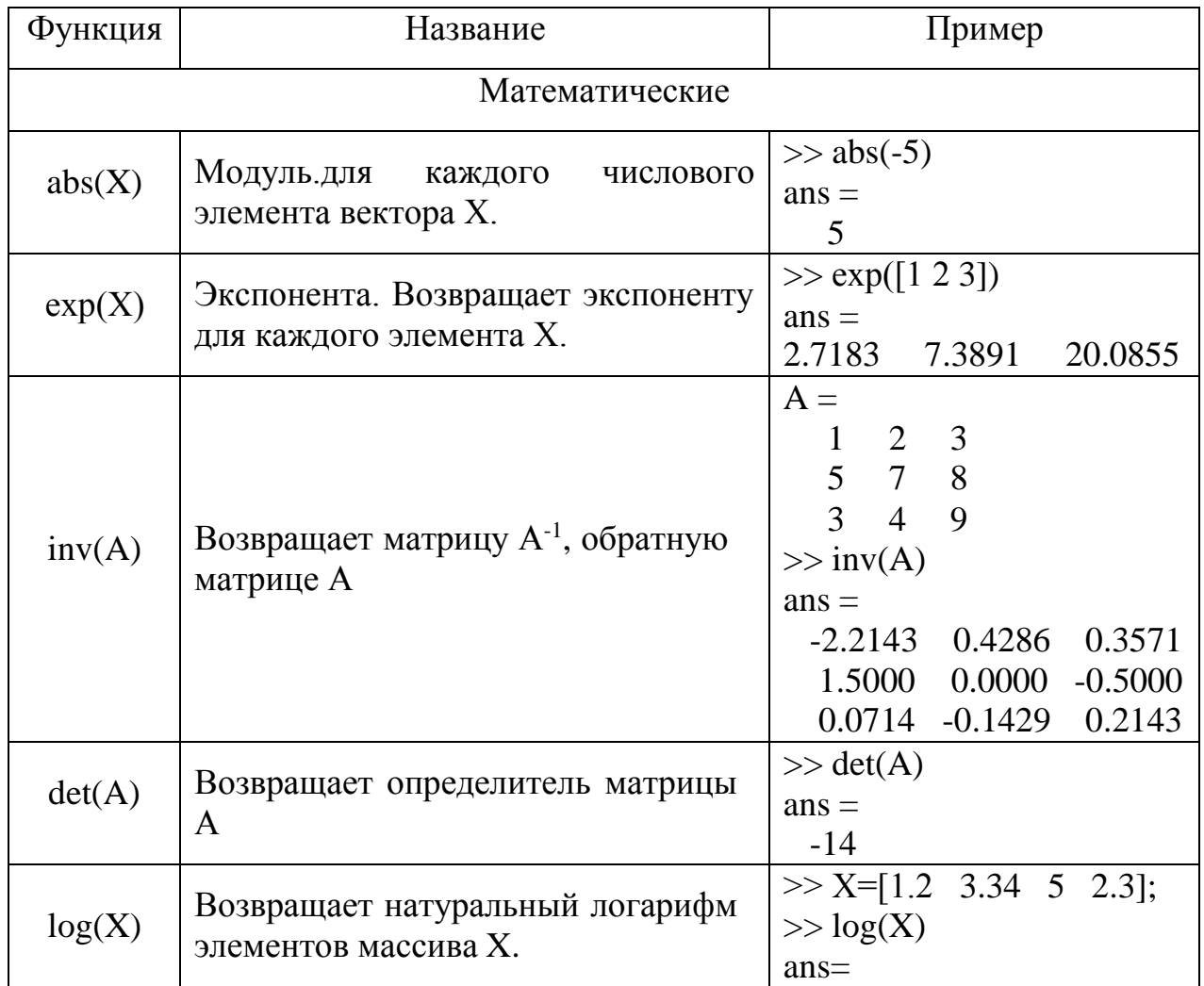

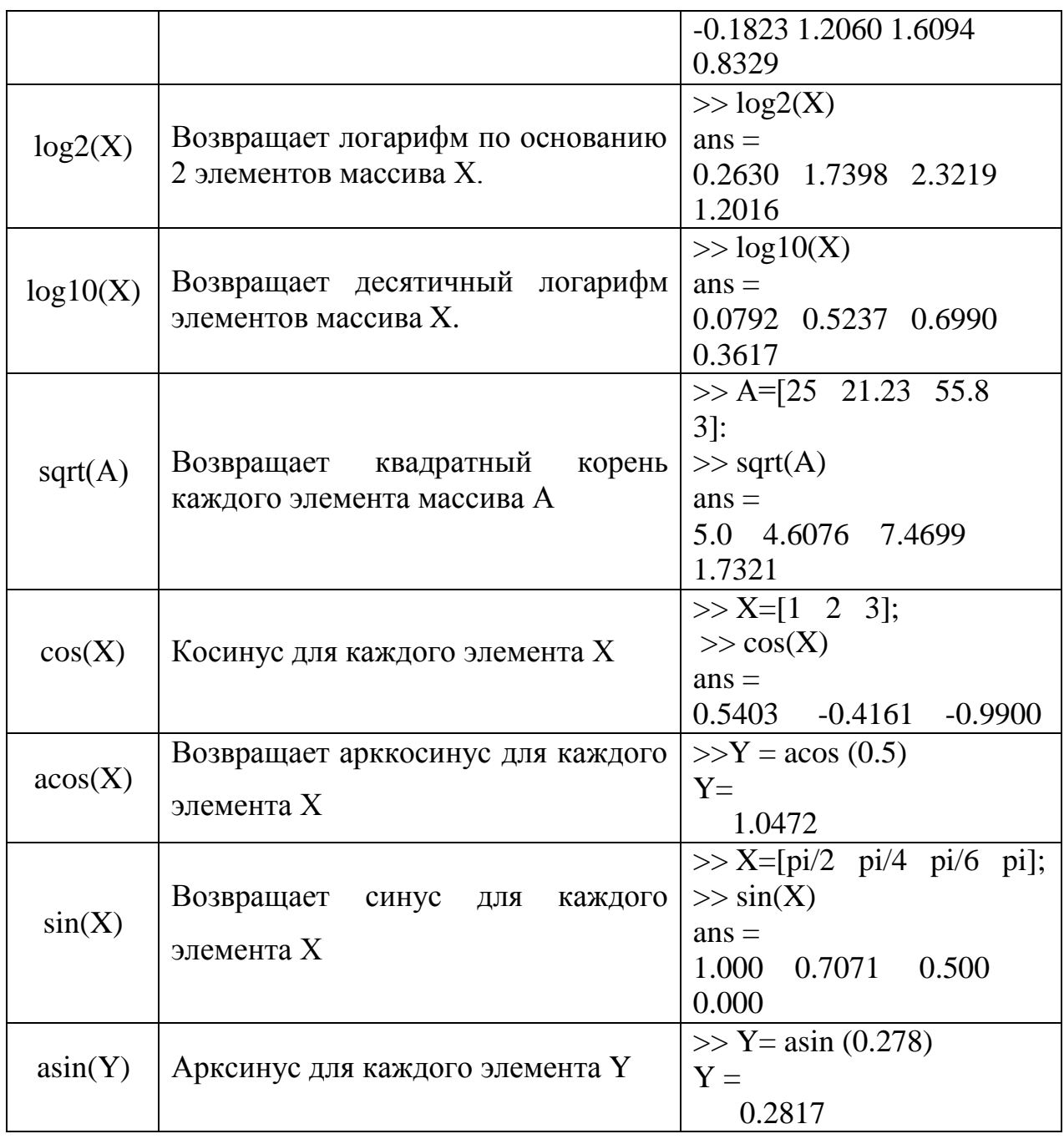

# Продолжение таблицы 1.1

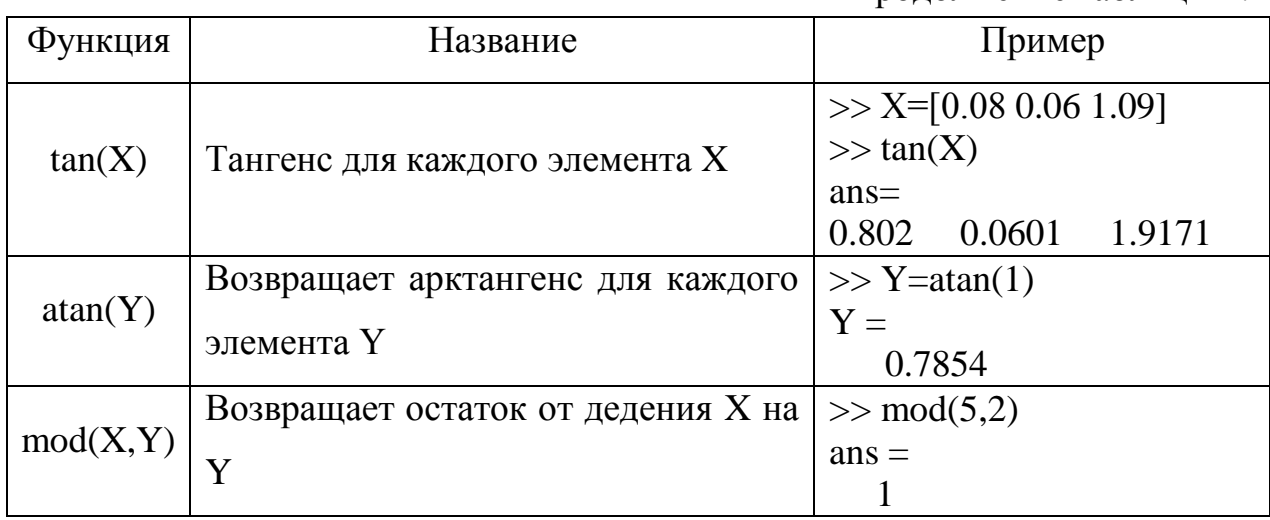

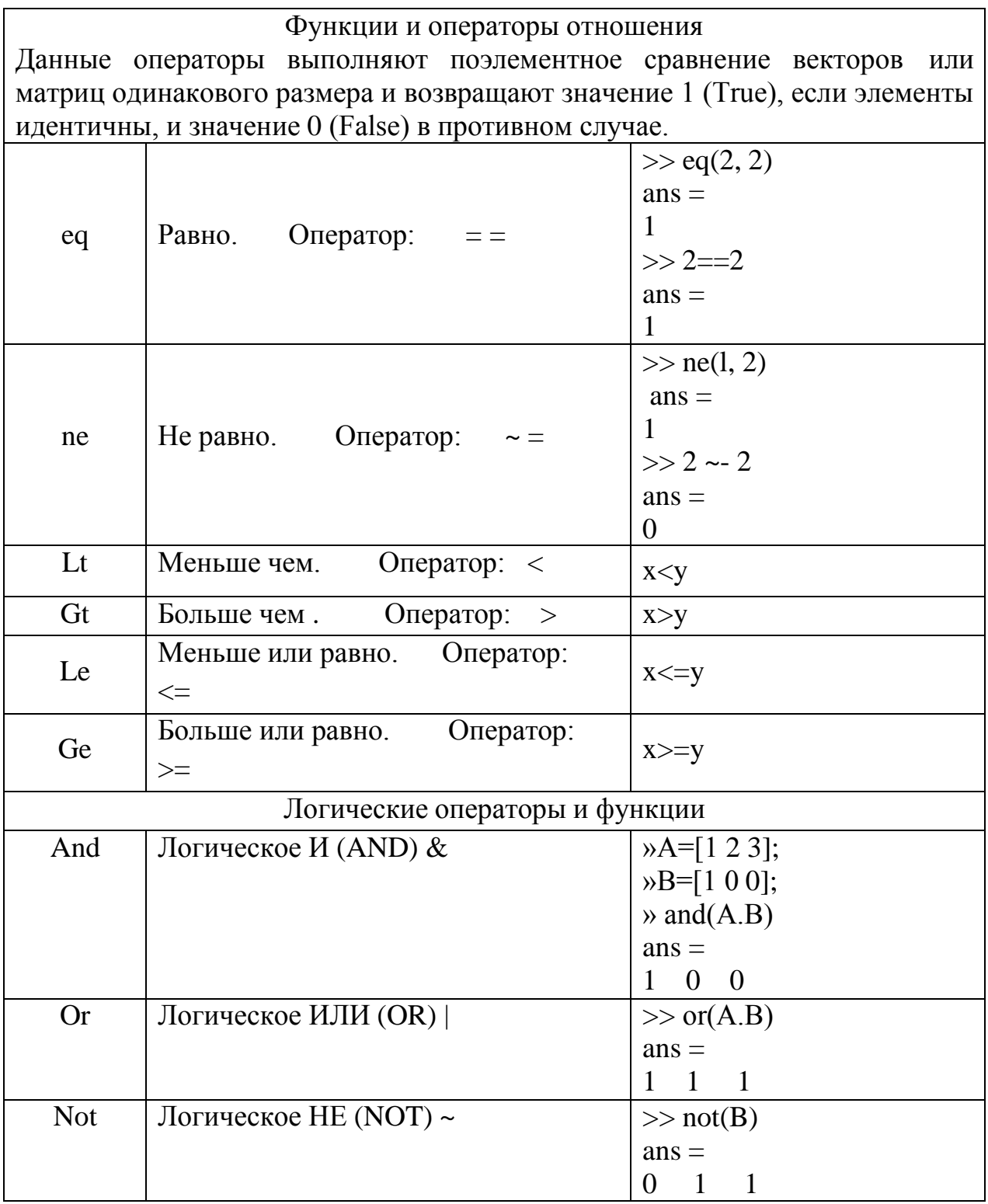

При решении сложных задач возникает необходимость сохранения полученных вычислений и их дальнейшей модификации. Файлы, которые содержат код на языке МАТLAВ, называются М-файлами. Существует два вида М-файлов:

- файлы-сценарии, которые не имеют входных и выходных аргументов;

- файлы-функции, которые имеют входные и выходные аргументы.

Файл-сценарий, именуемый также Script-файлом, является просто записью серии команд без входных и выходных параметров. Он работает с данными из Рабочей области (Workspace), в процессе работы не компилируется и представляет собой зафиксированную в виде файла последовательность операций, полностью аналогичной той, что используется при прямых вычислениях. В МАТLAВ можно использовать комментарии, которые должны начинаться с символа %. При правильной записи комментария он выделяется зеленым цветом, в противном случае - красным.

**Файлы-функции** – это М-файлы, которые имеют входные параметры и возвращают выходные. Имя М-файла и имя функции должно быть одним и тем же. Функции работают с локальными переменными в пределах их собственного рабочего пространства. Первая строка файла-функции начинается со слова *function*. Здесь происходит задание имени функции со списком входных и выходных аргументов. Остальные строки файла представляют собой исполняемый код MATLAB. Например, на рисунке 1.1 представлен файл-функция fun двух переменных *х* и *у*, вычисляющая  $z = x^2 + y^2$ .

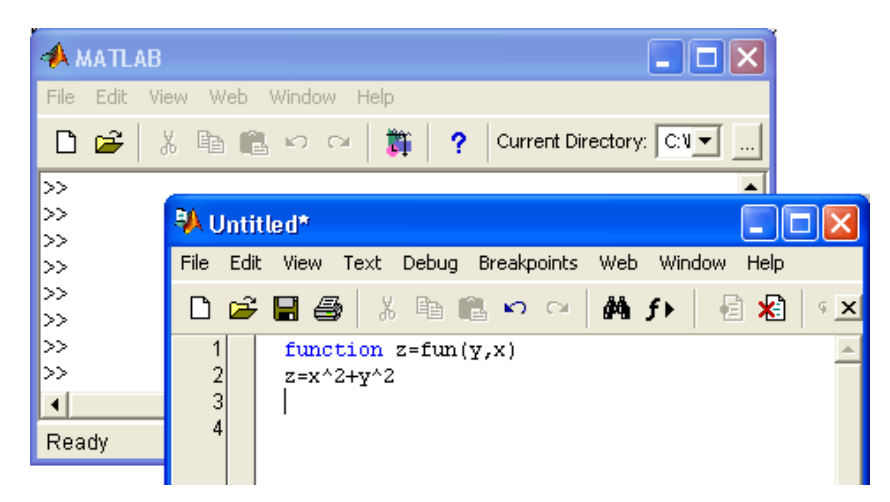

Рисунок 1.1 – Создание файла-функции

Если функция имеет несколько выходных параметров, T<sub>O</sub> ЭТИ параметры записываются в квадратных скобках перед именем функции через

запятую в той последовательности, в которой они будут возвращаться.

Синтаксис записи такой функции выглядит следующим образом:

## *function* **[***Выходные\_параметры***]***=f\_name* **(***Список\_входных\_параметров***)**

Функцию можно вызывать как из файла-сценария, так и в режиме прямых вычислений.

**Аппаратура и материалы:** ПК не ниже Pentium II, OC семейства Windows, математический пакет MATLAB 7.

### **Техника безопасности**

Соблюдать требования по охране труда при работе в компьютерных классах (инструкция № 140).

#### **Задания**

1. Ознакомиться с интерфейсом системы MATLAB. Изучить правила ввода матриц и векторов, использования операторов.

2. В режиме прямых вычислений двумя методами (методом Крамера и матричным методом) решить систему линейных уравнений:

$$
\begin{cases}\n x_1 + x_2 + x_3 = 3 \\
 2x - x + 3x + x = 7 \\
 -x + 2x + 3x = -2\n\end{cases}
$$
\n
$$
\begin{cases}\n -x + 2x + 3x = -2 \\
 3x_1 + x_2 + x_3 - x_4 = 7\n\end{cases}
$$

3. Решить приведенную выше систему уравнений путем создания М-файлов.

#### **Методика выполнения задания 1**

**1.1.** Запустите систему MATLAB, щелкнув дважды по ярлыку на рабочем столе. Появится основное окно MATLAB (рисунок 1.2). Изменить вид окна можно во вкладке **Вид (View)***.* Для получения вида, представленного на рисунке 8.2, необходимо проставить «галочки» в меню **Вид (View)** напротив **Окно команд (Command Window), Команды (Command History), Рабочая область (Workspace).**

Введите матрицу и вектор. При вводе строки матрицы или  $1.2.$ вектора между элементами строки ставится пробел или запятая, строки отделяются друг от друга точкой с запятой.

Задайте четырехэлементный вектор-строку V со значениями элементов 1, 2, 3 и 4. Записи вводятся в Окне команд после символа >>, который устанавливается автоматически. Две записи для вектора -  $V=$ [1 2 3 4] и  $V=[1,2,3.4]$  – являются идентичными. Список заключается в квадратные скобки. После ввода вектора нажать **Enter.** 

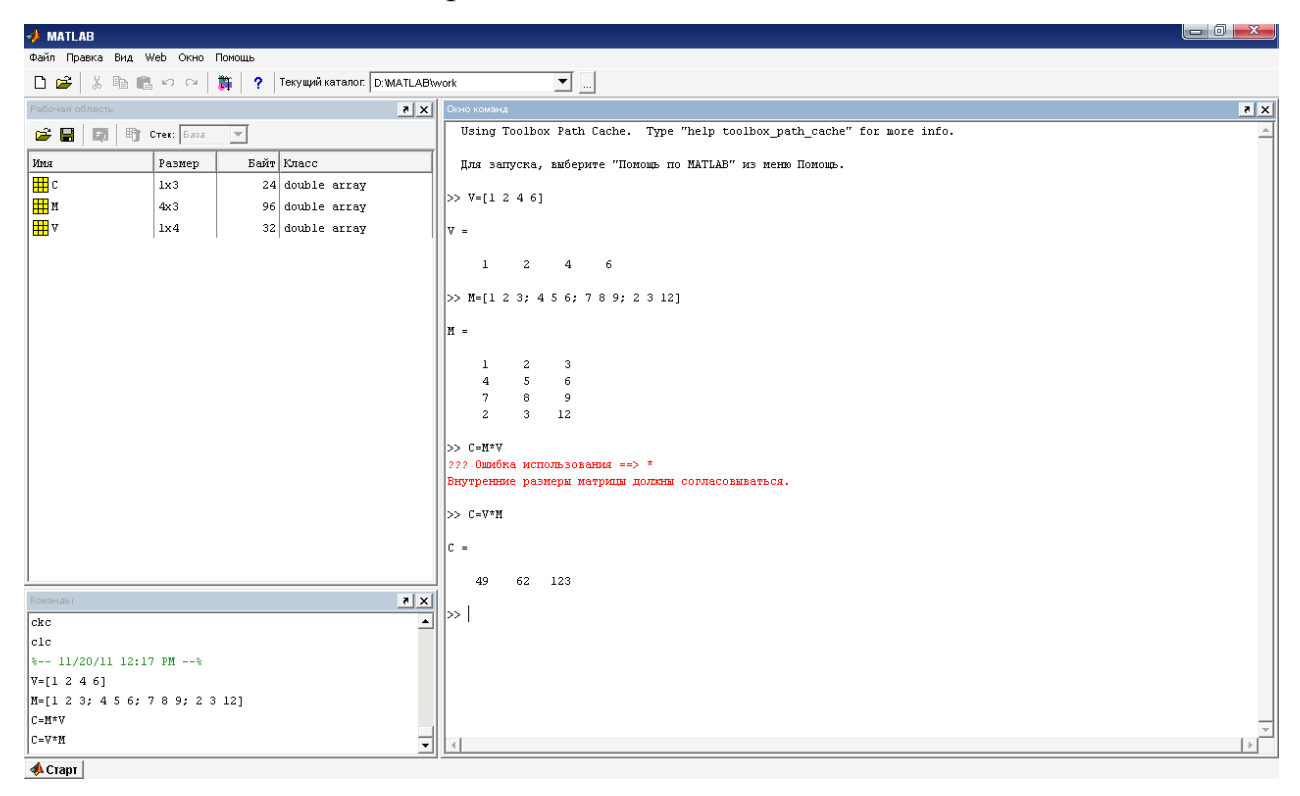

Рисунок 1.2 – Основное окно системы MATLAB

В Окне команд (Command Window) появляется запись введенного вектора:

$$
V = 12 \quad 3
$$

 $\overline{\mathcal{A}}$ 

В Рабочей области (Workspace) (слева) появляется запись об имени и размере введенного вектора V. Щелкнув левой кнопкой мыши на эту запись, можно раскрыть ее и увидеть содержимое введенного вектора. Для выделения *n*-го элемента вектора V используется выражение  $V(n)$ . Оно задает соответствующую индексированную переменную.

Задайте матрицу М размерностью 4х3

$$
M = \begin{bmatrix} 1 & 2 & 3 \\ 4 & 5 & 6 \\ 7 & 8 & 9 \\ 2 & 3 & 12 \end{bmatrix}.
$$

Для этого в Окне команд введите:

>> M=[1 2 3; 4 5 6; 7 8 9; 2 3 12] и нажмите Enter.

В результате в Рабочей области (Workspace) появляется запись о введенной матрице М, а в Окне команд появляется результат ввода:

 $M =$  $1$  $2 \overline{3}$  $5\quad 6$  $\overline{4}$ 7 8 9  $\mathcal{D}$  $3 \quad 12$ 

Для выделения отдельного элемента матрицы М используется выражение вида  $M(i,i)$ , где  $M$  – имя матрицы,  $j$  – номер строки и  $i$  – номер столбца.

1.3. Ознакомьтесь с правилами использования прямых вычислений. Для этого вычислим произведение введенных ранее вектора  $V$  и матрицы  $M$ (C=VxM). Очевидно, что результатом должен быть вектор-строка С размерностью 1х3 (обратите внимание, рисунок 1.1, что произведение  $MxV$ невозможно). В Окне команд наберите >>  $C=V^*M$  и нажмите Enter.

Результатом будет вектор-строка

 $C =$ 49 62 123 Самостоятельно проведите простейшие вычисления. Например

 $>> 2 + 3$ 

Нажмите Enter. Получим ответ

```
ans =5
\gg sin(1)
ans =0.8415
```
Вычислите значения синусов элементов матрицы М. Для этого введем выражение

 $>>$  MX= $\sin(M)$ 

Результатом будет матрица МХ, элементами которой будут синусы элементов матрицы М.

Вычислите косинусы элементов вектора V.

 $>> VC=cos(V)$ 

Ознакомьтесь с проведением операций со следующими векторами V1 и V2:

```
>> VI=[2 \ 4 \ 6 \ 8]V1=2468
>> V2=[1 \ 2 \ 3 \ 4]V2 =1234
>> V1/V2ans =\overline{2}>> V1.*V2ans =2 8 18 32
>> VI./V2ans =2 \quad 2 \quad 2 \quad 2
```
## Методика выполнения задания 2

Решите систему линейных уравнений

$$
\begin{cases}\nx_1 + x_2 + x_3 = 3 \\
x - x + 3x + x = 7 \\
1 - x + 2x + 3x = -2 \\
1 - x + 2x + 3x = -2 \\
3x_1 + x_2 + x_3 - x_4 = 7\n\end{cases}
$$

в режиме прямых вычислений методом Крамера. Для этого представим приведенную выше систему в матричной форме:  $A \cdot X = b$ ,

$$
\text{Ei}(\mathbf{A}) = \begin{bmatrix} 1 & 1 & 1 & 0 \\ 1 & -1 & 3 & 1 \\ -1 & 2 & 0 & 3 \\ 3 & 1 & 1 & -1 \end{bmatrix} - \text{matpula correctmbi}; \qquad \mathbf{X} = \begin{bmatrix} x_1 \\ x_2 \\ x_3 \\ x_4 \end{bmatrix} - \text{bertrop-crojofel}
$$

неизвестных;

$$
b = \begin{bmatrix} 3 \\ 7 \\ -2 \\ 7 \end{bmatrix} - \text{Bekrop-crojofèg (BofoqHBX 4JIEHOB CICTEMBI.}
$$

Если определитель  $\Delta \neq 0$  матрицы A, то система имеет единственное решение  $X = A^{-1} \cdot b$ , или  $x_i = \frac{\Delta_i}{\Delta}$ , *i*-1,...,4, где  $\Delta_i$  – определитель, получаемый из  $\Delta$  матрицы  $A$  заменой *i*-го столбца на столбец свободных членов.

2.1. Введите матрицу  $A$  $\gg$  A=[1 1 1 0; 1 -1 3 1; -1 2 0 3; 3 1 1 -1]  $A =$  $1 \t1 \t1 \t0$  $1 -1 3 1$  $-1$  2 0 3  $3 \t1 \t1 \t-1$ 

2.2. Вычислите определитель матрицы А, обозначив его  $D$ 

 $\gg$  D=det(A)  $D =$  $-20$ 

2.3. Введите матрицы А1, А2, А3 и А4, где соответственно 1-й, 2-й, 3-й и 4-й столбец матрицы А заменен столбцом свободных членов системы:

```
\gg A1=[3 1 1 0; 7 -1 3 1; -2 2 0 3; 7 1 1 -1]
A1 =3 \t1 \t1\overline{0}7 - 1 3 1-2 2 0 3
  7 \t1 \t1 \t-1\gg A2=[1 3 1 0; 1 7 3 1; -1 -2 0 3; 3 7 1 -1]
```

```
A2 =1 3 1 0
  1 7 3 1
  -1 -2 0 3
  3 7 1 -1
\gg A3=[1 1 3 0; 1 -1 7 1; -1 2 -2 3; 3 1 7 -1]
A3 =1 1 3 0
  1 -1 7 1
  -1 2 -2 3
  3 1 7 -1
\gg A4=[1 1 1 3; 1 -1 3 7; -1 2 0 -2; 3 1 1 7]
A4 =1 1 1 3
  1 -1 3 7
  -1 2 0 -23 1 1 7
2.4. Вычислите определители введенных матриц:
\gg D1=det(A1)
D1 =-44
\gg D2=det(A2)
D2 =10
\gg D3=det(A3)
D3 =-26
\gg D4=det(A4)
D4 =-8
2.5. Вычислите корни (Х1, Х2, Х3, Х4) системы уравнений
>> X1=D1/D
X1 =2.2000
>> X2=D2/D
X2 =-0.5000
>> X3=D3/D
```
 $X3 =$ 1.3000  $>> X4=D4/D$  $X4 =$ 0.4000

2.6. Решите эту же систему уравнений матричным методом. Введите матрицу системы А и вектор-столбец свободных членов системы b.

 $\gg$  A=[1 1 1 0; 1 -1 3 1; -1 2 0 3; 3 1 1 -1]  $A =$  $1 \quad 1 \quad 1$  $\theta$  $1 -1 3 1$  $-1$  2 0 3  $3 \t1 \t1 \t-1$  $\gg b=[3; 7; -2; 7]$  $b =$ 3  $\overline{7}$  $-2$  $\overline{7}$ 

2.7. МАТLАВ позволяет решить эту систему с помощью матричного выражения  $X = A^{-1} \cdot b$ , минуя вычисление определителей.

Введите это выражение:

 $\gg$ X=inv(A)\*b

и нажмите Enter. Ниже появится результат в виде вектора-столбца корней системы уравнений:

 $X =$ 2.2000  $-0.5000$ 1.3000 0.4000

Очевидно, что решение системы уравнений матричным методом и методом Крамера дает одни и те же результаты.

# Методика выполнения задания 3

Для решения системы уравнений создадим два М-файла – файл-функцию для решения системы уравнений методом Крамера и файл-сценарий, где будут определяться исходные матрицы и вычисляться вектор корней системы.

3.1. Создайте файл-функцию. Для этого М-файла на панели инструментов нажмите Новый М-файл (New M-file), либо выполните команды File - New-M-file.

М-файла. Сюла Открывается окно введите операторы, соответствующие решению системы уравнений методом Крамера. Назовите функцию **Kramer**. Входными аргументами являются матрица системы А и вектор свободных членов  $b$ , выходными - вектор X. Название функции, набор входных и выходных параметров определяются первым оператором  $\phi$ айла-функции, имеющим следующий вид: function  $X = Kramer(A, b)$ 

Далее рассчитывается определитель матрицы системы  $A$ , вводятся новые матрицы A1, A2, A3 и A4, где соответственно 1-й, 2-й, 3-й и 4-й столбцы заменяются столбцом свободных членов b, рассчитываются определители новых матриц и элементы вектора корней системы Х. Файлфункция имеет вид, представленный на рисунке 1.3. Вектор X представляет собой вектор-столбец. На это указывает нумерация элементов вектора, где первая цифра номер строки, вторая - номер столбца. Если пронумеровать элементы вектора X, как  $X(1)$ ,  $X(2)$ ,  $X(3)$  и  $X(4)$ , то вектор X будет представлять вектор-строку.

D:WATLAB\work\Kramer.m .<br>айл Правка Вид Текст Отладка Точки-останова Web Окно Помощь

| י <del>≊</del> ב |                          | 目相<br>4<br>de f<br>相往日<br>亀亀の○<br>ื่ ∥∃ำ<br>推自<br>Ж<br>Стек: База<br>$\overline{\phantom{a}}$                     |
|------------------|--------------------------|----------------------------------------------------------------------------------------------------|
| 1                |                          | function X=Kramer(A,b)                                                                                            |
|                  | $2 -$                    | $D = det(A)$                                                                                                    |
|                  | $3$ -                    | Al=[b(l) A(1,2) A(1,3) A(1,4); b(2) A(2,2) A(2,3) A(2,4); b(3) A(3,2) A(3,3) A(3,4); b(4) A(4,2) A(4,3) A(4,4)]   |
|                  | $4 -$                    | $A2=[A(1,1) b(1) A(1,3) A(1,4); A(2,1) b(2) A(2,3) A(2,4); A(3,1) b(3) A(3,3) A(3,4); A(4,1) b(4) A(4,3) A(4,4)]$ |
|                  | $5$ –                    | A3=[A(1,1) A(1,2) b(1) A(1,4); A(2,1) A(2,2) b(2) A(2,4); A(3,1) A(3,2) b(3) A(3,4); A(4,1) A(4,2) b(4) A(4,4)]   |
|                  | $6$   -                  | A4=[A(1,1) A(1,2) A(1,3) b(1); A(2,1) A(2,2) A(2,3) b(2); A(3,1) A(3,2) A(3,3) b(3); A(4,1) A(4,2) A(4,3) b(4)]   |
|                  | $7 -$                    | $D1 = det(A1)$                                                                                                    |
|                  | $ 8  -$                  | $D2 = det(A2)$                                                                                                    |
|                  | $ 9 $ –                  | $D3 = det(A3)$                                                                                                    |
| $10 -$           |                          | $D4 = det(A4)$                                                                                                    |
| 11               | $\overline{\phantom{0}}$ | $X(1,1) = D1/D$ ;                                                                                                 |
| $12 -$           |                          | $X(2,1) = D2/D;$                                                                                                  |
| $13 -$           |                          | $X(3,1) = D3/D;$                                                                                                  |
| $14 -$           |                          | $X(4,1) = D4/D$ ;                                                                                                 |
|                  |                          |                                                                                                    |
|                  |                          |                                                                                                    |

Рисунок 1.3 – Файл-функция решения системы уравнений методом Крамера

3.2. Сохраните файл-функцию под именем **Kramer** в папке work каталога MATLAB. Обязательное требование - имя файла должно совпадать с именем функции (Kramer). Для этого выберите в строке меню Файл (File) – Сохранить как (Save As), или на Панели инструментов нажмите Сохранить (рисунок 1.4).

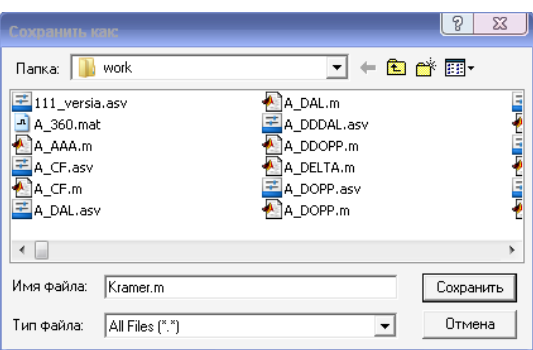

Рисунок 1.4 – Сохранение М-файла

3.3. Создайте файл-сценарий, где будут указаны исходные матрицы, произведен вызов созданного ранее файла-функции Kramer и решена система уравнений матричным методом.

Аналогично пункту 3.1 создайте новый М-файл. Запишите в него следующий программный код

% Решение системы уравнений  $A=[1 1 1 0; 1 -1 3 1; -1 2 0 3; 3 1 1 -1]$  $b = [3; 7; -2; 7]$ % Решение методом Крамера  $Xk = Kramer(A,b)$ % Решение матричным методом  $Xm=inv(A)*b$ 

3.4. Запустите на выполнение файл-сценарий. Для этого в строке меню выберите Отладка (Debug) - Сохранить и запустить (Save and Run). Следует помнить, что на решение запускается именно файл-сценарий, а не файл-функция. Происходит выполнение программы.

В Окне команд отображаются результаты выполнения каждой строки программы, где в конце строки нет знака «точка с запятой (;)». Это удобно при отладке программ. Если вы не хотите вывода промежуточных

результатов, то в конце соответствующей строки программы поставьте знак «точка с запятой». Ошибки отображаются в **Окне команд** красным цветом.

3.5. Проанализируйте результаты расчетов. В Рабочей области (Workspace) окна MATLAB отображаются переменные и массивы, введенные в программу и рассчитанные в ней (рисунок 1.5).

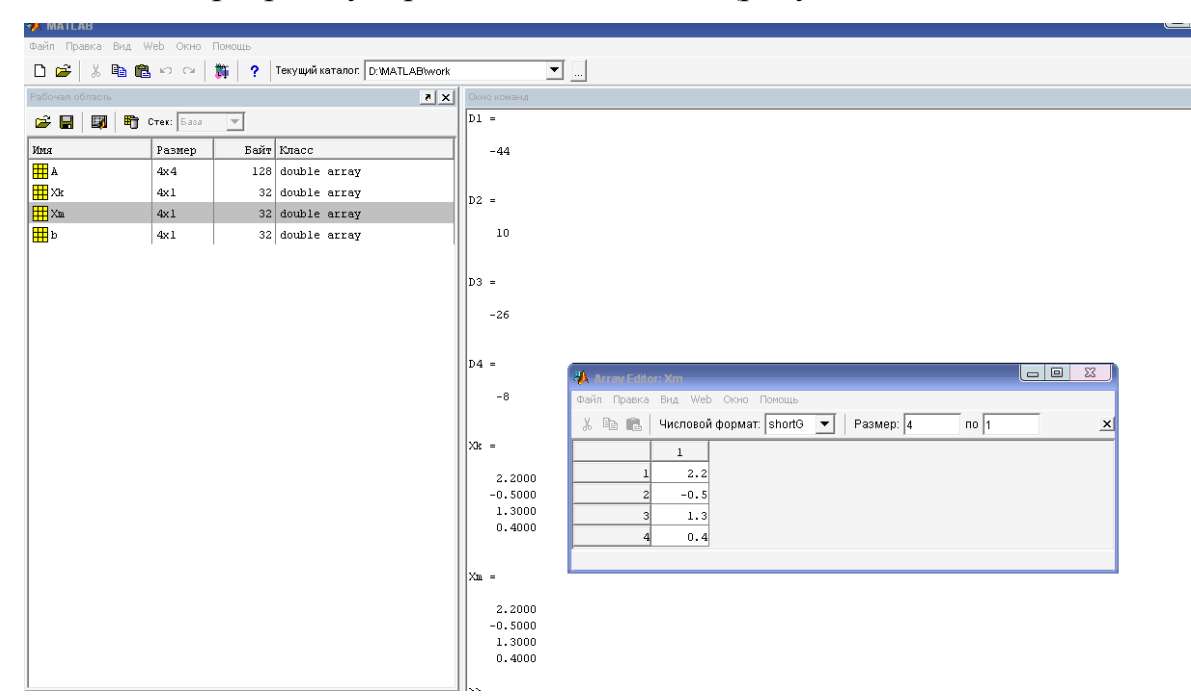

Рисунок 1.5 - Результаты решения задачи

В данном случае будут отображаться матрица А, вектор-столбец b, векторы-столбцы результатов решения системы, методом Крамера –  $X_k$ , матричным методом  $X_m$ . Щелкнув дважды левой кнопкой мыши по любому массиву или переменной из Рабочей области, можно раскрыть их значения в специальном окне Array Editor.

3.6. Завершите работу MATLAB.

# Задания для самостоятельного выполнения

1. Создайте М-файл, в котором произвольно определите следующие матрицы: С размерностью [3x4],  $P -$  [3x4],  $E -$  [5x5],  $F -$  [4x1]. Проведите  $G = C + P$ ;  $H = P^T$ ;  $S = P \cdot F$ ; следующие вычисления: определитель матрицы E и матрицу обратную E. (Замечание: для транспонирования матрицы  $ucno$ льзуется «апостроф»)

2. В соответствие с номером варианта (Таблица 1.2) создать М-файл для решения системы линейных уравнений методом Крамера и матричным методом.

| $N_2$        | Задание                                                                                                    | $N_2$          | Задание                                                                                                    |
|--------------|----------------------------------------------------------------------------------------------------|----------------|----------------------------------------------------------------------------------------------------|
| варианта     |                                                                                                    | варианта       |                                                                                                    |
| $\mathbf{1}$ | $2x_1 - x_2 + 3x_3 = 5$<br>$\begin{cases} x + 4x - x = 0 \\ 3x + 2x - 4x = -1 \end{cases}$<br>$1 \t 2 \t 3$              | $\overline{2}$ | $2x_1 + 3x_2 - x_3 = 1$<br>$\int x + x + 3x = 5$<br>$1 \t2 \t3$<br>$3x - 4x + x = 0$<br>$\begin{array}{cccc} \downarrow & 1 & 2 & 3 \end{array}$    |
| 3            | $2x_1 + x_3 + 3x_4 = 0$<br>$-x_1 + 2x_2 - x_3 - 2x_4 = 2$<br>$x - x + 4x = 2$<br>$x_1 + 2x_2 + x_3 + 3x_4 = 3$           | $\overline{4}$ | $3x_1 + 4x_2 - x_4 = 1$<br>$2x_1 + x_3 = 1$<br>$4x + x - x = -3$<br>$2x_1 - x_4 = 0$                                                                |
| 5            | $\left(2x_1 - x_2 = -1\right)$<br>$\{x_1 + 2x_2 - x_3 = -2\}$<br>$x + x = -2$<br>$2 \t3$                                 | 6              | $2x_1 - x_2 + x_3 = 0$<br>$\frac{1}{2}3x_1 - 2x_2 - x_3 = 5$<br>$x + x + x = 6$<br>$\begin{array}{ccc} 1 & 2 & 3 \end{array}$                       |
| 7            | $x_1 + x_2 - x_3 = 6$<br>$2x_1 + 3x_2 - 4x_3 = 21$<br>$7x - x - 3x = 6$<br>$1 \quad 2 \quad 3$                           | 8              | $x_1 - 3x_2 - x_3 = -1$<br>$2x + 4x + 3x = 3$<br>$1 \qquad 2 \qquad 3$<br>$3x - 2x + 5x = 13$<br>$\begin{array}{ccc} & & & & \\ \end{array}$        |
| 9            | $4x_1 + 2x_2 - x_3 = 12$<br>$\int x + 2x + x = 7$<br>$\frac{1}{x} - x = -1$<br>$\begin{bmatrix} 2 & 3 \end{bmatrix}$     | 10             | $\left[x_1 - \overline{3x_2 - x_3} = -1\right]$<br>$\int_{1}^{1} 2x + 4x + 3x = 3$<br>$3x - 2x + 5x = 13$<br>$\begin{array}{ccc} 1 & 2 \end{array}$ |
| 11           | $3x_1 + x_3 = -3$<br>$x + x = 4$<br>$2 \quad 4$<br>$x + x + x + x = 3$<br>$1 \quad 2 \quad 3 \quad 4$<br>$x_3 + x_4 = 1$ | 12             | $x_1 + x_2 + x_3 = -3$<br>$2x - x + 3x + x = -4$<br>$-x + 2x + 3x = -1$<br>$3x_1 + x_2 + x_3 - x_4 = -5$                                            |

Таблица 1.2 – Задания для самостоятельного выполнения

# Продолжение таблицы 1.2

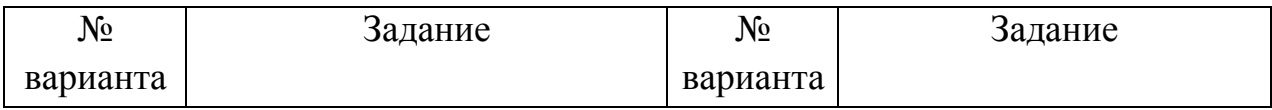

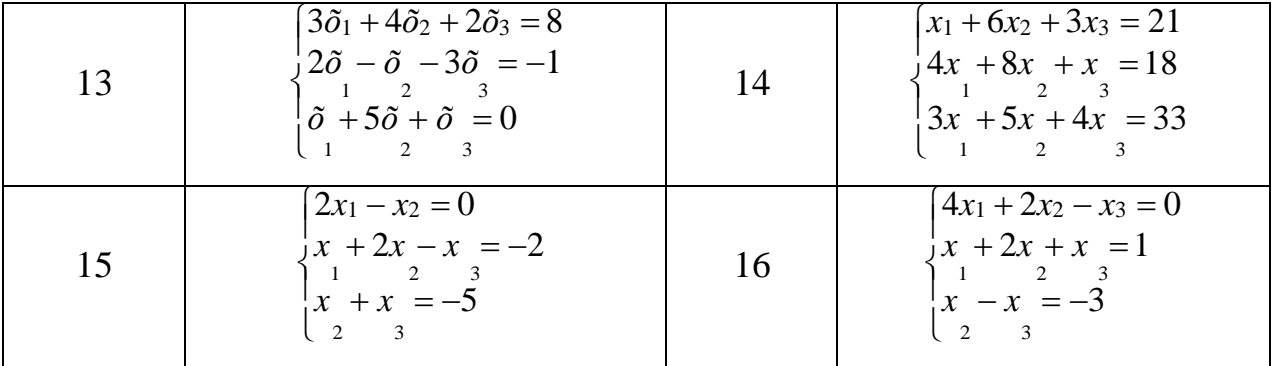

# **Содержание отчёта и его форма**

В отчёте указывается номер лабораторной работы, её название, цель, перечень изученных в данной работе возможностей MATLAB.

# **Контрольные вопросы и защита работа**

В ходе защиты лабораторной работы студент должен продемонстрировать электронный результат выполнения заданий. А также знать ответы на вопросы:

- 1. Как обозначается элемент матрицы?
- 2. Какие типы данных используются в MATLAB?
- 4. Чем файл-сценарий отличается от файла-функции?
- 5. Как вывести промежуточные результаты выполнения программы?
- 6. С чего начинается ввод программы в файле-функции?

### ЛАБОРАТОРНАЯ РАБОТА № 22

#### ГРАФИЧЕСКИЕ ВОЗМОЖНОСТИ СИСТЕМЫ МАТLAВ (2ч)

Цель и содержание работы: познакомиться с возможностями графической визуализации вычислений в пакете MATLAB.

### Теоретическое обоснование

Одно из достоинств системы MATLAB — обилие средств графики, начиная от команд построения простых графиков функций одной переменной в декартовой системе координат и кончая комбинированными и презентационными графиками с элементами анимации, а также средствами проектирования графического пользовательского интерфейса. Ocoбое внимание в системе уделено трехмерной графике с функциональной окраской отображаемых фигур и имитацией различных световых эффектов.

MATLAB строит графики функций по ряду точек, соединяя их отрезками прямых, т. е. осуществляя линейную интерполяцию функции в интервале между смежными точками.

Графики MATLAB строит в отдельных окнах Figure, называемых графическими окнами. В главном меню окна *Figure* вкладка Tools (Инструменты) позволяет вывести или скрыть инструментальную панель, видимую в верхней части окна графики на рисунке 3.1. Средства этой панели позволяют легко управлять параметрами графиков и наносить на них указатели, дополнительные фигуры и текстовые комментарии в любом месте.

Графики в МАТLАВ можно строить как в командном режиме, так и вызывая их из М-файлов. Для построения двумерных графиков используется команда *plot*. В общем случае синтаксис команды *plot* выглядит следующим образом:  $plot(x, y, 'ueem cmu\pi b \mapsto map \kappa ep'),$ 

где  $x$  – аргумент функции;

 $y$  – значение функции.

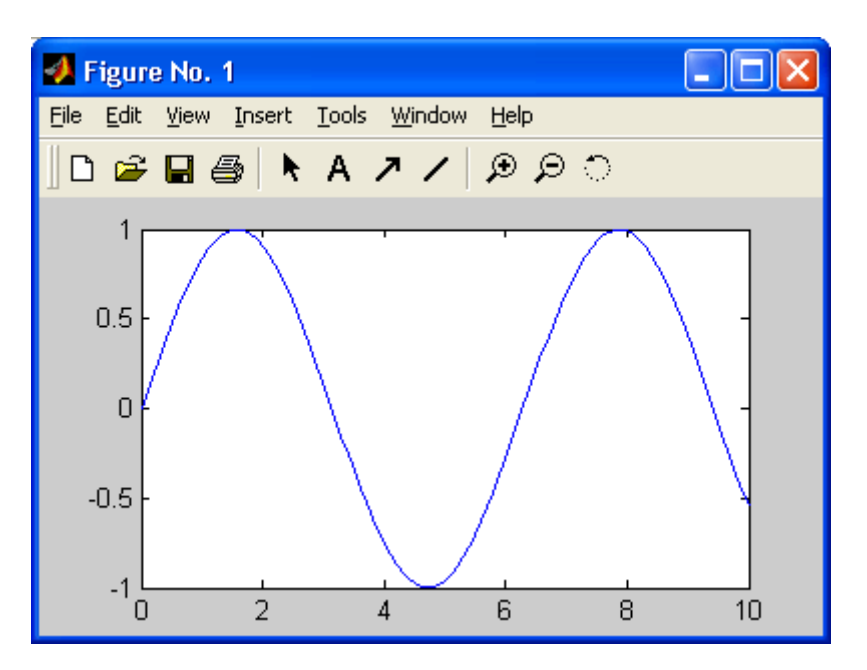

Рисунок 3.1 – Пример построения графика синусоиды Цвет, стиль линий графика и маркер определены в таблице 3.1. Таблица 3.1 – Цвет, стиль линии и тип маркера на графике

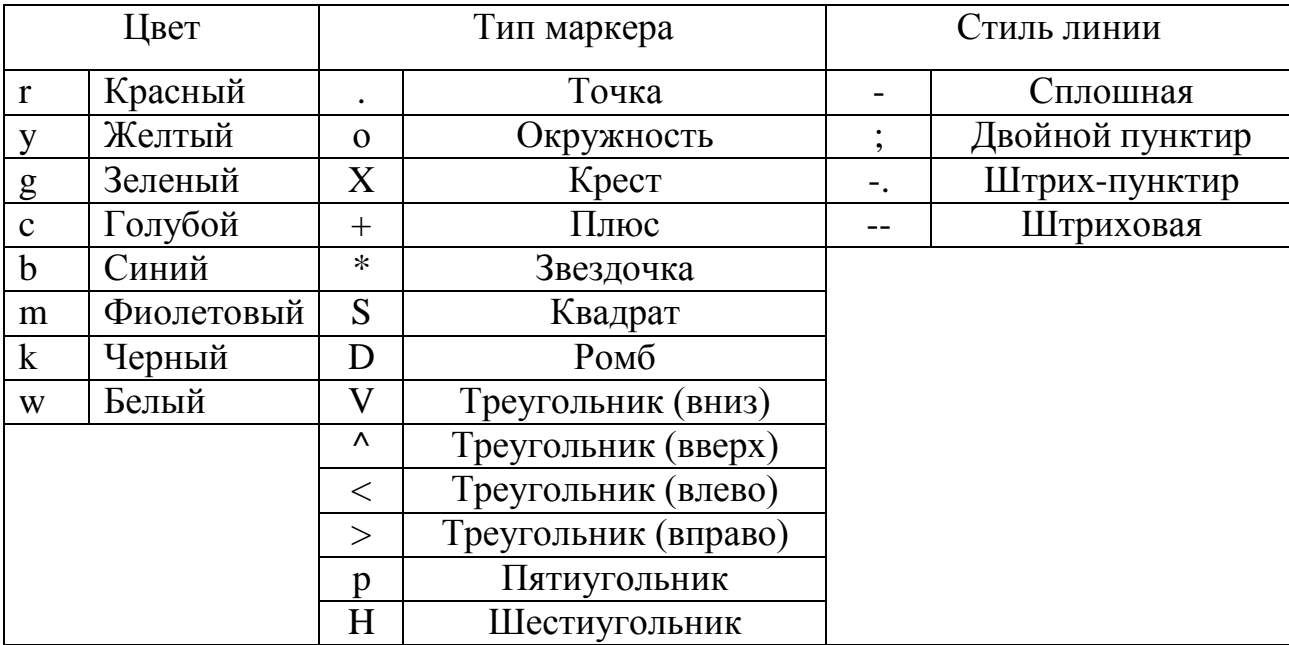

Вызов функции *plot* с несколькими парами *x* и *y* создает, соответственно, несколько графиков в одной координатной плоскости. При этом MATLAB автоматически присваивает каждому графику свой цвет, что позволяет различать заданные наборы данных. Например,

plot(t, f, 'r-\*', t, y 'b--+', t, s, 'g-.o')

В этом случае на одной координатной плоскости будут выведены графики трех функций: f(t) – красный с маркером **\***; y(t) – синий с маркером

 $\pm$ ; s(t) – зеленый с маркером о. При этом стиль линий также будет различным. Если не указывать параметры чест стиль маркер', то цвет автоматически, линия будет будет присвоен сплошной, а маркер отсутствовать.

Функции xlabel, ylable, zlable добавляют подписи к соответствующим осям, функция *title* добавляет заголовок в верхнюю часть окна, а функция *text* вставляет текст в любое место графика.

Трехмерные поверхности описываются функцией двух переменных  $z(x, y)$ . Специфика построения трехмерных графиков требует не просто задания ряда значений векторов х и у, а определения для Х и У двумерных массивов – матриц. Для создания таких массивов служит функция *meshgrid*. В основном она используется совместно с функциями построения трехмерных графиков. Функция *meshgrid* создает матрицы  $X$  и  $Y$ , состоящие из повторяющихся строк и столбцов соответственно. Строки матрицы Х дублируют вектор *х*, а столбцы  $Y$  – вектор *у*. Синтаксис функции *meshgrid*:  $[X, Y]$  = meshgrid $(x,y)$ 

Для построения графиков поверхностей используются функции *mesh* и surface, которые отображают поверхность в трех измерениях. MATLAB определяет поверхность как z координаты точек над координатной сеткой плоскости  $x - y$ , используя прямые линии для соединения соседних точек. При этом *mesh* создает каркасную поверхность, где цветные линии соединяют только заданные точки, а функция *surface* вместе с линиями отображает в цвете и саму поверхность. Для установки палитры цветов трехмерных графиков используют команду *colormap*, записываемую в следующей форме

#### colormap цвет,

где параметр «цвет» принимает значения, представленные в таблице 3.2.

Таблица 3.2 – Значения параметра «цвет» для функции *colormap* 

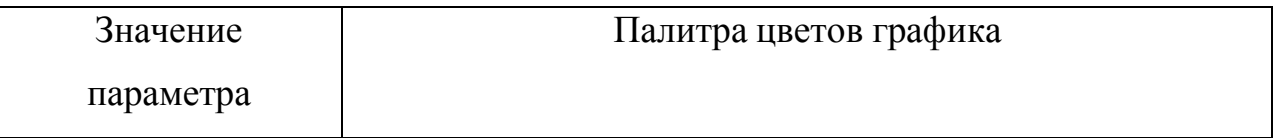

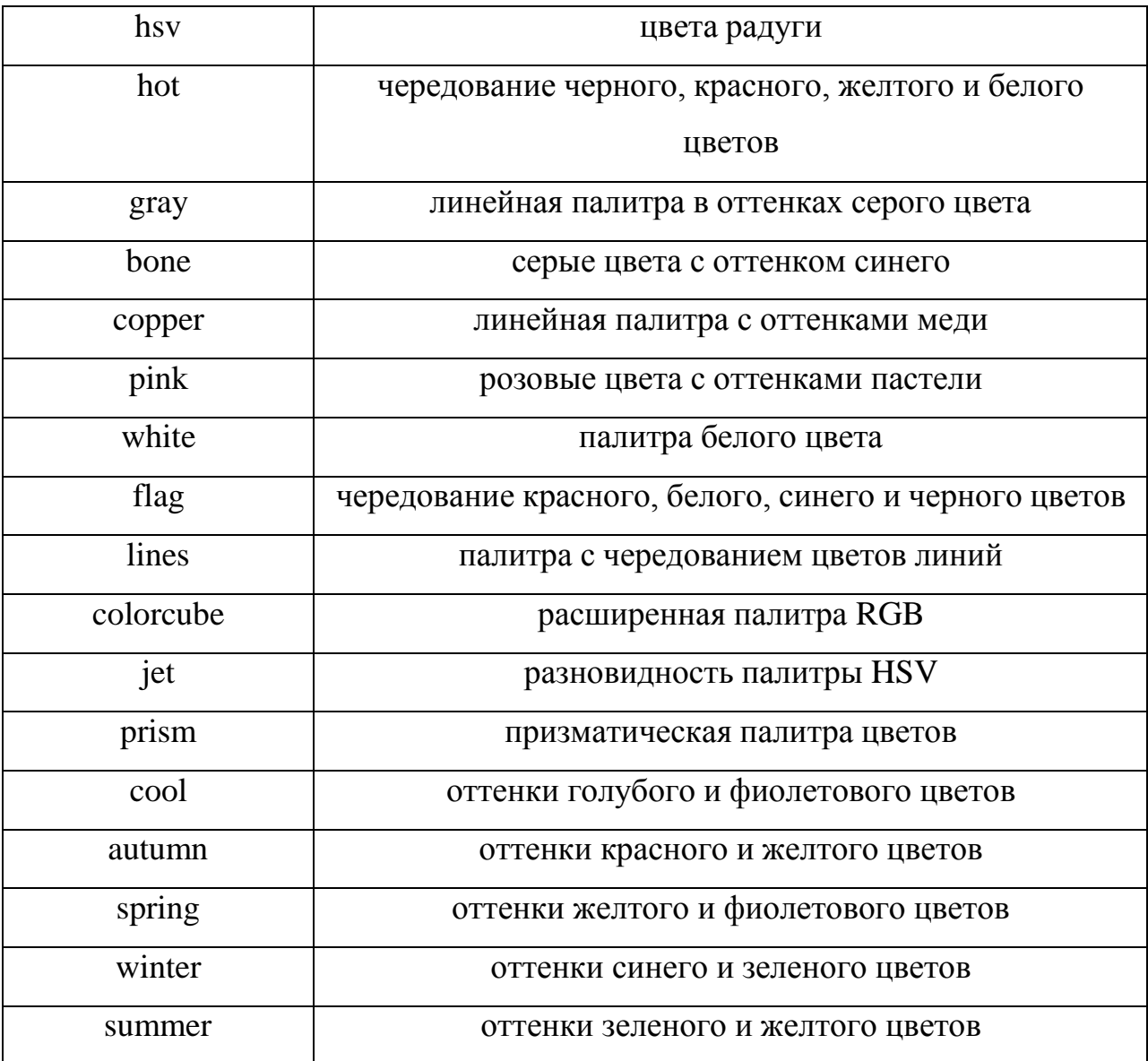

Уже построенные графики удобно редактировать в графическом окне *Figure.* Для этого используется панель инструментов, с помощью которой можно менять толщину, цвет, маркер линий.

Также на панели инструментов есть *«графическая лупа»* («+» « – » ), позволяющая увеличивать и уменьшать отдельные части графика.

MATLAB позволяет одном графическом окне одновременно вывести несколько графиков. Для этого графическое окно разбивается на необходимое количество окон командой

subplot $(m,n,p)$  или subplot $(m n p)$ .

Эта команда разбивает графическое окно на *т* х *п* подокон, при этом *m* — число подокон по горизонтали, *n* — число подокон по вертикали, а *р*—

номер подокна, в которое будет выводиться текущий график (подокна отсчитываются последовательно по строкам). Например

 $>>$  x=-5:0.1:5;  $subplot(1.2.1), plot(x,sin(x))$ subplot(1.2.2), plot( $sin(5*x)$ .cos( $2*x+0.2$ ))

При этом графическое окно разобьется на два подокна, в первом будет выведен график функции  $sin(x)$ , во втором - зависимость  $cos(2x+0,2)$  от  $sin(5x)$ .

Аппаратура и материалы: ПК не ниже Pentium II, ОС семейства Windows, математический пакет MATLAB 7.

# Техника безопасности

Соблюдать требования по охране труда при работе в компьютерных классах (инструкция № 140).

# Задания

1. Построить график функции одной переменной  $y=sin(x)$ . Построить несколько графиков,  $sin(x)$  и  $cos(x)$ . в одной координатной плоскости. Отредактировать графики.

 $2^{1}$ Построить графики функций переменных: ДВУХ  $z(x, y) = \frac{\sin(\sqrt{x^2 + y^2})}{\sqrt{x^2 + y^2}}$ , где *х* и *у* изменяются от -8 до 8 с шагом 0,5;

 $c(a,b) = a^2 + b^2$ , где *а* и *b* изменяются от -5 до 5 с шагом 0,15.

# Методика выполнения задания 1

 $1.1.$ В Окне команд (Command Window) задайте интервал изменения аргумента х от 0 до 10 с шагом 0.1. Для построения графика достаточно вначале задать вектор x, а затем использовать команду построения графиков plot( $sin(x)$ ):

 $>> x = 0:0.1:10;$ 

 $\gg$  plot(sin(x))

Результат показан на рисунке 2.1.

Вектор х задает интервал изменения независимой переменной от 0 до 10 с шагом 0.1. Почему взят такой шаг, а не, скажем, 1? Дело в том, что plot строит не истинный график функции sin(x), а лишь заданное числом элементов вектора х число точек. Эти точки затем просто соединяются отрезками прямых, т. е. осуществляется кусочно-линейная интерполяция данных графика. При 100 точках полученная кривая глазом воспринимается как вполне плавная, но при 10-20 точках она будет выглядеть состоящей из отрезков прямых.

1.2. Добавьте на график линии сетки. Для этого введите команду  $\gg$  grid on.

В результате окно графика изменится, появятся линии сетки.

1.3. Сохраните полученный график. Для этого нажмите Файл (File). Затем нажмите Сохранить как (Save As). В появившемся окне папки work сохраните график под произвольным именем. Необходимо помнить, что имя файла в МАТLAВ не должно содержать букв русского алфавита. Файлы графиков имеют расширение .fig.

1.4. На одной координатной плоскости можно построить графики нескольких функций. Добавим к построенному графику функции  $sin(x)$ график функции  $cos(x)$ . График  $sin(x)$  сделаем красным с маркерами в виде шестиугольников,  $cos(x)$  – зеленым с маркерами в виде ромбов.

Создайте новый М-файл. Введите в него следующие команды:

 $x = 0:0.1:10$  $y1 = sin(x);$  $y2 = cos(x)$ ;  $plot(x,y1,'r-H',x,y2,'g-D')$ grid on

В результате в окне Figure появятся искомые графики двух функций (рисунок 2.2).

1.5. На практике иногда приходится редактировать полученные графики для их вывода на печать, лучшего визуального восприятия или  $\mathbf{K}$ повышения информативности. полученным графикам добавьте наименование осей, пояснительные надписи, измените цвет и толщину линий, вид и размер маркеров.

Для добавлений наименований осей в окне **Figure** на панели инструментов нажмите кнопку **Edit Plot (Редактирование графика),** стрелка влево и вверх. Теперь в строке меню нажмите **Вставка (Insert).**

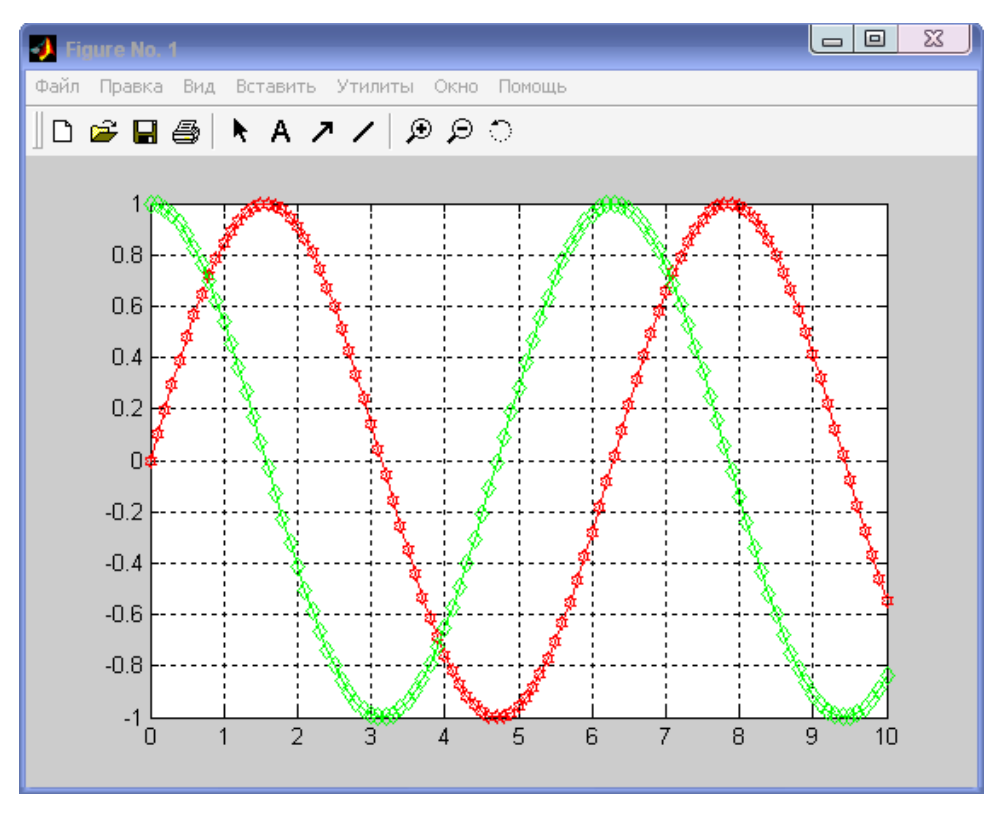

Рисунок 2.2 – Два графика на одной координатной плоскости

В появившемся контекстном меню выберите **X Label** и введите текст «Значение Х». Под горизонтальной осью появится надпись Значение Х. Аналогично подпишите вертикальную ось. Для этого в контекстном меню **Вставка (Insert)** выберите **Y Label** и введите текст «Значения функций».

1.6. Подпишите графики. В контекстном меню **Вставка (Insert)** выберите **Text Arrow (Стрелка с надписью).** Протяните стрелку с помощью курсора к нужному графику и в поле текста стрелки вставьте соответственно  $sin(x)$  и  $cos(x)$  (рисунок 2.3).

1.7. Измените толщину линий графиков, тип маркеров. Для этого нажмите кнопку **Edit Plot (Редактирование графика).** Выделите левой кнопкой мыши интересующий график, правой кнопкой вызовите контекстное меню для него (рисунок 2.3). В появившемся контекстном меню можно менять цвет графика (**Color**), толщину линий (**Line Width**), стиль линий (**Line Style**), тип маркера (**Метка**). В появившемся контекстном меню можно

менять цвет графика (**Color**), толщину линий (**Line Width**), стиль линий (**Line Style**), тип маркера (**Метка**).

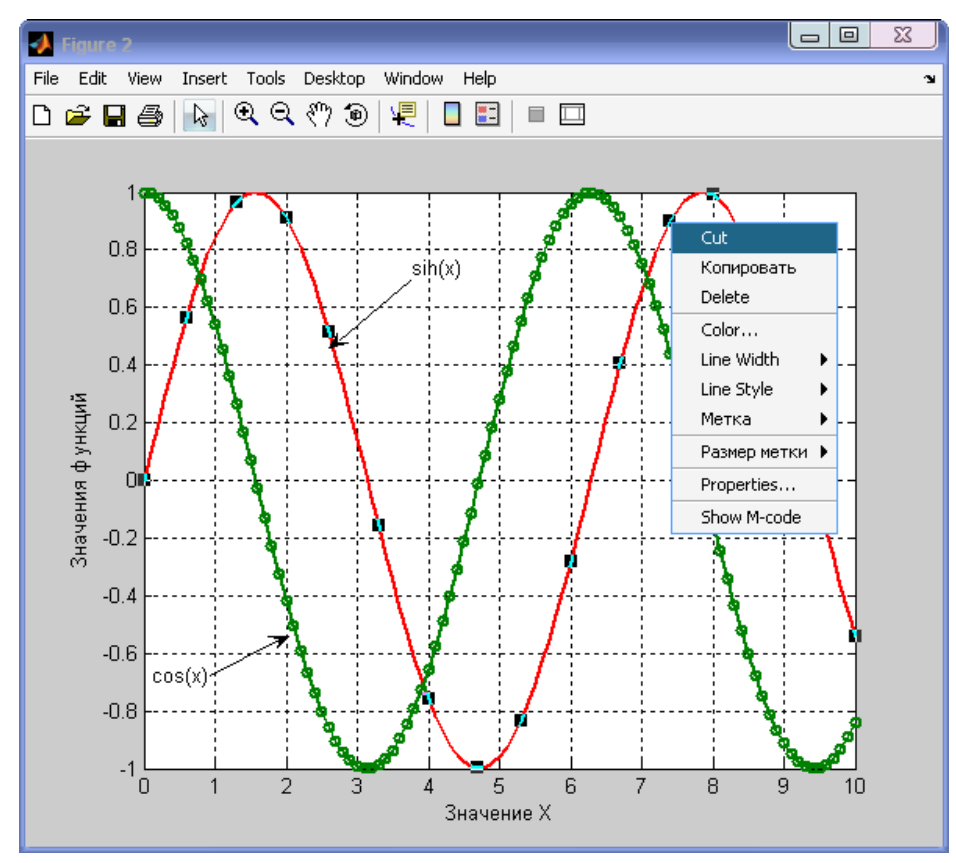

Рисунок 2.3 – Редактирование графиков

Установите для графика функции sin(*x*) следующие параметры: цвет – красный; толщина линии – 2.0; стиль линии – сплошной (solid); маркер отсутствует. Для графика функции cos(*x*): цвет – темно-зеленый; толщина – 2.0; стиль – сплошной; маркер – круг; размер маркера – 5.

1.8. Сохраните полученные графики.

# **Методика выполнения задания 2**

2.1. Создайте новый М-файл. Введите следующий программный код

%Построение графиков поверхности %Создание матриц для построения графиков  $[X, Y] = meshgrid(-8:0.5:8)$  $[A,B] = meshgrid(-5:0.15:5)$ %Расчет функции Z  $R = sqrt(X.^2+Y.^2) +eps$  $Z=sin(R)$ ./R %Расчет функции С  $C=A.2+B.2$ 

%Построение графиков поверхностей в 4-х подокнах графического окна  $subplot(2,2,1), mesh(X,Y,Z)$  $subplot(2,2,2), surface(X,Y,Z)$ grid on  $subplot(2,2,3), mesh(A,B,C)$  $subplot(2,2,4), plot3(A,B,C,'o')$ colormap jet grid on

Обратите внимание, что при расчете функций используются операции поэлементного возведения в степень и деления. Функция plot3 обеспечивает построения, аналогичные рассмотренным ранее, но со спецификацией стиля линий и точек, соответствующей спецификации команды **plot.** Графики функций  $z(x, y)$  и  $c(a, b)$  построены с использованием различных функций: mesh и surface. Все четыре графика выводятся в одном окне Figure с использованием функции subplot.

2.2. Запустите файл на решение, назвав его, например, Graf3D. В результате появляется графическое окно (рисунок 2.4).

2.3. Отредактируйте графики, аналогично тому, как описано в пунктах 1.5. – 1.7. Для более наглядного отображения графиков используйте функцию вращения графиков. Для этого на панели инструментов нажмите кнопку **Вращать трехмерно (Rotate 3D)** (рисунок 2.4), наведите курсор на интересующий график и, зажав левую кнопку мыши, вращайте график по своему усмотрению для более наглядного представления.

2.4. Сохраните полученный график.

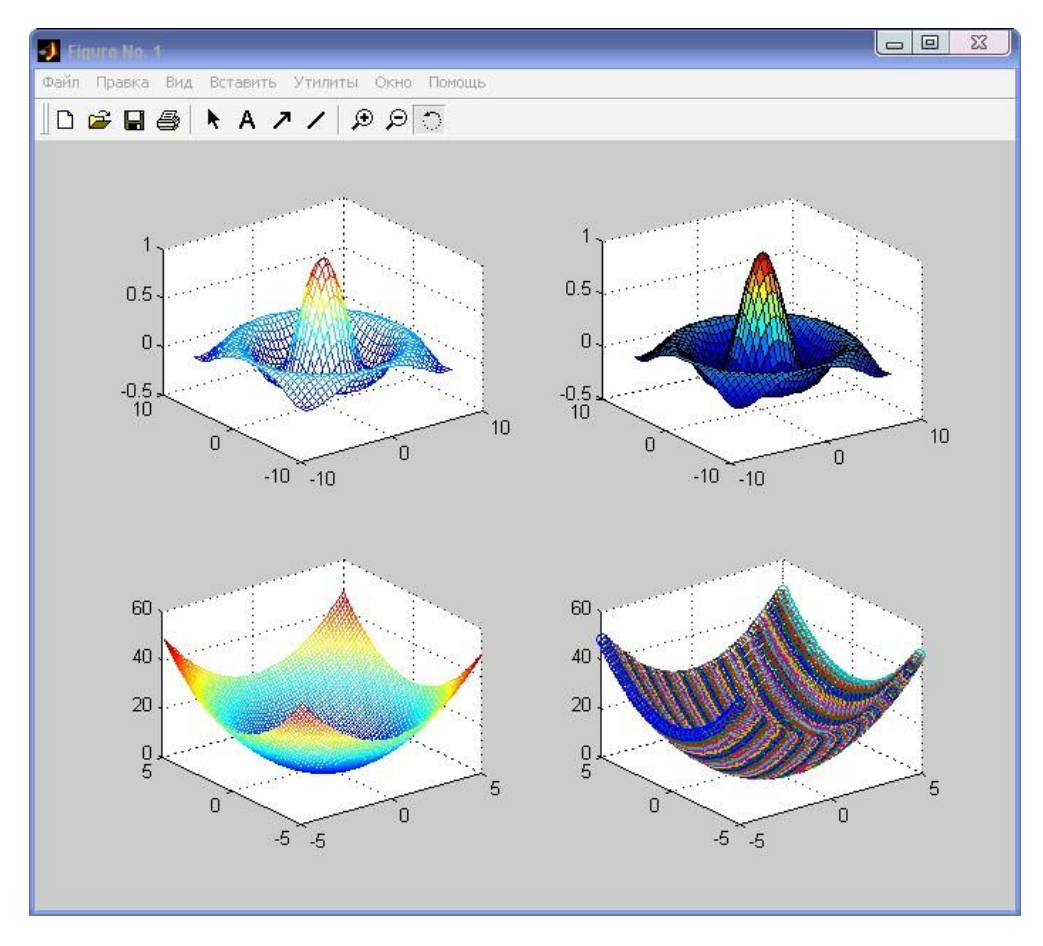

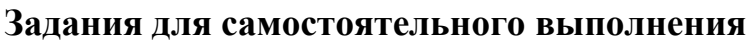

Задание 1. В соответствие с номером варианта (таблица 2.3) постройте график функции *f*(*x*), где *x* изменяется от 0 до 10 с шагом 0,1.

Задание 2. В соответствие с номером варианта (таблица 2.3) постройте график поверхности *F*(*x,y*), где *x* и *y* изменяются от -10 до 10 с шагом 0,5.

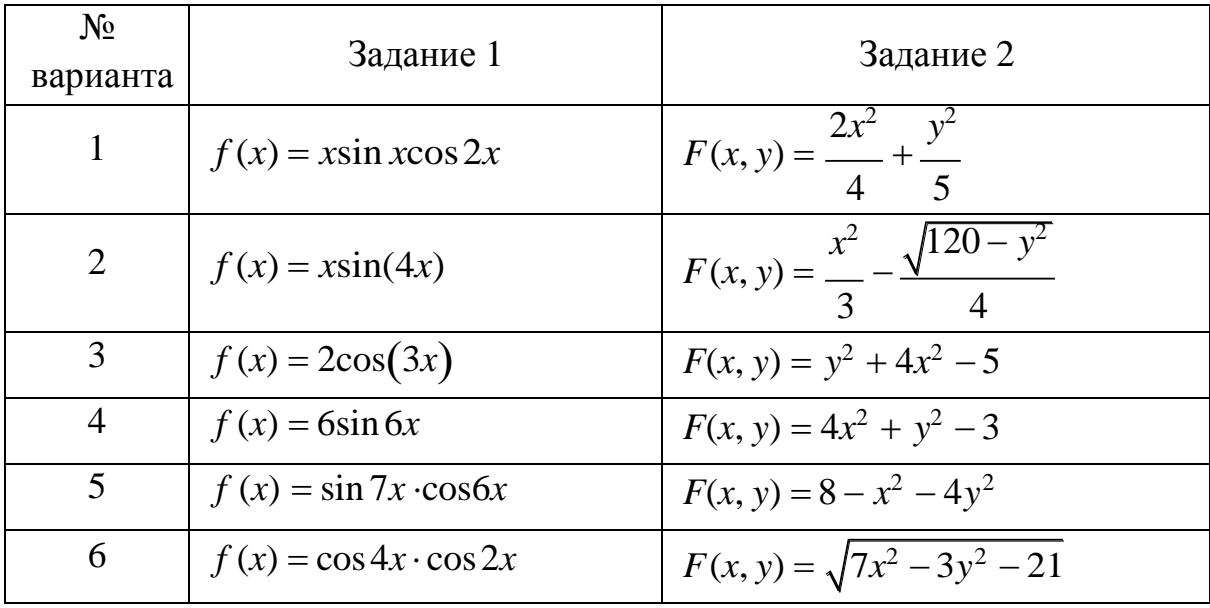

Таблица 2.3 – Задания для самостоятельного выполнения

Продолжение таблицы 2.3

| 7  | $f(x) = 3\cos(x) \cdot 4\sin(x)$ | $F(x, y) = \frac{(x-2)^2}{9} + \frac{(y-3)^2}{16}$           |
|----|----------------------------------|--------------------------------------------------------------|
| 8  | $f(x) = x \sin x \cos 2x$        | $F(x, y) = \frac{(2x)^2}{6} - \frac{(y-3)^2}{4}$             |
| 9  | $f(x) = 9\sin x \cdot 4\cos x$   | $F(x, y) = \frac{2x^2 + 4y^2}{5}$                            |
| 10 | $f(x) = 6\sin 6x$                | $F(x, y) = \frac{(x + 2)^2}{25} + \frac{(2y + 3)^2}{6}$      |
| 11 | $f(x) = \sin x \cos x$           | $F(x, y) = \frac{x^2}{3} + \frac{y^2}{4}$                    |
| 12 | $f(x) = 2\cos 4x$                | $F(x, y) = \frac{5}{3x^2} - \frac{y^2}{6}$                   |
| 13 | $f(x) = x\sin(2x)$               | $F(x, y) = 3y^2 - 4x^2 - 8$                                  |
| 14 | $f(x) = \sin 2x - \cos 3x$       | $\overline{F(x, y)} = \frac{(x-2)^2}{2} - \frac{(y-3)^2}{2}$ |
| 15 | $f(x) = 2\cos(3x)$               | $F(x, y) = 8 - x^2 - 4y^2$                                   |
| 16 | $f(x) = 6\sin 6x$                | $F(x, y) = \sqrt{7x^2 - 3y^2 - 21}$                          |

# Контрольные вопросы и защита работа

 $\mathbf{B}$ защиты лабораторной работы ходе студент должен продемонстрировать электронный результат выполнения заданий. А также знать ответы на вопросы

1. Какая функция используется для построения двумерных графиков?

2. Как в одном графическом окне разместить несколько графиков?

3. В каких случаях используются функции: plot, mesh, plot3, surface, grid on?

4. Какие функции используется для построения графиков поверхности?

5. Какими способами можно задавать цвет графика?

# Лабораторная работа № 23 МОДЕЛИРОВАНИЕ МАТЕМАТИЧЕСКИХ ЗАДАЧ В СРЕДЕ  $MATLAB(2)$

Цель познакомиться с  $\mathbf{M}$ содержание работы: элементами программирования в математическом пакете MATLAB.

#### Теоретическое обоснование

Программирование в системе МАТLAB является эффективным средством ее расширения и адаптации к решению специфических проблем. Оно реализуется языка программирования  $\mathbf{C}$ помощью системы. Большинство объектов этого языка, в частности все команды, операторы и функции, одновременно являются объектами входного языка общения с системой в командном режиме работы.

Программами в системе MATLAB являются М-файлы текстового формата, содержащие запись программ в виде программных кодов. Язык программирования системы MATLAB имеет следующие средства:

- данные различного типа;
- константы и переменные;
- операторы, включая операторы математических выражений;  $\frac{1}{2}$
- $\frac{1}{2}$ встроенные команды и функции;
- функции пользователя;  $\equiv$
- управляющие структуры;
- системные операторы и функции;
- средства расширения языка.

Язык программирования системы MATLAB вобрал в себя все средства, реализации различных необходимые ДЛЯ ВИДОВ программирования: процедурного, операторного, функционального, логического, структурного (модульного), объектно-ориентированного, визуально-ориентированного.

В основе процедурного, операторного и функционального типов программирования лежат процедуры, операторы и функции, используемые как основные объекты языка. Эти типы объектов присутствуют в MATLAB.

Логическое программирование реализуется в МАТLAB с помощью логических операторов и функций.

**MATLAB** представляет собой яркий пример плодотворности структурного программирования. Подавляющее большинство функций и команд языка представляют собой вполне законченные модули, обмен данными между которыми происходит через их входные параметры, хотя возможен обмен информацией и через глобальные переменные. Важно отметить, что в отличие от многих языков программирования, применение тех или иных модулей не требует предварительного объявления, а для создания и отладки самостоятельных модулей MATLAB имеет все необходимые средства. Подавляющее большинство команд и функций системы MATLAB поставляется в виде таких модулей.

Объектно-ориентированное программирование также широко MATLAB.  $\mathbf{B}$ системе Оно особенно представлено актуально при программировании задач графики. Что качается визуально-ориентированного программирования, то в МАТLAВ оно представлено в основном в пакете моделирования заданных блоками устройств и систем Simulink.

В МАТLАВ реализованы возможности по организации циклов и использованию условных операторов.

Условный оператор if в общем виде записывается следующим образом:

```
if Условие
Инструкции 1
else
Инструкции_2
end
```
Работа условного оператора аналогично работе условного оператора в языке Visual Basic,

for...end обычно используются Циклы типа ДЛЯ организации вычислений с заданным числом повторений. Конструкция такого цикла имеет следующий вид:

#### for *счетчик=Выражение*.

# **Инструкция** N end

**Выражение** чаще всего записывается в виде s:d:e, где  $s$  — начальное значение счетчика цикла,  $d$  — приращение этой переменной и  $e$  — конечное значение управляющей переменной, при достижении которого цикл завершается. Возможна и запись в виде *s* : *e* (в этом случае d=l). Список выполняемых в цикле инструкций завершается оператором end.

Аппаратура и материалы: ПК не ниже Pentium II, ОС семейства Windows, математический пакет MATLAB 6.

# Техника безопасности

Соблюдать требования по охране труда при работе в компьютерных классах (инструкция № 140).

### Задания

 $1<sub>1</sub>$ файл-сценарий Создать программой для решения следующей задачи: для восьми различных наборов значений коэффициентов

 $a=[-1 \ 2 \ 5 \ 8 \ 10 \ -4 \ -11 \ 12], b=[2 -4 \ 12]$ 9 -11 -3 6 10]  $\mu$  c= [4 2 3 -2 -4 7 11 2] найти корни квадратного уравнения  $a \cdot x^2 + b \cdot x + c = 0$ . Из найденных корней сформировать два массива X1 и  $X2$ 

2. Построить графики зависимости массивов X1 и X2 от номера набора коэффициентов

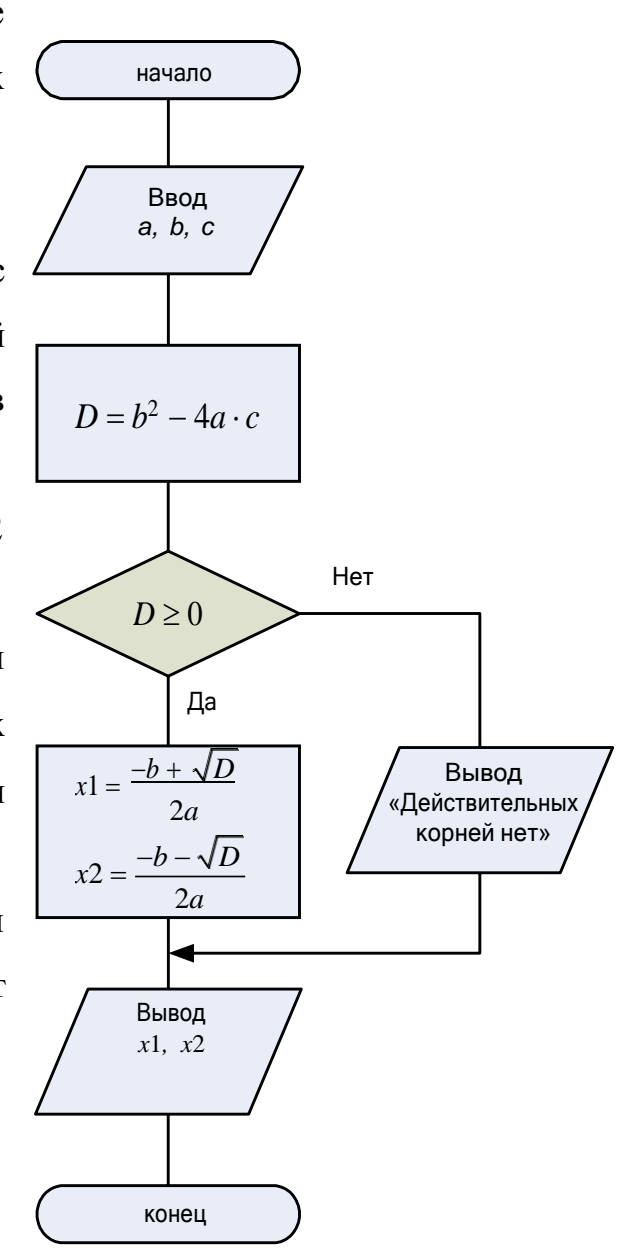

Рисунок 6.1 - Алгоритм решения квадратного уравнения

квадратного уравнения. Отредактировать графики.

# Методика выполнения задания 1.

Для решения задачи поставленной задачи создадим два М-файла файл-функцию для поиска корней квадратного уравнения, реализующий алгоритм, представленный на рисунке 6.1, и файл-сценарий для создания массива корней уравнений при различных значениях коэффициентов  $a, b, u, c$ .

1.1. Запустите математический пакет MATLAB/

1.2. Создайте новый М-файл-функцию.

1.3. Введите операторы, соответствующие решению квадратного уравнения:

```
function [x1,x2]=korn(a,b,c)%Решение квадратного уравнения
     D = b^2 - 4^*a^*cif D>=0x1=-b+sqrt(D)x2=-b-sqrt(D)else
    х='Действительных корней нет'
     end
```
 $1.4.$ Сохраните файл-функцию под именем korn. Входными аргументами являются коэффициенты a, b, и c, а выходными - корни уравнения  $x1$  и  $x2$ .

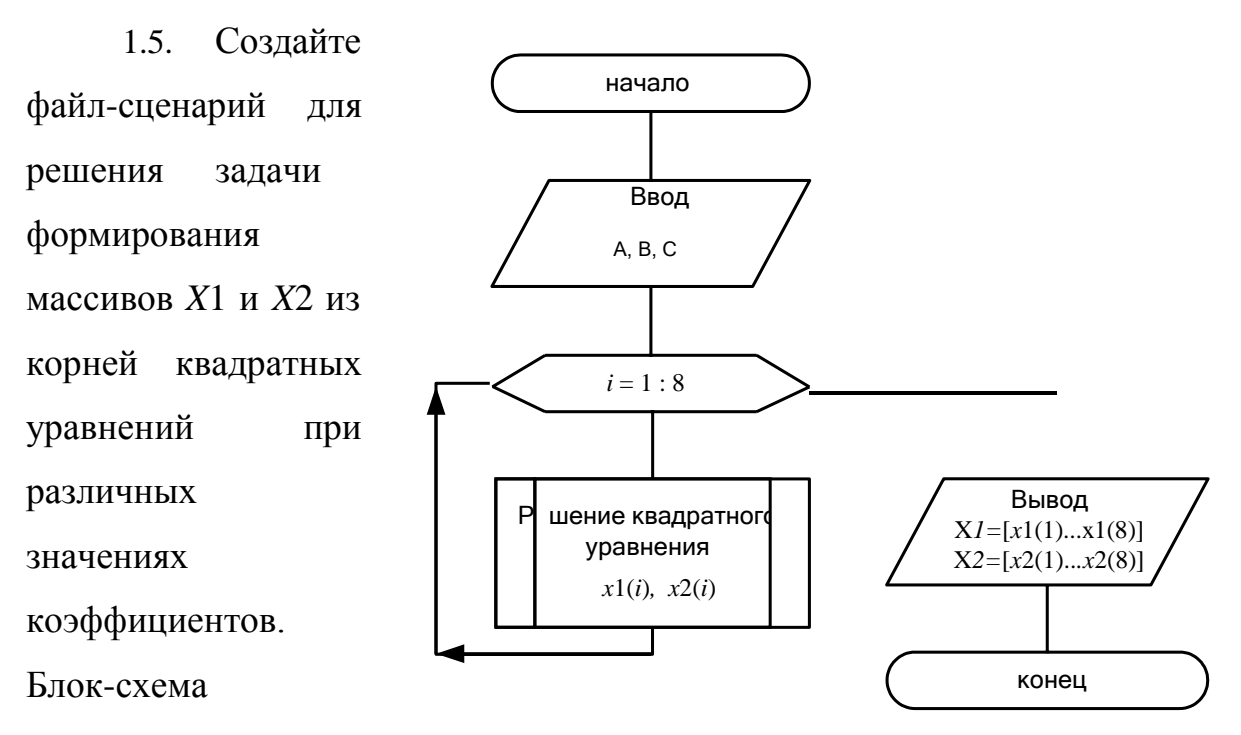

Рисунок 6.2 - Алгоритм решения задачи

алгоритма решения этой задачи представлена рисунке  $6.2.$ на Предопределенный процесс в этом алгоритме соответствует алгоритму на рисунке 6.1.

Запишите программный код, соответствующий представленному алгоритму:

%Ввод массивов коэффициентов  $A=[-1 2 5 8 10 -4 -11 12]$  $B=[2 -4 12 9 -11 -3 6 10]$  $C=[4 2 3 -2 -4 7 11 2]$ %Формирование массивов корней уравнений for  $i=1:8$  $[X1(i), X2(i)] = korn(A(i), B(i), C(i))$ End

1.6. Сохраните файл-сценарий под именем LAB6. Запустите его на выполнение.

1.7. Проанализируйте полученные результаты, просмотрев данные о переменных и массивах, отображаемых в Рабочей области (Workspace).

1.8. Добавьте в программный код команды на построение графиков зависимости корней квадратного уравнения (X1 и X2), от номера набора коэффициентов уравнения. Для этого откройте файл-сценарий LAB6. Добавьте внутри цикла команду

 $t(i)=i$ 

Этой командой формируется массив  $t=[1 2 3 4 5 6 7 8]$ , номеров наборов коэффициентов уравнения (*a. b. c*). После цикла введите команды на построение графиков. Программный код М-файла примет следующий вид:

```
%Ввод массивов коэффициентов
A=[-1 2 5 8 10 -4 -11 12]B=[2 -4 12 9 -11 -3 6 10]C=[4 2 3 -2 -4 7 11 2]%Формирование массивов корней
for i=1:8[X1(i), X2(i)] = korn(A(i), B(i), C(i));t(i)=i:
end
%Построение графиков
```
 $plot(t, X1, 'r-*', t, X2, 'b-o')$ grid on %Добавление подписей к осям xlabel('номер набора коэффициентов') ylabel('X1  $\mu$  X2') %Добавление заголовка title('Зависмость X1 и X2 от номера набора коэффициентов')

1.9. Запустите файл на выполнение и отредактируйте график для большей наглядности. Установите Ширину линии - 2; добавьте на график надписи и стрелки, указывающие график массивов X1 и X2.

## Задания для самостоятельной работы

В соответствии со своим вариантом создайте М-файл, для расчета значения функции  $f(x_i)$  с дискретным аргументом, при  $i=1...30$ . Постройте график этой функции.

| $N_2$          |                                                                                                    | $N_2$   |                                                                                                    |
|----------------|----------------------------------------------------------------------------------------------------|---------|----------------------------------------------------------------------------------------------------|
| вариант        | Задани<br>e                                                                                                 | вариант | Задани                                                                                                    |
| a              |                                                                                                    | a       | e                                                                                                    |
| $\mathbf{1}$   | $\vec{o}_i := i \cdot 4 \left( \frac{3\pi}{5} \right)^3$<br>$f(x) = x \sin x \cos 2x$                       | 9       | $x := i \cdot \left( \frac{3\pi}{4} \right)$<br>$f(x) = x \sin x + 4\cos 2x$                              |
|                | $x_i := i \cdot 4(\pi)^2 + 3$                                                                               | 10      | $\left  x_i := i \cdot \left( \frac{3\pi}{4} \right) \right $                                             |
| $\overline{2}$ | $f(x) = x \sin(x + \frac{\pi}{3})$                                                                          |         | $f(x) = \sin^6 x + \cos^6 x$                                                                              |
| 3              | $x_i := i \cdot 4 \left(\frac{\pi}{5}\right)^3$<br>$f(x) = 2 \cos^2 \left(\frac{\pi}{4} - 3x\right)$        | 11      | $\Big  x_i := i \cdot 3 \Big( \frac{2\pi}{5} \Big)^2$<br>$f(x) = 3\cos(\frac{x}{2}) + 4\sin(\frac{x}{2})$ |
|                |                                                                                                    |         |                                                                                                    |
| $\overline{4}$ | $\tilde{o}_i := i \cdot 4 \begin{pmatrix} 3\underline{\pi} \\ 5 \end{pmatrix} + 1$<br>$f(x) = 1 + 6\sin 6x$ | 12      | $x := i \cdot \frac{14}{5}$<br>$f(x) = \frac{2 \cos 2x}{tg(x/2)}$                                         |

Таблица 6.1 – Варианты задания

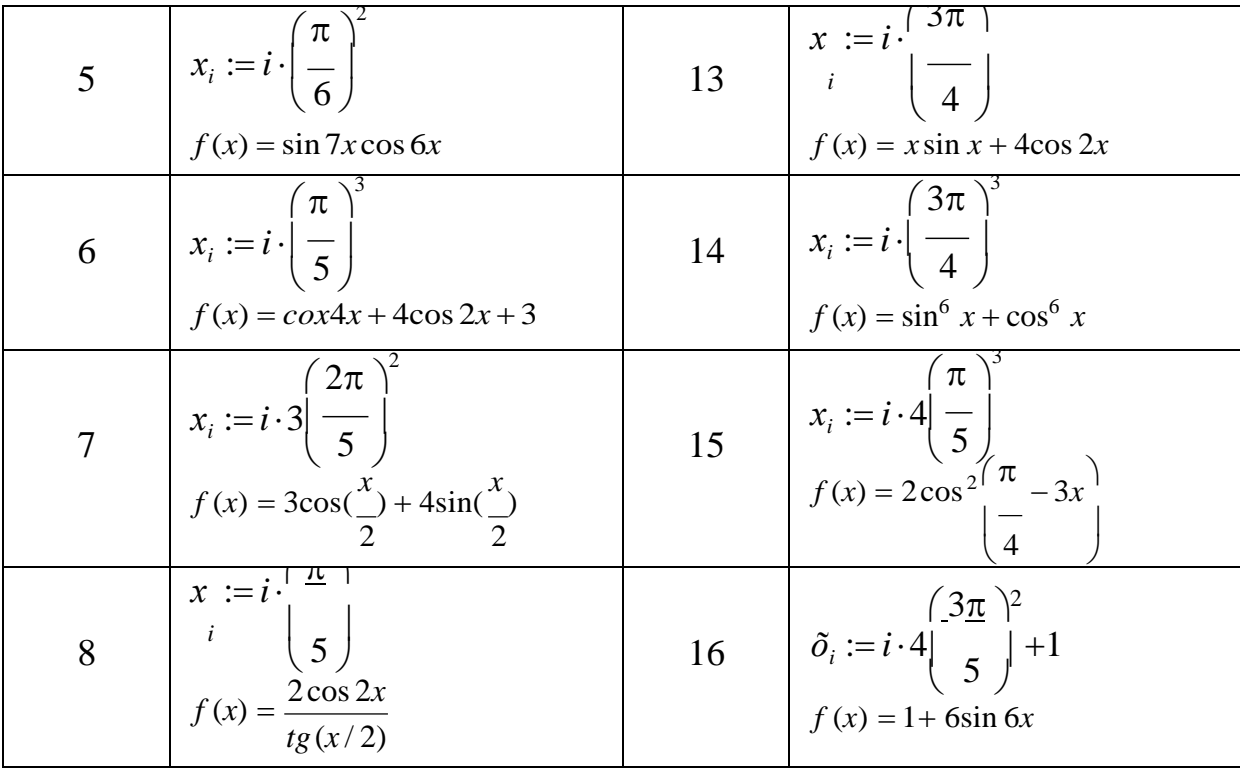

# Содержание отчёта и его форма

В отчёте указывается номер лабораторной работы, её название, цель, перечень изученных в данной работе возможностей МАТLAB.

# Контрольные вопросы и защита работа

 $\overline{B}$ лабораторной работы ходе защиты студент должен продемонстрировать электронный результат выполнения заданий. А также знать ответы на вопросы:

Как в МАТLАВ организовывается цикл с заданным числом 1. повторений?

Какова конструкция условного оператора в МАТLAВ? 2.

# **Лабораторная работа № 24**

# **ОСНОВЫ АЛГОРИТМИЗАЦИИ.**

# **БАЗОВАЯ СТРУКТУРА «СЛЕДОВАНИЕ» (2 час)**

1. Понятие и свойства алгоритмов.

2. Способы представления алгоритмов.

3. Базовые алгоритмические конструкции: структура «следование». Решение задач.

# **1.Понятие и свойства алгоритмов.**

**Алгоритм** – точное предписание, состоящее из последовательности действий для некоторого исполнителя, ведущих к решению задачи за конечное число шагов.

Алгоритм моделирует решение задачи в виде точно определенной последовательности действий для некоторого исполнителя по преобразованию исходных данных в результирующие. Процесс составления алгоритмов называют **алгоритмизацией**.

**Исполнитель алгоритма** – это некоторая абстрактная или реальная (техническая, биологическая или биотехническая) система, способная выполнить действия, предписываемые алгоритмом.

Исполнителя характеризуют: среда, элементарные действия, система команд, отказы.

**Среда** (или обстановка) – это «место обитания» исполнителя.

**Система команд исполнителя** – строго заданный список команд, который может выполнять каждый исполнитель. Для каждой команды должны быть заданы условия применимости (состояние среды, в которой выполняется команда) и описаны результаты выполнения команды.

После вызова команды исполнитель совершает соответствующее **элементарное действие**.

**Отказы исполнителя** возникают, если команда вызывается при недопустимом для нее состоянии среды.

Обычно исполнитель ничего не знает о цели алгоритма. Он выполняет все полученные команды, не задавая вопросов «почему» и «зачем».

Основным исполнителем несложных алгоритмов является человек. При решении сложных задач в роли исполнителя часто выступает ЭВМ.
Пример. Для исполнителя Робота из школьного учебника среда - это бесконечное клеточное поле. Стены и закрашенные клетки тоже часть среды. А их расположение и положение самого Робота задают конкретное состояние среды.

Команда Робота «вверх» может быть выполнена, если выше Робота нет стены. Ее результат - смещение Робота на одну клетку вверх.

Основные свойства алгоритмов:

- дискретность (прерывность). Алгоритм должен представлять процесс решения задачи как последовательное выполнение простых шагов, при этом для выполнения каждого шага требуется конечный отрезок времени;

– **определенность**. Каждое правило алгоритма должно быть четким и однозначным. Благодаря этому свойству выполнение алгоритма носит механический характер и не требует никаких дополнительных указаний или сведений о решаемой задаче;

- результативность (конечность) состоит в том, что за конечное число шагов алгоритм должен приводить к решению задачи или после конечного числа шагов останавливаться из-за невозможности получить решение с выдачей соответствующего сообщения, либо неограниченно продолжаться в течение времени, отведенного для исполнения алгоритма, с выдачей промежуточных результатов;

- массовость означает, что алгоритм решения задачи разрабатывается в общем виде, т. е. он должен быть применим для некоторого класса задач, различающихся лишь исходными данными. При этом исходные данные могут выбираться из некоторой области, которая называется областью применимости алгоритма.

## 2. Способы представления алгоритмов.

следующие практике наиболее распространены Ha способы представления алгоритмов: словесный, графический и программа на алгоритмическом языке.

Самый простой способ представления алгоритма - словесный, который содержит описание алгоритма на естественном языке (например, на Выполнение предписаний алгоритма  $DVCCKOM$ ). предполагается  $\overline{\mathbf{R}}$ естественной последовательности (1, 2, 3, ...). Изменение порядка выполнения операций, необходимо указать в явном виде (например, «перейти к шагу 3»), в этом случае шаги алгоритма должны быть пронумерованы.

Графический способ подразумевает изображение алгоритмов в виде рисунков, схем, чертежей, блок-схем и т. п.

**Блок-схема** (схема алгоритма) представляет собой последовательность связанных между собой функциональных блоков, каждый из которых соответствует выполнению одного или нескольких действий. Каждому типу действий соответствует определенная геометрическая фигура (блок). Блоки соединяются линиями переходов, которые определяют порядок выполнения действий.

Приведем блоки, используемые для построения блок-схем (таблица 6.1).

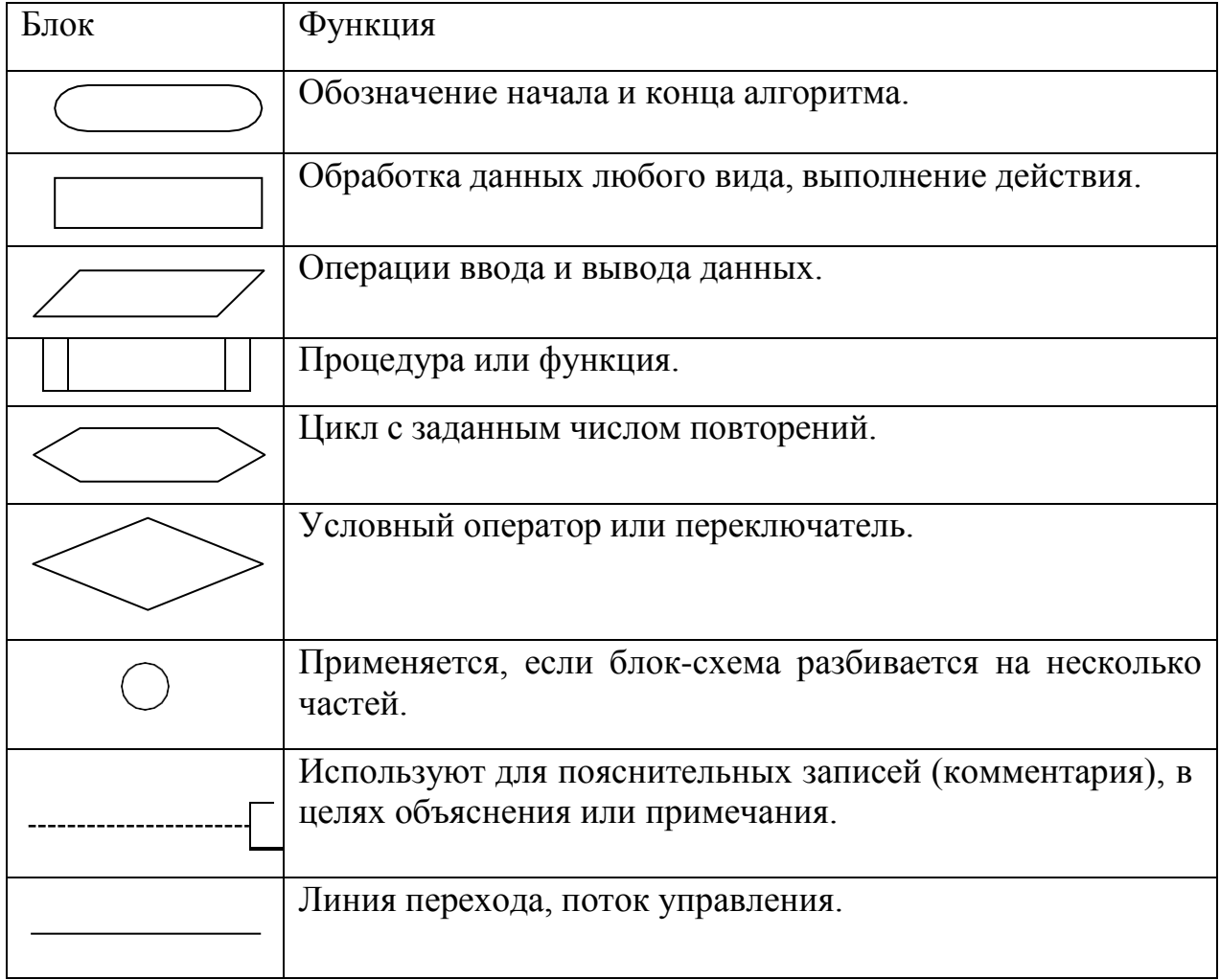

Таблица 6.1. Основные блоки, используемые для построения блок-схем

**Программа на алгоритмическом языке** – запись алгоритма на языке программирования, в которой алгоритм представляется в виде последовательности операторов.

**3.Базовые алгоритмические конструкции: структура «следование». Решение задач.**

Логическая структура любого алгоритма может быть представлена комбинацией трех базовых структур: следования, ветвления и цикла.

Базовая структура «следование» (линейная структура) образуется последовательностью действий, следующих одно за другим. Это самый простой вид алгоритмов, его структура изображена на рисунке 6.1.

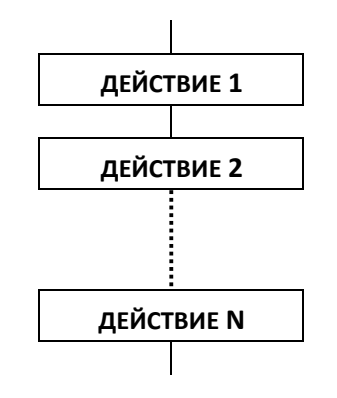

Рисунок 6.1. Линейная базовая структура

**Пример 6.1**. Составить алгоритм вычисления функции вида  $y = x + 3z$ , для заданных значений  $x$  и  $z$ . Схема алгоритма показана на рисунке 6.2.

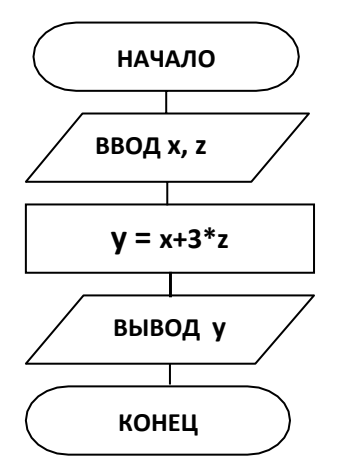

Рисунок 6.2. Блок-схема алгоритма вычисления функции

Упражнения

- 1. Вычислить площадь равнобедренной трапеции с основаниями а, b и высотой h по формуле:  $S = (a + b) / 2 * h$ .
- 2. Даны два вещественных числа. Получить их сумму, разность, произведение.
- 3. Даны четыре Найти числа. среднее арифметическое И среднее геометрическое этих чисел.
- 4. Найти площадь кольца, внутренний радиус которого равен R1, а внешний - $R2 (R2 > R1)$ .
- 5. Вычислить расстояние между двумя точками на плоскости с координатами  $X_1, Y_1$  и  $X_2, Y_2$  по формуле:
- 6. Вычислить площадь треугольника, если заданы длины его сторон а, b и с, используя формулу Герона:  $S = \sqrt{p(p-a)(p-b)(p-c)}$ , где р – полупериметр.
- 7. Треугольник задан координатами своих вершин. Найти периметр и площадь этого треугольника.
- 8. Определить координаты вершины параболы  $Y = ax^2 + bx + c$ ,  $(a \ne 0)$  по формулам: x = -b / (2a); y = c – b<sup>2</sup>/ (4a).
- 9. Определить расстояние, пройденное физическим телом за время t, если тело движется с постоянным ускорением а и имеет в начальный момент скорость  $v_0$  по формуле:  $S = v_0 t + at^2/2$ .
- 10. Определить время свободного падения физического тела с высоты h (h > 0) по формуле:  $T = \sqrt{2h/g}$ .

# **Лабораторная работа № 25 ЗНАКОМСТВО С ИНТЕГРИРОВАННОЙ СРЕДОЙ ЯЗЫКА ПРОГРАММИРОВАНИЯ VISUAL BASIC (2 час)**

**Цель и содержание работы:** Приобретение навыков работы в интегрированной среде проектирования Visual Basic 6.0.

## **Теоретическое обоснование**

Главной программы в Visual Basic нет. Есть совокупность отдельных подпрограмм, которые запускаются с помощью какого-нибудь *элемента управления* (командной кнопки, переключателя и т.д), расположенного на *форме*. *Форма* – объект в виде окна приложения, на котором размещаются метки, текстовые окна, графические окна и другие элементы управления.

Множество общих подпрограмм в Visual Basic объединяется в *модуль*. Все приложения в Visual Basic строятся по модульному принципу, поэтому и объектный код состоит не из одного большого файла, а из нескольких частей.

Совокупность всех форм и модулей, обеспечивающих решение задачи, называется *проектом*. Разработка проекта – цель программирования на Visual Basic. Общий вид окна среды Visual Basic представлен на рисунке 1.1.

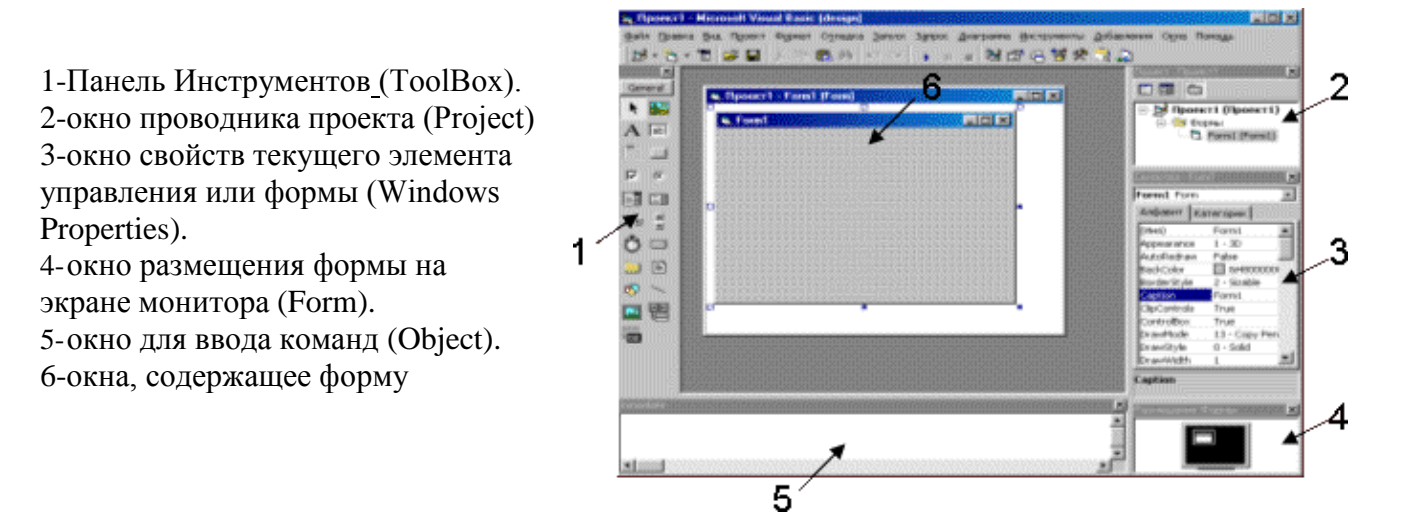

Рисунок 1.1 - Окно среды программирования Visual Basic

**Процесс создания проекта** делят на два этапа.

Первый – это *этап конструирования* (дизайна), называемый этапом визуального программирования. С панели инструментов в будущее окно

приложения (форму) перетаскиваются кнопки, переключатели, текстовые окна и другие управляющие элементы. Этим элементам задаются свойства имена, названия, размеры, положение, цвет и т. п. На этом этапе происходит разработка пользовательского интерфейса будущего приложения.

Второй  $3$ man программирования объектного  $\overline{M}$ записи (программного) кода программы на языке программирования в соответствии с алгоритмом решения задач. Объектный код программы состоит из процедур (подпрограмм) обработки событий.

В упрощенном виде процедура обработки событий записывается так:

#### Private Sub объект событие

последовательность операторов

### **End Sub**

где Private – параметр, указывающий на тип процедуры, доступной только в  $\, {\bf B}$ котором выполняется описание **(присваивается** ЭТОМ модуле, по умолчанию);

объект - все элементы управления: форма, кнопки, переключатели, надписи, поля ввода, списки и т. п.;

событие - название события, например, щелчок мышью на объекте (Click), двойной щелчок (Dbl Click) и т. п.

Проект записывается на диске в свой файл типа VBP. В этом файле указывается состав проекта (в простейшем случае проект состоит только из олной формы). Запуск такого файла Приводит  $\mathbf K$ выполнению соответствующего проекта. При этом файлы форм и модулей запускаются автоматически. Каждая форма записывается в свой файл типа FRM, а каждый модуль - в файл типа BAS. Например, FORM1.FRM, FORM2.FRM, OTCHET.BAS.

Аппаратура и материалы: персональный компьютер не ниже Pentium-2. **Windows** XP. операционная система дискета, среда проектирования Visual Basic.

#### Методика и порядок выполнения работы

1. Средствами WINDOWS создайте свою папку, на указанном преподавателе диске, в которой будут храниться исходные тексты программ на языке Visual Basic (VB).

2. С помощью ярлыка Visual Basic 6.0 на Рабочем столе или через Пуск>Все программы> Microsoft Visual Studio 6.0> Microsoft Visual Basic 6.0 **Visual** запустите интегрированную среду программирования Basic. Появляется окно с тремя вкладками: Hoboe(New), Прошлое(Existing), Существующее (Recent). Во вкладке Новое (New) выберите Стандартный **EXE** и нажмите **Открыть.** Появится интегрированная среда Visual Basic, из всех окон достаточно оставить только те, которые изображены на рисунке 1.2, а остальные можно закрыть. Если некоторых окон нет, то их надо открыть, нажав в Главном меню команду Вид(View), и соответственно: Панель инструментов (ToolBox), окно Проводника проекта (Project), Окно свойств (Windows Properties). Если Окно формы отсутствует, его можно вывести на экран дважды щелкнув в окне Проводника проекта по ее значку или имени формы Form1.

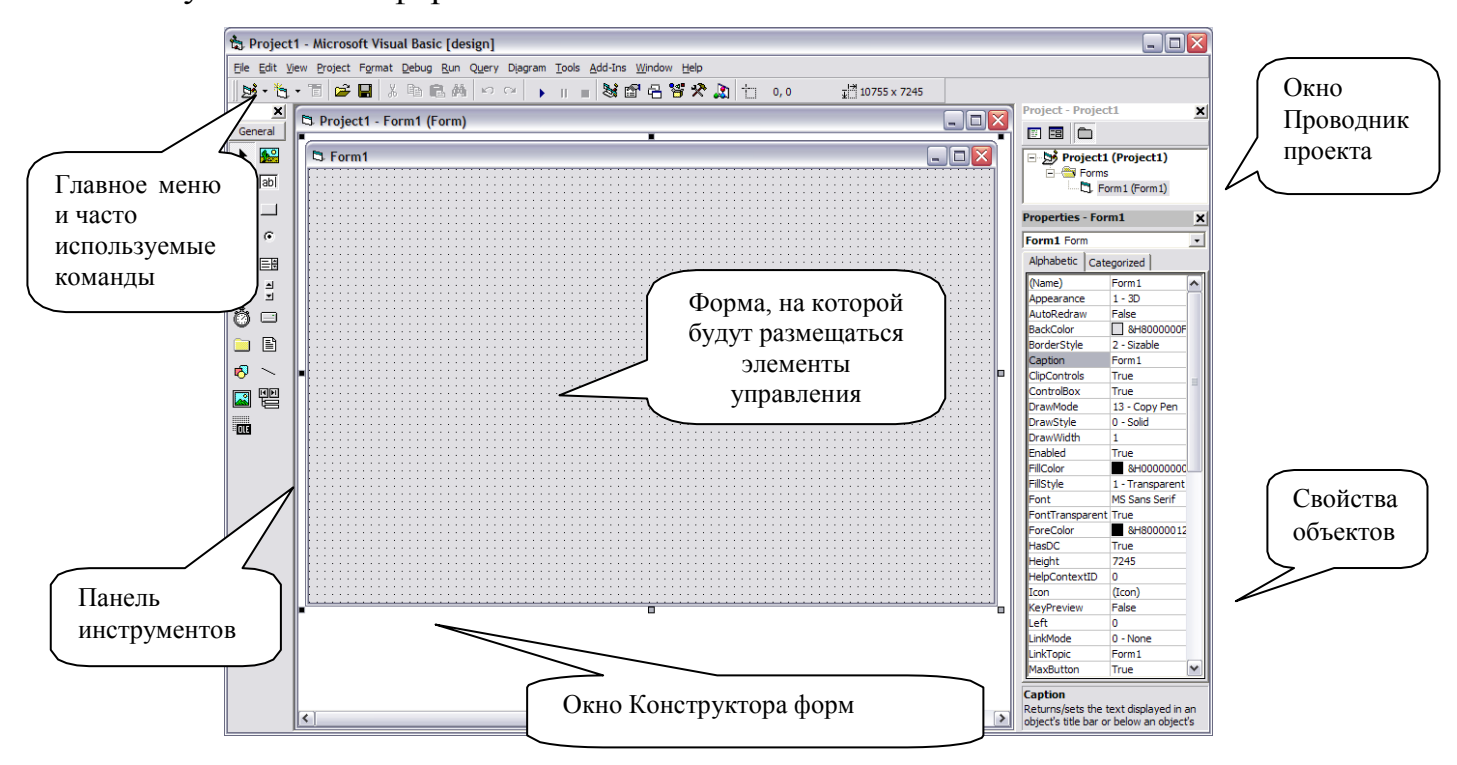

Рисунок 1.2- Интегрированная среда разработки Visual Basic

3. Создадим первую программу (приложение) в среде Visual Basic, которая будет выполнять деление двух чисел Х и У. Для этого надо:

- создать графический интерфейс приложения («внешний вид»);
- определить свойства у всех элементов приложения («характеристики»);
- описать необходимые методы («программный код»);
- запустить приложение.

Рассмотрим их поочередно.

Создадим графический интерфейс будущего приложения: разместим на **форме** (Form1) управляющий элемент - **командную кнопку** Соmmand1(рисунок 1.3). Для этого щелкните левой кнопкой мыши на изображении элемента управления **CommandButton** на Панели инструментов (ToolBox) (рисунок 1.3). Не отпуская кнопку, переместите указатель мыши на форму в то место, где будет находиться командная кнопка. Таким образом, форма приобретет вид, представленный на рисунке 1.3. Созданная **командная кнопка** Commandl будет запускать **событие,** описанное **программным модулем.** В качестве события, выберем щелчок по командной кнопке Commandl\_Click(), где объект - Command1, а событие - Click().

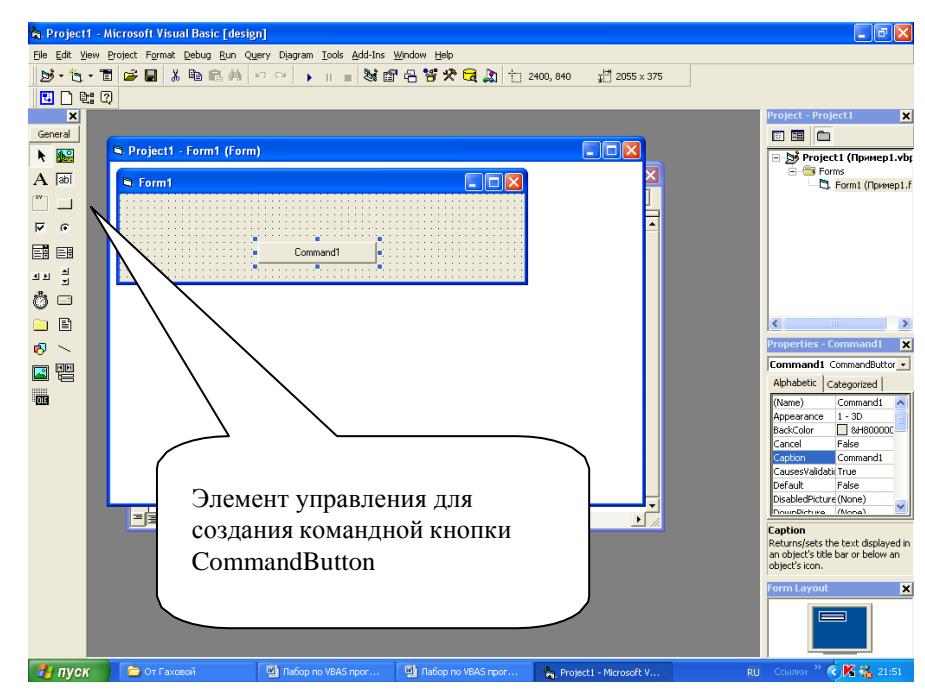

Рисунок 1.3 – Создание командной кнопки на форме приложения

4. Установим свойства для формы и командной кнопки, которые будут определять внешний вид и особенности работы с интерфейсом. Данные действия выполняются при помощи Окна свойств (рисунок 1.2), состоящем *из:* 

Список свойств: состоит из двух частей. В левой части выводится список всех существующих свойств для выбранного объекта, а в правой установленные для этих свойств значения, которые можно редактировать или выбирать;

Список объектов: раскрывающийся список в верхней части окна свойств, при помощи которого можно выбрать тот или иной объект из имеющихся на форме для просмотра и редактирования его свойств;

Вкладка для сортировки свойств: вкладка Alphabetic - сортировка свойств в алфавитном порядке и вкладка - Categorized - сортировка по категориям.

5. Дадим форме приложения имя. Для этого необходимо выделить ее щелчком мыши и в **Окне свойств** выбрать категорию Caption. В правой части от нее удалим наименование Form и напечатаем новое ее имя «Приложение1».

6. Изменим для созданной командной кнопки ее наименование Command1 на имя Пуск. Для этого щелкнем по ней и в Окне свойств в списке объектов выберем категорию Name, справа от нее вместо Command1 напечатаем новое название командной кнопки ПУСК. В категории Caption напишем «Запуск программы». Проследите за происшедшими изменениями на форме.

7. Заключительным этапом в создании интерфейса является написание программного кода для его обработки (в данном случае для кнопки ПУСК). Для этого, дважды щелкнем по командной кнопке ПУСК на форме, в результате чего откроется окно для ввода программного кода. Запишем в этом окне программный код деления чисел в следующем виде:

Private Sub  $\Pi$  VCK Click()

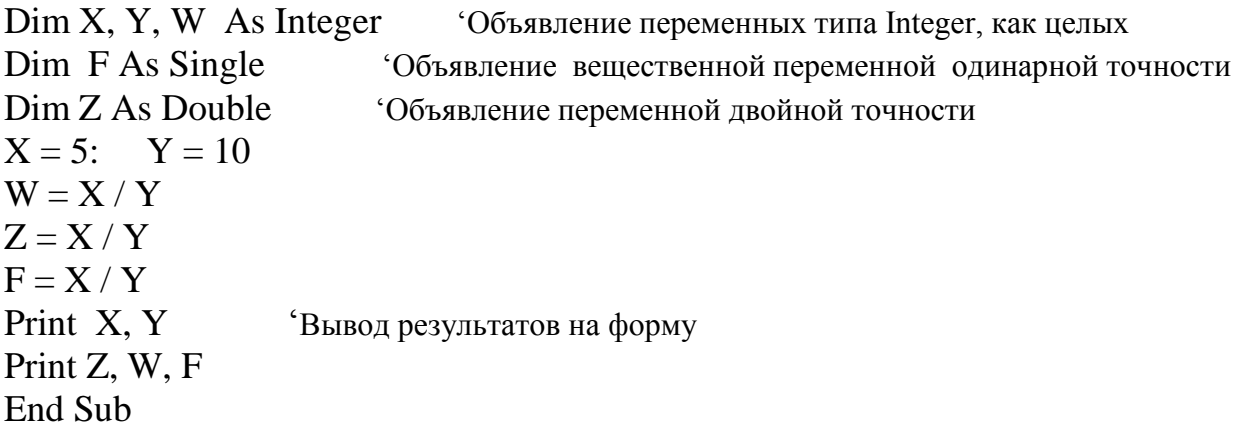

- 8. Запустите созданную программу на выполнение одним из способов:
- нажмите на кнопку Start (рисунок 1.4) на панели инструментов;
- выберите пункт Start в меню Run;

нажмите клавишу F5.

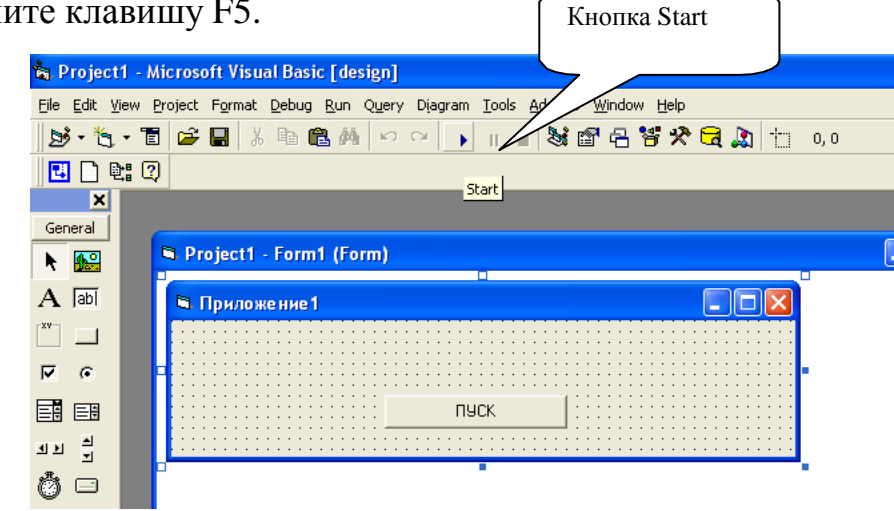

Рисунок 1.4 - Запуск приложения с помощью кнопки Start

9. Если при вводе программы были допущены ошибки, то появится окно с соответствующим сообщением. Ошибки надо исправить и повторить запуск.

Если ошибок нет, то появится окно созданной формы. Щелкните по кнопке ПУСК. При этом на форму будут выведены значения переменных и результаты их деления. Обратите внимание, что результаты деления одинаковых чисел разные в зависимости от типа результата.

 $10.$ Завершите работу программы с помощью кнопки ■(End).

11. Вывод результатов в программе выполняется с помощью метода Print, который используется для печати на форме чисел и строк, образующих список печати. В качестве разделителей списка печати используется либо запятая, либо точка с запятой. В первом случае, как было в программе, элементы списка печатаются каждый в своей зоне (по 14 символов в каждой зоне), во втором случае элементы списка печатаются вплотную друг к другу. В случае отсутствия списка печати на форму выводится пустая строка.

12. Изменим созданную программу. Для этого дважды щелкните по кнопке ПУСК. После строки Print добавьте новую строку:

Print "X="; X, "Y="; Y, "Z="; Z

Запустите программу заново и проследите за изменениями, сделайте вывод.

13. Сохраним созданный проект. В общем случае проект может включать несколько форм и программных модулей. Поэтому сначала сохраняется форма и связанный с ней программный модуль (файл с расширением .frm), а затем весь проект (файл с расширением .vbp). Для этого выберите на панели инструментов кнопку Сохранить и щелкните по ней. В появившемся окне вместо Project1 укажите любое имя, например Программа1, для формы и щелкните Сохранить, а затем сохраните весь проект с этим же именем.

13. Применение арифметических операций возможно не только к числовым переменным. Такие операции можно проводить и над данными типа Data.

14. Создадим новый проект приложения. Для этого необходимо в меню File выбрать команду New Project. Повторим пункты 6-9 для создания нового приложения. Дадим название новому проекту «Приложение2».

15. В новом проекте для командной кнопки ПУСК1 напишем следующий программный код:

Private Sub ПУСК1\_Click() Dim D1, D2 As Date, N As Integer Print "Cегодня", "Я родился", "Я прожил (дней)"  $D1 = Date$  $D2 = "31/01/1987"$  $N = D1 - D2$ Print D1, D2, N 'Печать двух дат и количества дней между ними

## End Sub

16. Запустите программу и проследите за результатами, сделайте ВЫВОД.

17. В роли перемененных и значений могут выступать и символы, в этом случае они имеют тип String. Для преобразования символов в виде цифр в числа используют функцию Val. Рассмотрим пример программы, в которой введенные строки с цифрами преобразуются в числа.

18. Создайте на этой же форме новую командную кнопку ПУСК2. Для нее напишите следующий код:

Private Sub  $\Pi$  VCK2 Click() Print Val ("5.25e-4"), Val ("-5.25e4"), Val ("525,333"), Val ("Тысяча") End Sub

Выполните код. Проанализируйте результат. Обратите внимание на последние два числа, - они образованы из строк с неправильными символами.

19. Сохраните проект. Закройте Visual Basic.

## Содержание отчета и его форма

Выполните все описанные пункты задания, письменно оформите отчет, который должен содержать:

тему, цель лабораторной работы;

основные понятия и определения, описанные в теоретической части.  $\omega_{\rm{max}}$ 

## Контрольные вопросы и защита работы

Защита лабораторной работы включает в себя демонстрацию выполненных программ, подготовленный отчет и устный ответ на контрольные вопросы:

1) Опишите интерфейс интегрированной среды программирования Visual Basic.

2) Опишите основные этапы создания приложения среде  $\bf{B}$ программирования Visual Basic.

 $3)$  Kak описываются переменные  $\overline{B}$ программном коле  $\overline{B}$ среде программирования Visual Basic?

4) Что означают служебные слова Val, Str, Date, Print, Double, Single, Integer?

## Лабораторная работа № 26

# VISUAL BASIC: ПРОГРАММЫ ЛИНЕЙНОЙ СТРУКТУРЫ (2 час)

Цель и содержание работы: создание приложений и отладка программ с алгоритмами линейной структуры.

#### Теоретическое обоснование

Алгоритм линейной структуры - это алгоритм, в котором блоки выполняются последовательно друг за другом. Программа линейной структуры реализует линейный алгоритм. Все программы, выполненные в предыдущей работе, имеют линейный алгоритм. Лля организации программы линейной структуры используют операторы присваивания, ввода исходных данных и вывода результатов обработки данных.

Чаще всего линейные алгоритмы используются для программирования вычислений по формулам, которые записываются в виде выражений. Выражения состоят из констант, переменных, операций, функций и круглых скобок, определяющих последовательность выполнения действий. Значения выражений обычно присваиваются переменным.

С каждым видом выражений связано определенное множество операций и встроенных (стандартных) функций языка.

Для числовых значений применяются арифметические операции и математические функции.

К арифметическим операциям относятся: сложение (+), вычитание (-), умножение (\*), деление (/), возведение в степень (^), получение целой части от деления одного числа на другое (операция ), получение остатка от деления (операция mod). Например,  $2^{3}=8$ ,  $7/3=2.3333333$ ,  $7\sqrt{3}=2$ , 7 mod  $3=1.$ 

Математические стандартные функции представлены в таблице 2.1.

Таблица 2.1 - Стандартные математические функции языка Visual **Basic** 

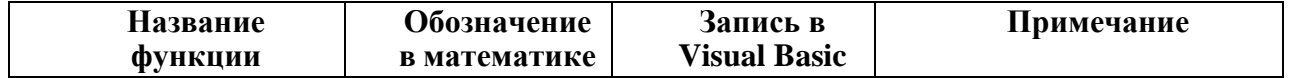

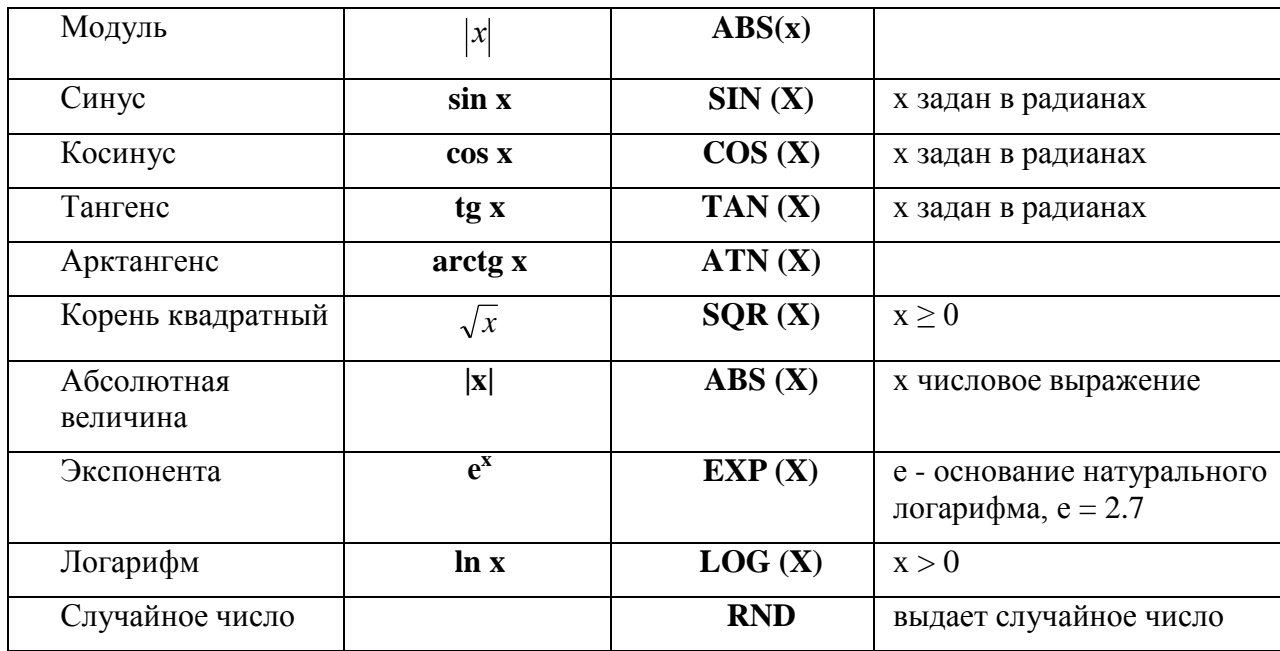

Порядок вычисления операций в выражении:

1) Выполняется выражение в скобках.

2) Вычисляются стандартные функции.

3) Операции возведение в степень.

4) Умножение, деление.

5) Сложение, вычитание.

Запись всех элементов выражений выполняется в одну строку. Поэтому суммы и разности в числителях и знаменателях дробей, а также произведения в знаменателях необходимо заключать в скобки. Например:

Математическое выражение

Запись на Visual Basic

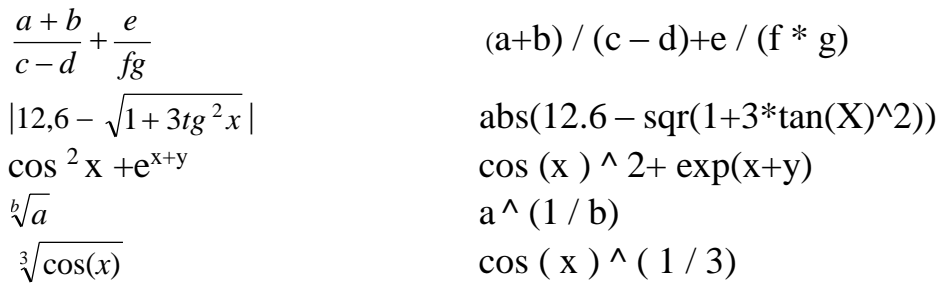

# Символьные операции и функции

Для обработки символьных данных используют символьные операции и строковые функции (Strlen, Val, Str и много других).

Символьные операции включают операции отношения и операции конкатенации (сцепления) строк. Операции отношения используются для сравнения строк  $(\leq, \leq, \leq, \leq)$ . Операция конкатенации (знак операции "+") позволяет объединять строки. Например, для объединения строк "21-й" и "век" нужно записать следующее выражение: "21-й" + " " + "век". В результате получим строку: "21-й век".

Функция Str преобразовывает численное значение в символьное представление. Синтаксис функции:

#### **Str (число).**

Функция **Val** преобразовывает символьную строку в численное значение.

Синтаксис функции:

#### Val (символьноеВыражение).

При преобразовании строки символов в число учитываются все цифровые символы, расположенные в строке слева направо. Пробелы, находящиеся в начале и конце символьной строки, игнорируются. Пробелы внутри строки недопустимы. Если первый символ выражения не является цифрой, функция Val возвратит значение ноль.

#### Ввод и вывод информации на языке Visual Basic

Ввод и вывод данных в процессе выполнения проекта может производиться различными способами:

 $1)$ вывод на форму методом Print, как в предыдущих программах;

 $(2)$ с помощью всплывающих окон ввода и вывода информации. Для этого используются функции Окно ввода (InputBox) и Окно сообщений  $(MsgBox);$ 

 $3)$ с помощью текстовых полей, применяя значения свойства Text. Рассмотрим эти способы.

#### Диалоговое окно ввода информации (InputBox).

Это окно (рисунок 2.1) позволяет ввести определенную информацию, которая затем используется программой, и нажать кнопки выбора действия.

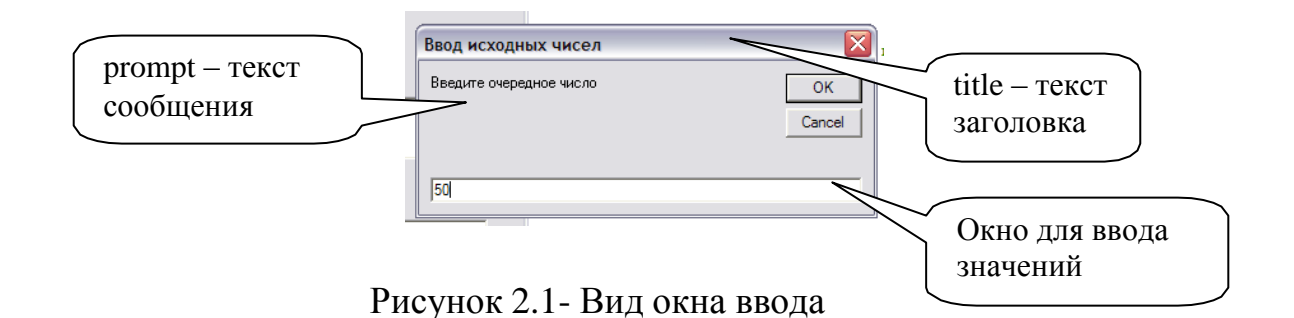

Функция **InputBox** имеет следующий синтаксис:

## **InputBox (prompt [, title] [, default] [, xpos] [, ypos] [, helpfile, context])**

где prompt – текст сообщения в диалоговом окне с максимальной длиной 1024 символа;

title – текст заголовка диалогового окна;

default – значение текстового поля ввода по умолчанию. Если параметр отсутствует, строка остается пустой;

xpos, ypos – позиция по горизонтали и вертикали левого верхнего угла диалогового окна относительно левого верхнего угла экрана. По умолчанию присваивается значение, соответствующее середине экрана;

helpfile, context – ссылка на файл и содержание справочной системы.

#### Диалоговое **окно вывода сообщения (MsgBox)**

Диалоговое окно сообщения вызывается из программы командой MsgBox или с помощью аналогичной функции MsgBox. Отличаются они только наличием или отсутствием круглых скобок. Большинство компонентов этой функции совпадают по значению с **InputBox.** Функция **MsgBox** имеет следующий синтаксис:

### **MsgBox (prompt[, buttons] [, title] [, helpfile, context])**

где buttons – числовое выражение, которое задает параметры для кнопок управления и значков в диалоговом окне и составлено из констант, указанных в таблицах 2.2 и 2.3. Если значение не указано, то по умолчанию присваивается 0.

Для задания нескольких параметров кнопок и значков одновременно соответствующие константы складываются.

Таблица 2.2 - Константы параметров для значков диалогового окна сообщения

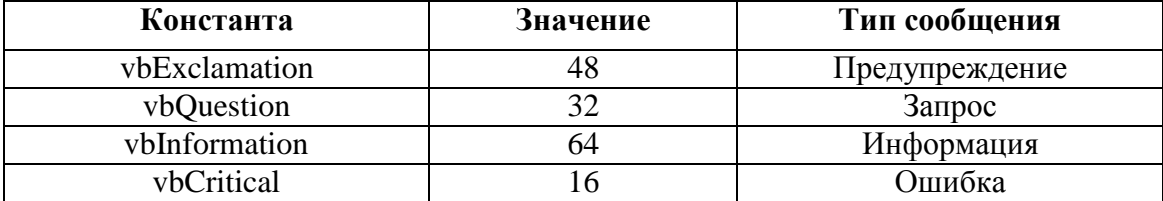

В диалоговых окнах сообщения можно управлять отображаемыми в окне сообщения кнопками и реакцией на их нажатие при открытии окна. Для этого используются константы из таблицы 2.3.

| Константа          | Значение | Кнопки в диалоговом окне |
|--------------------|----------|--------------------------|
| vbOkOnly           |          | OК                       |
| vbOkCancel         |          | ОК, Отмена               |
| vbAbortRetryIgnore |          | Стоп, Повтор, Пропустить |
| vbYesNoCancel      |          | Да, Нет, Отмена          |
| vbYesNo            |          | Да, Нет                  |
| vbRetryCancel      |          | Повтор, Отмена           |

Таблица 2.3 - Константы параметров наличия кнопок в окне Сообщения

В зависимости от выбора кнопки, диалоговое окно MsgBox возвращает одно из значений, заданных системными константами. Эти значения необходимы для анализа нажатой кнопки и выполнения соответствующих действий в программе. В исходном коде для этого используются константы из таблицы 2.4.

| $100$ $100$<br>эна киня констант, возвращаемые кнонками окна сообщения |                       |                                |  |
|------------------------------------------------------------------------|-----------------------|--------------------------------|--|
| Кнопка                                                                 | Константа             | Значение при нажатии на кнопку |  |
| ОК                                                                     | $v$ <sub>b</sub> $0k$ |                                |  |
| Отмена                                                                 | vbCancel              |                                |  |
| Стоп                                                                   | vbAbort               |                                |  |
| Повтор                                                                 | <b>vbRetry</b>        |                                |  |
| Пропустить                                                             | vblgnore              |                                |  |
| ца                                                                     | vbYes                 |                                |  |
| Нет                                                                    | vbNo                  |                                |  |

Таблица 2.4 - Значения констант, возвращаемые кнопками окна Сообщения

## Методика и порядок выполнения работы

- 1. Изучите теоретическое обоснование.
- 2. Выполните пример 1:

Разработать проект вычисления значения функции

$$
z = 0,5\sin(x^3) + 2,5e^{2y}
$$
  
\n
$$
f = \frac{4x - \sqrt[3]{z}}{\sqrt{y}}
$$
, *ДЛЯ ЛЮбых значений х и у,*

введенных с клавиатуры в текстовые поля.

Алгоритм решения задачи представлен на рисунке 2.2.

## Для создания приложения:

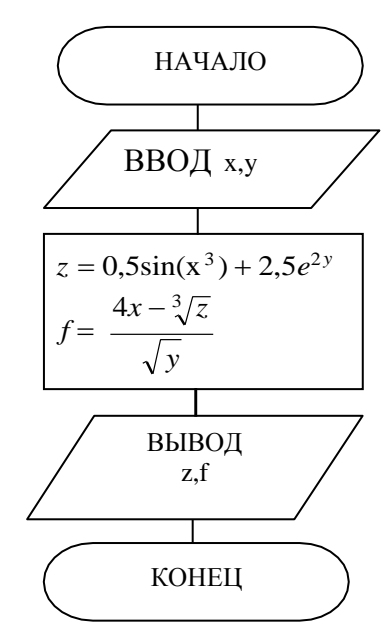

Рисунок  $2.2 -$ Линейный алгоритм

Загрузите интегрированную среду Visual Basic.

Разместите на форме кнопку Cmd1 Click() с надписью «Пуск».

В соответствии с рисунком 2.3 разместите на форме три элемента TextBox и задайте им имя x,y,z.

Для этого: На Панеле инструментов щелкните  $A$  и растяните на форме окошко с меткой произвольной формы. В окне Свойства объекта установите значения свойств: BackColor (цвет фона) - серый, ForeColor (цвет надписи) – реный, Font – размер шрифта 18, Alignment (выравнивание) - Center. В свойстве Caption напишите «X=». Для фиксирования выбранных значений щелкните на свободном месте формы.

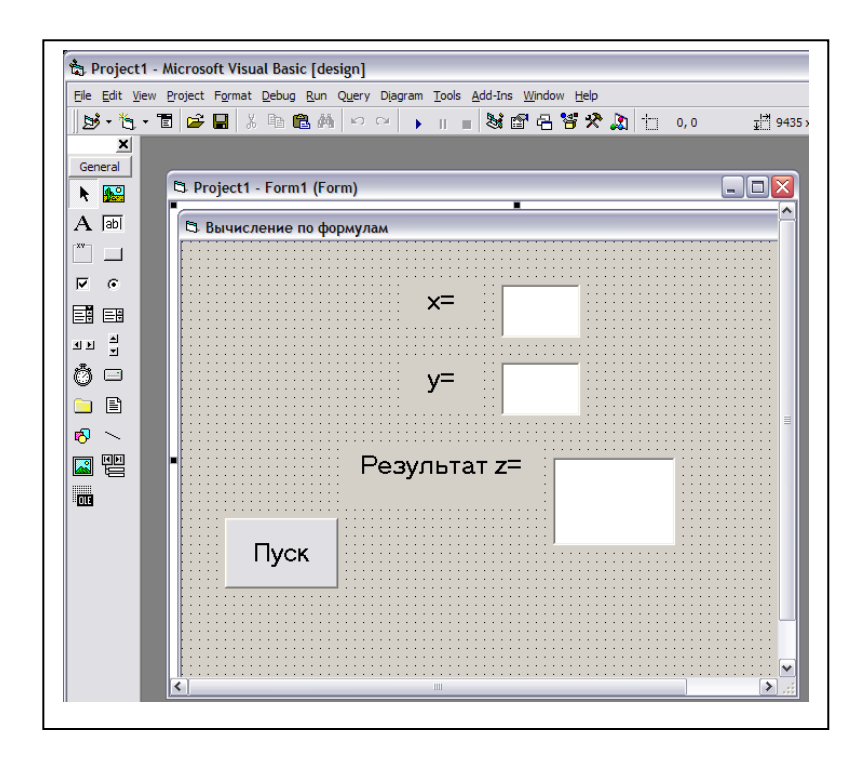

Рисунок 2.3- Вид формы для примера 1

Справа от созданной метки растяните на форме текстовое поле txtl. abl используя кнопку на Панели инструментов. В окне Свойств объекта напишите X в свойстве Name и удалите Text1 из свойства Text. Можно также произвольно изменить значения свойств: ForeColor, Font, Alignment.

Аналогично разместите на форме еще два элемента TextBox и задайте им имена у, *z*. В результате форма примет вид, представленный на рисунке 2.3.

Дважды щелкните по командной кнопке Пуск для ввода программного кода:

```
Private Sub Cmd1_Click()
Dim x1, y1, z1, f As Single
x1 = Val(x.Text)преобразование введенной строки в число
v1 = Val (v.Text)z1 = 0.05 * Sin(x1 \land 3) + 2.5 * Exp(2 * y1)f = (4*x1 - z1<sup>2</sup>(1/3)) / sqr (y1)z = Str(z1)print "f ="; f
End Sub
```
Запустите приложение на выполнение, щелкнув по кнопке ▶ (Start) в командной строке. Исправьте ошибки. Если ошибок нет, на экране появится

разработанная форма. В текстовое поле Х и поле У введите любые числовые значения для вычисления по указанным формулам. Щелкните по командной кнопке Пуск, выполнится процедура Cmd1 Click и в поле Z появится результат. Значение f будет выведено на форму. Завершите работу программы с помощью кнопки (md).

Пояснение: В роли перемененных могут выступать свойства различных объектов Visual Basic, например свойство Text объекта Текстовое поле. Такие переменные записываются с применением точки, например: ПолеА. Text. Тип любого свойства изменять нельзя, - он жестко закреплен за данным свойством, например, свойство Caption (надпись на объекте) имеет тип String.

Тип String имеет и свойство Text объекта Текстовое поле. Поэтому «числа», которые вводятся в текстовые поля, - это не числа, а всего лишь строки цифр. Для того чтобы использовать эти «числа» в арифметических действиях, их нужно преобразовать в «настоящие» числа. Делается с помощью функции Val. Обратное преобразование (числа в строку) производится с помощью функции Str: если N - это число, то Str(N) - это строка символов. При преобразовании Строки в число производится ее просмотр слева направо до первого неправильного символа, которые игнорируются.

3. Выполните пример2.

Разработать проект вычисления значения функции ДЛЯ  $z = 0.05\sin(x^3) + 2.5e^{2y}$ , для любых значений х и у, введенных с использованием Окна ввода (InputBox). Вывести значения с использованием *Окна сообщения* (MsgBox).

## Для создания приложения:

- Разместите на форме кнопку Cmd2 Click().
- Создайте для командной кнопки Cmd2 программный код:

Private Sub Cmd2\_Click() Dim x, y, z As Double  $x = Val (InputBox("BBEQ^N))$  $y = Val (InputBox("BBEQATE y"))$  $z = 0.05 * \text{Sin}(x \wedge 3) + 2.5 * \text{Exp}(2 * y)$ MsgBox z, , "Вывод значения функции"

End Sub

- Запустите приложение. Сравните полученные результаты с примером 1.
- Измените вывод значения z на следующий:

MsgBox z,1, "Вывод значения функции"

Запустите приложение и сравните результаты. Измените в MsgBox

цифру 1 на 2, 3, 4, 5, каждый раз запуская приложение, и сделайте выводы.

### Задания

1) В соответствии с вариантом задания 1 записать математическое выражение на языке Visual Basic.

2) В соответствии с вариантом задания 2 составить блок-схему и разработать приложение вычисления функции на языке Visual Basic.

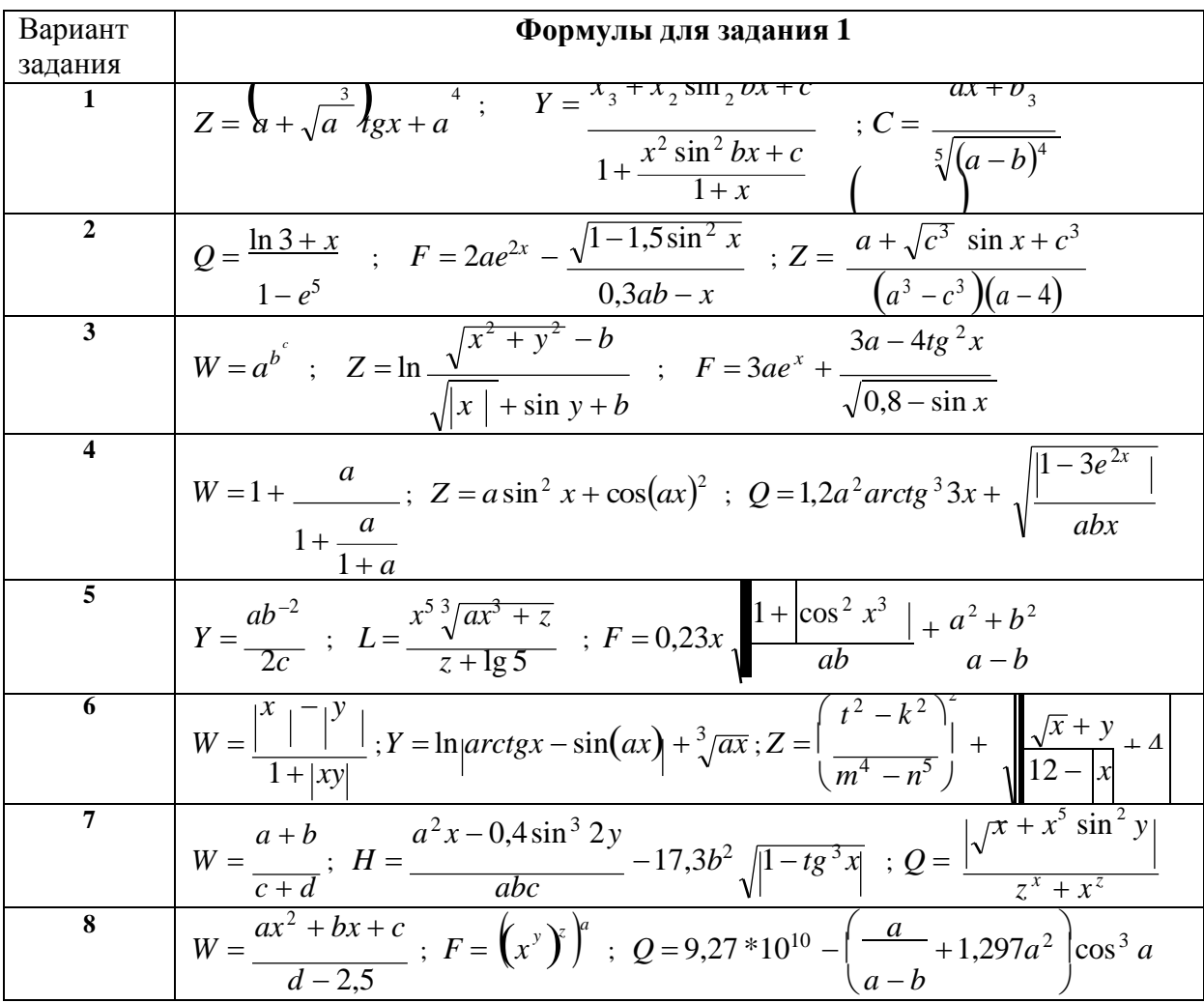

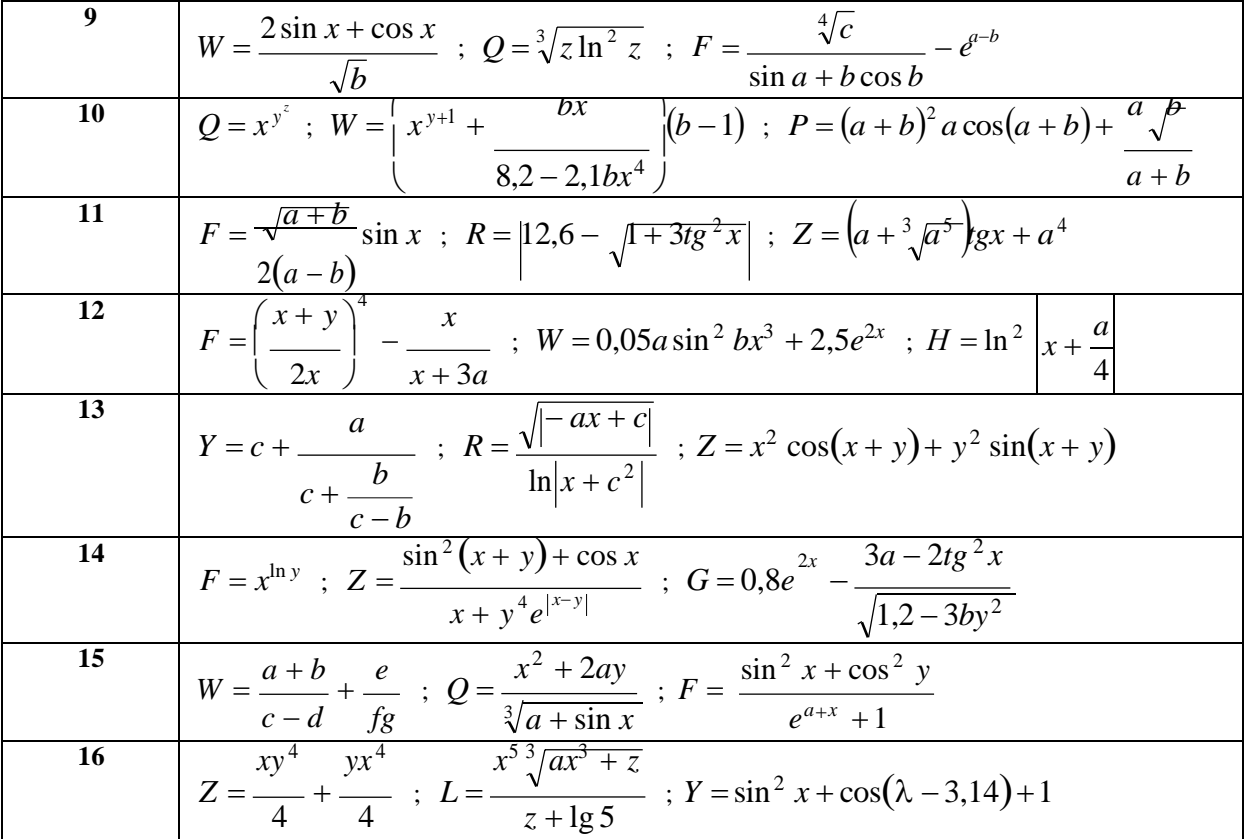

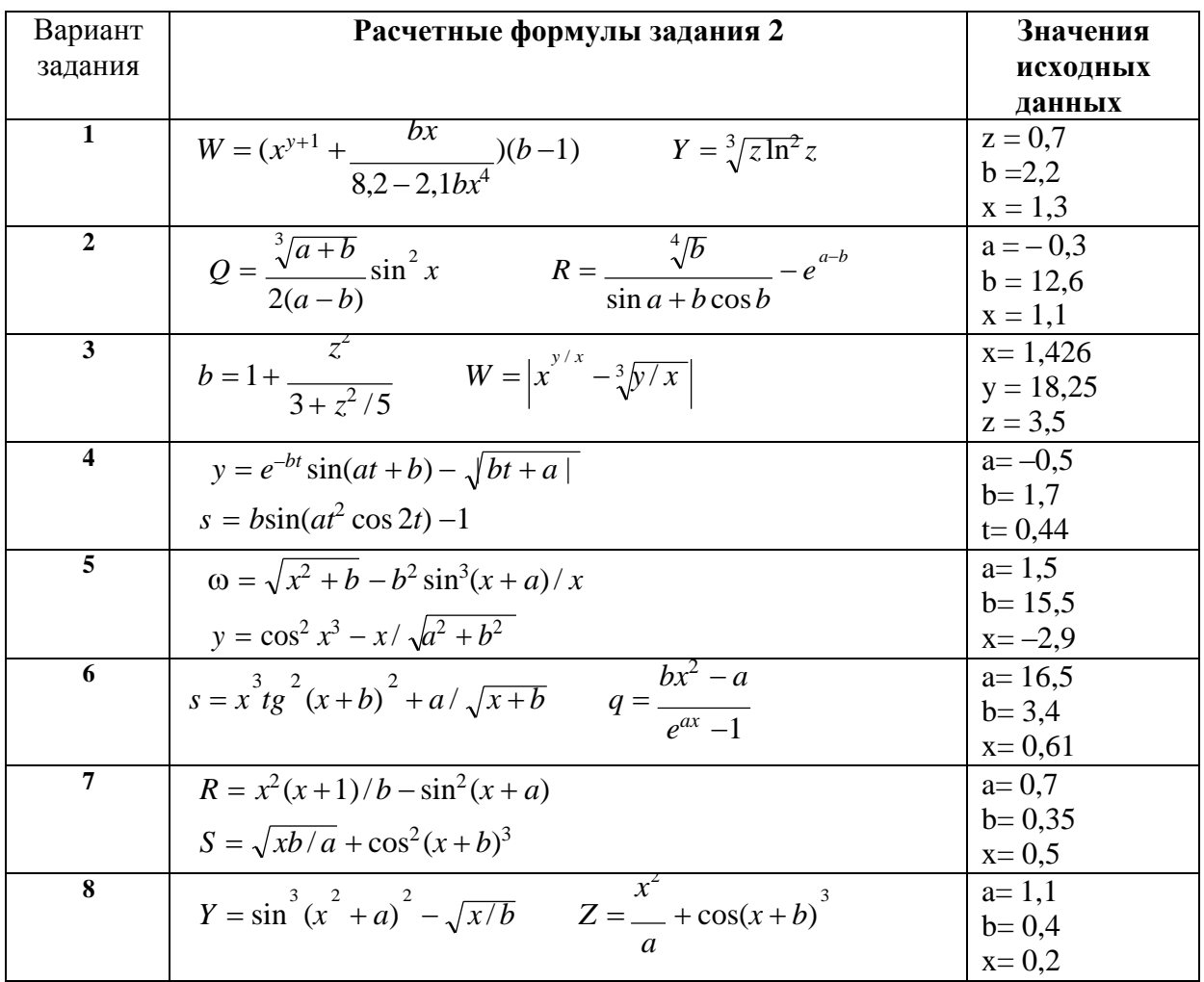

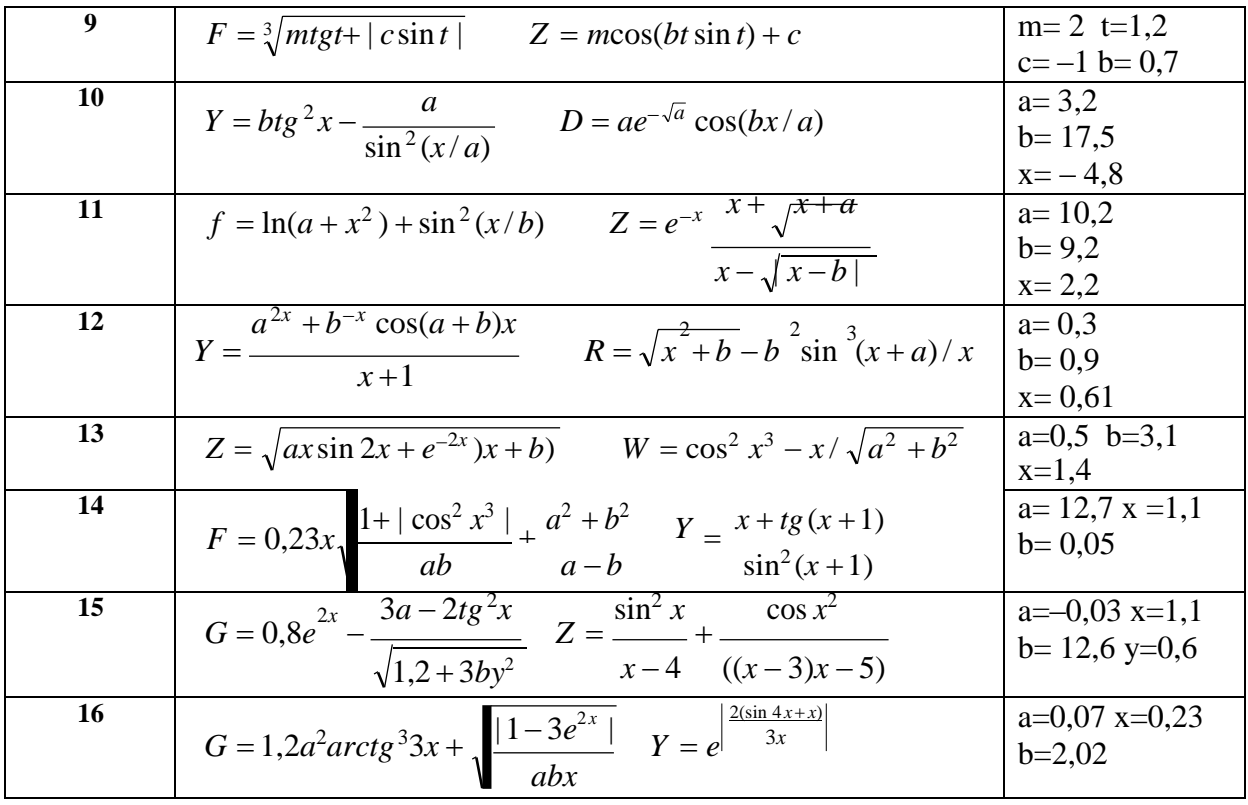

## Содержание отчёта и его форма

все описанные пункты задания, письменно оформите Выполните отчет, который должен содержать:

- тему, цель лабораторной работы;  $\omega_{\rm{max}}$
- запись выражений на языке Visual Basic (задание 1);  $\omega_{\rm{max}}$
- условие, блок-схему, программу и результат решения задачи в  $\omega_{\rm{max}}$ соответствии с вариантом задания 2.

### Контрольные вопросы и защита работы

Защита лабораторной работы включает в себя демонстрацию выполненных программ, подготовленный отчет и устный ответ на контрольные вопросы:

1) В каком порядке выполняются операции в выражениях?

2) Какие арифметические операции используются в выражениях?

3) Какие способы ввода исходных данных можно использовать в Visual Basic?

4) Какие способы вывода данных можно использовать в Visual Basic?

## **Лабораторная работа № 27-28**

## **Базовая структура «ветвление» (4 час)**

1.Базовые алгоритмические конструкции: базовая структура «ветвление».

Решение задач.

# **1.Базовые алгоритмические конструкции: базовая структура «ветвление». Решение задач.**

**Базовая структура «ветвление»** обеспечивает выбор одного из альтернативных путей работы алгоритма в зависимости от результата проверки условия (да или нет).

Структура «ветвление» существует в трёх основных вариантах: если-тоиначе (рисунок 6.3 а); если-то (рисунок 6.3 б); выбор-иначе (рисунок 6.3 в).

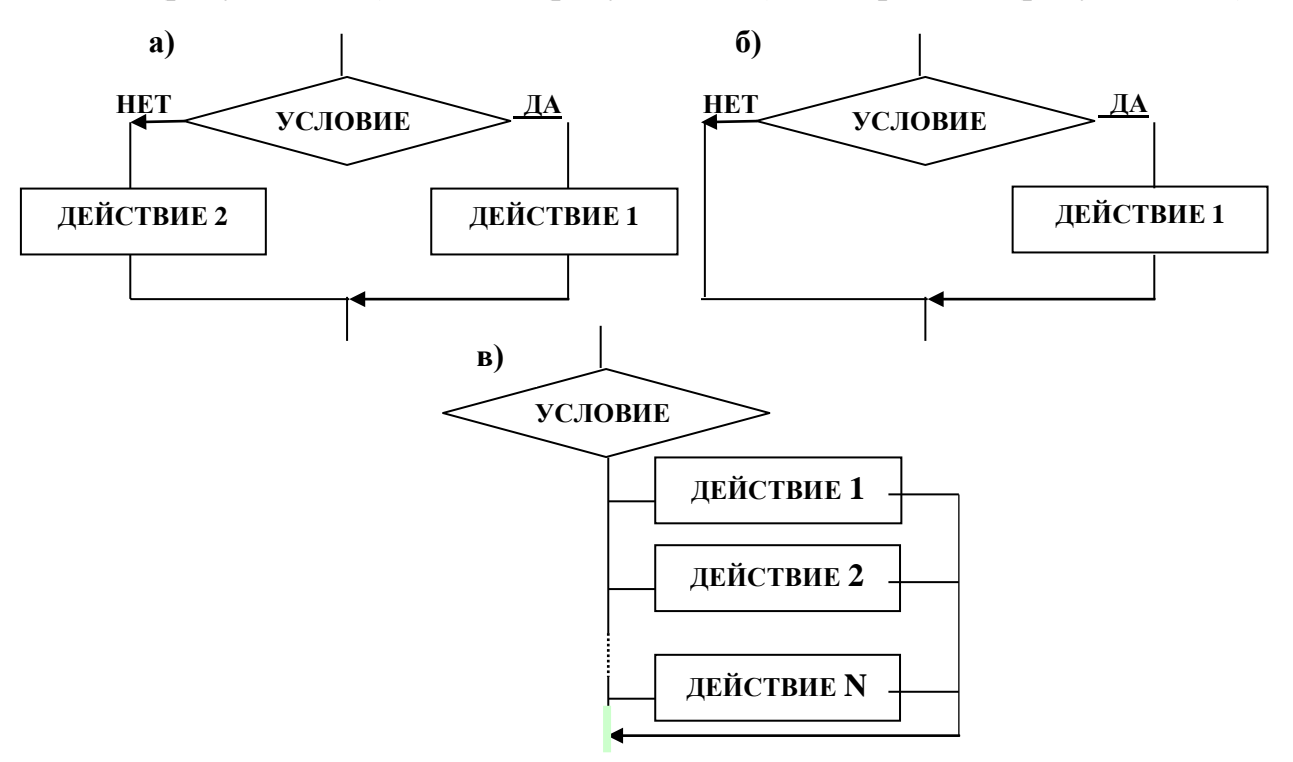

Рисунок 6.3. Базовая структура ветвление:

а) ветвление, б) неполное ветвление, в) многоальтернативный выбор При выполнении условия помещенного в символе «решение», поток управления направлен по ветви, которая обозначена словом «да» или знаком плюс, при невыполнении условия – по ветви, которая обозначена словом «нет» или знаком минус (рисунок 6.3 а). Ветвь «нет» может не содержать действий, в этом случае имеем неполное ветвление (рисунок 6.3 б) [12, 22].

Применение символа «условие» при разветвлении на число ветвей, большее двух называется – **переключателем**.

Возможные значения переключателя приводятся в разрыве линии управления через запятую, при этом определяется действие для данной ветви. Если значение переключателя не совпадает ни с одним из

перечисленных в ветвях значением, выполняется ветвь «иначе». Ветвь «иначе» может отсутствовать, в этом случае не выполняется никакого алгоритме лействия. <sub>B</sub> каждое значение переключателя может присутствовать только в одной из ветвей (6.3 б).

Очень часто переключатель используется для организации работы меню. Пример 6.2. Составить алгоритм решения квадратного уравнения:

$$
ax^2 + bx + c = 0.
$$

Схема алгоритма показана на рисунке 6.4.

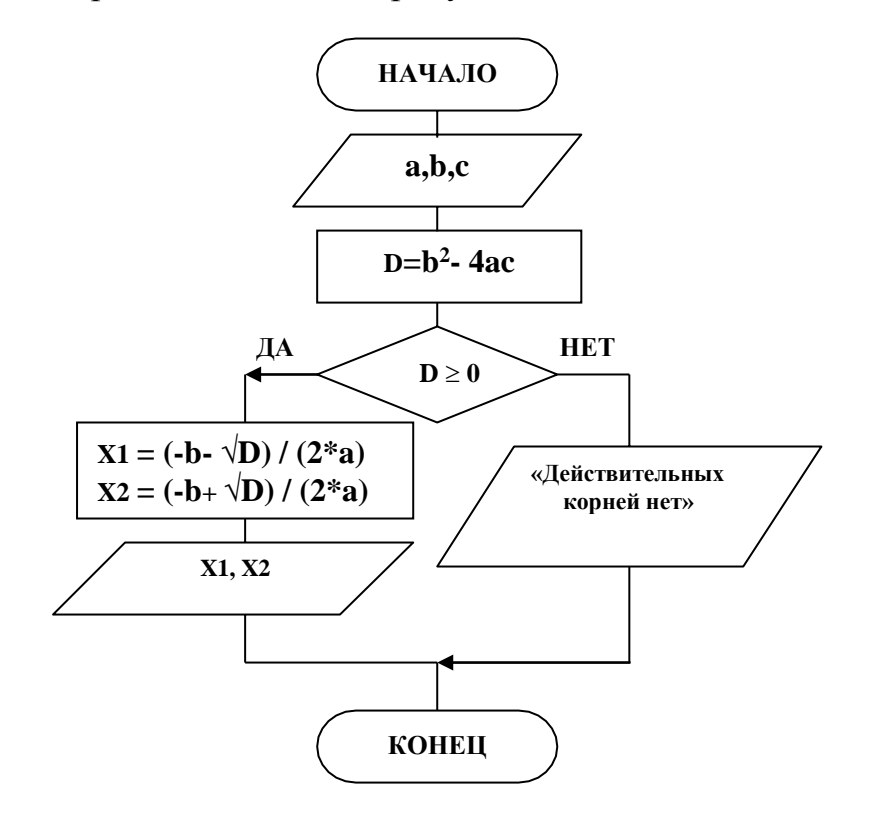

Рисунок 6.4. Алгоритм вычисления корней квадратного уравнения

В этом алгоритме с клавиатуры вводятся значения а, b и с. Вычисляется значение дискриминанта по формуле  $D = b^2 - 4ac$ . Если дискриминант неотрицателен, уравнение имеет действительные корни (на ветке «да» вычисляются и выводятся значения действительных корней X1 и X2), в противном случае действительных корней нет (на ветке «нет» выводится соответствующее сообщение). Данный алгоритм имеет структуру «полное ветвление»  $[12, 22]$ .

Пример 6.3. Составить алгоритм, который по номеру месяца n выводит название времени года, соответствующего данному месяцу.

Схема алгоритма показана на рисунке 6.5.

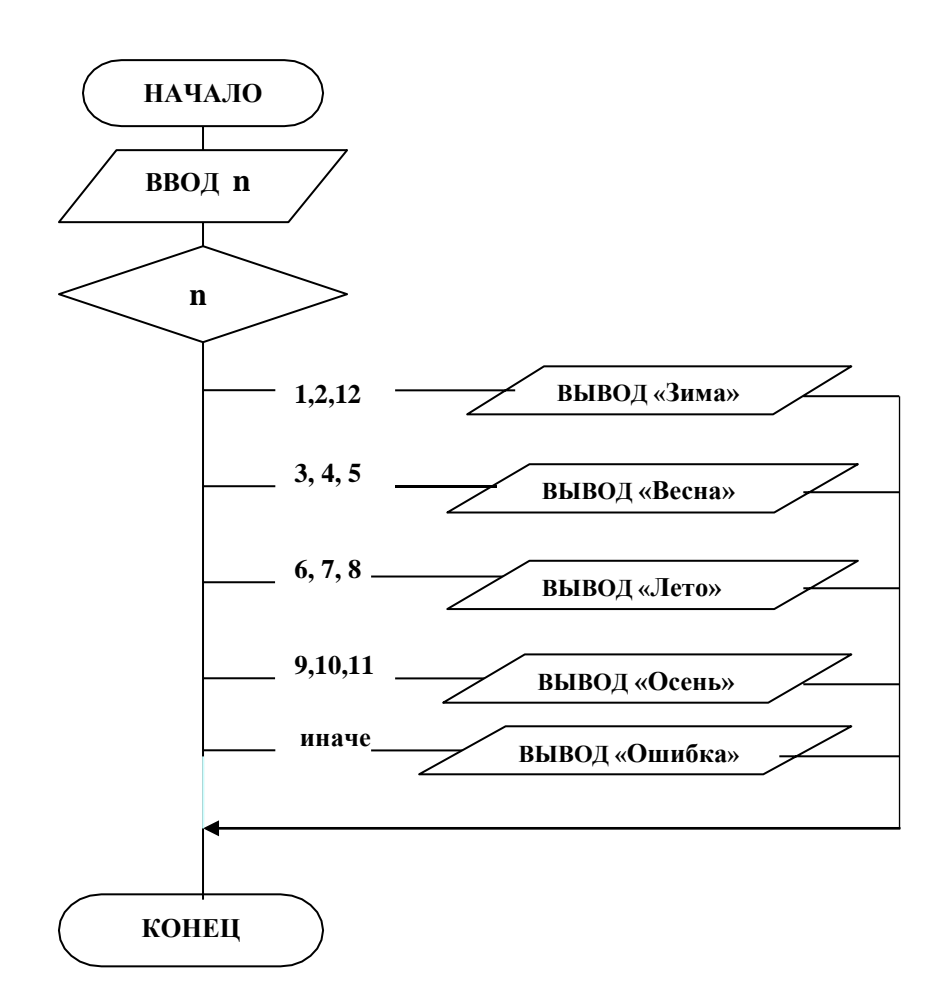

Рисунок 6.5. Алгоритм задачи с многоальтернативным выбором

В алгоритме вводится номер месяца п. В разрыве линии управления приводятся возможные значения n, при этом определяется действие для данной ветви, например, при  $n = 3, 4, 5$  (март, апрель, май) требуется вывести слово «Весна».

Ветвь «иначе» выполняется при значении переключателя  $n < 1$  или n > 12 и приводит к выводу слова «Ошибка».

#### Упражнения

- 11. Заданы два числа х и у. Переменной и присвоить значение 1, если  $x > y$  и
	- $-1$ , если  $x \leq y$ .
- 12. Задано число р. Если р < 0, то значение у вычислить по формуле  $y = p^2$ . если  $p \ge 0$  – по формуле  $y = p^3$ .
- 13. Заданы числа р, х, у. Если р < 0, то вычислить t как сумму х и у. Если р  $\ge$ 0, то как разность х и у.
- 14.С клавиатуры вводятся пять чисел. Напечатать только положительные числа.
- 15.Даны три числа. Возвести в квадрат те из них, значения которых положительны. Отрицательные числа увеличить в 10 раз.
- 16. Определить, какая из двух точек  $M(x_1, y_1)$  или  $M(x_2, y_2)$  расположена ближе к началу координат. Вывести на печать координаты этой точки. *Примечание.* Расстояние на плоскости между двумя точками определяется по формуле:  $r = \sqrt{(x - x_0)^2 + (y - y_0)^2}$ , где  $x_0$  и  $y_0$  — начало координат.
- 17.Определить, какая из двух фигур круг или квадрат имеет большую площадь. Известно, что сторона квадрата равна a, радиус круга r. Вывести на печать название и значение большей фигуры.

Используйте формулы:  ${\rm S}_{\rm kpyr}$  =  $\pi$ r<sup>2</sup>,  ${\rm S}_{\rm kBaap}$  =  ${\rm a}^2.$ 

- 18.Определить, попадает ли точка M(x, y) с координатами x и y в круг радиусом r с центром в начале координат. *Примечание.* Расстояние на плоскости между двумя точками определяется по формуле:  $r = \sqrt{(x - x_0)^2 + (x - x_0)^2}$  $(y - y_0)^2$ , где x<sub>0</sub> и y<sub>0</sub> – начало координат.
- 19. Заданы два числа k и m. Переменной n присвоить значение 1, если  $k <$ m; 0, если k = m и -1, если k > m.
- 20.Заданы числа f и d. Если число f отрицательное, то напечатать квадрат числа d. Если f положительное, то напечатать куб числа d. Если число f равно 0, то выдать на печать число d без изменения.
- 21.Вычислить значения функции:

$$
z = \begin{cases} \sin(x), & e\in \pi u \ x \ge 5 \\ \cos(x), & e\in \pi u \ 1 < x < 5 \\ tg(x), & e\in \pi u \ -1 \le x \le 1 \end{cases}
$$

- 22. Заданы два числа х и у. Если их сумма положительна, то р задать как  $x^2$  +  $y^2$ . Если – отрицательна, то р задать как  $(x + y)^2$ . Если их сумма равна нулю, то p задать как произведение x на y.
- 23. Заданы три числа x, y, z. Если  $x < 0$ , то р задать как максимальное из y и z. Если  $x \ge 0$ , то р задать как максимальное из у и z.
- 24. Определить корни квадратного уравнения  $ax^2 + bx + c = 0$  при любых значениях коэффициентов a, b, c, в том числе при  $a = 0$ .
- 25. Сравнить между собой значения величин х и у. Вывести на печать результат сравнения в виде "x > y", "x = y" или 'x < y".
- 26. Среди значений функций  $sin(x)$ ,  $cos(x)$ ,  $ln|x|$ , при одном и том же значении аргумента, определить и вывести на печать минимальное значение.
- 27. Определить номер четверти, в которой расположена точка М(х, у) с координатами х и у.
- 28. Даны три числа а, b, с. Если их произведение положительно, то большее из а и b заменить цифрой 100. В противном случае меньшее из b и c увеличить в 10 раз.

29. Даны четыре числа. Определить, сколько из этих чисел равно нулю.

- 30. Даны три числа х, у, z. Если одно из этих чисел превышает число k, введенное с клавиатуры, то определить максимальное из этих чисел. Если два из трех чисел превышает число k, то определить минимальное из этих чисел. Если все три числа превышают k, то вывести квадраты чисел x, y, z. В противном случае число оставить без изменения.
- 31. Используя структуру «множественный выбор» нарисовать блок-схемы к следующим задачам:

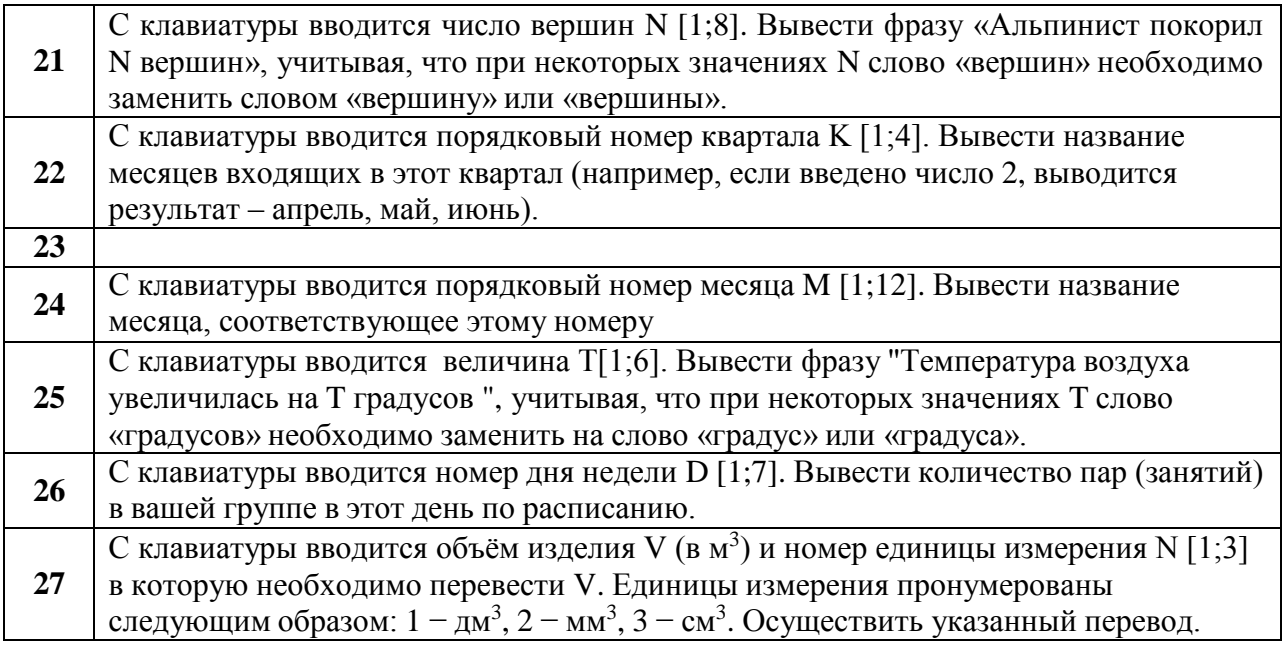

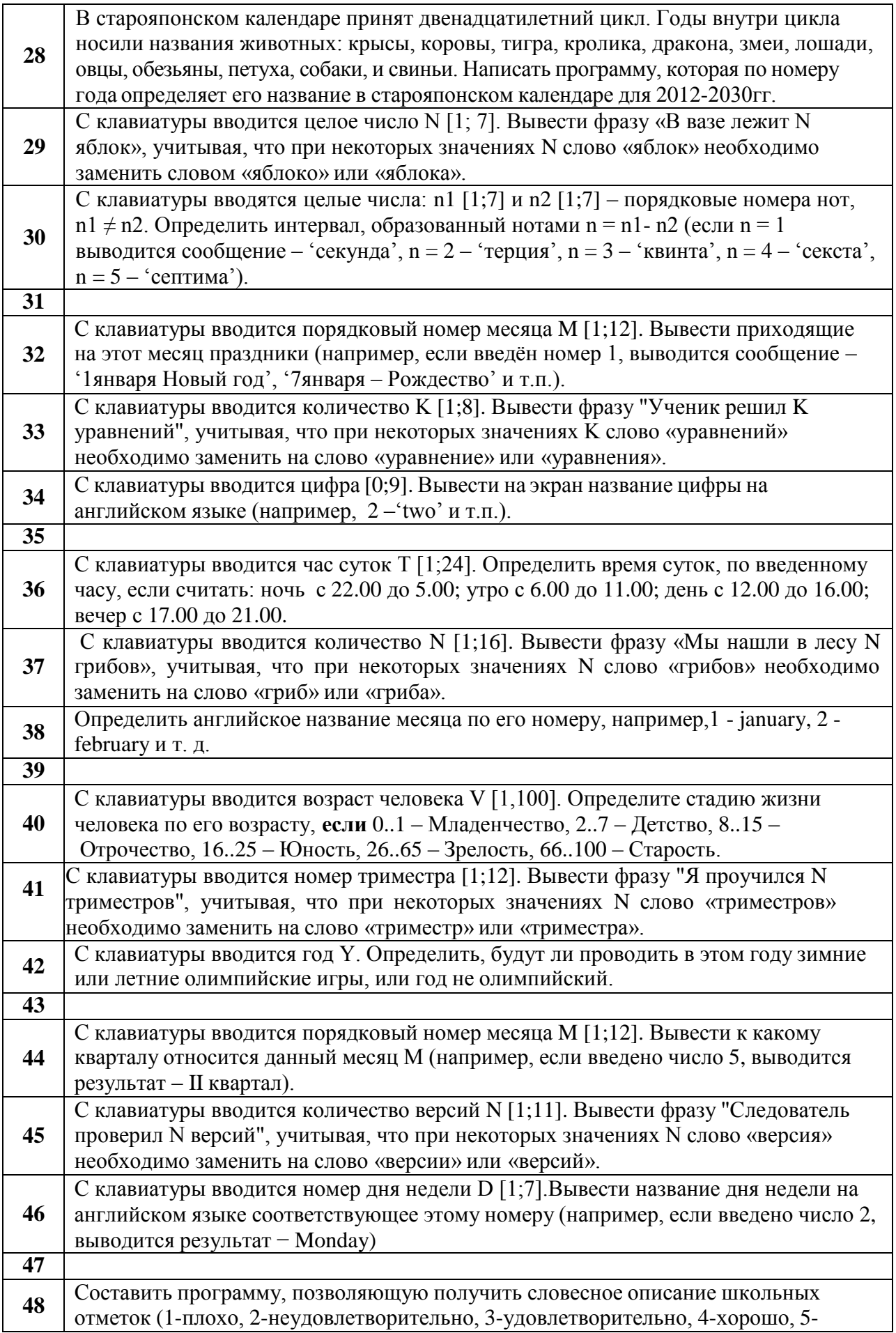

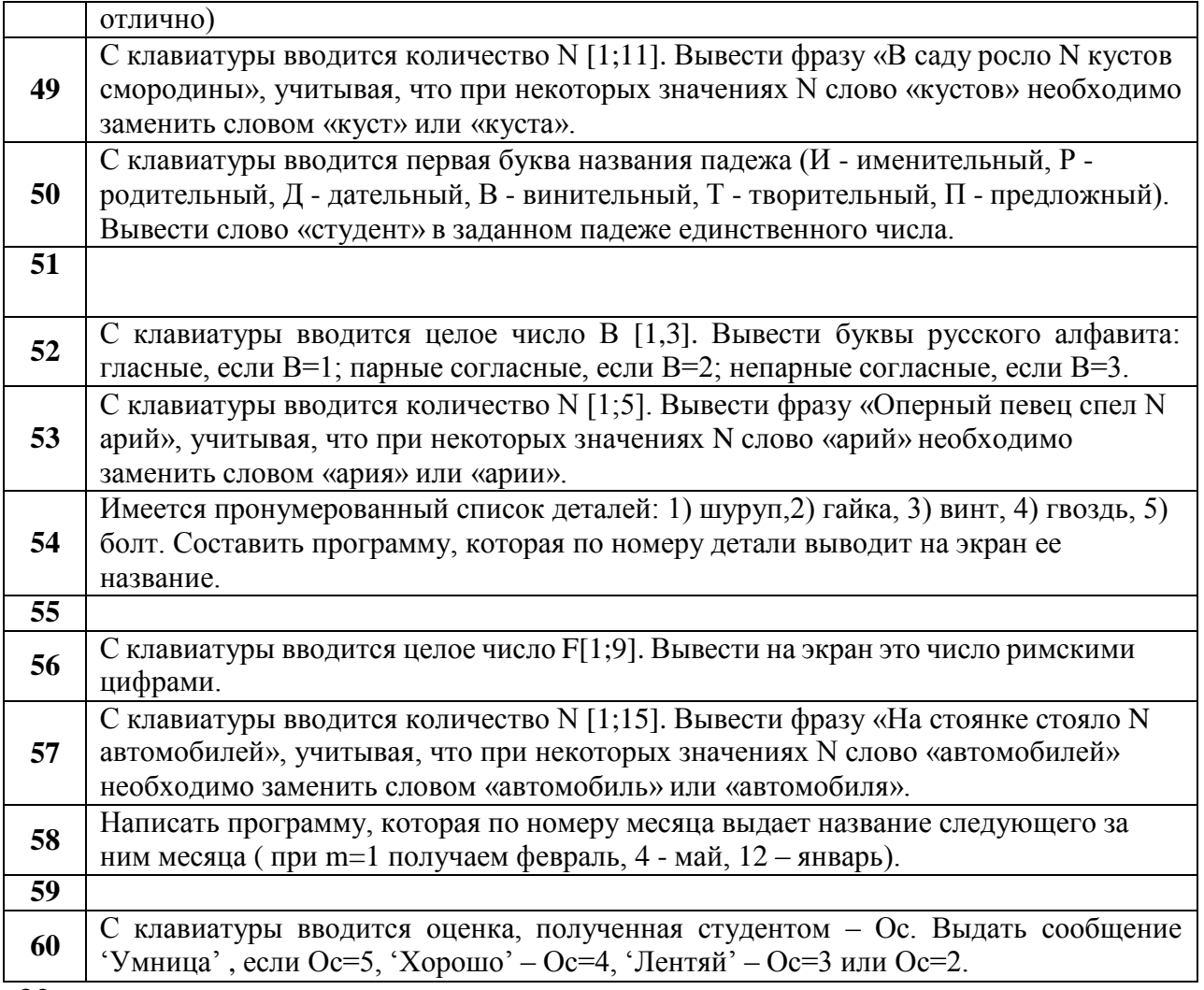

32.

#### **Лабораторная работа № 29**

### **VISUAL BASIC: ПРОГРАММИРОВАНИЕ ВЕТВЛЕНИЙ (2 час)**

**Цель и содержание:** освоение навыков составления и отладки программ для решения задач с разветвлениями с использованием условного оператора IF.

#### **Теоретическое обоснование**

Различают два типа операторов принятия решений: условные операторы и операторы выбора. Условные операторы используются, когда необходимо, чтобы группа операторов выполнялась при соблюдении определенных условий. В свою очередь, условные операторы бывают двух видов:

1) полная форма:

#### **IF** *выражение* **THEN** *оператор1* **ELSE** *оператор2*

2) сокращенная форма:

## **IF** *выражение* **THEN** *оператор1*

где *выражение* – логическое условие, принимающее значение истина или ложь;

*оператор1, оператор2* – один или несколько операторов, разделенных двоеточием.

Выражение состоит из констант, переменных, операций отношения и логических операций.

**Операции отношения.** Операции отношения производят сравнение двух величин. Результат сравнения может быть **истиной (TRUE,** обозначается **1)** или **ложью (FALSE** обозначается 0**).** Например:

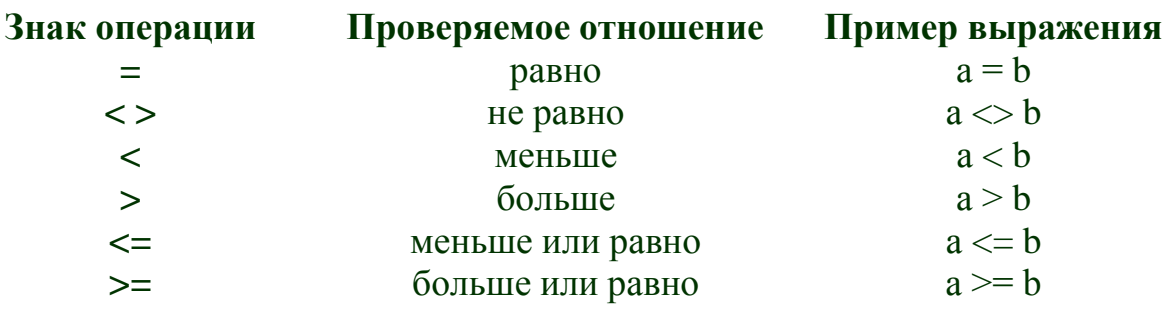

Логические операции. К логическим операциям относятся:

- логическое умножение AND;
- логическое сложение OR;
- логическое отрицание NOT.

Например:

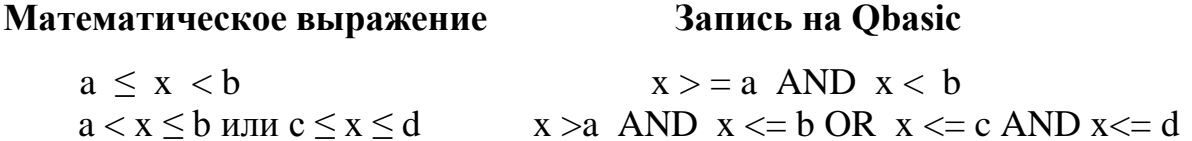

Работа операторов: Совокупность операторов THEN выполняется, если выражение истинно. Если выражение ложно, выполняется совокупность операторов ELSE. Если после THEN или ELSE следует более одного оператора, операторы следует разделять двоеточием. Если слово ELSE отсутствует, то управление передается следующему оператору программы.

Такая запись условных операторов называется однострочной. Можно использовать многострочную форму (блочную) записи оператора IF.

Общий вид:

```
IF выражение 1 THEN
    операторы 1
  ELSEIF выражение 2 THEN
   операторы 2
    ELSE
    операторы 3
 End IF
```
При выполнении условного блокового оператора проверяется первое выражение и при его истинности выполняется первый блок операторов. Иначе проверяются все логические условия, следующие за словом ELSEIF до

тех пор, пока не будет найдено условие, принимающие значение "истина". В этом случае выполняется блок операторов за словом THEN, иначе выполняется блок операторов за словом ELSE. Блоки ELSEIF и ELSE необязательны.

Пример 1. Даны два числа А и В. Определить максимальное среди них.

- Можно применять два варианта использования IF:
- 1)  $max=a$ If  $b>max$  Then  $max=b$
- $(2)$ If a b Then max=a Else max=b

**Пример 2.** Вычислить значения функции  $y = \sqrt{x}$ .

If  $x<0$  Then MsgBox "Решения нет ", " Функция y-"Else MsgBox Sqr  $(x)$ ,  $\alpha$   $V$   $=$   $\alpha$ 

Пример 3. Даны два числа А и В. Найти сумму и количество положительных среди них чисел.

 $Sum=0$  $Kol=0$ If  $A>0$  Then Sum=Sum+A: Kol=Kol+1 If  $B>0$  Then Sum=Sum+B: Kol=Kol+1

Пример 4. Даны два числа А и В. Есть ли среди них положительные?

```
If A>0 and B>0 Then MsgBox "Оба положительные", , "Числа А и В"
```
If A>0 or B>0 Then MsgBox "Одно положительное", , "Среди чисел А и В "

Пример 5. Дано число Х. Определить, является ли оно

положительным, отрицательным или нулем.

str $Z =$ "Значение  $X$ -" If  $X > 0$  Then MsgBox "положительное", strZ Else If  $X < 0$  Then MsgBox " отрицательное", , strZ **Else** MsgBox " это 0", , strZ End If

## Методика и порядок выполнения работы

- 1. Изучите теоретическое обоснование.
- 2. Выполните пример:

Для любых *а* и *t*, введенных с клавиатуры, ыычислить значение

 $\int at^2 \ln t, \quad t < 1$ функции  $Y = \begin{cases} 1, & 1 \le t < 3 \end{cases}$ .  $\int e^t \cos at, \quad t \geq 3$ 

Лля этого:

• войдите в среду Visual Basic;

• с помощью стандартного набора инструментов Toolbox создайте экранную форму с командной кнопкой Command1 и надписью «Пуск», нажатием которой запускается программа;

• создайте программный код:

```
Private Sub Command 1 Click ()
Dim a As Integer, t, Y As Single
a = Val (InputBox("BBEJU) (Theoбразование введенных
t = Val (InputBox("Введите значение t"))
                                                    значений в числа
If t<1 Then Y=a*t*t*log(t) Else If t<=3 Then Y=1 Else Y=exp(t)*cos(a*t)MsgBox Y, "Значение Y ="
End Sub
```
Запустите программный код и выполните программу с разными исходными данными.

Измените в программном коде однострочный условный оператор на многострочный следующим образом:

```
If t<1 Then
Y=a*t*t*log(t)Else If t \le 3 Then
Y=1Else Y=exp(t)*cos(a*t)End If
```
Повторите запуск программного кода и сравните результат с предыдущим при одинаковых исходных данных.

 $3.$ На основании примеров из теоретической части в соответствии со своим вариантом задания (Таблица 3.1) составьте блок-схему решения задачи. Создайте форму и программный код задачи. Отладьте и выполните программу. Результат запишите в отчет.

Таблица 3.1 – Варианты задания

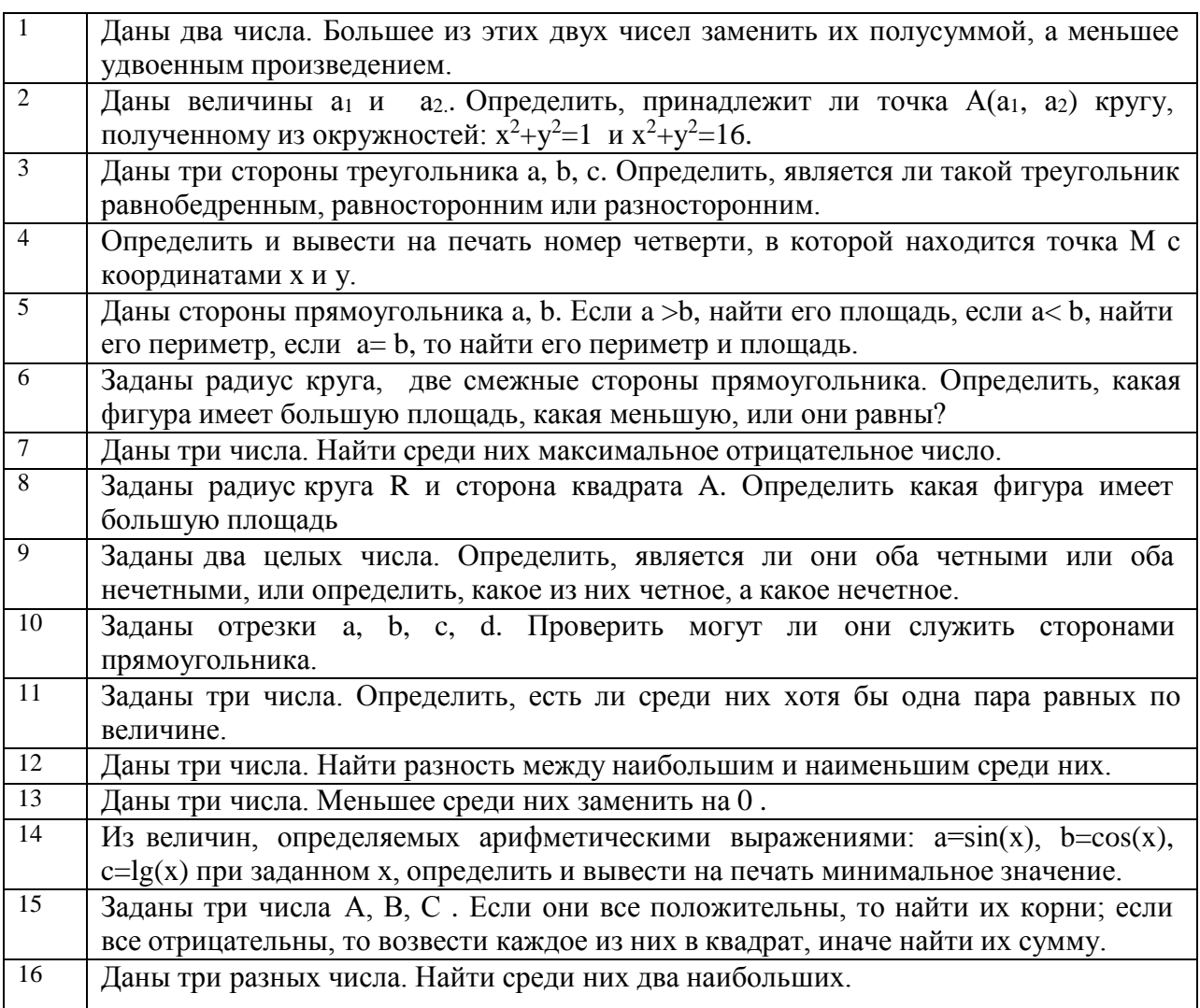

## Содержание отчета и его форма

Выполните все описанные пункты задания, письменно оформите отчет, который должен содержать:

- тему, цель лабораторной работы; Ξ.
- общий вид условных операторов;
- условие, блок-схему, программу и результат выполнения индивидуального задания.

## Контрольные вопросы и защита работы

Защита лабораторной работы включает в себя демонстрацию выполненных программ, подготовленный отчет и устный ответ Ha контрольные вопросы:

1) Какие алгоритмы и программы имеют разветвленную структуру?

2) Основные операции отношения и логические, используемые в VB.

3) Какие операторы используются для программирования алгоритмов разветвляющейся структуры?

4) Общий вид и принцип работы оператора условного перехода – однострочного.

5) Общий вид и принцип работы многострочного условного оператора.
### Лабораторная работа № 30

# VISUAL BASIC: ПРОГРАММИРОВАНИЕ ВЫБОРА (2 час)

Цель и содержание: освоение навыков составления и отладки программ для решения задач с разветвлениями с использованием оператора выбора.

### Теоретическое обоснование

Оператор выбора позволяет на основании анализа значения заданного выражения выполнять те или иные действия.

Общий вид: SELECT CASE выражение для проверки **CASE** список 1  $6\pi$ ок 1 **CASE ELSE** 

 $6\pi$ ок п

# **END SELECT**

где выражение для проверки - любое числовое или символьное выражение, в зависимости от значения которого производится выполнение одного из блоков операторов блок 1, блок 2,..., блок n;

блок 1, блок 2 ... - любое количество операторов;

список 1, список 2 ... - списки выражений, записанных в следующих формах:

- перечень значений, например, CASE 1,3,5;

- выражение ТО выражение, например, CASE 5 ТО 13- это отрезок  $[5;13]$ ;

- IS операция отношения, например, CASE IS  $<$  20- это все числа до 20.

Если выражение выбора отвечает условиям списка выражений данного блока CASE, то выполняются операторы из этого блока. Если значение выражения не совпадает ни с одним из списка, то выполняется блок операторов, которые написаны после CASE ELSE. После этого управление передается оператору, следующему за END SELECT.

Пример. Вводится целое значение переменной Х. Определить, является оно четным целым из промежутка от 1 до 9 или нечетным целым из этого промежутка, либо вообще не попадает в него.

Dim strZ As String, X As Single  $X = Val$  (InputBox("Введите значение X")) StrZ="Значение X-" SELECT CASE X CASE 1, 3, 5, 7, 9 MsgBox " - целое нечетное ", StrZ CASE 2, 4, 6, 8 MsgBox " - целое четное "", StrZ CASE ELSE MsgBox " не в промежутке", StrZ **END SELECT** В этом примере введенное значение Х сравнивается со списками

значений, перечисленных после CASE. Если значения совпадают, то выполняется соответствующий оператор MsgBox. Если значение X не совпадает ни с одним, то выполняется оператор, написанный после CASE ELSE.

# Методика и порядок выполнения работы

- 1. Изучите теоретическое обоснование.
- 2. Выполните пример: Определить агрегатное состояние воды по введенному значению температуры в Цельсиях.

Для этого:

- войдите в среду Visual Basic;
- с помощью стандартного набора инструментов Toolbox создайте экранную форму с командной кнопкой Command1 и надписью «Пуск», нажатием которой запускается программа;
- создайте программный код:  $\bullet$

```
Private Sub Command1 Click ()
Dim strZ, strB As String, t As Single
t = Val (InputBox("Введите значение t"))
strZ = "Boqa \pi pu \pi emneparype"strB = "градусов Цельсия - "
SELECT CASE t
   CASE IS < 0MsgBox Str(t)+ strB + "neq", strZ
   CASE 0 TO 100
           MsgBox Str(t)+ strB + "жидкость", strZ
```
CASE ELSE

MsgBox  $Str(t)$  + strB +" nap ", , strZ

END SELECT

END

В этом примере функция Str(t) преобразует значение числовой переменной t в строку символов для вывода в окне MsgBox. Оператор MsgBox значения, указанные через «+», объединяет в общую строку

3. В соответствии с вариантом задания составьте блок-схему, напишите

программу с использованием SELECT CASE.

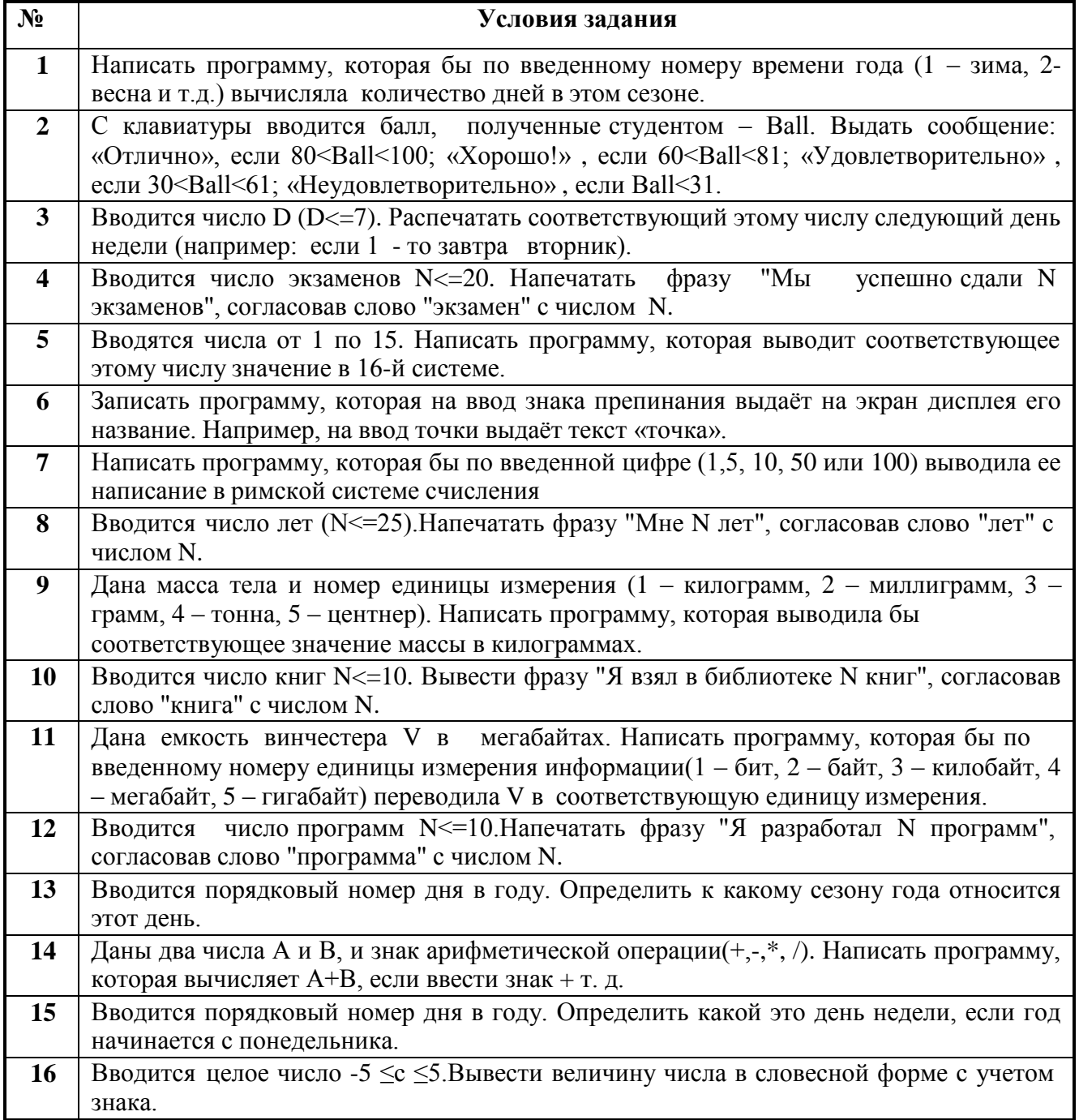

# **Содержание отчета и его форма**

Выполните все описанные пункты задания, письменно оформите отчет, который должен содержать:

- тему, цель лабораторной работы;
- общий вид оператора выбора вариантов;
- условие, блок-схему, программу и результат выполнения задания.

# **Контрольные вопросы и защита работы**

Защита лабораторной работы включает в себя демонстрацию выполненных программ, подготовленный отчет и устный ответ на контрольные вопросы:

1) Какие операторы используются для программирования разветвляющейся структуры?

- 2) Общий вид оператора выбора вариантов.
- 3) Как работает оператор выбор вариантов?
- 4) Cписки выражений записываются в каких формах?

# **Лабораторная работа № 31-32**

### **Базовая структура «цикл» (4 час)**

### **1.Базовые алгоритмические конструкции: базовая структура «цикл».**

**Решение задач.**

**Базовая структура «цикл»** обеспечивает многократное выполнение некоторой совокупности действий. Повторяющаяся совокупность действий называется – **телом цикла** [12, 22].

Величина, с которой связано многократное выполнение тела цикла называется – **параметром цикла**. Параметр цикла имеет **начальное** и **конечное** значения.

**Шаг цикла** – величина, на которую изменяется значение параметра цикла при каждом выполнении цикла.

Существует три вида циклов:

– цикл с заранее известным числом повторений (цикл с параметром);

– цикл с предусловием (цикл «пока»);

– цикл с постусловием (цикл «до»).

Структура **цикла с заранее заданным числом повторений** изображена на рисунке 6.6.

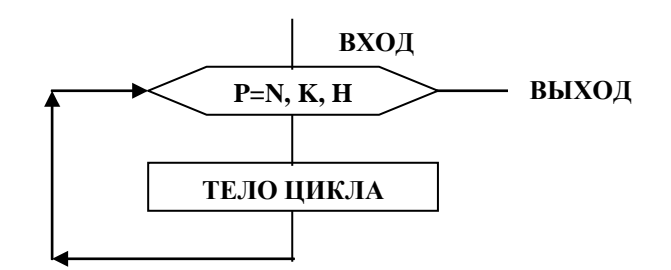

Рисунок 6.6. Структура цикла с заранее заданным числом повторений

Параметру цикла *p* присваивается начальное значение *n* и происходит выполнение тела цикла. Далее значение параметра цикла увеличивается на величину шага *h* (шаг, равный единице в схеме можно не указывать) и проверяется условие: (текущее значение параметра цикла должно быть меньше конечного *k* значения или равно ему *p ≤ k*). Цикл будет повторяться до тех пор, пока это условие истинно. Как только *p* станет больше *k* (*p > k*) произойдет выход из цикла. Такая циклическая структура часто используется для вычисления сумм, произведений и т. п.

Кроме циклов с заранее известным числом повторений существуют циклы, число повторений которых заранее неизвестно, а условия выхода из циклов определяются при их выполнении.

В таких циклах проверка условия продолжения цикла может проводиться до выполнения действий цикла или после их выполнения. В циклах с предусловием и с постусловием перед циклом, как правило, выполняется подготовительный процесс (задаются начальное *n* и конечное *k*

значения параметра цикла *p* и величина шага *h*, а в теле цикла значение параметра цикла увеличивается на величину шага *h*.

Структура **цикла с предусловием** показана на рисунке 6.7.

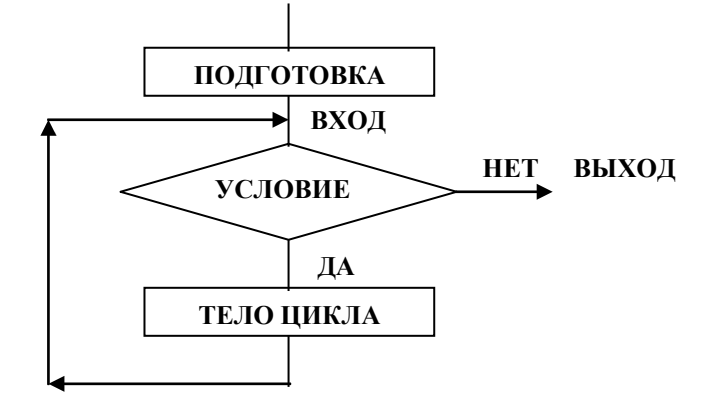

Рисунок 6.7. Структура цикла с предусловием

Из схемы видно, что после процесса подготовки проверяется условие выполнения цикла: если условие истинно, то выполняется тело цикла. Затем управление вновь передается на проверку условия.

Выход из цикла происходит в случае невыполнения условия. Если условие ложно изначально, тело цикла не выполнится ни разу.

Структура **цикла с постусловием** изображена на рисунке 6.8. Из рисунка видно, что после процесса подготовки выполняется тело цикла, затем проверяется условие выполнения цикла. Если условие истинно, то управление вновь передается на тело цикла.

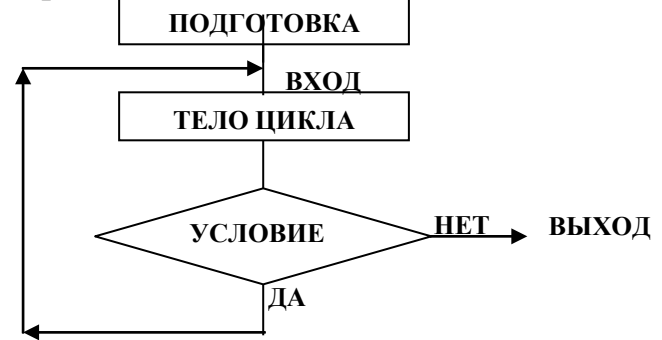

Рисунок 6.8. Структура цикла с постусловием

Выход из цикла происходит в случае невыполнения условия. Если условие ложно изначально, тело цикла обязательно выполнится хотя бы раз.

**Пример 6.4.** Составить блок-схему задачи. С клавиатуры вводится последовательность из N чисел. Определить сумму положительных элементов этой последовательности.

Параметром цикла в данной задаче является i (порядковый номер числа X в последовательности). Он изменяется с постоянным шагом 1 от начального значения параметра цикла 1 до конечного значения N.

Решим эту задачу разными способами, используя все описанные виды циклов.

Схема алгоритма с использованием **цикла с параметром** показана на рисунке 6.9.

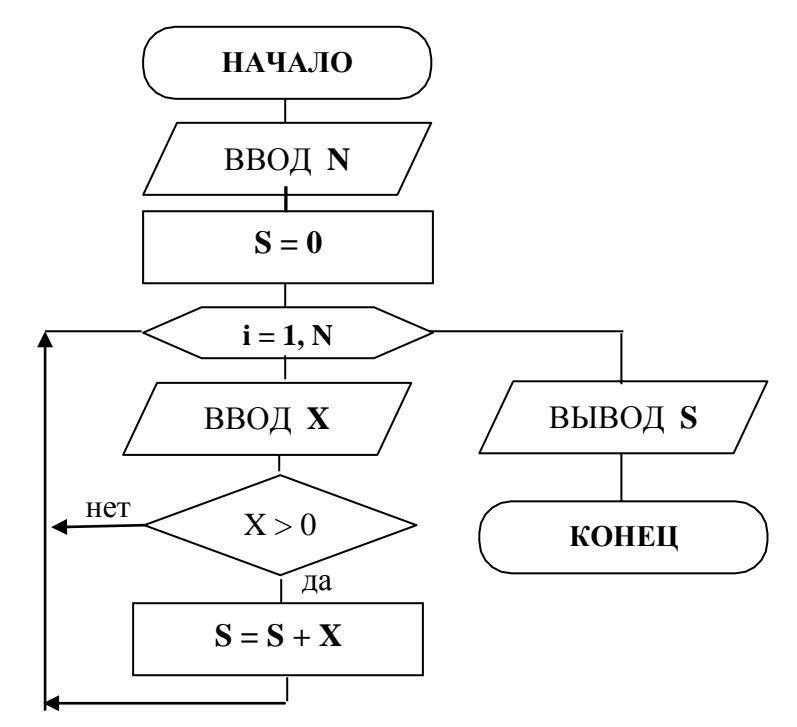

Рисунок 6.9. Алгоритм вычисления суммы (цикл с параметром)

Как видно из схемы алгоритма, перед циклом вводится значение N, а переменной S присваивается значение 0. Выход из цикла происходит при i > N.

Схема алгоритма с использованием **цикла с предусловием** показана на рисунке 6.10.

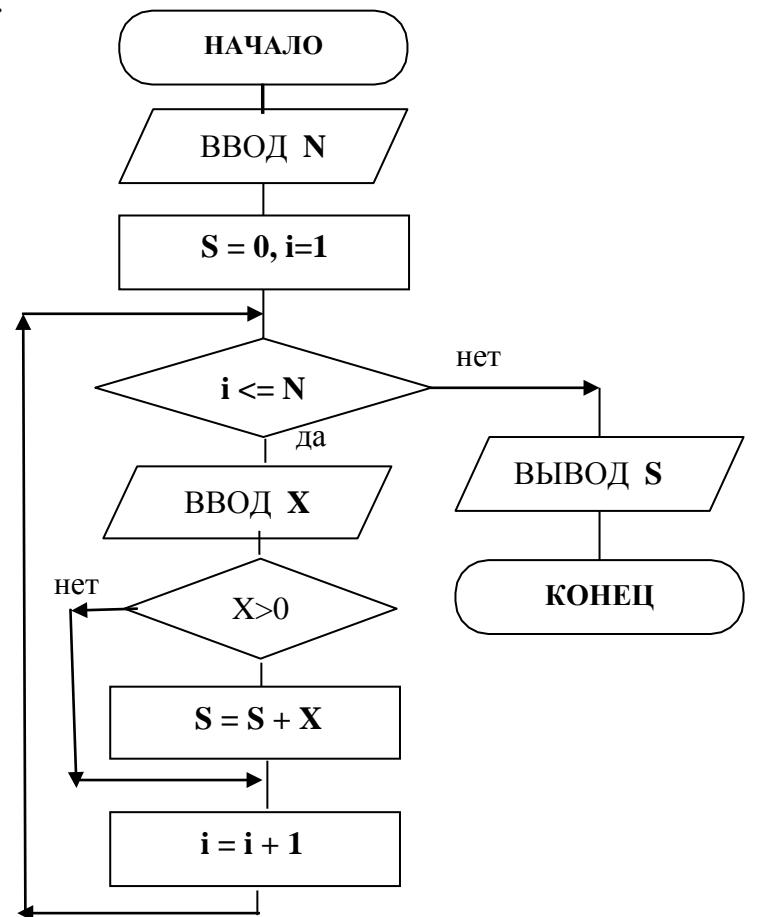

Рисунок 6.10. Алгоритм вычисления суммы (цикл с предусловием)

Этап подготовки в данной схеме включает в себя: ввод конечного значения параметра цикла N, задание начального значения i*,* обнуление суммы S.

Цикл начинается с проверки условия выполнения цикла. В данном случае цикл должен выполняться пока значение параметра i *≤* N. В теле цикла вычисляется значение суммы, а далее производится изменение параметра цикла на величину шага, равную 1.

Как только условие станет ложным, производятся выход из цикла и вывод результата.

Схема алгоритма с использованием цикла с постусловием показана на рисунке 6.11.

Данная схема похожа на схему с использованием предусловия, за исключение месторасположения условия выполнения цикла. Условие i *≤* N проверяется после выполнения тела цикла.

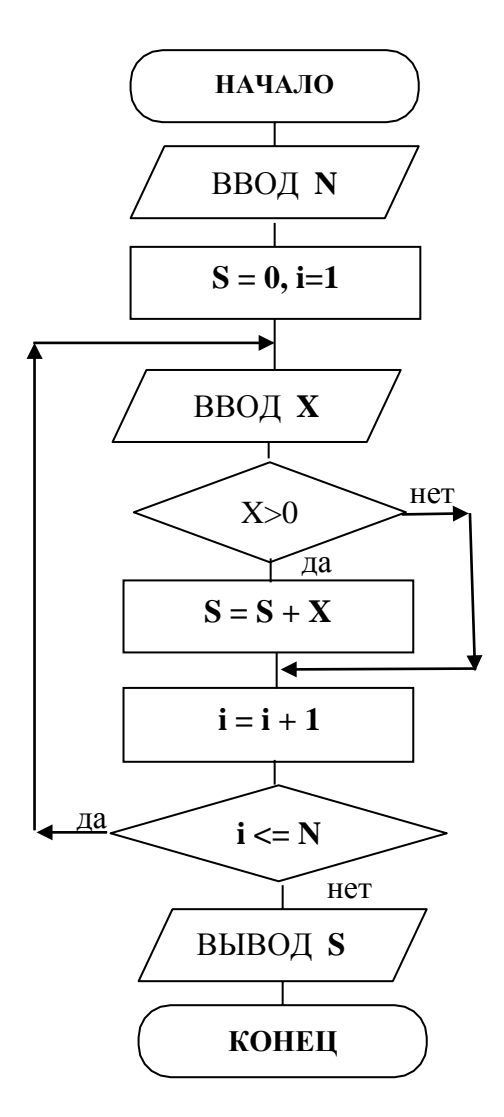

Рисунок 6.11. Алгоритм вычисления суммы (цикл с постусловием)

### **Упражнения**

- 31. Вычислить множество значений функции  $y = \sqrt{x}b + b$  для х, изменяющегося от 0 до 20 с шагом 2, при  $b = 7$ . Использовать цикл с постусловием.
- 32. Вычислить и напечатать таблицу значений функции  $y cos(x + \pi / 3)$   $cos(x - \pi/3)$  для х, изменяющегося от -2 до 2, с шагом 0.1.
- 34. Напечатать таблицу перевода температуры из градусов по шкале Цельсия (С) в градусы по шкале Фарингейта (F), используя следующую зависимость:

$$
F = 1.8 C + 32
$$

Температура по шкале Цельсия изменяется от 15° до 30° с шагом 1.

- 35.Напечатать таблицу соответствия между весом в фунтах и весом в килограммах, считая, что  $1\phi = 400$ г. Фунты изменяются от 1 до 100 с шагом 10.
- 36.Около стены наклонно стоит палка длиной x. Один ее конец находится на расстоянии y от стены. Определить значения угла между палкой и полом для значения  $x = 4.5$  м. А у изменяется от 2м до 3м с шагом 0.2 метра.
- 37.Вычислить значения функции:

$$
z = \begin{cases} \sin(x), & e\in \mathbb{R} \text{ or } x \ge 5\\ \cos(x), & e\in \mathbb{R} \text{ or } 1 < x < 5\\ tg(x), & e\in \mathbb{R} \text{ or } 1 \le x \le 1 \end{cases}
$$

для х, изменяющегося от –1 до 10.

- 38.Вычислить и вывести на печать положительные значения функции y =  $sin(nx) - cos(n/x)$  при n = 1, 2, ..., 50. Значения х вводятся с клавиатуры.
- 39.Вычислить значения функции  $z = \sqrt{x + a}/2$ , если  $x -$  текущий элемент последовательности, состоящей из 25 элементов. Значение а вводится с клавиатуры.
- 40.Для функции  $z = x^{k} / k^{2}$  определить k, при котором z становится меньше a, k = 1, 2, 3, … . Значение а вводится с клавиатуры.
- 41. Вычислить значения функции  $z = x^k / k^2$ , большие a, если  $k = 1, 2, 3, ...$

Значение переменной а вводится с клавиатуры.

42.В магазине продается товар с 30-го размера по 60. Составить таблицу стоимости этого товара, если известно, что товар 30-го размера стоит s рублей, а каждый последующий размер товара дороже от предыдущего на 10%.

#### Лабораторная работа № 33-34

### ПРОГРАММЫ ЦИКЛИЧЕСКОЙ СТРУКТУРЫ В VISUAL BASIC

#### $(4 \text{ vac})$

Цель и содержание: Приобретение практических навыков работы с программами циклической структуры.

#### Теоретическое обоснование

Цикл - это многократно повторяемая часть алгоритма или программы. Циклическим называется алгоритм (программа) содержащий ОДИН ИЛИ несколько ЦИКЛОВ. Изменяющаяся в цикле переменная называется

параметром цикла (счетчиком), а повторяющаяся часть - телом цикла.

Различают циклы с заранее известным числом повторений и циклы, в которых число повторений заранее неизвестно, а определяется в процессе счета или проверок условий. Если в итерационном цикле проверка условия

производится перед каждым циклом, то он называется с повторения предусловием; а если после его очередного выполнения - то с постусловием.

 $\overline{B}$ **Visual Basic** для организации циклов используются разные операторы:

- $\bullet$  For  $\dots$  Next для цикла с счетчиком;
- Do While [или Until] Условие ... Loop для цикла с предусловием;
- Do ... Loop While [или Until] Условие для цикла с постусловием.

#### Циклы с известным количеством повторений

Общий вид:

**For** *Счетчик* = Начальное значение **То** Конечное значение [Step *Шаг*]

#### тело цикла

Next  $[C$ *i* $e$ *m*<sup> $u$ </sup> $u$ <sup> $k$ </sup> $]$ 

Если начальное и конечное значения счетчика не противоречивы, то тело цикла (набор операторов цикла) повторяются для каждого указанного Счетчиком значения с заданным Шагом. Если шаг не указан, то считается равным 1. После цикла выполняется следующий оператор.

С помощью цикла типа for удобно находить суммы, произведения,

искать максимальные и минимальные значения и т.п.

Пример 1. Найти количество отрицательных чисел среди N введенных.

6 объявление переменных и ввод значения N  $\dddotsc$  $kol = 0$ первоначально количество чисел равно 0 For  $i = 1$  To n начало цикла

 $a = Val (InputBox("Bseq^{\text{MTE}})$ число: ", "Ввод исходных чисел")

if  $a<0$  then kol=kol + 1 'прибавление единицы, если число отрицательно возвращение на начало цикла с увеличением счетчика на шаг Next i

MsgBox kol,, "Количество всех отрицательных чисел="

Пример 2. Найти наибольшее среди N введенных чисел.

объявление переменных и ввод значения N  $\ddotsc$ первоначальное значение тах  $max = -32000$ For  $i = 1$  To N начало цикла  $b = Val(InputBox("BBEJU) = VML$  "Ввод исходных чисел")) If  $b > max$  then  $max = b$  'сравнение числа с максимальным Next i возвращение на начало цикла с увеличением счетчика на шаг

Print "max="; max

Пример 3. Найти произведение отрицательных чисел среди N введенных.

объявление переменных и ввод значения N  $\mathbf{r}$ 'первоначально значение произведения равно 1  $pr=1$ For  $i = 1$  To n  $a = Val (InputBox("BBEJU) = VHU)$ . "Ввод исходных чисел") if  $a<0$  then  $pr=pr* a$  'если число отрицательное, то умножается на рг Next i

MsgBox pr,, "Произведение всех отрицательных чисел="

# Циклы с неизвестным количеством повторений

Для организации такого цикла необходимо:

- задать перед циклом начальное значение параметра и изменять его перед каждым новым повторением цикла;
- проверять условие повторения (логическое выражение) и окончания цикла. Если условия не будет, то цикл будет бесконечен.

Существует 4 вида циклов **Do... Loop.** Их синтаксис (общий вид):

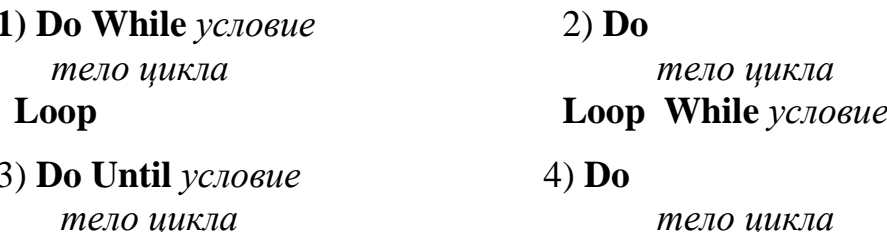

Loop

Если используется While, то тело цикла повторяется только если значение условия равно True (истина), в противном случае цикл завершается. При использовании Until, тело цикла повторяются только если значение условия равно **False** (ложь), в противном случае цикл завершается.

Конструкции 1) и 3) используются для цикла с предусловием, 2) и 4)для постусловия. Их отличие: в циклах с предусловием тело цикла может не выполниться ни разу, если при первой проверке условие оказывается ложным. В циклах с постусловием - тело цикла выполняется хотя бы один раз, после чего осуществляется проверка заданного условия.

Пример 4. Дана последовательность чисел, заканчивающаяся 0. Найти количество положительных среди введенных чисел.

... • объявление переменных  $kol = 0$ D<sub>0</sub>  $b = Val (InputBox("BBEQUTE)$ ите целое число, 0-конец ввода", "Ввод данных")) If  $b > 0$  Then  $kol = kol + 1$ Loop While  $b \ll 0$ MsgBox kol,, "Кол-во положительных чисел="

# Методика и порядок выполнения работы

1. Изучите теоретическое обоснование.

2. Выполните контрольный пример 1:

Вывести числа натурального ряда от N до K и найти их сумму. Значения N и K - целые числа, введенные с клавиатуры. Для этого:

запустите среду Visual Basic;

с помощью стандартного набора инструментов Toolbox создайте экранную форму (рисунок 5.1). В нижней части которой расположите две метки («Начальное значение», «Конечное значение»); два текстовых поля Нач и Кон; командную кнопку с надписью Пуск и именем Command1, нажатием которой запускается программа.

Создайте программный код:

```
Private Sub Command 1 Click ()
N = Val (Hau.Text)'Преобразование введенных значений в числа
K = Val (Kon.Text)"Числа из указанного диапазона"; N, K
Print
s = 0'присваивается начальное значение переменной S (сумма чисел)
                      " начало цикла
For i = N To KPrint i; s = s + iповторяющиеся в цикле операторы
Next i
Print " CVMMa=": s"вывод суммы ряда на форму
End Sub
      Проверяется условие i<= n, если оно истинно, то вычисляется
```
очередное значение S. Запустите программу и исправьте ошибки. Сохраните проект.

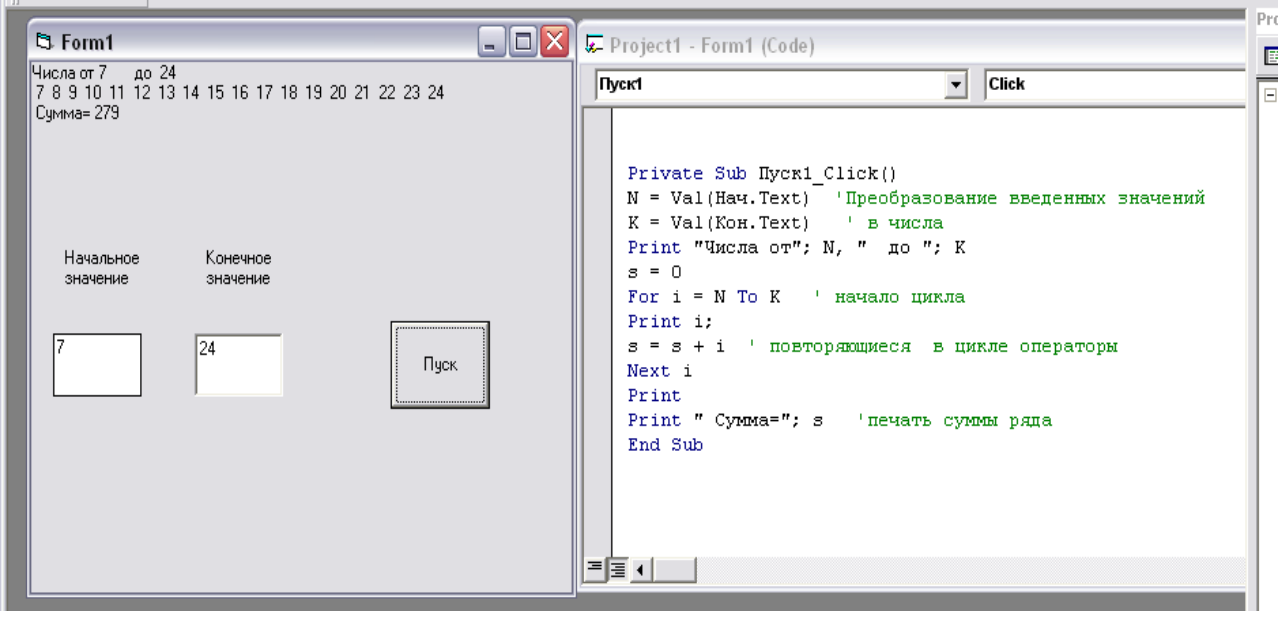

Рисунок 5.1 – Вид Формы и программного кода для Примера 1

Измените шаг параметра і на 2 следующим образом: For i=N To K Step 2 и запустите программу. Проанализируйте результат, в этой программе будет найдена сумма всех нечетных чисел из диапазона от N до K.

произведения указанных Для вычисления чисел измените ee следующим образом: S=1 и S=S\*i. Запустите программу на выполнение.

 $\mathcal{E}$ . Создайте новый проект и выполните контрольный пример2:

Дано значение К (K>=1), которое вводится с клавиатуры. Вычислить количество чисел, введенных с клавиатуры, сумма которых не превышает величину К.

Такую программу можно реализовать с помощью цикла  $\mathbf{c}$ предусловием следующим образом:

Создайте экранную форму из пяти объектов (Рисунок 5.2):

4 метки с именами: «Введите конечное значение суммы», «Введенные числа», «Сумма введенных чисел» и

«Количество введенных чисел»;

4 текстовых поля: Kon (для ввода величины К); А1 (для вывода всех введенных чисел) и S1 (для вывода полученной суммы); Num (для количества чисел). Для каждого из них в свойстве Text поставьте пробел.

командную кнопку  $\mathbf{c}$ надписью «Начало ввода» и именем Command1.

Создайте для командной кнопки Command1 программный код:

Private Sub Command1 Click()

Dim A, S, K As Single, N As

Integer объявление используемых

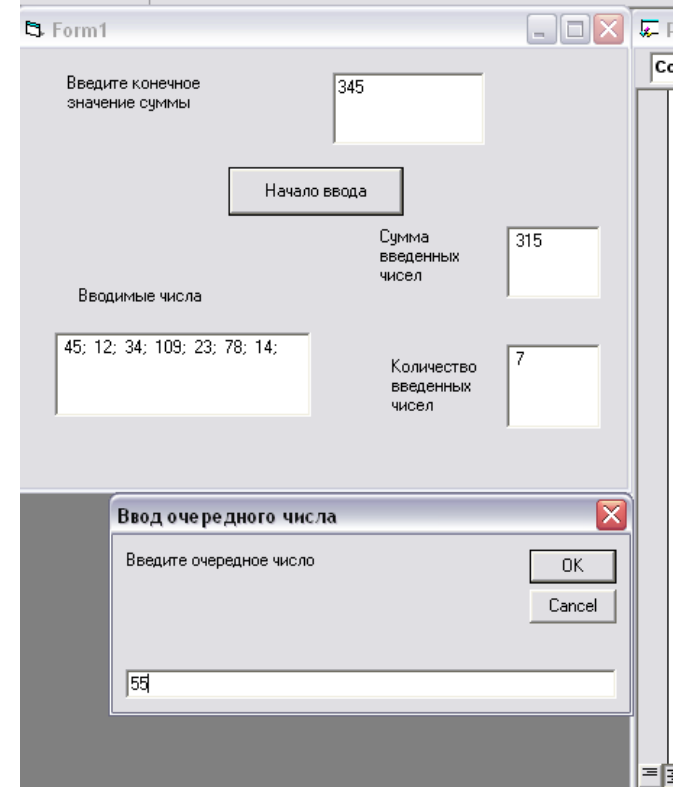

# Рисунок 5.2 – Вид Формы для Примера 2

переменных  $A1.Text = ""$  $N = 0$ :  $S = 0$  $K = Val (Kon.Text)$ Do While  $S < K$ начало цикла с предусловием  $A = Val$  (InputBox ("Введите очередное число", "Ввод ")) 'ввод числа из окна ввода  $N = N + 1$ подсчет количества введенных чисел  $S = S + A$ подсчет суммы чисел A1.Text = $A1$ .Text + Str(A)+ "; "  $\cdot$  заполнение окна A1 введенными числами  $S1. Text = Str(S)$ 'заполнение S1 промежуточными суммами Num.Text =  $Str(N)$ возвращение на начало цикла и проверка условия Loop

End Sub

Запустите программу, введите конечное значение К, нажмите кнопку «Начало ввода», в появившемся окне ввода вводите числа и нажимайте ОК. В окне «Введенные числа» на форме он будут отражаться, а в окнах «Сумма введенных чисел» и «Количество введенных чисел» - суммироваться и считаться по количеству до тех пор пока их сумма не превосходит К.

Запустите программу на выполнение. Сохраните проект.

В программе используется цикл, реализованный оператором цикла Do While...Loop, который позволяет многократно вводить исходные числа в окно ввода, пока сумма чисел S не превысит К. Однако этот цикл не выполнится ни разу, если ввести К<1. Убедитесь в этом.

1. В соответствии со своим вариантом разработайте блок-схемы и проекты для своего задания.

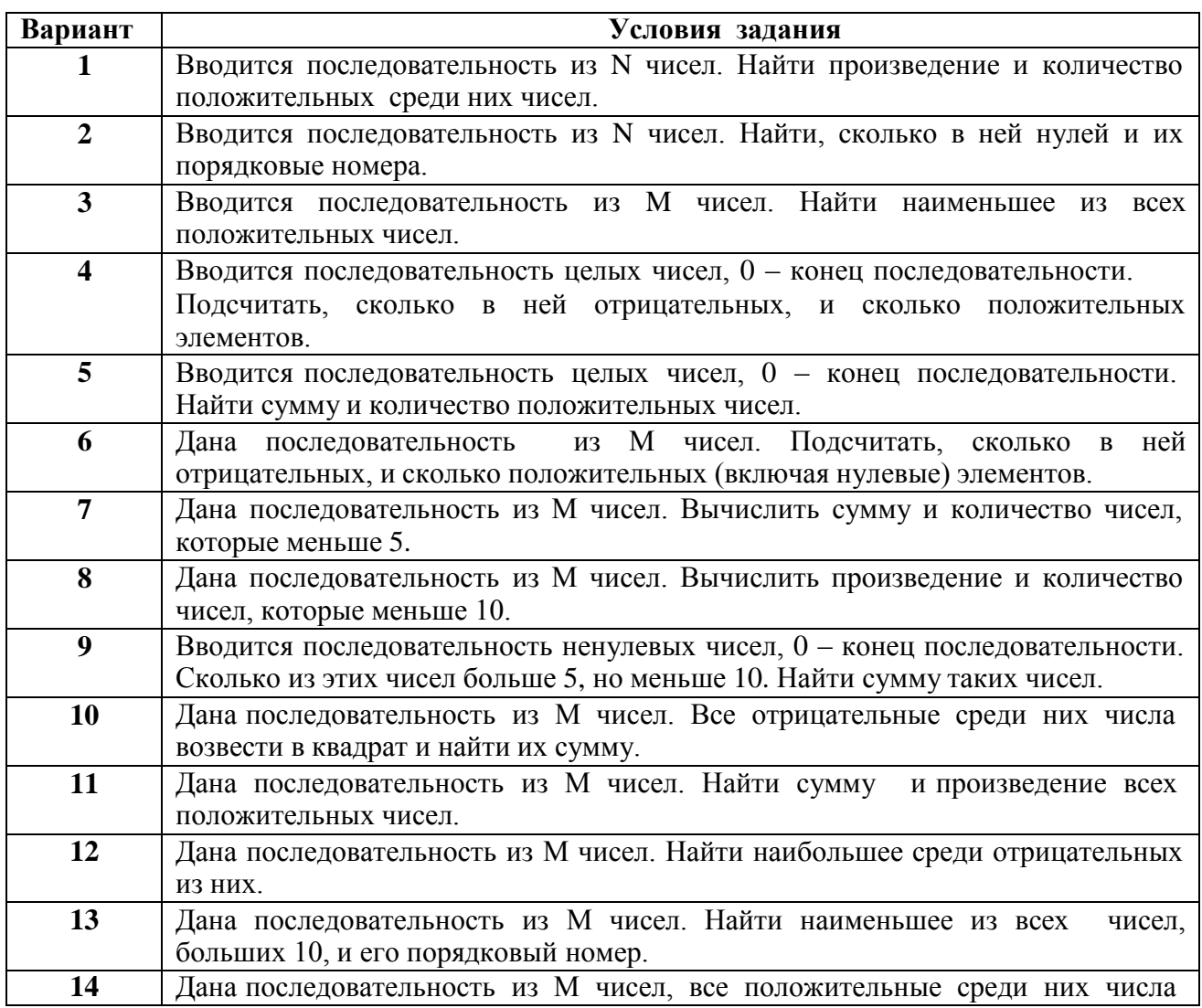

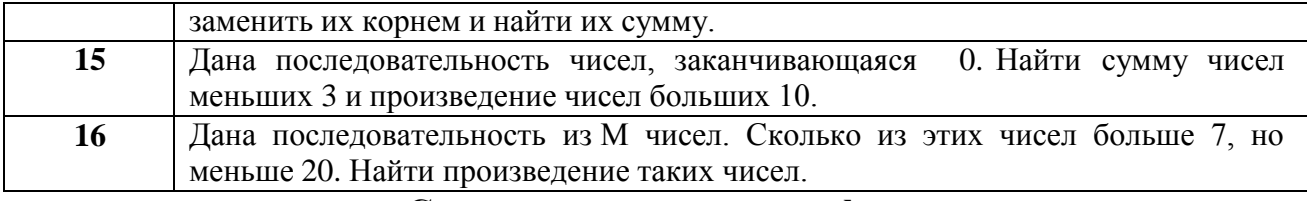

#### Содержание отчета и его форма

Выполните все описанные пункты задания, письменно оформите отчет, который должен содержать:

тему, цель лабораторной работы;  $\omega_{\rm{max}}$ 

- общий вид операторов циклов;

- условие, блок-схему, программный код и результат выполнения задания по своему варианту.

### Контрольные вопросы и защита работы

Защита лабораторной работы включает в себя демонстрацию разработанных проектов на Visual Basic, подготовленный отчет и устный ответ на контрольные вопросы:

1) Какая программа называется циклической?

2) Какие типы циклов используются в Visual Basic?

3) Какой из операторов цикла целесообразнее использовать?

4) Какой из циклов всегда выполнится хотя бы один раз? А какой из них возможно ни разу?

# Лабораторная работа № 35 ВЫСЧИСЛЕНИЕ СУММЫ И ПРОИЗВЕДЕНИЯ БЕСКОНЕЧНОГО РЯДА (2 час)

Цель и содержание работы: овладение практическими навыками разработки программирования алгоритмов  $\overline{M}$ вычисления **СУММЫ**  $\mathbf{M}$ произведения бесконечного ряда.

### Теоретическое обоснование

Если необходимо вычислить сумму значений некоторой функции  $y = f(x)$  при различных значениях аргумента, то целесообразно организовать цикл, в котором не только вычисляются текущие значения функции, но и накапливается их сумму путем прибавления полученного слагаемого к сумме предыдущих. Формула, используемая для накопления, имеет вид  $s_i = s_{i-1} + y_i$ .

При первом выполнении цикла вычисляется значение, которое должно быть равно у1. Поэтому начальному значению суммы перед циклом следует Аналогично присвоить значение ноль. накапливается  $\overline{M}$ произведение.  $\mathbf{c}$ той лишь разницей, что для его накопления используется формула начальное значение  $p_i = p_{i-1} \cdot y_i$ , a произведения должно быть равно единице.

Вычисление суммы бесконечного ряда с заданной точностью является типичной задачей, использующей неизвестным ЦИКЛ  $\mathbf{c}$ числом повторения, так как не известно, при каком члене ряда будет достигнута требуемая точность.

Выход из цикла осуществляется по условию достижения требуемой точности.

Аппаратура и материалы: персональный компьютер не ниже Pentium-2, операционная

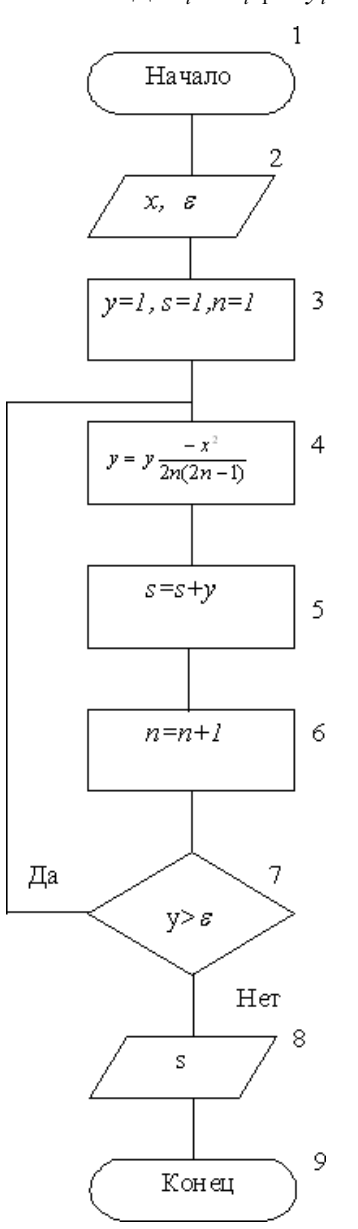

Рисунок 6.1 – Алгоритм нахождения суммы

система Windows XP, дискета, среда проектирования Visual Basic.

# Методика и порядок выполнения работы

 $1.$ Изучите теоретическое обоснование.

 $2.$ Выполните пример: Вычислить значение суммы членов бесконечного ряда  $s = 1 + \sum_{n=1}^{\infty} (-1)^n \frac{x^{2n}}{(2n)!}$ с заданной точностью до члена ряда, меньшего  $\varepsilon$ .

Составить блок-схему алгоритма к задаче и программу на языке программирования Visual Basic.

 $3.$ Алгоритм решения задачи представлен на рисунке 6.1.

Параметром цикла является номер члена ряда. Блок 3 задает начальное значение y=1, начальное значение суммы, равное члену ряда с нулевым номером, так как вычислять его нет необходимости, и начальное значение параметра цикла. В цикле блок 4 вычисляет значение текущего члена ряда, блок 5 накапливает сумму, блок 6 изменяет параметр цикла. Блок 7 проверяет условие повторения цикла и осуществляет переход к началу цикла, если у>  $\varepsilon$ , или выход из него в противном случае.

4. Составим и выполним программный код. Для этого:

запустите среду Visual Basic;

с помощью стандартного набора инструментов Toolbox создайте экранную форму (рисунок 6.2) с командной кнопкой «Вычисление суммы»;

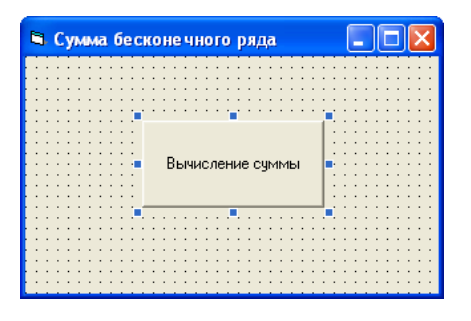

Рисунок 6.2– Вид экранной формы

• Создайте программный код:

Private Sub Command1\_Click() Dim x, y, s, eps As Double Dim n As Integer  $eps = Val(InputBox("BBEQATE TOVHOCTB BHVUCJEHM8 eps"))$  $x = Val(InputBox("BBEJU)$  значение x"))

 $y = 1$  $s = 1$  $n = 1$ Do  $y = y * ((-1) * x * 2) / (2 * n * (2 * n - 1))$  $s = s + y$  $n = n + 1$ Loop While  $y > eps$ MsgBox s, ""Сумма членов бесконечного ряда=" End Sub

### Задание

В соответствии со своим вариантом разработайте блок-схемы и проекты для своего задания.

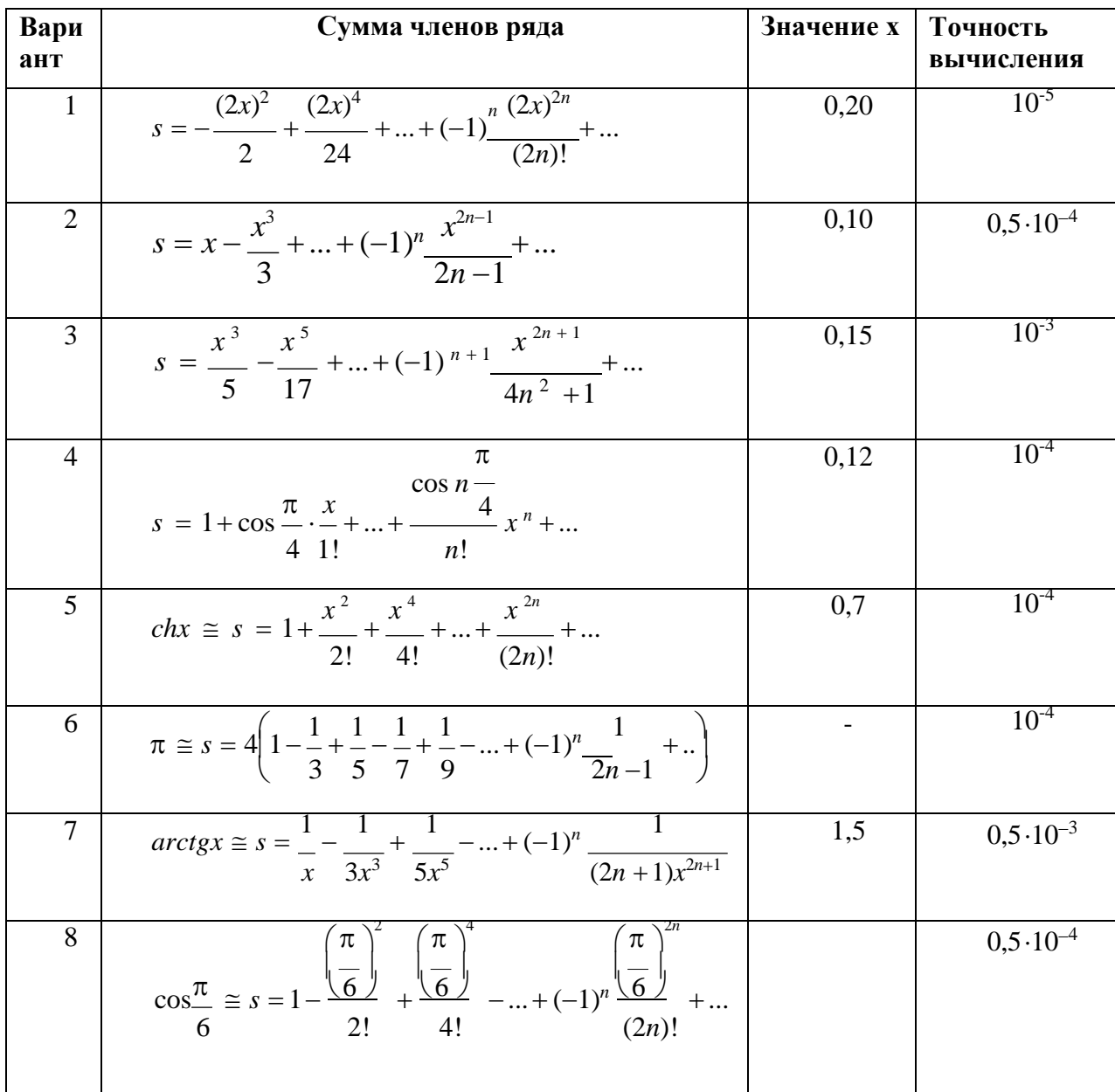

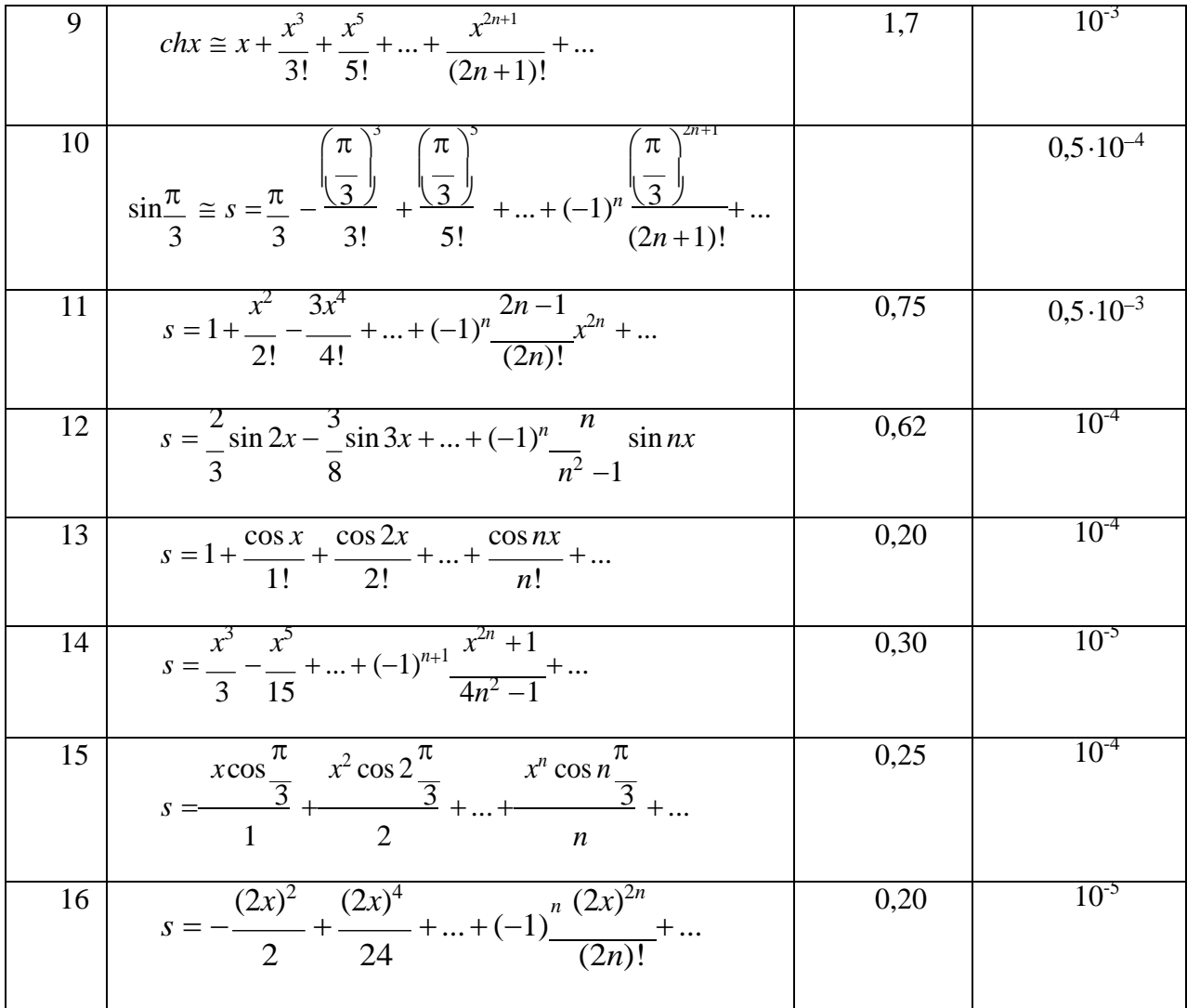

# Контрольные вопросы и защита работы

лабораторной работы включает в себя демонстрацию Защита выполненных программ, подготовленный отчет и устный ответ на контрольные вопросы:

- 1. Какая формула задается при накоплении суммы членов ряда?
- 2. Какая формула задается при накоплении произведения членов ряда?
- 3. Чему равны начальные значения суммы и произведения?
- 4. С помощью какой базовой алгоритмической структуры организуется вычисление суммы или произведение бесконечного ряда?
- 5. Какие операторы организуют цикл в программе вычисления суммы членов бесконечного ряда?

### Лабораторная работа № 36-37

### VISUAL BASIC: OБРАБОТКА МАССИВОВ (4 час)

Цель и содержание работы: изучение принципов работы с массивами, создание приложений и отладка программ для задач с одномерными массивами

#### Теоретическое обоснование

Массив - поименованный структурированный тип данных, состоящий из фиксированного числа элементов одного типа, которым присвоено общее имя.

Массивы характеризуются: именем, размерностью и типом данных, которые хранятся в данном массиве. Элементами массива могут быть целые числа, вещественные числа, а также символы.

Имя массива – уникальный набор символов, которые входят в алфавит языка программирования.

Размерность массива - максимально допустимое число элементов массива.

Положение элемента массива среди остальных задается значением индекса. B. зависимости от количества индексов массивы бывают одномерными (один индекс), двумерными (два индекса) и т.д.

Например,  $A(40)$  – одномерный массив целых чисел под именем А размерностью 40.

В Visual Basic существуют массивы фиксированного размера и динамические массивы. Массив фиксированного размера имеет неизменный размер, заданный при его объявлении. Динамические массивы могут изменять размер в процессе выполнения.

Объявление массива фиксированного размера зависит от области его видимости и осуществляется следующим образом:

глобальный массив объявляется с помощью оператора public в секции Declaration модуля;

массив уровня модуля - с помощью оператора private в секции

Declaration модуля;

локальный массив – с помощью оператора private процедуры.

При объявлении массива после его имени в круглых скобках указывается верхняя граница массива. По умолчанию нижней границей массива является 0. Например:

Dim intMas (20) As Integer

Задает массив из 21 элемента, индекс элементов массива изменяется от 0 по 20 включительно. Для создания глобального массива такого же размера необходимо использовать следующий код:

Public intCountPar (20) As Integer.

Можно явно задать нижнюю границу массива, используя ключевое слово То:

Dim intCountPar (1 To 20) As Integer

В этом случае задается массив из 20 элементов. Индекс элементов массива изменяется от 1 до 20.

Visual Basic позволяет использовать многомерные массивы. Например, в следующем коде объявляется двумерный массив размерностью 21х21:

Dim intCountPar (20, 20) As Integer

Для начала работы с массивом необходимо элементам массива присвоить определенные значения. Заполнить массив можно разными способами.

Пример 1. Заполнить с помощью функции InputBox числовой массив из 30 элементов произвольными числами и распечатать элементы этого массива на форме.

```
Dim sngA(1 To 30) As Single, I As Byte
Sub Command1_Click( )
   For I=1 To 30sngA(I) = val(InputBox("Введите число", "Заполнение массива"))
   Print "sngA("; I; ")="; sngA(I) \qquad 'Печать элементов массива
   Next I
End Sub
```
Пример 2: заполнить с использованием оператора присваивания числовой массив bytA(I) целыми случайными числами в интервале от 1 до

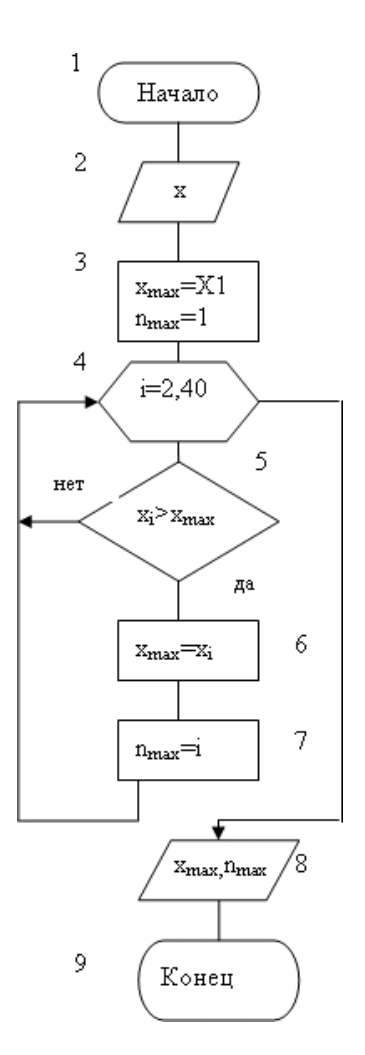

Рисунок  $7.1 - Cx$ ема алгоритма

100, используя функцию случайных чисел Rnd и функцию выделения целой части числа Int в цикле со счетчиком.

> Dim bytA (1 To 100), I As Byte Sub Command1\_Click() For I=1 To  $100$  $bytA(I)=Int(Rnd*100)$ Next I End Sub

### Методика и порядок выполнения работы

Изучите теоретическое обоснование.  $1_{\cdot}$ 

2. Выполните пример 1 и 2.

3. Выполните пример 3. Найти наибольший элемент массива X(x<sub>1</sub>,x<sub>2</sub>,...,x<sub>10</sub>) и его порядковый номер.

4. Алгоритм решения задачи представлен на рисунке 7.1. Здесь нет необходимости вычислять сравниваемые значения, так как они имеются в массиве Х. Поэтому в качестве начального значения принимается первые элемент массива. Поскольку

сравнение первого элемента массива с собой не имеет смысла, цикл выполняется, начиная со второго элемента.

Схема алгоритма решения представлена на рисунке 7.1. Блок 3 перед циклом задает начальные значения  $x_{max} = x_1$  и  $n_{max} = 1$ . В цикле блоки 6 и 7 реализуют условие из блока 4, блок 7 определяет номер наибольшего элемента массива, а блок 6 - его значение.

5. Запустите среду Visual Basic для ввода и выполнения программного кода. С помощью стандартного набора инструментов Toolbox создайте экранную форму с командной кнопкой «Поиск наибольшего элемента массива».

6. Создайте программный код.

```
Private Sub Command1_Click()
Dim x (1 To 10), I As Integer
Dim xmax, nmax As Integer
Randomize
For I = 1 To 10x(I) = Int(Rnd * 100)Print x(I)Next I
nmax = 1xmax = x(1)For I = 2 To 10
      If x \text{max} < x(I) Then x \text{max} = x(I): nmax = I
Next I
MsgBox xmax, , "Максимальный элемент в массиве="<br>MsgBox nmax, , "Номер максимального элемент в мас
              nmax, , "Номер максимального элемент в массиве="
End Sub
```
**Задание**

Разработать проект решения задачи с применением одномерных массивов.

### **Варианты заданий**

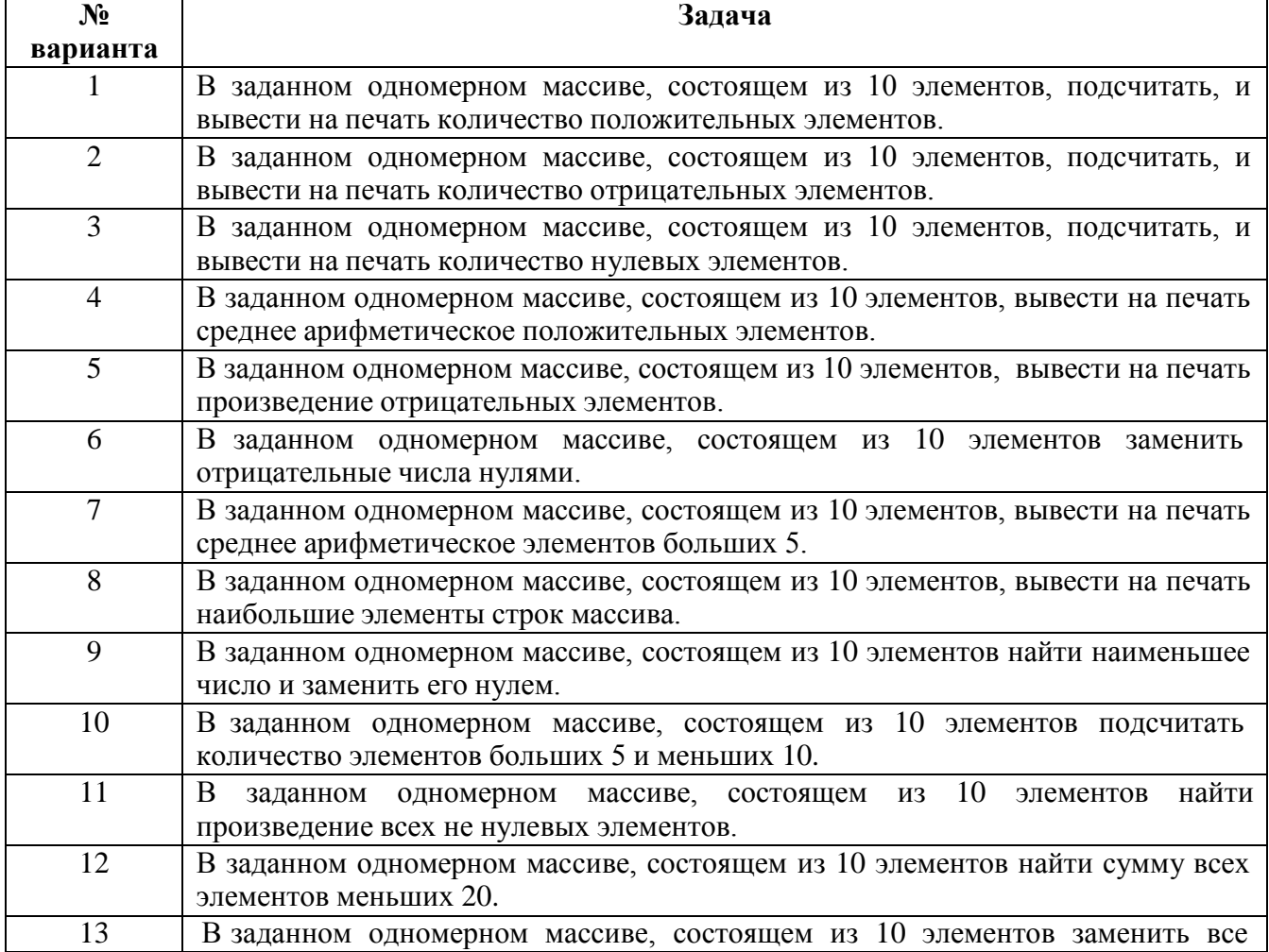

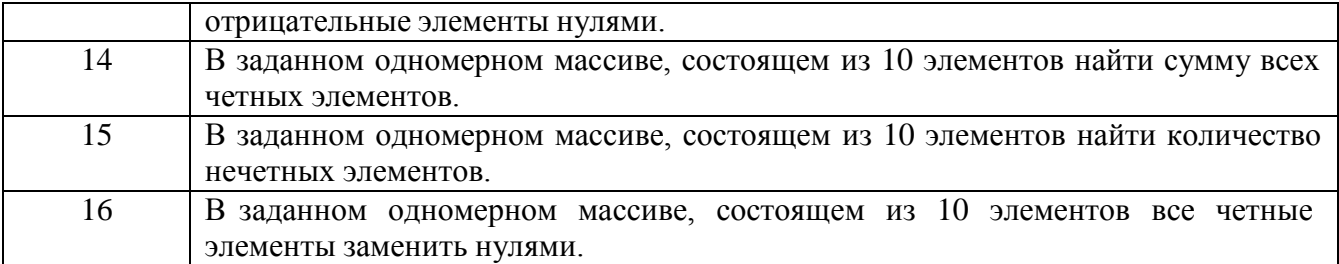

# **Контрольные вопросы и защита работы**

Защита лабораторной работы включает в себя демонстрацию выполненных программ, подготовленный отчет и устный ответ на контрольные вопросы:

- 1. Дайте определения массива, имени массива и его размерности.
- 2. Какой массив называется фиксированным?
- 3. Как объявляются массивы фиксированного размера в Visual Basic?
- 4. С помощью какого алгоритма организуется ввод-вывод элементов массива?
- 5. Нарисуйте блок- схему ввода элементов массива.

#### Лабораторная работа № 38-39

### ГРАФИЧЕСКИЕ ВОЗМОЖНОСТИ ЯЗЫКА VISUAL BASIC

### $(4 \text{ vac})$

Цель и содержание: освоение навыков работы с графическими возможностями Visual Basic и построения графических примитивов.

#### Теоретическое обоснование

На формах (Form) или в графических окнах (PictureBox) можно рисовать различные графические примитивы с использованием следующих графических методов:

 $1)$ Scale - позволяет задать систему координат и масштаб для формы или графического окна:

object. Scale  $(X1, Y1) - (X2, Y2)$ ,

где X1, Y1 - координаты левого верхнего угла объекта и X2, Y2 координаты правого нижнего угла объекта.

 $(2)$ Pset - установка точки с заданными координатами и цветом: object. **Pset**  $(X, Y)$  [, color],

где X, Y - координаты точки и color - цвет линии. Значение аргумента color можно задать различными способами:

- с помощью одной из восьми констант, определяющих цвет (vbBlack черный, vbBlue - синий, vbGreen -зеленый, vbCyan - голубой, vbRed красный, vbMagenta – сиреневый, vbYellow – желтый, vbwhite – белый);
- с помощью функции QBColor (number), аргументом которой являются числа от 0 до 15, а результат соответствует одному из основных 16 цветов;

помощью функции RGB(bytRed,bytGreen,bytBlue), аргументами  $\bullet$  C которой являются три числа в диапазоне от 0 до 255 (интенсивности базовых число типа Long в диапазоне от 0 до 256<sup>3</sup> (16 цветов), а результатом -777 215). Таким образом, определяется цветовая палитра с более чем 16 миллионами цветов, а каждый цвет задается числом, которое вычисляется по формуле bytRed + 256 • byt-Green + 2562 • bytBlue.

В случае отсутствия аргумента color рисование будет производиться

цветом, принятым по умолчанию (черным).

3) **Line** – рисование линии, прямоугольника или закрашенного прямоугольника заданного цвета:

object.**Line** (XI,Yl) - (X2,Y2) [,color][,B][F],

X1,Y1 и X2,Y2 –координаты концов линии (левого верхнего и правого нижнего угла прямоугольника), color – цвет линии. Флажок В задает рисование прямоугольника, а флажок F – его закрашивание.

4) **Circle** - рисование окружности, овала или дуги с заданными координатами центра, радиусом, цветом, начальным и конечным углами дуги и коэффициентом сжатия:

object**.Circle** (X,Y),radius [,color, start, end, aspect],

где X, Y – координаты центра окружности, radius – радиус окружности, color – цвет окружности, start и end – начальный и конечный угол дуги, aspect – коэффициент сжатия.

Если графический метод применяется к объекту «форма» (Form), то при его записи имя объекта object можно опускать.

#### **Методика и порядок выполнения работы**

1. Изучите теоретическое обоснование.

2. Запустите среду Visual Basic.

3. Разработаем проект построения графика функции *у* = sin x в графическом окне.

3. Разместите на форме графическое поле Picture1, в котором будет производиться построение графика. Используйте для этого соответствующую кнопку PictureBox на Панели инструментов (ToolBox).

4. Разместите на форме кнопку Cmd1, в свойстве Caption напишите *График*. Создайте программный код процедуры построения графика, в которой устанавливается масштаб, в цикле осуществляется построение графика функции, рисуются оси координат и печатаются на них числовые шкалы:

Private Sub Cmd1\_Click() Dim X As Single, z As Integer Picture1.Scale (-10, 2)-(10, -2) 'Задание масштаба

```
'Построение графика
For X = -10 To 10 Step 0.01
   Picture1.PSet (X, Sin(X))Next X
          'Ось X
Picture1.Line (-10, 0)-(10, 0)
For z = -10 To 10
   Picture1.PSet (z, 0)
   Picture1.Print z
Next z
          'Ось У
Picture1.Line (0, 2)-(0, -2)
For z = -2 To 2
   Picture1.PSet (0, z)
   Picture1.Print z
Next z
End Sub
```
5. Запустите проект, щелкните по кнопке *График.* Сохраните проект.

6. Разработаем проект, реализующий элементы анимации.

Для создания анимации (иллюзии движения на экране какого-либо объекта) применяется принцип смены кадров (изображений), как это делается в мультипликации. Программа, имитирующая движение, должна реализовывать следующие этапы:

• создание изображения на экране;

- реализация временной паузы для того, чтобы глаз зафиксировал изображение;
- рисование того же изображения цветом фона (т.е. его стирание);
- создание изображения в другом месте со смещением.

Для регулирования скорости движения объекта используют пустой цикл: чем большее количество раз он будет выполняться, тем медленнее будет двигаться объект.

**7.** Разработаем проект **«**Движение круга**».**

Откройте новый проект и разместите на форме графическое окно picAnim, в котором будет выполняться движение круга. Используйте для этого соответствующую кнопку PictureBox на Панели инструментов

(ToolBox). В свойстве Name измените название Picture1 на имя picAnim. Установите для него белый цвет фона. Для этого в свойстве BackColor графического окна выберите белый цвет.

Движение по оси *ОХ* реализуется в цикле. Эффект анимации получается рисованием сначала круга синего цвета, а затем его стиранием кругом цвета фона (белым). Для получения закрашенного круга требуется установить значение свойства FillColor **(**при рисовании vbBlue, а при стирании vbWhite), которое определяет цвет заполнения рисуемой фигуры.

Скорость движения круга (скорость смены одного изображения другим) можно регулировать с помощью изменения количества повторений пустого цикла между рисованием и стиранием.

8. Поместите на форму кнопку cmdStart, в свойстве Caption напишите *Старт*. Создать событийную процедуру, реализующую анимацию:

Private Sub cmdStart\_Click() Dim X As Integer, z As Long 'Масштаб picAnim.Scale  $(-10, 10) - (10, -10)$ 'Анимация For  $X = -10$  To 10 ' Рисование синего круга  $picAnim. FillColor = vbBlue$ picAnim. Circle ( X, 0) , 1, vbBlue 'Задержка стирания For  $z = 1$  To 10000000 Next z 'Стирание picAnim.FillColor = vbWhite picAnim.Circle (X, 0), 1, vbWhite Next X End Sub

- *9.* Запустите проект и щелкните по кнопке *Cmapm.* В графическом поле начнется движение синего круга по оси *ОХ.*
- 10. Для замедления движения измените значение 10000000 на 30000000 и запустите проект.

11. Сохраните проект.

12. В соответствии со своим вариантом измените проект построения

графика.

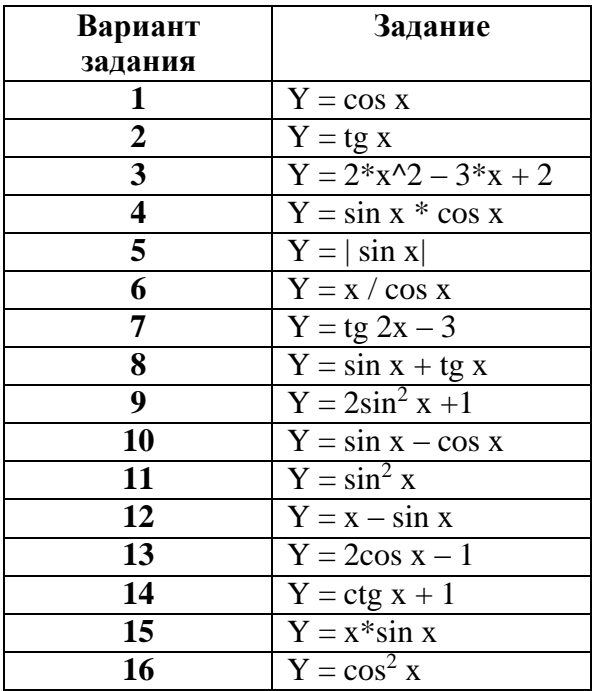

### Содержание отчета и его форма

Выполните все описанные пункты задания, письменно оформите отчет, который должен содержать:

- тему, цель лабораторной работы;  $\omega_{\rm{max}}$
- общий вид операторов циклов;

- условие, блок-схему, программный код и результат выполнения задания по своему варианту.

### Контрольные вопросы и защита работы

Защита лабораторной работы включает в себя демонстрацию разработанных проектов на Visual Basic, подготовленный отчет и устный ответ на контрольные вопросы:

- 1. Какими способами можно указать цвет рисуемых объектов?
- 2. Какие графические методы были изучены в работе?
- 3. Какие этапы должна реализовывать программа, имитирующая лвижение?

# **Лабораторная работа № 40 Графический пакет Microsoft PowerPoint: Создание презентаций в Microsoft PowerPoint (2 час)**

*1. Цель работы*: Познакомиться с программой подготовки презентаций Microsoft PowerPoint. Научиться создавать презентации*.*

### *2.* **Теоретическое обоснование**

Программа Microsoft PowerPoint, входящая в состав Microsoft Office, предназначена для подготовки презентаций с использованием упорядоченного набора слайдов, позволяющего графически пояснить выступление на конференции, семинаре, прокомментировать ход выполнения курсовой работы и т.п.

PowerPoint обеспечивает подготовку презентаций двух видов: электронных и слайдовых. Электронные презентации предназначены для показа на компьютере и имеют ряд неоспоримых преимуществ: в них можно включить анимационные и звуковые эффекты, добавить видео. Слайдовые презентации создаются на обычной 35-мм пленке для показа с помощью проектора.

Основные элементы презентации, создаваемой в PowerPoint:

— Слайды. Слайдами называются черно-белые и цветные прозрачные пленки для показа на видеоаппаратуре, а также изображения, демонстрируемые на экране компьютера или посредством проектора, управляемого с компьютера.

— Заметки. К каждому слайду прилагается страница заметок, на которой находится уменьшенная копия слайда и выделено место для заметок докладчика. Страницы заметок используются в тех случаях, когда наряду со слайдами необходимо представить и эти заметки.

— Выдачи. Это краткое содержание презентации, напечатанное по два, три или шесть слайдов на одной странице, которое помогает следить за ходом презентации.

Возможность анимации текста, графики, звука и других объектов на слайдах позволяет подчеркивать различные аспекты содержания, управлять потоком информации, что делает презентацию более привлекательной. Вы можете обеспечить появление каждого объекта независимо от остальных или постепенное появление объектов одного за другим. Для каждого объекта можно установить порядок его появления на слайде (например, «влетание» с левой или правой стороны), а также способ изменения объекта (например, изменение прозрачности или цвета) при появлении на экране нового объекта. Очередность и время показа анимационных эффектов можно менять, а сам показ можно автоматизировать.

Существует ряд способов создания новой презентации. Первый способ — с помощью мастера автосодержания, предлагающего выбрать в качестве исходного материала презентацию с определенными (типовыми) содержанием и оформлением. Другой способ создания презентации состоит в выборе шаблона оформления, определяющего ее композицию, но не включающего содержание. Можно также начать со структуры, импортированной из другого приложения, такого как Word, а также с пустой презентации, в которой не задано ни оформления, ни содержания.

Мы будем создавать презентацию на основе пустой презентации. В качестве темы презентации выберите – любую, эта лабораторная работа – творческая, например, о себе, о группе, о домашних питомцах, об успехах любимой спортивной команды и т.д.

### **З.Аппаратура и материалы**

Для выполнения лабораторной работы необходима следующая аппаратура и материалы:

- персональный компьютер, не ниже PENTIUM-2;

- гибкий магнитный диск емкостью 1.4 Мбайт;

- операционная система семейства Windows версии не ниже 98;

- программа Microsoft PowerPoint, входящая в состав Microsoft Office,

### 4. Техника безопасности

4.1. Соблюдать установленный в компьютерной аудитории порядок работы.

4.2. При возникновении нестандартной ситуации не предпринимать самостоятельных действий. Воспользоваться помощью администратора.

#### 5. Методика и порядок выполнения

5.1. Включите компьютер.

5.2. Запустите программу Microsoft PowerPoint. На экране появится диалоговое окно, с помощью которого можно выбрать способ создания новой презентании.

5.3. Установите переключатель Пустую презентацию и щелкните на кнопке ОК. В новой презентации будут использоваться цветовая схема, стиль заголовка и стили текста презентации, принимаемой по умолчанию.

5.4. В появившемся диалоговом окне Создание слайда выберите значок Титульный слайд, ориентируясь по подсказке в правой части окна, и щелкните на кнопке ОК. Далее введите на титульном слайде заголовок презентации и прочие сведения.

5.5. На панели инструментов щелкните на кнопке Новый слайд (или выберите одноименную команду в меню Вставка). В открывшемся диалоговом окне Создание слайда просмотрите все варианты разметки (при необходимости воспользуйтесь полосой прокрутки), выберите подходящую разметку для следующего слайда и щелкните на кнопке ОК.

5.6. Добавьте в слайд текст. Как правило, самый простой способ вставки текста в слайд — ввод его непосредственно в местозаполнитель (то есть в одну из пунктирных рамок, которые обозначают на создаваемом слайде место для размещения заголовка, текста, диаграмм, таблиц и т. д.). Чтобы вставить

текст вне местозаполнителя, можно, например, снабдить слайд надписями или выносками (текст можно вставить не только в выноску, но и в любую другую автофигуру, кроме обычных и соединительных линий). Для вставки надписей используется команда **Надпись** в меню **Вставка**. Для вставки выносок и других автофигур используются команды, представленные в меню кнопки **Автофигуры**, расположенной на панели инструментов рисования. Каждая такая команда открывает доступ к палитре, в которой можно выбрать требуемую автофигуру. Для добавления текста в автофигуру щелкните в ней и наберите текст. Этот текст закрепляется за автофигурой, перемещаясь и вращаясь вместе с ней.

5.7. Вставьте в слайд рисунки. Для этого можно воспользоваться готовой коллекцией, входящей в пакет Microsoft Office, или выбрать любой другой рисунок. Для вставки рисунка из коллекции щелкните на кнопке **Добавить картинку**, расположенной на панели инструментов рисования (или выберите команду **Вставка** ► **Рисунок** ► **Картинки**), в открывшемся окне перейдите на кладку **Рисунки**, щелкните сначала на понравившемся рисунке, а затем на кнопке Вставить клип, расположенной на появляющейся при первом щелчке панели инструментов. Для вставки произвольного рисунка (не входящего в коллекцию) выберите команду **Вставка** ► **Рисунок** ► **Из файла**, в стандартном диалоговом окне открытия файла найдите нужный файл и щелкните на кнопке ОК. В любом случае после вставки рисунка появится панель инструментов **Настройка изображения**, с помощью которой можно выполнить обрезку рисунка, перекрасить его, обвести рамкой, отрегулировать яркость и контрастность. Можно создавать собственные рисунки, используя инструменты рисования Office, в частности панель инструментов **Рисование**.

5.8. Для включения в слайд анимационных эффектов выберите в меню Показ слайдов команду **Настройка анимации**, в открывшемся окне перейдите на вкладку **Порядок и время** и в списке **Объекты для анимации** установите флажки для всех объектов, включаемых в анимацию. Эти объекты окажутся в списке **Порядок анимации**. При необходимости измените порядок анимации, используя кнопки **Переместит**ь. В группе **Анимация** выберите условие начала анимации, установив переключатель **По щелчку** или **Автоматически**, через. В последнем случае укажите время в секундах в расположенном рядом поле. Перейдите на вкладку **Видоизменение** (в случае анимации графики или текста) или на вкладку **Видоизменение в диаграмме** (в случае анимации элементов диаграммы) и с помощью раскрывающихся списков в группе **Выберите эффект и звук** выберите эффект и звук для анимации. В раскрывающемся списке **После анимации** выберите эффект, призванный завершить анимацию. Щелкните на кнопке ОК, завершив настройку анимационных эффектов.

5.9. Для настройки параметров показа слайдов в меню **Показ слайдов** выберите команду **Смена слайдов**. В списке открывшегося окна выберите параметр смены слайдов (**Нет, Прямоугольник наружу, Наплыв вверх** и т. д.) и темп показа следующего слайда, установив переключатель **Медленно, Средне и Быстро**. Установкой флажков **По щелчку** и **Автоматически после** в группе **Продвижение** определяются правила перехода к очередному слайду в ходе показа. Если установлены оба флажка, следующий слайд появляется по щелчку мыши или автоматически по истечении интервала в секундах, заданного в расположенном рядом поле (в зависимости от того, что произойдет раньше). Если оба флажка сброшены, следующий слайд появляется только после выбора в контекстном меню команды **Далее** или нажатия клавиши **Enter**. Применить заданные параметры можно как ко всем слайдам презентации (кнопка **Применить ко всем**), так и к текущему слайду (кнопка **Применить**).

5.10. Если требуется создание следующего слайда, вернитесь к шагу 4. В противном случае для просмотра полученной презентации щелкните на кнопке **Показ слайдов**, расположенной в левом нижнем углу окна программы, или в меню **Показ слайдов** выберите команду **Начать показ**.

5.11. Сохранить файл презентации на диск и дискету.
# **6. Содержание отчёта**

- 6.1. Форма отчёта письменная и электронная.
- 6.2. В содержание отчёта входят:
- письменно оформленный отчет, содержащий:
	- тему, цель лабораторной работы;
	- краткий конспект теоретического обоснования;
	- ответы на контрольные вопросы;
- наличие файла презентации на дискете;
- демонстрация преподавателю созданной презентации.

# **7. Контрольные вопросы и защита работы**

- 7.1. Контрольные вопросы:
	- Назначение программы Microsoft PowerPoint?
	- Как запустить программу Microsoft PowerPoint?
	- Перечислите основные возможности программы.
	- Как добавить в слайд текст из файла?
	- Как добавить в слайд диаграмму?
	- Как настроить в слайде анимации?
	- Как добавить в слайд звук?
- 7.2. Защита лабораторной работы включает:
	- демонстрацию презентации на компьютере;
	- ответы на контрольные вопросы;
	- предоставление отчета.

### **Лабораторная работа № 41-42**

### **Основы работы в Adobe Illustrator (4 час)**

#### **1. Пользовательский интерфейс Adobe Illustrator**

### **1. Цель и содержание**

Познакомить студентов с Рабочим экраном программного продукта Adobe Illustrator. Освоить рисование линий с помощью инструментов Перо, Карандаш и Кисть.

#### **2. Теоретическое обоснование**

Adobe Illustrator - редактор векторной графики, предназначенный для создания изображений, которые используются в полиграфии, в электронных презентациях и Web-дизайне. *Векторное изображение* – это изображение, которое описывается математически при помощи кривых и прямых линий. К изображениям, с которыми изначально работает программа можно отнести всевозможные знаки, логотипы, технические иллюстрации, схемы, планы и т. д.

Окно программы принято называть интерфейсом пользователя. Интерфейс предоставляет все необходимое для работы: инструменты, палитры, диалоговые окно и т.д.

#### **2.1. Создание нового документа**

Откройте программу Adobe Illustrator. Вы увидите ее в сером цвете, слева будет блок инструментов, а справа – «неподсвеченные» палитры (рисунок 1). Чтобы начать работать необходимо создать файл, выполнив команду Файл, Новый. Появится окно создания нового документа (рисунок 2).

В верхней строке Имя зададим имя рисунку лаб1. Имя файла с расширением .ai зададим при его сохранении.

В разделе Новый профиль документа задается размер Вашего документа (проекта). В выпадающем списке Размер даны несколько вариантов. Причем программа будет пересчитывать размер в единицах измерения, которые Вы установите в поле Единицы измерения. По умолчанию программа предлагает

А4. Также по умолчанию программа предлагает ширину и высоту файла: 21 см и 29,7 см. Если Вам не подходит ни один из предложенных вариантов размера, в полях Ширина и Высота задайте собственные значения.

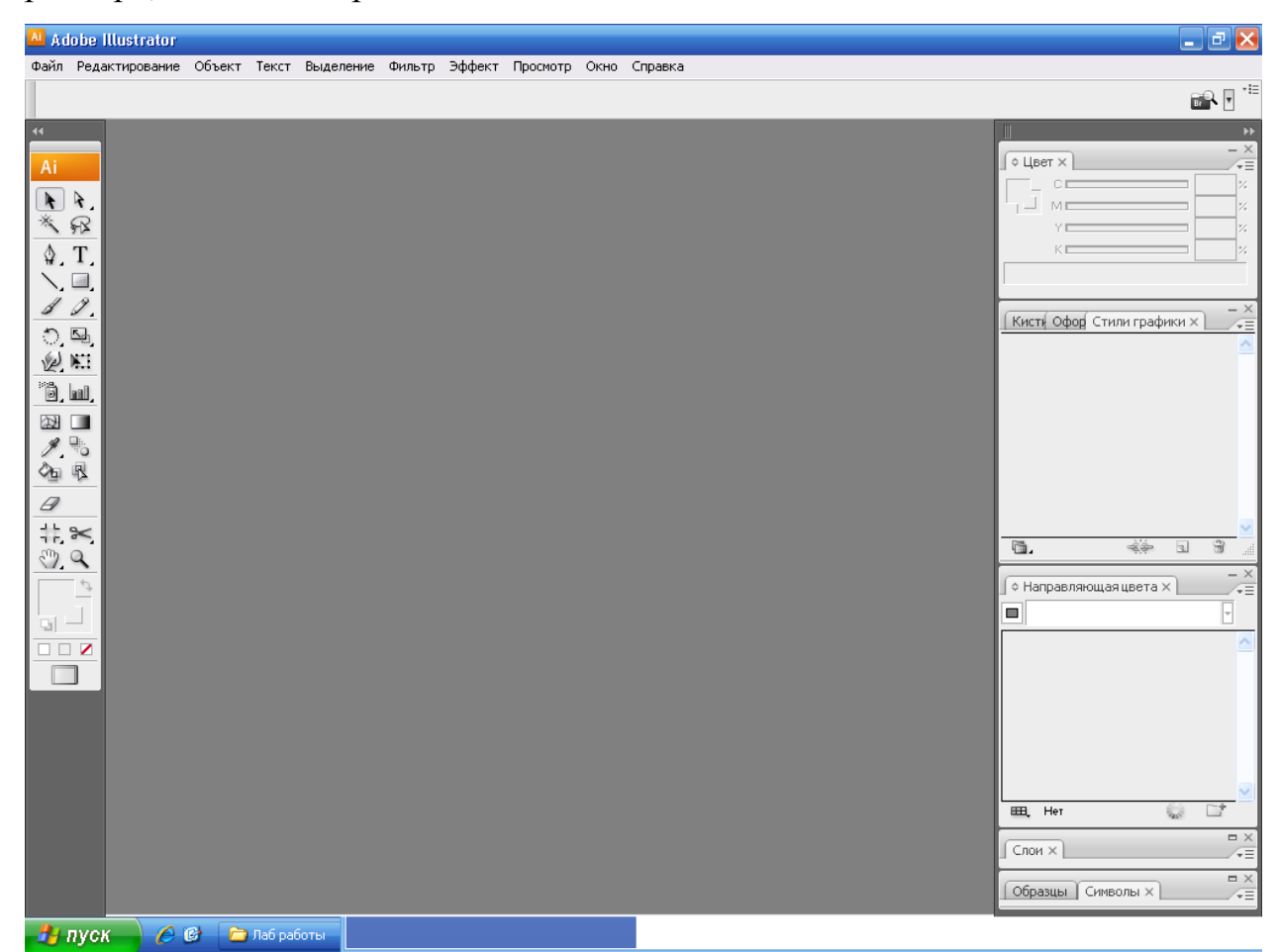

Рисунок 1 – Окно программы **Adobe Illustrator**

Необходимо указать ориентацию документа – книжная (или альбомная) в разделе Ориентация.

Выберете цветовой режим СMYK, т. к. Вы готовите этот документ для печати в типографии. Если вы собираетесь в дальнейшем публиковать его в Internet, выбираете RGB. После задания всех параметров и нажатия клавиши ОК, автоматически запускается «Загрузчик программы» и Вы видите белую рабочую область, ограниченную черными рамками (рисунок 3).

Рабочий стол, а соответственно и создаваемый документ, могут иметь максимальный размер 227 inch х 227 inch.

При открытии нового документа, все палитры стали активными, готовыми к работе. В заголовке окна нового документа указывается его имя

(Лаб1.ai), масштаб отображения, используемая цветовая модель и режим отображения.

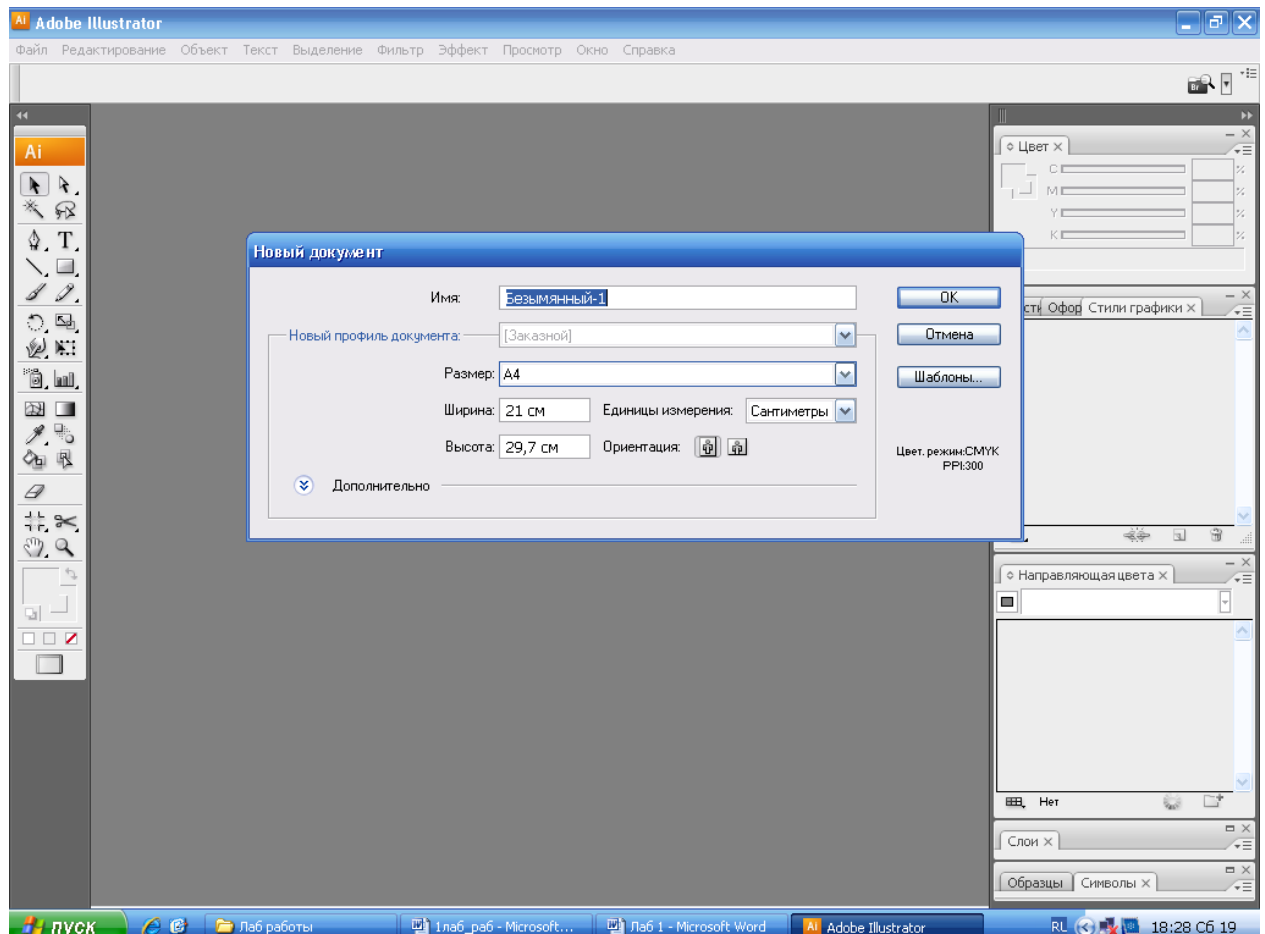

Рисунок 2 – Окно создания нового документа

## **2.2. Блок инструментов**

Рабочие инструменты – это кнопки, с помощью которых выполняют различные операции по созданию и обработке изображений, а также по выбору режимов их отображения на экране. Так как эти инструменты объединены функционально и сосредоточены на одной основной и нескольких вложенных панелях, данных элемент интерфейса называют блоком инструментов. *Блок инструментов* – это набор инструментов программы, имитирующих применение физических аналогов, таких как кисть, карандаш, ластик, перо и т. д. На рисунке 4 изображены все инструменты, входящие в состав блока.

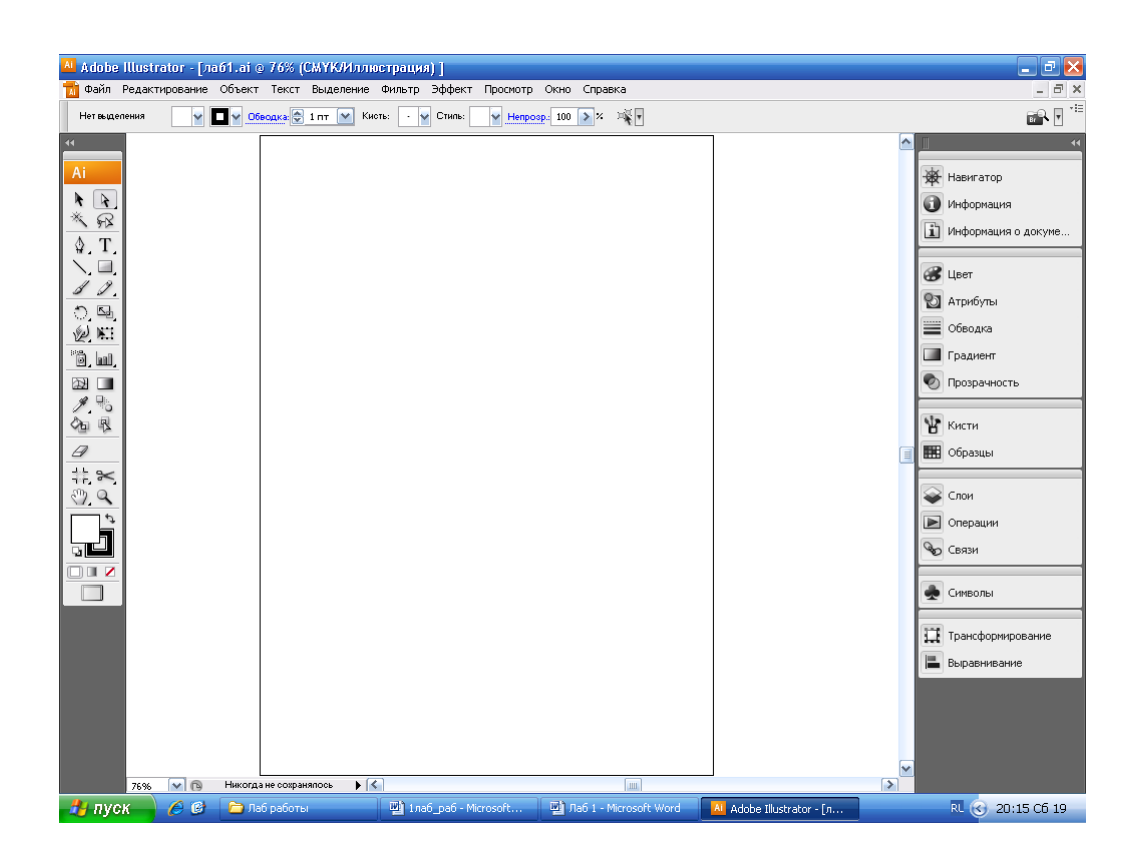

Рисунок 3 – Рабочая область Adobe Illustrator

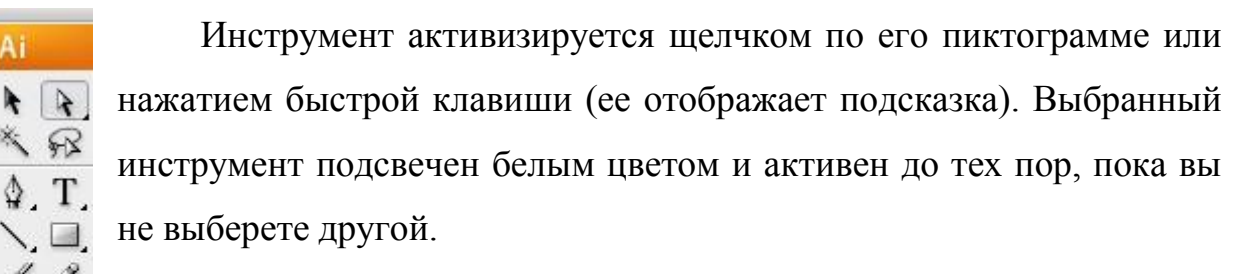

В нижнем правом углу пиктограмм некоторых инструментов стоит маленький треугольник. Это значит, что за этим инструментом «спрятаны» другие, дополнительные. Щелкните по этому треугольнику и на экране отобразится вложенная панель. Для выбора одного из ее инструментов установите на нем указатель мыши и выполните щелчок. В результате данный инструмент займет место в ячейке основной панели блока и будет активизирован, а вложенная панель исчезнет с экрана.

Рисунок 4 – Блок инструментов

Ai

 $\mathcal{O}$   $\mathcal{P}$  $\mathbb{Z}$ ö. W.  $\Rightarrow$  $\mathscr{F}$ 4日

9  $\frac{1}{1}$  $\approx$  $\mathbb{C}$  a

D.  $\Box$ 

P

Основной и наиболее часто используемый инструмент программы - Выделение (V). Он предназначен для выделения, перемещения, масштабирования и поворота объектов. Когда объект выделен, мы видим рамку выделения и её маркеры.С назначением других кнопок мы будем знакомиться по мере выполнения лабораторных работ.

#### **2.3. Палитры**

Палитра – это средство Adobe Illustrator, предназначенное для выполнения различных операций по обработке объектов документа, а также для отображения соответствующей служебной информации.

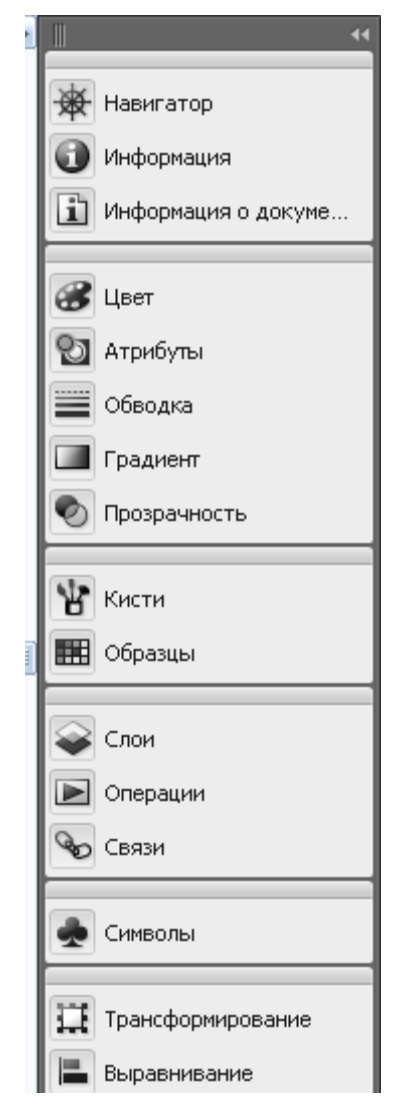

Для отображения на экране любой палитры в меню Окно представлены команды, совпадающие с названием палитры. Если палитра находится на экране, ее название отмечено знаком «галочка».

Несколько палитр могут быть объединены в конструкцию, называемую совмещенной палитрой. На рисунке 5 представлено шесть совмещенных палитр. Каждая из них включает индивидуальные палитры (всего – семнадцать). Компоновка нескольких палитр в одном диалоговом окне удобна по ряду причин. Во-первых, совмещенная палитра занимает гораздо меньше места на экране, чем несколько отдельных палитр. Во-вторых, ее перемещение в другое место, свертывание (развертывание) или удаление с экрана выполняется в один прием, чего нельзя сказать о нескольких отдельных палитрах.

Рисунок 5 – Совмещенные палитры

Имеется возможность компоновать палитры по своему усмотрению. Чтобы исключить палитру из конструкции, следует установить указатель мыши на ее корешке и, удерживая нажатой левую кнопку мыши, перетащить ее в любое место рабочей области. Вы можете работать с такой палитрой как с самостоятельной физической единицей либо включить ее в другую конструкцию, выполнив процедуру, обратную описанной.

Цветовая палитра – это набор образцов цветов, которые используются для выполнения различных операций по раскраске или заливке объектов, изображений или их частей.

#### **2.4. Рисование линий**

В программе для рисования линий предназначены три инструмента – Перо, Карандаш и Кисть. Прежде чем использовать один из этих инструментов, необходимо установить такие параметры, как цвет и толщина создаваемой линии. При этом цвет указывается не только для линии обводки, но и для заливки области, которую линия окаймляет.

Режим заливки или обводки устанавливается с помощью двух основных кнопок (Заливка и Обводка) и трех дополнительных (Цвет, Градиент и Без цвета), находящихся в нижней части блока инструментов. Сначала следует выполнить щелчок по кнопке Заливка или Обводка (в зависимости от того, для какого объекта вы задаете цвет – для заливки или для обводки). Затем с помощью одной из дополнительных кнопок надлежит указать тип заливки или раскраски обводки – равномерная (Цвет), градиентная (Градиент) или невидимая (Без цвета). При этом на экран выводится палитра Цвет (если она до этого отсутствовала), где в случае необходимости можно изменить заданный цвет.

При выполнении щелчка на кнопке Градиент открывается одноименная палитра, в которой можно изменить тип используемой градиентной заливки.

Те же установки можно выполнить и в палитре Цвет, которая также содержит кнопки Заливка и Обводка. Кроме того, палитра Обводка, которая совмещена с данной палитрой, позволяет задать толщину линии.

Рассмотрим, как применять на практике инструменты рисования линий.

Инструмент Перо служит для создания линий по методу Безье. Этот математический метод позволяет создавать и редактировать контурные объекты с помощью опорных и контрольных точек. Контрольные точки линии Безье находятся на концах отрезков, касательных к участкам кривой, которые примыкают к выбранной опорной точке. Опорные точки – это место соединения двух соседних отрезков контура (векторного объекта), с которым связаны две контрольные точки, предназначенные для управления кривизной отрезков.

Работа с инструментом Карандаш производится следующим образом. Вы устанавливаете указатель в той точке, где должна находиться новая опорная точка, после чего выполняете щелчок и, не отпуская кнопку мыши, перемещаете указатель таким образом, чтобы сформировался отрезок касательной с контрольными точками. После этого следует отпустить кнопку, переместить курсор в новую точку и повторить процедуру.

Чтобы завершить формирование линии Безье с помощью инструмента Перо, необходимо выполнить одно из двух действий: выбрать другой рабочий инструмент либо замкнуть линию, установив курсор в исходную точку (рядом с изображением пера появится небольшая окружность) и выполнив щелчок.

Для удаления нарисованных объектов необходимо выделить этот объект. Для выделения объекта достаточно установить указатель на его контуре или в области заливки и выполнить щелчок. При этом вокруг объекта появится прямоугольная рамка с маркерами, свидетельствующая о его выделении. Затем нажать кнопку Delete на клавиатуре. Другой способ

выделения объектов посредством инструментом Выделение  $\sim$  состоит в следующем: удерживая нажатой кнопку мыши и перемещая ее указатель, вы формируете рамку таким образом, чтобы в нее попали хотя бы некоторые

фрагменты выделяемых объектов. Затем нажмите кнопку Delete на клавиатуре.

Удалить участки линий и контуры геометрических фигур можно с помощью инструмента Ластик. И в этом случае объект должен быть выделен.

Если вам нужно сформировать не кривую Безье, а отрезок прямой или

ломаную, достаточно выполнить однократные щелчки в точках изгиба ломаной или на концах отрезка. При этом можно воспользоваться направляющими, чтобы получить вертикальные или горизонтальные отрезки.

В верхней части рисунка 6 изображена кривая Безье в процессе редактирования. Вы видите отрезки касательных с контрольными точками, а также новый контур, который будет сформирован по завершении редактирования.

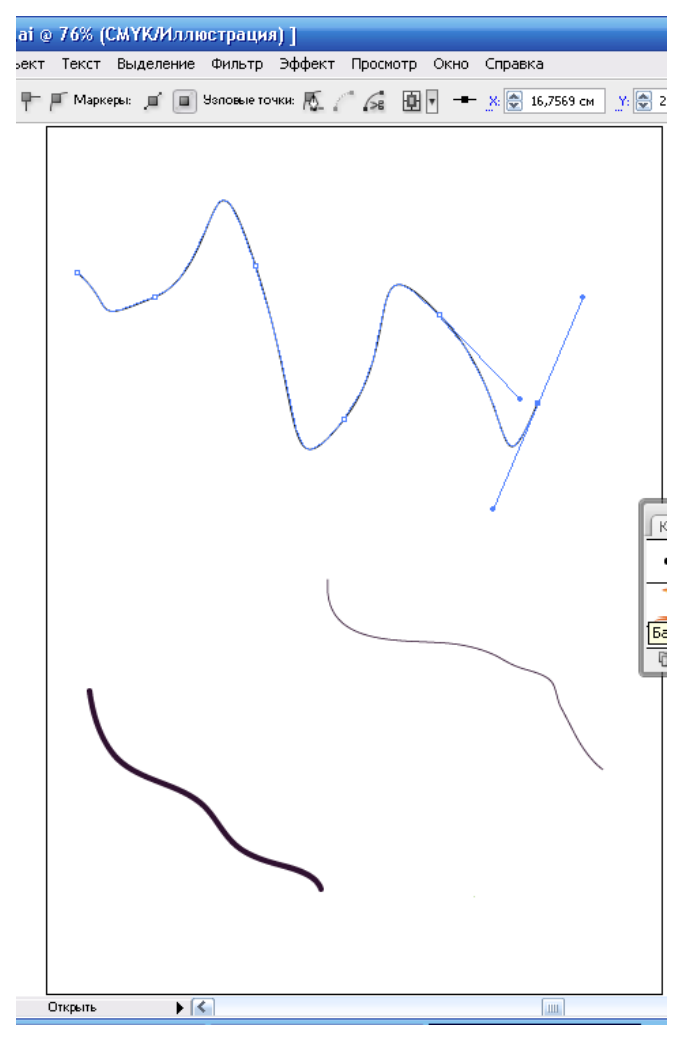

Инструмент Карандаш действует по принципу карандаша, поэтому с его помощью невозможно точно воспроизвести какой-либо контур (например, на контуре отразится дрожь руки, перемещающей мышь). Однако в дальнейшем такую линию легко откорректировать, поскольку она также относится к разряду кривых Безье (опорные и контрольные точки формируются автоматически). На рисунке 6 линия, представленная внизу справа, нарисована инструментом Карандаш.

Рисунок 6 – Образцы линий, нарисованных с помощью инструментов

Инструмент Кисть служит для работы с кистью, тип которой выбран в палитре Кисти. Вдоль траектории, по которой перемещается инструмент (при нажатой кнопке мыши), создается кривая Безье. Впоследствии на этот контур наносится некоторый рисунок, определенный для кисти. Способ наложения рисунка зависит от типа кисти. Для выбора типа кисти следует щелкнуть по кнопке Меню «Библиотеки кистей», которая располагается в нижней части палитры «Кисти».

Существуют следующие типы кисти: каллиграфическая, границы, декоративная, имитация. В зависимости от того, какой тип кисти задан, происходит либо рисование линии, либо распыление изображений вдоль существующего линейного объекта. Рисование линии с помощью кисти предполагает выбор в палитре Кисти каллиграфической кисти (кнопка с черным кружком или эллипсом). Если форма кисти вас устраивает, можете приступить к рисованию. Если же вы хотите изменить профиль кисти, дважды щелкните на выбранном образце и в диалоговом окне Параметры каллиграфической кисти выполните необходимые установки (например, задайте диаметр кисти, коэффициент ее округлости и величину угла поворота).

На рисунке 6 линия, расположенная внизу слева, нарисована с помощью каллиграфической кисти овальной формы.

#### **3. Аппаратура и материалы**

Для выполнения лабораторной работы необходима следующая аппаратура и материалы:

персональный компьютер, содержащий микропроцессор модели Intel 804486 и выше;

- жесткий магнитный диск емкостью 1 Гбайт;

- монитор с разрешающей способностью не ниже 1024 х 768 dpx

- операционная система семейства Windows версии не ниже 98;

- программный продукт, предназначенный для создания и обработки графических изображений Adobe Illustrator.

### **4. Методика и порядок выполнения работы**

1. Включите компьютер.

2. Запустите программу Adobe Illustrator. На экране появится диалоговое окно Новый документ, в котором задайте имя вашему рисунку, (например лаб1), и его необходимые размеры (размеры можно оставить без изменения).

3. Познакомьтесь с блоком инструментов. Для этого подведите указатель мыши к инструменту. Появляется всплывающая подсказка с названием этого инструмента. В скобках указана быстрая клавиша активизации этого инструмента.

4. Щелкните по черному треугольнику в нижней части инструмента. Раскроется вложенная панель. Познакомьтесь с названием инструментов, находящихся на вложенной панели.

5. Установите на экране конструкцию палитр, указанных на рисунке 5. Для этого воспользуйтесь одноименными командами из меню Окно. Познакомьтесь с содержанием каждой палитры, щелкая по названию палитры в конструкции палитр.

6. Создайте образцы линий, показанных на рисунке 6. Для этого воспользуйтесь инструментами Перо, Карандаш и Кисть.

7. Отработайте команды удаления нарисованных объектов клавишей Delete на клавиатуре, а их фрагментов инструментом Ластик. Создайте образцы линий заново.

8. На диске D: в папке Студент создайте свою папку и задайте ей имя, соответствующее названию вашей подгруппы (например Д-061(1)). В этой папке сохраните вашфайл под именем лаб1.ai.

#### **5. Содержание отчета и его форма**

1. Форма отчёта письменная и электронная.

2. В содержание отчёта входят:

письменно оформленный отчет, содержащий:

- тему, цель лабораторной работы;

- краткий конспект теоретического обоснования;
- ответы на контрольные вопросы;
- наличие рисунка на экране дисплея и на жестком диске;

 демонстрация преподавателю установленной конструкции палитр и созданного рисунка.

# **6. Контрольные вопросы и защита работы**

# *6.1 Контрольные вопросы:*

- 1. Назначение программы Adobe Illustrator
- 2. Как запустить программу Adobe Illustrator?
- 3. Как создать новый документ и установить необходимые размеры?
- 4. Что такое рабочие инструменты и как ими пользоваться?

Перечислите инструменты, которые вы запомнили.

5. Как узнать, какие инструменты имеют вложенную панель? Как открыть вложенную панель?

- 6. Что такое палитра и как ее отобразить на экране дисплея?
- 7. Что такое совмещенная палитра и как ее создать?
- 8. Как пользоваться инструментами Перо, Карандаш и Кисть?
- 9. Расскажите о способах выделения объектов.
- 10. Как удалить нарисованный объект?
- 11. Как установить режимы заливка и обводка?
- 12. Расскажите о назначении кнопок Цвет, Градиент и Без цвета.

# **2. Создание геометрических фигур**

# **1. Цель и содержание**

Научить студентов создавать и редактировать геометрические фигуры.

# **2. Теоретическое обоснование**

# **2.1. Инструменты для создания геометрических фигур**

Программа предоставляет обширный набор инструментов для создания различных геометрических фигур: Эллипс, Многоугольник, Звезда, Спираль, Прямоугольник и Скругленный прямоугольник. Перед созданием фигуры

необходимо задать для нее цвет заливки и обводки. Необходимо помнить, что рисование многоугольника, звезды и спирали осуществляется от центра, а остальных фигур – от одного из углов.

Саму операцию рисования можно выполнять двумя способами. После того как вы установите указатель в исходной точке, выберите один из них:

1. Нажмите кнопку мыши, сместите указатель по диагонали и отпустите кнопку.

2. Щелкните кнопкой и в окне настройки выбранного инструмента задайте размер фигуры, после чего нажмите кнопку ОК.

Преимущество второго способа перед первым состоит в том, что вам предоставляется возможность указать точный размер создаваемого объекта.

Чтобы, прибегнув к первому способу, получить симметричную фигуру, достаточно в процессе рисования удерживать нажатой клавишу Shift. Если же необходимо нарисовать прямоугольник или эллипс от центра, нужно удерживать нажатой клавишу Alt.

Кроме стандартных геометрических фигур вы можете создавать фигуры произвольной формы, воспользовавшись инструментом Перо или Карандаш. При этом нужно лишь сделать линии замкнутой (рисунок 7).

#### **2.2. Копирование и перемещение объектов**

Для копирования или перемещения объекта его надо выделить. Существует три инструмента выделения объекта: Выделение, Прямое выделение и Групповое выделение. С инструментом Выделение вы познакомились в предыдущей лабораторной работе.

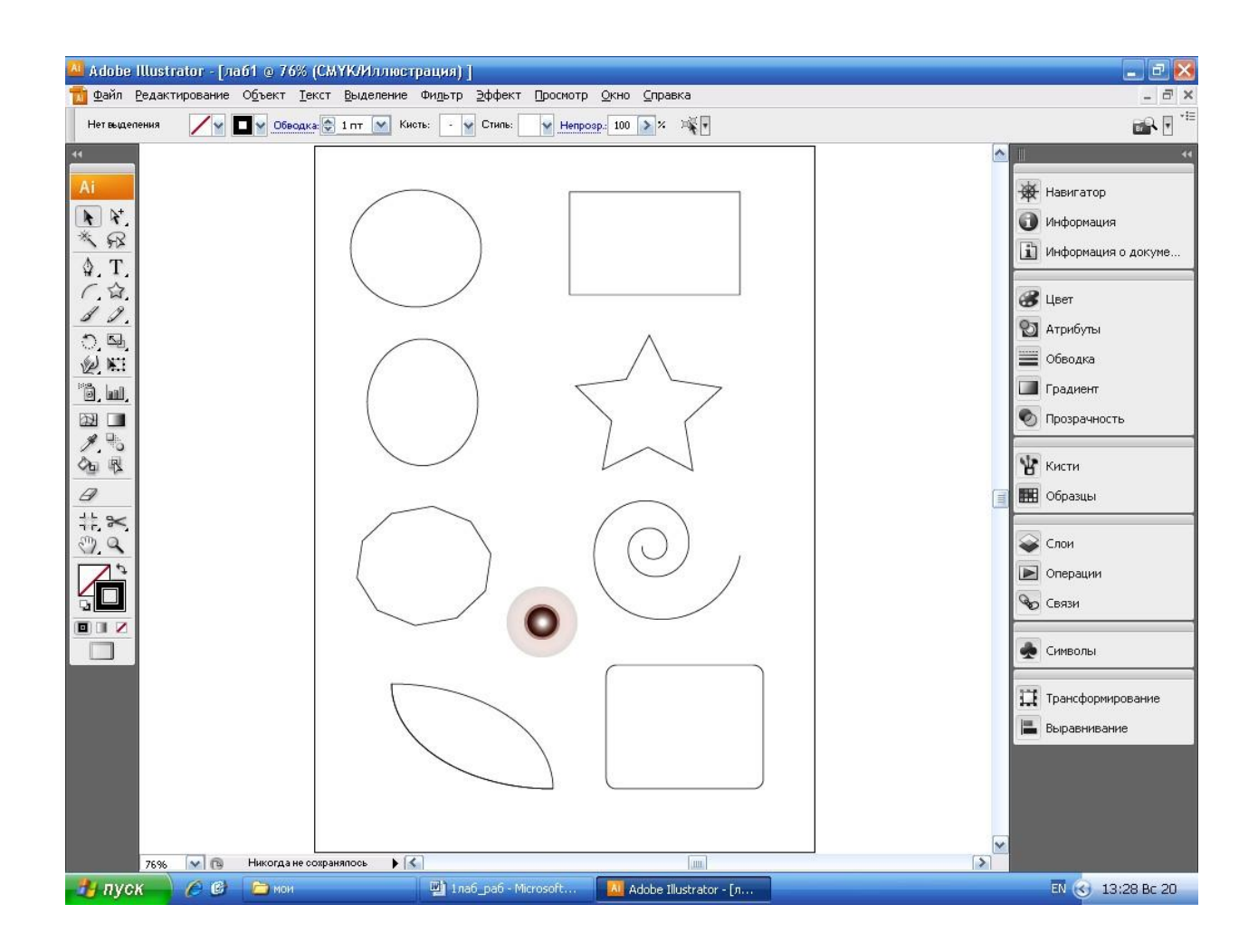

### Рисунок 7 – Образцы геометрических фигур

Рассмотрим два других инструмента:

- Инструмент Прямое выделение предназначен для выделения как всего объекта, так и отдельных его областей (опорных точек контура). Для выделения целого объекта достаточно выполнить щелчок в его внутренней области (если она не пуста) либо на контуре при нажатой клавише Alt. Выделение отдельных опорных точек контура выполняется следующим образом. Производится щелчок в любом месте контура, кроме опорных точек. При этом все опорные точки станут видимыми (они имеют вид белых внутри кружочков). Если теперь последовательно щелкнуть на нужных опорных точках, удерживая нажатой клавишу Shift, они будут выделенными (станут черными).

- Инструмент групповое выделение служит для выделения объектов, объединенных в группу, или нескольких соподчиненных групп.

Щелкая на выбранном объекте, вначале можно маркировать только его, а затем последовательно выделить группы, относящиеся к разным уровням иерархии.

Для того, чтобы скопировать объект, его достаточно активизировать, выбрав один из трех инструментов выделения (верхний ряд блока инструментов), и при нажатой клавише Alt переместить в новое место (указатель приобретает вид двойной стрелки). При этом исходный объект останется на прежнем месте, а его копия отобразится там, где находится курсор, когда была отпущена кнопка мыши.

Перемещение объекта выполняется следующим способом. Выделите объект. Установите курсор мыши на контуре объекта, нажмите кнопку мыши и, не отпуская ее, тащите объект в нужное место.

#### **2.3. Обработка линий и фигур**

Программа обладает обширными возможностями по обработке линий и геометрических фигур. Тип контурного объекта (разомкнутый/замкнутый) и способ его создания не отражаются на работу инструментов редактирования и ход выполнения соответствующих операций.

Перечислим инструменты, которые предназначены для редактирования линейных объектов: Добавить опорную точку, Удалить опорную точку, Преобразовать опорную точку, Карандаш, Сглаживание, Ластик, Деформация, Ножницы, Нож.

Рассмотрим, какие возможности по обработке линий и геометрических фигур предоставляют перечисленные инструменты.

Инструменты Добавить опорную точку, Удалить опорную точку, Преобразовать опорную точку находятся на вложенной панели инструмента Перо.

Первый инструмент Добавить опорную точку предназначен для добавления к линии новой опорной точки, второй Удалить опорную точку – для удаления активной опорной точки, а третий Преобразовать опорную точку – для изменения его типа. Эти три инструмента образуют набор

инструментов Безье, и как известно бывают трех типов: симметричные, гладкие и угловые.

С помощью инструмента Карандаш можно не только рисовать линии, но и перерисовывать отдельные их части. На рисунке 8 продемонстрировано применение данного инструмента для коррекции эллипса.

Инструмент Сглаживание служит для сглаживания неровностей контурных линий, устранении ступенек. Достаточно, удерживая нажатой кнопку мыши, провести данным инструментом по корректируемому участку предварительно выделенного контура.

Инструмент Ластик удаляет фрагменты контурных объектов.

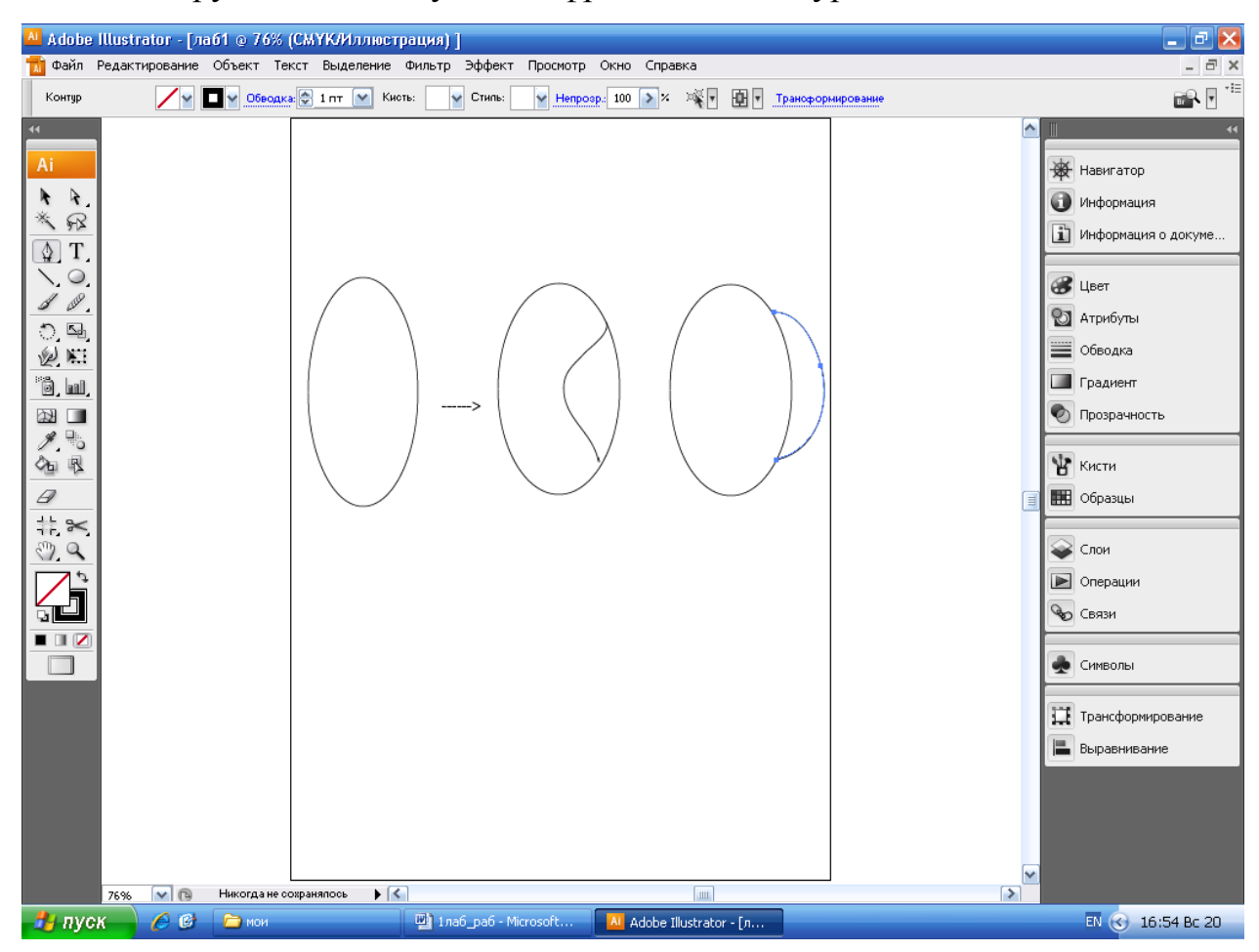

Рисунок 8 – Коррекция формы векторного объекта с помощью инструмента Карандаш

Еще один инструмент редактирования контурных объектов Деформация. Он предоставляет возможность изменять форму кривой в интерактивном режиме. Перед активизацией данного инструмента

необходимо выделить те смежные участки контурной линии, форму которых вы хотите изменить. Делается это следующим образом. Сначала надлежит выбрать инструмент Прямое выделение и выполнить щелчок в любом месте контура, но не во внутренней области. В результате опорные точки контура станут видимыми, но не активными (они будут представлены в виде белых окружностей).

При выполнении щелчка внутри заполненного объекта активизируются все опорные точки. То же происходит вследствие щелчка на контуре при нажатой клавише Alt.

Для выделения опорных точек, примыкающих к редактируемой части кривой, нужно последовательно щелкнуть на них, удерживая нажатой клавишу Shift. В результате они станут черными, что является признаком выделения опорных точек.

Теперь можно приступать к редактированию выделенного участка кривой с помощью инструмента Деформация. Необходимо активизировать этот инструмент, установить указатель на линии и выполнить щелчок (позиция указателя на линии будет обозначена небольшим черным маркером квадратной формы). Если теперь переместить указатель по экрану, удерживая нажатой кнопку мыши, произойдет смещение как места соприкосновения указателя с линией, так и смежных с ним активных сегментов кривой. Возникает впечатление, что редактируемый участок контурного объекта сделан из эластичного материала. Иными словами, вы будете наблюдать плавное изменение контурного объекта в его активной области (рисунок 9).

На рисунке 9 показаны линия и эллипс до обработки (вверху) и после нее (внизу). Как видно, то, что мы получили после обработки, мало чем напоминает оригиналы, что свидетельствует о широких возможностях программы по редактированию контурных объектов.

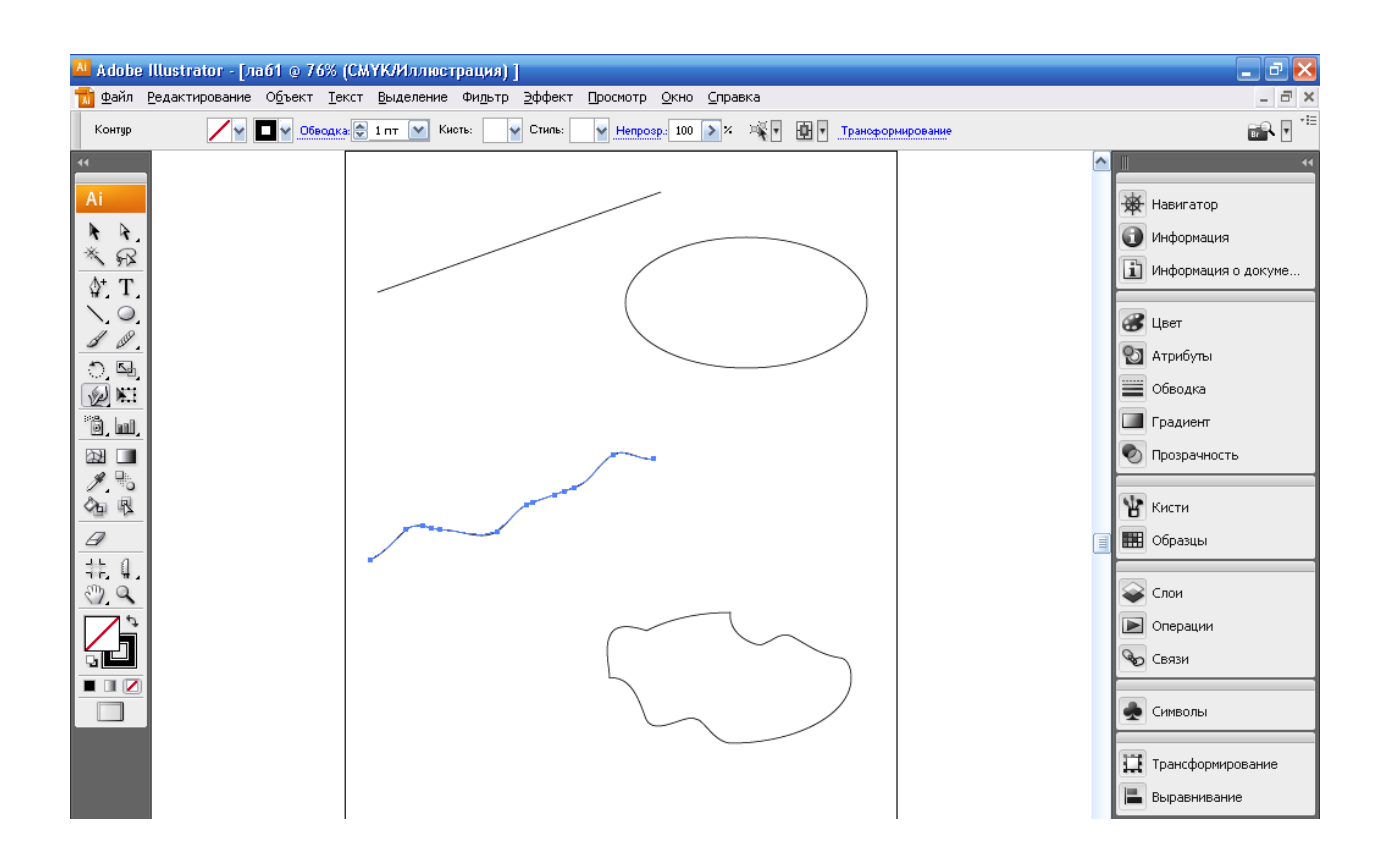

Рисунок 9 – Пример обработки линейного объекта и эллипса

С помощью инструмента Ножницы вы можете разрезать контур в любом месте. Для этого нужно установить указатель в точке разделения контурной линии и выполнить щелчок. Затем щелкните по инструменту Выделение. Часть контура будет выделена. Установите указатель на выделенном контуре, нажмите кнопку мыши и тащите объект в нужное место. В результате примыкающие к точке разреза участки будут преобразованы в отдельные контурные объекты.

Аналогичную операцию с замкнутой линией позволяет выполнять инструмент Нож. Отличие этого инструмента от предыдущего состоит в том, что он разделяет не контур, а весь объект, формируя при этом линию разреза. Происходит это следующим образом. Вы устанавливаете указатель в начальной точке разреза (на небольшом расстоянии от контура объекта), нажимаете кнопку мыши и перемещаете указатель по линии предполагаемого разреза объекта. Достигнув конечной точки, вы отпускаете кнопку мыши. В результате этой операции исходный объект будет разделен на две части.

Для выполнения этой операции нет необходимости выделять объект.

Таким образом, инструмент Ножницы разделяет контур на отдельные линейные объекты, не замыкая каждый из них, а инструмент Нож обеспечивает такое замыкание.

На рисунке 10 показаны кривая и эллипс до их разрезания (вверху) и после него (внизу). Причем для разрезания кривой мы использовали инструмент Ножницы, а для разделения эллипса – инструмент Нож.

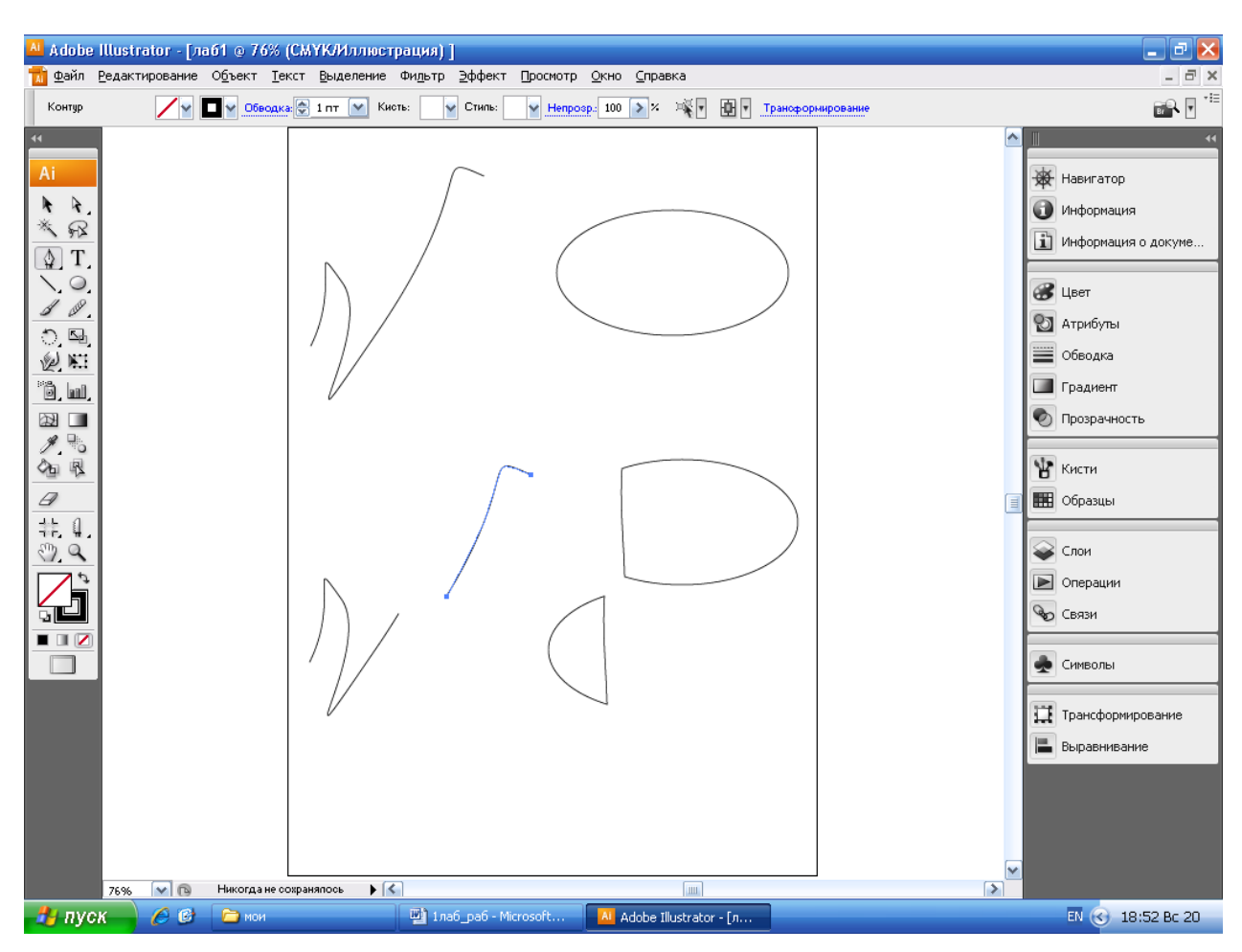

Рисунок 10 – Пример разделения на части кривой и эллипса

### **3. Аппаратура и материалы**

Для выполнения лабораторной работы необходима следующая аппаратура и материалы:

персональный компьютер, содержащий микропроцессор модели Intel 804486 и выше;

- жесткий магнитный диск емкостью 1 Гбайт;

- монитор с разрешающей способностью не ниже 1024 х 768 dpx

- операционная система семейства Windows версии не ниже 98;

- программный продукт, предназначенный для создания и обработки графических изображений Adobe Illustrator.

## **4. Методика и порядок выполнения работы**

1. Включите компьютер.

2. Запустите программу Adobe Illustrator.

3. Выполните двумя способами операцию рисования геометрических фигур, как показано на рисунке 7.

4. Скопируйте и переместите геометрические фигуры в другую область Рабочего экрана.

5. Создайте векторный объект и отредактируйте его с помощью инструментов Карандаш, Сглаживание и Ластик, как показано на рисунке 8.

6. Создайте векторные объекты и отредактируйте их с помощью инструмента Деформация, как показано на рисунке 9.

7. Создайте векторные объекты и разделите их на части с помощью инструментов Ножницы и Нож.

8. Сохраните вашфайл под именем лаб2.ai в своей папке.

9. Создайте собственный проект с рисованием и редактированием геометрических фигур. Рабочая область должна содержать все рассмотренные геометрические объекты. Для создания собственного проекта запустите Adobe Illustrator заново, т. к. этот программный продукт не может создавать многостраничные документы.

10. Сохраните ваш проект в своей папке.

# **5. Содержание отчета и его форма**

1. Форма отчёта письменная и электронная.

2. В содержание отчёта входят:

письменно оформленный отчет, содержащий:

- тему, цель лабораторной работы;

- краткий конспект теоретического обоснования;

- ответы на контрольные вопросы;
- наличие рисунка на экране дисплея и на жестком диске;

 демонстрация преподавателю на экране дисплея с 7-го по 10-й рисунки, представленные в данной лабораторной работе;

демонстрация преподавателю собственного проекта.

### **6. Контрольные вопросы и защита работы**

### *6.1 Контрольные вопросы:*

1. Перечислите инструменты для создания геометрических фигур. Расскажите о способах рисования этих фигур.

2. Как скопировать и переместить рисованные объекты?

3. Как добавить и удалить опорную точку? Для чего предназначен инструмент Преобразовать опорную точку?

4. Какие функции выполняют инструменты Карандаш, Сглаживание, Ластик. Как пользоваться этими инструментами?

5. Как отредактировать объект с помощью инструмента Деформация?

6. Для чего предназначены инструменты Ножницы и Нож? В каких случаях пользоваться инструментом Ножницами, а в каких – инструментом Нож?

### *6.2. Защита лабораторной работы включает:*

- демонстрацию на компьютере с 7-го по 10-й рисунки из данной лабораторной работы;

- демонстрацию на компьютере собственного проекта;

- ответы на контрольные вопросы;

- предоставление отчета.

## **3. Обводка и заливка объектов**

### **1. Цель и содержание**

Научить студентов обводить и раскрашивать рисунки, накладывать и распылять картинки, регулировать прозрачность объекта.

## **2. Теоретическое обоснование**

# **2.1. Палитра Обводка**

*Обводка* – это оформление контура векторного объекта либо границы выделенной области растрового изображения. Как правило для обводки задают такие параметры как толщина и цвет. Толщина обводки указывается в списке Толщина палитры Обводка, совмещенной с палитрой Цвет. Чтобы палитру Обводка открыть полностью, необходимо щелкнуть мышью по черному треугольнику в правом верхнем углу, а затем щелкнуть снова по всплывающей подсказке Показать параметры (рисунок 11).

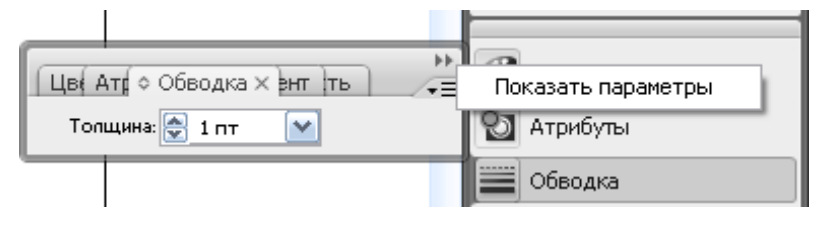

Рисунок 11 – Палитра Обводка, открытая частично

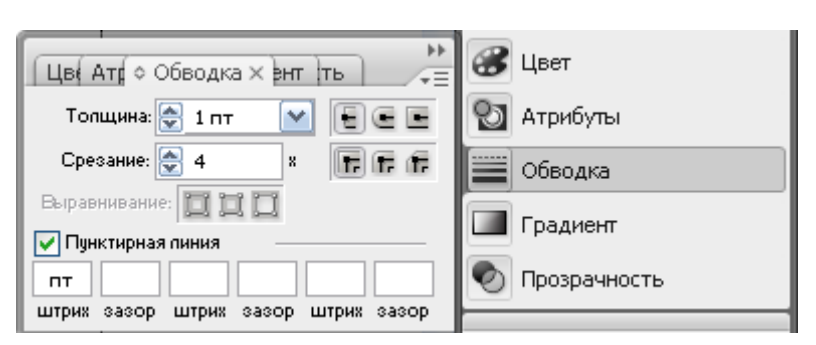

Рисунок 12 – Палитра Обводка, открытая полностью

На рисунке 12 палитра Обводка открыта полностью. Здесь вы сможете задать в ней и другие параметры линий, в частности: тип наконечников (срезанные, скругленные или выступающие концы), форму изгибов (угловые, скругленные или скошенные стыки), размеры штрихов и промежутков между ними.

Для выбора цвета обводки необходимо в блоке инструментов или в палитре Цвет выполнить щелчок на элементе Обводка (как при выборе заливки). Цвет контура объекта может быть лишь однотонным: градиентные переходы в данном случае недопустимы.

## **2.2. Палитры Цвет, Градиент, Образцы**

*Заливка* – это заполнение внутренней области объекта одним цветом, градиентными оттенками или узором.

Различают четыре типа заливки: обычная (или равномерная), градиентная, по образцу и наподобие градиентной сетки.

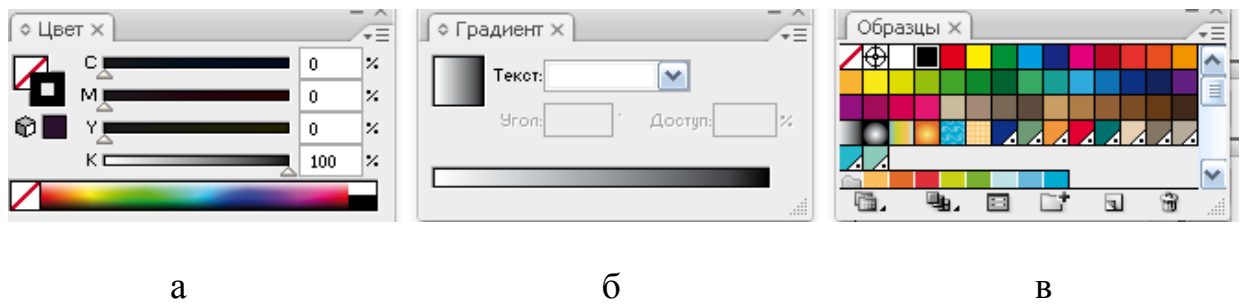

Рисунок 13 – Палитры

а – Цвет, б – Градиент, в – Образцы

### **2.2.1 Равномерная заливка**

Чтобы задать для объекта (замкнутого или разомкнутого) равномерную заливку, необходимо выделить его и перейти в режим выбора цвета, щелкнув сначала на инструменте Заливка, а затем на кнопке Цвет в блоке инструментов. Аналогичные операции производятся и в палитре Цвет.

Выбор цвета заливки осуществляется в палитре Цвет (рисунок 13а). Делается это следующим образом. Вначале нужно указать цветовую модель. Для этого следует открыть меню палитры, щелкнув на кнопке с черной треугольной меткой в правом верхнем углу, и активизировать соответствующую команду: Градации серого, RGB, HSB или CMYK. После этого надлежит выбрать цвет заливки с помощью пипетки и шкалы оттенков, расположенной в нижней части палитры Цвет. Другой способ состоит в непосредственном вводе значений параметров цветов в соответствующие

поля, находящиеся справа. В результате всех этих действий выделенный объект будет равномерно окрашен выбранным цветом.

6% (СМУК/Иллюстрация) |  $$ екст Выделение Фильтр Эффект Просмотр Окно Справка - 日 ×  $\mathbb{R}$   $\mathbb{R}$   $\mathbb{R}$ C B R 3203 CM Y C 3,4663 CM UL C 5,3381 CM B B C 4,9203 CM **Э** Навигатор Информация 1 Информация о докуме... <sup>8</sup> Цвет **HP** KHCTH Атрибуты ■Обводка • Прозрачность Cлои **• Операции ФО СВЯЗИ** Символы Трансформирование **Выравнивание**  $| \cdot |$  $\sqrt{m}$  $\rightarrow$ Al Adobe Illustrator - [n... <sup>12</sup> лабораторные рабо... RL (3 10:09 TH 21

Равномерная заливка продемонстрирована на рисунке 14 в первом ряду.

Рисунок 14 – Образцы заливок, созданные в программе

# **2.2.2 Градиентная заливка**

Заливки этого типа характеризуются плавными переходами от одного цвета к другому. Причем переходы могут происходить как в одном направлении (линейный градиент), так и сразу во всех направлениях (радиальный градиент).

Для перехода в режим градиентной заливки необходимо активизировать инструмент Заливка и щелкнуть по кнопке Градиент в блоке инструментов. В результате на экране отобразятся палитры Цвет и Градиент, в которых можно установить все необходимые параметры заливки (рисунок 13б). так, в палитре Градиент представлены следующие параметры: текст (тип) градиента линейный или радиальный, угол поворота для линейного градиента, базовые цвета градиента (маркеры под цветовой шкалой, устанавливаемые щелчком мыши), а также положение серединных линий градиентных переходов (слайдеры над цветовой шкалой). После выполнения и подтверждения установок выделенный объект будет заполнен градиентными оттенками. В дальнейшем градиентную заливку можно будет изменить с помощью инструмента Градиент. Этот инструмент позволяет не только менять угол наклона градиентных переходов, но и масштабировать их (чем меньше траектория перемещения указателя при нажатой кнопке мыши по выделенному объекту с градиентной заливкой, тем меньше интервалы между цветовыми переходами).

Градиентная заливка продемонстрирована на рисунке 14 во втором ряду.

### **2.2.3 Заливка по образцу**

Для заполнения векторных объектов можно использовать готовые образцы заливок, представленные в палитре Образцы (рисунок 13в). В ней предлагаются на выбор не только равномерные и градиентные заливки, но и заливки со сложным рисунком.

Чтобы задать для объекта заливку по образцу, достаточно выделить этот объект, открыть палитру Образцы и выполнить щелчок на понравившемся образце.

Заливка по образцу продемонстрирована на рисунке 14 в третьем ряду.

### **2.2.4 Заливка по сетке**

Суть заливки по градиентной сетке состоит в следующем. С помощью инструмента Сетчатый градиент создается вспомогательная сеточная структура Безье (с опорными и контрольными точками). Последовательно выделяя опорные точки структуры, можно раскрашивать различными оттенками области, примыкающие к этим опорным точкам. Редактированию подлежат как цвета градиентной заливки, так и сама сетка. Для одновременного выделения нескольких опорных точек градиентной сетки нужно выбрать инструмент Прямое выделение и последовательно щелкнуть на них, удерживая нажатой клавишу Shift. После этого можно раскрасить прилегающую к узелкам области объекта с помощью палитры Цвет.

Заливка по сетке продемонстрирована на рисунке 14 в четвертом ряду.

#### **2.3. Наложение и распыление картинок**

Можно получить эффектное изображение путем комбинирования линейных объектов и стандартных картинок, представленных в палитре Кисти.

Как уже говорилось раньше, программа предоставляет в распоряжение пользователей кисти следующих типов: каллиграфическая, границы, декоративная, имитация.

От того, какой вы сделаете выбор, зависит набор возможных операций по наложению и распылению картинок.

Рассмотрим назначение каждого типа кисти:

1. *Каллиграфической кисти* в палитре Кисти соответствует пиктограмма в виде черного кружка или эллипса. Выполнив щелчок на таком образце, вы сможете обвести выделенный контурный объект линией, которая имеет параметры, заданные для каллиграфической кисти. При этом цвет линии соответствует заданному в программе цвету обводки. Цвета заливки и обводки можно задать как в палитре Цвет, так и в блоке инструментов.

Вследствие двойного щелчка на каллиграфической кисти открывается диалоговое окно Параметры каллиграфической кисти, предназначенное для ее настройки. Здесь можно определить форму кисти: диаметр пятна,

коэффициент его округлости и угол поворота. Эти параметры можно зафиксировать или сделать случайными. Кроме того, ими можно управлять, подключив к компьютеру специальный планшет, чувствительный к нажатиям.

На рисунке 15 изображения, выполненные каллиграфической кистью, находятся в первом ряду.

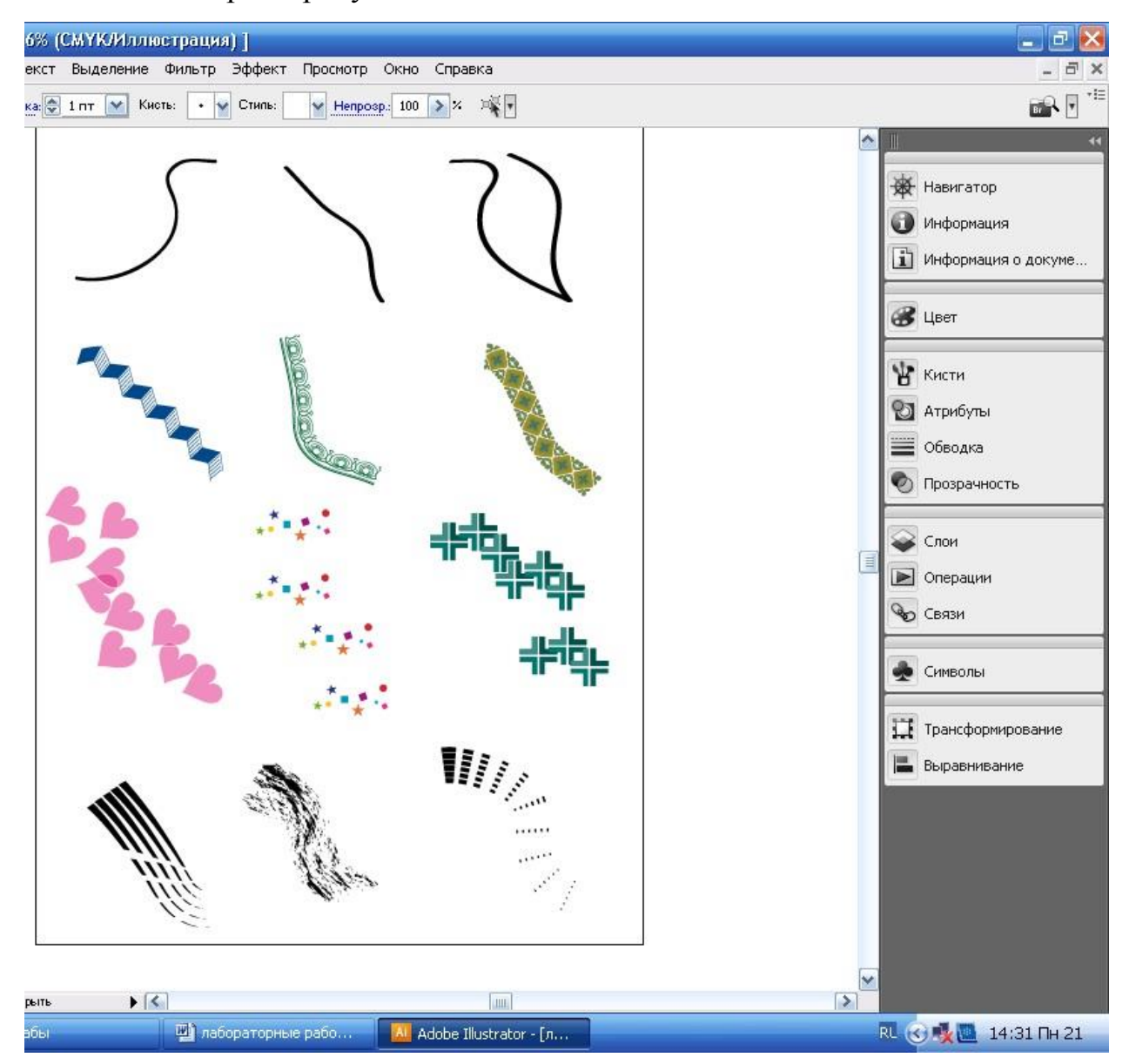

Рисунок 15 – Изображения, созданные методом наложения и распыления

2. *Граничной кисти* также отведена отдельная строка палитры, однако, в отличие от художественной кисти, здесь в каждой ячейке находится отдельный рисунок – фрагмент обрамления, который будет создан на участке контура, в точке его изгиба или на одном из концов. С помощью

данной кисти можно создавать различные обрамления и накладывать их на любые линии.

На рисунке 15 изображения, выполненные граничной кистью, находятся во втором ряду.

3. Пиктограмма *декоративной кисти* имеет вид объекта, копии которого будут рассеяны вдоль контура. Программа позволяет управлять параметрами распыляемых изображений, в том числе варьировать их размер, менять величину угла поворота и промежутков между ними, а также расстояние от контура.

На рисунке 15 изображения, выполненные декоративной кистью, находятся в третьем ряду.

4. Имитационной кисти в палитре Кисти отведена отдельная строка из шести ячеек. Данной кисти соответствует пиктограмма в виде объекта, который будет наложен на контур и трансформирован соответствующим образом.

На рисунке 15 изображения, выполненные имитационной кистью, находятся в четвертом ряду.

Следует напомнить, что перед применением кисти любого типа ее параметры можно откорректировать. Изменение параметров осуществляется в диалоговом окне, которое загружается при выполнении двойного щелчка на кисти.

В программе имеется несколько библиотек кистей. Их можно загрузить с помощью команд Меню Библиотеки кистей.

### **2.4. Регулирование прозрачности**

Все операции по регулированию прозрачности выполняются с помощью палитры Прозрачность (рисунок 16).

Нижняя часть этой палитры не всегда отображается на экране. Если она отсутствует, необходимо открыть контекстное меню палитры и активизировать команду Показать параметры.

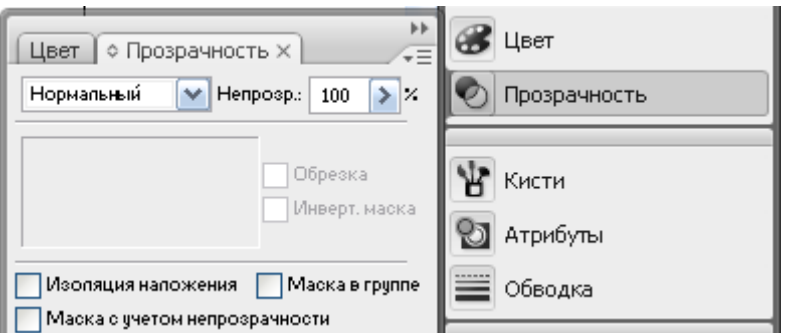

Рисунок 16 – Палитра Прозрачность

Порядок регулирования прозрачности объектов, расположенных один на другом, следующий. Сначала необходимо выделить объекты и в поле Режим наложения палитры Прозрачность выбрать режим наложения (например, Перекрытие) одного объекта на другой. В этом случае выполняется нерегулируемое комбинирование цветовых параметров объектов.

Допускается регулирование степени прозрачности объектов. В результате выполнения щелчка на кнопке >, находящуюся в поле Непрозрачность открывается диалоговое окно, в котором можно задать уровень смешения цветов в диапазоне от 0 до 100%.

Как показал эксперимент, ввод нулевого значения непрозрачности верхний объект становится абсолютно прозрачным, а при вводе 100 % значения он становится полностью непрозрачным.

При выполнении операций по регулированию прозрачности векторных объектов происходит следующее:

- если контуры объектов имели обводку, то они будут удалены;

исходные объекты разбиваются по областям перекрытия на отдельные части (составные объекты), каждая из которых имеет свои цветовые характеристики, определяемые смешением цветов; это означает, что в данном случае невозможно изменять параметры обрабатываемых объектов в интерактивном режиме;

- если для заливки объектов заданы цвета, принадлежащие различным цветовым моделям, или стандартные цвета, результирующие цвета (для областей перекрытия) будут заданы в формате модели CMYK.

Допустим, мы имеем два объекта, расположенных один на другом. Их цветовые параметры заданы с расчетом на цветовую модель CMYK. Первый объект (прямоугольник) имеет такие параметры: 20 % голубого, 30 % пурпурного, 60 % желтого и 0 % черного. Параметры второго объекта (левый и правый эллипсы) следующие: 40 % голубого, 10 % пурпурного, 20 % желтого и 20 % черного. Для первого эллипса использовался режим наложения Перекрытие, а для второго эллипса режим непрозрачности 100 %.

На рисунке 17 продемонстрирована обработка объектов.

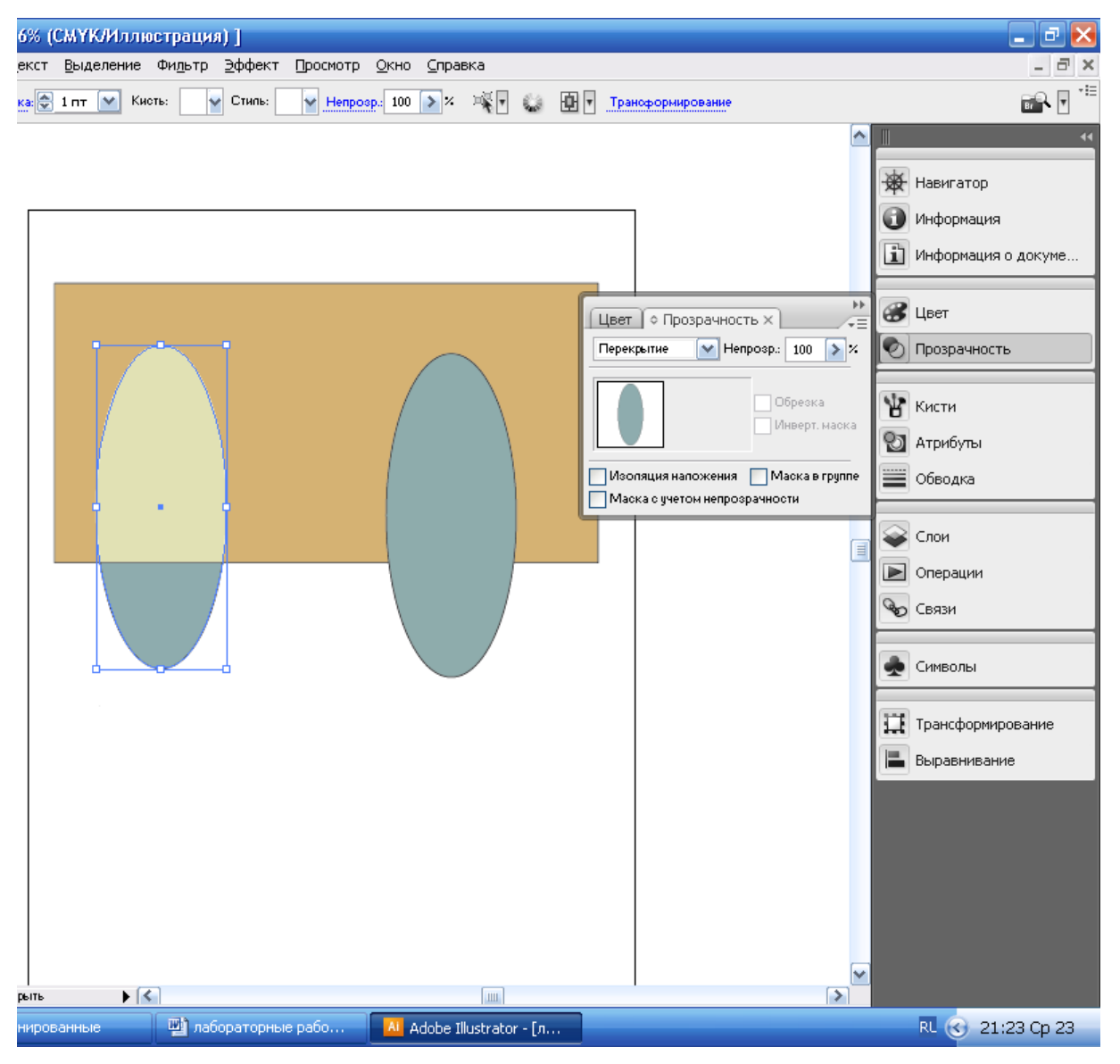

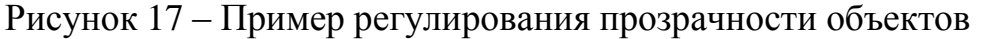

# **3. Аппаратура и материалы**

Для выполнения лабораторной работы необходима следующая аппаратура и материалы:

персональный компьютер, содержащий микропроцессор модели Intel 804486 и выше;

- жесткий магнитный диск емкостью 1 Гбайт и выше;

- монитор с разрешающей способностью не ниже 1024 х 768 dpx

- операционная система семейства Windows версии не ниже 98;

- программный продукт, предназначенный для создания и обработки графических изображений Adobe Illustrator.

## **4. Методика и порядок выполнения работы**

1. Включите компьютер.

2. Запустите программу Adobe Illustrator.

3. В блоке инструментов выберите инструменты и нарисуйте геометрические фигуры, как показано на рисунке 14. Закрасьте каждый ряд геометрических фигур определенным типом заливок: равномерной, градиентной, по образцу и наподобие градиентной сетки.

4. Создайте изображения, созданные методом наложения и распыления, как показано на рисунке 15. Используйте все типы кисти: каллиграфическая, границы, декоративная, имитация.

5. Расположите несколько объектов на другом объекте, как показано на рисунке 17, и установите различные режимы наложения и степени непрозрачности для этих объектов.

6. Откройте свой проект и раскрасьте рисунок, используя различные виды обводки и типы заливок. Наложите одни объекты на другие объекты и поработайте с палитрой Прозрачность.

7. Сохраните вашфайл и ваш проект в своей папке.

## **5. Содержание отчета и его форма**

- 1. Форма отчёта письменная и электронная.
- 2. В содержание отчёта входят:
- письменно оформленный отчет, содержащий:
	- тему, цель лабораторной работы;
	- краткий конспект теоретического обоснования;
- ответы на контрольные вопросы;
- наличие рисунка на экране дисплея и на жестком диске;

 демонстрация преподавателю на экране дисплея 14, 15 и 17 рисунков, представленных в данной лабораторной работе;

демонстрация преподавателю собственного проекта.

### **6. Контрольные вопросы и защита работы**

### *6.1 Контрольные вопросы:*

1. Что такое обводка и заливка?

2. Расскажите о палитре Обводка. Какие параметры можно в ней устанавливать?

3. Расскажите о палитрах Цвет, Градиент, Образцы.

4. Как установить равномерную и градиентную заливки, заливки по образцу и по сетке.

5. Расскажите об инструменте Сетчатый градиент. Как раскрасить объект различными цветами?

6. Как одновременно выделить несколько опорных точек?

7. Какие типы кисти вы знаете? Расскажите, как пользоваться каждый типом кисти.

8. Что такое режимы наложения? Какие бывают режимы наложения и как их установить?

9. Как установить степень непрозрачности объекта при его наложении на другой объект?

## *6.2. Защита лабораторной работы включает:*

демонстрацию на компьютере 14, 15 и 17 рисунков из данной лабораторной работы;

- демонстрацию на компьютере собственного проекта;

- ответы на контрольные вопросы;

предоставление отчета.

#### **4. Трансформация и манипуляция объектами**

#### **1. Цель и содержание**

Познакомить студентов с инструментами, которые позволяют поворачивать, наклонять, изменять размеры изображений, а также перемещать и комбинировать объекты.

#### **2. Теоретическое обоснование**

#### **2.1 Трансформация объектов**

Программа Adobe Illustrator предоставляет мощные и разнообразные средства для трансформации объектов. *Трансформация объекта* – это изменение выделенной области изображения путем масштабирования, поворота, наклона, искажения или представления в перспективе. Для трансформации объекта применяют такие инструменты, как Свободное трансформирование, Поворот, Масштаб, Наклон и Зеркальное отражение.

Инструмент Свободное трансформирование позволяет изменять масштаб объекта, а также поворачивать его (относительно геометрического центра). Изменение масштаба производится обычным способом с помощью угловых и боковых маркеров. Посредством угловых маркеров можно одновременно менять масштаб по горизонтали и вертикали. Если же при этом удерживается нажатой клавиша Shift, масштаб изменяется пропорционально.

Указатель, размещенный рядом с угловым маркером (снаружи), имеет вид двунаправленной стрелки. Это признак того, что перемещение объекта в ту или иную сторону приведет к его повороту.

Чтобы повернуть объект относительно любой точки документа (иными словами, если центр вращения не совпадает с геометрическим центром объекта), следует воспользоваться инструментом Поворот. Активизировав данный инструмент, выполните щелчок в том месте, где будет находиться центр вращения (имеет вид окружности с перекрестием). Впоследствии, перемещая указатель по экрану при нажатой кнопке мыши, вы сможете

повернуть выделенный объект на любой угол в ту или иную сторону. В случае необходимости можно изменить положение центра вращения.

Аналогичным образом трансформируются объекты с помощью инструментов масштабирования (Масштаб), наклона (Наклон) и зеркального отражения (Зеркальное отражение). В процессе работы с ними также применяется регулируемый центр, относительно которого выполняются операции трансформации.

Указанные выше инструменты, позволяют трансформировать не только целые объекты, но и отдельные их фрагменты, примыкающие к активным опорным точкам контура (операцию выделения отдельных опорных точек контура мы рассмотрели в лабораторной работе 2), что значительно расширяет возможности трансформации.

Выделение отдельных узелков контура возможно лишь для векторных объектов.

На рисунке 18 показан результат применения инструмента Свободное трансформирование: объект овальной формы (на рисунке первый) был повернут на 90° относительно центра по часовой стрелке (на рисунке второй). Затем выделили объект, добавили верхнюю опорную точку, активизировали инструмент Свободное трансформирование и вытянули объект верх. Аналогично вытянули объект вниз. Этот же объект (на рисунке третий) повернут с помощью инструмента Наклон со смещенным центром вращения (предварительно мы его выделили). Этот же объект трансформирован с помощью инструмента Зеркальное отражение (на рисунке четвертый).

Еще один способ трансформации векторного объекта состоит в перемещении его отдельных опорных точек контура (для растрового объекта это недопустимо). Прежде всего необходимо выделить перемещаемые опорные точки с помощью инструмента Прямое выделение. Затем, установив указатель на одном из активных узелков или в любом месте выделенного

участка контура, следует нажать кнопку мыши и переместить указатель в нужное место. В завершение надлежит отпустить кнопку манипулятора.

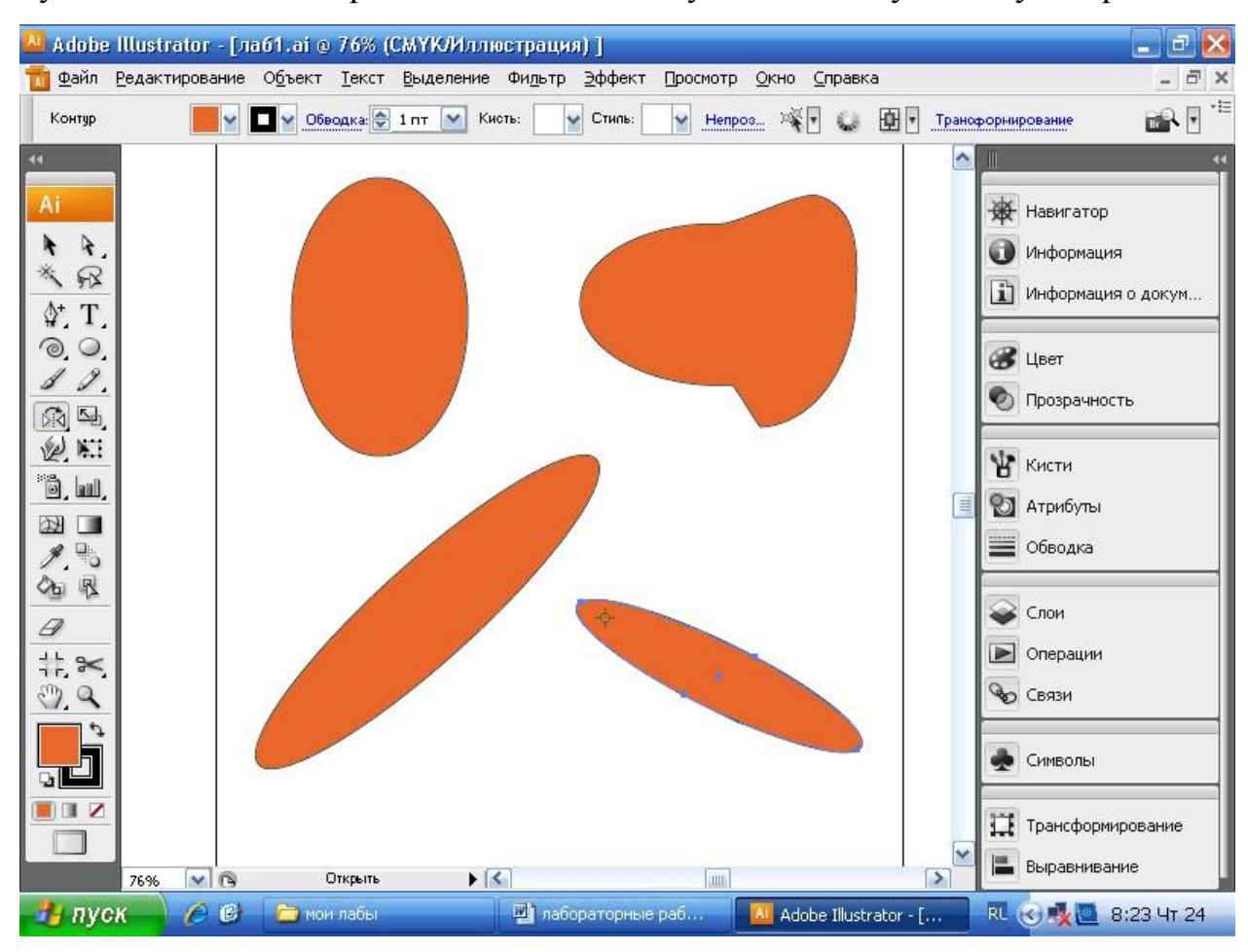

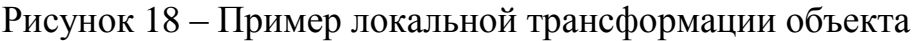

Работу с растровыми объектами мы рассмотрим ниже. Здесь отметим лишь, что их можно трансформировать только целиком, применяя для этого все указанные инструменты.

Изменить масштаб объекта без учета его типа (векторный, растровый или текстовый) позволяет инструмент Выделение, предназначенный для выделения объекта целиком. При щелчке в любом месте объекта на экране появляется рамка с маркерами, с помощью которых можно изменить размер объекта в любом направлении (как при использовании инструмента Свободное трансформирование).

Наряду с инструментами трансформации в программе имеются соответствующие команды, которые находятся в меню Объект, Трансформировать.

На рисунке 19 представлены образцы трансформированных объектов (слева показаны исходные объекты).

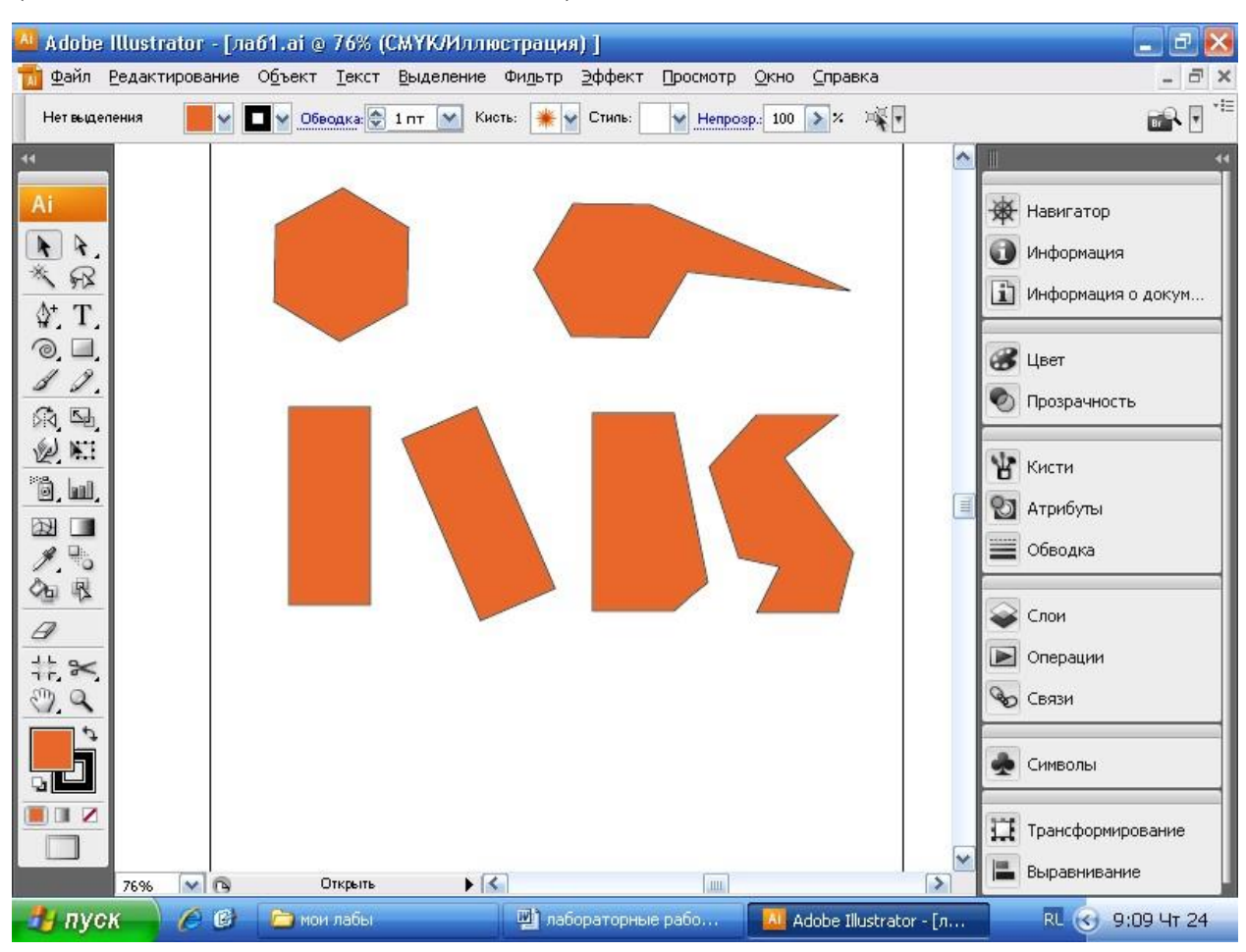

Рисунок 19 – Образцы трансформированных объектов

# **2.2. Манипуляции объектами**

Под *манипулированием объектами* мы будем понимать выполнение двух групп операций. Первая группа включает операции по перемещению объектов, а вторая – по созданию новых объектов путем комбинирования исходных.

Рассмотрим группу операций, связанных с перемещением объектов. Их можно разбить на три подгруппы:

1) Операции по перемещению, выравниванию и распределению объектов в области документа.

2) Операции по изменению порядка следования объектов, находящихся друг под другом в одном слое.

3) Операции по изменению порядка следования объектов в разных
слоях.

Операции перемещения объектов по странице документа выполняются с помощью мыши или клавиш-стрелок при условии, что к объекту применен один из трех инструментов выделения, расположенных в верхней части блока инструментов.

Для выравнивания и распределения объектов предназначены кнопки палитры Выравнивание, которая представлена на рисунке 20. Верхний ряд содержит шесть кнопок для определения способа выравнивания объектов на странице, а следующие два ряда — восемь кнопок, которые служат для распределения объектов.

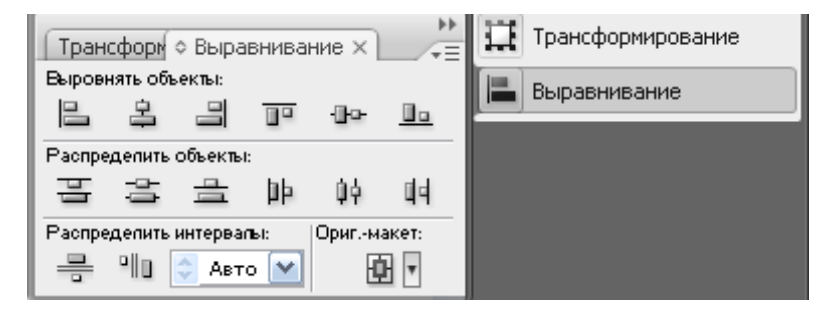

Рисунок 20 – Палитра Выравнивание

Перед выполнением выравнивания или распределения объекты необходимо выделить. Число таких объектов при выравнивании должно быть не меньше двух, а при распределении — не меньше трех.

О назначении кнопок палитры Выравнивание можно судить по схемам выравнивания и распределения, которые на них представлены, а также по названиям, которые отображаются в виде контекстных подсказок при размещении указателя мыши на кнопке. На рисунке 21 представлены объекты, которые выровнены и распределены с помощью командных кнопок палитры Выравнивание. В первом ряду объекты выровняны с помощью кнопки Вертикальное выравнивание вверх; во втором ряду – с помощью кнопки Вертикальное выравнивание вниз; а в третьем ряду объекты распределены с помощью кнопки Распределение с равными интервалами по вертикали.

36

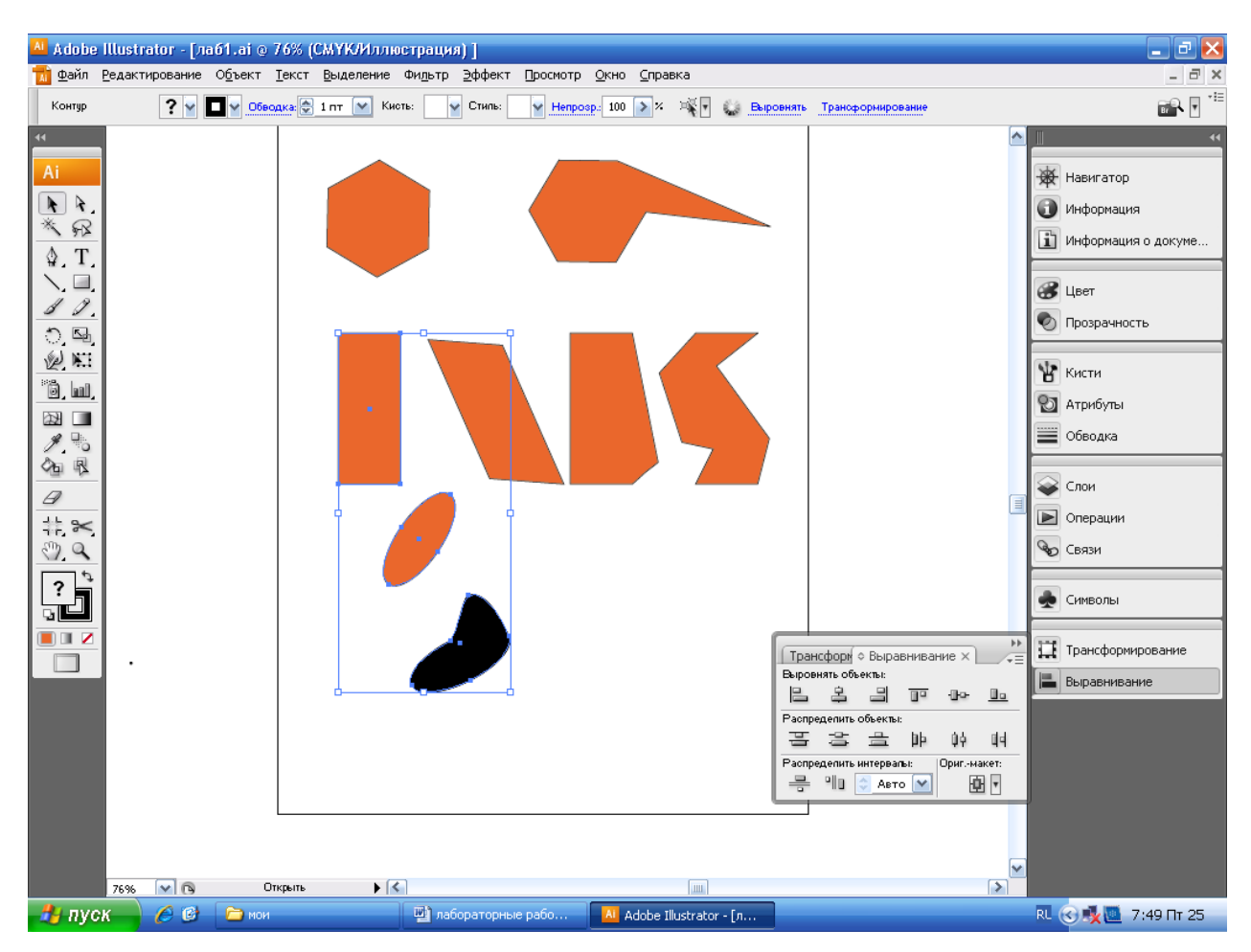

Рисунок 20 – Операции по перемещению, выравниванию и распределению объектов в области документа с помощью палитры Выравнивание

Операции из второй подгруппы выполняются с помощью следующих четырех команд, входящих в подменю Монтаж меню Объект: На передний план, Переложить вперед, Переложить назад и На задний план. На рисунке 21 для среднего объекта выполнена команда На задний план, а на рисунке 22 для этого же объекта – команда На передний план.

Отличие команд На передний план и Переложить вперед заключается в том, что в первом случае объект смещается целиком, а во втором случае – частями.

| <sup>Al</sup> Adobe Illustrator - [лаб1.аі @ 76% (СМҮК/Иллюстрация) ]                                                                                                    | $\blacksquare$ $\blacksquare$ $\times$                                                                                                    |
|----------------------------------------------------------------------------------------------------|----------------------------------------------------------------------------------------------------|
| <mark>ді</mark> Файл Редактирование О <u>б</u> ъект <u>Т</u> екст Выделение Фи <u>л</u> ьтр Эффект Просмотр <u>О</u> кно <u>С</u> правка                                                                                                    | $ \Box$ $\times$                                                                                                    |
| OSBOAKS: 1 NT V KHOTS: * V CTHINS:<br>$\vee$ Henposp.: 100 > $\times$ $\mathbb{R}$  <br>M<br>Нет выделения                                                                                                    | $\begin{picture}(20,20) \put(0,0){\line(1,0){15}} \put(15,0){\line(1,0){15}} \put(15,0){\line(1,0){15}} \put(15,0){\line(1,0){15}} \put(15,0){\line(1,0){15}} \put(15,0){\line(1,0){15}} \put(15,0){\line(1,0){15}} \put(15,0){\line(1,0){15}} \put(15,0){\line(1,0){15}} \put(15,0){\line(1,0){15}} \put(15,0){\line(1,0){15}} \put(15,0){\line(1$ |
| $\blacktriangleleft$<br>Ai<br>$\frac{1}{2}$<br>R.<br>$\mathcal{R}$<br>$\mathbb Q$ T<br>Ξ,<br>I .<br>$\begin{array}{c} \mathbb{Z} \\ \mathbb{Z} \end{array}$<br>$\frac{1}{2}$ all<br>四<br>西眼<br>$\mathcal Q$<br>$\frac{1}{2}$<br>J<br>$\square$ | $\blacktriangle$<br>$\ddot{ }$<br><b>Э</b> Навигатор<br>• Информация<br>1 Информация о докуме<br><b>В</b> цвет<br>• Прозрачность<br><b>W</b> KHCTH<br>• Атрибуты<br>■Обводка<br>Cлои<br>$\equiv$<br>■ Операции<br><b>ФО СВЯЗИ</b><br>• Символы<br>Трансформирование<br>Б Выравнивание                                                               |

Рисунок 21 – Образцы выполнения команды меню Объект, На задний план

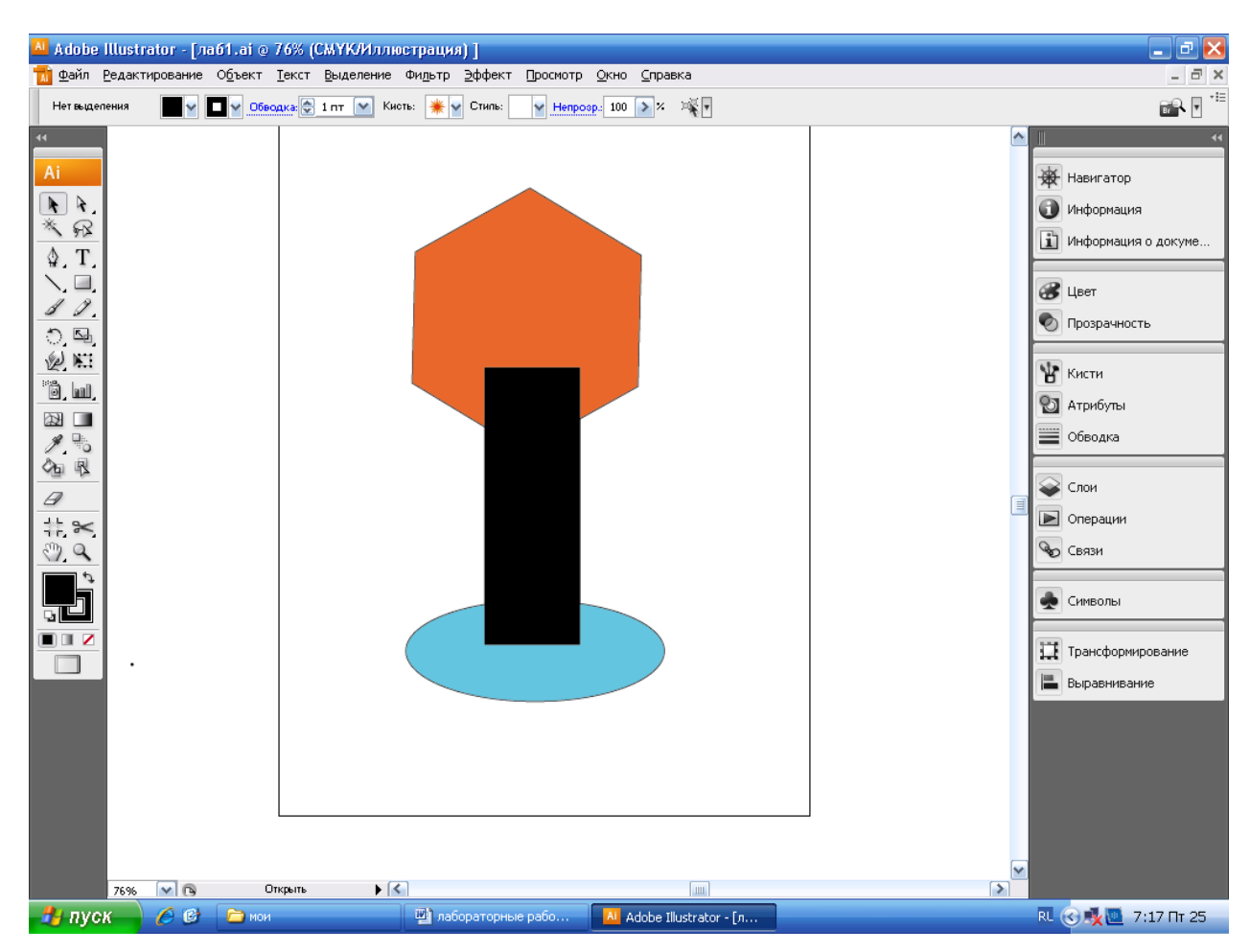

Рисунок 22 – Образцы выполнения команды меню Объект, На задний план

Операции по изменению порядка следования объектов в слоях (третья подгруппа) выполняются с помощью палитры Слои, изображенной на рисунке 23. Слои – это средство графической программы, предназначенное для работы с отдельными частями растрового изображения или объектами документа, созданного в программе векторной графики.

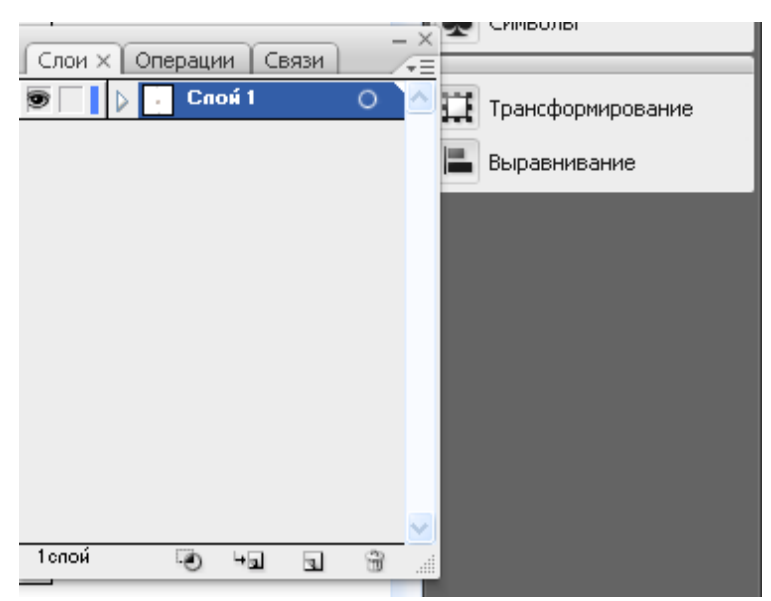

Рисунок 23 – Палитра Слои

Более подробная информация о работе со слоями будет приведена позже.

Рассмотрим теперь вторую группу операций, которые связаны с созданием новых объектов за счет комбинирования исходных. Эти операции выполняются с помощью палитры Обработка контуров (рисунок 24).

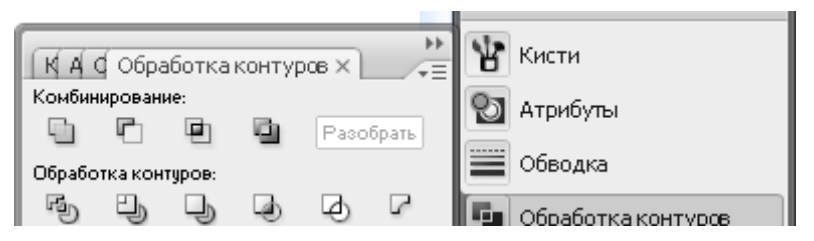

Рисунок 24 – Палитра Обработка контуров

Данная палитра содержит десять кнопок, объединенных по группам Комбинирование и Обработка контуров. Перечислим первую группу кнопок Комбинирование (слева направо): Добавить к фигуре, Вычесть из фигуры, Область пересечения фигур, Вычесть область пересечения фигур.

Перечислим вторую группу кнопок Обработка контуров (слева направо): Разделение, Обрезка, Объединение, Обрезка, Контур и Минус нижний.

На рисунке 25 изображены объекты, полученные в результате обработки группы исходных объектов (внизу справа) посредством палитры Обработка контуров. Порядок расположения новых объектов соответствует порядку следования кнопок палитры, применявшихся в процессе их обработки.

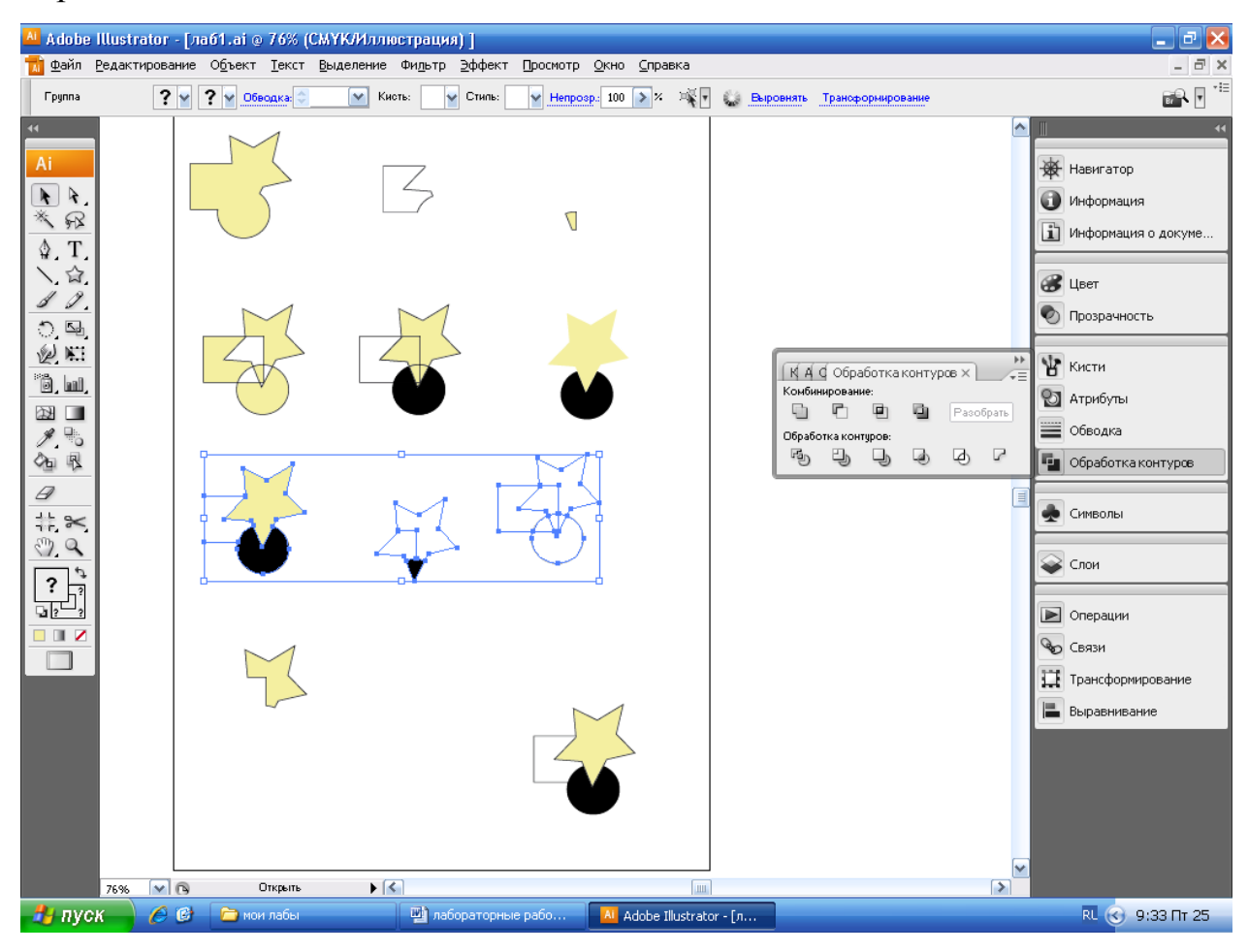

Рисунок 25 – Результаты комбинирования объектов

## **3. Аппаратура и материалы**

Для выполнения лабораторной работы необходима следующая аппаратура и материалы:

персональный компьютер, содержащий микропроцессор модели Intel 804486 и выше;

- жесткий магнитный диск емкостью 1 Гбайт и выше;
- монитор с разрешающей способностью не ниже 1024 х 768 dpx

- операционная система семейства Windows версии не ниже 98;

- программный продукт, предназначенный для создания и обработки графических изображений Adobe Illustrator.

## **4. Методика и порядок выполнения работы**

1. Включите компьютер.

2. Запустите программу Adobe Illustrator.

3. В блоке инструментов выберите инструмент Эллипс, нарисуйте его, создайте несколько его копий и трансформируйте каждую копию с помощью инструментов Свободное трансформирование, Поворот, Масштаб, Наклон, Зеркальное отражение, как показано на рисунке 18.

4. Создайте образцы трансформированных объектов, как показано на рисунке 19. Добавьте третий и четвертый ряды объектов. Объекты выберете по своемужеланию.

5. Выполните различные операции по перемещению, выравниванию и распределению объектов в области документа с использованием палитры Выравнивание, как показано на рисунке 20.

6. Выполните различные операции по изменению порядка следования объектов, находящихся друг под другом в одном слое, используя команды меню Объект, Монтаж, как показано на рисунках 21, 22.

7. Обработайте группу исходных объектов посредством их комбинирования, как показано на рисунке 25.

8. Откройте свой проект и измените форму некоторых объектов, используя различные инструменты трансформирования изображения.

9. В собственном проекте выполните операции по перемещению и комбинированию некоторых объектов.

10. Сохраните вашфайл и проект в своей папке.

## **5. Содержание отчета и его форма**

1. Форма отчёта письменная и электронная.

2. В содержание отчёта входят:

письменно оформленный отчет, содержащий:

- тему, цель лабораторной работы;
- краткий конспект теоретического обоснования;
- ответы на контрольные вопросы;
- наличие рисунка на экране дисплея и на жестком диске;

 демонстрация преподавателю на экране дисплея с 18-го по 22-й и 25 рисунки, представленных в данной лабораторной работе;

демонстрация преподавателю собственного проекта.

## **6. Контрольные вопросы и защита работы**

## *6.1 Контрольные вопросы:*

1. Что такое трансформация объекта и какие инструменты при этом используются?

2. Расскажите, как пользоваться инструментами Свободная трансформация, Поворот, Масштаб, Наклон, Зеркальное отражение.

3. Что такое манипуляция объектами?

4. Какие группы операций, связанных с перемещением объектов вы знаете?

5. Расскажите, как выполнить операции по перемещению, выравниванию и распределению объектов в области документа.

6. Расскажите, как выполнить операции по изменению порядка следования объектов, находящихся друг под другом в одном слое.

7. Расскажите, как создать новые объекты посредством комбинирования исходных объектов.

## *6.2. Защита лабораторной работы включает:*

демонстрацию на компьютере с 18-го по 22-й и 25 рисунки из данной лабораторной работы;

- демонстрацию на компьютере собственного проекта;

- ответы на контрольные вопросы;

предоставление отчета.

## **5. Художественные эффекты для векторных объектов**

## **1. Цель и содержание**

Освоить художественные эффекты и научить студентов их использовать при создании векторных изображений

## **2. Теоретическое обоснование**

Рассмотрим художественные эффекты, которые предусмотрены в Adobe Illustrator для векторных объектов.

## **2.1. Переход**

Суть эффекта перехода состоит в следующем. Программа автоматически формирует заданное количество промежуточных объектов (элементов перехода) между двумя исходными объектами: начальным и конечным. Для данного эффекта можно задавать такие параметры: интервал между соседними элементами (Заданные интервалы), количество промежуточных элементов (Заданное число шагов), режим плавного перехода (Оптимальные цвета – в данном случае число элементов перехода не ограничивается), а также ориентация элементов (Выровнять по странице и Выровнять по контуру) относительно линии перехода. Линия перехода – это линия, вдоль которой располагаются элементы перехода. Все эти параметры устанавливаются в диалоговом окне Параметры перехода (рисунок 26), которое открывается при выполнении двойного щелчка на инструменте Переход.

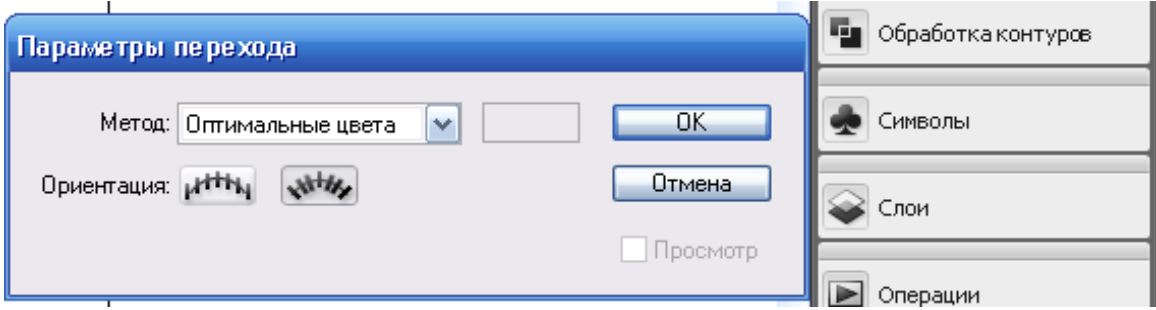

Рисунок 26 – Диалоговое окно Параметры перехода

Последовательность действий при создании данного эффекта такова. Прежде всего необходимо нарисовать и раскрасить два исходных объекта, расположив их в начальной и конечной точках перехода. После этого следует

активизировать инструмент Переход, чтобы открыть диалоговое окно для установки параметров перехода. К созданию перехода можно приступать после щелчка на кнопке ОК и закрытия диалога Параметры перехода. Для этого достаточно последовательно щелкнуть (в любом порядке) на исходных объектах. Через несколько секунд переход будет сформирован.

На рисунке 27 продемонстрировано два варианта перехода с различными параметрами, заданными в диалоговом окне Параметры перехода. В верхнем переходе заданное число шагов равно восьми, а в нижнем – оно не ограничено, так как выбран режим Оптимальные цвета.

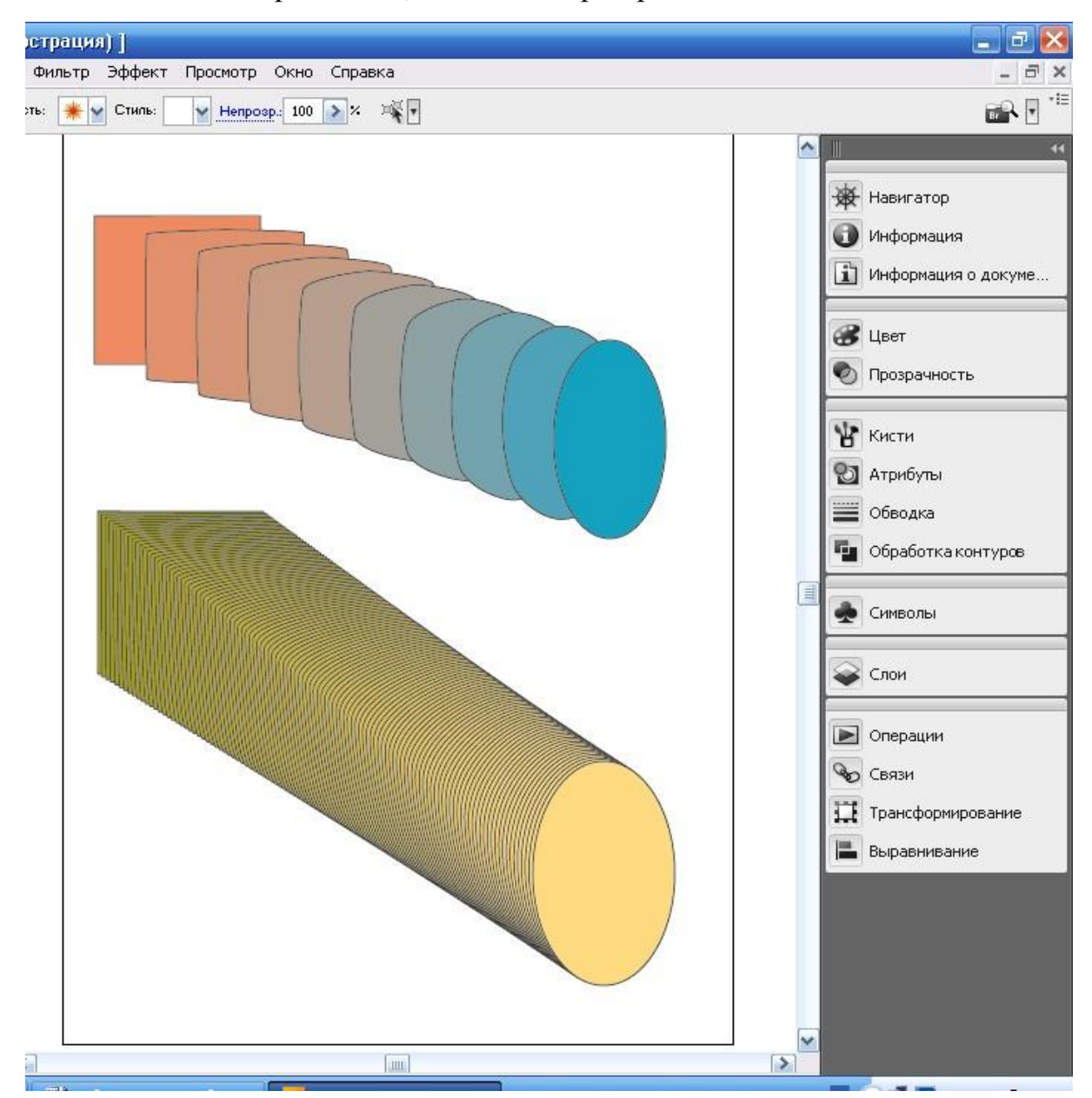

Рисунок 27 – Варианты перехода

Эффект плавного перехода, создаваемый в режиме Оптимальные цвета, напоминает эффект выдавливания. Плавный переход неудобно

Кроме того, цвета заливки и обводки исходных элементов не должны совпадать (в противном случае плавный переход сформировать невозможно).

редактировать, поскольку его перерисовка выполняется очень медленно.

Программа обладает обширными возможностями по управлению объектами перехода. В частности, вы можете изменить форму линии, вдоль которой размещаются элементы перехода, а также порядок следования элементов перехода. На рисунке 28 слева показан исходный переход, а справа – переход после изменения формы линии.

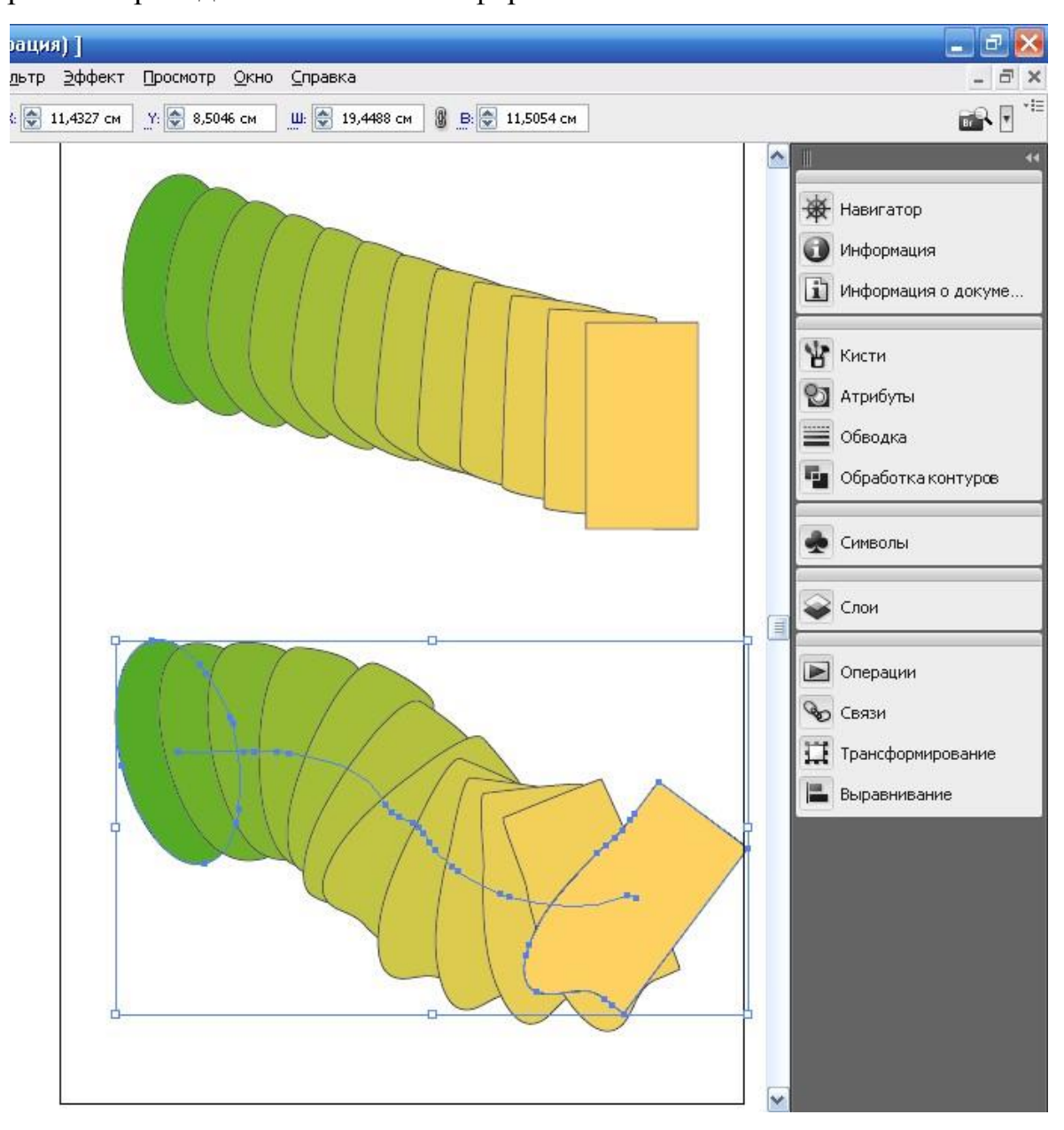

Рисунок 28 – Линия перехода изменена

Команды, предназначенные для обработки перехода, находятся в подменю Переходы меню Объект.

Программа Adobe Illustrator предоставляет следующие возможности по обработке объектов перехода в интерактивном режиме:

- автоматическое создание перехода вдоль редактируемого контура;

- перемещение, удаление и трансформация любого элемента перехода;

- добавление, удаление и редактирование узелков контура, вдоль которого создан переход;

- изменение цвета любого элемента перехода;

- создание переходов с неограниченным числом элементов;

- создание переходов на основе объектов любых типов, включая контуры с градиентной заливкой.

#### **2.2. Искажение**

В программе имеется шесть команд, позволяющих искажать векторные объекты различными способами. Команды эти сосредоточены в меню Фильтр, Искажение. Вследствие активизации любой команды открывается диалоговое окно, в котором определяются параметры искажения. Благодаря режиму предварительного просмотра не составляет труда быстро подобрать такие значения параметров, при которых будет получен нужный эффект.

На рисунке 29 показаны различные варианты искажения пятиконечной звезды, находящейся в нижней части рисунка. Здесь использовались следующие команды: Втягивание и раздувание, Зигзаг, Огрубление, Помарки, Произвольное искажение, Скручивание.

#### **2.3. Оттенение**

Команда по созданию эффекта оттенения называется Тень. Она находится в подменю Стилизация меню Фильтр. В диалоговом окне команды задаются следующие параметры: величина смещения тени по горизонтали и

46

вертикали, размытие тени вокруг объекта, а также изменение цвета тени (рисунок 30).

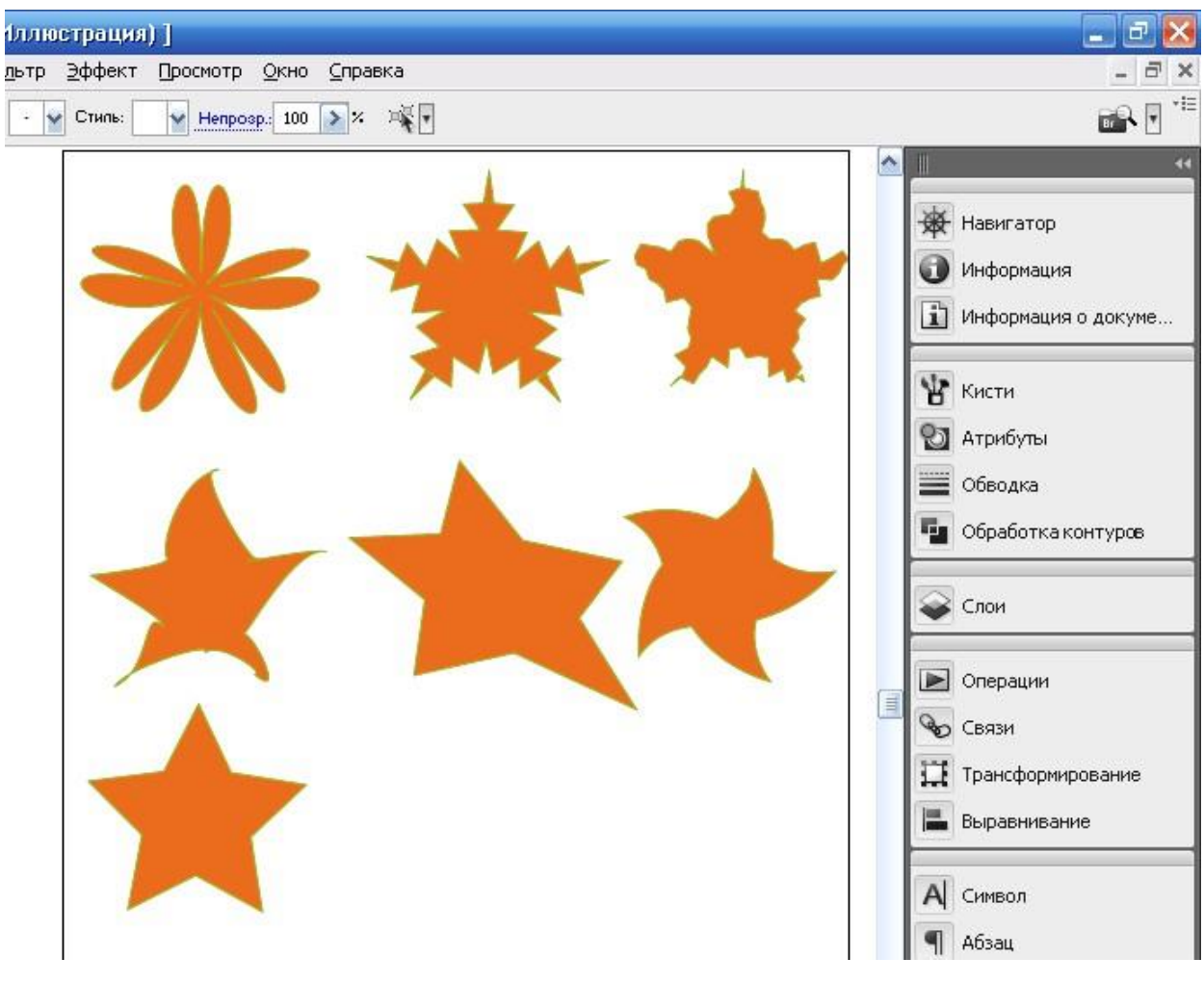

Рисунок 29 – Варианты искажения объекта

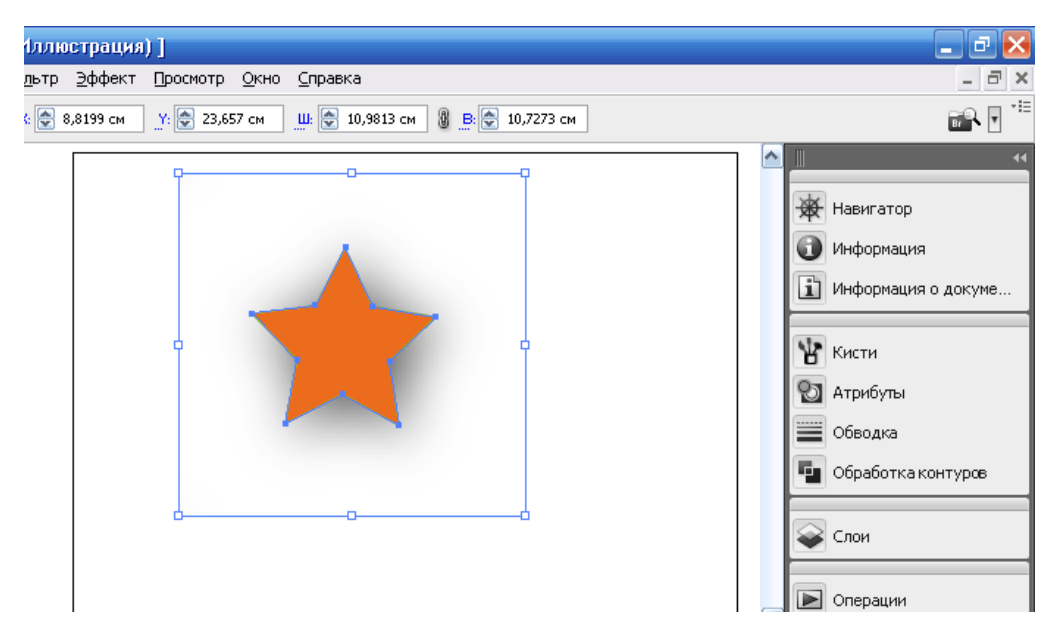

Рисунок 30 – Пример создания эффекта тени

## **2.4. Объемное изображение**

Для того, чтобы создать объекту объем, необходимо выполнить команду Эффект, Объемное изображение, Вытягивание и скос.

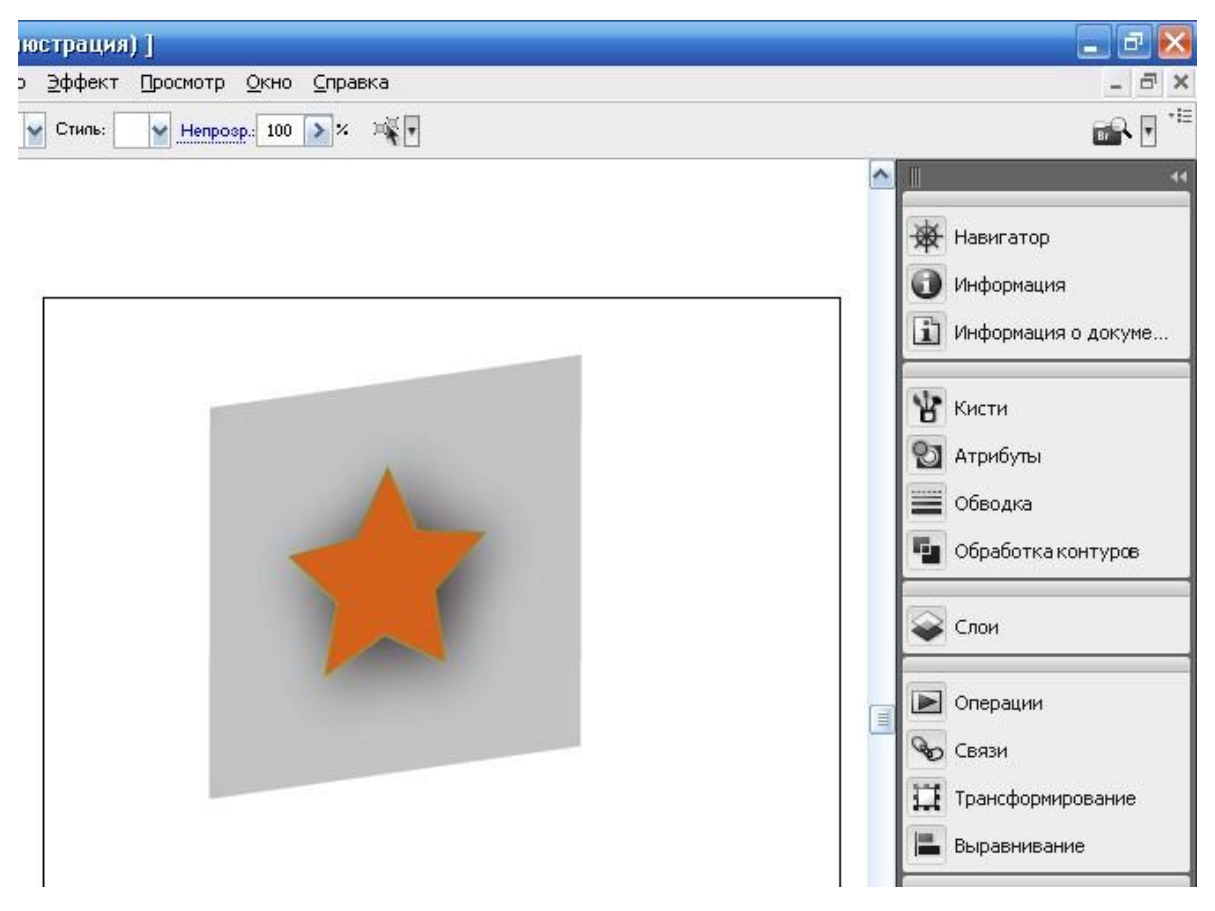

Рисунок 31 – Пример объемного изображения объекта

## **2.5. Другие эффекты**

В программе можно создавать и некоторые другие эффекты для векторных объектов. В частности, команда Фильтр, Стилизация, Добавить стрелки добавляет наконечники к разомкнутым контурным линиям, формируя, таким образом, стрелки (рисунок 32, верхний объект). Команда Фильтр, Стилизация, Скругленные углы округляет углы контурных объектов (рисунок 32, нижний объект).

#### **3. Аппаратура и материалы**

Для выполнения лабораторной работы необходима следующая аппаратура и материалы:

персональный компьютер, содержащий микропроцессор модели Intel 804486 и выше;

- жесткий магнитный диск емкостью 1 Гбайт и выше;
- монитор с разрешающей способностью не ниже 1024 х 768 dpx
- операционная система семейства Windows версии не ниже 98;

- программный продукт, предназначенный для создания и обработки графических изображений Adobe Illustrator.

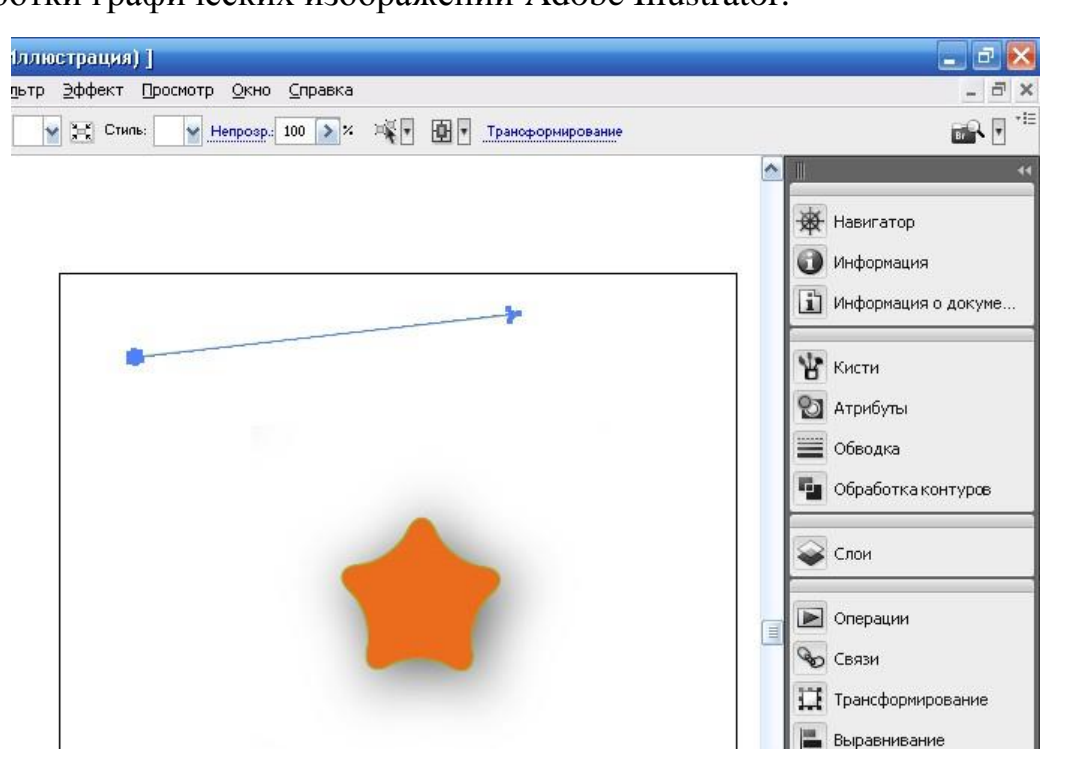

Рисунок 32 – Примеры объектов с наконечниками и с кругленными углами

## **4. Методика и порядок выполнения работы**

1. Включите компьютер.

2. Запустите программу Adobe Illustrator.

3. Нарисуйте два объекта, как показано на рисунке 27. Создайте три или более вариантов перехода с различными параметрами.

4. Нарисуйте два объекта, как показано на рисунке 28. Создайте переход с измененной линией перехода.

5. Создайте различные варианты пятиконечной звезды, как показано на рисунке 29. Добавьте несколько объектов с произвольными параметрами искажения.

6. Создайте различные объекты с тенью, объемным изображением, с наконечниками и с округленными углами, как показано на рисунках 30, 31, 32.

7. Откройте свой проект и примените команды перехода, оттенения,

объемного изображения, с наконечниками и с округленными углами к различным объектам.

8. В собственном проекте выполните операции по перемещению и комбинированию некоторых объектов.

9. Сохраните вашфайл и проект в своей папке.

## **5. Содержание отчета и его форма**

- 1. Форма отчёта письменная и электронная.
- 2. В содержание отчёта входят:
- письменно оформленный отчет, содержащий:
	- тему, цель лабораторной работы;
	- краткий конспект теоретического обоснования;
	- ответы на контрольные вопросы;
- наличие рисунка на экране дисплея и на жестком диске;
- демонстрация преподавателю на экране дисплея с 27-го по 32-й

рисунки, представленных в данной лабораторной работе;

демонстрация преподавателю собственного проекта.

## **6. Контрольные вопросы и защита работы**

## *6.1 Контрольные вопросы:*

1. Что такое переход и как его создать?

2. Как вызвать диалоговое окно Параметры перехода и какие параметры в нем можно установить?

3. Расскажите о последовательности действий при создании перехода.

4. Как изменить форму линии перехода?

5. Перечислите команды, предназначенные для искажения объектов.

- 6. Как создать тень и объем объекту?
- 7. Как добавить наконечники к разомкнутым объектам?
- 8. Как округлить углы контурных объектов?

## *6.2. Защита лабораторной работы включает:*

- демонстрацию на компьютере с 27-го по 32 рисунки из данной лабораторной работы;

- демонстрацию на компьютере собственного проекта;
- ответы на контрольные вопросы;
- предоставление отчета.

#### **ЛАБОРАТОРНАЯ РАБОТА № 43-44**

#### **Основы работы в CORELDRAW (4 час)**

**Цель и содержание работы:** Рассмотреть режимы редактирования и просмотра документов CorelDRAW, ознакомиться с панелью инструментов графического редактора CorelDRAW; освоить создание геометрического орнамента из простых объектов в графическом редакторе CorelDRAW; научиться работать с инструментом «Кривая Безье» в CorelDRAW, освоить метод корректировки кривых.

# **I. РЕЖИМЫ РЕДАКТИРОВАНИЯ И ПРОСМОТРА ДОКУМЕНТОВ В COREL DRAW**

#### **Теоретическое обоснование**

**Рабочая среда и интерфейс пользователя.** После запуска программы на экране раскрывается представленное на рис. 1.1. главное окно CorelDRAW с основными элементами пользовательского интерфейса.

В соответствии со стандартами Windows под заголовком окна располагается строка меню. В левой части рабочего пространства расположен специфический для продуктов фирмы Corel элемент интерфейса – так называемая *Панель инструментов* (*Toolbox*). Она предназначена для выбора рабочего режима и поэтому используется чаще других.

Некоторые кнопки инструментов снабжены треугольником в нижнем правом углу. Это – указатель, что на самом деле с кнопкой связан не один, а несколько инструментов. Чтобы увидеть их все, после выполнения щелчка следует задержать кнопку мыши в нажатом состоянии – на экране раскроется панель конкретного инструмента. Как правило, каждому из инструментов соответствует своя форма указателя мыши [4].

Если на кнопке с инструментом изображен маленький треугольник в нижнем правом углу, щелкните на нем и увидите, что на самом деле с кнопкой связан не один, а несколько инструментов.

Ниже стандартной панели инструментов по умолчанию располагается *Панель атрибутов* (*Property Bar*). Она представляет собой совокупность элементов управления, соответствующих управляющим параметрам выделенного объекта и стандартным операциям, которые можно выполнить над ним с помощью выбранного инструмента. Вдоль правой границы окна расположена экранная *Палитра цветов* (*Color Palette*). Она применяется для задания цвета заливки и обводки объектов иллюстрации.

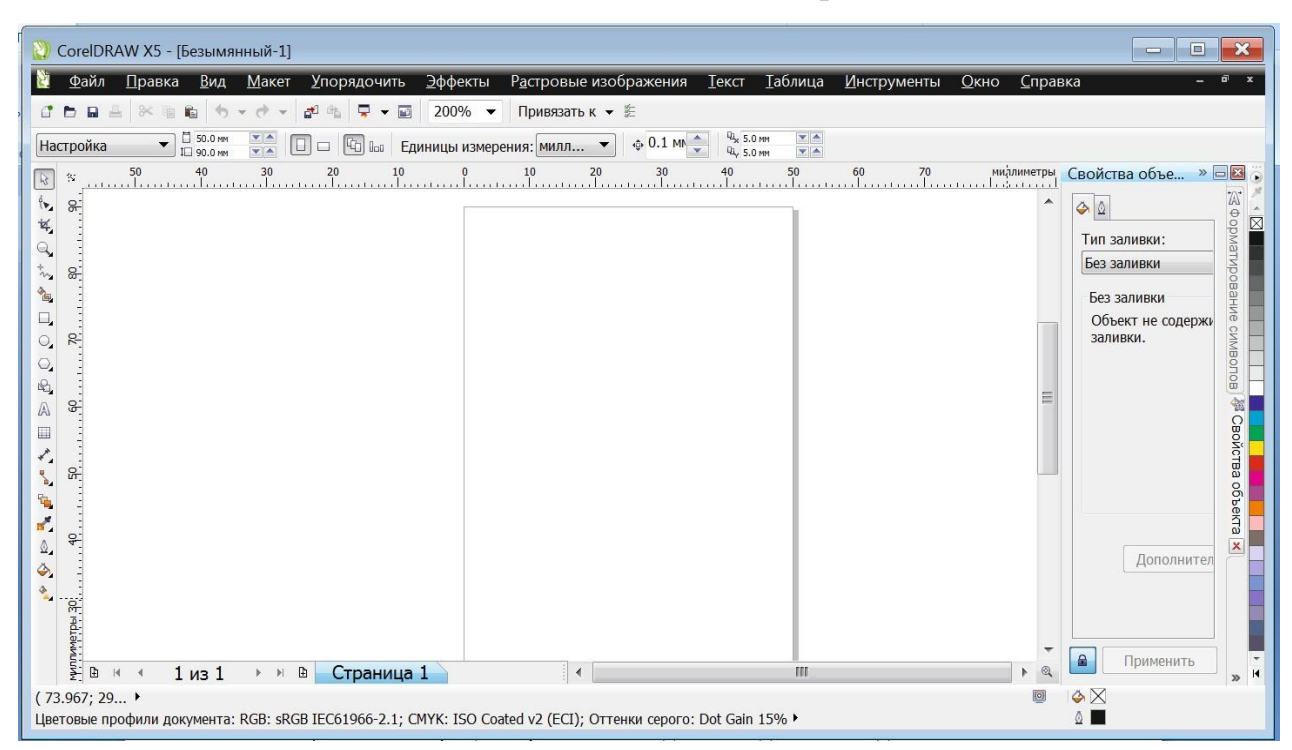

Рисунок 1.1. Главное окно CorelDRAW

У нижнего края окна CorelDRAW находится *Строка состояния* (*Status Bar*). В ней в процессе работы выводятся сведения о выделенном объекте и много вспомогательной информации о режиме работы программы.

Основная часть рабочего пространства CorelDRAW отведена под размещение окон документов CorelDRAW (Drawing windows). Границы страницы показаны в виде рамки с тенью, однако они не являются элементом изображения. Объекты, из которых будет далее строиться иллюстрация, должны располагаться в пределах этих границ. Остальное пространство окна иллюстрации имеет свое название – рабочий стол – и используется обычно как временное хранилище объектов. Размер рабочего стола CorelDRAW значительно больше, чем его видимая на экране часть. Для просмотра невидимой части окна служат полосы прокрутки, расположенные по правому и нижнему краям окна документа. Слева от горизонтальной полосы

прокрутки располагаются элементы управления, позволяющие переходить между отдельными страницами многостраничных документов – кнопки и ярлычки с названиями страниц, вместе образующие так называемый навигатор. Рисовать можно на всем пространстве рабочего стола CorelDRAW, а готовый рисунок должен располагаться в пределах границ страницы, показанных в виде рамки с тенью**.**

На левом и верхнем краях окна документа расположены координатные линейки (rulers), служащие для измерения координат объектов и размещения направляющих.

Огромную роль в интерфейсе CorelDRAW играют пристыковываемые окна (dockers), в свернутом виде представляющие собой ярлычки с названиями, расположенные слева от экранной палитры цветов. По своим функциям они напоминают диалоговые окна, но, в отличие от большинства диалоговых окон, могут постоянно присутствовать в рабочем пространстве.

**Работа с документами**. По умолчанию после запуска программы CorelDRAW всегда открывается окно документа. Если в процессе работы потребуется создать еще один новый документ, выберите команду *New* меню *File* (*Файл*) или просто щелкните кнопку *New* (*Новый документ*), расположенную на левом краю стандартной панели инструментов. При открытии ранее созданных документов на экране раскроется диалоговое окно *Open Drawing* (*Открыть документ*).

B этом диалоговом окне имеется область предварительного просмотра, в которой при установленном флажке *Preview* (*Предварительный просмотр*) отображается уменьшенное изображение, хранящееся в файле. Если при сохранении документов CorelDRAW задаются ключевые слова или замечания, они появляются в полях *Keywords* (*Ключевые слова*) и *Notes* (*Замечания*). После создания нового документа иногда требуется изменить принятые по умолчанию размеры печатной страницы. Эта операция выполняется при помощи элементов панели атрибутов, когда на рисунке не выделено ни одного объекта. Параметры печатной страницы можно изменить

при помощи панели атрибутов, когда на рисунке не выделено ни одного объекта.

Размер печатных страниц документа выбирается с помощью раскрывающегося списка *Paper Type/Size* (*Тип/Формат бумаги*), расположенного в самой левой позиции панели атрибутов. Чтобы задать нестандартные габариты печатной страницы, введите их значения в счетчики *Paper Width and Height* (*Ширина и высота листа*), расположенные справа от списка форматов бумаги. Для изменения ориентации печатной страницы щелкните на одной из расположенных еще правее кнопок *Portrait* (*Книжная*) и *Landscape* (*Альбомная*). Скорее всего, потребуется изменить и единицы измерения, которые CorelDRAW использует для определения координат и размеров.

#### **Методика и порядок выполнения работы**

1. Откройте графический редактор CorelDRAW.

2. Ознакомьтесь со всеми разделами главного меню программы CorelDRAW, панелями инструментов и атрибутов.

3. Используя различные способы создания документов, создайте и сохраните несколько рисунков в CorelDRAW.

#### **II. Создание простых геометрических объектов в CorelDRAW**

#### **Теоретическое обоснование**

Все графические объекты можно разбить на две категории: линии и примитивы. На рис. 2.1 представлены несколько экземпляров объектов, относящихся к классу прямоугольников.

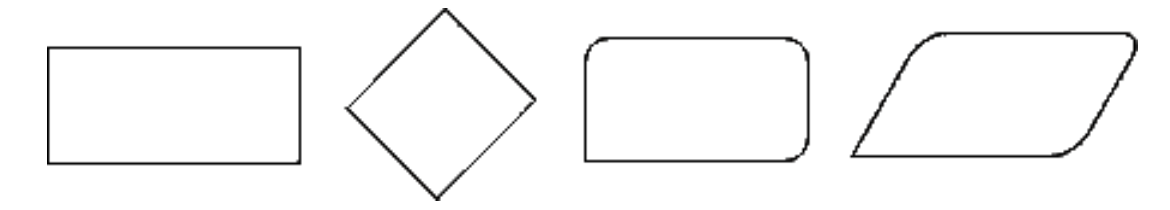

Рисунок 2.1. Экземпляры класса прямоугольников

Примитивы – это четко определяемые графические объекты (эллипс, многоугольник, звезда и т. д.).

Рамкой выделения называется группа из восьми маркеров, обозначающих на экране габариты выделенного объекта или нескольких объектов. В центре рамки выделения находится маркер центра в виде косого крестика. Элементы рамки выделения используются при преобразованиях объектов. В CorelDRAW все примитивы строятся с помощью соответствующих инструментов [4].

#### **Методика и порядок выполнения работы**

#### **1. Прямоугольники**

1. Создайте новый документ.

2. Щелкните кнопку инструмента *Rectangle* (*Прямоугольник*) на панели инструментов. После этого указатель мыши на экране примет форму перекрестья с прямоугольником.

3. Перетащите указатель инструмента *Rectangle* (*Прямоугольник*) по диагонали создаваемого объекта. В процессе перетаскивания указателя мыши в строке состояния выводятся текущие значения высоты и ширины прямоугольника, а на экране отображается его постоянно меняющийся абрис. В момент отпускания кнопки мыши при окончании перетаскивания на экране появляется прямоугольник в окружении маркеров рамки выделения и с маркером центра. В строке состояния появляется сообщение о том, что выделен объект, относящийся к классу прямоугольников.

4. Повторите прием построения прямоугольника, но в процессе перетаскивания указателя мыши по диагонали будущего объекта удерживайте нажатой клавишу CTRL. При этом абрис строящегося объекта независимо от направления перемещения мыши остается строго квадратным. Клавиша CTRL выполняет функции ограничителя не только в этой ситуации – в большинстве случаев при построении новых или преобразовании ранее построенных объектов удерживание ее в нажатом состоянии приводит либо к

жесткому связыванию значений отдельных атрибутов объекта, либо к замене непрерывного интервала на ряд фиксированных значений.

5. Постройте еще один прямоугольник, но теперь при перетаскивании указателя мыши удерживайте нажатой клавишу SHIFT. Обратите внимание на то, что в точке начала перетаскивания указателя оказался маркер середины. Этот прием очень удобен, когда заранее задано, где должен располагаться центр прямоугольника. Если при построении примитива удерживать кнопку CTRL, то фигура получится правильной. Если удерживать SHIFT, то в точке начала построения примитива окажется его центр.

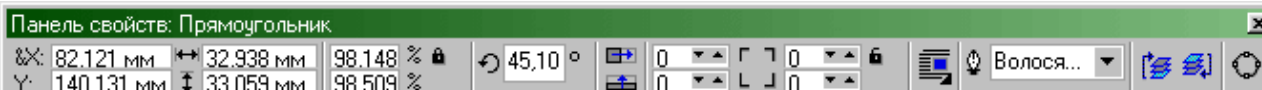

Рисунок 2.2. Панель атрибутов при работе с прямоугольниками На *Панели атрибутов* представлены элементы управления, содержащие параметры модели объекта (в данном случае – прямоугольника), и кнопки, позволяющие выполнять стандартные действия над объектами этого класса.

 *Координаты середины*. Два поля, содержащие точные значения координаты середины прямоугольника в текущей системе координат (обычно связанной с левым нижним углом страницы). Введя в эти поля новые значения, можно переместить прямоугольник.

 *Высота и ширина*. Значения в этих полях управляют геометрическими размерами прямоугольника. Меняя их, можно сделать прямоугольник больше или меньше.

 *Коэффициенты масштабирования*. В этих двух полях содержатся коэффициенты линейного растяжения или сжатия объекта. Меняя их, можно выполнять соответствующее преобразование объекта.

 *Блокировка раздельного масштабирования*. Если эта кнопка нажата, растяжение и сжатие объекта вдоль одной из сторон будет приводить к пропорциональному растяжению и сжатию вдоль второй стороны.

 *Угол поворота*. В этом поле содержится значение управляющего параметра операции поворота объекта.

 *Коэффициенты закругления углов*. В этих полях содержатся значения, характеризующие относительные величины радиуса закругления каждого из углов прямоугольника. Значения выражены в процентах, за  $100\%$ принята половина длины короткой стороны прямоугольника.

 *Блокировка раздельного закругления углов*. Если эта кнопка нажата, изменение любого из четырех коэффициентов закругления приведет к автоматическому изменению остальных коэффициентов на ту же величину. Остальные элементы панели атрибутов относятся к выполнению операций размещения объекта и его преобразований и будут рассмотрены далее.

#### **2. Закругление углов прямоугольника**

1. Постройте прямоугольник произвольных размеров.

2. При наведении указателя инструмента *Rectangle* (*Прямоугольник*) на один из узлов, расположенных в углах прямоугольника, форма указателя меняется, сообщая пользователю о том, что временно активизирован инструмент *Shape* (*Форма*). Переместите указатель на любой из расположенных в углах прямоугольника узлов и перетащите его вдоль любой из сторон прямоугольника. По мере удаления указателя мыши от угла прямоугольника все четыре угла начинают закругляться, причем чем дальше перетаскивается указатель, тем больше становится радиус закругления.

3. Постройте еще один прямоугольник рядом с первым. Теперь попробуем закруглить только один из его углов. Для этого наведите указатель инструмента *Rectangle* (*Прямоугольник)* на узел, расположенный в правом верхнем углу прямоугольника, и перед началом перетаскивания узла щелкните мышью.

4. После щелчка сбрасывается выделение всех узлов, кроме того, на котором был выполнен щелчок. Теперь перетаскивание узла приводит к закруглению только выделенного угла прямоугольника.

5. Щелчком мыши переведите на панели атрибутов кнопку блокировки раздельного закругления углов в отжатое положение. Введите в левое нижнее поле из группы коэффициентов закругления углов значение 50 и щелкните в любое другое поле той же панели.

#### **3. Эллипсы, дуги и секторы**

При работе с CorelDRAW эллипсы можно считать просто растянутыми вдоль одного из диаметров окружностями. В геометрии размеры эллипса определяются размерами его полуосей, в CorelDRAW – размерами габаритного прямоугольника (совпадающего с рамкой выделения). Эллипс касается рамки выделения в тех местах, где у нее располагаются четыре средних маркера сторон. У только что построенного эллипса имеется только один узел.

1. Для вставки в документ CorelDRAW еще одной страницы воспользуйтесь командой меню *Layout/Insert Page* (*Макет/Добавить страницу*) и щелкните кнопку ОК в раскрывшемся диалоговом окне.

2. Выберите в панели инструментов инструмент *Ellipse* (*Эллипс*) и протащите указатель инструмента по диагонали габаритной рамки будущего эллипса. Клавиши-модификаторы работают с инструментом *Ellipse* (*Эллипс*) точно так же, как с инструментом *Rectangle* (*Прямоугольник*).

3. Найдите узел вновь построенного эллипса и переместите на него указатель мыши. Указатель инструмента *Ellipse* (*Эллипс*) должен смениться указателем инструмента *Shape* (*Форма*). Нажмите кнопку мыши и сместите узел в направлении к центру габаритного прямоугольника, а затем, не выходя за границу эллипса, – по часовой стрелке. После отпускания кнопки мыши эллипс будет преобразован в сектор. При этом в строке состояния и панели атрибутов будут отображаться центральный угол сектора и направления ограничивающих его радиусов.

4. Постройте еще один эллипс и повторите описанную в предыдущем шаге последовательность действий, только на этот раз перемещайте узел эллипса не внутри него, а снаружи. В результате будет построена дуга

эллипса, а не сектор. Если в процессе перетаскивания узла эллипса удерживать нажатой клавишу CTRL, то центральный угол дуги или сектора будет меняться не плавно, а скачками по 15°. Это бывает удобно при построении секторов и дуг заранее заданной величины.

Если мышью переместить узел эллипса по часовой стрелке в направлении к центру примитива, то в результате получится сектор. Если узел эллипса перемещать за пределы примитива, то получится дуга.

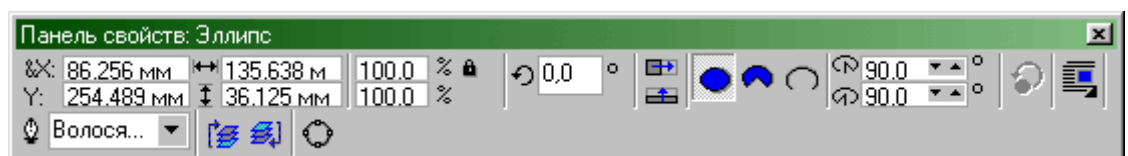

Рисунок 2.3. Панель атрибутов для эллипсов

Познакомимся с теми элементов *Панели атрибутов*, которые специфичны для эллипсов.

 *Ellipse* (*Эллипс*). Эта кнопка нажата в том случае, когда выделен объект, являющийся эллипсом. Нажатие этой кнопки при предварительном выделении сектора или дуги преобразует их в замкнутый эллипс.

 *Sector* (*Сектор*). Эта кнопка нажата, когда выделен сектор. Ее нажатие преобразует в секторы эллипсы и дуги.

 *Arc* (*Дуга*). Эта кнопка нажата, когда выделена дуга. Ее нажатие преобразует в дуги эллипсы и секторы.

 *Начало и конец дуги*. В этих двух счетчиках содержатся значения направляющих углов радиусов, соединяющих центр сектора или дуги соответственно с начальной и конечной точкой дуги. Направляющие углы задаются в системе координат, связанной с порождающим сектор или дугу эллипсом. Начало отсчета этой системы связано с центром эллипса, а начальный луч  $(0^{\circ})$  соединяет центр и ту точку эллипса, которая находилась правее всех остальных в момент его построения.

 *Направление дуги*. Эта кнопка позволяет выбирать, которая из двух дуг, получившихся в результате разбиения эллипса на две части, будет

построена – идущая по часовой или против часовой стрелки от начального радиуса к конечному.

### **4. Многоугольники и звезды**

К классу объектов «Многоугольник» в CorelDRAW относятся далеко не все многоугольники геометрические – только правильные: выпуклые и звездчатые (которые чаще называют просто звездами). В CorelDRAW правильность многоугольника означает, что он состоит из отрезков прямой, соединяющих смежные пары равномерно размещенных по длине границы эллипса.

Для построения многоугольников в CorelDRAW предусмотрен специальный инструмент. Его кнопка располагается на панели инструментов *Polygon* (*Многоугольник*) вместе с кнопками еще двух инструментов – *Spiral* (*Спираль*) и *Graph Paper* (*Сетка*).

При работе с многоугольниками в подавляющем большинстве случаев приходится работать с элементами панели атрибутов не после, а до построения примитива с помощью инструмента.

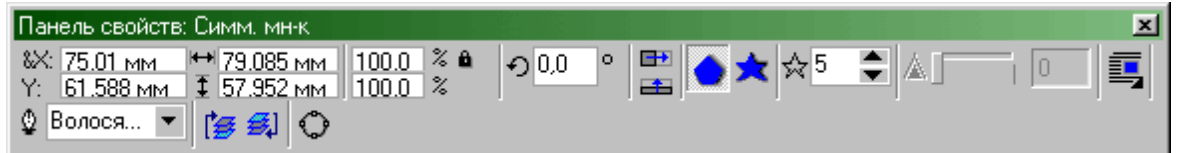

## Рисунок 2.4. Панель атрибутов для многоугольников

Рассмотрим элементы управления специфические для объектов класса «Многоугольник».

 *Количество узлов базового многоугольника*. Значение этого счетчика определяет, сколько узлов будет равномерно размещено по границе эллипса, на базе которого строится многоугольник, задавая, таким образом, число сторон многоугольника, которые попарно соединят эти точки. Максимальное значение этого счетчика равно 500, минимальное 3.

 *Star/Polygon* (*Звезда/Многоугольник*). Эта кнопка включает и выключает режим построения звездчатого многоугольника. Режим

построения звезды можно включить только для многоугольника с количеством сторон не менее 5.

 *Заострение углов многоугольника*. Этот комбинированный элемент управления (поле, совмещенное с ползунком) доступен только при работе со звездчатыми многоугольниками с числом сторон не менее 7. Чем больше значение этого параметра, тем острее лучи звезды. Геометрически оно означает количество узлов базового многоугольника, расположенных между парой узлов, соединенных его стороной.

Многоугольник-звезда строится с помощью кнопки переключения режима построения *Star/Polygon* (*Звезда/Многоугольник*), расположенной на панели атрибутов. Звезду можно построить из многоугольника с количеством сторон не менее 5.

Изменение значений элементов на панели управления приводит к установке новых параметров примитива «Многоугольник», задающихся по умолчанию, но диалоговое окно с предупреждением об этом не выводится.

После построения многоугольника кроме узлов базового многоугольника, расположенных в его вершинах, на нем отображаются дополнительные узлы, находящиеся в середине каждой из сторон многоугольника. Модификация формы многоугольника с помощью инструмента *Polygon* (*Многоугольник*) сводится к перетаскиванию этих узлов.

#### **5. Построение и модификация многоугольников**

1. Щелкните ярлычок последней страницы документа правой кнопкой мыши и выберите в контекстном меню команду *Insert Page After* (*Вставить страницу после*). Вызовите контекстное меню новой страницы щелчком правой кнопкой мыши на ее ярлычке и воспользуйтесь командой *Rename Page* (*Переименовать страницу*) для того, чтобы назначить ей имя Многоугольники.

2. Выберите инструмент *Polygon* (*Многоугольник*). На панели атрибутов установите число узлов базового многоугольника равным 10. Теперь по умолчанию будут строиться десятиугольники.

3. Постройте многоугольник, перетащив по диагонали его габаритного прямоугольника указатель инструмента *Polygon* (*Многоугольник*). Рядом постройте еще один многоугольник, но в ходе перетаскивания указателя инструмента удерживайте нажатой клавишу CTRL. Второй многоугольник должен получиться равносторонним.

4. Обратите внимание на узлы построенного многоугольника. Наведите указатель инструмента *Polygon* (*Многоугольник*) на любой из узлов. Удерживая нажатой клавижу CTRL, отодвиньте этот узел по радиусу примерно на половину расстояния до центра. Вместе с «захваченным» узлом будут перемещаться и все остальные дополнительные узлы, размещенные в серединах сторон многоугольника. В результате получится фигура, похожая на метательное оружие ниндзя – сюрикен (рис. 2.2).

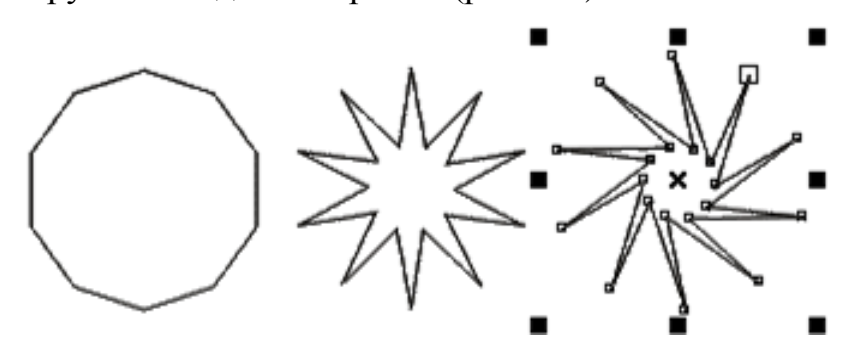

Рисунок 2.5. Исходный многоугольник и его модификации

5. Наведите указатель инструмента на основной узел, расположенный в одной из вершин многоугольника, и перетащите его, но уже не по радиусу, а по часовой стрелке вокруг центра. В результате лучи сюрикена заострятся еще больше и фигура утратит осевую симметрию, сохранив симметрию центральную.

6. Постройте еще один многоугольник, стараясь, чтобы он был вписан не в круг, а в горизонтально вытянутый эллипс. Наведите указатель инструмента *Polygon* (*Многоугольник*) на маркер середины рамки выделения (после чего он должен превратиться в четырехглавую стрелку) и перетащите многоугольник вправо. Перед тем как отпустить левую кнопку мыши, щелкните ее правой кнопкой (рядом с четырехглавой стрелкой должен появиться значок «плюс»). В результате на странице появится смещенная

копия ранее построенного многоугольника. Повторите эту операцию еще два раза, чтобы получился ряд из четырех одинаковых десятиугольников.

7. Выделите первую копию, щелкнув ее указателем инструмента *Polygon* (*Многоугольник*), и щелкните кнопку переключения режимов многоугольника и звезды. Выпуклый многоугольник превратится в звезду, а в поле заострения углов многоугольника появится значение 1.

8. Повторите то же действие со второй копией, но после преобразования в звезду переместите ползунок поля заострения на одно деление вправо. В результате узлы базового многоугольника будут соединены через два и лучи звезды станут острее.

9. Для третьей копии переместите ползунок заострения в крайнее правое положение. Значение заострения будет равно трем, и увеличить его не удастся, поскольку соединение узлов базового многоугольника через четыре приведет к его распаду на пять отрезков.

10. В завершение попробуйте использовать описанные выше приемы модификации с помощью перетаскивания узлов многоугольника инструментом *Polygon* (*Многоугольник*) при нажатой и не нажатой клавише CTRL.

#### **6. Спирали**

В CorelDRAW представлены два вида спиралей: симметричные (которые в математике называются архимедовыми) и логарифмические. Для первых характерно то, что расстояние между двумя смежными витками спирали, измеренное вдоль радиуса, проведенного из ее центра, одинаково для всей спирали. В логарифмической спирали это расстояние равномерно увеличивается пропорционально некоторой константе – коэффициенту расширения спирали.

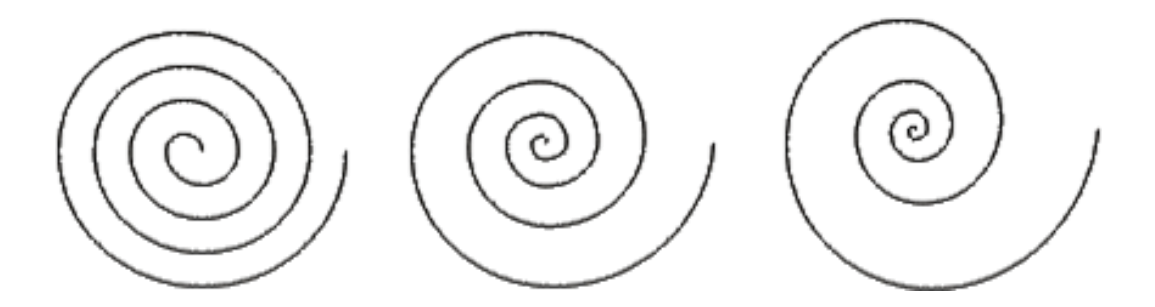

Рисунок 2.6 Четырехвитковые спирали. Слева – симметричная, справа – логарифмические с коэффициентами расширения 50 и 100 %

Коэффициент расширения спирали измеряется в процентах. Значение этого коэффициента, равное 33.3%, означает, что расстояние между последующей парой смежных витков на одну треть больше, чем в предшествующей паре витков.

Спирали строятся с помощью инструмента *Spiral* (*Спираль*), кнопка которого расположена на панели инструмента *Polygon* (*Многоугольник*). *Панель атрибутов* после выбора этого инструмента содержит: число витков, кнопку переключения симметричная/логарифмическая спираль и движок с коэффициентом расширения. Обратите внимание на то, что надпись в строке состояния – «Curve on Layer 1» (Кривая на слое 1) – говорит о том, что выделен объект класса «Кривая». Именно поэтому никакие дальнейшие модификации построенной спирали с помощью инструмента *Spiral* (*Спираль*) невозможны, а редактирование формы спирали выполняется приемами редактирования кривых инструментом *Shape* (*Форма*).

Для освоения навыков работы с инструментом *Spiral* (*Спираль*) вставьте в документ CorelDRAW еще одну страницу и постройте на ней симметричную и логарифмические спирали, как на рисунке 2.3.

#### **7. Сетки**

Сетки, так же как и спирали, не образуют отдельного класса объектов CorelDRAW. Строящиеся с помощью инструмента *Graph Paper* (*Сетка*) фрагменты изображений представляют собой группы упорядоченных одинаковых прямоугольников. Кнопка этого инструмента расположена на

панели инструмента *Polygon* (*Многоугольник*). Внешний вид панели атрибутов после выбора этого инструмента практически тот же, что для инструмента *Spiral* (*Спираль*), но теперь в панели доступны другие элементы управления.

Сетка строится в следующей последовательности: в панели инструментов выбирается инструмент *Graph Paper* (*Сетка*), далее на панели атрибутов задаются количества строк и столбцов будущей сетки, а затем указатель инструмента перетаскивается по диагонали прямоугольной области, которую должна занять сетка. Сетка всегда строится со столбцами равной ширины и строками одинаковой высоты.

Постройте сетку, не меняя принятых по умолчанию значений управляющих параметров, и обратите внимание на сообщение в строке состояния: «Group of 12 Objects on Layer 1» (Группа из 12 объектов на слое 1). Построенная сетка утратила связь с инструментом *Graph Paper* (*Сетка*), и воспользоваться им для ее модификации не удастся.

#### **III. Построение линий в CorelDRAW**

#### **Теоретическое обоснование**

**Модель кривой.** В основе принятой в CorelDRAW модели линий лежат два понятия: узел и сегмент. Узлом называется точка на плоскости изображения, фиксирующая положение одного из концов сегмента. Сегментом называется часть линии, соединяющая два смежных узла. Узлы и сегменты неразрывно сиязаны друг с другом: в замкнутой линии узлов столько же, сколько сегментов, в незамкнутой – на один больше [3].

Все операции с линиями на самом деле представляют собой операции именно с узлами. Узел полностью определяет характер предшествующего ему сегмента, поэтому для незамкнутой линии важно знать, который из двух ее крайних узлов является начальным, а для замкнутой – направление линии (по часовой стрелке или против нее).

Начальный узел отображается квадратиком чуть большего размера. Для узлов, смежных хотя бы с одним криволинейным сегментом, имеется еще

одна классификация типов: они подразделяются на точки излома (*Cusp*) и сглаженные узлы (*Smooth*). Частным случаем сглаженного узла является узел симметричный (*Symmetrical*), но таким может быть только узел, расположенный между двумя криволинейными сегментами.

Все компоненты узла, отображаются на экране, только если этот узел предварительно выделен с помощью инструмента *Shape* (*Форма*).

Со стороны примыкания к выделенному узлу криволинейного сегмента отображается так называемая направляющая точка. На экране она показана в виде зачерненного кружка, соединенного с узлом штриховой линией. Эта штриховая линия совпадает с касательной к криволинейному сегменту в точке его вхождения в узел. Чем дальше направляющая точка располагается от узла, тем медленнее криволинейный сегмент отклоняется от касательной по мере удаления от узла. При выделении узла, разделяющего два криволинейных сегмента, на экране отображаются четыре направляющих точки – с обоих концов каждого сегмента. Тип узла определяется по взаимному расположению его направляющих точек.

Узел называется *точкой излома* в том случае, когда касательные, проведенные в узле к двум прилегающим к нему сегментам, не лежат на одной прямой, образуя угол, отличный от развернутого. Примеры точек излома приведены на рис. 3.1.

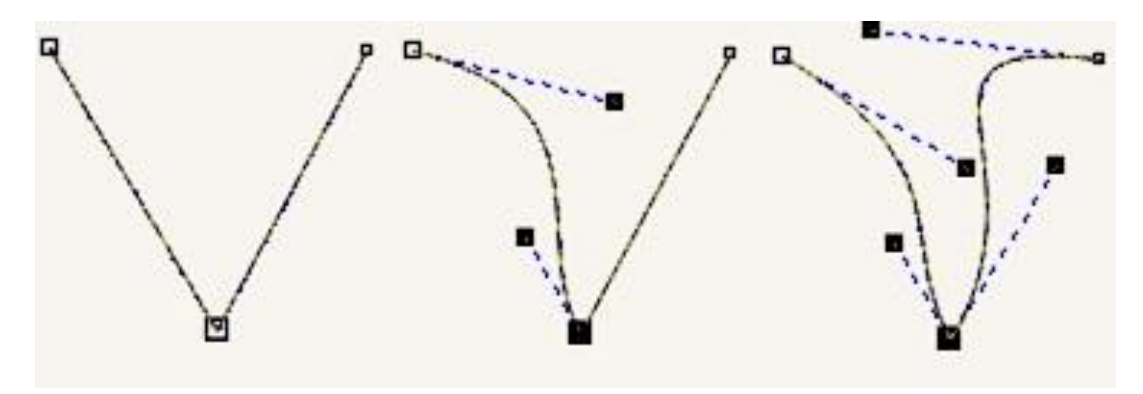

Рисунок 3.1. Разные виды точек излома

Узел называется *сглаженным*, если касательные, проведенные к двум прилегающим к нему сегментам, лежат на одной прямой. Примеры сглаженных узлов приведены на рис. 3.3.

Узел, лежащий на стыке двух прямолинейных сегментов, не может быть сглаженным, даже если оба сегмента лежат на одной прямой. Это o6ъясняется тем, что узлы должны сохранять свой тип при перемещении, а смещение такого узла в направлении, перпендикулярном примыкающим сегментам, нарушило бы условие сглаженности, поскольку прямолинейные сегменты не могут деформироваться.

*Симметричным* называется сглаженный узел, направляющие точки которого равноудалены от него. В отличие от точек излома и сглаженных узлов, симметричные узлы используются достаточно редко.

*Крайним* узлом называется узел линии, смежный только с одним ее сегментом. Линия, имеющая начальный узел, называется *незамкнутой* (*Open curve*). Линии, в которой крайние узлы отсутствуют, называется *замкнутой* (*Closed curve*). В замкнутой линии роль начального и конечного узла выполняет один и тот же узел, поэтому у него есть и предшествующий, и последующий сегмент. *Соединенные линии* – это объекты, состоящие из нескольких ветвей, каждая из которых представляет собой замкнутую или незамкнутую линию. Соединенные объекты возникают, в частности, при выполнении операции соединения объектов командой *Combine* (*Соединить*) и при преобразовании в кривые других объектов (например, текстов). Главным отличительным признаком соединенного объекта является наличие нескольких узлов, отмеченных увеличенными квадратиками, в одном объекте.

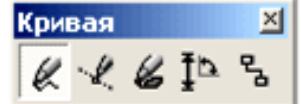

Рисунок 3.2. кнопки раскрывающейся панели «Кривая»

Инструменты, позволяющие строить линии различных типов, сведены в CorelDRAW в одну раскрывающуюся панель инструмента *Curve* (*Кривая*).

**Линии и инструмент Freehand**. Инструмент *Freehand* (*Кривая*) преобразует траекторию перемещения мыши в кривую. При этом узлы и сегменты линии формируются автоматически в соответствии с параметрами

настройки инструмента *Freehand (Кривая*), менять которые без особой нужды не следует.

**Аппаратура и материалы:** персональный компьютер с характеристиками, позволяющими установить операционную систему Windows XР/7 и графический пакет CorelDRAW.

#### **Методика и порядок выполнения работы**

#### **1. Построение линий от руки**

1. Начните с создания нового документа CorelDRAW и переименования его первой страницы во Freehand.

2. Выберите в панели инструмента *Curve* (*Кривая*) инструмент *Freehand* (*Кривая*). Нажмите кнопку мыши и, перетаскивая указатель, постарайтесь построить желаемую замкнутую кривую, начиная с закругления. В момент приближения указателя мыши к точке, в которой начиналось построение кривой, указатель инструмента изменит свою форму на изогнутую стрелку. Если отпустить кнопку мыши в этот момент, то будет построена замкнутая кривая, если раньше – то незамкнутая. Если в процессе построения кривой линия «поехала не туда», не отпуская кнопку мыши, нажмите и удерживайте клавишу SHIFT. После этого, перетаскивая указатель вдоль уже нарисованной линии в обратном направлении, можно стереть неудавшийся участок. После отпускания клавиши SHIFT рисование можно продолжить от последнего нестертого узла.

3. На строке состояния появилось сообщение о том, что выделен объект, относящийся к классу кривых, и указано, сколько в нем получилось узлов. Частота расположения узлов на строящейся кривой зависит от скорости перемещения указателя мыши. Чем быстрее перемещается указатель, тем дальше отстоят вновь создаваемые узлы друг от друга, и наоборот, при медленном перемещении мыши построенная кривая может оказаться сплошь усеянной узлами. Последнее нежелательно, поскольку избыточное количество узлов не только снижает плавность кривой, но и без необходимости усложняет изображение. На изображении построенной

кривой эти узлы отображены, причем в качестве начального указан тот, в котором кривая замкнулась. Выберите в панели инструментов инструмент *Shape* (*Форма*) и щелкните им любой из узлов, а затем прочтите сообщение в строке состояния. Затем, последовательно нажимая клавишу TAB, переводите выделение на следующие узлы кривой, выясняя их тип по сообщениям строки состояния. В результате исследования можно сделать вывод: большинство создаваемых узлов представляют собой точки излома; большинство создаваемых сегментов – криволинейные.

4. Отступив вниз, повторите построение замкнутой кривой, начиная с закругления, но перед построением прямолинейного сегмента и по его завершении нажимайте клавишу TAB.

5. Постройте ломаную линию состоящую только из прямолинейных сегментов. Указатель инструмента перемещается в точку, где следует разместить первый узел, и выполняется щелчок мышью. Последующие щелчки выполняются в местах расположения следующих узлов ломаной, и эти щелчки должны быть двойными. В случае выполнения последнего щелчка (одиночного) на начальном узле ломаная становится замкнутой. Пользуясь этим приемом, постройте произвольный треугольник и незамкнутую зубчатую линию. Если при работе инструментом *Freehand* (*Кривая*) возникает необходимость ограничивать наклон прямолинейных сегментов ломаной линии, пользуйтесь клавишей-модификатором CTRL. Если удерживать эту клавишу нажатой, то следующий прямолинейный сегмент будет наклонен к горизонтали под углом, кратным 15°.

#### **2. Линии и инструмент Bezier**

Работая с инструментом *Bezier* (*Кривая Безье*), пользователь не пытается воспроизвести мышью строящуюся кривую линию. Вместо этого он задает расположение узлов будущей кривой и получает возможность уже в процессе построения воздействовать на положение направляющих точек в каждом из них. Приемы работы этим инструментом сложнее и требуют для освоения

некоторой тренировки, зато и результаты получаются намного лучше, чем при работе инструментом *Freehand* (*Кривая*).

Построение кривой инструментом *Bezier* (*Кривая Безье*) распадается на последовательность циклов работы с каждым из узлов кривой. Цикл начинается с позиционирования указателя инструмента в точку расположения будущего узла. Затем нажимается кнопка мыши, и, удерживая ее, пользователь уточняет положение направляющих точек, перетаскивая одну из них (вначале из узла, а потом вокруг него) мышью. По умолчанию создаются симметричные узлы, но если пользователь в момент отпускания кнопки мыши воспользуется клавишей- модификатором узла, будет создан сглаженный узел или точка излома. Для создания точки излома следует удерживать нажатой клавишу С (начальный символ термина Cusp). Для создания сглаженного узла используется клавиша-модификатор S (Smooth). В момент отпускания кнопки мыши фиксируются тип узла и положение направляющих точек, после чего начинается цикл определения следующего узла. Для выхода из цикла следует нажать пробел.

#### **3. Построение линий инструментом Bezier**

1. Добавьте новую страницу в открытый документ CorelDRAW и переименуйте ее в Bezier. Выберите в панели инструментов инструмент *Bezier* (*Кривая Безье*).

2. Начните построение линии с узла, предшествующего линейному сегменту. Установите указатель в нужную точку и нажмите кнопку мыши. Не отпуская кнопку, переместите указатель на некоторое расстояние вправо, так чтобы стали видны «вытащенные» из узла направляющие точки. Для того чтобы касательная к следующему сегменту была строго горизонтальна, нажмите и удерживайте нажатой клавишу-модификатор CTRL. Отпустите кнопку мыши, а затем и клавишу CTRL – первый узел кривой построен. Поскольку пока он является единственным (и, следовательно, крайним) узлом линии, после завершения работы с ним он автоматически становится
точкой излома. После того как линия будет замкнута в этом узле, его тип изменится.

3. Переходим к построению второго узла. Поскольку он должен располагаться на одной горизонтали с первым, перед перемещением указателя инструмента снова нажмите и удерживайте клавишу CTRL. Второй узел строится точно так же, как первый, но после отпускания кнопки мыши он станет симметричным (перед ним на линии уже имеется узел, и поскольку процесс построения не закончен, появится узел и за ним, следовательно, он не крайний). Поскольку симметричные узлы вполне соответствуют виду строящейся кривой, нет необходимости явно указывать тип этого узла клавишей-модификатором.

4. Третий узел должен располагаться строго под вторым, поэтому по окончании работы со вторым узлом клавишу CTRL можно даже не отпускать. На этот раз «вытаскивать» направляющую точку из узла следует не вправо, а влево, не отпуская клавишу CTRL. Для того чтобы закругление получилось симметричным, расстояние от направляющей точки до узла должно быть примерно таким же, как у второго узла (рис. 3.2).

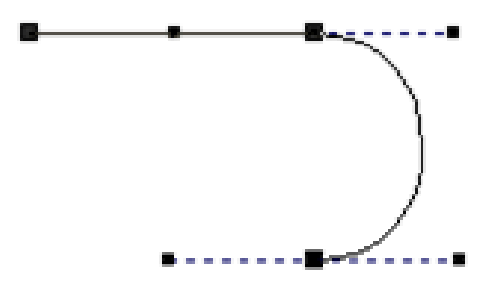

Рисунок 3.3. Построение третьего узла (перед отпусканием мыши)

5. Четвертый узел строится точно так же, как третий (рис. 3.3, слева). Теперь кривую следует замкнуть. Для этого указатель мыши перемещается на начальную точку (до появления в указателе инструмента «стрелочки» вместо символического изображения узла) и нажимается левая кнопка мыши. Остается только перетащить направляющую точку вправо при нажатой клавише CTRL (чтобы левое закругление стало симметричным), и замкнутая кривая будет построена (рис. 3.3, справа).

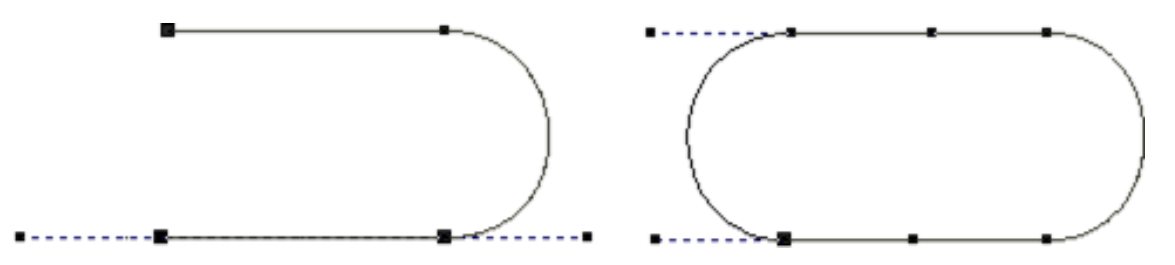

Рисунок 3.4. Завершение построения замкнутой кривой

6. В завершение упражнения попробуйте самостоятельно построить с помощью инструмента *Bezier* (*Кривая Безье*) замкнутую кривую, представляющую собой равносторонний треугольник с закругленными вершинами и «пилу» с закругленными зубцами.

# *4.* **Линии переменной ширины и инструмент** *Artistic Media*

Выбор режимов работы инструмента *Artistic Media* (*Суперлиния*) выполняется с помощью панели атрибутов, которая после его выбора на панели инструментов принимает вид, приведенный на рис. 3.4.

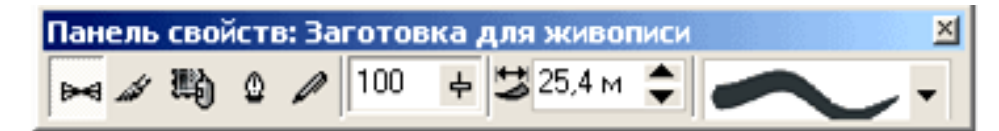

Рисунок 3.5. Панель для инструмента *Artistic Media* (*Суперлиния*) На панели атрибутов располагаются следующие элементы управления:

 Кнопки *Preset* (*Заготовка*), *Brush* (*Кисть*), *Sprayer* (*Распылитель*), *Calligraphic* (*Каллиграфия*) и *Pressure* (*С нажином*). С помощью этих кнопок выполняется переключение режимов работы инструмента.

 Поле и ползунок *Freehand Smoothing* (*Сглаживание*). Позволяют регулировать частоту создания узлов и, следовательно, степень гладкости управляющей линии соединенного объекта при ее построении от руки.

 Счетчик *Artistic Media Tool Width* (*Ширина линии*). Содержит значение, определяющее максимальную ширину подчиненного объекта при построении линии.

 Раскрывающийся список *Preset* (*Схема заготовки*). Позволяет выбрать схему подчиненного объекта при работе в режиме заготовки.

Рассмотрим режимы работы с инструментом *Artistic Media* (*Суперлиния*) и их особенности.

*Режим каллиграфии* – наиболее простой и понятный режим работы инструмента *Artistic Media* (*Суперлиния*), поскольку действия пользователя в этом режиме не отличаются от его работы с инструментом *Freehand* (*Кривая*). Перетаскивание указателя инструмента по определенной траектории фиксируется в качестве управляющей линии составного объекта, при этом учитывается значение управляющего параметра сглаживания. Однако по окончании перетаскивания (после отпускания кнопки мыши) автоматически строится еще один объект – замкнутая кривая. Ее форма определяется формой управляющей линии и характеристиками каллиграфического пера – толщиной, задающейся значением счетчика толщины линии, и наклоном, который задается значением счетчика *Calligraphic Angle (Наклон пера*), заменяющего в режиме каллиграфии схему заготовки в панели атрибутов (рис. 3.5).

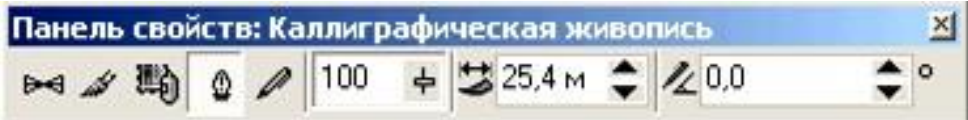

Рисунок 3.6. Панель атрибутов для режима каллиграфии

Каллиграфическое перо заданной ширины устанавливается с заданным наклоном к горизонту средней точкой на начальный узел управляющей линии, а затем перемещается вдоль нее с сохранением наклона. Подчиненный объект представляет собой замкнутую кривую, составленную из начального и конечного положений пера и траекторий, по которым перемещались его края.

В отличие от режима каллиграфии Р*ежим заготовки* позволяет строить управляющую кривую двумя способами: в процессе построения составного объекта линии или заранее, как обычную линию, с последующим преобразованием в управляющий объект.

В первом варианте пользователь действует так же, как в режиме каллиграфии, только вместо наклона каллиграфического пера выбирается заранее подготовленная схема подчиненного объекта – раскрывающийся список с этими схемами появляется в панели атрибутов. В этом случае в

процессе перетаскивания инструмента по траектории, создаваемой управляющей линией, указатель инструмента выглядит как окружность темного цвета с диаметром, равным установленной ширине линии. После отпускания мыши строится и отображается подчиненный объект.

Во втором варианте пользователь сначала строит линию инструментами *Freehand* (*Кривая*) или *Bezier* (*Кривая Безье*), затем выбирается инструмент *Artistic Media* (*Суперлиния*), включается режим заготовки и выбирается одна из заготовок, приведенных в раскрывающемся списке на панели атрибутов. Выделенная кривая преобразуется в управляющую кривую, и по ней строится подчиненный объект линии. Если в качестве управляющего объекта используется соединенная линия, то заготовка линии применяется к каждой из ее ветвей отдельно.

В *режиме кисти* подчиненный объект не строится по управляющей линии, а только деформируется в соответствии с ее формой и заданной шириной линии. Исходным материалом для деформации служат мазки – изображения, сохраненные в специальном формате .cmx в папке \CustomMediaStrokes, расположенной в папке, в которую была установлена программа CorelDRAW.

Для того чтобы сохранить изображение в качестве мазка, его следует выделить с помощью инструмента *Pick* (*Выбор*), затем выбрать инструмент *Artistic Media* (*Суперлиния*), включить режим кисти и щелкнуть кнопку сохранения в качестве мазка на панели атрибутов. После определения (в раскрывшемся диалоговом окне)имени файла, в котором будет сохранен мазок, новым мазком можно пользоваться для создания линий. Кнопка удаления мазка позволяет удалить из списка мазков ставший ненужным элемент. Физическое удаление мазка происходит не при щелчке на соответствующей кнопке панели атрибутов, а при завершении сеанса работы с CorelDRAW. Поэтому в течение сеанса с удаленным мазком еще можно работать.

#### **5. Суперлиния**

1. Вставьте в открытый документ CorelDRAW новую страницу и, пользуясь приемами построения линий, постройте в ее верхней части стилизованное изображение змеи (рис. 3.6, сверху). Вначале постройте замкнутую кривую, соответствующую абрису головы и тела змеи. В качестве глаз и ноздрей постройте небольшие эллипсы, а зигзагом на спине послужит ломаная линия, состоящая из прямолинейных сегментов.

2. Теперь необходимо выделить все составные части изображения змеи. Проще всего это делается инструментом *Pick* (*Выбор*): выберите его и щелкните на свободном месте страницы, отменяя, таким образом, выделение. Затем перетащите указатель инструмента по диагонали воображаемого прямоугольника, охватывающего изображение змеи целиком. После отпускания кнопки мыши выделенными окажутся все элементы изображения, оказавшиеся внутри этого прямоугольника.

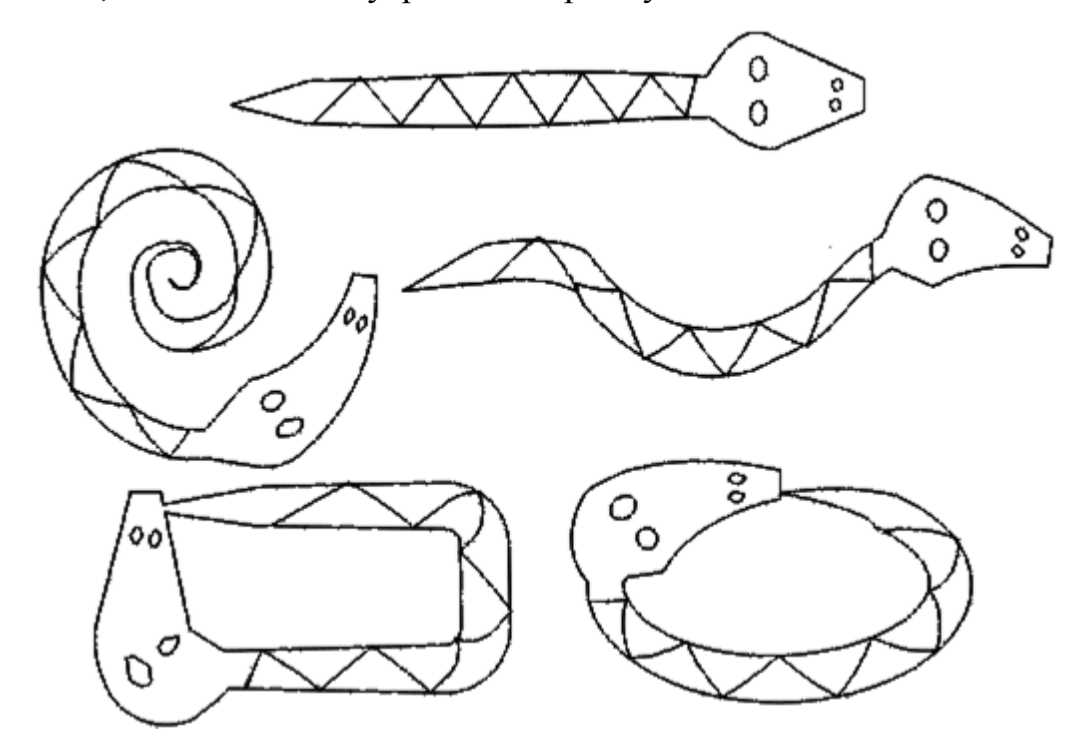

Рисунок 3.7. Определение нового мазка для построения линий

3. Выберите на панели инструментов инструмент *Artistic Media* (*Суперлиния*) и включите режим кисти, щелкнув соответствующую кнопку на панели атрибутов. Затем щелкните там же кнопку с изображением дискеты и задайте имя файла для сохранения мазка – например, snake.cmx. После щелчка кнопки ОК новый мазок готов к использованию.

4. Отмените выделение изображения змеи, нажав кнопку ESC. Перетащите указатель инструмента *Artistic Media* (*Суперлиния*) слева направо по волнообразной траектории. После отпускания кнопки мыши змея «зазмеилась».

5. Чтобы свернуть змею в клубок, постройте с помощью инструмента *Spiral* (*Спираль*) логарифмическую спираль на 2-3 витка. Выберите инструмент *Artistic Media* (*Суперлиния*) и, раскрыв список мазков, щелкните на образце с упрощенным изображением змеи.

6. Для того чтобы свернуть змею в кольцо, используйте в качестве управляющей линии эллипс, построенный соответствующим инструментом.

7. Чтобы «изготовить» оригинальную прямоугольную рамку, постройте прямоугольник, а затем закруглите три его угла – кроме верхнего левого. Это поможет избавиться от резких изломов линии, в которой построенный прямоугольник будет играть роль управляющей линии.

*Режим распылителя* инструмента *Artistic Media* (*Суперлиния*) формирует не один подчиненный объект, а целую группу, размещая копии заранее определенного изображения (шаблон распылителя) вдоль управляющей линии.

Для построения и изменения линий можно пользоваться не только панелью атрибутов инструмента *Artistic Media* (*Суперлиния*), но и одноименным пристыковываемым окном. Для того чтобы отобразить его на экране, выберите команду *Window*/*Dockers*/*Artistic Media* (*Окно*/*Пристыковываемые окна*/*Суперлиния*).

На панели приведены два списка с изображениями заготовок линий, мазков и шаблонов распылителя. В нижнем списке представлен полный набор схем, соответствующий текущему содержимому папки \CustomMediaStrokes, в верхнем – те из схем, которые были недавно использованы для построения линий. Содержимым списка можно управлять при помощи меню отображаемых объектов, раскрываемого кнопкой с изображенным на ней треугольником острием вправо. Три приведенных в

меню режима включают и выключают отображение заготовок, мазков и шаблонов распылителя (сверху вниз).

Кнопка блокировки управляет режимом применения схемы к выбранной на изображении линии. Если кнопка нажата, то сразу после выбора схемы в одном из списков (щелчком мыши на соответствующей альтернативе) эта схема применяется для построения линии. Если кнопка блокировки отжата, для применения схемы необходимо дополнительно щелкнуть кнопку *Apply* (*Применить*).

Для того чтобы запомнить изображение как мазок или шаблон распылителя, достаточно выделить его и перетащить мышью в нижний список. После отпускания кнопки мыши открывается диалоговое окно, в котором указывается, сохраняется изображение как мазок или как шаблон распылителя, а затем задается имя файла.

# **IV. ИСПОЛЬЗОВАНИЕ ГРАФИЧЕСКИХ И СИМВОЛЬНЫХ ШРИФТОВ В CORELDRAW**

**Цель и содержание работы:** Использование графических и символьных шрифтов в CorelDRAW. Свиток «Символы». Преобразование шрифтов. Придание объема тексту в CorelDRAW. Размещение текста вдоль кривой линии.

# **Теоретическое обоснование**

**Фигурный текст.** В общем случае фигурный текст представляет собой многоуровневый соединенный объект. Если такой объект выделить, а затем выбрать команду *Arrange*/*BreakApart* (*Монтаж*/*Разъединить*), то после первого разъединения он превращается в совокупность фигурных текстов, каждый из которых соответствует строке исходного фигурного текста. Разъединение строки дает совокупность слов, и только разъединение слова дает совокупность фигурных текстов, каждый из которых будет «элементарным» – разъединить его не удастся, поскольку он состоит из одной младшей структурной единицы текста, символа. Возможна и обратная

операция соединения блока фигурного текста из ранее построенных блоков при помощи команды *Arrange/Combine* (*Монтаж/Соединить*) [4].

Для каждого из символов (элементарных объектов фигурного текста) определены следующие атрибуты:

 *Гарнитура* (*Font*). Гарнитурой называется рисунок символов алфавита, разработанный дизайнером шрифта.

 *Кегль* (*Size*). Кеглем называется высота символов текста в пунктах. Иногда сочетание гарнитуры и кегля называют шрифтом.

 *Начертание* (*Style*). Начертанием называют модификацию рисунка символов текста за счет изменения толщины штрихов и их наклона. Стандартными начертаниями принято считать обычное (Normal), курсивное (Normal-Italic), полужирное (Bold) и полужирный курсив (Bold-Italic).

 *Подчеркивание* (*Underline*), *Зачеркивание* (*Strikethru*) и *Надчеркивание* (*Overscore*). С помощью этих атрибутов описываетмя присутствие и характер линий, подчеркивающих, зачеркивающих или надчеркивающих текст.

 *Регистр символов* (*Uppercase*). Этот атрибут управляет отображением символов с учетом преобразования регистра. Он может принимать три значения: без преобразования (None), капитель (Small CAPS) и капитализация (All CAPS).

 *Режим индекса* (*Position*). Этот атрибут управляет преобразованием символов при отображении в верхние (надстрочные) или нижние (подстрочные) индексы.

 *Смещение символов* (*Character Shift*). В эту группу входят три атрибута: смещение по горизонтали (Horizontal), смещение по вертикали (Vertical) и смещение угловое (Rotation). Значения этих атрибутов задают величины смещения символов из их «штатного» положения в блоке фигурного текста при отображении.

Для блока фигурного текста в целом определены следующие атрибуты:

 *Выравнивание* (*Alignment*).Этот атрибут управляет размещением слов в пределах строк блока фигурного текста.

 *Интерлиньяж (Line Space*). Этот атрибут управляет расстоянием между смежными строками блока фигурного текста. Численно интерлиньяж равен расстоянию между базовыми линиями смежных строк текста [3].

 *Интервалы* (*Space*). В CorelDRAW имеется возможность принудительно изменять предусмотренные рисунком гарнитуры расстояния между смежными символами (Character) и между смежными словами (Word).

**Создание блока фигурного текста.** И фигурный, и простой текст в CorelDRAW 9 строятся с помощью одного инструмента *Text* (*Текст*), но при этом используются различные приемы. После выбора инструмента Text (Текст) панель атрибутов примет вид, представленный на рис. 4.1.

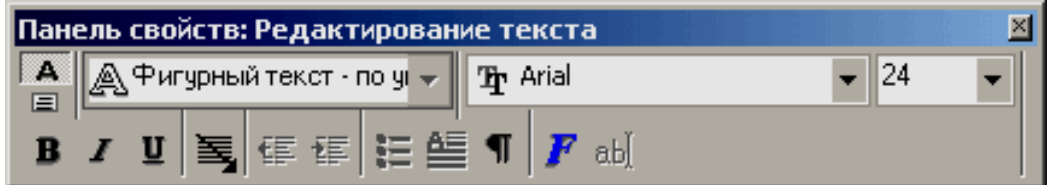

Рисунок 4.1. Панель атрибутов для инструмента *Text* (*Текст*)

Для того чтобы начать ввод блока фигурного текста, достаточно щелкнуть мышью в той точке страницы, где должен разместиться текст. На странице появится текстовый курсор в виде вертикальной черты. Если включен режим отображения непечатаемых символов, то после ввода первого символа нового блока с клавиатуры вслед за ним появится символ конца абзаца (который в блоке фигурного текста производит только перевод на следующую строку, поскольку в фигурном тексте абзацы не выделяются) [4]. При необходимости перехода на новую строку следует нажать на клавиатуре клавишу ENTER.

Для того чтобы ускорить процесс ввода или при необходимости импортировать текст во вновь создаваемый блок фигурного текста, можно воспользоваться окном, которое раскрывается после щелчка кнопки режима ввода и редактирования на панели.

Расположенные в правом нижнем углу кнопки раскрывают дополнительные диалоговые окна и меню.

- *Format Text* (*Форматирование текста*).
- Вкладка *Align* (*Выравнивание*).
- Вкладка *Space* (*Интервалы*).
- Вкладка *Font* (*Шрифт*).
- Раскрывающийся список *Uppercase* (*Регистр*)
- Раскрывающийся список *Position* (*Индекс*).
- *Import* (*Импортирование*). Эта кнопка раскрывает диалоговое окно,

где можно выбрать текстовый документ, содержимое которого после завершения импортирования будет вставлено в месте расположения курсора.

**Аппаратура и материалы:** персональный компьютер с характеристиками, позволяющими установить операционную систему Windows XР/7 и графический пакет CorelDRAW., интегрированный пакет Microsoft Officе и имеющий доступ к сети Интернет.

# **Методика и порядок выполнения работы**

# **1. Ввод, редактирование и форматирование фигурного текста**

1. Начните с создания нового документа CorelDRAW. Выберите на панели инструментов инструмент *Text* (*Текст*) и щелкните мышью в левом верхнем углу страницы. В месте щелчка появится вертикальная черточка – текстовый курсор. На панели атрибутов выберите гарнитуру, содержащую символы кириллицы (например, Arial Cyr), установите кегль 48 и введите с клавиатуры следующий текст, разделяя строки нажатием клавиши ENTER: «Жили у бабуси < ENTER > Два веселых гуся: < ENTER > Один – серый, < ENTER > Другой – белый, < ENTER > Два веселых гуся».

2. Теперь вставим в текст специальный символ. Установите текстовый курсор в точку, где должен появиться символ (после слова «серый»), и откройте пристыковываемое окно *Symbols and Special Characters* (*Символы и специальные литеры*) командой *Window/Dockers/Symbols and Special Characters* (*Окно/Пристыковываемые окна/Символы и специальные литеры*).

В раскрывающемся списке пристыковываемого окна выберите название гарнитуры – Webdings 1, а в расположенной ниже палитре найдите изображение любого символа (рис. 4.3). Перетащите это изображение мышью в пределы прямоугольника выбора, окружающего блок фигурного текста.

> Жили у бабуси Два весель к гуся: Один - серый. 颂谢 Другой - белый, Два весельгх гуся

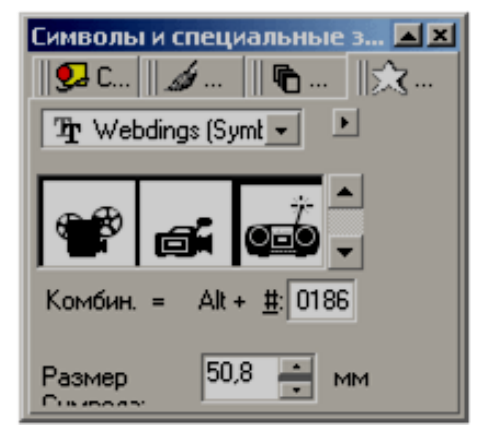

Рисунок 4.2. Пристыковываемое окно *Symbols and Special Characters*

3. Выбрав команду *Options/Replace Text* (*Дополнительно*/*Заменить текст*), откройте диалоговое окно контекстной замены и замените все слова «веселых» на слово «нескучных» (введя соответствующие значения в поля диалогового окна и щелкнув кнопку *Replace All* (*Заменить все*)).

4. Выделяя отдельные произвольно выбранные части текста перетаскиванием по ним указателя инструмента, измените их кегли и гарнитуры. Проверьте, какое влияние оказывают на фигурный текст кнопки режимов выравнивания. Воспользуйтесь диалоговым окном форматирования для установки значения интерлиньяжа равным 120 % от кегля.

5. В заключение разъедините блок фигурного текста. Поскольку этот блок нам еще понадобится в целом виде для следующих упражнений, подготовьте его копию: выберите инструмент *Pick* (*Выбор*), щелкните им блок фигурного текста и перетащите его на свободное место страницы. Перед тем как отпустить кнопку мыши, щелкните ее правой кнопкой. Выберите команду *Arrange/Break Apart* (*Монтаж/Разъединить*). Теперь маркеры рамки выбора охватывают только первую строку бывшего блока

фигурного текста. Повторите операцию разъединения еще 2 раза. При этом каждый раз в результате разъединения получаются блоки фигурного текста.

#### **2. Простой текст**

Так же как фигурный, простой текст представляет собой многоуровневый соединенный объект, но уровней, которые простой текст проходит при разъединении, больше, чем у фигурного текста. При разъединении большого объема простого текста могут получаться следующие структурные единицы: колонки текста, пункты перечисления, абзацы, строки, слова, символы. Кроме того, в отличие от фигурного текста, простой текст не может располагаться непосредственно на печатной странице. Простой текст создается при помощи того же инструмента, что фигурный, а именно – инструмента *Text (Текст)*. После выбора инструмента *Text* (*Текст*) в панели инструментов следует переместить указатель мыши в точку, где предполагается разместить один из углов будущей рамки, и перетащить его по ее диагонали. После отпускания кнопки мыши на экране появится изображение рамки выбранных габаритов, внутри которой расположится текстовый курсор в виде вертикальной черты. Можно приступать к вводу текста с клавиатуры.

При вводе простого текста поведение CorelDRAW будет отличаться от ввода фигурного текста. Из-за этих особенностей при вводе значительного объема простого текста удобнее пользоваться диалоговым окном *Edit Text* (*Редактирование текста*), которое открывается после щелчка соответствующей кнопки панели атрибутов.

При необходимости отредактировать простой текст можно либо щелкнуть его указателем инструмента *Text* (*Текст*), после чего внутри рамки появится текстовый курсор, либо щелкнуть рамку указателем инструмента *Pick* (*Выбор*) и воспользоваться диалоговым окном *Edit Text* (*Редактирование текста*), раскрыв его щелчком кнопки панели атрибутов.

#### **3. Создание цепочки связанных рамок**

Цепочками связанных рамок простого текста пользуются для того, чтобы разместить один текст в нескольких различных местах одной страницы или на разных страницах документа. Если текст, содержащийся в рамке, отображается в ней не полностью, то индикатор, расположенный в середине нижней границы рамки, принимает вид прямоугольника со стрелкой, направленной вниз. После щелчка мышью на этом индикаторе указатель инструмента принимает форму листа с текстом. Для того чтобы добавить в цепочку новую рамку, остается только перетащить указатель по ее диагонали.

Рамки, входящие в состав одной цепочки, соединяются цветными стрелками, которые отображаются только на экране, а на печать не выводятся. По форме верхних и нижних индикаторов можно судить о местоположении рамки в цепочке и наличии в ней неразмещенного текста: у первой рамки цепочки верхний индикатор пустой; если рамка в цепочке не последняя, ее нижний индикатор выглядит как миниатюрная страница с текстом; если рамка не первая в цепочке, ее верхний индикатор выглядит как миниатюрная страница с текстом; наконец, если рамка последняя, ее нижний индикатор пуст или содержит в себе стрелку, направленную вниз [4].

Если необходимо, чтобы следующая рамка в цепочке имела форму, отличную от прямоугольника, следует вначале построить замкнутый криволинейный объект желаемой формы, а затем щелкнуть мышью на нижнем индикаторе последней рамки цепочки. Теперь при перемещении указателя внутрь замкнутого криволинейного объекта он примет форму широкой стрелки, направленной вправо. После щелчка объекта таким указателем создается рамка, совпадающая с объектом по форме, – текст заключается внутрь объекта (рис. 4.3).

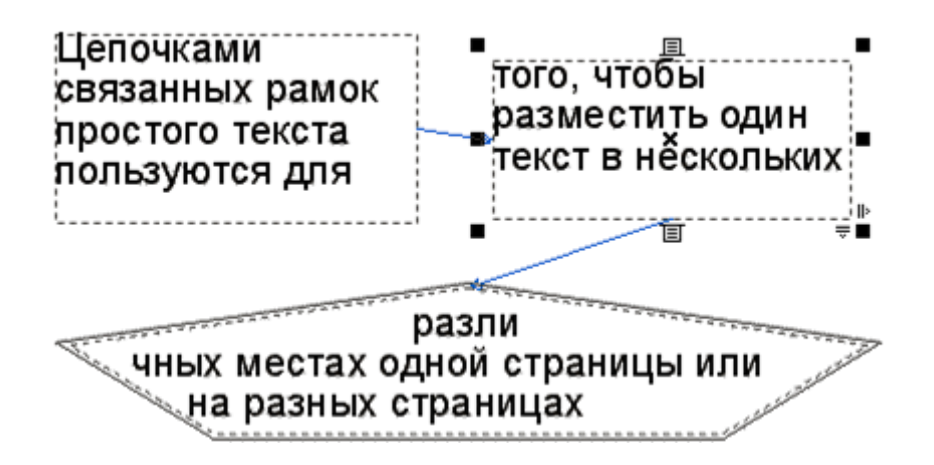

Рисунок 4.3. Цепочка связных рамок

Рамки, входящие в состав цепочки, могут размещаться на различных страницах документа CorelDRAW. При создании рамки на другой странице следует после щелчка на индикаторе неотображенного текста перейти на эту страницу и создать на ней новую текстовую рамку. Если требуется перенести ранее созданную текстовую рамку на другую страницу, необходимо сначала перетащить ее инструментом *Pick* (*Выбор*) за пределы страницы на рабочий стол, перейтина другую страницу и перетащить туда рамку с рабочею стола.

#### **4. Обтекание текстом**

Обтеканием простым текстом называется режим, при котором текст, размещенный в рамках, размещается с учетом не только конфигурации этих рамок, но и с учетом формы объектов, перекрывающихся с рамками цепочки. Этот режим включается для всех объектов CorelDRAW, у которых атрибут обтекания имеет значение, отличное от None (Без обтекания). Этот атрибут может быть установлен с помощью меню, связанного с кнопкой *Wrap Paragraph Text* (*Обтекание простым текстом*) панели атрибутов. Кроме него может задаваться зазор, то есть минимальное расстояние между текстом и обтекаемым объектом.

Все режимы обтекания делятся на две группы: по контуру объекта (в качестве границы области, в которой текст не размещается, выступает граница объекта произвольной конфигурации) и по рамке выделения (в качестве границы области, в которой текст не размещается, выступает

габаритный прямоугольник объекта совпадающий по размерам с его рамкой выделения).

# **5. Атрибуты простого текста**

Практически все атрибуты фигурного текста имеются и у простого текста, но за счет того, что у последнего больше структурных единиц, на вкладках диалогового окна *Format Text* (*Форматирование текста*) для простого текста появляются дополнительные элементы управления, которые и рассматриваются ниже.

Вкладка *Font* (*Шрифт*) в диалоговом окне *Format Text* (*Форматирование текста*) для простого текста выглядит так же, как для фигурного текста.

Позицией табуляции или табулостопом называется точка в пределах длины строки, управляющая режимом выравнивания части строки, следующей за специальным символом табуляции. Работая с простым текстом, можно задавать позиции табуляции с помощью координатной линейки простого текста и вкладки *Tabs* (*Табуляции*) окна диалога *Format Text*.

В левой части вкладки располагается таблица с характеристиками всех установленных на текущий момент позиций табуляции. Первый столбец таблицы указывает положение соответствующего табулятора. После двойного щелчка любой ячейки этого столбца можно изменить значение непосредственно в ячейке вводом нового числа с клавиатуры или воспользоваться кнопками счетчика со стрелками [4].

Щелчок любой ячейки столбца *Alignment* (*Выравнивание*) раскрывает список альтернатив выравнивания для позиции табуляции: Left (Влево), Right (Вправо), Center (По центру) или Decimal alignment (По десятичной точке).

Столбец флажков *Leadered* (*С заполнителем*) указывает, связана ли позиция табуляции с заполнителем. Заполнитель представляет собой повторяющуюся последовательность символов, заполняющих (вместо

обычных пробелов) строку в промежутке между текстами, выровненными по предыдущей и текущей позициям табуляции.

## **6. Колонки текста**

Простой текст, размещенный в пределах рамки, можно расположить в несколько колонок (не более восьми). Колонки текста могут быть равной или различной ширины, они отделяются друг от друга средниками – свободным пространством, исключенным из процесса верстки. Элементы управления, задающие значения атрибутов, имеющих отношение к колонкам текста, расположены на вкладке *Frames and Columns* (*Рамки и колонки*) диалогового окна *Format Text* (*Форматирование текста*).

Название последней из вкладок диалогового окна *Format Text* (*Форматирование текста*) – *Effects* (*Эффекты*) – подразумевает не графические, а типографские эффекты, а именно маркированные списки и буквицы. По умолчанию в раскрывающемся списке *Effect Type* (*Тип эффекта*) выбрана альтернатива None (Нет эффекта), поэтому все элементы управления вкладки недоступны. Настройка типографских эффектов возможна после выбора альтернатив *Bullet* (*Маркер списка*) или *Drop cap* (*Буквица*).

В полиграфии буквицей называется первый символ абзаца, выделенный очень крупным (по сравнению с телом абзаца) кеглем и расположенный особым образом по отношению к остальному тексту абзаца. В CorelDRAW имеется масса возможностей для художественного оформления буквиц в виде изображений, но следует иметь в виду и возможность прибегнуть к традиционному типографскому приему. После выбора альтернативы *Drop cap* (*Буквица*) в раскрывающемся списке *Effect type* (*Тип эффекта*) во вкладке *Effects* (*Эффекты*) доступны следующие элементы:

 Счетчик *Dropped lines* (*Высота в строках*) задает количество строк текста, совокупная высота которых будет принята за высоту буквицы.

 Счетчик *Distance from text* (*Расстояние до текста*) задает интервал между правым краем буквицы и текстом абзаца.

 Пиктографические кнопки *Dropped* (*Опущенная*) и *Hanging Indent* (*Висячим отступом*) управляют режимом размещения буквицы по отношению к абзацу. Их назначение достаточно ясно из приведенных на кнопках рисунков.

# **7. Приемы работы с простым текстом**

1. Создайте новую страницу в открытом документе CorelDRAW. Выберите инструмент *Text* (*Текст*), постройте в верхней части страницы блок простого текста произвольных размеров и перейдите в диалоговое окно *Edit Text* (*Редактирование текста*), щелкнув соответствующую кнопку панели атрибутов.

Выберите в раскрывающемся списке гарнитур любую, включающую символы кириллицы (например, Arial Cyr), и введите текст меню, разбивая его на абзацы клавишей ENTER. Названия разделов меню и каждого из блюд должны располагаться в отдельных абзацах. По завершении ввода закройте диалоговое окно *Edit Text* (*Редактирование текста*). Вид макета представлен на рисунке 4.4.

> Кафе Саквояж Меню блодные опячие зақусқи зақусқи • Жюльен грибной Ассорти мясное ×. Х Салат Оливье Ф Завитки из ветчины ×. Сельдь под шубой • Сосиски по-венски олодные пячие напитки ₩ Кофе Каппучино 8 Соквассортименте ₩ Чай Липтон 8 Спрайт ₩ Какао Кэдбери 8 Тоник

> > Рисунок 4.4. Макет меню

2. Задайте гарнитуры и кегли для отдельных абзацев. Технически это выполняется следующим образом: продолжая работать в диалоговом окне *Edit Text* (*Редактирование текста*), перетащите указатель мыши по части текста, подлежащего форматированию, чтобы выделить его. Затем в раскрывающихся списках гарнитур и кеглей выберите желаемые альтернативы.

3. Задайте параметры буквиц. Для этого вначале щелкните кнопку панели атрибутов с изображением буквицы, а затем откройте диалоговое окно форматирования кнопкой в диалоговом окне *Edit Text* (*Редактирование текста*). Перейдя на вкладку эффектов, установите желаемую высоту буквицы.

4. Выделяя абзацы, соответствующие названиям блюд каждого из разделов меню, задайте для них маркеры списка. По завершении форматирования закройте диалоговое окно *Edit Text* (*Редактирование текста*).

5. Постройте цепочку связанных рамок простого текста. Рамок в цепочке может быть или шесть, или три – в последнем случае текст в двух последних рамках придется размещать в несколько колонок. Выбирайте расположение рамок и их размеры в соответствии с макетом, приведенным на рисунке. Перетаскивая тем же инструментом маркеры рамки выбора, отрегулируйте размеры рамок простого текста таким образом, чтобы в первой из них разместился заголовок меню, а в последующих — по одному из его разделов.

6. Сохраните документ CorelDRAW в файле с именем texts.cdr.

#### **8. Взаимные преобразования простого и фигурного текста**

Фигурный текст можно преобразовать в текст простой. При соблюдении определенных условий возможно и обратное преобразование – блока простого текста в текст фигурный.

Для того чтобы преобразовать фигурный текст в простой, следует выделить его при помощи инструмента *Pick* (*Выбор*), а затем выбрать команду *Text/Convert То Paragraph Text* (*Текст/Преобразовать в простой текст*).

Для того чтобы преобразовать простой текст в фигурный, следует выделить его при помощи инструмента *Pick* (*Выбор*), а затем выбрать команду *Text/Convert To Artistic Text* (*Текст/Преобразовать в фигурный текст*). В тех случаях, когда преобразование возможно, на панели атрибутов доступна соответствующая кнопка.

## **Содержание отчета и его форма**

Выполните все описанные пункты задания, письменно оформите отчет, который должен содержать: тему, цель лабораторной работы; основные понятия и определения, описанные в теоретической части.

Защита лабораторной работы включает в себя демонстрацию выполненных заданий, подготовленный отчет и устный ответ на вопросы.

# **Вопросы для защиты работы**

- 1. Как создать новый документ в CorelDRAW?
- 2. Где находится *Панель инструментов*?
- 3. Где находится *Панель атрибутов*?
- 4. Что такое пристыковываемые окна?
- 5. Как изменить размер бумаги?
- 6. Какие возможности существуют в CorelDRAW для создания прямоугольников, многоугольников?
- 7. Какие возможности существуют для создания эллипсов, дуг?
- 8. Какие возможности существуют для создания спиралей, сеток?
- 9. Какие способы построения кривой существуют в CorelDRAW?
- 10.Каким образом работает инструмент *Bezier* (*Кривая Безье*)?
- 11.Какие режимы работы существуют у инструмента *Artistic Media*?
- 12.Как определить новый мазок для построения суперлиний?
- 13.Какие инструменты предназначены для работы с текстом?
- 14.Что такое буквица и как она создается?
- 15.Как преобразовать фигурный текст в простой?

#### **Лабораторная работа № 45**

## **Графический пакет PhotoShop: основы работы в PhotoShop**

(2 час)

**Цель и содержание:** ознакомиться с графическими возможностями графического редактора Adobe Photoshop, научиться создавать простые графические изображения

#### **Теоретическое обоснование**

Программа Adobe Photoshop предназначена для редактирования и создания растровой графики и используется для работы с фотографиями и коллажами из них, рисованными иллюстрациями, слайдами и мультипликацией, изображениями для Web-страниц, кинокадрами.

Основными элементами интерфейса программы стандартно и состоит из строки заголовка, системного меню, полосы состояния и меню программы.

*Строка заголовка* показывает название и значок программы. Системные кнопки управления в правой части строки используются для свертывания/развертывания, изменения размеров и закрытия окна программы.

*Системное меню* открывается при щелчке на значке программы. Оно включает команды для работы с окном, которые позволяют восстанавливать, перемещать, закрывать его и изменять размеры.

*Полоса состояния* (вдоль нижней границы окна) предназначена для отображения информации об открытом документе, рабочих дисках, активном инструменте и пр. Если в программе нет открытых документов, полоса состояния пустая.

*Меню программы* содержит группы команд управления изображением и документом, объединенных по близости функций. Команды главного меню включены в подменю, образуя разветвленную, довольно сложную структуру.

В состав меню программы Adobe Photoshop входит:

**Файл.** Файловые операции: копирование, открытие и закрытие файлов, импорт и экспорт. Сюда же относятся команды получения изображений с

устройств ввода, перехода к другим приложениям, автоматизации и проверки документа перед выводом. Здесь же расположена команда вызова окна просмотра каталогов изображений – браузер Photoshop.

**Редактирование.** Команды редактирования – вырезания, копирование и любое другое изменение размеров и искажение всей иллюстрации или отдельных фрагментов. В этой же группе находятся команды определения узора, кисти и фигуры, команды очистки буфера и все установки программы (настройки, управление цветом и набором образцов), искажение отдельных областей.

**Изображение.** Команды, предназначенные для воздействия на изображение, - тоновая и цветовая коррекция, изменение типа изображения, кадрирование, вырезание фрагментов из фона и пр.

**Слои.** Средства управления слоями изображения.

**Выделение.** Команды для выделения и последующей работы с выделенной областью.

**Фильтры.** Команды, предназначенные для специальной обработки изображений. Здесь обязательно есть фильтры из комплекта Photoshop и могут присутствовать дополнительно установленные фильтры.

**Вид.** Средства управления внешним видом рабочей страницы – масштаб и цветовая модель отображения, направляющие, линейки и др.

**Окно.** Средства организации рабочей среды в главном окне программы команды этого меню регулируют отображение палитр и окон документов.

**Помощь**. Команды для получения справочной информации, помощи по программе, доступа к онлайновой службе поддержки.

Многие элементы управления программы расположены в тематических палитрах – небольших окнах, которые, в отличие от обычных диалоговых окон, могут постоянно находиться на экране. В Photoshop есть 18 специализированных палитр. Опишем некоторые из них.

1. Палитра **Навигатор (Navigator)** используется для быстрого и наглядного способа управления масштабом и прокруткой. Вызывается одноименной командой-переключателем меню Окно (Windows).

2. Палитра **Цвета (Color)** предназначена для «синтеза» цвета по его базовым компонентам. Вызывается одноименной командой-переключателем меню Окно (Windows). В левом верхнем углу палитры находятся квадратные образцы рабочего и фонового цветов.

3. Палитра **Образцы (Swatches)** позволяет сохранить любой цвет и извлечь в любой момент и сделать рабочим или фоновым.

4. Палитра **Информация** (**Info)** служит для отображения разнообразной информации, отслеживает действия пользователя.

5. Палитра **История (History)** записывает действия и изменения в изображении в виде протокола, совершенное средствами программы. Протокол позволяет отменять последнее из совершенных действия, а также их последовательность.

6. Палитра **Кисти** управляет настойкой параметров инструментов редактирования. В режим редактирования кисти входят после двойного щелчка на ее изображении в палитре. Щелчок при нажатой клавише Ctrl уничтожает кисть. Двойным щелчком на свободном поле палитры открывают диалоговое окно формирования новой кисти, которая автоматически добавляется в палитру.

7. Палитра **Параметры** служит для редактирования свойств текущего инструмента. Открыть ее можно не только из строки меню, но и двойным щелчком на значке инструмента в панели инструментов. Состав элементов управления палитры зависит от выбранного инструмента.

8. Палитра **Синтез** отображает цветовые значения текущих цветов переднего плана и фона. Ползунки на цветовой линейке соответствующей цветовой системы позволяют редактировать эти параметры.

9. Палитра **Каталог** содержит набор доступных цветов. Такой набор можно загрузить и отредактировать, добавляя и удаляя цвета. Цветовой тон

переднего плана и фона выбирают из состава набора. В стандартном комплексе поставки программы предусмотрено несколько цветовых наборов.

10. Палитра **Слои** служит для управления отображением всех слоев изображения, начиная с самого верхнего. Возможно определение параметров слоев, изменение их порядка, операции со слоями с применением разных методов.

11. Палитру **Каналы** используют для выделения, создания, дублирования и удаления каналов, определения их параметров, изменения порядка, преобразования каналов в самостоятельные объекты и формирования совмещенных изображений из нескольких каналов.

12. Палитра **Контуры** содержит список всех созданных контуров. При преобразовании контура в выделенную область его используют для формирования обтравочного контура.

Для работы с объектами предназначена группа значков, объединяющая инструменты «Область», «Лассо», «Перемещение», «Волшебная палочка». Инструмент «Область» и «Лассо» выделяют участок изображения, ограниченный геометрической фигурой. Инструмент «Волшебная палочка» осуществляет выборку области по принципу цветового (или ахроматического) совпадения в рамках границ охвата, установленных пользователем. Эти инструменты применяют для выполнения операций обтравки – обводки контуров объектов на изображении. Инструментов «Перемещение» передвигают выделенные области и копируют их.

Следующая группа инструментов предназначена для рисования и ретуши. Она включает «Аэрограф», «Кист», «Карандаш», «Ластик», «Штамп», «Палец» и обособленные инструменты для ретуши – «Осветитель», «Затемнитесь», «Губка», «Размытие», «Резкость». Первые четыре инструмента имитируют работу своих реальных собратьев. Инструмент «Штамп» позволяет выполнять набивку – копирование выбранных участков изображения по каждому щелчку мыши. Инструмент «Палец» имитирует сдвиг сырой краски (размывку) – прием, используемый художниками при письме маслом, гуашью, тушью.

Инструменты с альтернативным выбором Резкость/Размывка позволяют изменять эти параметры на отдельных участках изображения, а инструменты Осветитель/Затемнитель/Губка служат для местной коррекции яркости и цветовой насыщенности.

Третья группа (Перо, Текст, Линия, Заливка, Градиент, Пипетка) предназначена для создания новых объектов. «Перо» (и альтернативные инструменты позволяют рисовать плавные криволинейные контуры. Инструментом «Текст» выполняют надписи. Инструмент «Линия» служит для рисования отрезков прямых. С помощью инструментов «Заливка» и «Градиент» выполняют заполнение выделенных участков изображения одним цветом, либо с плавным переходом между цветами. Инструмент «Пипетка» служит для точного определения цвета в любой точке изображения и принятия его как образца для инструментов панели.

В последнюю группу входят инструменты управления просмотром изображения. Инструментом «Рука» перемещают видимую область по изображению, а инструмент «Масштаб» предназначен для увеличения/уменьшения изображения в видимой области.

В нижней части инструментальной панели помещены элементы для работы с цветом, масками, формой отображения элементов управления программы. Контрольная панель управления цветом показывает основные цвета фона и переднего плана. В левом нижнем углу расположен значок, щелчок на котором устанавливает цвета, принятые по умолчанию. Элемент управления «Маска» позволяет работать в режимах «Стандартный» или «Быстрая маска». Наконец, элемент управления режимом отображения позволяет переключаться между «Стандартным режимом», «Расширенным» (скрывается строка заголовка окна программы) и «Полным» (панель меню сворачивается и помещается в виде кнопки в верхней части панели инструментов).

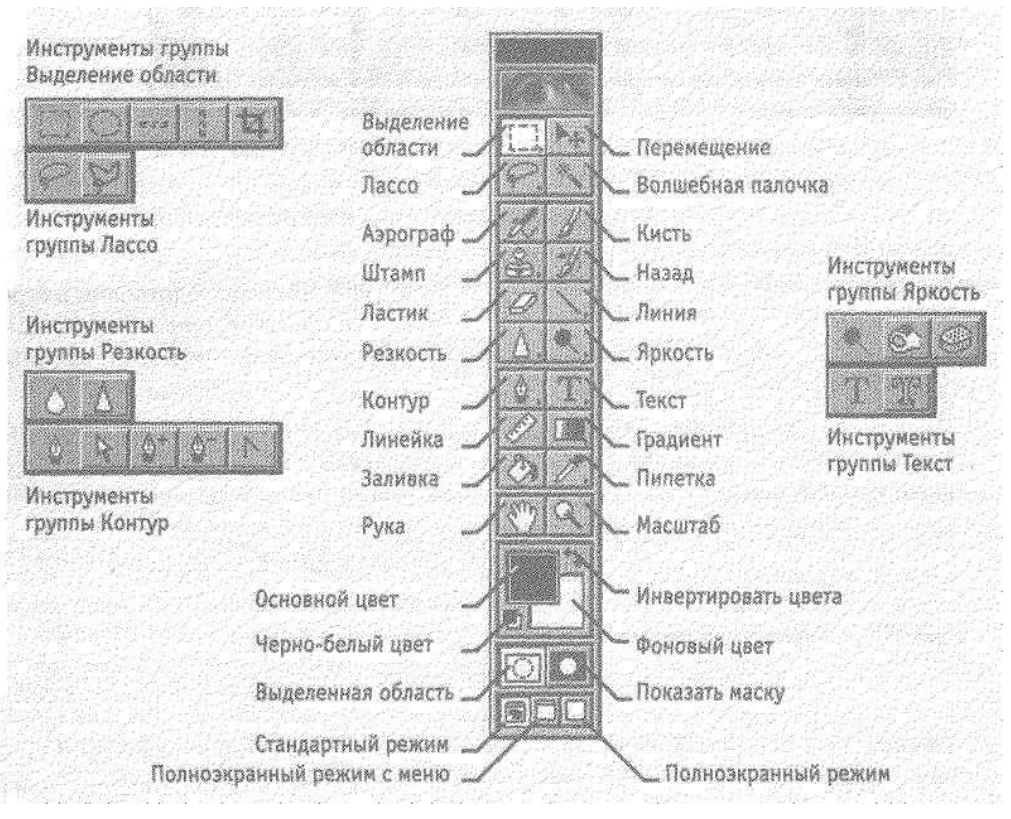

Рисунок 1 – Панель инструментов Adobe Photoshop

**Аппаратура и материалы:** персональный компьютер, не ниже Pentium-2, операционная система Windows98/2000, программа Adobe Photoshop 7.0, графические файлы.

# **Методика и порядок выполнения**

1. Запустите программу Adobe Photoshop 7.0, откройте любой файл в папке Adobe Photoshop 7.0/Samples. Эти файлы входят в состав образцов, поставляемых с программой.

2. Оцените динамический диапазон изображения, то есть разброс между минимальной и максимальной яркостью. Для этого откройте окно «Уровни» (Изображение/Коррекция/Уровни). По гистограмме снимка видно, что практически, возможно, отсутствуют самые темные полутона есть изображение не охватывает доступный динамический диапазон.

3. Расширьте динамический диапазон изображения. Для этого щелкните на кнопке «Авто». Граничные движки уровней сместятся к центру – левый на уровень 22, правый на уровень 252. Снимок станет более контрастным.

4. По гистограмме видно, что область темных тонов значительно превосходит область темных тонов – снимок выглядит темным. Для исправления изображения выполните гамма-коррекцию. Откройте диалоговое окно «Кривые» (Изображение/Коррекция/Кривые). Указателем мыши перетащите середину гамма-кривой вниз, подтягивая полутона к более светлым. При этом окончания кривой (то есть границы динамического диапазона) остаются неизменными. Регулируя кривизну линий, добейтесь наиболее сбалансированной яркости и контрастности. Зафиксируйте результат щелчком кнопки «Да».

5. Испытаем другой способ гамма-коррекции – с помощью диалогового окна «Уровни». В среднем окне поля «Входные значения» установим гаммакоэффициент, больший единицы. Или переместим средний движок влево, отслеживая изменения гамм-коэффициента. Таким способом добиваемся повышения качества изображения.

6. Выделите слишком темный участок снимка. Выберите инструмент «Лассо», в палитре «Параметры» установите флажок «Сглаживание» и задайте значение растушевки 4 пикселя. Инструментом «Лассо» выделите темную область в левом верхнем углу изображения.

7. Для осветления выделенной области откройте диалоговое окно «Уровни» (Изображение/Коррекция/Уровни) и щелкните на кнопке «Авто». Выделенный участок изображения осветляется и на нем прорисовываются невидимые ранее детали. Перемещая движки, добейтесь такой яркости и контрастности изображения, чтобы тень исчезла.

8. Удалите «ненужную часть» изображения. Для этого воспользуйтесь инструментом «Штамп». Процесс заключается в забивке ненужной детали с помощью инструмента «Штамп» переносом фрагментов соседних областей рисунка. В палитре «Кисть» выберите подходящий размер штампа. Установите

указатель мыши на исходный участок изображения и, удерживая клавишу ALT, щелкните мышью, фиксируя зону, с которой будет происходить перенос изображения. Исходная точка в момент щелчка отмечается крестообразным маркером. Переместите указатель мыши на ближайший край удаляемого фрагмента и щелчками закрасьте его. При необходимости изменяйте исходную точку щелчком с нажатой клавишей ALT.

9. Выполните местную коррекцию резкости. Выберите инструмент «Резкость». В палитре «Кисть» выберите подходящий размер области действия инструмента. Проведите улучшение резкости рисунка для усиления рельефности деталей – изображение станет выразительнее.

10. Удалим пыль или царапинки со снимка. Дадим команду Фильтр/Шум/Ретушь. Обратите внимание, что фильтр сглаживает границы элементов изображения. Он удобен при ретуши старых, поврежденных снимков и воздействует на всю поверхность изображения.

11. Повысим резкость изображения. Дадим команду Фильтр/Резкость/Резкость по краям. Обратите внимание, что фильтр воздействует только на границы перехода между элементами изображения разной яркости.

12. Проведите эксперименты с фильтрами группы «Имитация».

13. Проведите эксперименты с фильтрами группы «Освещение».

14. Процесс точного выделения элемента изображения называют обтравкой. Выберите инструмент «Многоугольное Лассо». На палитре «Параметры» установите нулевую величину «Растушевки».

15. Обведите как можно точнее инструментом «Многоугольное Лассо» контур какого-либо фрагмента изображения. За один прием это сделать почти невозможно, поэтому поправьте контур инструментом «Лассо» при нажатых клавишах Shift (для добавления области выделения к первоначальной) или Alt (для вычитания области выделения из первоначальной).

16. Испытайте альтернативный способ выделения области на изображении. Выберите инструмент «Волшебная палочка». Установите на

палитре «Параметры» в поле «Допуск» значение 24.Щелкая инструментом, выделите другую область изображения. Для добавления или исключения областей выделения удерживайте в момент щелчка клавиши Shift или Alt.

17. Выполните окончательную корректировку выделенной области с помощью инструмента «Лассо».

18. Обтравочный контур может храниться в том же файле, но отдельно от изображения. Для этого предназначены каналы. В палитре «Каналы» щелкните на кнопке сохранения выделенной области в новом канале. В окне палитры появляется миниатюра с изображением обтравочного контура. Загрузка контура из канала производят щелчком на его изображении при нажатой клавише Ctrl.

# **Задания**

- 1. Составьте композицию в программе Adobe Photoshop 7.0.
- 2. Попробуйте действие различных фильтров, применяя их раздельно к слоям. Запишите названия и параметры примененных фильтров в виде следующей таблицы.

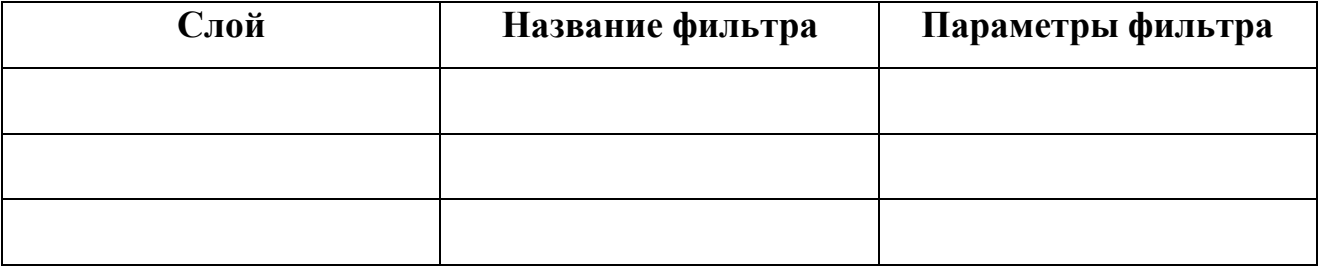

## **Содержание отчета и его форма**

- 1. Тема, цель лабораторной работы.
- 2. Краткое теоретическое описание работы.
- 3. Описание выполнения работы.
- 4. Продемонстрировать электронный вариант работы.

Отчет предоставить в письменной форме в тетради или в виде распечатки.

# **Контрольные вопросы и защита работы**

- 1. Для какого вида графики предназначена программа PhotoShop?
- 2. Перечислите основные палитры PhotoShop и опишите их назначение.
- 3. Охарактеризуйте инструменты группы Лассо.
- 4. Охарактеризуйте инструменты группы «Контур».
- 5. Что называется обтравкой?